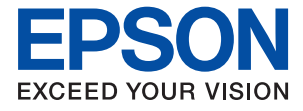

# WF-7840 Series **Ghidul utilizatorului**

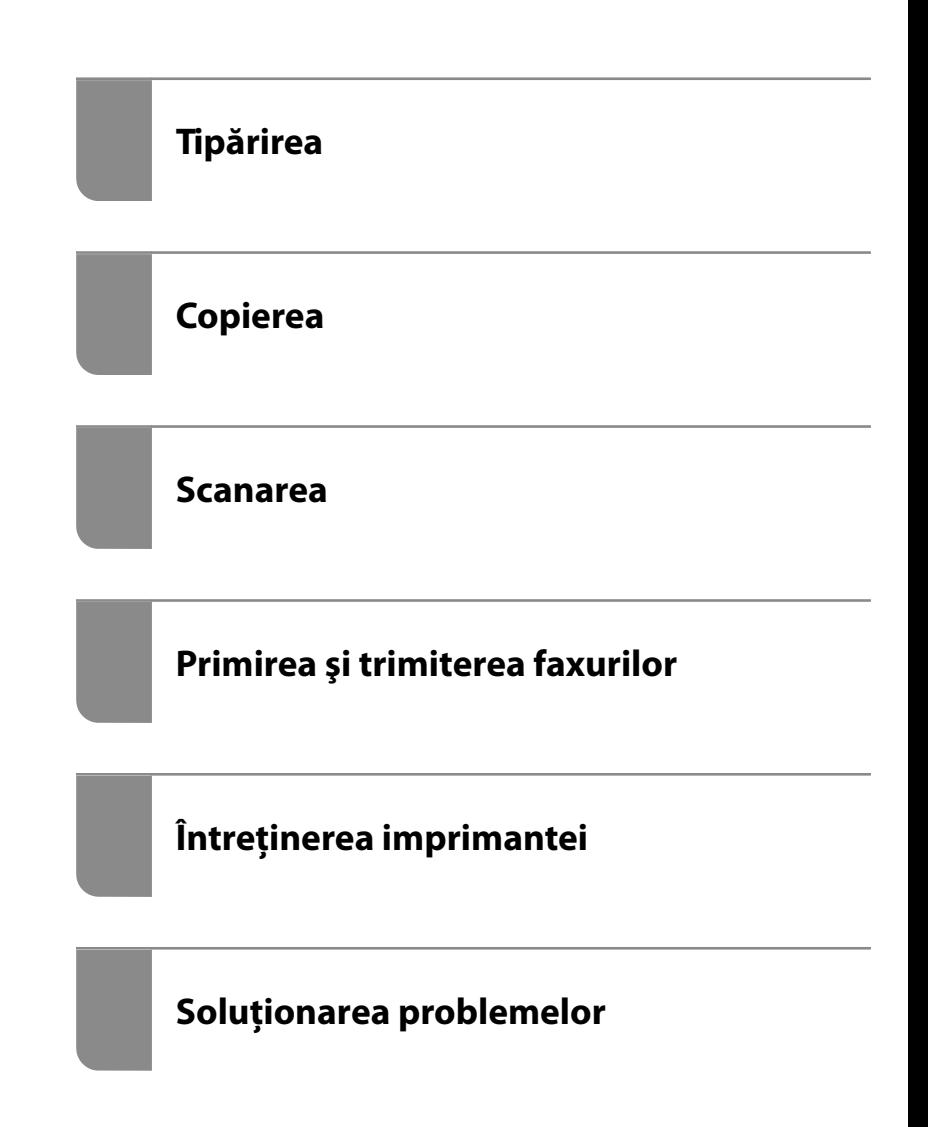

# *Cuprins*

#### *[Ghidul acestui manual](#page-5-0)*

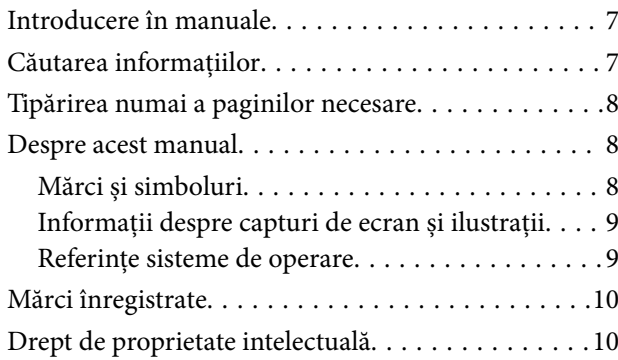

### *[Instrucţiuni importante](#page-11-0)*

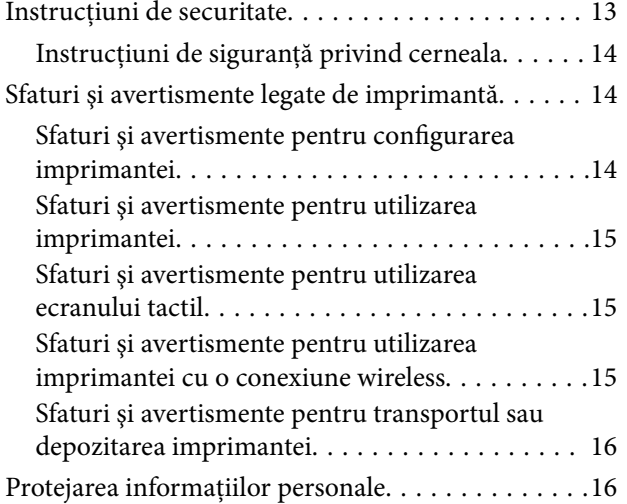

#### *[Denumirea și funcțiile componentelor](#page-16-0)*

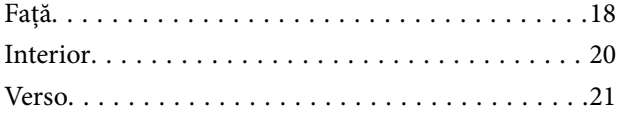

#### *[Ghid pentru panoul de comandă](#page-21-0)*

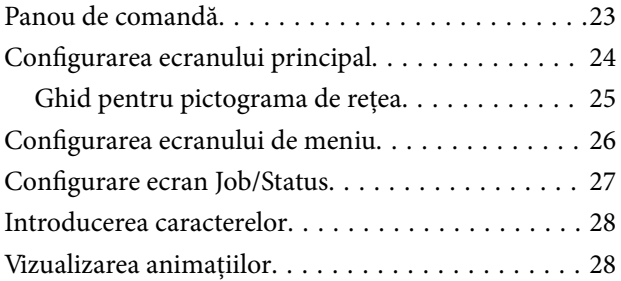

#### *[Încărcarea hârtiei](#page-29-0)*

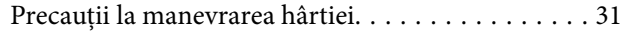

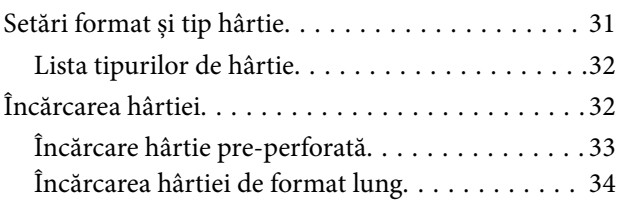

#### *[Așezarea originalelor](#page-34-0)*

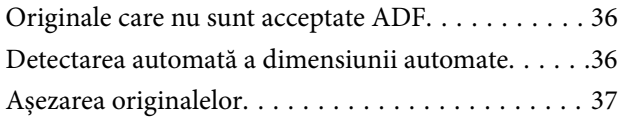

#### *[Introducerea și scoaterea unui](#page-38-0)  [dispozitiv de memorie](#page-38-0)*

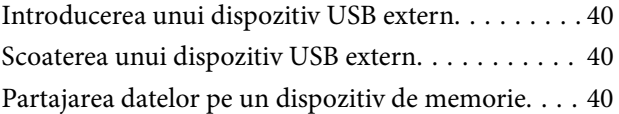

#### *[Tipărirea](#page-41-0)*

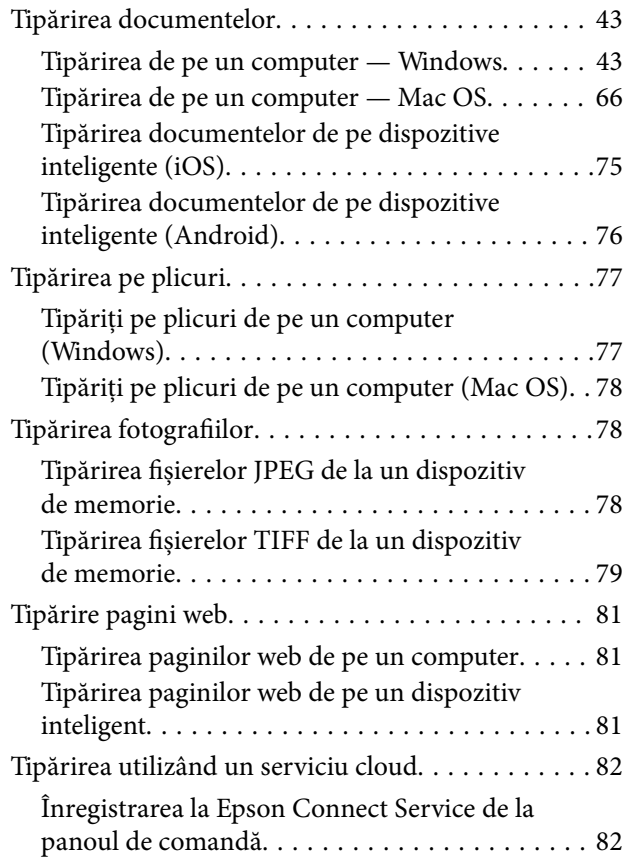

#### *[Copierea](#page-83-0)*

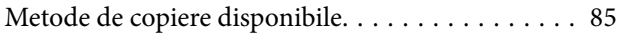

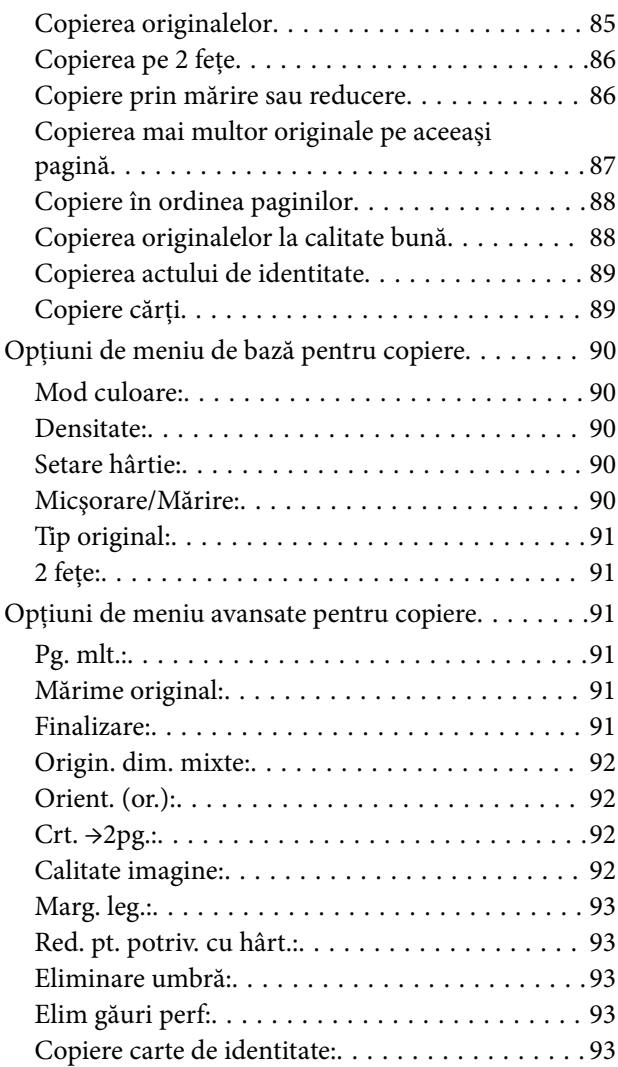

#### *[Scanarea](#page-93-0)*

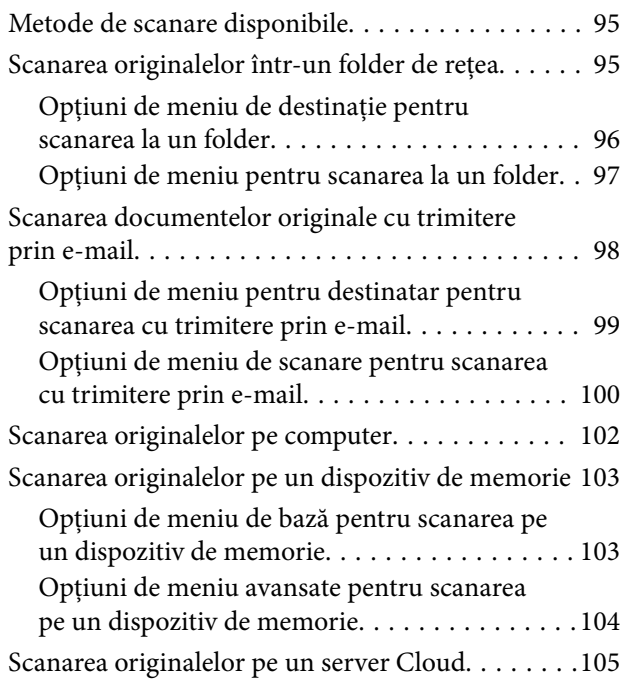

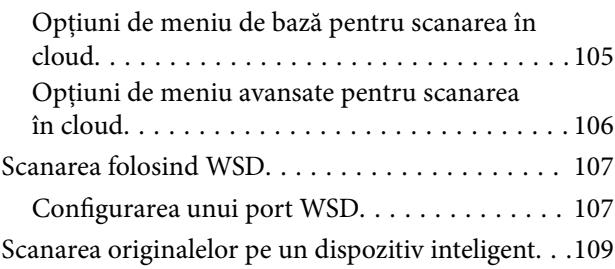

# *[Primirea şi trimiterea faxurilor](#page-109-0)*

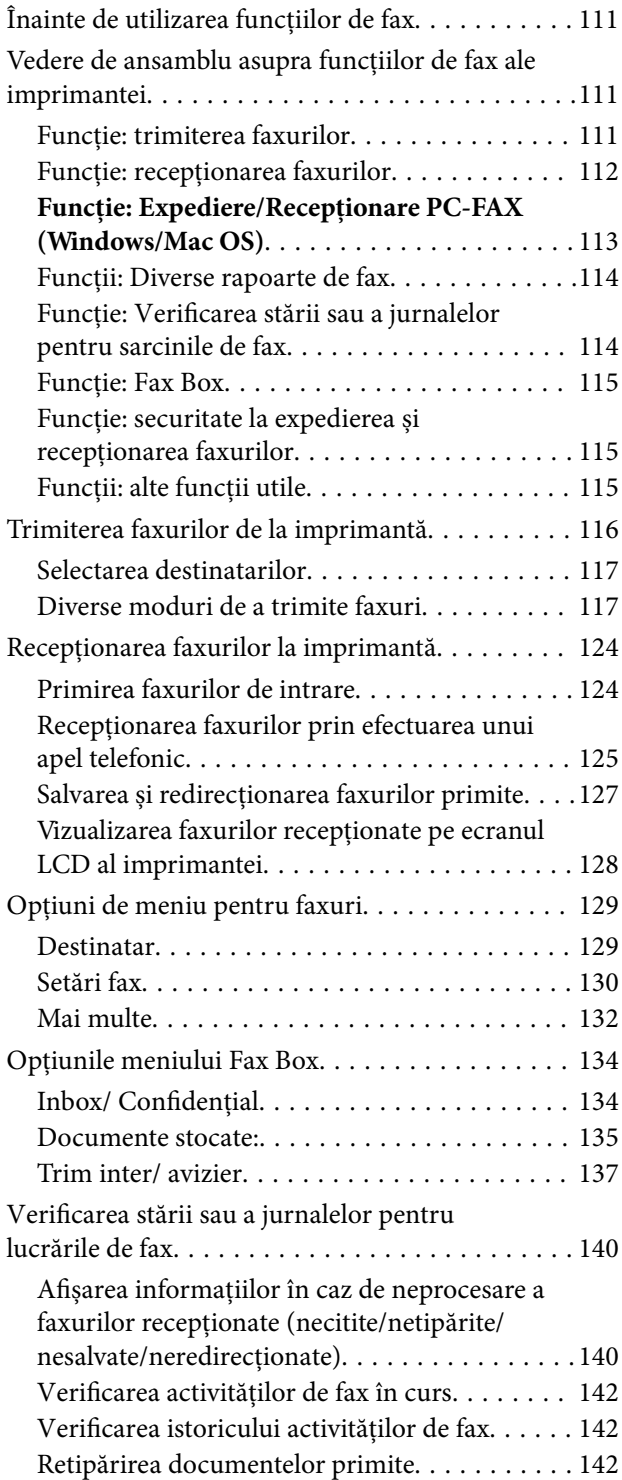

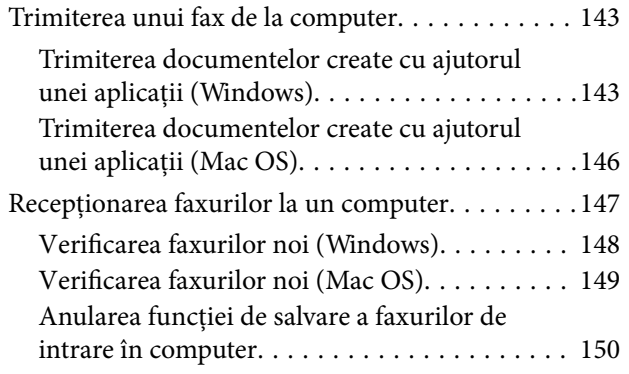

# *[Întreținerea imprimantei](#page-150-0)*

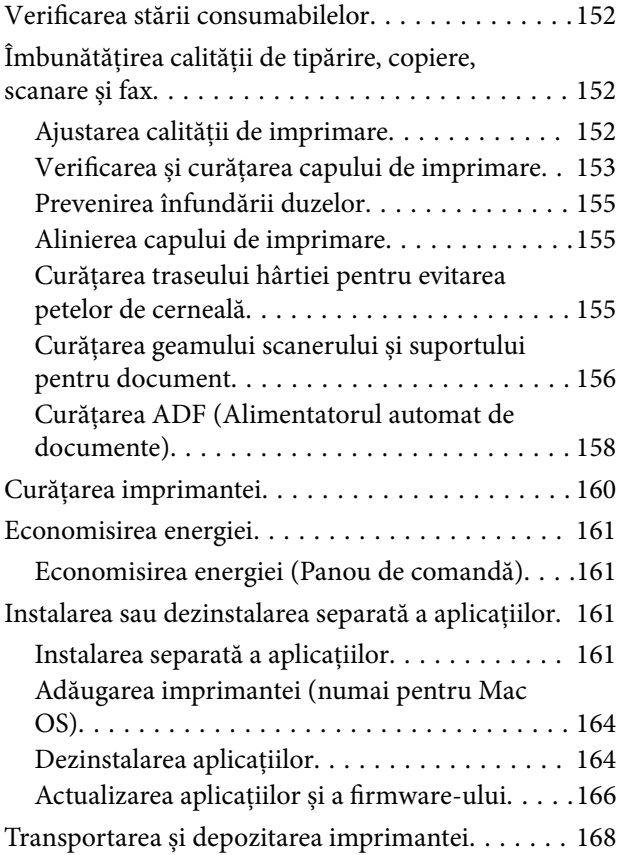

### *[Soluţionarea problemelor](#page-170-0)*

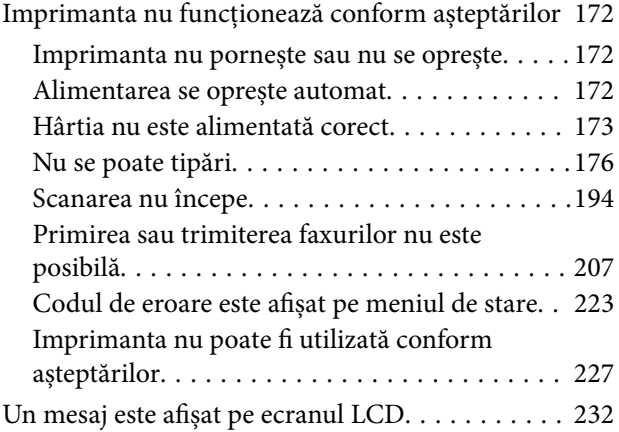

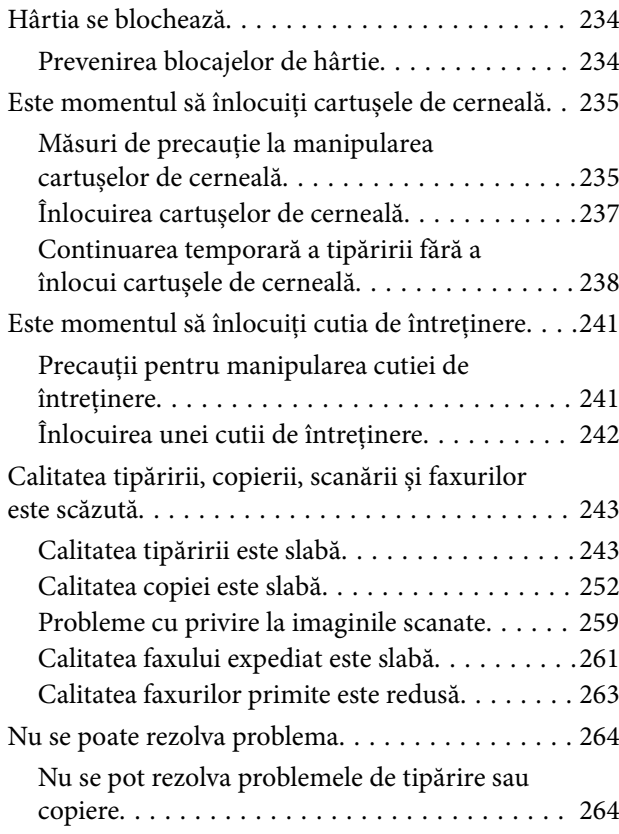

#### *[Adăugarea sau ștergerea](#page-265-0)  [computerului sau a dispozitivelor](#page-265-0)*

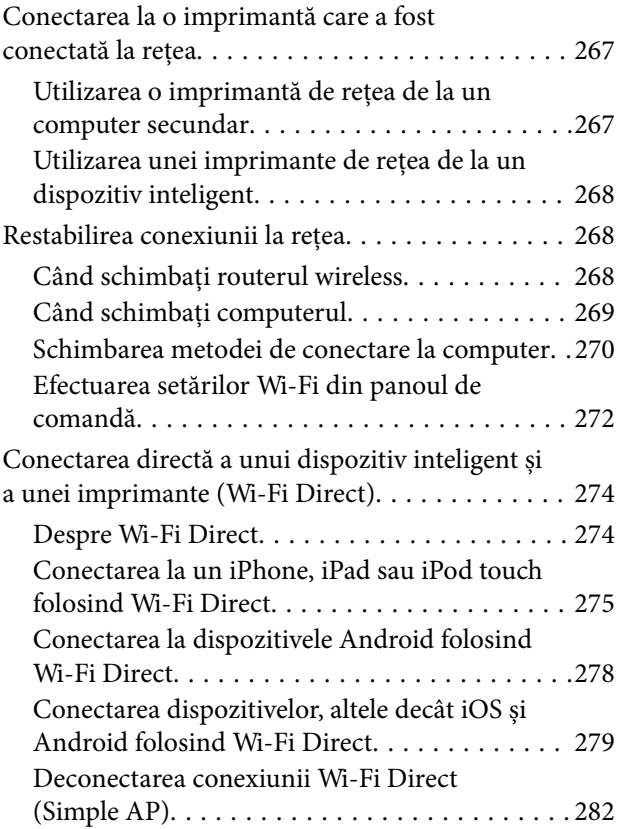

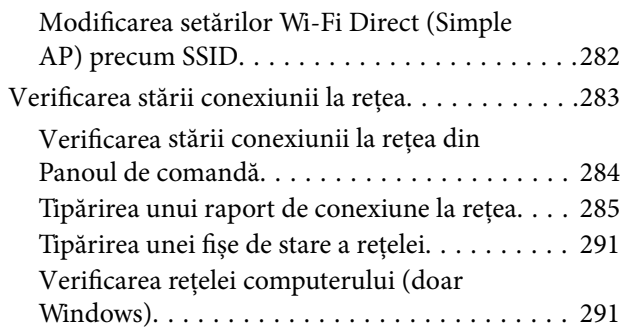

# *[Informații despre produs](#page-292-0)*

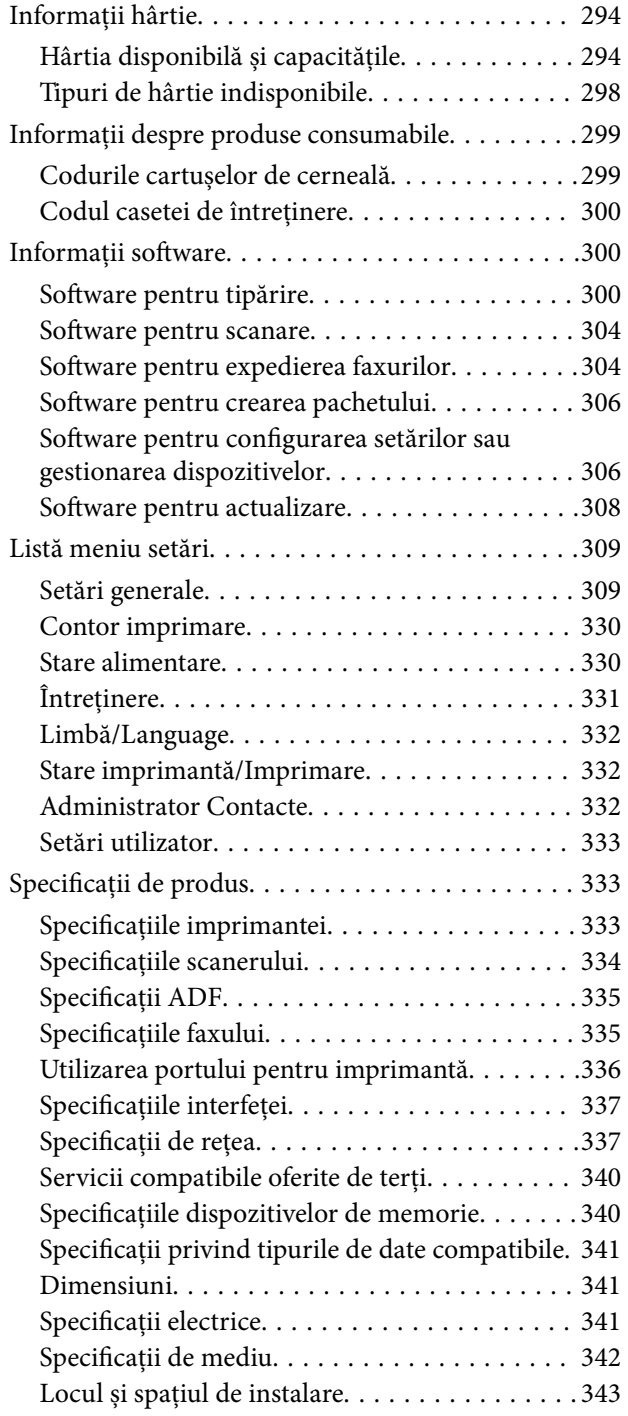

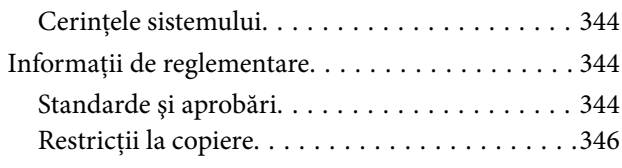

# *[Informații administrator](#page-346-0)*

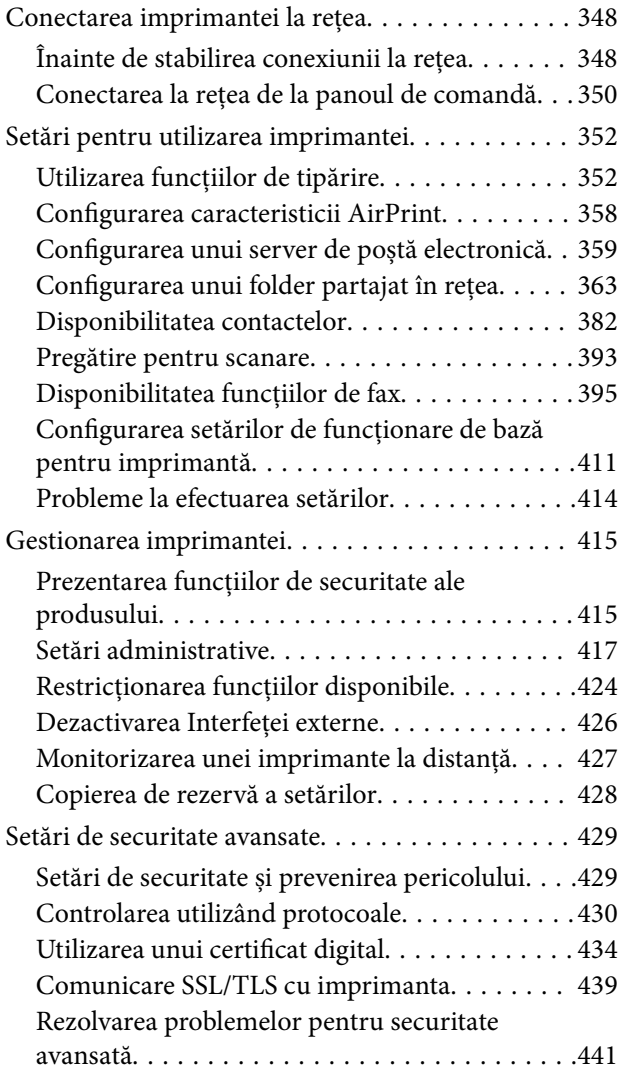

# *[Unde puteţi obţine ajutor](#page-444-0)*

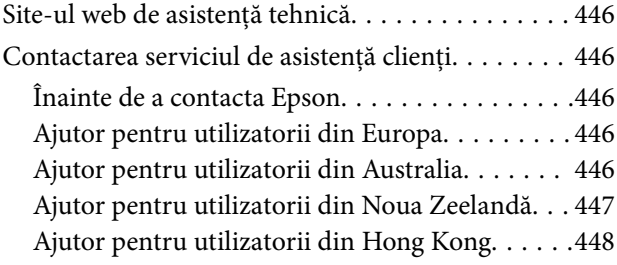

# <span id="page-5-0"></span>**Ghidul acestui manual**

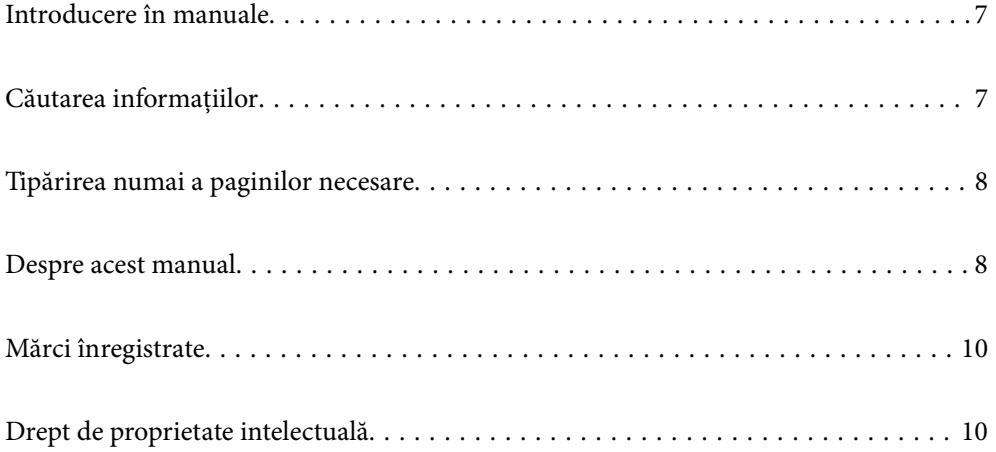

# <span id="page-6-0"></span>**Introducere în manuale**

Următoarele manuale sunt livrate împreună cu imprimanta dumneavoastră Epson. În afara manualelor, consultați diversele tipuri de informații de ajutor disponibile de pe imprimantă sau din cadrul aplicațiilor software Epson.

❏ Instrucţiuni importante privind siguranţa (manual pe hârtie)

Vă oferă instrucțiuni pentru a facilita utilizarea în siguranță a acestei imprimante.

❏ Începeţi aici (manual pe hârtie)

Vă oferă informații legate de configurarea imprimantei și de instalarea software-ului.

❏ Ghidul utilizatorului (manual digital)

Acest manual. Acest manual este disponibil în versiune PDF și web. Oferă informații generale și instrucțiuni privind utilizarea imprimantei, setările de rețea la utilizarea imprimantei într-o rețea, precum și instrucțiuni privind rezolvarea problemelor.

Puteți obține cele mai recente versiuni ale manualelor enumerate mai sus folosind metodele următoare.

❏ Manual pe hârtie

Vizitați site-ul web de asistență Epson pentru Europa la adresa<http://www.epson.eu/support> sau site-ul web de asistență Epson global la adresa [http://support.epson.net/.](http://support.epson.net/)

❏ Manual digital

Pentru a vizualiza manualul web, vizitați site-ul următor, introduceți numele produsului, apoi accesați **Asistenţă**.

<http://epson.sn>

# **Căutarea informațiilor**

Manualul PDF permite căutarea de informații în funcție de cuvinte cheie sau puteți accesa direct anumite secțiuni cu ajutorul marcajelor. În această secțiune se explică modul de utilizare a unui manual PDF deschis în Adobe Acrobat Reader DC pe computerul dumneavoastră.

#### **Căutarea după cuvinte cheie**

Faceți clic pe **Editare** > **Căutare avansată**. Introduceți cuvântul cheie (textul) pentru informațiile pe care doriți să le găsiți în fereastra de căutare, apoi faceți clic pe **Căutare**. Corespondențele sunt marcate sub forma unei liste. Faceți clic pe una dintre corespondențe pentru a accesa pagina respectivă.

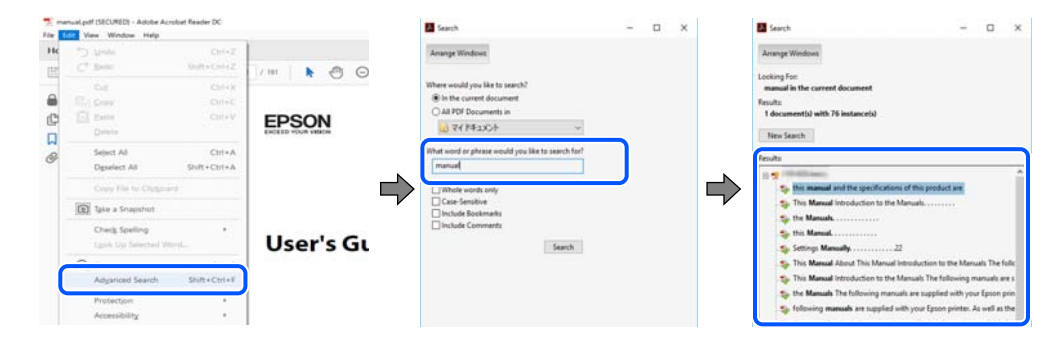

#### **Accesul direct de la marcaje**

Faceți clic pe un titlu pentru a accesa pagina respectivă. Faceți clic pe + sau > pentru a vizualiza titlurile de nivel inferior din secțiunea respectivă. Pentru a reveni la pagina precedentă, efectuați următoarea operație la tastatură. <span id="page-7-0"></span>❏ Windows: mențineți apăsată tasta **Alt**, apoi apăsați pe **←**.

❏ Mac OS: mențineți apăsată tasta Command, apoi apăsați pe **←**.

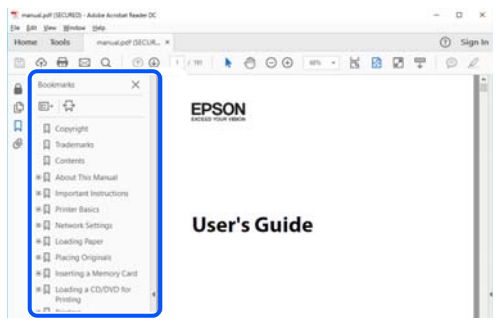

# **Tipărirea numai a paginilor necesare**

Puteți extrage și tipări numai paginile de care aveți nevoie. Faceți clic pe **Tipărire** în meniul **Fișier**, apoi specificați paginile pe care doriți să le tipăriți în opțiunea **Pagini** din **Pagini de tipărit**.

- ❏ Pentru a specifica o serie de pagini, introduceți o cratimă între pagina de început și cea de sfârșit.
	- Exemplu: 20-25
- ❏ Pentru a specifica pagini care nu se află într-o serie, separați paginile prin virgule.

Exemplu: 5, 10, 15

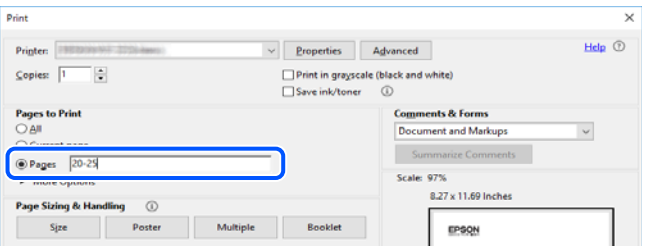

# **Despre acest manual**

Această secțiune explică semnificația mărcilor și a simbolurilor, a notelor de pe descrieri și a informațiilor de referință ale sistemelor de operare folosite în acest manual.

#### **Mărci și simboluri**

!*Atenţie:*

Instrucțiuni care trebuie respectate cu atenție pentru evitarea accidentărilor.

#### c*Important:*

Instrucțiuni care trebuie respectate pentru evitarea deteriorării echipamentului.

#### <span id="page-8-0"></span>*Notă:*

Oferă informații complementare și de referință.

#### **Informaţii conexe**

& Legături către secțiunile relevante.

#### **Informații despre capturi de ecran și ilustrații**

- ❏ Capturile de ecran cu driver-ul imprimantei sunt efectuate în Windows 10 sau macOS High Sierra. Conținutul afișat pe ecran diferă în funcție de model și situație.
- ❏ Ilustrațiile utilizate în acest manual sunt doar exemple. Cu toate că în funcție de model pot exista mici diferențe, modul de funcționare este același.
- ❏ Unele elemente din meniul afișat pe ecranul LCD diferă în funcție de model și de setările definite.
- ❏ Puteți citi codul QR utilizând aplicația dedicată.

#### **Referințe sisteme de operare**

#### **Windows**

În acest manual, termeni precum "Windows 10", "Windows 8.1", "Windows 8", "Windows 7", "Windows Vista", "Windows XP", "Windows Server 2019", "Windows Server 2016", "Windows Server 2012 R2", "Windows Server 2012", "Windows Server 2008 R2", "Windows Server 2008", "Windows Server 2003 R2" și "Windows Server 2003" se referă la următoarele sisteme de operare. În plus, termenul "Windows" este utilizat cu referire la toate versiunile.

- ❏ Sistem de operare Microsoft® Windows® 10
- ❏ Sistem de operare Microsoft® Windows® 8.1
- ❏ Sistem de operare Microsoft® Windows® 8
- ❏ Sistem de operare Microsoft® Windows® 7
- ❏ Sistem de operare Microsoft® Windows Vista®
- ❏ Sistem de operare Microsoft® Windows® XP
- ❏ Sistem de operare Microsoft® Windows® XP Professional x64 Edition
- ❏ Sistem de operare Microsoft® Windows Server® 2019
- ❏ Sistem de operare Microsoft® Windows Server® 2016
- ❏ Sistem de operare Microsoft® Windows Server® 2012 R2
- ❏ Sistem de operare Microsoft® Windows Server® 2012
- ❏ Sistem de operare Microsoft® Windows Server® 2008 R2
- ❏ Sistem de operare Microsoft® Windows Server® 2008
- ❏ Sistem de operare Microsoft® Windows Server® 2003 R2
- ❏ Sistem de operare Microsoft® Windows Server® 2003

#### **Mac OS**

În acest manual, termenul "Mac OS" este utilizat cu referire la Mac OS X v10.6.8 sau o versiune ulterioară.

# <span id="page-9-0"></span>**Mărci înregistrate**

- ❏ EPSON® este o marcă comercială înregistrată, iar EPSON EXCEED YOUR VISION sau EXCEED YOUR VISION este o marcă comercială a Seiko Epson Corporation.
- ❏ Epson Scan 2 software is based in part on the work of the Independent JPEG Group.
- ❏ libtiff

Copyright © 1988-1997 Sam Leffler

Copyright © 1991-1997 Silicon Graphics, Inc.

Permission to use, copy, modify, distribute, and sell this software and its documentation for any purpose is hereby granted without fee, provided that (i) the above copyright notices and this permission notice appear in all copies of the software and related documentation, and (ii) the names of Sam Leffler and Silicon Graphics may not be used in any advertising or publicity relating to the software without the specific, prior written permission of Sam Leffler and Silicon Graphics.

THE SOFTWARE IS PROVIDED "AS-IS" AND WITHOUT WARRANTY OF ANY KIND, EXPRESS, IMPLIED OR OTHERWISE, INCLUDING WITHOUT LIMITATION, ANY WARRANTY OF MERCHANTABILITY OR FITNESS FOR A PARTICULAR PURPOSE.

IN NO EVENT SHALL SAM LEFFLER OR SILICON GRAPHICS BE LIABLE FOR ANY SPECIAL, INCIDENTAL, INDIRECT OR CONSEQUENTIAL DAMAGES OF ANY KIND, OR ANY DAMAGES WHATSOEVER RESULTING FROM LOSS OF USE, DATA OR PROFITS, WHETHER OR NOT ADVISED OF THE POSSIBILITY OF DAMAGE, AND ON ANY THEORY OF LIABILITY, ARISING OUT OF OR IN CONNECTION WITH THE USE OR PERFORMANCE OF THIS SOFTWARE.

- ❏ QR Code is a registered trademark of DENSO WAVE INCORPORATED in Japan and other countries.
- ❏ Microsoft®, Windows®, Windows Server®, and Windows Vista® are registered trademarks of Microsoft Corporation.
- ❏ Apple, Mac, macOS, OS X, Bonjour, ColorSync, Safari, AirPrint, iPad, iPhone, iPod touch, and iTunes are trademarks of Apple Inc., registered in the U.S. and other countries.
- ❏ Use of the Works with Apple badge means that an accessory has been designed to work specifically with the technology identified in the badge and has been certified by the developer to meet Apple performance standards.
- ❏ Chrome, Google Play, and Android are trademarks of Google LLC.
- ❏ Adobe and Adobe Reader are either registered trademarks or trademarks of Adobe Systems Incorporated in the United States and/or other countries.
- ❏ Firefox is a trademark of the Mozilla Foundation in the U.S. and other countries.
- ❏ Mopria® and the Mopria® Logo are registered and/or unregistered trademarks and service marks of Mopria Alliance, Inc. in the United States and other countries. Unauthorized use is strictly prohibited.
- ❏ Notă generală: În publicația de față sunt utilizate alte nume de produse doar în scopuri de identificare și acestea pot fi mărci comerciale ale proprietarilor respectivi.Epson își declină orice drepturi asupra acestor mărci.

# **Drept de proprietate intelectuală**

Nicio parte a acestei publicatii nu poate fi reprodusă, stocată pe un sistem de preluare sau transmisă în orice formă sau prin orice mijloc electronic, mecanic, prin fotocopiere, înregistrare sau în alt mod, fără permisiunea scrisă prealabilă a Seiko Epson Corporation. Nu se presupune nicio responsabilitate în ceea ce priveşte brevetele relativ la utilizarea informaţiilor incluse în prezentul manual. De asemenea, nu se presupune nicio responsabilitate pentru daune rezultând din utilizarea informaţiilor incluse în prezentul manual. Informaţiile incluse în prezentul manual

sunt destinate a fi utilizate numai cu acest produs Epson. Epson nu este responsabilă de utilizarea acestor informaţii prin aplicarea la alte produse.

Nici Seiko Epson Corporation şi nici filialele sale nu vor fi responsabile faţă de persoana care a achiziţionat acest produs sau faţă de terţi pentru daune, pierderi, costuri sau cheltuieli suportate de achizitor sau de terţi ca rezultat al unui accident, utilizări eronate sau abuzive a acestui produs sau a unor modificări sau reparaţii neautorizate ale acestui produs sau (exclusiv teritoriul S.U.A.) nerespectarea strictă a instrucţiunilor de operare şi de întreţinere ale Seiko Epson Corporation.

Seiko Epson Corporation şi filialele sale nu vor fi responsabile pentru nicio daună sau problemă apărută ca urmare a utilizării opţiunilor sau a altor produse consumabile altele decât cele desemnate de către Seiko Epson Corporation ca fiind produse originale Epson sau produse aprobate Epson.

Seiko Epson Corporation nu va fi responsabilă pentru nicio daună rezultată ca urmare a interferenţelor electromagnetice care survine în urma utilizării oricăror cabluri de interfaţă altele decât cele desemnate ca produse aprobate Epson de către Seiko Epson Corporation.

© 2020 Seiko Epson Corporation

Conținutul acestui manual și specificațiile acestui produs se pot modifica fără notificare prealabilă.

# <span id="page-11-0"></span>**Instrucţiuni importante**

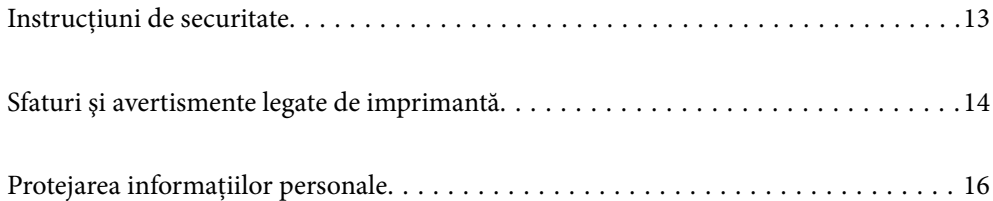

# <span id="page-12-0"></span>**Instrucțiuni de securitate**

Citiți și respectați aceste instrucțiuni pentru a asigura utilizarea în siguranță a acestei imprimante. Păstrați acest manual pentru a-l putea consulta ulterior. De asemenea, trebuie să respectați toate avertismentele și instrucțiunile afișate pe imprimantă.

❏ Unele simboluri folosite pe imprimanta dvs. au rolul de a asigura utilizarea în siguranţă şi corespunzătoare a imprimantei. Vizitaţi următorul site web pentru a afla mai multe despre semnificaţia simbolurilor.

<http://support.epson.net/symbols>

- ❏ Folosiţi doar cablul de alimentare furnizat împreună cu imprimanta şi nu folosiţi cablul cu niciun alt echipament. În urma folosirii altor cabluri cu această imprimantă sau a folosirii cablului livrat cu alte echipamente, există pericolul de incendiu sau de electrocutare.
- ❏ Asiguraţi-vă de conformitatea cablului de alimentare cu c.a. cu standardele de siguranţă locale.
- ❏ Nu dezasamblaţi, modificaţi sau încercaţi să reparaţi cablul de alimentare, priza, imprimanta, scanerul sau alte componente, cu excepția cazurilor explicate expres în manualele imprimantei.
- ❏ Deconectaţi imprimanta de la priză şi apelaţi la personal de service autorizat pentru reparaţii în următoarele condiții:

Cablul de alimentare sau priza sunt deteriorate; în imprimantă a pătruns lichid; imprimanta a fost supusă şocurilor mecanice sau carcasa este deteriorată; imprimanta nu funcţionează normal sau prezintă modificări clare în functionare. Nu reglati butoanele care nu sunt incluse în instructiunile de functionare.

- ❏ Amplasaţi imprimanta în apropierea unei prize de reţea de unde fişa poate fi deconectată cu uşurinţă.
- ❏ Nu amplasaţi sau depozitaţi imprimanta afară, lângă surse excesive de mizerie sau praf, apă, sau lângă surse de încălzire, sau în locaţii în care se produc şocuri, vibraţii, valori mari de temperatură şi umiditate.
- ❏ Nu vărsaţi lichide pe imprimantă şi nu manevraţi imprimanta cu mâinile ude.
- ❏ Ţineţi imprimanta la o distanţă de cel puţin 22 cm faţă de stimulatoarele cardiace. Este posibil ca undele radio generate de imprimantă să afecteze în mod negativ functionarea stimulatoarelor cardiace.
- ❏ În cazul în care ecranul LCD este defect, contactaţi furnizorul. Dacă soluţia cu cristale lichide ajunge pe mâinile dumneavoastră, spălaţi-le cu atenţie cu apă şi săpun. Dacă soluţia cu cristale lichide vă intră în ochi, spălaţi imediat cu jet de apă. Dacă starea de disconfort sau problemele de vedere persistă după o clătire temeinică, solicitati imediat asistentă medicală.
- ❏ Evitaţi folosirea telefonului în timpul unei furtuni cu descărcări electrice. Există riscul electrocutării în urma actiunii fulgerului.
- ❏ Nu folosiţi telefonul pentru a raporta scurgeri de gaze, dacă acesta se află în apropierea locului de scurgere.
- ❏ Imprimanta este grea şi trebuie ridicată de cel puţin două persoane. La ridicarea imprimantei, două persoane trebuie să asume pozițiile corecte, conform celor indicate mai jos.

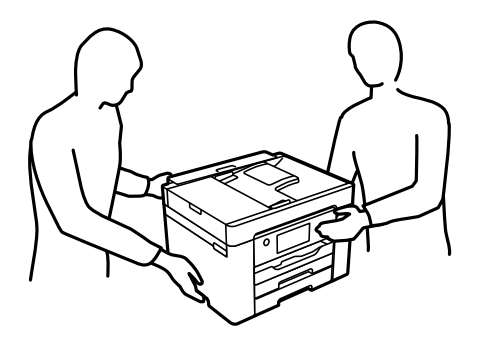

#### <span id="page-13-0"></span>**Instrucţiuni de siguranţă privind cerneala**

- ❏ Procedaţi cu atenţie la manipularea cartuşelor uzate deoarece poate exista cerneală rămasă în portul de alimentare cu cerneală.
	- ❏ Dacă cerneala intră în contact cu pielea, spălaţi temeinic zona afectată cu apă şi săpun.
	- ❏ Dacă cerneala intră în contact cu ochii, clătiţi imediat cu apă. Dacă starea de disconfort sau problemele de vedere persistă după o clătire temeinică, solicitaţi imediat asistenţă medicală.
	- ❏ Dacă cerneala vă pătrunde în gură, consultați imediat un medic.
- ❏ Nu dezasamblaţi cartuşul de cerneală şi caseta de întreţinere, deoarece există riscul ca cerneala să intre în contact cu ochii sau cu pielea.
- ❏ Nu agitaţi prea tare cartuşele de cerneală şi nu le scăpaţi din mână. De asemenea, aveţi grijă să nu le striviţi şi să nu le rupeţi etichetele. Aceste acţiuni pot provoca scurgeri de cerneală.
- ❏ Nu lăsaţi cartuşele de cerneală şi caseta de întreţinere la îndemâna copiilor.

# **Sfaturi şi avertismente legate de imprimantă**

Citiți și urmați aceste instrucțiuni, pentru a evita deteriorarea imprimantei sau a altor echipamente personale. Păstrați acest manual pentru referințe ulterioare.

#### **Sfaturi şi avertismente pentru configurarea imprimantei**

- ❏ Nu blocaţi şi nu acoperiţi orificiile de ventilaţie şi deschiderile imprimantei.
- ❏ Folosiţi numai tipul de sursă de alimentare indicat pe eticheta imprimantei.
- ❏ Evitaţi utilizarea prizelor pe acelaşi circuit cu fotocopiatoarele sau sistemele de climatizare ce pornesc şi se opresc periodic.
- ❏ Evitaţi prizele electrice controlate prin comutatoare de perete sau temporizatoare automate.
- ❏ Menţineţi întregul computer departe de sursele potenţiale de interferenţe electromagnetice cum ar fi difuzoarele sau unitățile de bază ale telefoanelor fără fir.
- ❏ Cablurile de alimentare trebuie amplasate astfel încât să se evite frecările, tăieturile, rosăturile, îndoirile şi răsucirile. Nu aşezaţi obiecte peste cablurile de alimentare cu curent şi nu permiteţi amplasarea cablurilor în zonele în care se circulă. Fiți foarte atenți și păstrați toate cablurile de alimentare drepte la capete și în punctele în care intră şi ies din transformator.
- ❏ Dacă folosiţi un prelungitor cu imprimanta, verificaţi dacă intensitatea nominală totală a aparatelor conectate la acesta nu depășește intensitatea nominală a prelungitorului respectiv. De asemenea, verificați dacă intensitatea nominală totală a tuturor aparatelor conectate la priză nu depăşeşte intensitatea nominală a prizei respective.
- ❏ Dacă intenţionaţi să utilizaţi imprimanta în Germania, instalaţia electrică a clădirii trebuie protejată de un disjunctor de 10 sau 16 A pentru asigurarea unei protectii adecvate la scurtcircuit și supraintensitate pentru produs.
- ❏ Atunci când conectaţi imprimanta la un computer sau la un alt dispozitiv cu ajutorul unui cablu, asiguraţi-vă de orientarea corectă a conectorilor. Fiecare conector are o singură orientare corectă. Introducerea unui conector cu orientare incorectă poate cauza deteriorarea ambelor dispozitive conectate prin cablu.
- ❏ Amplasaţi imprimanta pe o suprafaţă orizontală stabilă ce depăşeşte perimetrul bazei în toate direcţiile. Imprimanta nu va funcționa corect dacă este înclinată.
- ❏ Lăsaţi un spaţiu deasupra imprimantei, pentru a putea deschide complet capacul pentru documente.
- <span id="page-14-0"></span>❏ Lăsaţi spaţiu suficient în faţa imprimantei pentru evacuarea completă a hârtiei.
- ❏ Evitaţi locurile expuse modificărilor bruşte de temperatură şi umiditate. De asemenea, păstraţi imprimanta departe de lumina solară directă, sursele de lumină puternică şi de căldură.

#### **Informaţii conexe**

 $\blacktriangleright$  ["Locul și spațiul de instalare" la pagina 343](#page-342-0)

### **Sfaturi şi avertismente pentru utilizarea imprimantei**

- ❏ Nu introduceţi obiecte prin fantele imprimantei.
- ❏ Nu introduceţi mâinile în interiorul imprimantei în timpul tipăririi.
- ❏ Nu atingeţi cablul plat de culoare albă din interiorul imprimantei.
- ❏ Nu folosiţi în interiorul sau în exteriorul imprimantei produse cu aerosoli care conţin gaze inflamabile. Asemenea acțiuni pot cauza incendii.
- ❏ Nu mutaţi capul de tipărire cu mâna; în caz contrar imprimanta se poate defecta.
- ❏ Atenţie să nu vă prindeţi degetele atunci când închideţi unitatea de scanare.
- ❏ La aşezarea originalului, nu apăsaţi prea tare pe geamul scanerului.
- ❏ Opriţi întotdeauna imprimanta folosind butonul P. Nu scoateţi imprimanta din priză şi nu opriţi alimentarea de la sursă decât după ce indicatorul  $\bigcup$  nu mai pâlpâie.
- ❏ Dacă urmează să nu folosiţi imprimanta pentru o perioadă lungă de timp, deconectaţi cablul de alimentare din priza de curent.

#### **Sfaturi şi avertismente pentru utilizarea ecranului tactil**

- ❏ Pe ecranul LCD pot apărea câteva mici puncte luminoase sau întunecate şi datorită caracteristicilor sale, luminozitatea ecranului poate fi neuniformă. Acestea sunt normale şi nu indică nicio defecţiune.
- ❏ Pentru curăţare, utilizaţi o cârpă moale şi uscată. Nu utilizaţi soluţii lichide sau chimice de curăţare.
- ❏ Carcasa exterioară a ecranului tactil se poate sparge sub acţiunea unui impact intens. Contactaţi serviciul de asistenţă de la Epson dacă suprafaţa se crapă sau se sparge şi nu atingeţi/nu încercaţi să îndepărtaţi bucăţile sparte.
- ❏ Apăsaţi uşor cu degetul ecranul tactil. Nu apăsaţi tare şi nu operaţi cu unghiile.
- ❏ Nu utilizaţi obiecte ascuţite, cum ar fi pixurile sau creioanele ascuţite pentru a efectua operaţii.
- ❏ Condensul din interiorul ecranului tactil, cauzat de schimbările bruşte de temperatură sau umiditate poate cauza reducerea performanței.

#### **Sfaturi şi avertismente pentru utilizarea imprimantei cu o conexiune wireless**

❏ Undele radio emise de această imprimantă pot afecta negativ funcționarea echipamentelor electronice medicale, determinând funcționarea incorectă a acestora.Dacă utilizaţi această imprimantă într-o unitate medicală sau în apropierea unui echipament medical, respectați instrucţiunile primite de la personalul autorizat de respectiva unitate medicală și respectați toate avertizările și instrucțiunile afișate pe echipamentul medical.

<span id="page-15-0"></span>❏ Undele radio emise de această imprimantă pot afecta negativ funcționarea dispozitivelor cu control automat precum ușile automate sau alarmele de incendiu și pot determina producerea unor accidente datorită funcționării defectuoase a acestora.Dacă utilizați această imprimantă în apropierea unor dispozitive cu control automat, respectați toate avertizările și instrucțiunile afișate pe aceste dispozitive.

#### **Sfaturi şi avertismente pentru transportul sau depozitarea imprimantei**

- ❏ Dacă depozitaţi sau transportaţi imprimanta, încercaţi să nu o înclinaţi, să nu o aşezaţi vertical sau să nu o răsuciți; în caz contrar cerneala se poate scurge din cartușe.
- ❏ Înainte de a transporta imprimanta, capul de tipărire trebuie să se afle în poziţia de repaus (extremă dreapta); verificati.

# **Protejarea informațiilor personale**

Dacă predați imprimanta unei alte persoane sau dacă o eliminați, ștergeți toate informațiile personale stocate în memoria imprimantei selectând **Setări** > **Setări generale** > **Administrare sistem** > **Restaurare setări implicite** > **Ştergeţi toate datele şi setările** de pe panoul de comandă. De asemenea, asigurați-vă că ștergeți datele din memoria internă a imprimantei, selectând **Setări** > **Setări generale** > **Administrare sistem** > **Ştergere date memorie internă** > **Ştergeţi toate operaţiunile din memoria internă** pe panoul de comandă.

# <span id="page-16-0"></span>Denumirea și funcțiile<br>componentelor

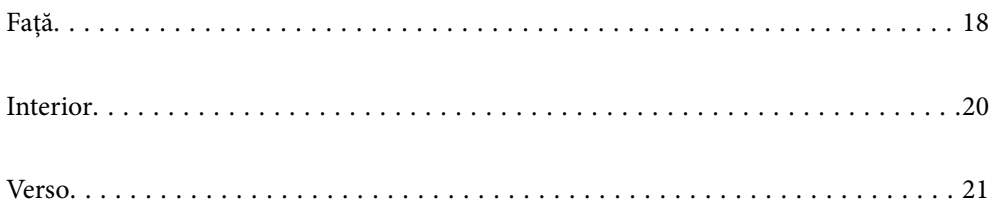

<span id="page-17-0"></span>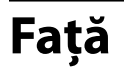

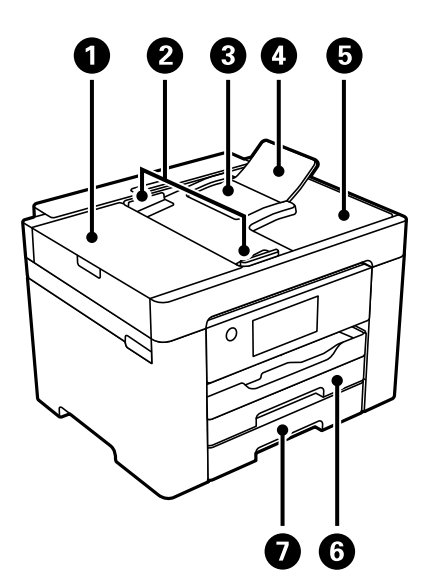

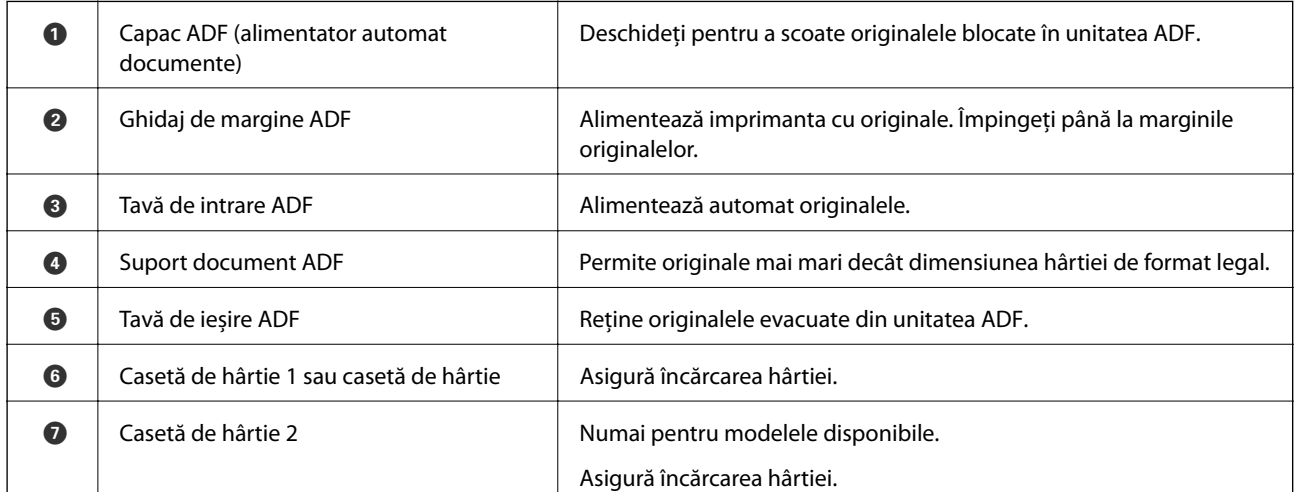

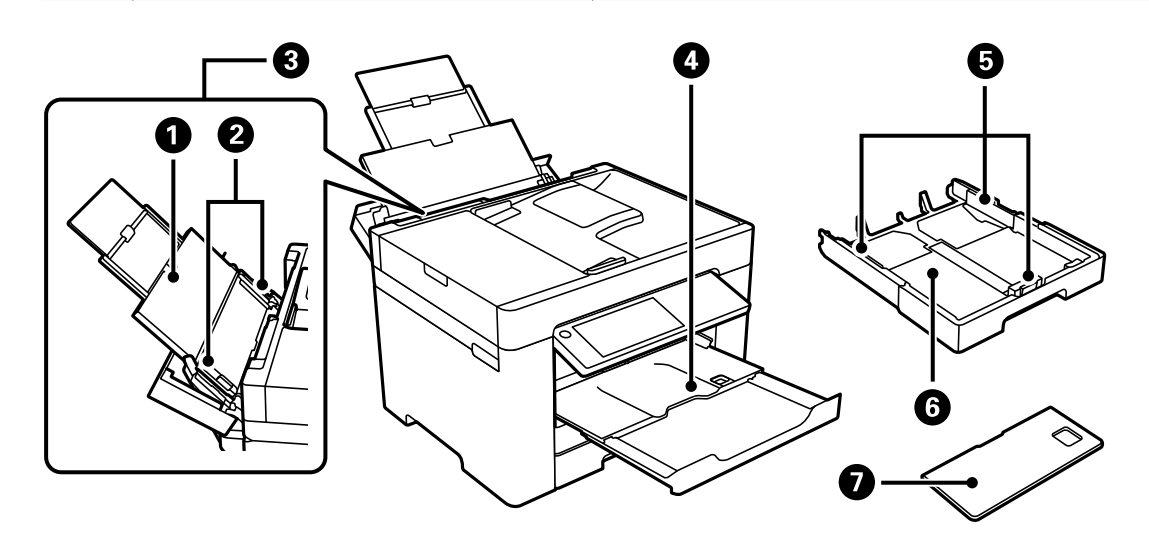

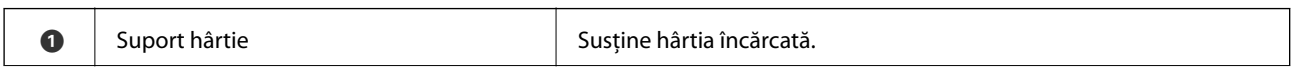

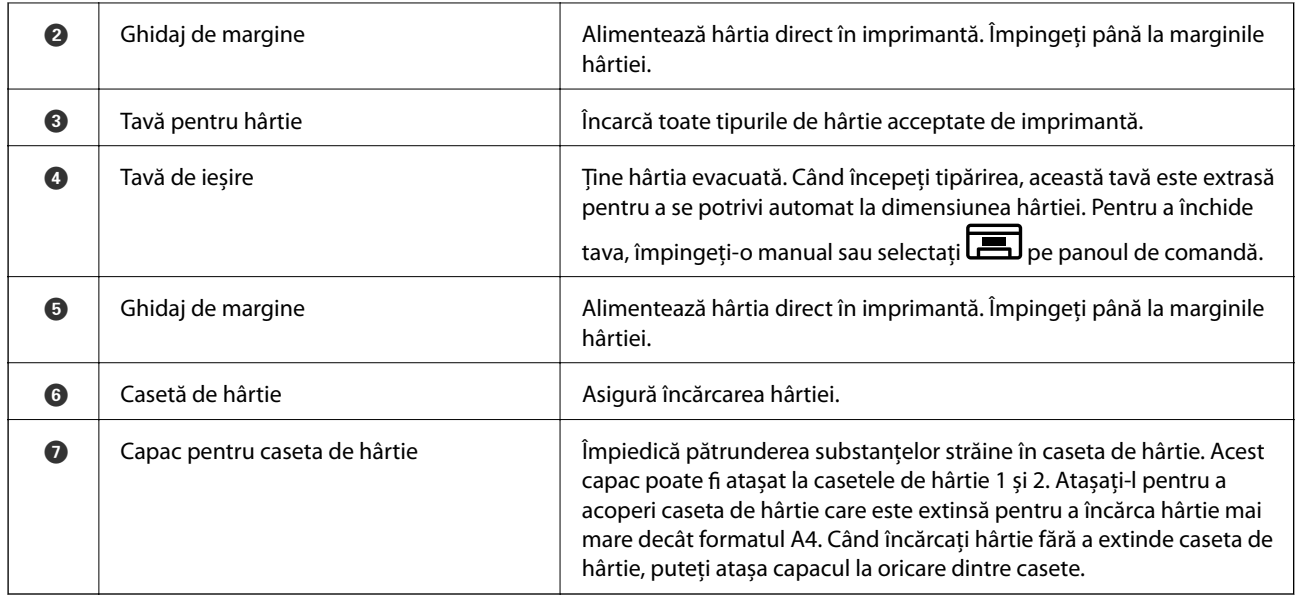

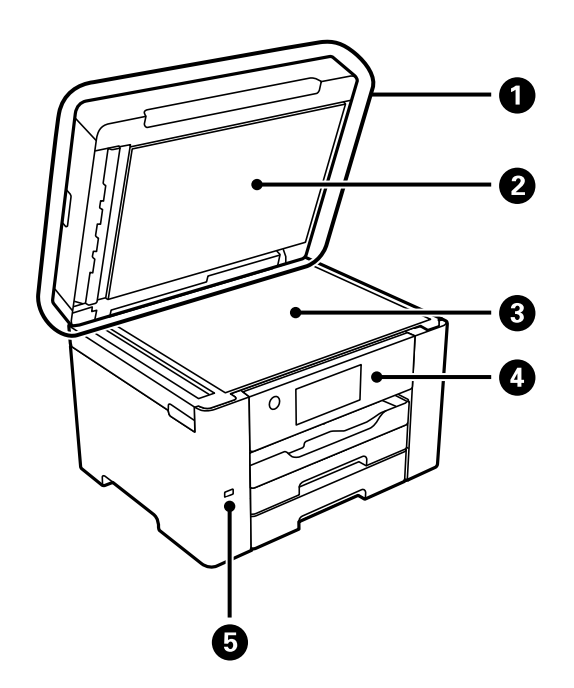

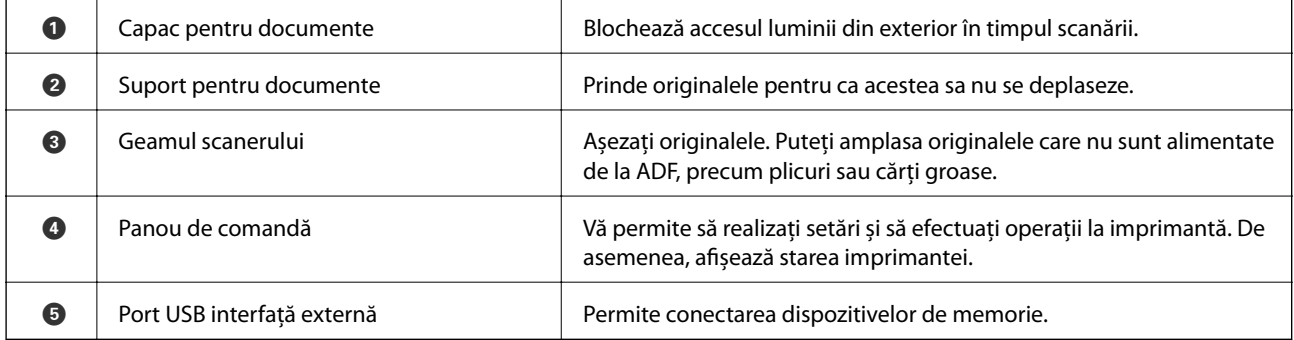

<span id="page-19-0"></span>**Interior**

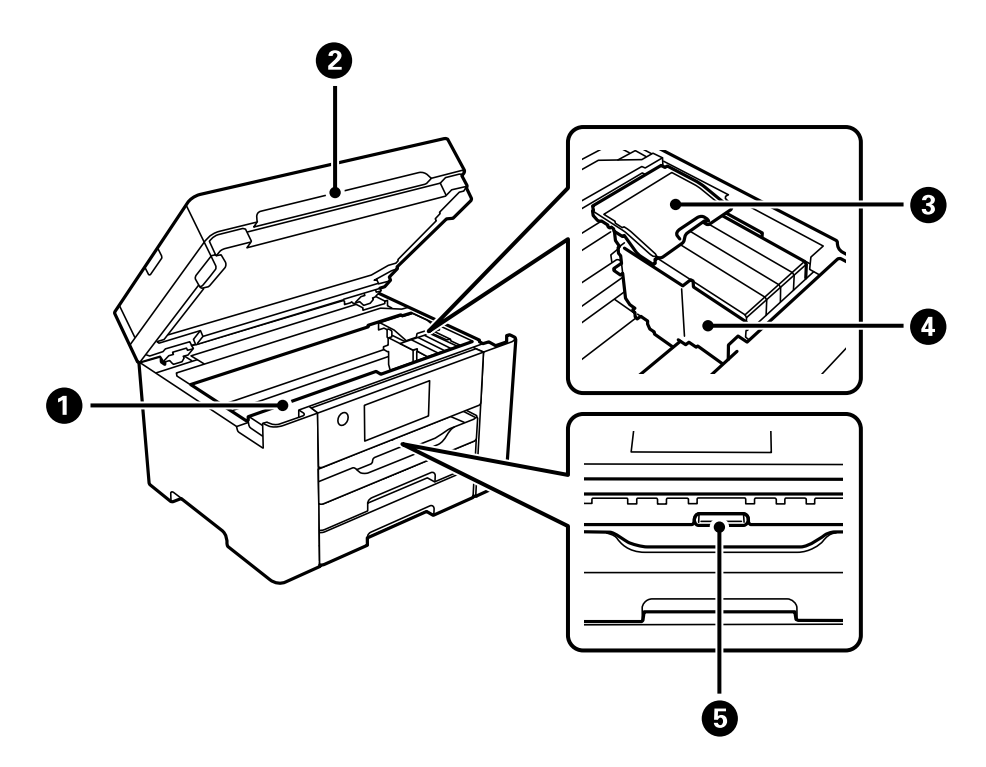

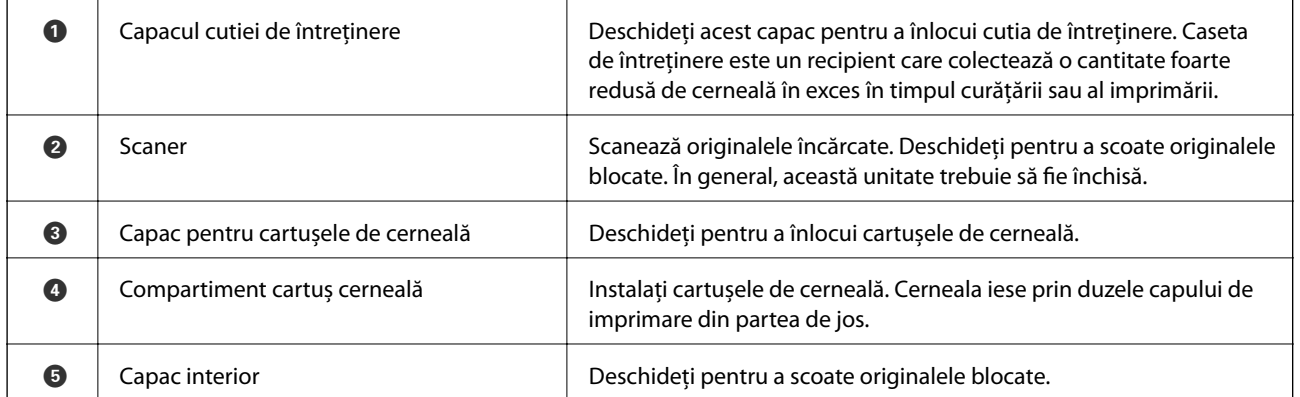

<span id="page-20-0"></span>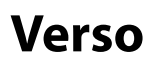

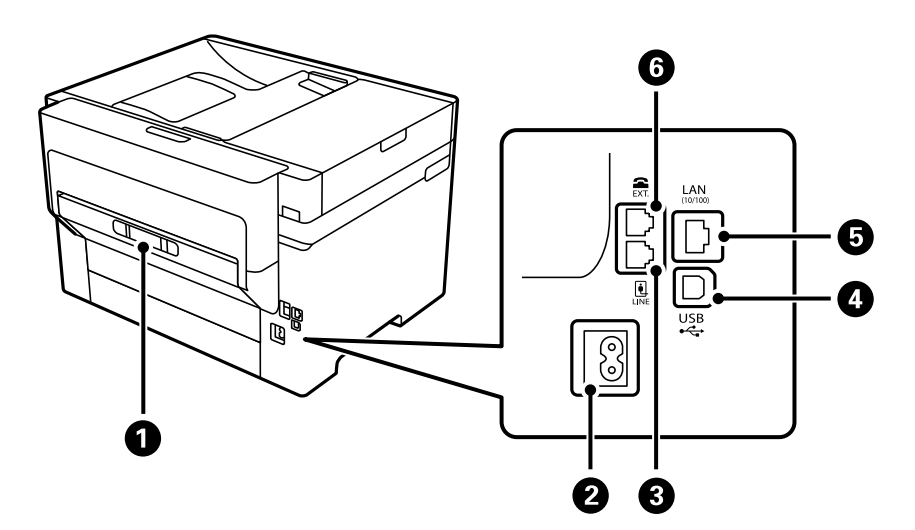

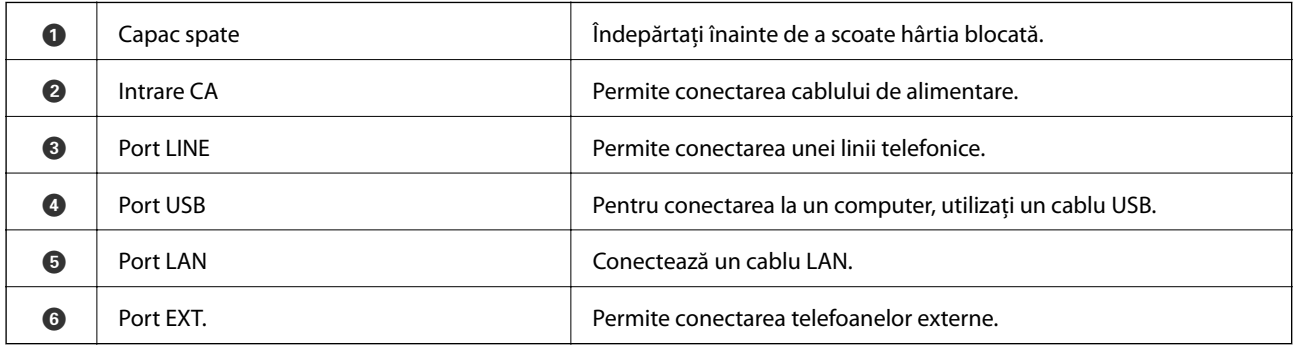

# <span id="page-21-0"></span>**Ghid pentru panoul de comandă**

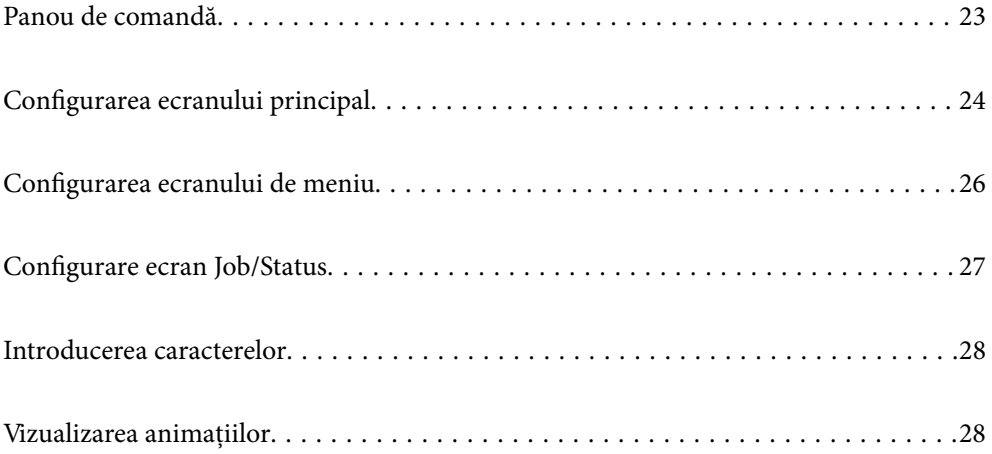

<span id="page-22-0"></span>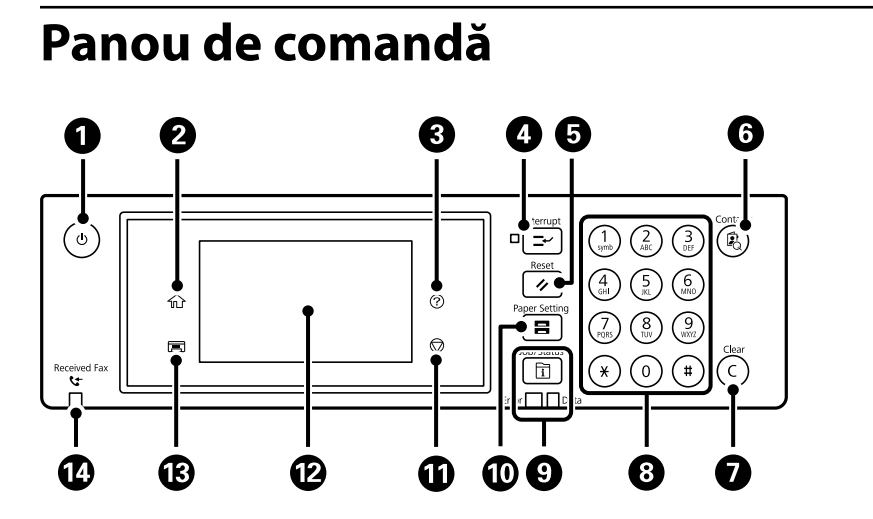

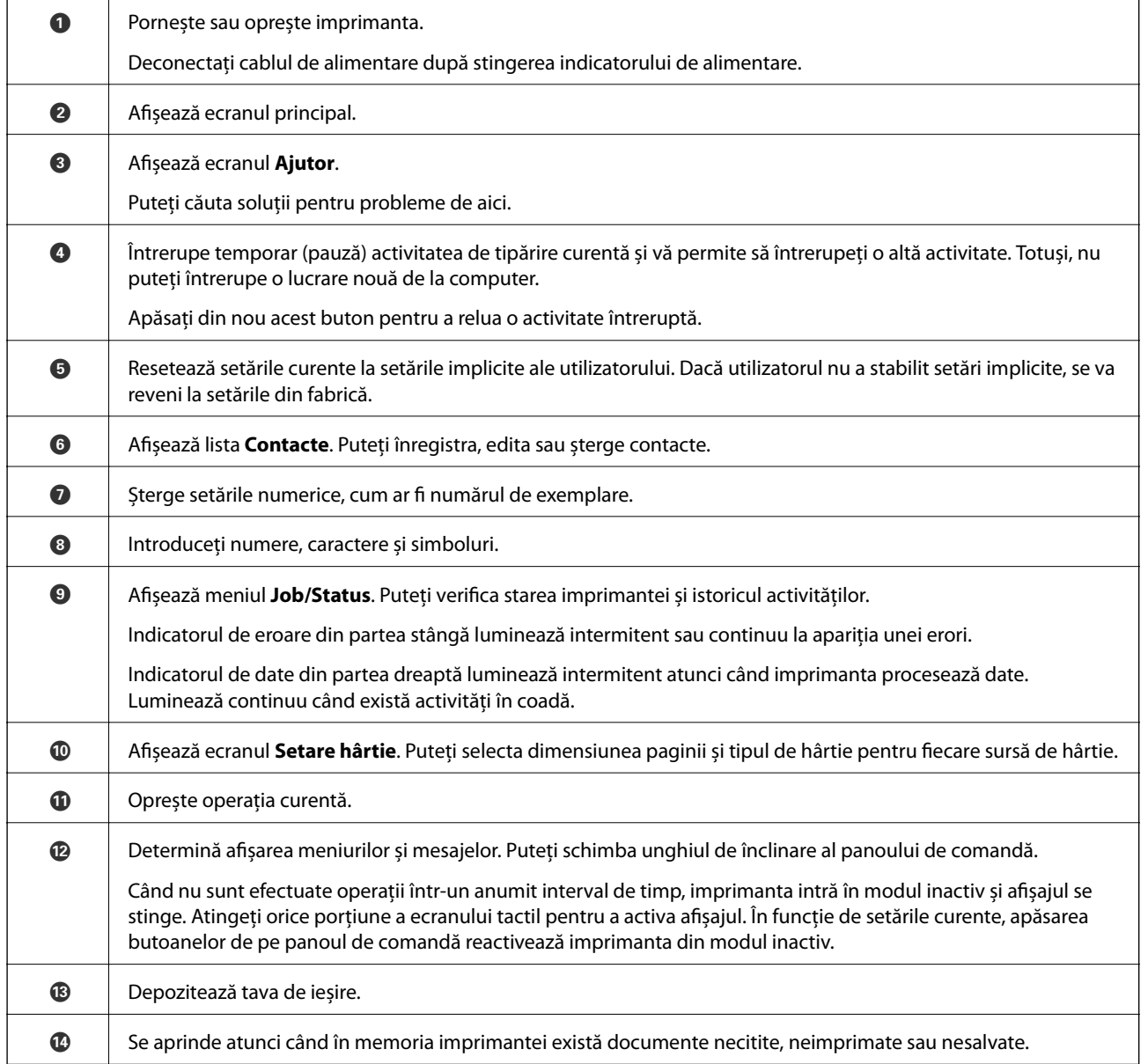

# <span id="page-23-0"></span>**Configurarea ecranului principal**

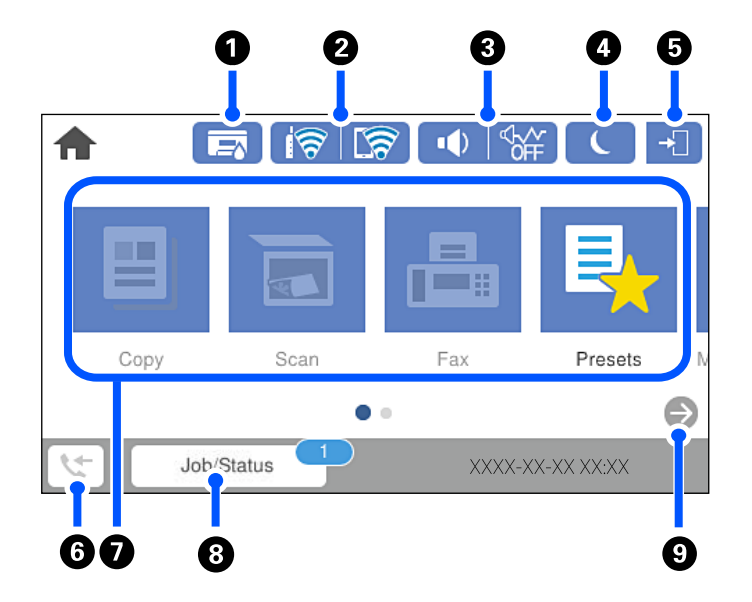

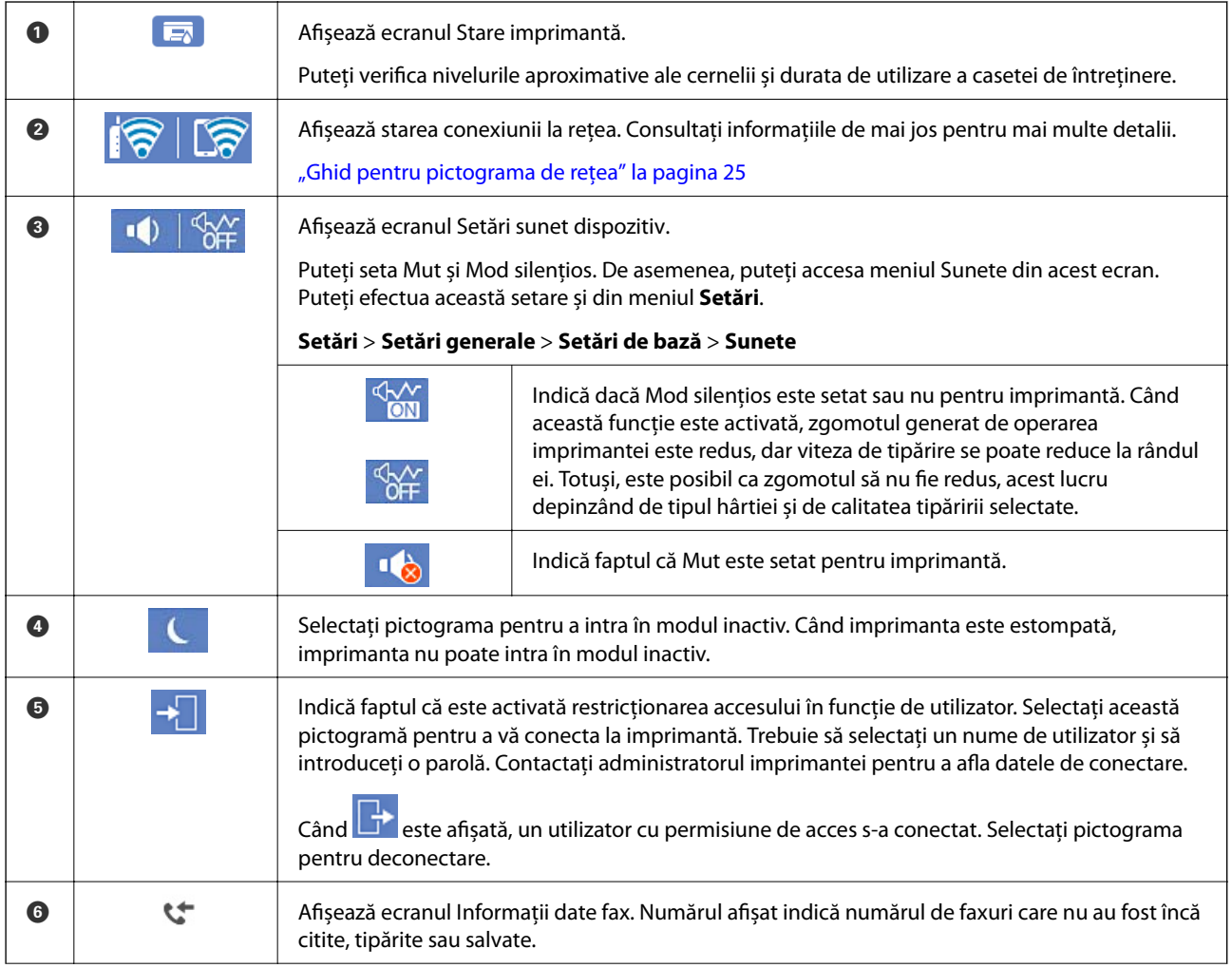

<span id="page-24-0"></span>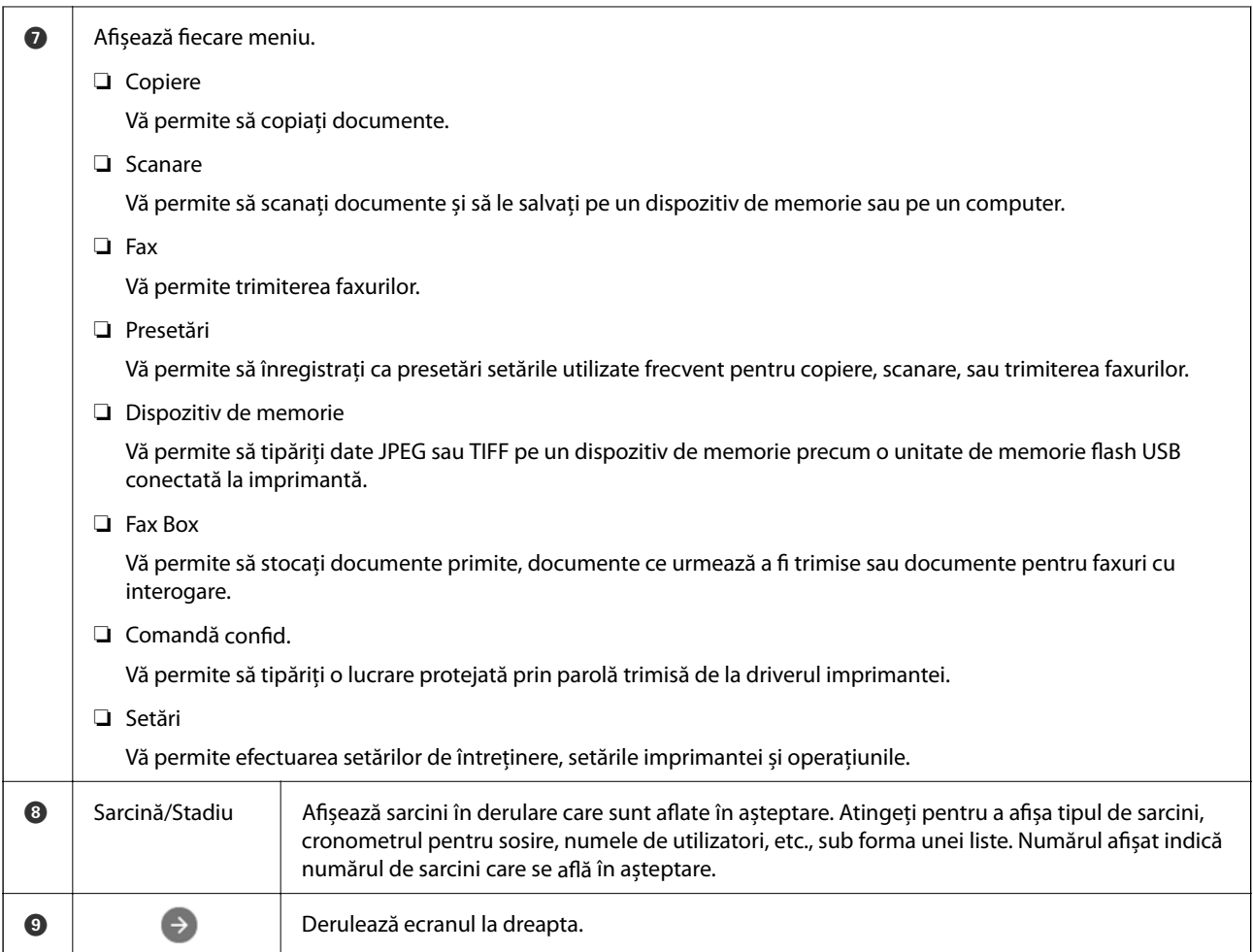

# **Ghid pentru pictograma de rețea**

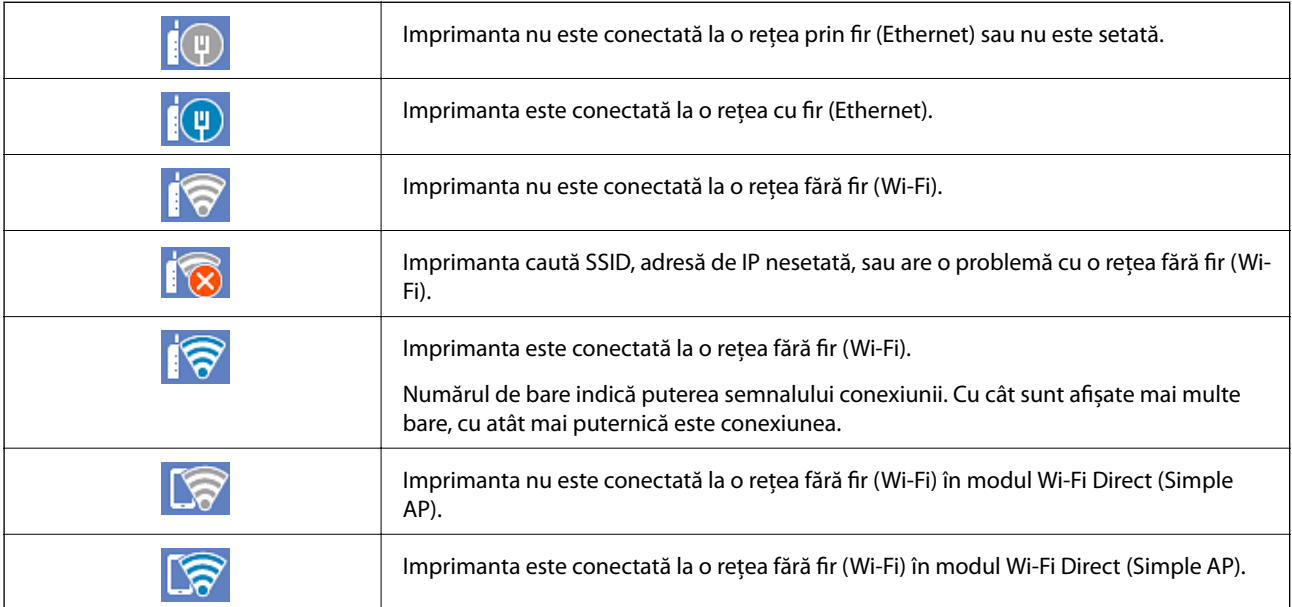

#### $\bf{0}$ 0 ☆  $\left| \leftarrow \right|$ **Basic Settings** Advanced Presets ...Density  $(\checkmark)$ B&W Color Copies Paper Setting Reduce/Enlarge  $\mathbb{R}$ 100% Auto Original Type  $2-Sided$  $\Diamond$  $1 \rightarrow 1$ -Sided Text & Image XXXX-XX-XX XXX Copy  $\mathbf o$  $\bigcirc$

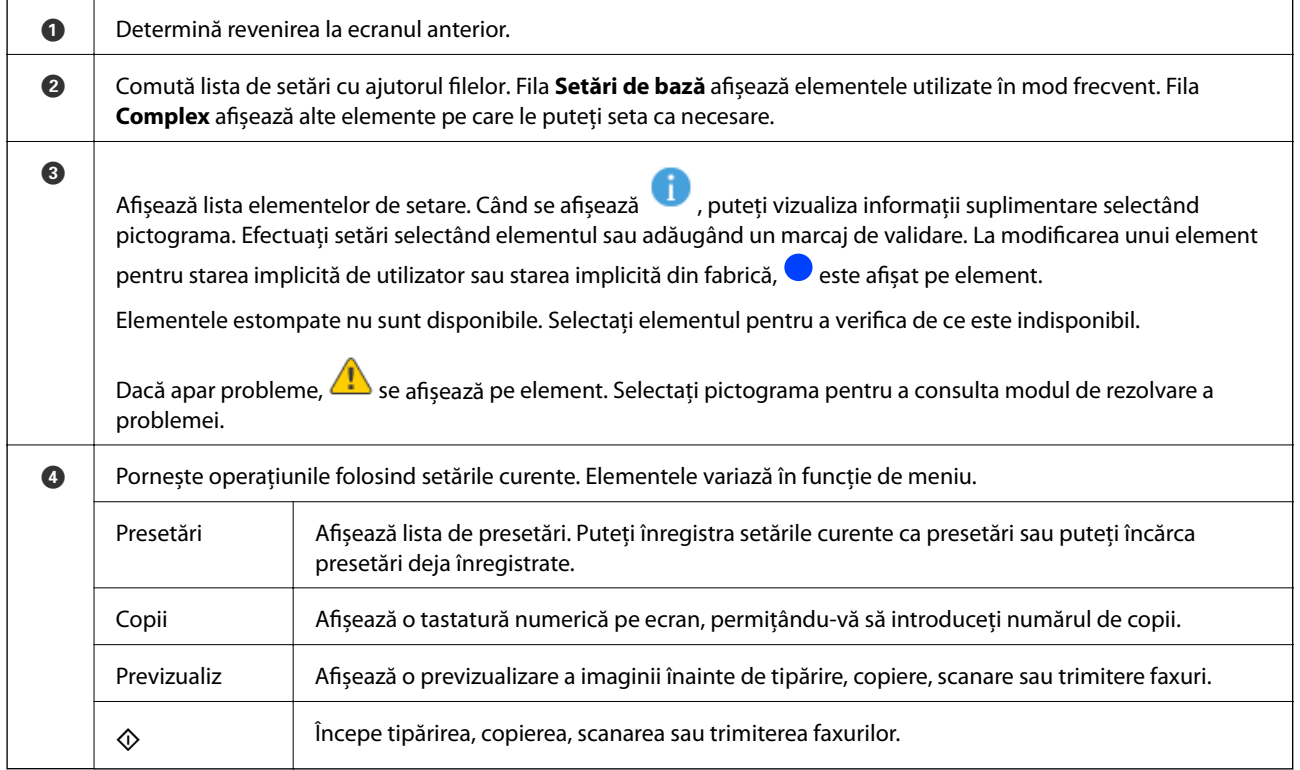

# <span id="page-25-0"></span>**Configurarea ecranului de meniu**

# <span id="page-26-0"></span>**Configurare ecran Job/Status**

Apăsați butonul  $\overline{1}$  pentru a afișa meniul Job/Status.Puteți verifica starea imprimantei sau sarcinile.

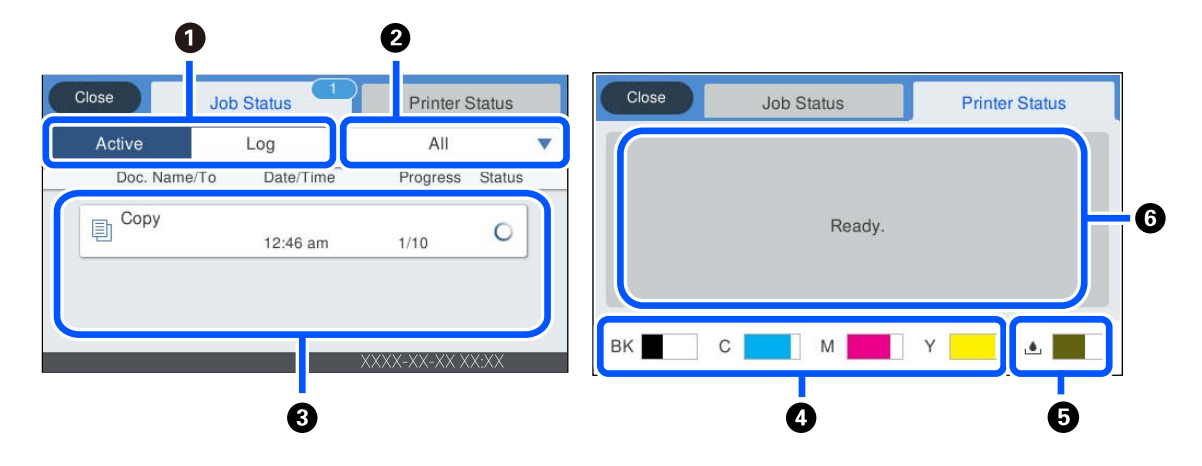

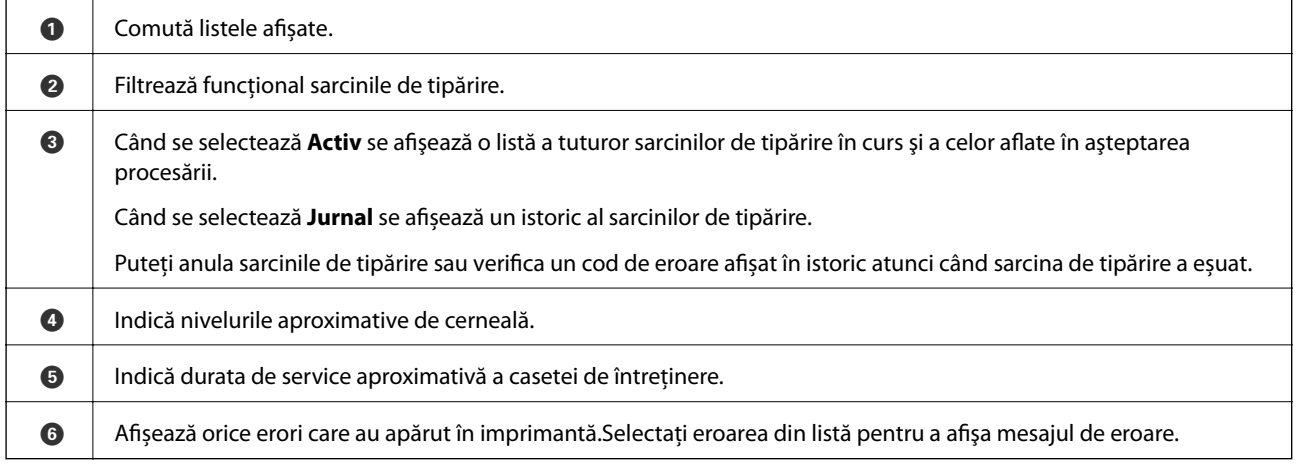

#### **Informaţii conexe**

& ["Codul de eroare este afișat pe meniul de stare" la pagina 223](#page-222-0)

# <span id="page-27-0"></span>**Introducerea caracterelor**

Puteți introduce caractere și simboluri utilizând tastatura afișată pe ecran atunci când realizați setări de rețea, etc.

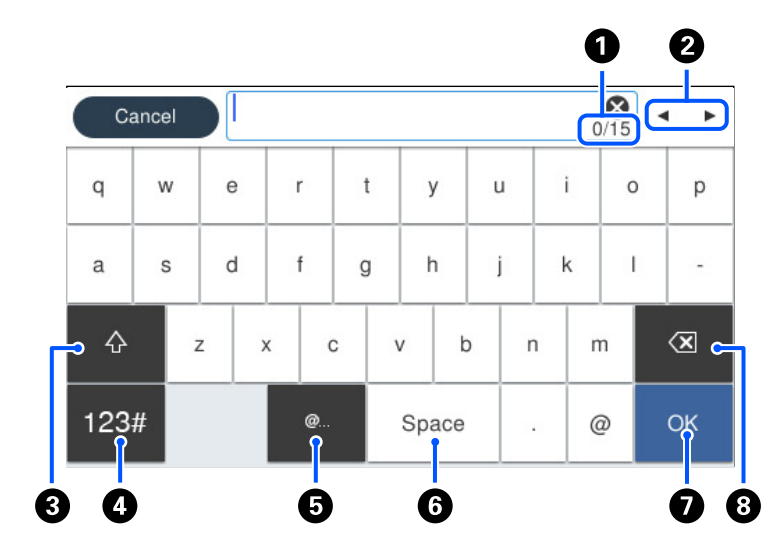

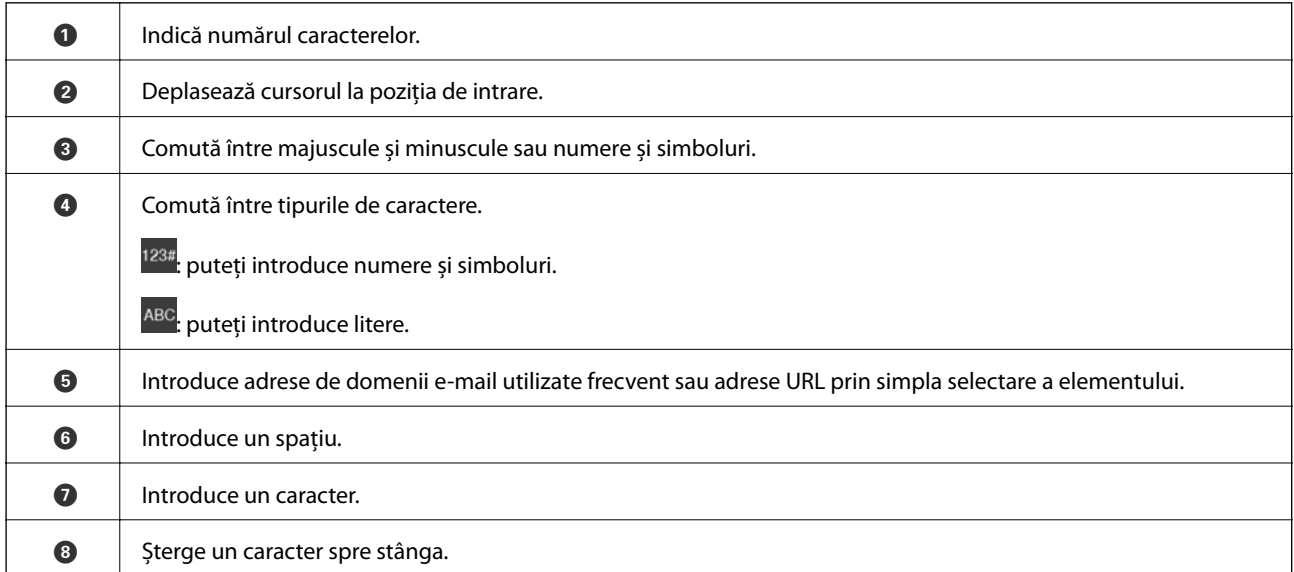

# **Vizualizarea animațiilor**

Puteți vizualiza animații ale instrucțiunilor de operare, precum încărcarea hârtiei sau eliminarea hârtiei blocate, pe ecranul LCD.

□ Selectați <sup>⊙</sup>: afișează ecranul de ajutor. Selectați **Modul de a** și selectați elementele pe care doriți să le vizualizați.

❏ Selectați **Modul de a** în partea de jos a ecranului de operare: sunt afișate animații contextuale.

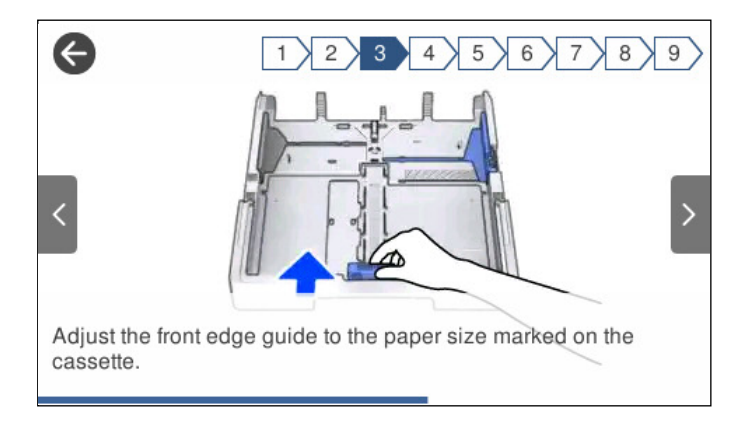

# <span id="page-29-0"></span>**Încărcarea hârtiei**

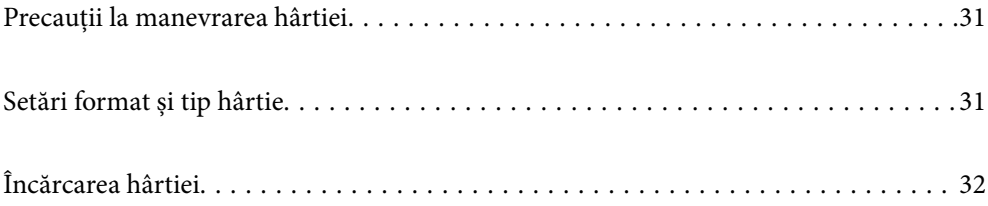

# <span id="page-30-0"></span>**Precauții la manevrarea hârtiei**

- ❏ Citiți fișa cu instrucțiuni primită cu hârtia.
- ❏ Pentru a obţine tipăriri de înaltă calitate cu hârtie Epson originală, utilizaţi hârtia în mediul specificat pe fişele livrate cu hârtia.
- ❏ Răsfoiți și aliniați marginile hârtiei înainte de a o încărca. Nu răsfoiți și nu îndoiți hârtia foto. În caz contrar, fața pe care se face tipărirea poate fi afectată.

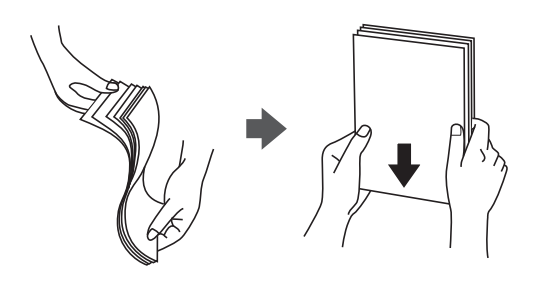

❏ Dacă hârtia este îndoită, aplatizați-o sau îndoiți-o ușor în direcția opusă înainte de a o încărca. Dacă tipăriți pe hârtia îndoită pot apărea blocaje de hârtie și pete pe documentul tipărit.

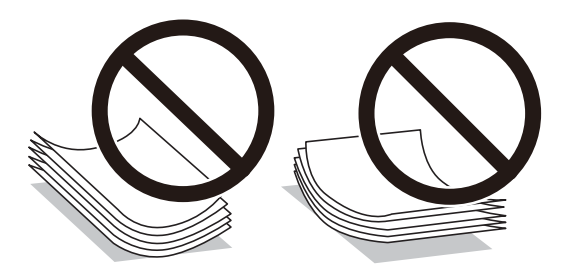

- ❏ Problemele referitoare la alimentarea cu hârtie pot apărea frecvent pentru tipărirea manuală pe 2 fețe când de printează pe o față a hârtiei preprintate. Reduceți numărul de coli la jumătate sau mai puțin sau încărcați pe rând câte o coală de hârtie dacă hârtia continuă să se blocheze.
- ❏ Utilizaţi doar hârtie long-grain. Dacă nu sunteţi sigur în privinţa tipului de hârtie utilizat, verificaţi ambalajul acesteia sau contactati producătorul pentru a confirma specificatiile hârtiei.
- ❏ Răsfoiți și aliniați marginile plicurilor înainte de a le încărca. Dacă în plicurile stivuite este aer, apăsați-le pentru a le aplatiza înainte de a le încărca.

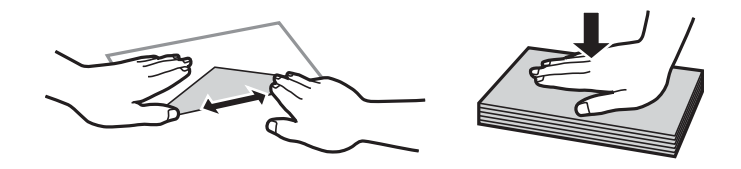

**Informaţii conexe**

 $\rightarrow$  , Tipuri de hârtie indisponibile" la pagina 298

# **Setări format și tip hârtie**

Dacă înregistrați formatul și tipul hârtiei pe ecranul afișat atunci când inserați caseta de hârtie, imprimanta vă informează printr-un mesaj dacă informațiile înregistrate și setările imprimantei diferă. Acest lucru vă împiedică <span id="page-31-0"></span>să irosiți hârtie și cerneală asigurându-vă că nu tipăriți pe formatul greșit de hârtie sau cu culori greșite din cauză că folosiți setări care nu sunt compatibile cu tipul de hârtie.

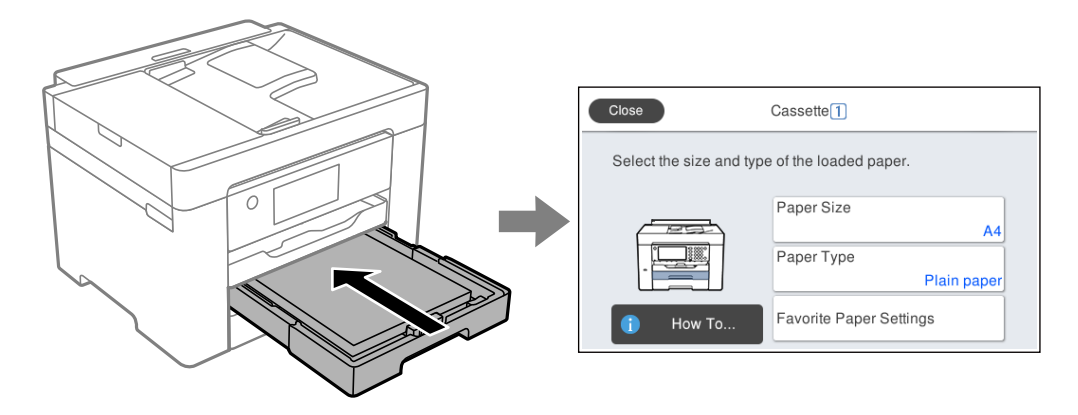

Dacă formatul și tipul de hârtie afișate diferă de hârtia încărcată, selectați elementul care trebuie modificat. Dacă setările se potrivesc cu hârtia încărcată, închideți ecranul.

#### *Notă:*

De asemenea, puteți afișa ecranul cu setările privind formatul și tipul de hârtie apăsând butonul **et** pe panoul de comandă.

#### **Lista tipurilor de hârtie**

Pentru a obține rezultate de tipărire optime, selectați tipul de hârtie corespunzător hârtiei.

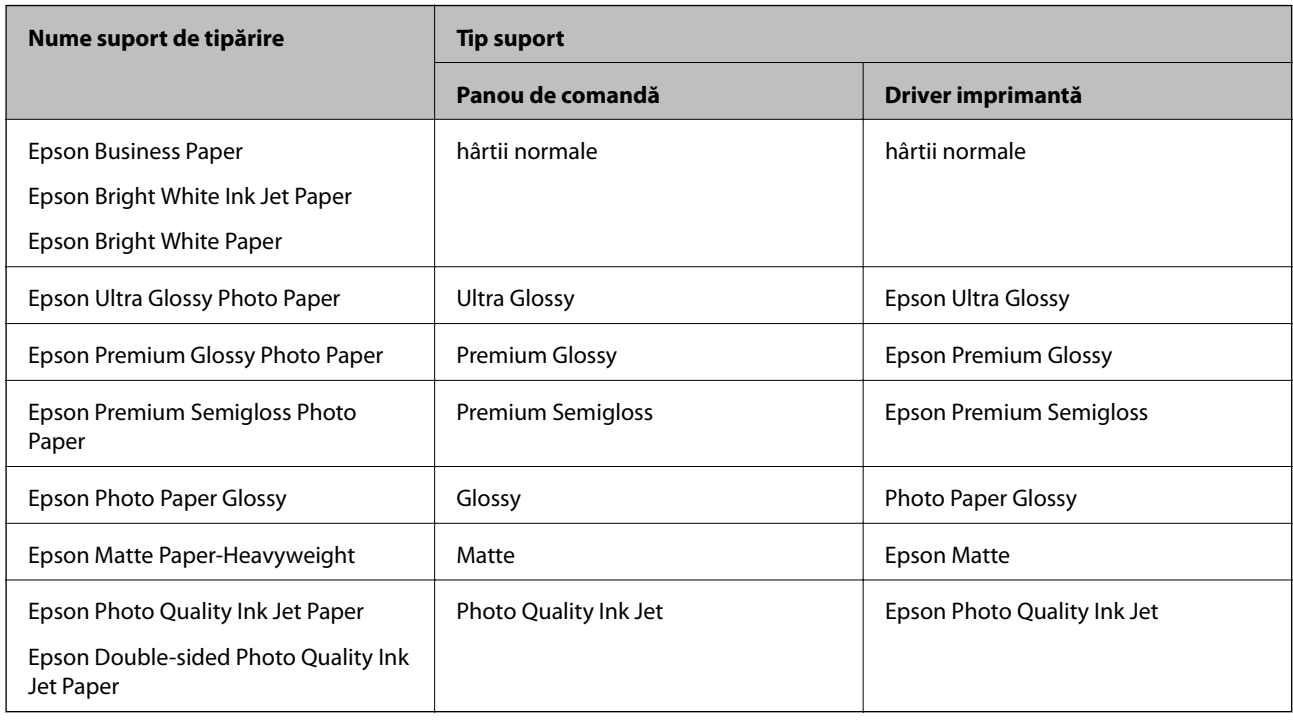

# **Încărcarea hârtiei**

Puteți încărca hârtie sau plicuri prin consultarea animațiilor afișate pe ecranul LCD al imprimantei.

<span id="page-32-0"></span>Selectați <sup>®</sup> și apoi selectați Modul de a > Încărcați hârtie. Selectați tipul de hârtie și sursa de hârtie dorite pentru a afișa animațiile. Selectați **Terminare** pentru a închide ecranul cu animații.

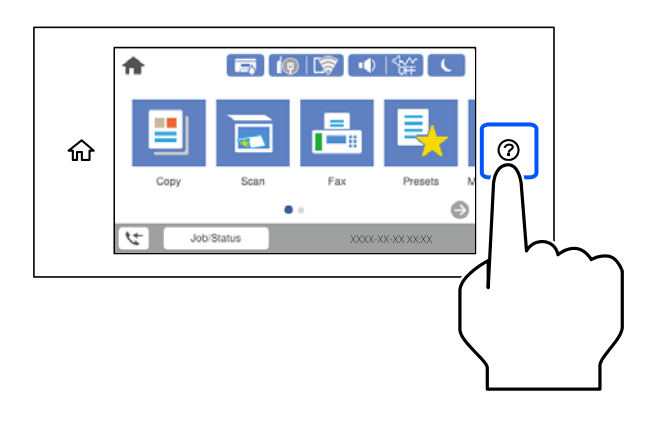

### **Încărcare hârtie pre-perforată**

Încărcați o singură coală de hârtie pre-perforată în tava pentru hârtie.

Format hârtie: A3, B4, A4, B5, A5, A6, Letter, Legal

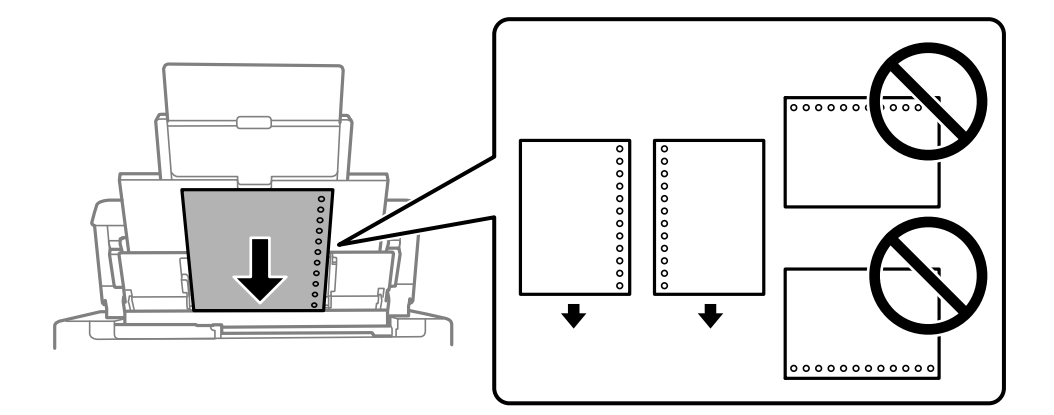

- ❏ Ajustați poziția de tipărire a fișierului astfel încât să evitați tipărirea peste găuri.
- ❏ Tipărirea automată față-verso nu este posibilă pentru hârtia pre-perforată.

### <span id="page-33-0"></span>**Încărcarea hârtiei de format lung**

#### ❏ Tavă pentru hârtie

Încărcați hârtie de format lung în tava de hârtie, permițând marginii frontale a rolei de hârtie să cadă. Selectați **Personalizată** ca setare pentru formatul hârtiei.

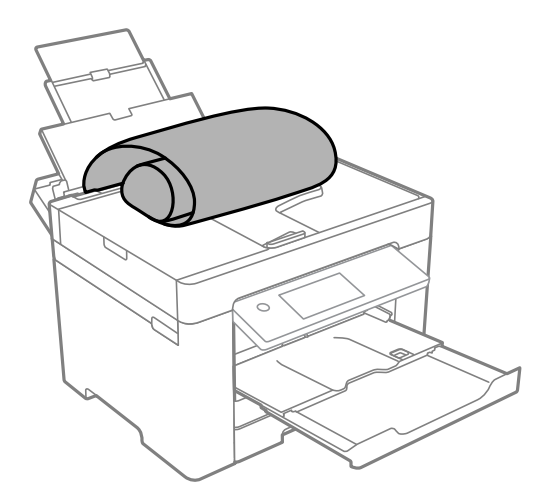

- ❏ Asigurați-vă că partea de capăt a hârtiei este tăiată perpendicular. O tăietură pe diagonală poate cauza probleme de alimentare a hârtiei.
- ❏ Hârtia de format lung nu poate fi ținută în tava de ieșire. Pregătiți o casetă etc. pentru a vă asigura că hârtia nu cade pe podea.
- ❏ Nu atingeți hârtia alimentată sau extrasă din imprimantă. Vă puteți răni la mână sau puteți provoca reducerea calității imprimării.
- ❏ Casetă de hârtie

Extindeți caseta de hârtie pentru încărcarea hârtiei de format lung. Selectați **Personalizată** ca setare pentru formatul hârtiei.

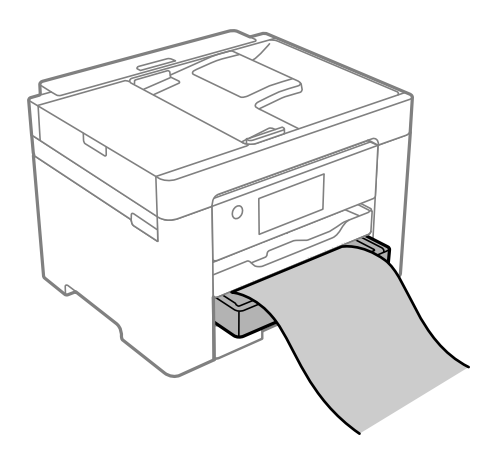

- ❏ Asigurați-vă că partea de capăt a hârtiei este tăiată perpendicular. O tăietură pe diagonală poate cauza probleme de alimentare a hârtiei.
- ❏ Nu atingeți hârtia alimentată sau extrasă din imprimantă. Vă puteți răni la mână sau puteți provoca reducerea calității imprimării.

# <span id="page-34-0"></span>**Așezarea originalelor**

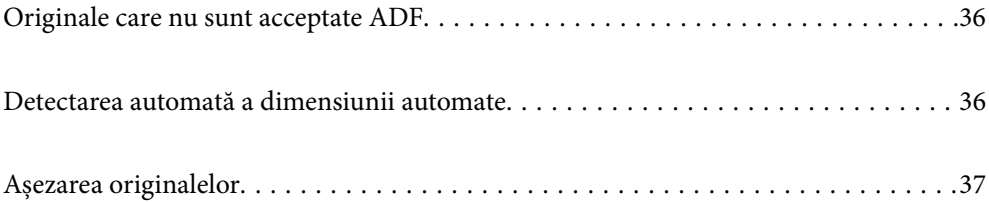

# <span id="page-35-0"></span>**Originale care nu sunt acceptate ADF**

#### c*Important:*

Nu alimentați fotografii sau lucrări de artă valoroase în ADF. Alimentarea eronată poate încreți sau distruge originalul. Scanați acest documente pe geamul scanerului.

Pentru a preveni blocarea hârtiei, evitați să introduceți următoarele originale în ADF. Pentru aceste șuruburi, utilizați geamul scanerului.

- ❏ Originale care sunt rupte, pliate, cu încrețituri, deteriorate sau îndoite
- ❏ Originale cu găuri pentru îndosariere
- ❏ Originale prinse împreună cu bandă adezivă, capse, agrafe etc.
- ❏ Originale pe care sunt lipite autocolante sau etichete
- ❏ Originale care sunt tăiate într-o formă neregulată sau care nu au unghiuri drepte
- ❏ Originale care sunt legate
- ❏ OHP-uri, hârtie cu transfer termic sau cu spate din carbon

# **Detectarea automată a dimensiunii automate**

Când selectați **Detectare automată** pentru setarea hârtiei, următoarele tipuri de hârtie sunt identificate automat.

❏ Amplasarea pe verticală: A4

Amplasați marginea lungă a originalului în direcția fantei de alimentare cu hârtie din ADF sau în partea stângă a geamului scanerului.

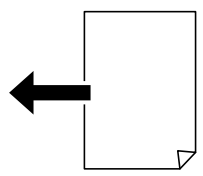

❏ Amplasarea pe orizontală: A3, B4, A4, B5, A5

Amplasați marginea scurtă a originalului în direcția fantei de alimentare cu hârtie din ADF sau în partea stângă a geamului scanerului.

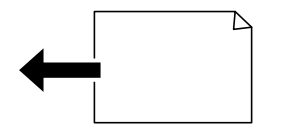

#### *Notă:*

Dimensiunile următoarelor originale ar putea să nu fie detectate corect. În cazul în care dimensiunile nu sunt detectate, setați dimensiunea manual la nivelul panoului de comandă.

- ❏ Originalele care sunt rupte, pliate, cu încrețituri sau îndoite (în cazul în care originalele sunt îndoite, aplatizați-le înainte de amplasare.)
- ❏ Originale cu multe găuri pentru îndosariere
- ❏ OHP-uri, originale translucide sau lucioase
## <span id="page-36-0"></span>**Așezarea originalelor**

Așezați originalele pe geamul scanerului sau în ADF.

Puteți amplasa mai multe exemplare originale în ADF. Dacă este disponibilă scanarea duplex automată, puteți scana ambele părți ale originalului în același timp. Consultați link-ul de mai jos pentru specificațiile ADF.

["Specificații ADF" la pagina 335](#page-334-0)

Urmați pașii de mai jos pentru a vizualiza filmul pentru așezarea originalelor.

Selectați  $\Omega$  și apoi selectați **Modul de a** > **Așezare documente originale**. Selectați metoda de așezare a originalelor pe care doriți să o vizualizați. Selectați **Terminare** pentru a închide ecranul cu animații.

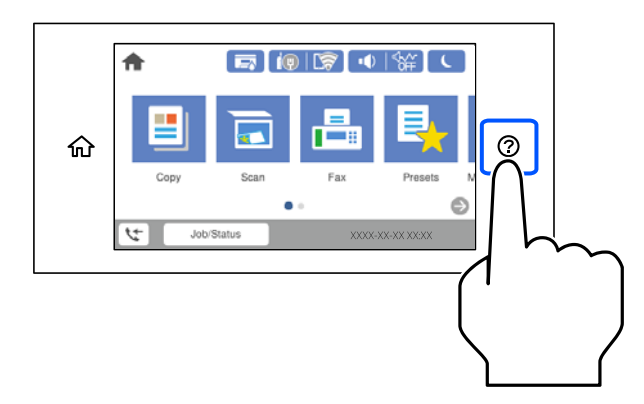

#### **Când utilizați geamul scanerului**

## !*Atenţie:*

Atenție să nu vă prindeți degetele atunci când închideți capacul pentru documente. În caz contrar, riscați să vă răniți.

#### c*Important:*

- ❏ La așezarea unor originale voluminoase, de exemplu a cărților, încercați să nu permiteți luminii exterioare să cadă direct pe geamul scanerului.
- ❏ Nu aplicați prea multă forță pe geamul scanerului sau pe capacul de document. În caz contrar, acestea se pot deteriora.

*Notă:*

❏ Dacă există reziduuri sau murdărie pe geamul scanerului, intervalul de scanare se poate extinde pentru a include astfel de materii, iar imaginea originalului poate fi deplasată sau redusă. Înlăturați orice reziduuri sau murdărie de pe geamul scanerului înainte de a scana.

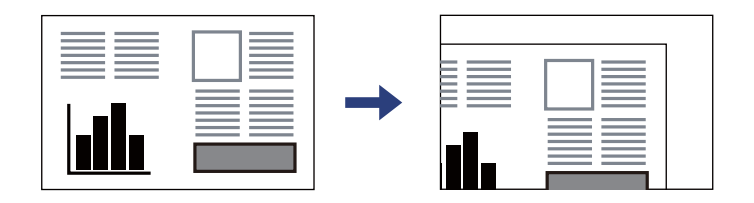

- ❏ Un interval de 1,5 mm din colțul geamului scanerului nu este scanat.
- ❏ Când originalele sunt așezate în unitatea ADF și pe geamul scanerului, vor avea prioritate originalele din ADF.
- ❏ Anumite dimensiuni ar putea să nu fie detectate în mod automat. În această situație, selectați manual dimensiunile originalelor.
- ❏ Dacă lăsați un document original pe geamul scanerului o perioadă de timp mai lungă, este posibil ca acesta să se lipească de suprafața sticlei.

#### **Când utilizați unitatea ADF**

c*Important:*

❏ Nu încărcați originale deasupra liniei indicate prin simbolul triunghiular de pe ghidajul de margine al ADF.

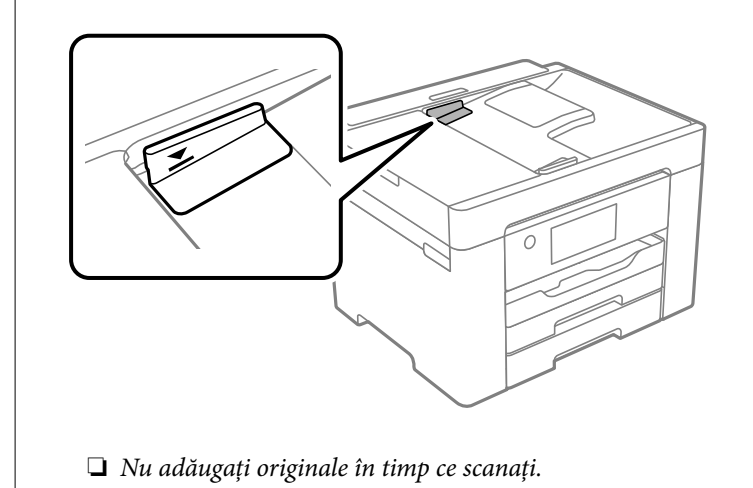

#### *Notă:*

Anumite dimensiuni ar putea să nu fie detectate în mod automat. În această situație, selectați manual dimensiunile originalelor.

#### **Informaţii conexe**

- & ["Originale care nu sunt acceptate ADF" la pagina 36](#page-35-0)
- $\rightarrow$  ["Detectarea automată a dimensiunii automate" la pagina 36](#page-35-0)
- $\blacktriangleright$  "Specificațiile scanerului" la pagina 334

## <span id="page-38-0"></span>**Introducerea și scoaterea unui dispozitiv de memorie**

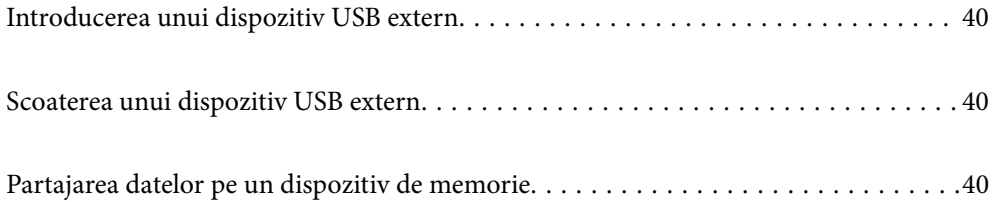

## <span id="page-39-0"></span>**Introducerea unui dispozitiv USB extern**

Introduceți un dispozitiv USB extern în portul USB interfeței externe.

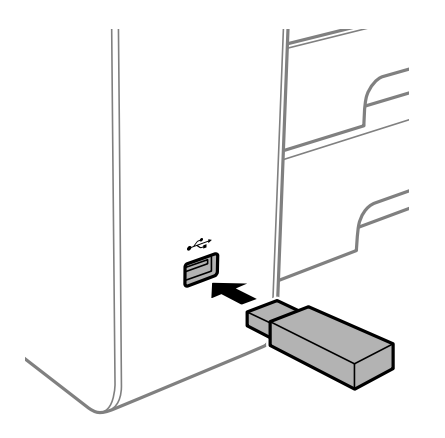

#### **Informaţii conexe**

 $\blacktriangleright$  ["Specificațiile dispozitivelor de memorie" la pagina 340](#page-339-0)

## **Scoaterea unui dispozitiv USB extern**

Scoateți dispozitivul USB extern.

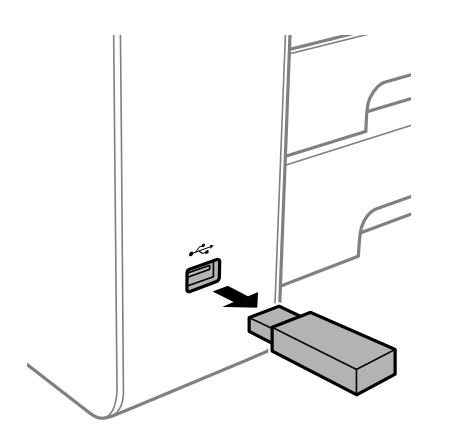

#### c*Important:*

Dacă îndepărtați dispozitivul USB extern în timpul funcționării imprimantei, este posibil ca informațiile de pe dispozitivul USB extern să fie pierdute.

## **Partajarea datelor pe un dispozitiv de memorie**

De pe un computer, puteți scrie sau citi date pe/de pe un dispozitiv de memorie, precum o unitate flash USB care a fost conectată la imprimantă.

## c*Important:*

Atunci când partajați un dispozitiv de memorie introdus în imprimantă între computere conectate prin USB sau printr-o rețea, accesul de scriere este permis numai computerelor care sunt conectate prin metoda pe care ați selectat-o pe imprimantă. Pentru a scrie în dispozitivul de memorie, accesați *Setări* > *Setări generale* > *Setări imprimantă* > *Interfaţă disp. de mem.* > *Partaj. fişiere* pe panoul de comandă și apoi selectați o metodă de conectare.

#### *Notă:*

Recunoașterea datelor de la computer se va face mai greu dacă este conectat un dispozitiv de memorie de mare capacitate, de exemplu un HDD de 2 TB.

#### **Windows**

Selectați un dispozitiv de memorie din **Computer** sau **Computerul meu**. Sunt afișate datele de pe dispozitivul de memorie.

#### *Notă:*

Dacă ați conectat imprimanta la rețea fără a utiliza discul cu software sau utilitarul Web Installer, mapați un port USB pentru interfață externă drept unitate de rețea. Deschideți utilitarul *Execuție* și introduceți un număr de imprimantă \ \XXXXX sau o adresă IP de imprimantă \\XXX.XXX.XXX.XXX după care selectați opțiunea *Deschidere:*. Faceți clic dreapta pe pictograma unui dispozitiv afișat pentru a atribui rețeaua. Unitatea de rețea apare în *Computer* sau *Computerul meu*.

#### **Mac OS**

Selectați pictograma respectivului dispozitiv. Sunt afișate datele de pe dispozitivul extern de stocare.

*Notă:*

- ❏ Pentru a scoate un dispozitiv de memorie, glisați și fixați pictograma dispozitivului peste pictograma coșului de gunoi. În caz contrar, este posibil ca datele din unitatea partajată să nu fie afișate corect dacă este introdus un alt dispozitiv de memorie.
- ❏ Pentru a accesa un dispozitiv de memorie prin rețea, selectați *Start* > *Conectare la Server* din meniul de pe desktop. Introduceți un nume pentru imprimantă cifs://XXXXX sau smb://XXXXX (unde "XXXXX" este numele imprimantei) în câmpul *Adresă server* și apoi faceți clic pe *Conectare*.

#### **Informaţii conexe**

 $\rightarrow$  ["Specificațiile dispozitivelor de memorie" la pagina 340](#page-339-0)

# <span id="page-41-0"></span>**Tipărirea**

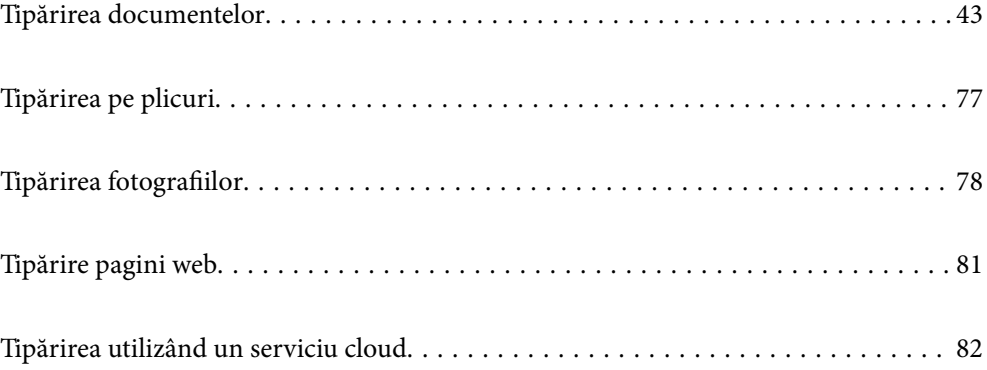

## <span id="page-42-0"></span>**Tipărirea documentelor**

## **Tipărirea de pe un computer — Windows**

Dacă nu puteți schimba setările driver-ului imprimantei, este posibil ca acestea să fi fost blocate de administrator. Contactați administratorul imprimantei pentru asistență.

## **Tipăriți folosind setări ușoare**

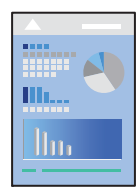

*Notă:* Operațiile pot să difere în funcție de aplicație. Consultați secțiunea de ajutor a aplicației pentru detalii.

- 1. Încărcați hârtie în imprimantă. ["Încărcarea hârtiei" la pagina 32](#page-31-0)
- 2. Deschideți fișierul pe care doriți să-l tipăriți.
- 3. Selectați **Tipărire** sau **Configurare tipărire** din meniul **Fișier**.
- 4. Selectați imprimanta.
- 5. Selectați **Preferințe** sau **Proprietăți** pentru a accesa fereastra driver-ului imprimantei.

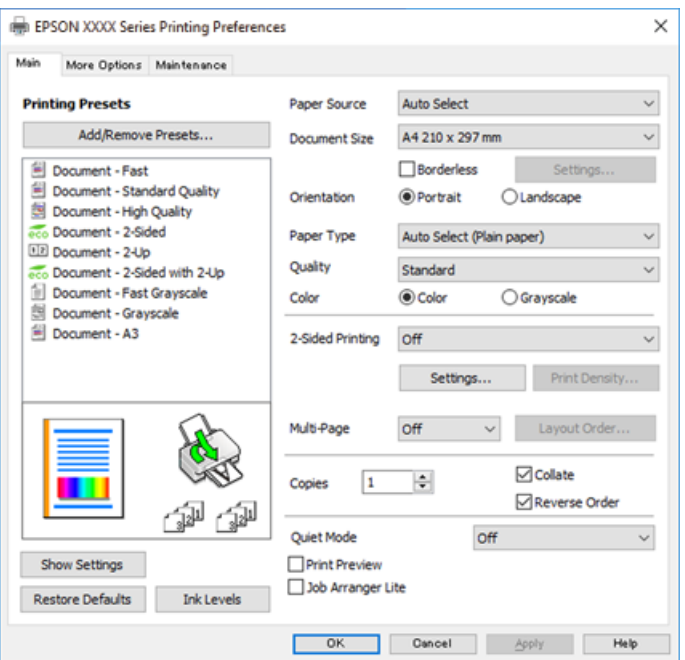

<span id="page-43-0"></span>6. Modificați setările după cum este necesar.

Consultați opțiunile de meniu ale driverului de imprimantă pentru detalii.

*Notă:*

- ❏ Puteți consultați și asistența online pentru explicații cu privire la setarea elementelor. Prin efectuarea clic dreapta pe un element se afișează *Ajutor*.
- ❏ Când selectați *Vizualizare*, puteți vedea o previzualizare a documentului înainte de tipărire.
- 7. Faceți clic pe **OK** pentru a închide fereastra driverului de imprimantă.
- 8. Faceți clic pe **Tipărire**.

*Notă:*

- ❏ Când selectați *Vizualizare*, se afișează o fereastră de previzualizare. Pentru a modifica setările, faceți clic pe *Anulare* și repetați procedura de la pasul 2.
- ❏ Dacă doriți să anulați tipărirea, pe computer, faceți clic dreapta pe imprimantă în *Dispozitive și imprimante*, *Imprimantă* sau în *Imprimante și faxuri*. Faceți clic pe *Vizualizați ce se tipărește*, faceți clic dreapta pe sarcina pe care doriți să o anulați și apoi selectați *Anulare*. Nu puteți anula o sarcină de tipărire de la computer, odată ce aceasta a fost complet trimisă către imprimantă. În acest caz, anulați operația de tipărire de la panoul de comandă al imprimantei.

#### **Informaţii conexe**

- & ["Hârtia disponibilă și capacitățile" la pagina 294](#page-293-0)
- $\rightarrow$  . Lista tipurilor de hârtie" la pagina 32
- $\rightarrow$  "Opțiuni de meniu pentru driverul de imprimantă" la pagina 44

#### *Opţiuni de meniu pentru driverul de imprimantă*

Deschideţi fereastra de tipărire într-o aplicaţie, selectaţi imprimanta şi apoi accesaţi fereastra driverului de imprimantă.

#### *Notă:*

Meniurile diferă în funcţie de opţiunea selectată.

#### **Fila Principal**

#### Presetări tipărire:

Ad./eliminare presetări:

Puteți adăuga sau elimina propriile presetări pentru setările de tipărire frecvent utilizate. Selectați presetarea pe care doriți să o utilizați din listă.

#### Sursă hârtie:

Selectați sursa de hârtie din care imprimanta se alimentează cu hârtie. Selectați **Selectare automată** pentru a selecta automat sursa de hârtie selectată în setările de tipărire ale imprimantei.

#### Dimensiuni document:

Specificați formatul de hârtie pe care doriți să tipăriți. Dacă selectați **Personalizată**, introduceți lățimea și înălțimea hârtiei si apoi înregistrați dimensiunea.

#### Fără margini:

Datele de tipărire sunt mărite puțin dincolo de formatul hârtiei, astfel încât în jurul muchiilor hârtiei să nu fie tipărite margini. Faceți clic pe **Parametrii** pentru a selecta valoarea cu care imaginea va fi mărită.

#### Orientare:

Selectați orientarea pe care doriți să o utilizați la tipărire.

#### Tip hârtie:

Selectați tipul de hârtie pe care tipăriți.

#### Calitate:

Selectați calitatea la care doriți să tipăriți. Setările disponibile sunt dependente de tipul de hârtie selectat. Selectând **Înalt** puteți tipări la o calitate mai ridicată, dar viteza de tipărire ar putea să scadă.

#### Color:

Alegeți dacă doriți să tipăriți color sau monocrom.

#### Tipărire duplex:

Permite efectuarea tipăririi pe ambele fețe.

#### Parametrii:

Puteți specifica muchia de legare și marginile de legare. La tipărirea de documente cu mai multe pagini, puteți alege să tipăriți începând de pe fața paginii sau de pe verso.

#### Densitate tipărire:

Selectați tipul documentului pentru a regla densitatea de tipărire. Dacă se selectează densitatea corespunzătoare de tipărire, puteți preveni deplasarea imaginii pe cealaltă față a colii de hârtie. Selectați **Personalizată** pentru a regla manual densitatea de tipărire.

#### Pg. mlt.:

Vă permite să tipăriți mai multe pagini pe o coală sau să efectuați o tipărire de tip poster. Faceți clic pe **Ordine aspect** pentru a specifica ordinea de tipărire a paginilor.

#### Copii:

Setați numărul de copii pe care doriți să le tipăriți.

#### Asamblare:

Tipăriți documente formate din mai multe pagini, colaționate în ordine și sortate pe seturi.

#### Ordine inversă:

Permite tipărirea de la ultima pagină, astfel încât paginile să fie stivuite în ordinea corectă după tipărire.

#### Modul silențios:

Reduce zgomotul produs imprimantei. Totuși, activarea acestei opțiuni poate duce la reducerea vitezei.

#### <span id="page-45-0"></span>Vizualizare:

Afișează o previzualizare a documentului înainte de tipărire.

#### Organizator comenzi vers. lite:

Job Arranger Lite vă permite să combinați mai multe fișiere create de diferite aplicații și să le tipăriți sub forma unei singure sarcini de tipărire.

#### Afişare parametrii/Ascundere parametrii:

Afișează o listă de elemente setate curent în filele **Principal** și **Mai multe opţiuni**. Puteți afișa sau ascunde ecranul cu lista de setări curente.

#### Restabilire setări implicite:

Readuceți toate setările la valorile implicite din fabrică. Setările din fila **Mai multe opţiuni** sunt, de asemenea, resetate la valorile implicite.

#### Nivele de cerneală:

Afișează nivelul aproximativ de cerneală.

#### **Fila Mai multe opţiuni**

#### Presetări tipărire:

Ad./eliminare presetări:

Puteți adăuga sau elimina propriile presetări pentru setările de tipărire frecvent utilizate. Selectați presetarea pe care doriți să o utilizați din listă.

#### Dimensiuni document:

Specificați formatul de hârtie pe care doriți să tipăriți.

#### Rezultat tipărire:

Specificați formatul de hârtie pe care doriți să tipăriți. Dacă **Dimensiuni document** diferă de **Rezultat tipărire**, opțiunea **Micşorare/Mărire document** este selectată automat. Nu trebuie să selectați această opțiune atunci când tipăriți fără a reduce sau a mări formatul unui document.

#### Micşorare/Mărire document:

Vă permite să reduceți sau să măriți dimensiunea unui document.

#### Adaptare la format pagină:

Reduce sau mărește automat dimensiunea documentului pentru a corespunde dimensiunii hârtiei selectate în **Rezultat tipărire**.

#### Mărire la:

Tipărire cu un procentaj specific.

#### Centru:

Tipărește imagini în centrul hârtiei.

#### Corectare culoare:

#### Automat:

Reglează automat tonul imaginilor.

#### Personalizat:

Permite efectuarea corecției manuale a culorilor. Dacă faceți clic pe **Avansat** se va deschide ecranul Corectare culoare, unde puteți selecta o metodă detaliată pentru corecția de culoare. Vă permite să setați metoda pentru Tipărire culori universale și să evidențiați textul și liniile subțiri atunci când faceți clic pe **Opţiuni imagine**. Puteți de asemenea activa Netezire margini, Elim.ef.ochi roşii, și setări de tipărire cu reducerea neclarității marginilor.

#### Funcțiile de inscripționare:

Permite efectuarea de setări pentru modele anti-copiere, filigrane sau antete și subsoluri.

#### Ad./Ştergere:

Vă permite să adăugați sau să eliminați toate modelele sau filigranele anti-copiere pe care doriți să le utilizați.

#### Parametrii:

Vă permite să setați metoda de tipărire pentru modele sau filigrane anti-copiere.

#### Antet/Subsol:

Puteți tipări informații precum numele de utilizator și data tipăririi în antete sau subsoluri. Apoi puteți seta culoarea, fontul, dimensiunea sau stilul.

#### Comandă de listare confidenţială:

Protejați prin parolă documentele confidențiale atunci când tipăriți. Dacă utilizați această funcție, datele de tipărit sunt stocate în imprimantă și pot fi tipărite numai după introducerea parolei utilizând panoul de comandă al imprimantei. Faceți clic pe **Parametrii** pentru a modifica setările.

#### Setări suplimentare:

#### Rotatie cu 180°:

Rotește paginile cu 180 de grade înainte de a le tipări. Selectați acest element atunci când tipăriți pe hârtie precum plicurile, care sunt încărcate într-o direcție fixă în imprimantă.

#### Tipărire bidirecțională:

Tipărește atunci când capul de imprimare se deplasează în ambele direcții. Viteza de tipărire este mai mare, dar calitatea poate scădea.

#### Imagine în oglindă:

Inversează o imagine, astfel încât să se tipărească așa cum ar apărea într-o oglindă.

#### Afişare parametrii/Ascundere parametrii:

Afișează o listă de elemente setate curent în filele **Principal** și **Mai multe opţiuni**. Puteți afișa sau ascunde ecranul cu lista de setări curente.

#### Restabilire setări implicite:

Readuceți toate setările la valorile implicite din fabrică. Setările din fila **Principal** sunt, de asemenea, resetate la valorile implicite.

#### **Fila Întreţinere**

Verif. duză cap imprimare:

Tipărește un model de verificare a duzelor pentru a verifica dacă duzele capului de imprimare sunt înfundate.

#### Curătare cap imprimare:

Curăță duzele înfundate ale capului de imprimare. Deoarece această funcție utilizează o anumită cantitate de cerneală, curățați capul de imprimare doar dacă duzele sunt înfundate. Tipăriți un model de verificare a duzelor și apoi selectați **Curăţare**.

#### Organizator comenzi vers. lite:

Deschide fereastra Organizator comenzi vers. lite. Aici, puteţi deschide şi edita date salvate anterior.

#### EPSON Status Monitor 3:

Deschide fereastra EPSON Status Monitor 3. Aici puteți confirma starea imprimantei și consumabilele.

#### Preferinţe de monitorizare:

Permite efectuarea de setări pentru elementele din fereastra EPSON Status Monitor 3.

#### Setări extinse:

Permite efectuarea unei varietăți de setări. Faceți clic dreapta pe fiecare element pentru a vizualiza Ajutor pentru mai multe detalii.

#### Coadă tipărire:

Afișează sarcinile care așteaptă să fie tipărite. Puteți verifica, întrerupe sau relua sarcinile de tipărire.

#### Informaţii despre imprimantă şi opţiuni:

Afișează numărul de coli de hârtie introduse în imprimantă sau în ADF.

#### Limbă:

Modifică limba utilizată în fereastra driverului imprimantei. Pentru aplicarea setărilor, închideți driverul imprimantei și redeschideți-l.

#### Actualizare software:

Inițiază EPSON Software Updater pentru verificarea celei mai recente versiuni a aplicațiilor pe internet.

#### Comandă online:

Vă permite să accesați site-ul de unde puteți achiziționa cartușele de cerneală Epson.

#### Asistenţă tehnică:

Dacă manualul este instalat pe computerul dumneavoastră, atunci manualul este afișat. Dacă nu este instalat, vă puteți conecta la site-ul web Epson pentru a consulta manualul și suportul tehnic asigurat.

## **Adăugarea presetărilor de tipărire pentru tipărire ușoară**

Creați-vă propria presetare pentru setările de tipărire utilizate în mod frecvent în driver-ul imprimantei, pentru a tipări mai ușor selectând presetarea din listă.

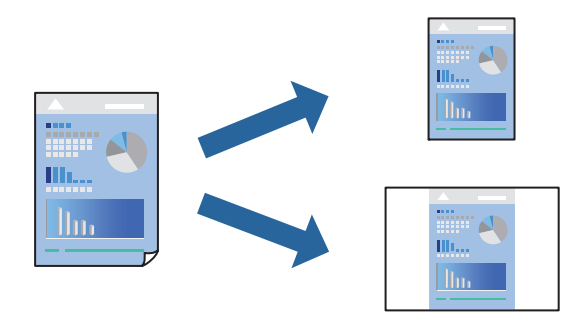

- 1. În fila **Principal** sau **Mai multe opţiuni** a driverului imprimantei, setați fiecare element (precum **Dimensiuni document** și **Tip hârtie**).
- 2. Faceți clic pe **Ad./eliminare presetări** în **Presetări tipărire**.
- 3. Introduceți un **Nume** și, dacă este necesar, introduceți un comentariu.
- 4. Faceți clic pe **Salvare**.

#### *Notă:*

Pentru a șterge o presetare adăugată, faceți clic pe *Ad./eliminare presetări*, selectați numele setării predefinite pe care doriți să o ștergeți din listă și apoi ștergeți-o.

["Fila Principal" la pagina 44](#page-43-0) "Fila Mai multe opțiuni" la pagina 46

5. Faceți clic pe **Tipărire**.

Următoarea dată când doriți să tipăriți folosind aceleași setări, selectați numele setării înregistrate din **Presetări tipărire**, și faceți clic pe **OK**.

#### **Informaţii conexe**

- $\rightarrow$  ["Încărcarea hârtiei" la pagina 32](#page-31-0)
- & ["Tipăriți folosind setări ușoare" la pagina 43](#page-42-0)

## **Tipărirea pe 2 fețe**

Puteți utiliza oricare dintre următoarele metode pentru a tipări pe ambele fețe ale hârtiei.

❏ Tipărire automată pe 2 fețe

❏ Tipărire manuală față-verso

Când imprimanta a terminat tipărirea pe prima parte, întoarceți hârtia pentru a tipări pe cealaltă parte.

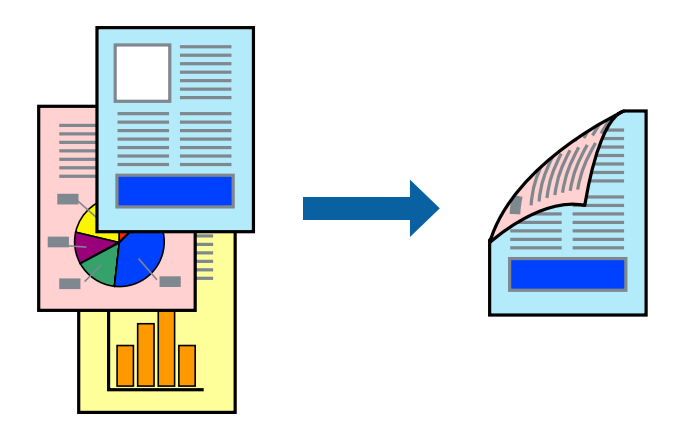

#### *Notă:*

- ❏ Această funcție nu este disponibilă pentru tipărire fără margini.
- ❏ Dacă nu utilizați hârtie adecvată pentru tipărirea față-verso, calitatea tipăririi se poate reduce și hârtia se poate bloca. ["Hârtie pentru tipărire pe ambele părți" la pagina 298](#page-297-0)
- ❏ În funcție de hârtia folosită și de datele tipărite, cerneala poate trece pe cealaltă parte a hârtiei.
- ❏ Nu puteți efectua tipărirea manuală față-verso dacă nu este activat *EPSON Status Monitor 3*. Dacă *EPSON Status Monitor 3* este dezactivat, deschideți fereastra driverului imprimantei, faceți clic pe *Setări extinse* din fila *Întreţinere* și apoi selectați *Activare EPSON Status Monitor 3*.
- ❏ Totuși, este posibil ca această funcție să nu fie disponibilă dacă imprimanta este accesată prin rețea sau dacă este utilizată ca imprimantă partajată.
- 1. În fila **Principal** a driverului imprimantei, selectați metoda **Tipărire duplex**.
- 2. Faceți clic pe **Setări**, efectuați setările corespunzătoare, apoi faceți clic pe **OK**.
- 3. Faceți clic pe **Densitate tipărire**, efectuați setările corespunzătoare, apoi faceți clic pe **OK**.

Când setați **Densitate tipărire**, puteți ajusta densitatea de tipărire în funcție de tipul documentului.

*Notă:*

- ❏ Această setare nu este disponibilă atunci când selectați tipărirea manuală pe 2 fețe.
- ❏ S-ar putea ca tipărirea să fie mai lentă în funcție de combinația de opțiuni selectată pentru *Densitate tipărire* din fereastra *Selectaţi tipul documentului* și pentru *Calitate* din fila *Principal*.
- 4. Setați celelalte elemente din filele **Principal** și **Mai multe opţiuni** în funcție de caz și faceți clic pe **OK**.

["Fila Principal" la pagina 44](#page-43-0)

"Fila Mai multe opțiuni" la pagina 46

5. Faceți clic pe **Tipărire**.

Pentru tipărirea manuală pe 2 fețe, după tipărirea primei fețe, pe computer este afișată o fereastră contextuală. Urmați instrucțiunile afișate pe ecran.

#### **Informaţii conexe**

 $\blacktriangleright$  ["Hârtia disponibilă și capacitățile" la pagina 294](#page-293-0)

- & ["Încărcarea hârtiei" la pagina 32](#page-31-0)
- $\blacktriangleright$  ["Tipăriți folosind setări ușoare" la pagina 43](#page-42-0)

### **Tipărirea unei broșuri**

Puteți, de asemenea, tipări o broșură care poate fi creată prin reordonarea paginilor și plierea exemplarelor tipărite.

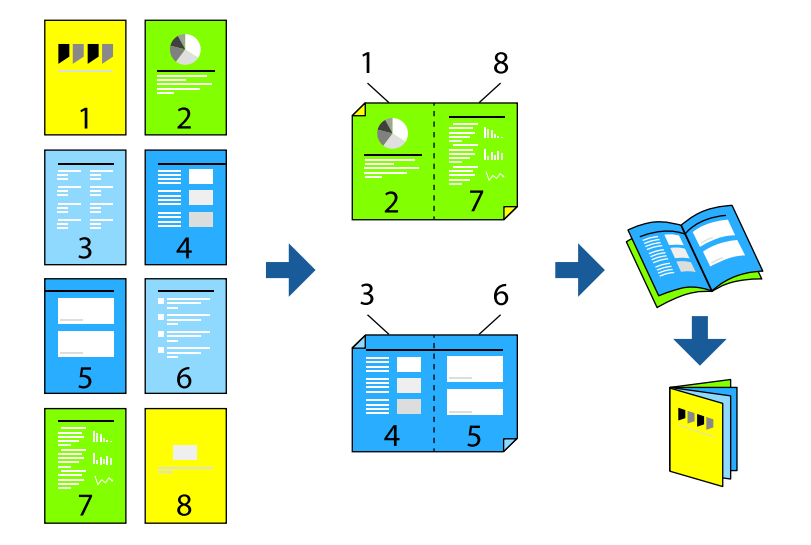

#### *Notă:*

- ❏ Această funcție nu este disponibilă pentru tipărirea fără margini.
- ❏ Dacă nu utilizați hârtie adecvată pentru tipărirea față-verso, calitatea tipăririi se poate reduce și hârtia se poate bloca. ["Hârtie pentru tipărire pe ambele părți" la pagina 298](#page-297-0)
- ❏ În funcție de hârtia folosită și de datele tipărite, cerneala poate trece pe cealaltă parte a hârtiei.
- ❏ Nu puteți efectua tipărirea manuală față-verso dacă nu este activat *EPSON Status Monitor 3*. Dacă *EPSON Status Monitor 3* este dezactivat, deschideți fereastra driverului imprimantei, faceți clic pe *Setări extinse* din fila *Întreţinere* și apoi selectați *Activare EPSON Status Monitor 3*.
- ❏ Totuși, este posibil ca această funcție să nu fie disponibilă dacă imprimanta este accesată prin rețea sau dacă este utilizată ca imprimantă partajată.
- 1. Din fila **Principal** a driverului imprimantei, selectați tipul de legare pe muchia lungă pe care doriți să-l utilizați din **Tipărire duplex**.
- 2. Faceți clic pe **Setări**, selectați **Broşură** și apoi selectați **Legare pe centru** sau **Legare laterală**.
	- ❏ Legare pe centru: Utilizați această metodă atunci când tipăriți un număr mic de pagini care pot fi stivuite și pliate cu ușurință în jumătate.
	- ❏ Legare laterală. Utilizați această metodă atunci când tipăriți câte o coală (patru pagini) pe rând, pliindu-le în jumătate pe fiecare și apoi punându-le împreună într-un singur volum.
- 3. Executați clic pe **OK**.
- 4. Atunci când tipăriți date care conțin multe fotografii și imagini, faceți clic pe **Densitate tipărire** și efectuați setările adecvate, apoi faceți clic pe **OK**.

Când setați **Densitate tipărire**, puteți ajusta densitatea de tipărire în funcție de tipul documentului.

*Notă:*

S-ar putea ca tipărirea să fie mai lentă în funcție de combinația de opțiuni selectată pentru *Selectaţi tipul documentului* din fereastra Reglarea densităţii de tipărire și pentru *Calitate* din fila *Principal*.

- 5. Setați celelalte elemente din filele **Principal** și **Mai multe opţiuni** în funcție de caz și faceți clic pe **OK**.
- 6. Faceți clic pe **Tipărire**.

#### **Informaţii conexe**

- & ["Hârtia disponibilă și capacitățile" la pagina 294](#page-293-0)
- & ["Încărcarea hârtiei" la pagina 32](#page-31-0)
- $\rightarrow$  ["Tipăriți folosind setări ușoare" la pagina 43](#page-42-0)

## **Tipărirea mai multor pagini pe o singură coală**

Puteți tipări mai multe pagini de date pe o singură coală de hârtie.

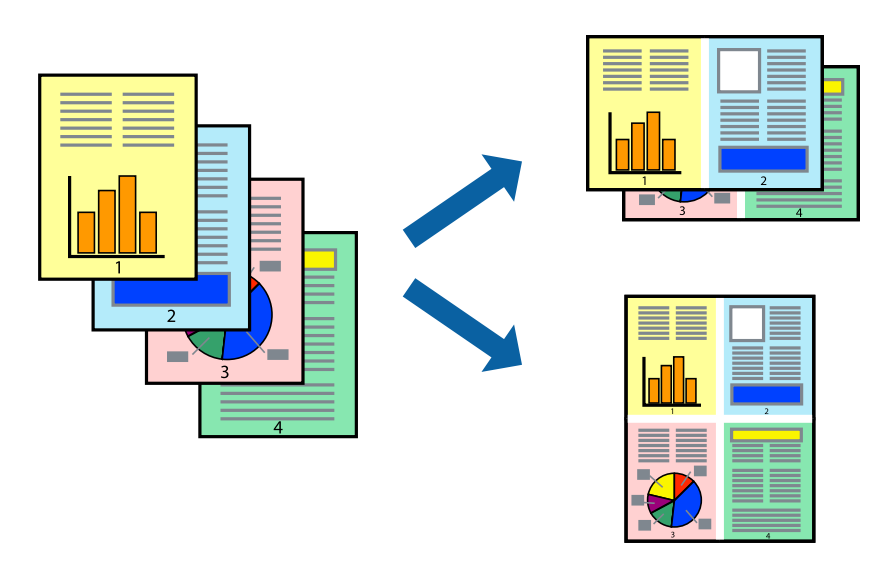

*Notă:*

Această funcție nu este disponibilă pentru tipărirea fără margini.

- 1. În fila **Principal** din driverul imprimantei, selectați **2-sus**, **4-sus**, **6 pe o foaie**, **8-sus**, **9 pe o foaie** sau **16 pe o foaie** ca setare **Pg. mlt.**.
- 2. Faceți clic pe **Ordine aspect**, efectuați setările corespunzătoare, apoi faceți clic pe **OK**.
- 3. Setați celelalte elemente din filele **Principal** și **Mai multe opţiuni** în funcție de caz și faceți clic pe **OK**. ["Fila Principal" la pagina 44](#page-43-0) "Fila Mai multe opțiuni" la pagina 46
- 4. Faceți clic pe **Tipărire**.

#### **Informaţii conexe**

& ["Încărcarea hârtiei" la pagina 32](#page-31-0)

#### & ["Tipăriți folosind setări ușoare" la pagina 43](#page-42-0)

### **Tipărirea în funcție de formatul hârtiei**

Selectați formatul hârtiei încărcate în imprimantă ca setare pentru Format hârtie destinație.

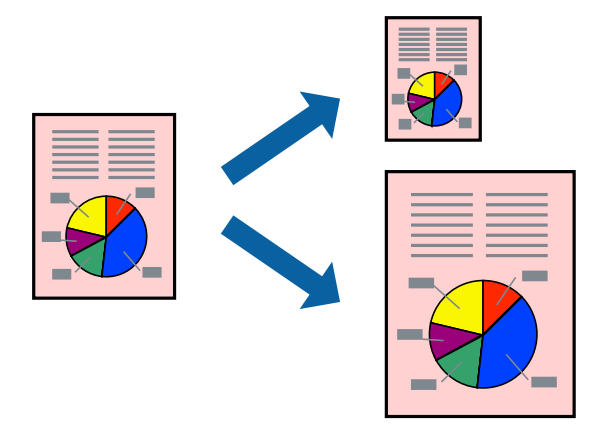

#### *Notă:*

Această funcție nu este disponibilă pentru tipărirea fără margini.

- 1. În fila **Mai multe opţiuni** a driverului pentru imprimantă, realizați următoarele setări.
	- ❏ Dimensiuni document: selectați formatul de hârtie pe care l-ați definit în setarea aplicației.
	- ❏ Rezultat tipărire: selectați formatul de hârtie încărcat în imprimantă.

**Adaptare la format pagină** este selectat automat.

#### *Notă:*

Faceți clic pe *Centru* pentru a tipări imaginea cu dimensiune redusă în mijlocul hârtiei.

2. Setați celelalte elemente din filele **Principal** și **Mai multe opţiuni** în funcție de caz și faceți clic pe **OK**.

["Fila Principal" la pagina 44](#page-43-0)

"Fila Mai multe opțiuni" la pagina 46

3. Faceți clic pe **Tipărire**.

#### **Informaţii conexe**

- $\rightarrow$  ["Încărcarea hârtiei" la pagina 32](#page-31-0)
- $\rightarrow$  ["Tipăriți folosind setări ușoare" la pagina 43](#page-42-0)

## **Tipărirea unui document micșorat sau mărit la orice grosisment**

Puteți micșora sau mări dimensiunea unui document cu un anumit procent.

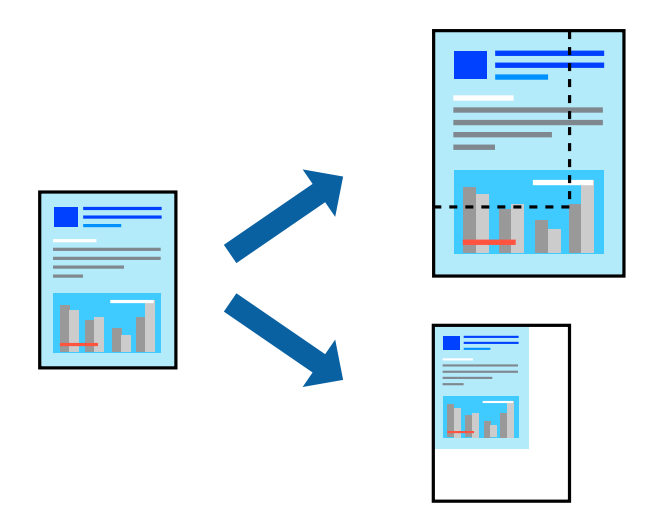

- 1. În fila **Mai multe opţiuni** a driverului de tipărire, selectați dimensiunea documentului din setarea **Dimensiuni document**.
- 2. Selectați formatul hârtiei pe care doriți să tipăriți din setarea **Rezultat tipărire**.
- 3. Selectați **Micşorare/Mărire document**, **Mărire la**, și apoi introduceți un procent.
- 4. Setați celelalte elemente din filele **Principal** și **Mai multe opţiuni** în funcție de caz și faceți clic pe **OK**.

["Fila Principal" la pagina 44](#page-43-0)

"Fila Mai multe opțiuni" la pagina 46

5. Faceți clic pe **Tipărire**.

#### **Informaţii conexe**

- $\blacktriangleright$  ["Încărcarea hârtiei" la pagina 32](#page-31-0)
- $\blacktriangleright$  ["Tipăriți folosind setări ușoare" la pagina 43](#page-42-0)

## **Tipărirea unei imagini pe mai multe coli pentru mărire (crearea unui poster)**

Această funcție vă permite să tipăriți o imagine pe mai multe coli de hârtie. Puteți să creați un poster mai mare prin lipirea acestor coli.

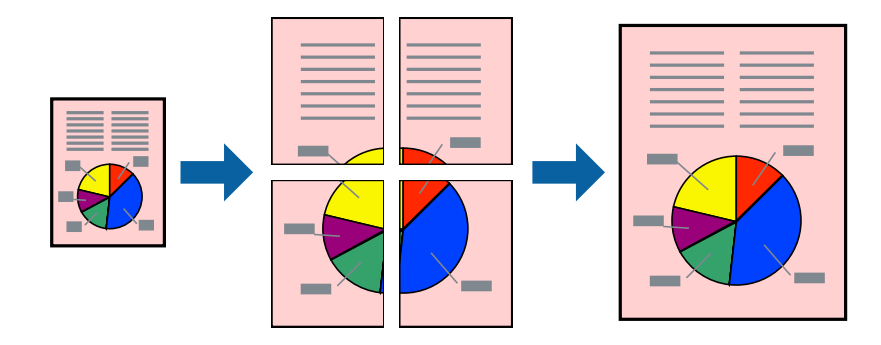

#### *Notă:*

Această funcție nu este disponibilă pentru tipărirea fără margini.

- 1. În fila **Principal** a driverului de imprimantă, selectați **2x1 Poster**, **2x2 Poster**, **3x3 Poster**, sau **4x4 Poster** ca setare pentru **Pg. mlt.**.
- 2. Faceți clic pe **Parametrii**, efectuați setările corespunzătoare, apoi faceți clic pe **OK**.

*Notă: Tipărire ghidaje de tăiere* vă permite să tipăriți un ghidaj de tăiere.

3. Setați celelalte elemente din filele **Principal** și **Mai multe opţiuni** în funcție de caz și faceți clic pe **OK**.

["Fila Principal" la pagina 44](#page-43-0) "Fila Mai multe opțiuni" la pagina 46

4. Faceți clic pe **Tipărire**.

#### **Informaţii conexe**

- & ["Încărcarea hârtiei" la pagina 32](#page-31-0)
- $\rightarrow$  ["Tipăriți folosind setări ușoare" la pagina 43](#page-42-0)

#### *Crearea de postere folosind marcaje de aliniere suprapuse*

Iată un exemplu despre cum puteți crea un afiș cu opțiunea **2x2 Poster** selectată, și opțiunea **Suprapunere repere de aliniere** selectată în **Tipărire ghidaje de tăiere**.

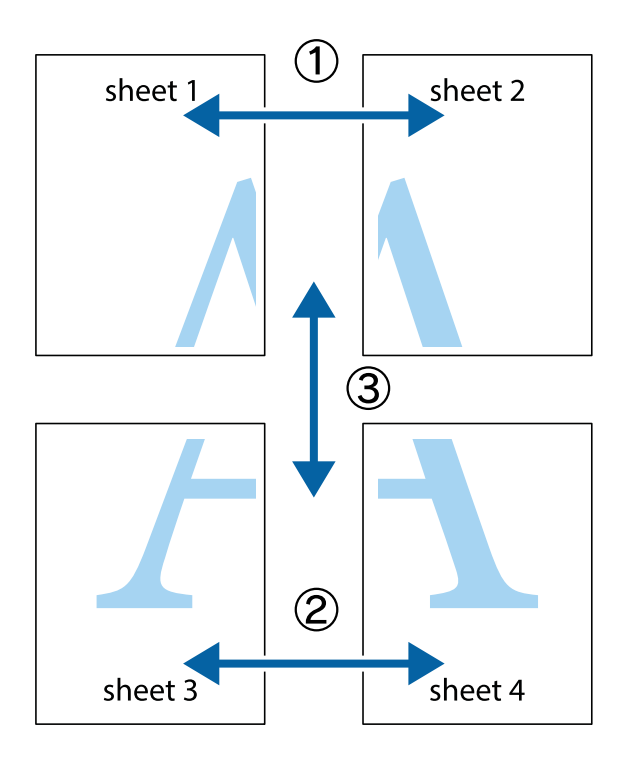

1. Pregătiți Sheet 1 și Sheet 2. Tăiați marginile Sheet 1 de-a lungul liniei verticale albastre, prin mijlocul marcajelor în cruce de sus și de jos.

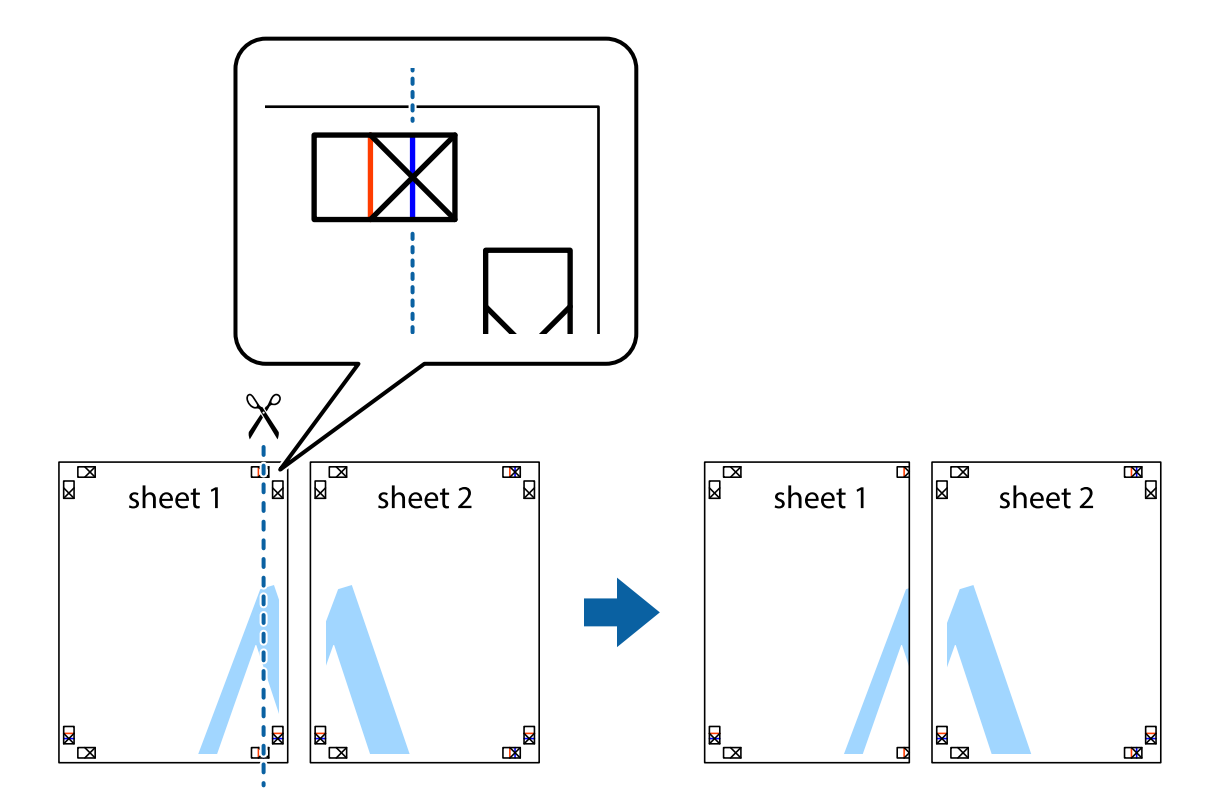

2. Așezați Sheet 1 peste Sheet 2 și aliniați marcajele în cruce, apoi lipiți temporar cele două coli cu bandă adezivă pe spate.

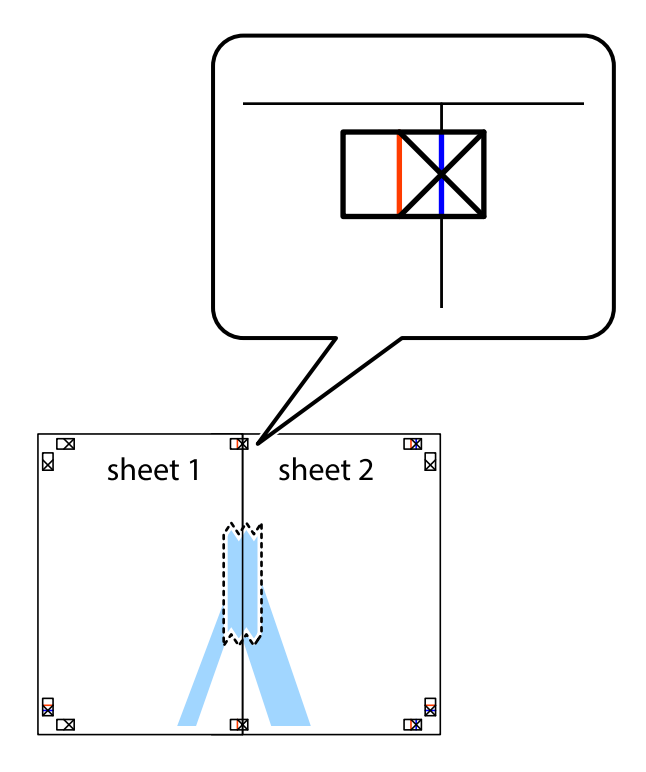

3. Tăiați colile lipite în două, de-a lungul liniei verticale roșii, prin marcajele de aliniere (de această dată, linia din partea stângă a marcajelor în cruce).

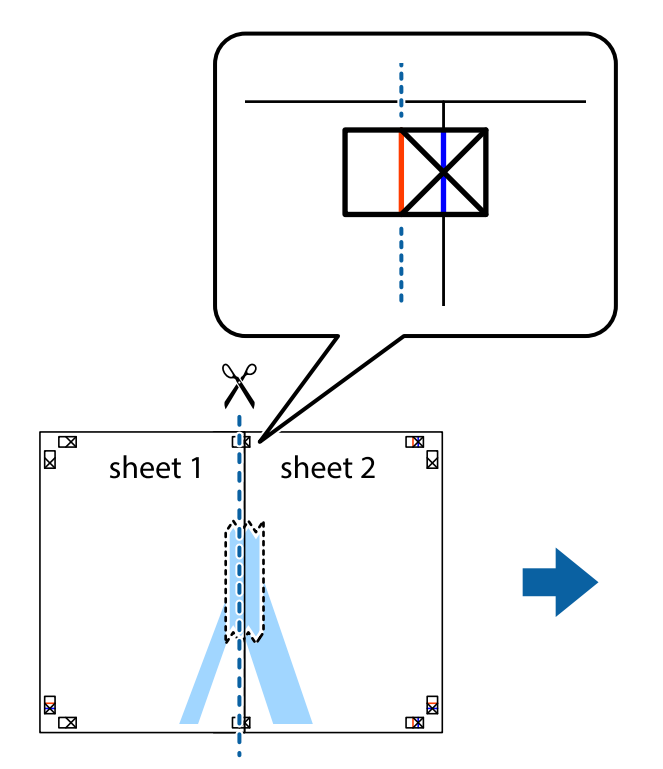

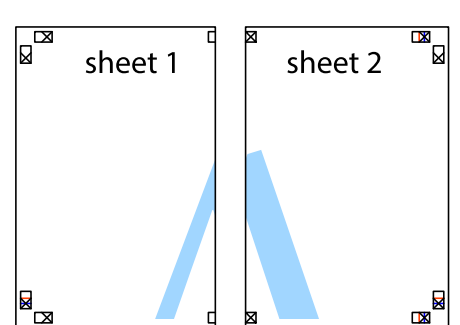

4. Lipiți colile cu bandă adezivă pe spate.

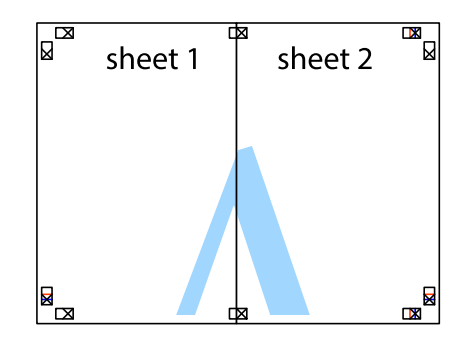

5. Repetați pașii 1–4 pentru a lipi Sheet 3 și Sheet 4.

6. Tăiați marginile Sheet 1 și Sheet 2 de-a lungul liniei verticale albastre, prin mijlocul marcajelor în cruce din stânga și din dreapta.

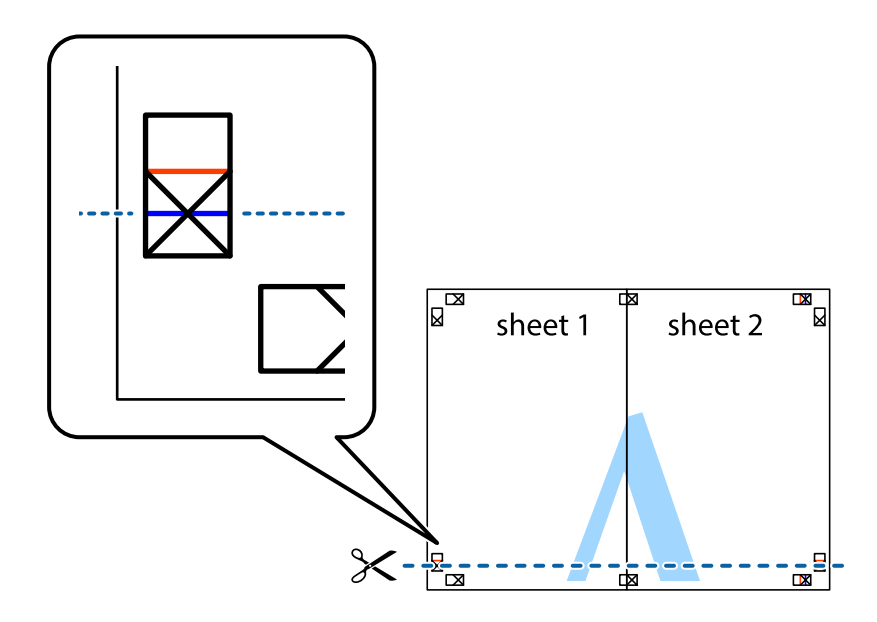

7. Așezați Sheet 1 și Sheet 2 peste Sheet 3 și Sheet 4 și aliniați marcajele în cruce, apoi lipiți temporar cele două coli cu bandă adezivă pe spate.

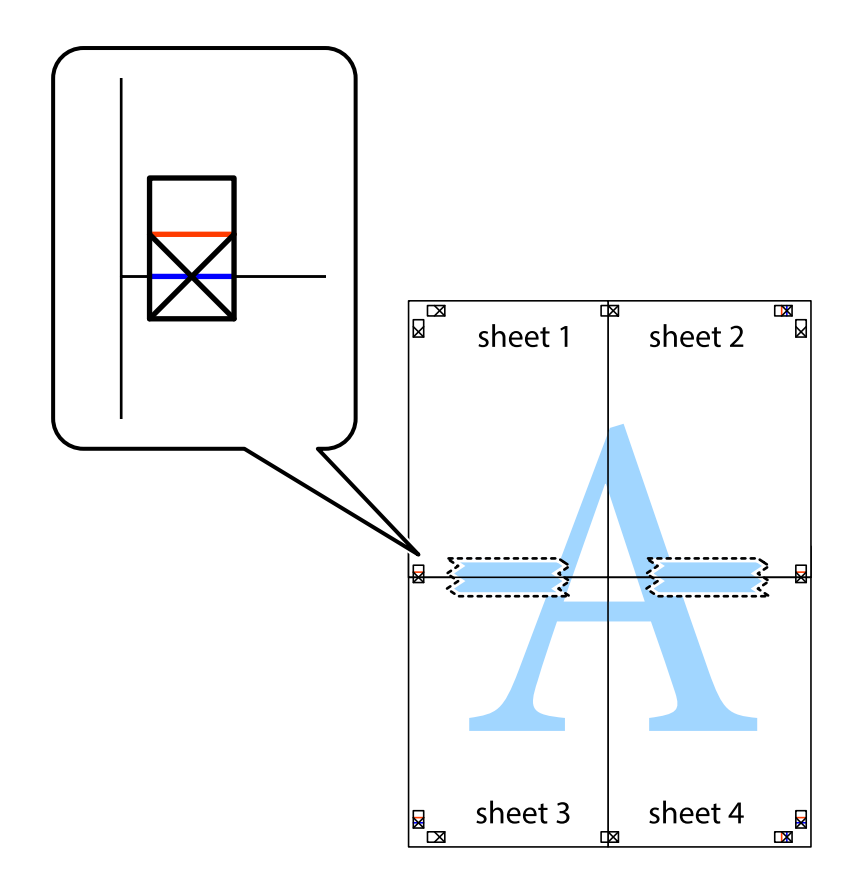

8. Tăiați colile lipite în două, de-a lungul liniei orizontale roșii, prin marcajele de aliniere (de această dată, linia de deasupra marcajelor în cruce).

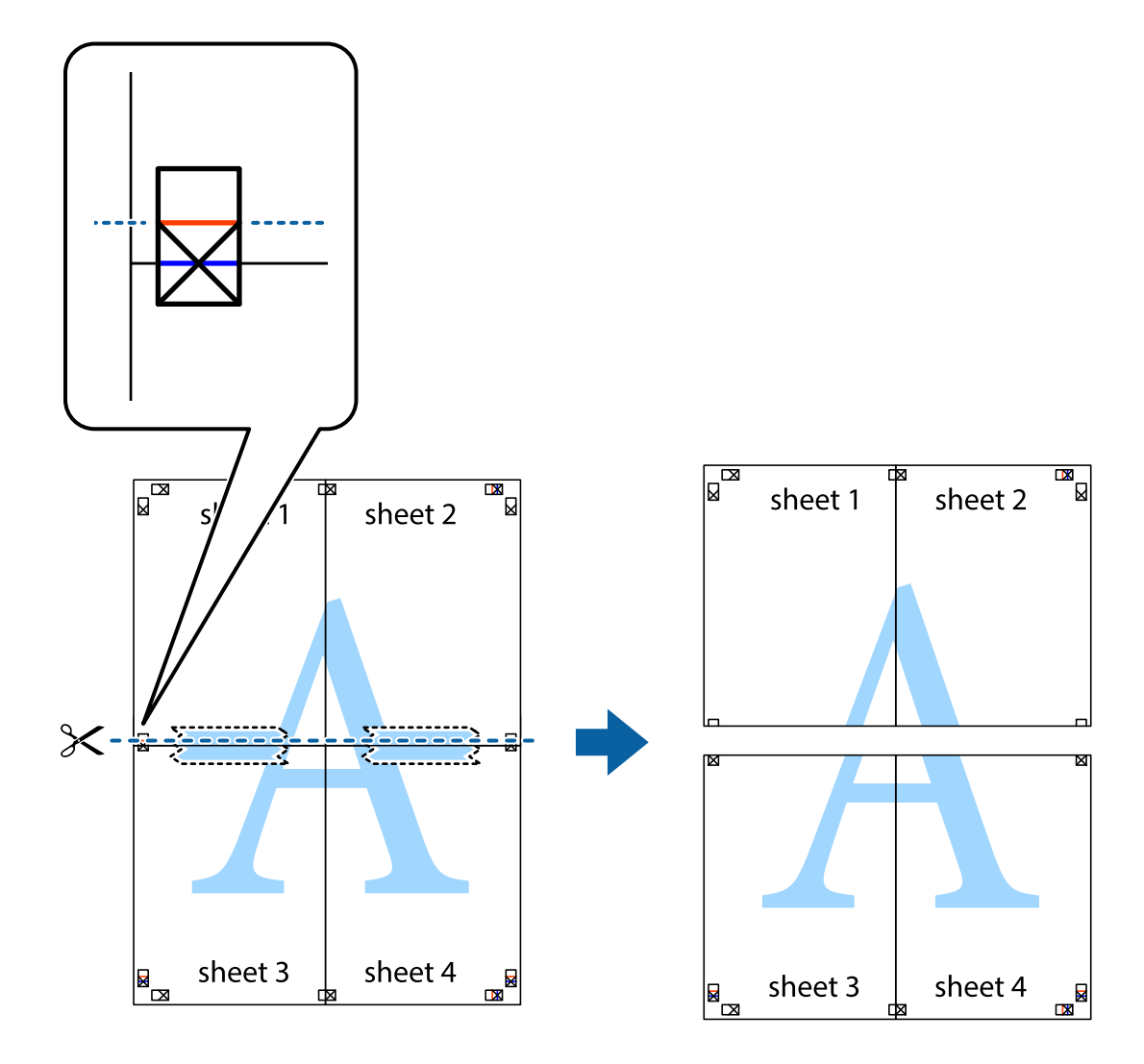

9. Lipiți colile cu bandă adezivă pe spate.

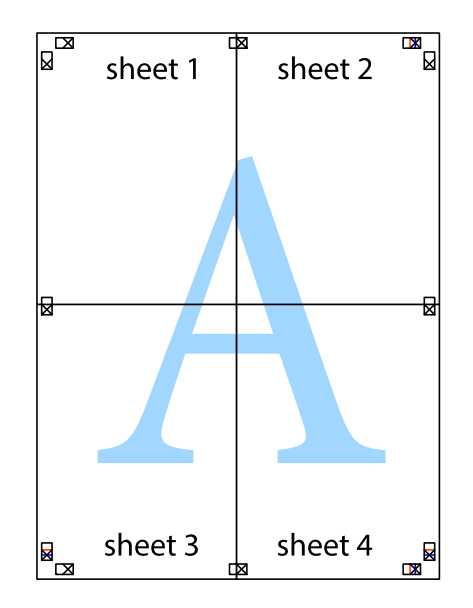

10. Tăiați marginile rămase de-a lungul ghidajului extern.

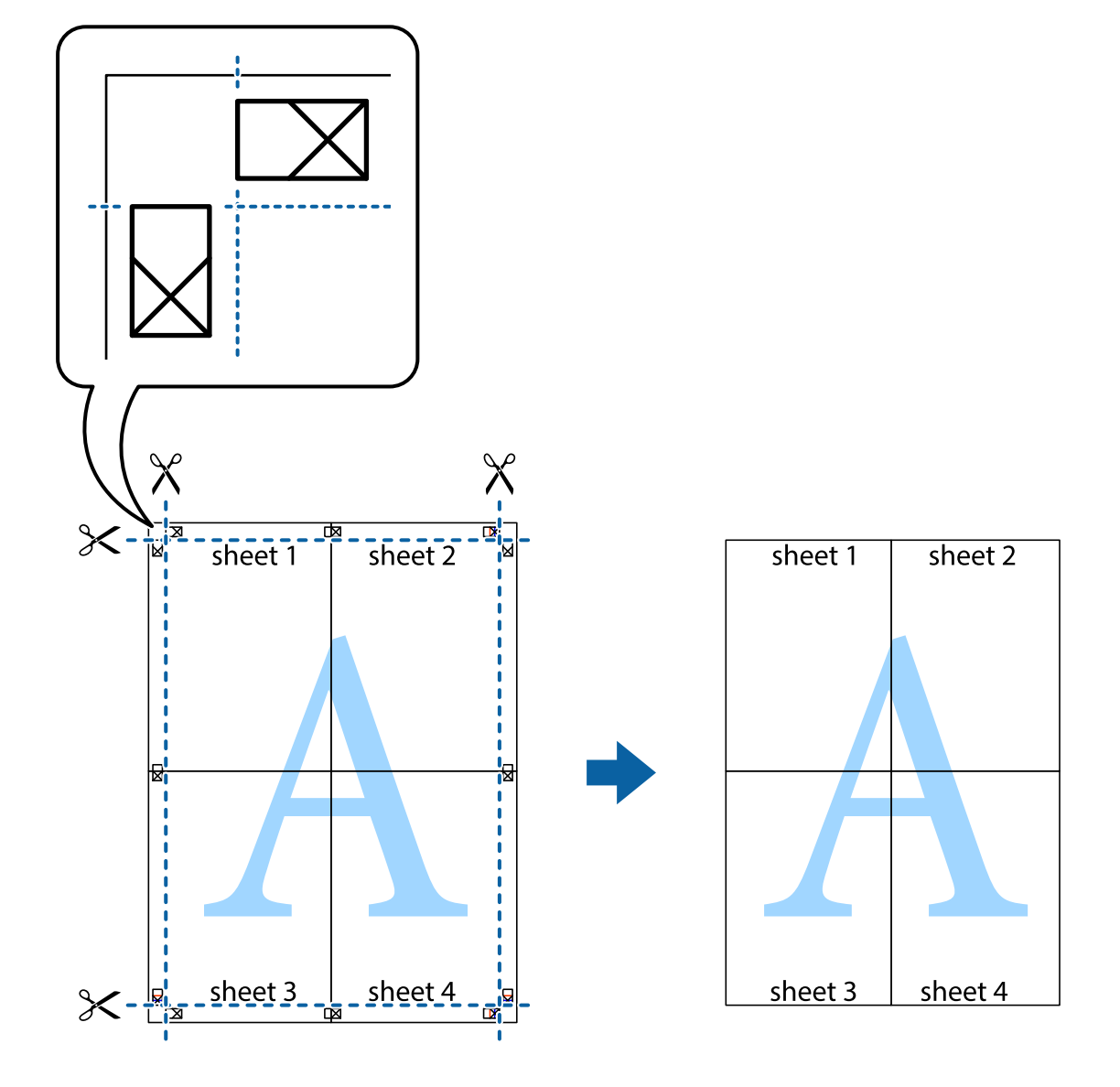

## **Tipărirea cu antet și subsol**

Puteți tipări informații precum numele de utilizator și data tipăririi în antete sau subsoluri.

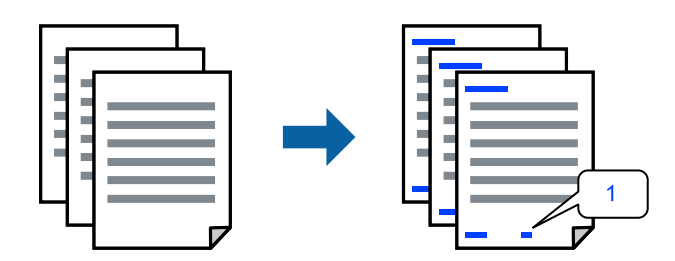

1. În fila **Mai multe opţiuni** a driverului de imprimantă, faceți clic pe **Funcţiile de inscripţionare**, apoi selectați **Antet/Subsol**.

2. **Parametrii**, apoi selectați elementele pe care doriți să le imprimați.

#### *Notă:*

- ❏ Pentru a specifica numărul primei pagini, selectați *Număr pagină* de pe poziția unde doriți să-l tipăriți în antet sau subsol și apoi selectați numărul în *Număr pornire*.
- ❏ Dacă doriți să tipăriți text în antet sau subsol, selectați poziția unde doriți să tipăriți și apoi selectați *Text*. Introduceți textul pe care doriți să-l tipăriți în câmpul de introducere a textului.
- 3. Setați celelalte elemente din filele **Principal** și **Mai multe opţiuni** în funcție de caz și faceți clic pe **OK**.

["Fila Principal" la pagina 44](#page-43-0)

"Fila Mai multe opțiuni" la pagina 46

4. Faceți clic pe **Tipărire**.

#### **Informaţii conexe**

- $\rightarrow$  ["Încărcarea hârtiei" la pagina 32](#page-31-0)
- & ["Tipăriți folosind setări ușoare" la pagina 43](#page-42-0)

## **Tipărirea unei inscripții**

Puteți tipări o inscripție precum "Confidențial" sau un model anticopiere pe exemplarele tipărite. Dacă tipăriți cu un model anticopiere, literele ascunse apar la fotocopiere, în vederea distingerii originalului de copii.

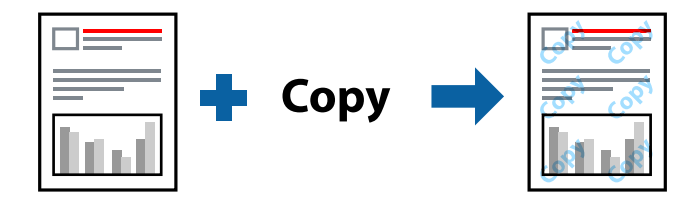

Şablon anticopiere este disponibil în următoarele condiții:

- ❏ Tip de hârtie: hârtie simplă, hârtie de copiere, hârtie cu antet, hârtie reciclată, hârtie color, hârtie pre-tipărită, hârtie simplă de calitate ridicată sau hârtie groasă
- ❏ Fără margini: neselectată
- ❏ Calitate: Standard
- ❏ Tipărire duplex: Oprit, Manual (legare pe marginea lungă), sau Manual (legare pe marginea scurtă)
- ❏ Corectare culoare: Automat
- ❏ Hârtie cu granulaţie transversală: neselectată

#### *Notă:*

De asemenea, puteți adăuga propria inscripție sau propriul model anticopiere.

- 1. În fila **Mai multe opţiuni** a driverului de imprimantă, faceți clic pe **Funcţiile de inscripţionare**, apoi selectați Şablon anticopiere sau Inscripţionare.
- 2. Faceți clic pe **Parametrii** pentru a schimba detalii precum dimensiunea, densitatea sau poziție modelului sau a marcajului.
- 3. Setați celelalte elemente din filele **Principal** și **Mai multe opţiuni** în funcție de caz și faceți clic pe **OK**. ["Fila Principal" la pagina 44](#page-43-0) "Fila Mai multe opțiuni" la pagina 46
- 4. Faceți clic pe **Tipărire**.

#### **Informaţii conexe**

- $\rightarrow$  ["Încărcarea hârtiei" la pagina 32](#page-31-0)
- $\blacktriangleright$  ["Tipăriți folosind setări ușoare" la pagina 43](#page-42-0)

## **Tipărirea fișierelor protejate prin parolă**

Puteți seta o parolă pentru o sarcină de tipărire, astfel încât să înceapă tipărirea numai după introducerea parolei de la panoul de comandă al imprimantei.

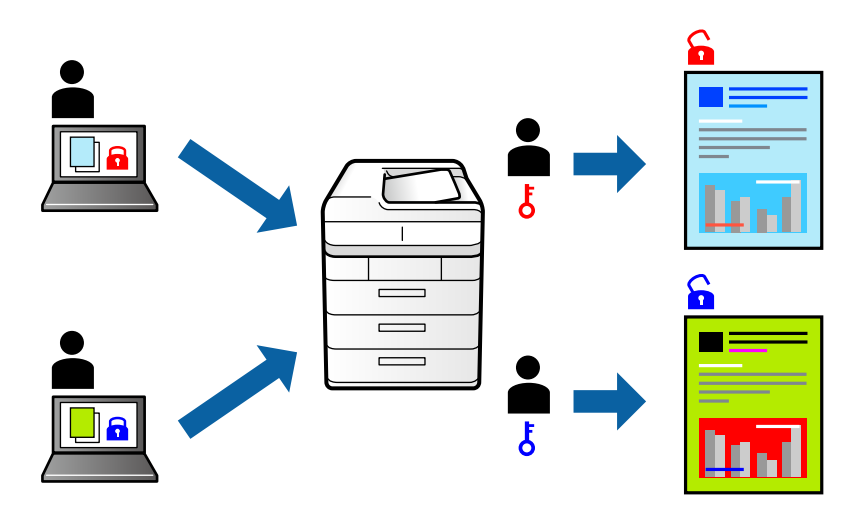

- 1. În fila **Mai multe opţiuni** a driverului de imprimantă, selectați **Comandă de listare confidenţială**, apoi introduceți o parolă.
- 2. Setați celelalte elemente din filele **Principal** și **Mai multe opţiuni** în funcție de caz și faceți clic pe **OK**.

["Fila Principal" la pagina 44](#page-43-0)

"Fila Mai multe opțiuni" la pagina 46

- 3. Faceți clic pe **Tipărire**.
- 4. Pentru a tipări lucrarea, selectați **Comandă confid.** pe ecranul de pornire al panoului de comandă al imprimantei. Selectați sarcina pe care doriți să o tipăriți, apoi introduceți parola.

#### **Informaţii conexe**

- $\rightarrow$  ["Încărcarea hârtiei" la pagina 32](#page-31-0)
- & ["Tipăriți folosind setări ușoare" la pagina 43](#page-42-0)

## **Tipărirea mai multor fișiere simultan**

Organizator comenzi vers. lite vă permite să combinați mai multe fișiere create de diferite aplicații și să le tipăriți sub forma unei singure sarcini de tipărire. Puteți specifica setările de tipărire pentru fișiere combinate, de ex. formatul cu pagini multiple și tipărirea față-verso.

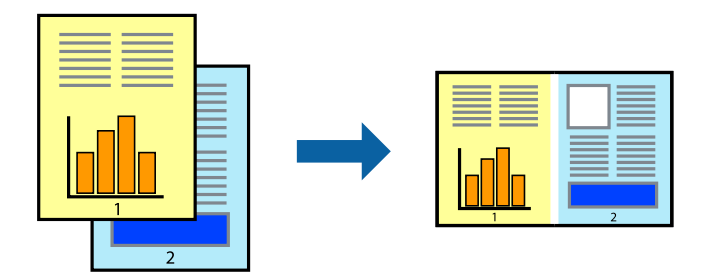

1. În fila **Principal** a driverului imprimantei, selectați **Organizator comenzi vers. lite**.

["Fila Principal" la pagina 44](#page-43-0)

2. Faceți clic pe **Tipărire**.

Când începeți tipărirea, se afișează fereastra Organizator comenzi vers. lite.

- 3. Cu fereastra Organizator comenzi vers. lite deschisă, deschideți fișierul pe care doriți să îl combinați cu fișierul curent și apoi repetați pașii de mai sus.
- 4. Când selectați o sarcină de tipărire adăugată la Tipărire proiect Lite în fereastra Organizator comenzi vers. lite, puteți edita formatul paginii.
- 5. Faceți clic pe **Tipărire** din meniul **Fişier** pentru a începe tipărirea.

#### *Notă:*

Dacă închideți fereastra Organizator comenzi vers. lite înainte de a adăuga toate datele de tipărit la Tipărire proiect, sarcina de tipărire la care lucrați este anulată. Faceți clic pe *Salvare* din meniul *Fişier* pentru a salva sarcina curentă. Extensia fișierelor salvate este "ecl".

Pentru a deschide un Proiect de Tipărire, faceți clic pe *Organizator comenzi vers. lite* din fila *Întreţinere* a driverului imprimantei pentru a deschide fereastra Job Arranger Lite. Apoi, selectați *Deschidere* din meniul *Fişier* pentru a selecta un fișier.

#### **Informaţii conexe**

- $\rightarrow$   $\hat{n}$ ncărcarea hârtiei" la pagina 32
- & ["Tipăriți folosind setări ușoare" la pagina 43](#page-42-0)

## **Tipărirea utilizând funcționalitatea Color Universal Print**

Puteți îmbunătăți vizibilitatea textelor și a imaginilor din exemplarele tipărite.

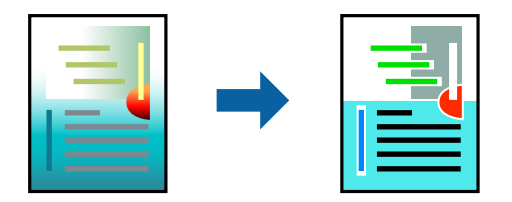

Tipărire culori universale este disponibilă doar la selectarea următoarelor setări.

- ❏ Tip de hârtie: Hârtie simplă, Hârtie de copiere, Hârtie cu antet, Hârtie reciclată, Hârtie colorată, Hârtie pretipărită sau hârtie simplă de înaltă calitate
- ❏ Calitate: **Standard** sau o calitate standard
- ❏ Culoare tipărire: **Color**
- ❏ Aplicații: Microsoft® Office 2007 sau ulterior
- ❏ Format text: 96 pct sau mai mic
- 1. În fila **Mai multe opţiuni** a driverului de imprimare, faceți clic pe **Opţiuni imagine** în setarea **Corectare culoare**.
- 2. Selectați o opțiune din setarea **Tipărire culori universale**.
- 3. **Opţiuni de îmbunătăţire** pentru a efectua alte setări.
- 4. Setați celelalte elemente din filele **Principal** și **Mai multe opţiuni** în funcție de caz și faceți clic pe **OK**.

["Fila Principal" la pagina 44](#page-43-0) "Fila Mai multe opțiuni" la pagina 46

5. Faceți clic pe **Tipărire**.

#### *Notă:*

- **□** Anumite caractere pot fi modificate de modele, precum  $*$   $*$  care apare ca  $*$   $*$ .
- ❏ Modelele specifice aplicațiilor și sublinierile pot modifica conținutul tipărit cu ajutorul acestor setări.
- ❏ Calitatea tipăririi se poate reduce la fotografii și alte imagini atunci când utilizați setările Tipărire culori universale.
- ❏ Tipărirea este mai lentă atunci când utilizați setările Tipărire culori universale.

#### **Informaţii conexe**

- $\rightarrow$   $\hat{n}$ ncărcarea hârtiei" la pagina 32
- $\rightarrow$  ["Tipăriți folosind setări ușoare" la pagina 43](#page-42-0)

## **Ajustarea culorii de tipărire**

Puteți ajusta culorile utilizate în comanda de tipărire. Aceste ajustări nu vor fi aplicate datelor originale.

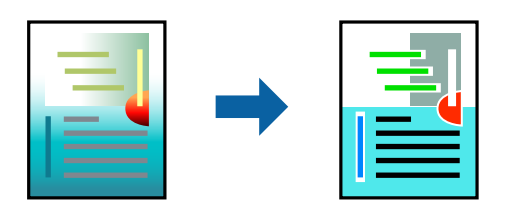

Folosind opțiunea **PhotoEnhance** obțineți imagini mai clare și culori mai vii prin ajustarea automată a contrastului, saturației și a luminozității datelor imaginii originale.

*Notă:*

*PhotoEnhance* ajustează culoarea analizând locația subiectului. Ca urmare, dacă ați modificat locația subiectului micșorând, mărind, tăind sau rotind imaginea, culoarea se poate modifica în mod neașteptat. Selectarea setării pentru tipărirea fără margini modifică de asemenea locația subiectului și determină schimbări de culoare. Dacă imaginea este defocalizată, tonurile ar putea fi nenaturale. În cazul schimbării culorii sau dacă aceasta devine nenaturală, tipăriți într-un mod diferit de *PhotoEnhance*.

- 1. În fila **Mai multe opţiuni** a driverului de imprimantă, selectați metoda de corectare a culorii din setarea **Corectare culoare**.
	- ❏ Automat: Această setare ajustează automat tonul în funcție de tipul de hârtie folosit și de setările de calitate a tipăririi.
	- ❏ Personalizat: Faceți clic pe **Avansat** dacă doriți să creați propriile setări.
- 2. Setați celelalte elemente din filele **Principal** și **Mai multe opţiuni** în funcție de caz și faceți clic pe **OK**.

["Fila Principal" la pagina 44](#page-43-0)

"Fila Mai multe opțiuni" la pagina 46

3. Faceți clic pe **Tipărire**.

#### **Informaţii conexe**

- $\rightarrow$   $\hat{n}$ ncărcarea hârtiei" la pagina 32
- $\blacktriangleright$  ["Tipăriți folosind setări ușoare" la pagina 43](#page-42-0)

### **Tipărirea pentru scoaterea în evidență a liniilor subțiri**

Puteți îngroșa liniile prea subțiri pentru a fi tipărite.

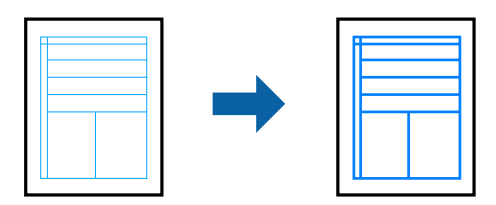

- 1. În fila **Mai multe opţiuni** a driverului de imprimare, faceți clic pe **Opţiuni imagine** în setarea **Corectare culoare**.
- 2. Selectați **Accentuare linii fine**.
- 3. Setați celelalte elemente din filele **Principal** și **Mai multe opţiuni** în funcție de caz și faceți clic pe **OK**.

["Fila Principal" la pagina 44](#page-43-0)

"Fila Mai multe opțiuni" la pagina 46

4. Faceți clic pe **Tipărire**.

#### **Informaţii conexe**

- $\rightarrow$   $\hat{n}$ ncărcarea hârtiei" la pagina 32
- $\blacktriangleright$  ["Tipăriți folosind setări ușoare" la pagina 43](#page-42-0)

## <span id="page-65-0"></span>**Tipărirea codurilor de bare clare**

Puteți tipări un cod de bare în mod clar, pentru a fi ușor de scanat. Activați această funcție doar dacă nu puteți scana codul de bare tipărit.

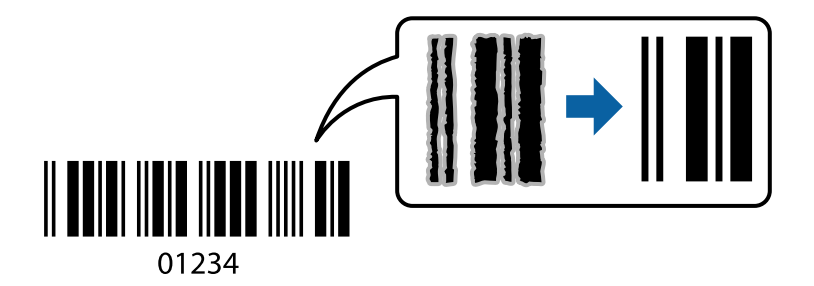

Puteți utiliza această funcție în următoarele condiții.

❏ Tip de hârtie: hârtie simplă, hârtie cu antet, hârtie reciclată, hârtie colorată, hârtie pre-tipărită, hârtie simplă de calitate ridicată, hârtie groasă, Epson Photo Quality Ink Jet, Epson Matte, sau plic

#### ❏ Calitate: **Standard**

- 1. În fila **Întreţinere** a driverului de imprimantă, faceți clic pe **Setări extinse**, apoi selectați **Mod cod de bare**.
- 2. Setați celelalte elemente din filele **Principal** și **Mai multe opţiuni** în funcție de caz și faceți clic pe **OK**.

["Fila Principal" la pagina 44](#page-43-0)

"Fila Mai multe opțiuni" la pagina 46

3. Faceți clic pe **Tipărire**.

*Notă:*

Eliminarea neclarității ar putea să nu fie posibilă întotdeauna, în funcție de circumstanțe.

#### **Informaţii conexe**

- & ["Încărcarea hârtiei" la pagina 32](#page-31-0)
- $\rightarrow$  ["Tipăriți folosind setări ușoare" la pagina 43](#page-42-0)

## **Tipărirea de pe un computer — Mac OS**

### **Tipăriți folosind setări ușoare**

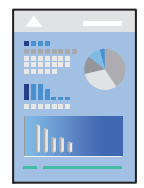

#### *Notă:*

Operațiunile și ecranele pot să difere în funcție de aplicație. Consultați secțiunea de ajutor a aplicației pentru detalii.

- 1. Încărcați hârtie în imprimantă. ["Încărcarea hârtiei" la pagina 32](#page-31-0)
- 2. Deschideți fișierul pe care doriți să-l tipăriți.
- 3. Selectați **Tipărire** din meniul **Fișier** sau o altă comandă pentru a accesa caseta de dialog pentru tipărire. Dacă este cazul, faceți clic pe Afișare detalii sau ▼ pentru a extinde fereastra de tipărire.
- 4. Selectați imprimanta.
- 5. Selectați **Setări tipărire** din meniul contextual.

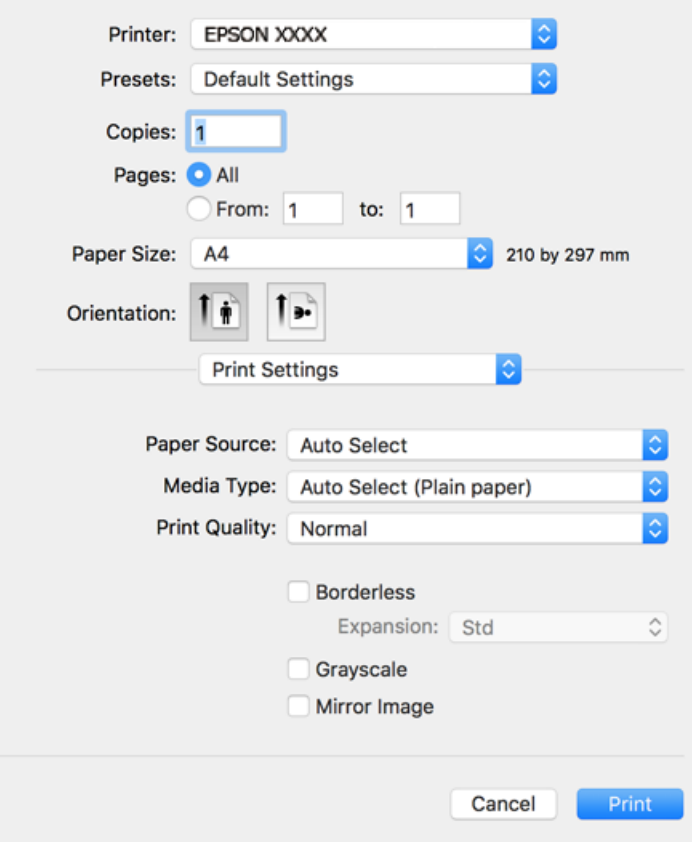

#### *Notă:*

Dacă meniul *Setări tipărire* nu este afișat în macOS Catalina (10.15) sau o versiune ulterioară, macOS High Sierra (10.13), macOS Sierra (10.12), OS X El Capitan (10.11), OS X Yosemite (10.10), OS X Mavericks (10.9), OS X Mountain Lion (10.8), driverul de imprimantă Epson nu a fost instalat corect. Activați-l din următorul meniu.

Selectați *Preferințe sistem* din meniul Apple > *Imprimante și scanere* (sau *Tipărire și scanare*, *Tipărire și fax*), eliminați imprimanta și apoi adăugați-o din nou. Pentru a adăuga imprimanta urmați instrucțiunile de mai jos.

["Adăugarea imprimantei \(numai pentru Mac OS\)" la pagina 164](#page-163-0)

macOS Mojave (10.14) nu poate accesa *Setări tipărire* în aplicațiile realizate de Apple, precum TextEdit.

6. Modificați setările după cum este necesar.

Consultați opțiunile de meniu ale driverului de imprimantă pentru detalii.

<span id="page-67-0"></span>7. Faceți clic pe **Tipărire**.

#### *Notă:*

Dacă doriți să anulați tipărirea, pe computerul dvs. faceți clic pe pictograma imprimantei din *Andocare*. Selectați sarcina pe care doriți să o anulați, apoi efectuați una dintre următoarele operații. Totuși, nu puteți anula o sarcină de tipărire de la computer, odată ce aceasta a fost complet trimisă către imprimantă. În acest caz, anulați operația de tipărire de la panoul de comandă al imprimantei.

❏ OS X Mountain Lion (10.8) sau o versiune ulterioară

Faceți clic pe  $\bigotimes$  de lângă contorul de progres.

 $\Box$  De la Mac OS X v10.6.8 la v10.7. $x$ Faceți clic pe *Ștergere*.

#### **Informaţii conexe**

- & ["Hârtia disponibilă și capacitățile" la pagina 294](#page-293-0)
- $\rightarrow$  ["Lista tipurilor de hârtie" la pagina 32](#page-31-0)
- $\rightarrow$  ["Opțiunile meniului Setări tipărire" la pagina 69](#page-68-0)

#### *Opțiuni de meniu pentru driverul imprimantei*

Deschideți fereastra de tipărire într-o aplicație, selectați imprimanta și apoi accesați fereastra driverului imprimantei.

#### *Notă:*

Meniurile diferă în funcție de opțiunea selectată.

#### **Opțiuni de meniu pentru format**

Pagini pe coală:

Selectați numărul de pagini care va fi tipărit pe o coală.

#### Direcție aspect pagină:

Specificați ordinea în care vor fi tipărite paginile.

#### Margine:

Tipărește o margine în jurul paginilor.

#### Inversare orientare pagină:

Rotește paginile cu 180 de grade înainte de a le tipări. Selectați acest element atunci când tipăriți pe hârtie precum plicurile, care sunt încărcate într-o direcție fixă în imprimantă.

#### Rabatere pe orizontală:

Inversează o imagine, similar cu aspectul acesteia într-o oglindă.

#### <span id="page-68-0"></span>**Opțiuni de meniu pentru potrivirea de culoare**

#### ColorSync/EPSON Color Controls:

Selectați metoda pentru ajustarea culorilor. Aceste opțiuni ajustează culorile între imprimantă și afișajul computerului, pentru a reduce diferența de culori.

#### **Opțiuni de meniu pentru manipularea hârtiei**

#### Colaționare pagini:

Tipăriți documente formate din mai multe pagini, colaționate în ordine și sortate pe seturi.

#### Pagini de tipărit:

Selectați să tipăriți numai paginile pare sau pe cele impare.

#### Ordine pagini:

Selectați să tipăriți de la prima sau de la ultima pagină.

#### Scalare la formatul hârtiei:

Tipărește în funcție de formatul hârtiei încărcate.

❏ Format hârtie destinație:

Selectați formatul de hârtie pe care se va tipări.

❏ Numai reducere:

Selectați această opțiune când doriți să reduceți dimensiunea dacă datele de tipărire sunt prea mari pentru formatul de hârtie încărcat în imprimantă.

#### **Opțiuni de meniu pentru copertă**

#### Tipărire copertă:

Selectați dacă doriți sau nu tipărirea unei coperți. Când doriți să adăugați o copertă spate, selectați **După document**.

#### Tip copertă:

Selectați conținutul coperții.

#### **Opțiunile meniului Setări tipărire**

#### Sursă hârtie:

Selectați sursa de hârtie din care imprimanta se alimentează cu hârtie. Selectați **Selectare automată** pentru a selecta automat sursa de hârtie selectată în setările de tipărire ale imprimantei.

#### Tip media:

Selectați tipul de hârtie pe care tipăriți.

#### Calitate tipărire:

Selectați calitatea la care doriți să tipăriți. Opțiunile variază în funcție de tipul de hârtie.

#### Fără margini:

Această casetă de selectare este bifată atunci când selectați un format de hârtie fără margini.

La tipărirea fără margini, datele de tipărire sunt puțin mărite, depășind dimensiunile paginii astfel încât în jurul muchiilor hârtiei să nu fie tipărite margini.

Expansiune: selectați valoarea cu care imaginea va fi mărită.

#### Scală de gri:

Selectați când doriți să tipăriți cu negru sau în nuanțe de gri.

#### Imag în oglindă:

Inversează o imagine, astfel încât să se tipărească așa cum ar apărea într-o oglindă.

#### **Opțiunile meniului Opţiuni culoare**

#### Setări manuale:

Reglează manual culorile. În **Setări avansate**, puteți selecta setări detaliate.

#### PhotoEnhance:

Obțineți imagini mai clare și culori mai vii prin ajustarea automată a contrastului, saturației și a luminozității datelor imaginii originale.

#### Dezactivat (Fără ajustarea culorii):

Tipăriți fără îmbunătățirea sau ajustarea culorilor.

#### **Opțiunile meniului Setări tipărire faţă-verso**

Tipărire faţă-verso:

Tipărește pe ambele părți ale hârtiei.

### **Adăugarea presetărilor de tipărire pentru tipărire ușoară**

Creați-vă propria presetare pentru setările de tipărire utilizate în mod frecvent în driver-ul imprimantei, pentru a tipări mai ușor selectând presetarea din listă.

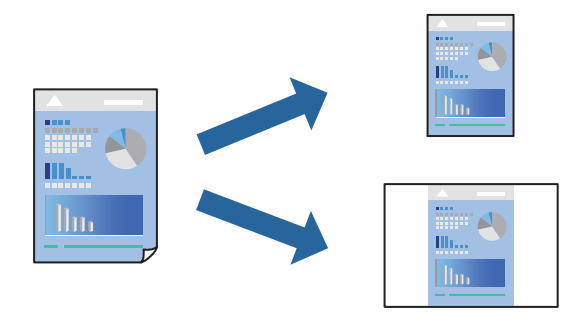

- 1. Setați fiecare element, precum **Setări tipărire** și **Format** (**Format hârtie**, **Tip media**, și așa mai departe).
- 2. Faceți clic pe **Presetări** pentru a salva setările curente ca presetare.

3. Executați clic pe **OK**.

#### *Notă:*

Pentru a șterge o presetare adăugată, faceți clic pe *Presetări* > *Arată presetări*, selectați numele presetării pe care doriți să o ștergeți din listă, apoi ștergeți-o.

#### 4. Faceți clic pe **Tipărire**.

Următoarea dată când doriți să tipăriți folosind aceleași setări, selectați numele presetării înregistrate din **Presetări**.

#### **Informaţii conexe**

- $\rightarrow$  ["Încărcarea hârtiei" la pagina 32](#page-31-0)
- & ["Tipăriți folosind setări ușoare" la pagina 66](#page-65-0)

## **Tipărirea față-verso**

Puteți tipări pe ambele fețe ale hârtiei.

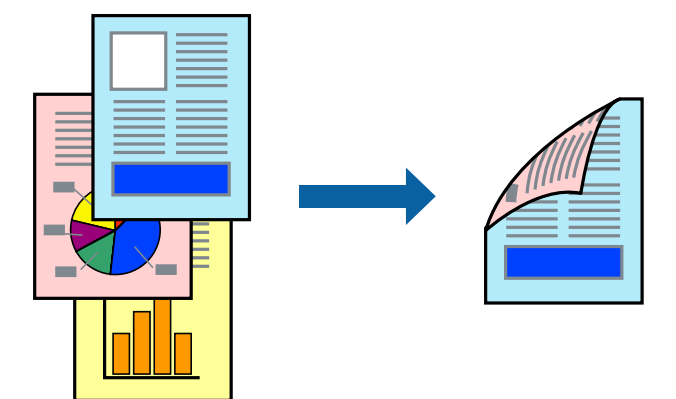

#### *Notă:*

- ❏ Această funcție nu este disponibilă pentru tipărirea fără margini.
- ❏ Dacă nu utilizați hârtie adecvată pentru tipărirea față-verso, calitatea tipăririi se poate reduce și hârtia se poate bloca. ["Hârtie pentru tipărire pe ambele părți" la pagina 298](#page-297-0)
- ❏ În funcție de hârtia folosită și de datele tipărite, cerneala poate trece pe cealaltă parte a hârtiei.
- 1. Selectați **Setări tipărire faţă-verso** din meniul contextual.
- 2. Selectați legăturile în opțiunea **Tipărire faţă-verso**.
- 3. Selectați tipul de original în **Tip document**.

#### *Notă:*

- ❏ Tipărirea poate fi mai lentă, în funcție de setarea *Tip document*.
- ❏ Dacă tipăriți date cu densitate ridicată, precum fotografii sau grafice, selectați *Text şi fotografii* sau *Text şi grafice* ca setare pentru *Tip document*. În caz de frecare sau dacă imaginea iese pe cealaltă parte, ajustați densitatea de tipărire și durata de uscare a cernelii făcând clic pe săgeata de lângă *Reglări*.
- 4. Setați celelalte elemente în funcție de caz.

5. Faceți clic pe **Tipărire**.

#### **Informaţii conexe**

- & ["Hârtia disponibilă și capacitățile" la pagina 294](#page-293-0)
- & ["Încărcarea hârtiei" la pagina 32](#page-31-0)
- & ["Tipăriți folosind setări ușoare" la pagina 66](#page-65-0)

## **Tipărirea mai multor pagini pe o singură coală**

Puteți tipări mai multe pagini de date pe o singură coală de hârtie.

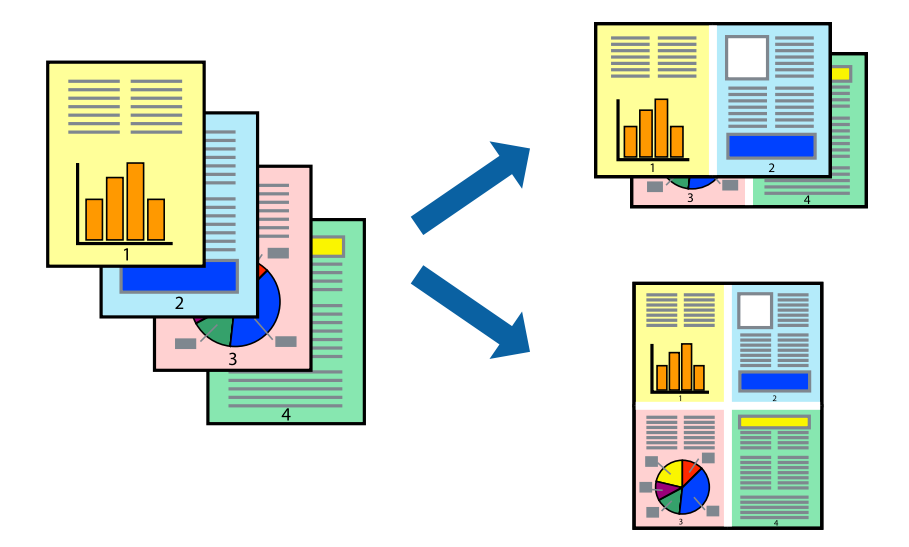

- 1. Selectați **Format** din meniul contextual.
- 2. Setați numărul de pagini din **Pagini pe coală**, **Direcție format** (ordine pagini) și **Margine**. ["Opțiuni de meniu pentru format" la pagina 68](#page-67-0)
- 3. Setați celelalte elemente în funcție de caz.
- 4. Faceți clic pe **Tipărire**.
### **Tipărirea în funcție de formatul hârtiei**

Selectați formatul hârtiei încărcate în imprimantă ca setare pentru Format hârtie destinație.

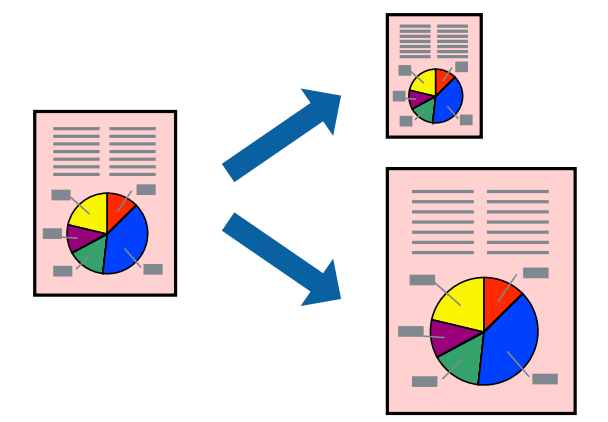

- 1. Selectați formatul de hârtie definit în aplicație ca setare pentru **Format hârtie**.
- 2. Selectați **Manipulare hârtie** din meniul contextual.
- 3. Selectați **Scalare la formatul hârtiei**.
- 4. Selectați formatul hârtiei încărcate în imprimantă ca setare pentru **Format hârtie destinație**.
- 5. Setați celelalte elemente în funcție de caz.
- 6. Faceți clic pe **Tipărire**.

### **Informaţii conexe**

- & ["Încărcarea hârtiei" la pagina 32](#page-31-0)
- $\blacktriangleright$  ["Tipăriți folosind setări ușoare" la pagina 66](#page-65-0)

### **Tipărirea unui document micșorat sau mărit la orice grosisment**

Puteți micșora sau mări dimensiunea unui document cu un anumit procent.

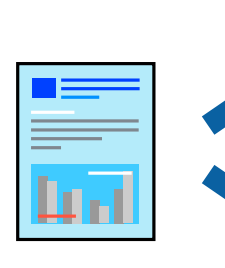

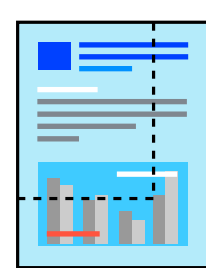

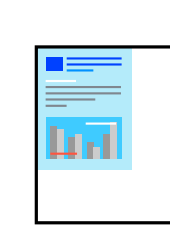

- 1. Selectați **Tipărire** din meniul **Fișier** sau o altă comandă pentru a accesa caseta de dialog pentru tipărire.
- 2. Selectați **Configurare pagină** din meniul **Fișier** al aplicației.
- 3. Selectați **Imprimantă**, **Format hârtie**, introduceți procentul în opțiunea **Scalare** și faceți clic pe **OK**. *Notă:*

Selectați formatul hârtiei setate în aplicație ca setare pentru *Format hârtie*.

- 4. Setați celelalte elemente în funcție de caz.
- 5. Faceți clic pe **Tipărire**.

### **Informaţii conexe**

- $\rightarrow$   $\hat{n}$ fincărcarea hârtiei" la pagina 32
- $\blacktriangleright$  ["Tipăriți folosind setări ușoare" la pagina 66](#page-65-0)

### **Ajustarea culorii de tipărire**

Puteți ajusta culorile utilizate în comanda de tipărire. Aceste ajustări nu vor fi aplicate datelor originale.

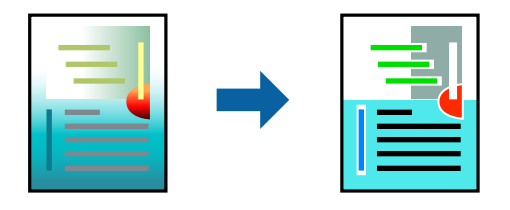

Folosind opțiunea **PhotoEnhance** obțineți imagini mai clare și culori mai vii prin ajustarea automată a contrastului, saturației și a luminozității datelor imaginii originale.

### *Notă:*

*PhotoEnhance* ajustează culoarea analizând locația subiectului. Ca urmare, dacă ați modificat locația subiectului micșorând, mărind, tăind sau rotind imaginea, culoarea se poate modifica în mod neașteptat. Selectarea setării pentru tipărirea fără margini modifică de asemenea locația subiectului și determină schimbări de culoare. Dacă imaginea este defocalizată, tonurile ar putea fi nenaturale. În cazul schimbării culorii sau dacă aceasta devine nenaturală, tipăriți într-un mod diferit de *PhotoEnhance*.

- 1. Selectați **Potrivire culoare** din meniul pop-up și apoi selectați **EPSON Color Controls**.
- 2. Selectați **Opţiuni culoare** din meniul pop-up și apoi selectați una dintre opțiunile disponibile.
- 3. Faceți clic pe săgeata aflată în dreptul opțiunii **Setări avansate** și definiți setările respective.
- 4. Setați celelalte elemente în funcție de caz.
- 5. Faceți clic pe **Tipărire**.

### **Informaţii conexe**

- $\rightarrow$   $\hat{n}$ ncărcarea hârtiei" la pagina 32
- & ["Tipăriți folosind setări ușoare" la pagina 66](#page-65-0)

### **Tipărirea documentelor de pe dispozitive inteligente (iOS)**

Puteți tipări documente de pe dispozitive inteligente cum ar fi smartphone sau tabletă.

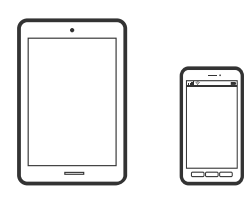

### **Tipărirea documentelor folosind Epson Smart Panel**

#### *Notă:*

Operațiile pot să difere în funcție de dispozitiv.

- 1. Configurați imprimanta pentru tipărirea fără fir.
- 2. Dacă nu este instalat Epson Smart Panel, instalați-l.

["Aplicație pentru utilizarea cu ușurință a imprimantei de pe un dispozitiv inteligent. \(Epson Smart Panel\)" la](#page-302-0) [pagina 303](#page-302-0)

- 3. Conectați dispozitivul inteligent la un router wireless.
- 4. Porniți Epson Smart Panel.
- 5. Selectați meniul pentru tipărirea documentului de pe ecranul principal.
- 6. Selectați documentul pe care doriți să îl tipăriți.
- 7. Începeți tipărirea.

### **Tipărirea documentelor folosind AirPrint**

AirPrint permite tipărirea wireless instantanee de la iPhone, iPad, iPod touch și Mac fără necesitatea instalării de drivere sau descărcării de software.

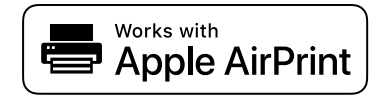

*Notă:*

Dacă ați dezactivat mesajele de configurare a hârtiei la panoul de comandă al imprimantei dvs., nu puteți utiliza funcția AirPrint. Consultați linkul de mai jos pentru a activa mesajele, dacă este necesar.

- 1. Configurați imprimanta pentru tipărirea fără fir. Consultați linkul de mai jos. [http://epson.sn](http://epson.sn/?q=2)
- 2. Conectați dispozitivul Apple la aceeași rețea wireless pe care o utilizează imprimanta dvs.

3. Tipăriți de pe dispozitivul dvs. pe imprimanta dvs.

```
Notă:
Pentru detalii, consultați pagina AirPrint de pe site-ul web Apple.
```
### **Informaţii conexe**

 $\rightarrow$  ["Nu se poate tipări deși a fost stabilită o conexiune \(iOS\)" la pagina 192](#page-191-0)

### **Tipărirea documentelor de pe dispozitive inteligente (Android)**

Puteți tipări documente de pe dispozitive inteligente cum ar fi smartphone sau tabletă.

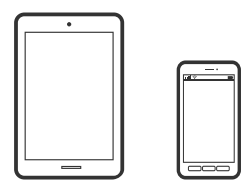

### **Tipărirea documentelor folosind Epson Smart Panel**

#### *Notă:*

Operațiile pot să difere în funcție de dispozitiv.

- 1. Configurați imprimanta pentru tipărirea fără fir.
- 2. Dacă nu este instalat Epson Smart Panel, instalați-l.

["Aplicație pentru utilizarea cu ușurință a imprimantei de pe un dispozitiv inteligent. \(Epson Smart Panel\)" la](#page-302-0) [pagina 303](#page-302-0)

- 3. Conectați dispozitivul inteligent la un router wireless.
- 4. Porniți Epson Smart Panel.
- 5. Selectați meniul pentru tipărirea documentului de pe ecranul principal.
- 6. Selectați documentul pe care doriți să îl tipăriți.
- 7. Începeți tipărirea.

### **Tipărire documente folosind Epson Print Enabler**

Puteți tipări fără fir documentele, mesajele e-mail, fotografiile și paginile web de pe telefonul sau tableta Android (Android v4.4 sau versiune superioară). Din câteva atingeri, dispozitivul Android va descoperi o imprimantă Epson conectată la aceeași rețea fără fir.

### *Notă:*

Operațiile pot să difere în funcție de dispozitiv.

1. Configurați imprimanta pentru tipărirea fără fir.

- 2. La dispozitivul Android, instalați modulul plugin Epson Print Enabler din Google Play.
- 3. Conectați dispozitivul Android la aceeași rețea fără fir pe care o utilizează imprimanta.
- 4. Accesați **Setări** la dispozitivul Android, selectați **Tipărire**, apoi activați Epson Print Enabler.
- 5. De la o aplicație Android precum Chrome, atingeți pictograma de meniu și tipăriți întreg conținutul ecranului. *Notă:*

Dacă nu vedeți imprimanta, atingeți *Toate imprimantele* și selectați imprimanta.

### **Tipărire folosind Mopria Print Service**

Mopria Print Service permite tipărirea wireless instantanee de pe smartphone-uri sau tablete Android.

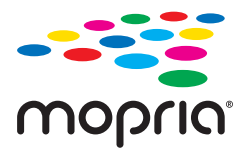

- 1. Instalați Mopria Print Service din Google Play.
- 2. Încărcați hârtie în imprimantă.
- 3. Configurați imprimanta pentru tipărirea wireless. Consultați linkul de mai jos. [http://epson.sn](http://epson.sn/?q=2)
- 4. Conectați dispozitivul Android la aceeași rețea wireless pe care o utilizează imprimanta dumneavoastră.
- 5. Tipăriți de la dispozitivul dumneavoastră pe imprimanta dvs.

*Notă:* Pentru mai multe detalii, accesați website-ul Mopria la [https://mopria.org.](https://mopria.org)

**Informaţii conexe**

& ["Încărcarea hârtiei" la pagina 32](#page-31-0)

# **Tipărirea pe plicuri**

### **Tipăriți pe plicuri de pe un computer (Windows)**

- 1. Încărcați plicuri în imprimantă. ["Încărcarea hârtiei" la pagina 32](#page-31-0)
- 2. Deschideți fișierul pe care doriți să-l tipăriți.
- 3. Accesați fereastra pentru driver-ul imprimantei.
- <span id="page-77-0"></span>4. Selectați dimensiunea plicului din **Dimensiuni document** din fila **Principal** și apoi selectați **Plic** din **Tip hârtie**.
- 5. Setați celelalte elemente din filele **Principal** și **Mai multe opţiuni** în funcție de caz și faceți clic pe **OK**.
- 6. Faceți clic pe **Tipărire**.

### **Tipăriți pe plicuri de pe un computer (Mac OS)**

- 1. Încărcați plicuri în imprimantă. ["Încărcarea hârtiei" la pagina 32](#page-31-0)
- 2. Deschideți fișierul pe care doriți să-l tipăriți.
- 3. Selectați **Tipărire** din meniul **Fișier** sau o altă comandă pentru a accesa caseta de dialog pentru tipărire.
- 4. Selectați dimensiunea ca setare **Format hârtie**.
- 5. Selectați **Setări tipărire** din meniul contextual.
- 6. Selectați **Plic** ca setare pentru **Tip media**.
- 7. Setați celelalte elemente în funcție de caz.
- 8. Faceți clic pe **Tipărire**.

# **Tipărirea fotografiilor**

### **Tipărirea fișierelor JPEG de la un dispozitiv de memorie**

Puteți tipări fișiere JPEG de pe un dispozitiv de memorie conectat la imprimantă.

- 1. Conectați dispozitivul de memorie în portul USB al interfeței externe a imprimantei. ["Introducerea unui dispozitiv USB extern" la pagina 40](#page-39-0)
- 2. Selectați **Dispozitiv de memorie** pe ecranul principal.
- 3. Selectați **JPEG**.
- 4. Selectați fișierul și apoi continuați la ecranul următor.
- 5. Atingeți  $\hat{\mathcal{D}}$ .

### <span id="page-78-0"></span>**Setările JPEG**

### (Opţiuni):

Efectuaţi setările pentru ordonare, selectare şi deselectare a datelor de imagine.

### Setări de bază:

❏ Setare hârtie

Specificați setările sursei de hârtie pe care doriți să o folosiți pentru tipărire.

❏ Mod culoare

Selectaţi o setare de culori, fie că tipăriţi în mod normal în **A&N** sau **Culoare**.

### Complex:

❏ Aspect

Selectați modul de aranjare a fișierelor JPEG. **1-sus** pentru tipărirea unui fişier pe pagină, cu margini în jurul muchiilor. **Fără margini** pentru tipărirea unui fişier pe pagină, fără margini în jurul muchiilor. Imaginea este puţin mărită pentru a elimina marginile de pe marginea hârtiei. **20-sus** pentru tipărirea a 20 de fişiere pe o coală. **Index** pentru tipărire index cu informații.

❏ Potrivire cadru

Selectaţi **Activat** pentru a decupa imaginea pentru încadrare automată în formatul de tipărire selectat. Dacă raportul de aspect al imaginii şi formatul de hârtie diferă, imaginea este mărită sau micşorată automat, astfel încât laturile scurte să corespundă laturilor scurte ale hârtiei. Latura lungă a imaginii este retezată dacă se prelungeşte dincolo de latura lungă a hârtiei. Este posibil ca această fotografie să nu poată fi utilizată pentru fotografii panoramice.

❏ Calitate

Selectaţi **Cea mai bună** pentru o calitate de tipărire mai ridicată, dar viteza de tipărire ar putea să scadă.

❏ Dată

Selectaţi formatul datei la care fotografia a fost realizată sau salvată. Data nu este tipărită pentru unele formate.

❏ Reparare fotografie

Selectați acest mod pentru a îmbunătăți automat luminozitatea, contrastul și saturația fotografiei. Pentru a dezactiva îmbunătătirea automată, selectati Dezactivare îmbunătătire.

❏ Eliminare ochi roşii

Selectați **Act.** pentru a remedia automat efectul de ochi roșii în fotografii. Corecţiile nu sunt aplicate pe fișierul original, ci doar pe materialele tipărite. În funcție de tipul fotografiei, pot fi corectate și alte părți ale imaginii, nu doar ochii.

### **Tipărirea fișierelor TIFF de la un dispozitiv de memorie**

Puteți tipări fișiere TIFF de pe un dispozitiv de memorie conectat la imprimantă.

- 1. Conectați dispozitivul de memorie în portul USB al interfeței externe a imprimantei. ["Introducerea unui dispozitiv USB extern" la pagina 40](#page-39-0)
- 2. Selectați **Dispozitiv de memorie** pe ecranul principal.
- 3. Selectați **TIFF**.
- 4. Selectați fișierul și apoi continuați la ecranul următor.
- 5. Atingeti  $\Phi$ .

### **Setările TIFF**

Puteţi efectua setările de imprimare pentru fişierele în format TIFF de pe dispozitivele de memorie.

### $\boxed{\downarrow \uparrow}$  (Ordine afișare):

Schimbați ordinea fișierelor.

### Setări de bază:

❏ Setare hârtie

Specificați setările sursei de hârtie pe care doriți să o folosiți pentru tipărire.

❏ Mod culoare

Selectaţi o setare de culori, fie că tipăriţi în mod normal în **A&N** sau **Culoare**.

#### Complex:

❏ Aspect

Selectaţi modul de dispunere a fişierului Multi-TIFF. **1-sus** pentru tipărirea unei pagini per coală, cu margini în jurul muchiilor. **Fără margini** pentru tipărirea unei pagini per coală, fără margini în jurul muchiilor. Imaginea este puţin mărită pentru a elimina marginile de pe marginea hârtiei. **20 sus** tipăreşte 20 de pagini per coală. **Index** pentru tipărire index cu informații.

❏ Potrivire cadru

Selectaţi **Activat** pentru a decupa fotografia pentru încadrare automată în formatul de fotografie selectat. Dacă raportul de aspect al imaginii şi formatul de hârtie diferă, imaginea este mărită sau micşorată automat, astfel încât laturile scurte să corespundă laturilor scurte ale hârtiei. Latura lungă a imaginii este retezată dacă se prelungeşte dincolo de latura lungă a hârtiei. Este posibil ca această fotografie să nu poată fi utilizată pentru fotografii panoramice.

❏ Calitate

Selectaţi **Cea mai bună** pentru o calitate de tipărire mai ridicată, dar viteza de tipărire ar putea să scadă.

❏ Ordine imprimare

Selectați ordinea pentru tipărirea mai multor pagini TIFF files.

❏ Dată

Selectaţi formatul datei la care fotografia a fost realizată sau salvată. Data nu este tipărită pentru unele formate.

# **Tipărire pagini web**

### **Tipărirea paginilor web de pe un computer**

Epson Photo+ vă permite să afișați pagini web, să decupați zona specificată, iar apoi să le editați și să le tipăriți. Consultați secțiunea de ajutor a aplicației pentru detalii.

## **Tipărirea paginilor web de pe un dispozitiv inteligent**

### *Notă:*

Operațiile pot să difere în funcție de dispozitiv.

- 1. Configurați imprimanta pentru tipărirea fără fir.
- 2. Dacă nu este instalat Epson iPrint, instalați-l. ["Instalarea Epson iPrint" la pagina 303](#page-302-0)
- 3. Conectați dispozitivul inteligent la un router wireless.
- 4. Deschideți pagina web pe care doriți să o tipăriți în aplicația browserului web al dumneavoastră.
- 5. Atingeți **Partajare** din meniul aplicației browserului web.
- 6. Selectați **iPrint**.
- 7. Atingeți **Tipărire**.

# <span id="page-81-0"></span>**Tipărirea utilizând un serviciu cloud**

Utilizând serviciul Epson Connect disponibil prin internet, puteţi tipări de pe smartphone, tabletă sau laptop oricând şi practic oriunde. Pentru a utiliza acest serviciu, trebuie să înregistrați utilizatorul și imprimanta în Epson Connect.

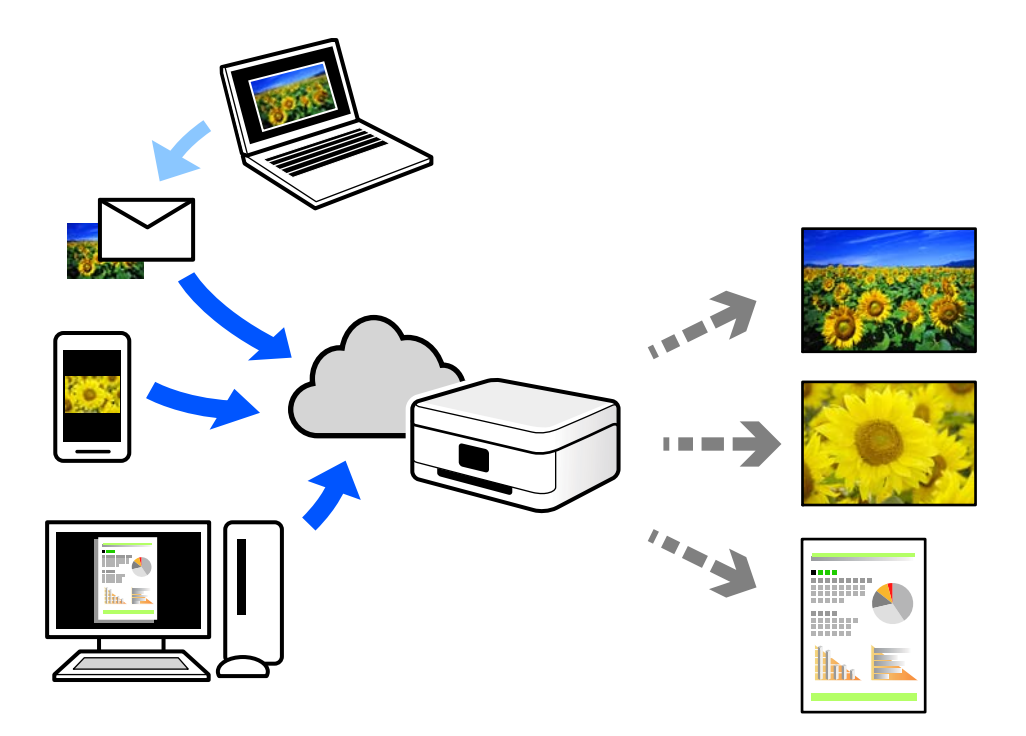

Caracteristicile disponibile prin internet sunt enumerate mai jos.

❏ Email Print

Când trimiteți un e-mail cu fișiere atașate, precum documente sau imagini, la o adresă de e-mail atribuită imprimantei, puteți imprima mesajul respectiv și fișierele atașate din locații aflate la distanță, precum imprimanta de acasă sau de la birou.

❏ Epson iPrint

Această aplicație este pentru iOS și Android și vă permite să tipăriți sau să scanați de la un smartphone sau o tabletă. Puteți tipări documente, imagini și site-uri web trimițându-le direct la o imprimantă din aceeași rețea LAN wireless.

❏ Remote Print Driver

Acesta este un driver partajat, compatibil cu Remote Print Driver. Când tipăriți utilizând o imprimantă dintr-o locație aflată la distanță, puteți tipări prin modificarea imprimantei din fereastra uzuală a aplicației.

Consultați portalul web Epson Connect pentru detalii despre cum să efectuați configurarea sau tipărirea.

<https://www.epsonconnect.com/>

[http://www.epsonconnect.eu](http://www.epsonconnect.eu/) (doar Europa)

### **Înregistrarea la Epson Connect Service de la panoul de comandă**

Urmați pașii de mai jos pentru a înregistra imprimanta.

1. Selectați **Setări** pe panoul de comandă.

- 2. Selectați **Setări generale** > **Setări serviciu web** > **Servicii Epson Connect** > **Anulare înregistrare** pentru a tipări fișa de înregistrare.
- 3. Urmați instrucțiunile din fișa de înregistrare pentru a înregistra imprimanta.

# <span id="page-83-0"></span>**Copierea**

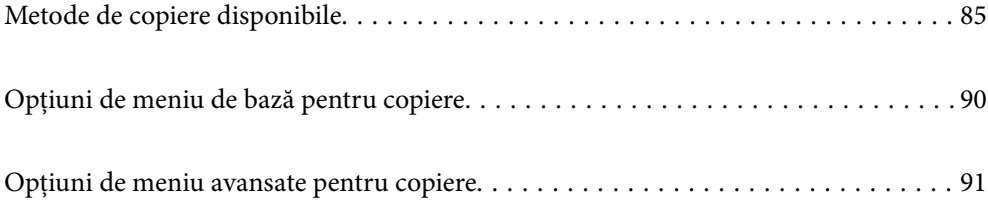

# <span id="page-84-0"></span>**Metode de copiere disponibile**

Amplasați originalele pe geamul scanerului sau ADF și apoi selectați meniul **Copiere** pe ecranul principal.

## **Copierea originalelor**

Puteți copia originalele cu format fix sau format personalizat, color sau monocrom.

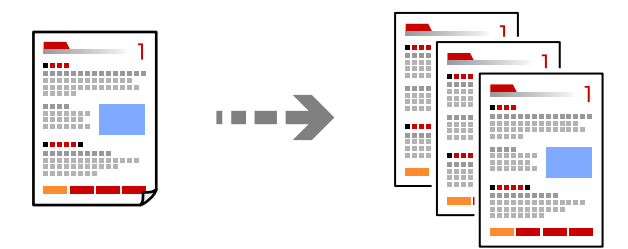

- 1. Încărcați hârtie în imprimantă. ["Încărcarea hârtiei" la pagina 32](#page-31-0)
- 2. Așezați originalele. ["Așezarea originalelor" la pagina 37](#page-36-0)
- 3. Selectați **Copiere** pe ecranul principal.
- 4. Selectați fila **Setări de bază** și apoi selectați **A&N** sau **Culoare**.

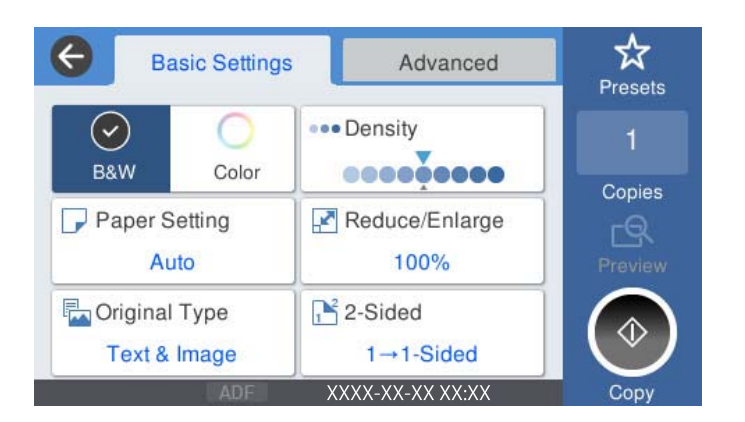

5. Atingeți  $\hat{\mathcal{Q}}$ .

### **Copierea pe 2 fețe**

Copiați mai multe originale pe ambele fețe ale colii de hârtie.

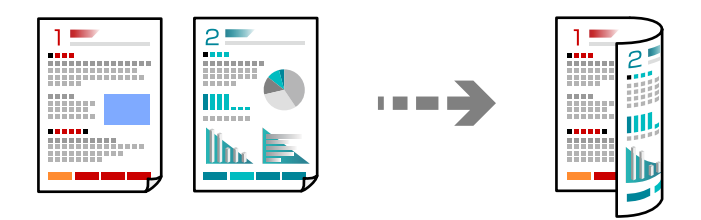

1. Așezați toate documentele originale cu fața în sus în unitatea ADF.

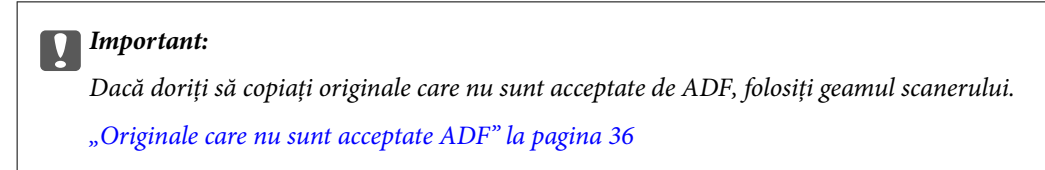

#### *Notă:*

De asemenea, puteți amplasa originalele pe geamul scanerului. ["Așezarea originalelor" la pagina 37](#page-36-0)

- 2. Selectați **Copiere** pe ecranul principal.
- 3. Selectați fila **Setări de bază**, selectați **2 feţe** și apoi selectați **2>2-feţe** sau **1>2-feţe**
- 4. Specificați alte setări, precum orientarea originalului și poziția de legare.
- 5. Atingeți  $\hat{\mathcal{D}}$ .

### **Copiere prin mărire sau reducere**

Puteți copia originale la un grosisment specificat.

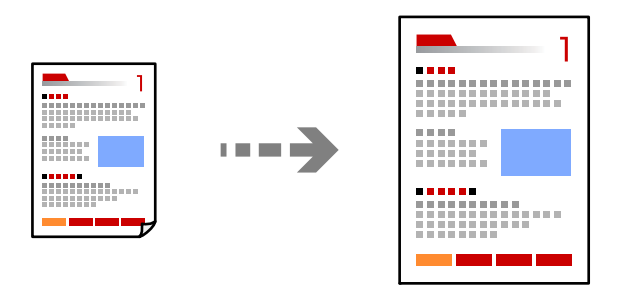

1. Așezați originalele.

["Așezarea originalelor" la pagina 37](#page-36-0)

- 2. Selectați **Copiere** pe ecranul principal.
- 3. Selectați fila **Setări de bază** și apoi selectați **Micşorare/Mărire**.
- 4. Specificați valoarea de mărire sau micșorare.
- 5. Atingeți  $\hat{\varphi}$ .

### **Copierea mai multor originale pe aceeași pagină**

Puteți copia originale multiple pe o singură coală de hârtie.

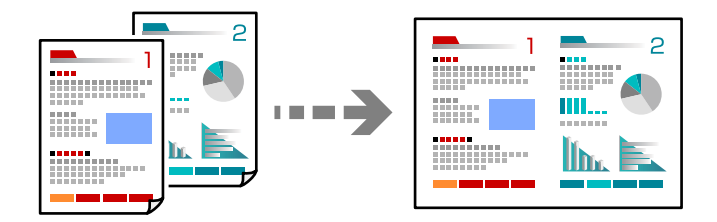

- 1. Amplasați originalele cu fața în sus în ADF. Amplasați-le în direcția indicată în ilustrație.
	- ❏ Direcția de citire

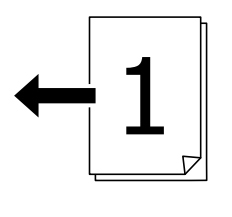

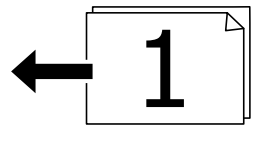

❏ Direcția către stânga

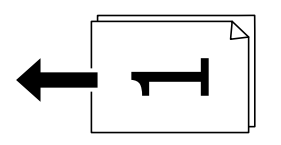

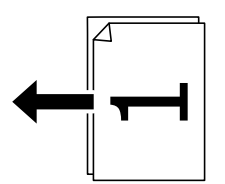

### c*Important:*

Dacă doriți să copiați originale care nu sunt acceptate de ADF, folosiți geamul scanerului. ["Originale care nu sunt acceptate ADF" la pagina 36](#page-35-0)

*Notă:* De asemenea, puteți amplasa originalele pe geamul scanerului. ["Așezarea originalelor" la pagina 37](#page-36-0)

- 2. Selectați **Copiere** pe ecranul principal.
- 3. Selectați fila **Complex**, selectați **Pg. mlt.** și apoi selectați **2-sus** sau **4-sus**.
- 4. Specificați ordinea de amplasare și orientarea originală.
- 5. Atingeți  $\hat{\mathcal{D}}$ .

### **Copiere în ordinea paginilor**

La realizarea mai multor copii după un document cu pagini multiple, puteți realiza copiile pe rând în ordinea paginilor.

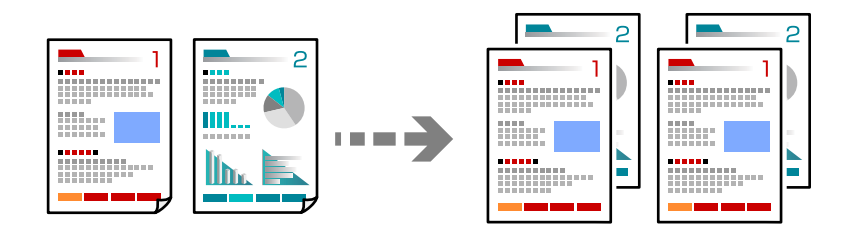

1. Așezați originalele.

["Așezarea originalelor" la pagina 37](#page-36-0)

- 2. Selectați **Copiere** pe ecranul principal.
- 3. Selectați fila **Complex** și apoi selectați **Finalizare** > **Asamblare (ordine pagini)**.
- 4. Atingeți  $\hat{\mathbb{Q}}$ .

### **Copierea originalelor la calitate bună**

Puteți copia originale fără umbre și găuri perforate.

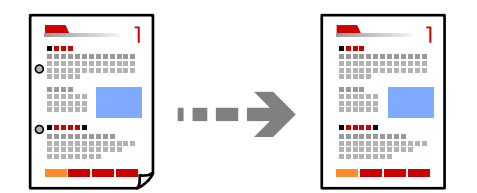

1. Așezați originalele.

```
"Așezarea originalelor" la pagina 37
```
2. Selectați **Copiere** pe ecranul principal.

- 3. Selectați fila **Complex** și apoi activați **Eliminare umbră** sau **Elim găuri perf** sau ajustați calitatea imaginii din **Calitate imagine**.
- 4. Atingeți  $\oint$ .

### **Copierea actului de identitate**

Scanează ambele fețe ale unui act de identitate și le copiază pe aceeași față a colii de hârtie.

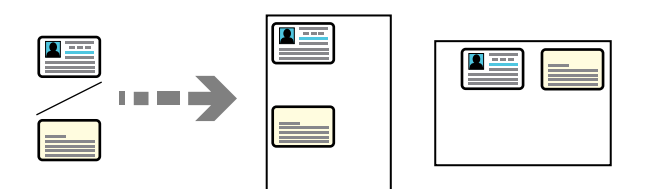

1. Așezați originalele.

```
"Așezarea originalelor" la pagina 37
```
- 2. Selectați **Copiere** pe ecranul principal.
- 3. Selectați fila **Complex**, selectați **Copiere carte de identitate** și apoi activați setarea.
- 4. Specificați **Orient. (or.)**.
- 5. Atingeți  $\hat{\mathcal{D}}$ .

### **Copiere cărți**

Copiază două pagini alăturate ale unei cărți etc. pe coli de hârtie separate.

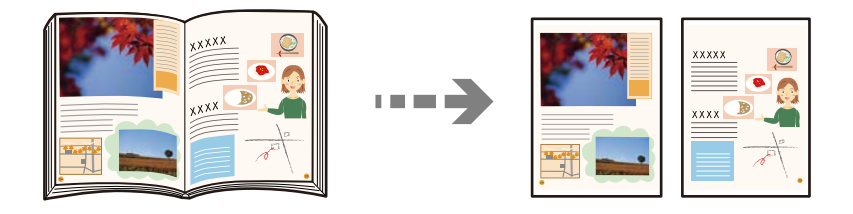

- 1. Amplasați originalul pe geamul scanerului. ["Așezarea originalelor" la pagina 37](#page-36-0)
- 2. Selectați **Copiere** pe ecranul principal.
- 3. Selectați fila **Complex**, selectați **Crt. →2pg.** și apoi activați setarea.
- 4. Specificați **Ordine scanare**.
- 5. Atingeti  $\hat{\Phi}$ .

# <span id="page-89-0"></span>**Opțiuni de meniu de bază pentru copiere**

#### *Notă:*

Este posibil ca elementele să nu fie disponibile, în funcție de alte setări efectuate.

### Mod culoare:

Selectați dacă doriți copierea în culori sau monocrom.

❏ A&N

Copiază originalul în alb și negru (monocrom).

❏ Culoare

Copiază originalul în culori.

### Densitate:

Dacă rezultatul obținut la copiere este prea estompat, măriți densitatea. Reduceți nivelul densității dacă cerneala pătează.

### Setare hârtie:

Selectați sursa de hârtie pe care doriți să o utilizați. Când este selectat **Auto**, o coală cu dimensiune adecvată este alimentată automat în funcție de dimensiunea detectată automat a documentului original și raportul de grosisment specificat.

#### Micşorare/Mărire:

Configurează raportul de mărire sau micșorare. Atingeți valoarea și specificați grosismentul utilizat pentru a mări sau reduce dimensiunea originalului într-un interval cuprins între 25 și 400%.

❏ Auto

Detectează zona de scanare și mărește sau micșorează automat originalul pentru a se adapta la formatul de hârtie selectat. Acolo unde există margini albe în jurul originalului, marginile albe de

la marcajul de colț  $\left(\sum\right)$  al geamului scanerului sunt detectate ca zonă de scanare, dar este posibil ca marginile de pe partea opusă să fie tăiate.

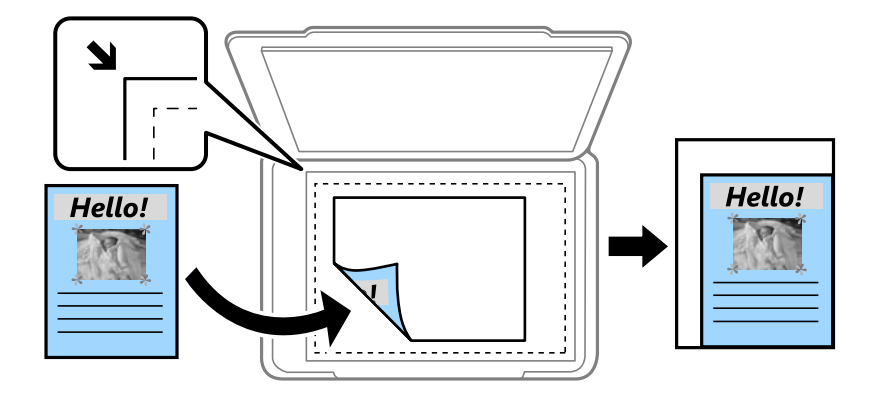

❏ Red. pt. potriv. cu hârt.

Copiază imaginea scanată la o dimensiune mai mică decât valoarea Micşorare/Mărire pentru a corespunde dimensiunii hârtiei. Dacă valoarea Micşorare/Mărire este mai mare decât dimensiunea hârtiei, datele pot fi tipărite dincolo de marginile hârtiei.

❏ Dimens. reală

Copiază la o mărire de 100%.

<span id="page-90-0"></span>❏ A4->A5 și altele

Mărește sau micșorează automat originalul pentru a se adapta la un anumit format de hârtie.

### Tip original:

Selectați tipul originalului. Copiază la calitate optimă pentru a corespunde tipului originalului.

### 2 fete:

Selectați aspectul față-verso.

❏ 1>1-fețe

Copiază o parte a unui original pe o singură coală de hârtie.

❏ 2>2-feţe

Copiază ambele fețe ale unui original față-verso pe ambele fețe ale unei coli de hârtie individuale. Selectați orientarea originalului și poziția de legare a originalului și a hârtiei.

 $\Box$  1>2-fete

Copiază două originale pe o singură pagină pe ambele fețe ale unei coli de hârtie individuale. Selectați orientarea originalului și poziția de legare a hârtiei.

❏ 2>1-faţă

Copiază ambele fețe ale unui original față-verso pe câte o față a două coli de hârtie. Selectați orientarea originalului și poziția de legare a originalului.

# **Opțiuni de meniu avansate pentru copiere**

#### *Notă:*

Este posibil ca elementele să nu fie disponibile, în funcție de alte setări efectuate.

### Pg. mlt.:

Selectați formatul de copiere.

❏ Pagină individuală

Copiază un original cu două fețe pe o singură coală.

❏ 2-sus

Copiază două originale de o singură pagină pe o singură foaie de hârtie folosind formatul 2 copii pe pagină. Selectați ordinea formatului și orientarea originalului.

❏ 4-sus

Copiază patru originale de o singură pagină pe o singură foaie de hârtie folosind aspectul 4 copii pe pagină. Selectați ordinea formatului și orientarea originalului.

### Mărime original:

Selectați dimensiunea originalului. Când selectați **Detectare automată**, dimensiunea originalului este detectată automat. La copierea unor originale de dimensiune atipică, selectați cea mai apropiată dimensiune de original.

### Finalizare:

Selectați modul de ejectare a hârtiei pentru copii multiple ale unor originale multiple.

❏ Grupare (aceleaşi pagini)

Copiază originalele pagină cu pagină ca grup.

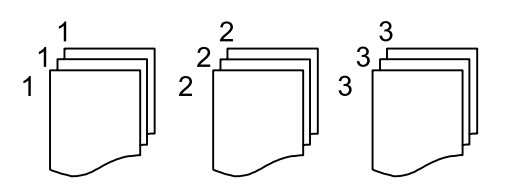

❏ Asamblare (ordine pagini)

Copiază originalele colaționate în ordine și le sortează pe seturi.

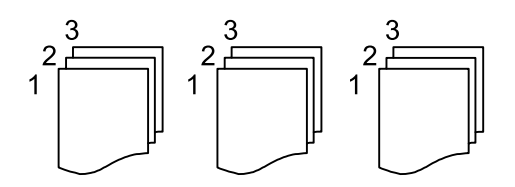

Origin. dim. mixte:

Puteți plasa următoarele combinații de dimensiuni în ADF, în același timp. A3 și A4; B4 și B5. La utilizarea acestor combinații, originalele sunt copiate la dimensiunile reale. Amplasați documentele originale prin alinierea lățimii lor în modul indicat mai jos.

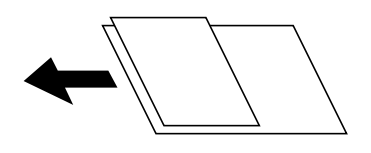

Orient. (or.):

Selectați orientarea originalelor dumneavoastră.

Crt.  $\rightarrow$ 2pg.:

Copiază două pagini față în față dintr-o broșură pe coli separate.

Selectați pagina de broșură pe care doriți să o scanați.

### Calitate imagine:

Ajustați setările imaginii.

❏ Contrast

Ajustați diferența dintre părțile luminoase și părțile întunecate ale imaginii.

❏ Saturaţie

Ajustați intensitatea culorilor.

❏ Balans de roşu, Balans de verde, Balans de albas.

Ajustați densitatea pentru fiecare culoare.

❏ Claritate

Ajustează conturul imaginii.

❏ Reglare tentă

Ajustează tonul de culoare a pielii. Atingeți + pentru un ton mai rece (accentuare verde) și atingeți - pentru un ton mai cald (accentuare roșu).

### ❏ Elimin. fundal

Ajustați densitatea culorii de fundal. Atingeți + pentru o tonalitate mai luminoasă (alb) și - pentru o tonalitate mai închisă (negru).

### Marg. leg.:

Selectați poziția de legare, marginea și orientarea originalului.

### Red. pt. potriv. cu hârt.:

Copiază imaginea scanată la o dimensiune mai mică decât valoarea Micşorare/Mărire pentru a corespunde dimensiunii hârtiei. Dacă valoarea Micşorare/Mărire este mai mare decât dimensiunea hârtiei, datele pot fi tipărite dincolo de marginile hârtiei.

### Eliminare umbră:

Elimină umbrele care apar în jurul copiilor la copierea hârtiei groase sau care apar în centrul copiilor atunci când copiați o broșură.

#### Elim găuri perf:

Elimină orificile de legare atunci când copiați.

### Copiere carte de identitate:

Scanează ambele fețe ale unui act de identitate și le copiază pe aceeași față a colii de hârtie.

# <span id="page-93-0"></span>**Scanarea**

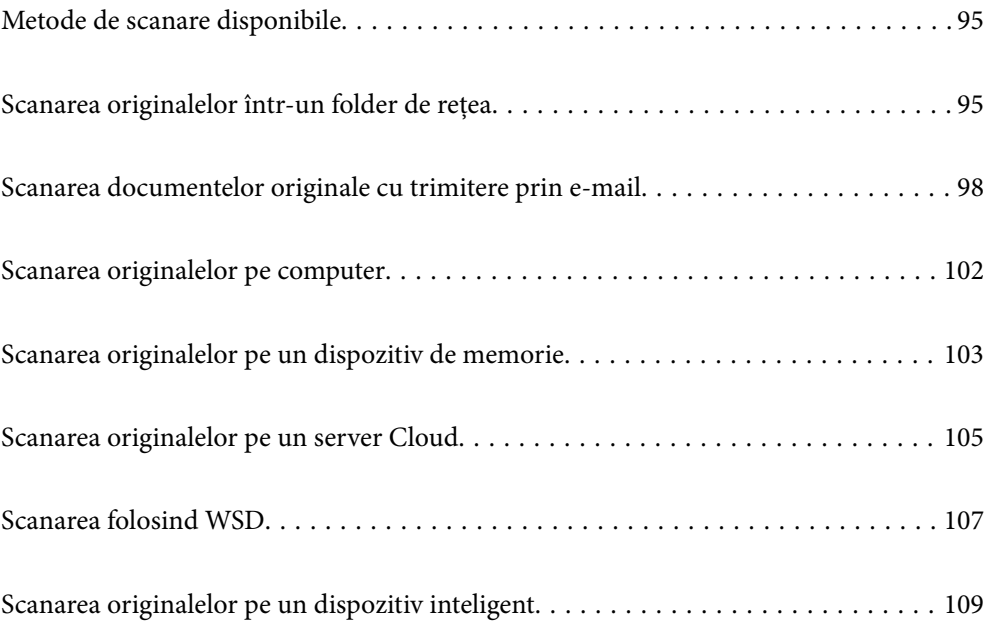

# <span id="page-94-0"></span>**Metode de scanare disponibile**

Puteți folosi oricare dintre următoarele metode de scanare folosind această imprimantă.

### Scanarea într-un folder de rețea

Puteți salva imaginea scanată într-un folder de rețea pre-configurat.

"Scanarea originalelor într-un folder de rețea" la pagina 95

### Scanarea cu trimitere prin e-mail

Puteți trimite imagini scanate prin e-mail, direct de la imprimantă, cu ajutorul unui server de e-mail pre-configurat.

["Scanarea documentelor originale cu trimitere prin e-mail" la pagina 98](#page-97-0)

#### Scanarea pe computer

Puteți salva imaginea scanată pe un calculator conectat la imprimantă.

["Scanarea originalelor pe computer" la pagina 102](#page-101-0)

#### Scanarea pe un dispozitiv de memorie

Puteți salva imaginile scanare direct pe un dispozitiv de memorie introdus în imprimantă.

["Scanarea originalelor pe un dispozitiv de memorie" la pagina 103](#page-102-0)

### Trimiterea către un serviciu cloud

Puteți trimite imagini scanate din panoul de comandă al imprimantei la servicii cloud care au fost înregistrate în prealabil.

["Scanarea originalelor pe un server Cloud" la pagina 105](#page-104-0)

### Scanarea folosind WSD

Puteți salva imaginea scanată pe un computer conectat la imprimantă, folosind funcția WSD.

["Scanarea folosind WSD" la pagina 107](#page-106-0)

### Scanarea direct de pe dispozitivele inteligente

Puteți salva imaginile scanare direct pe un dispozitiv inteligent precum un smartphone sau o tabletă folosind aplicația Epson Smart Panel pe dispozitivul inteligent.

["Scanarea originalelor pe un dispozitiv inteligent" la pagina 109](#page-108-0)

# **Scanarea originalelor într-un folder de rețea**

Verificați următoarele aspecte înainte de scanare.

❏ Asigurați-vă că există un folder de rețea pregătit. Respectați următoarele aspecte la crearea unui folder partajat într-o rețea.

["Crearea folderului partajat" la pagina 363](#page-362-0)

❏ Înregistrați în prealabil calea unui folder de rețea în lista de contacte pentru a putea specifica cu ușurință folderul.

["Disponibilitatea contactelor" la pagina 382](#page-381-0)

*Notă:*

Asigurați-vă că setările *Dată/oră* și *Diferenţă de timp* ale imprimatei sunt corecte. Accesați meniurile din *Setări* > *Setări generale* > *Setări de bază* > *Setări dată/oră*.

1. Așezați originalele.

["Așezarea originalelor" la pagina 37](#page-36-0)

- 2. Selectați **Scanare** > **Folder de reţea/FTP** pe panoul de comandă.
- 3. Specificați destinația.

"Opțiuni de meniu de destinație pentru scanarea la un folder" la pagina 96

*Notă:*

Puteți tipări istoricul folderului în care sunt salvate documentele selectân $d_{\frac{[1]}{1000}}$ 

4. Selectați **Setări scanare**, apoi verificați setări precum formatul de salvare și modificați-le dacă este necesar.

["Opțiuni de meniu pentru scanarea la un folder" la pagina 97](#page-96-0)

*Notă:* Selectați  $\mathcal{X}$  pentru a salva setările ca presetare.

5. Atingeți  $\hat{\mathbb{Q}}$ .

### **Opțiuni de meniu de destinație pentru scanarea la un folder**

### Tastatură:

Deschideți ecranul **Editare locaţie**. Introduceți calea folderului și stabiliți fiecare element pe ecran.

#### Editare locaţie:

Introduceți calea folderului și stabiliți fiecare element pe ecran.

❏ Mod comunicare:

Selectați modul de comunicare pentru folder.

 $\Box$  Locatie (obligatorie):

Introduceți calea către folderul în care va fi salvată imaginea scanată.

❏ Nume utilizator:

Introduceți un nume de utilizator pentru conectarea la folderul specificat.

❏ Parolă:

Introduceți o parolă corespunzătoare numelui de utilizator.

❏ Mod conectare:

Selectați modul de conectare pentru folder.

❏ Număr port:

Introduceți un număr de port pentru folder.

#### Contacte:

Selectați o destinație din lista de contacte.

<span id="page-96-0"></span>Puteți căuta un destinatar în lista de contacte. Introduceți cuvântul cheie de căutare în caseta din partea de sus a ecranului.

### **Opțiuni de meniu pentru scanarea la un folder**

#### *Notă:*

Este posibil ca elementele să nu fie disponibile, în funcție de alte setări efectuate.

### Mod culoare:

Selectați dacă scanarea se va efectua în culori sau monocrom.

### Format fişier:

Selectați formatul în care va fi salvată imaginea scanată.

Atunci când selectați formatul de fișier PDF, PDF/A, sau TIFF, selectați salvarea tuturor documentelor originale ca un singur fișier (pagini multiple) sau salvarea fiecărui document original separat (pagini individuale).

❏ Raport compresie:

Selectați gradul de compresie al imaginii scanate.

❏ Setări PDF:

Dacă selectați PDF ca format de salvare, utilizați aceste setări pentru protecția fișierelor PDF.

Pentru a crea un fișier PDF care necesită o parolă pentru a fi deschis, setați Parolă deschidere document. Pentru a crea un fișier PDF care necesită o parolă la tipărire sau editare, setați Parolă permisiuni.

#### Rezoluție:

Selectați rezoluția de scanare.

#### 2 feţe:

Scanează ambele părți ale originalului.

❏ Orient. (or.):

Selectați orientarea originalului.

❏ Legare (orig.):

Selectați direcția de legare a originalului.

### Zon scan:

Selectați zona de scanare. Pentru a scana pe suprafața maximă permisă a geamului scanerului, selectați **Zonă maximă**.

❏ Orient. (or.):

Selectați orientarea originalului.

### Tip original:

Selectați tipul originalului.

### Orient. (or.):

Selectați orientarea originalului.

<span id="page-97-0"></span>Origin. dim. mixte:

Puteți plasa următoarele combinații de dimensiuni în ADF, în același timp. A3 și A4; B4 și B5. La utilizarea acestor combinații, originalele sunt scanate la dimensiunile reale. Amplasați documentele originale prin alinierea lățimii lor în modul indicat mai jos.

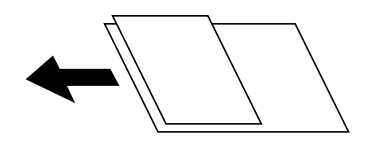

Densitate:

Selectați contrastul imaginii scanate.

#### Eliminare umbră:

Elimină umbrele originalului care apar pe imaginea scanată.

❏ Cadru:

Elimină umbrele de la marginea originalului.

❏ Centru:

Elimină umbrele de la marginea de legare a broșurii.

### Elim găuri perf:

Elimină găurile de perforare care apar în imaginea scanată. Puteți specifica zona de ștergere a orificiilor de perforare introducând o valoare în caseta din dreapta.

❏ Poziţie ştergere:

Selectați poziția pentru a elimina orificiile de perforare.

❏ Orient. (or.):

Selectați orientarea originalelor.

#### Denumire fișier:

❏ Prefix nume fişier:

Introduceți un prefix pentru numele imaginilor folosind caractere alfanumerice și simboluri.

❏ Adăugare dată:

Adăugați data la denumirea fișierului.

❏ Adăugare oră:

Adăugați ora la denumirea fișierului.

# **Scanarea documentelor originale cu trimitere prin email**

Înainte de scanare trebuie să realizați următoarele setări.

❏ Configurați serverul de e-mail.

["Configurarea unui server de poștă electronică" la pagina 359](#page-358-0)

- ❏ Înregistrați în prealabil o adresă de e-mail în lista de contacte pentru a putea specifica cu ușurință adresa prin selectarea din lista de contacte.
- ❏ Asigurați-vă că setările **Dată/oră** și **Diferenţă de timp** ale imprimatei sunt corecte. Accesați meniurile din **Setări** > **Setări generale** > **Setări de bază** > **Setări dată/oră**.
- 1. Așezați originalele.

["Așezarea originalelor" la pagina 37](#page-36-0)

- 2. Selectați **Scanare** > **E-mail** pe panoul de comandă.
- 3. Specificați destinatarul.

"Opțiuni de meniu pentru destinatar pentru scanarea cu trimitere prin e-mail" la pagina 99

*Notă:*

❏ Numărul de destinatari selectați este afișat în partea dreaptă a ecranului. Puteți trimite mesaje e-mail către maximum 10 adrese și grupuri.

Dacă destinatarii includ grupuri, puteți selecta cel mult 200 de adrese individuale în total, luând în considerare și adresele din grupuri.

- ❏ Selectați caseta de adresă din partea de sus a ecranului pentru a afișa lista adreselor selectate.
- ❏ Selectați pentru a afișa sau imprima istoricul de trimitere sau pentru a modifica setările serverului de e-mail.
- 4. Selectați **Setări scanare**, apoi verificați setări precum formatul de salvare și modificați-le dacă este necesar.

["Opțiuni de meniu de scanare pentru scanarea cu trimitere prin e-mail" la pagina 100](#page-99-0)

*Notă:*

Selectați  $\mathbf{\hat{x}}$  pentru a salva setările ca presetare.

5. Atingeți  $\hat{\mathcal{Q}}$ .

### **Opțiuni de meniu pentru destinatar pentru scanarea cu trimitere prin e-mail**

Tastatură:

Introduceți adresa de e-mail manual.

Contacte:

Selectați o destinație din lista de contacte.

Puteți căuta un destinatar în lista de contacte. Introduceți cuvântul cheie de căutare în caseta din partea de sus a ecranului.

Istoric:

Selectați adresa din lista istoricului.

### <span id="page-99-0"></span>**Opțiuni de meniu de scanare pentru scanarea cu trimitere prin email**

### *Notă:*

Este posibil ca elementele să nu fie disponibile, în funcție de alte setări efectuate.

#### Mod culoare:

Selectați dacă scanarea se va efectua în culori sau monocrom.

#### Format fişier:

Selectați formatul în care va fi salvată imaginea scanată.

Atunci când selectați formatul de fișier PDF, PDF/A, sau TIFF, selectați salvarea tuturor documentelor originale ca un singur fișier (pagini multiple) sau salvarea fiecărui document original separat (pagini individuale).

❏ Raport compresie:

Selectați gradul de compresie al imaginii scanate.

❏ Setări PDF:

Dacă selectați PDF ca format de salvare, utilizați aceste setări pentru protecția fișierelor PDF.

Pentru a crea un fișier PDF care necesită o parolă pentru a fi deschis, setați Parolă deschidere document. Pentru a crea un fișier PDF care necesită o parolă la tipărire sau editare, setați Parolă permisiuni.

#### Rezolutie:

Selectați rezoluția de scanare.

#### 2 feţe:

Scanează ambele părți ale originalului.

❏ Orient. (or.):

Selectați orientarea originalului.

❏ Legare (orig.):

Selectați direcția de legare a originalului.

### Zon scan:

Selectați zona de scanare. Pentru a scana pe suprafața maximă permisă a geamului scanerului, selectați **Zonă maximă**.

❏ Orient. (or.):

Selectați orientarea originalului.

### Tip original:

Selectați tipul originalului.

#### Orient. (or.):

Selectați orientarea originalului.

### Origin. dim. mixte:

Puteți plasa următoarele combinații de dimensiuni în ADF, în același timp. A3 și A4; B4 și B5. La utilizarea acestor combinații, originalele sunt scanate la dimensiunile reale. Amplasați documentele originale prin alinierea lățimii lor în modul indicat mai jos.

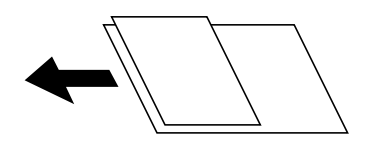

#### Densitate:

Selectați contrastul imaginii scanate.

### Eliminare umbră:

Elimină umbrele originalului care apar pe imaginea scanată.

❏ Cadru:

Elimină umbrele de la marginea originalului.

❏ Centru:

Elimină umbrele de la marginea de legare a broșurii.

### Elim găuri perf:

Elimină găurile de perforare care apar în imaginea scanată. Puteți specifica zona de ștergere a orificiilor de perforare introducând o valoare în caseta din dreapta.

❏ Poziţie ştergere:

Selectați poziția pentru a elimina orificiile de perforare.

❏ Orient. (or.):

Selectați orientarea originalelor.

### Subiect:

Introduceți un subiect pentru e-mail folosind caractere alfanumerice și simboluri.

### Dim max fiş ataş:

Selectați dimensiunea maximă a fișierului care poate fi atașat la e-mail.

#### Denumire fișier:

❏ Prefix nume fişier:

Introduceți un prefix pentru numele imaginilor folosind caractere alfanumerice și simboluri.

❏ Adăugare dată:

Adăugați data la denumirea fișierului.

❏ Adăugare oră:

Adăugați ora la denumirea fișierului.

# <span id="page-101-0"></span>**Scanarea originalelor pe computer**

### *Notă:*

Pentru a folosi această funcție, asigurați-vă că următoarele aplicații sunt instalate pe computerul dumneavoastră.

- ❏ Epson ScanSmart (Windows 7 sau o versiune mai recentă sau OS X El Capitan sau o versiune mai recentă)
- ❏ Epson Event Manager (Windows Vista/Windows XP, sau OS X Yosemite/OS X Mavericks/OS X Mountain Lion/Mac OS X v10.7.x/Mac OS X v10.6.8)
- ❏ Epson Scan 2 (aplicație necesară pentru utilizarea funcției de scanare)

Consultați următoarele pentru a verifica aplicațiile instalate.

Windows 10: faceți clic pe butonul start, și apoi verificați *Epson Software* folderul > *Epson ScanSmart*, și folderul > *Epson Scan 2* aferent *EPSON*.

Windows 8.1/Windows 8: introduceți numele aplicației în câmpul de căutare, apoi verificați pictograma afișată.

Windows 7: faceți clic pe butonul start, apoi selectați *Toate programele*. Apoi, verificați *Epson Software* folderul > *Epson ScanSmart*, și folderul > *Epson Scan 2* aferent *EPSON*.

Windows Vista/Windows XP: faceți clic pe butonul start, apoi selectați *Toate programele* sau *Programe*. Apoi, verificați *Epson Software* folderul > *Epson Event Manager*, și folderul > *Epson Scan 2* aferent *EPSON*.

Mac OS: selectați *Start* > *Aplicații* > *Epson Software*.

1. Așezați originalele.

["Așezarea originalelor" la pagina 37](#page-36-0)

- 2. Selectați **Scanare** > **Computer** pe panoul de comandă.
- 3. Selectați un computer pe care vor fi salvate imaginile scanate.
- 4. Efectuați setările pentru scanare.
	- ❏ Selectare acţiune: selectați metoda de salvare.

La utilizarea Windows 7 sau o versiune mai recentă, sau OS X El Capitan sau o versiune mai recentă: selectați **Previzualizare pe computer** pentru a previzualiza imaginea scanată pe computer înainte de salvarea imaginilor.

- ❏ 2 feţe: scanează ambele părți ale originalului.
- ❏ Zonă scanare: selectați dimensiunea de scanare.
- 5. Atingeți  $\Phi$ .

La utilizarea Windows 7 sau o versiune mai recentă, sau OS X El Capitan sau o versiune mai recentă: Epson ScanSmart pornește automat pe computerul dumneavoastră, iar scanarea începe.

### *Notă:*

- ❏ Consultați ajutorul Epson ScanSmart pentru informații de operare detaliate ale software-ului. Executați clic pe *Ajutor* pe ecranul Epson ScanSmart pentru a deschide secțiunea de ajutor.
- ❏ Puteți începe scanarea nu doar de la imprimantă, ci și de la computer utilizând Epson ScanSmart.

# <span id="page-102-0"></span>**Scanarea originalelor pe un dispozitiv de memorie**

1. Așezați originalele.

["Așezarea originalelor" la pagina 37](#page-36-0)

- 2. Introduceți un dispozitiv de memorie în imprimantă. ["Introducerea unui dispozitiv USB extern" la pagina 40](#page-39-0)
- 3. Selectați **Scanare** > **Disp. de memorie** pe panoul de comandă.
- 4. Efectuați setările pentru scanare.

"Opțiuni de meniu de bază pentru scanarea pe un dispozitiv de memorie" la pagina 103

["Opțiuni de meniu avansate pentru scanarea pe un dispozitiv de memorie" la pagina 104](#page-103-0)

*Notă:*

Selectați  $\mathbf{\hat{X}}$  pentru a salva setările ca presetare.

5. Atingeți  $\hat{\varphi}$ .

### **Opțiuni de meniu de bază pentru scanarea pe un dispozitiv de memorie**

### *Notă:*

Este posibil ca elementele să nu fie disponibile, în funcție de alte setări efectuate.

### A&N/Culoare

Selectați dacă scanarea se va efectua monocrom sau în culori.

### Format fişier:

Selectați formatul în care va fi salvată imaginea scanată.

Atunci când selectați formatul de fișier PDF, PDF/A, sau TIFF, selectați salvarea tuturor documentelor originale ca un singur fișier (pagini multiple) sau salvarea fiecărui document original separat (pagini individuale).

❏ Raport compresie:

Selectați gradul de compresie al imaginii scanate.

❏ Setări PDF:

Dacă selectați PDF ca format de salvare, utilizați aceste setări pentru protecția fișierelor PDF.

Pentru a crea un fișier PDF care necesită o parolă pentru a fi deschis, setați Parolă deschidere document. Pentru a crea un fișier PDF care necesită o parolă la tipărire sau editare, setați Parolă permisiuni.

### Rezoluție:

Selectați rezoluția de scanare.

### 2 feţe:

Scanează ambele părți ale originalului.

<span id="page-103-0"></span>❏ Orient. (or.):

Selectați orientarea originalului.

❏ Legare (orig.): Selectați direcția de legare a originalului.

#### Zon scan:

Selectați zona de scanare. Pentru a scana pe suprafața maximă permisă a geamului scanerului, selectați **Zonă maximă**.

❏ Orient. (or.):

Selectați orientarea originalului.

Tip original:

Selectați tipul originalului.

### **Opțiuni de meniu avansate pentru scanarea pe un dispozitiv de memorie**

*Notă:*

Este posibil ca elementele să nu fie disponibile, în funcție de alte setări efectuate.

### Orient. (or.):

Selectați orientarea originalului.

### Origin. dim. mixte:

Puteți plasa următoarele combinații de dimensiuni în ADF, în același timp. A3 și A4; B4 și B5. La utilizarea acestor combinații, originalele sunt scanate la dimensiunile reale. Amplasați documentele originale prin alinierea lățimii lor în modul indicat mai jos.

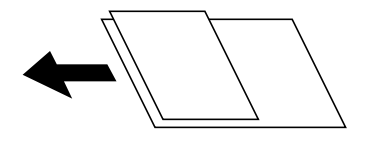

Densitate:

Selectați contrastul imaginii scanate.

### Eliminare umbră:

Elimină umbrele originalului care apar pe imaginea scanată.

❏ Cadru:

Elimină umbrele de la marginea originalului.

❏ Centru:

Elimină umbrele de la marginea de legare a broșurii.

#### Elim găuri perf:

Elimină găurile de perforare care apar în imaginea scanată. Puteți specifica zona de ștergere a orificiilor de perforare introducând o valoare în caseta din dreapta.

<span id="page-104-0"></span>❏ Poziţie ştergere:

Selectați poziția pentru a elimina orificiile de perforare.

❏ Orient. (or.): Selectați orientarea originalelor.

Denumire fișier:

❏ Prefix nume fişier:

Introduceți un prefix pentru numele imaginilor folosind caractere alfanumerice și simboluri.

❏ Adăugare dată:

Adăugați data la denumirea fișierului.

❏ Adăugare oră:

Adăugați ora la denumirea fișierului.

# **Scanarea originalelor pe un server Cloud**

Înainte de a utiliza această funcție, efectuați setările utilizând Epson Connect. Consultați următorul site web al portalului Epson Connect pentru detalii.

<https://www.epsonconnect.com/>

[http://www.epsonconnect.eu](http://www.epsonconnect.eu/) (doar Europa)

1. Așezați originalele.

["Așezarea originalelor" la pagina 37](#page-36-0)

- 2. Selectați **Scanare** > **Cloud** pe panoul de comandă.
- 3. Selectați  $\bigoplus$  în partea de sus a ecranului și selectați o destinație.
- 4. Efectuați setările pentru scanare.

"Opțiuni de meniu de bază pentru scanarea în cloud" la pagina 105

["Opțiuni de meniu avansate pentru scanarea în cloud" la pagina 106](#page-105-0)

*Notă:*

Selectați  $\overrightarrow{X}$  pentru a salva setările ca presetare.

5. Atingeti  $\mathcal{D}$ .

### **Opțiuni de meniu de bază pentru scanarea în cloud**

#### *Notă:*

Este posibil ca elementele să nu fie disponibile, în funcție de alte setări efectuate.

### A&N/Culoare

Selectați dacă scanarea se va efectua monocrom sau în culori.

### <span id="page-105-0"></span>Format fişier:

Selectați formatul în care va fi salvată imaginea scanată.

Atunci când selectați formatul de fișier PDF, selectați salvarea tuturor documentelor originale ca un singur fișier (pagini multiple) sau salvarea fiecărui document original separat (pagini individuale).

#### 2 feţe:

Scanează ambele părți ale originalului.

❏ Orient. (or.):

Selectați orientarea originalului.

❏ Legare (orig.):

Selectați direcția de legare a originalului.

### Zon scan:

Selectați zona de scanare. Pentru a scana pe suprafața maximă permisă a geamului scanerului, selectați **Zonă maximă**.

❏ Orient. (or.):

Selectați orientarea originalului.

### **Opțiuni de meniu avansate pentru scanarea în cloud**

#### *Notă:*

Este posibil ca elementele să nu fie disponibile, în funcție de alte setări efectuate.

Tip original:

Selectați tipul originalului.

Orient. (or.):

Selectați orientarea originalului.

#### Densitate:

Selectați contrastul imaginii scanate.

### Eliminare umbră:

Elimină umbrele originalului care apar pe imaginea scanată.

❏ Cadru:

Elimină umbrele de la marginea originalului.

❏ Centru:

Elimină umbrele de la marginea de legare a broșurii.

### Elim găuri perf:

Elimină găurile de perforare care apar în imaginea scanată. Puteți specifica zona de ștergere a orificiilor de perforare introducând o valoare în caseta din dreapta.

❏ Poziţie ştergere:

Selectați poziția pentru a elimina orificiile de perforare.

<span id="page-106-0"></span>❏ Orient. (or.):

Selectați orientarea originalelor.

# **Scanarea folosind WSD**

### *Notă:*

- ❏ Această caracteristică este disponibilă doar pentru computerele care rulează Windows 10/Windows 8.1/Windows 8/ Windows 7/Windows Vista.
- ❏ Dacă utilizați Windows 7/Windows Vista, va trebui să configurați computerul în avans utilizând această funcție. "Configurarea unui port WSD" la pagina 107
- 1. Așezați originalele.

["Așezarea originalelor" la pagina 37](#page-36-0)

- 2. Selectați **Scanare** > **WSD** pe panoul de comandă.
- 3. Selectați un computer.
- 4. Atingeti  $\Phi$ .

### **Configurarea unui port WSD**

Această secţiune explică modul de configurare a unui port WSD pentru Windows 7/Windows Vista.

*Notă:*

Pentru Windows 10/Windows 8.1/Windows 8, portul WSD este configurat automat.

Următoarele sunt necesare pentru configurarea unui port WSD.

- ❏ Imprimanta şi computerul sunt conectate la reţea.
- ❏ Driverul imprimantei este instalat pe computer.
- 1. Porniţi imprimanta.
- 2. Executaţi clic pe Start şi apoi clic pe **Reţea** pe computer.
- 3. Executaţi clic-dreapta pe imprimantă şi apoi clic pe **Instalare**. Executaţi clic pe **Continuare** când este afişat ecranul **Control cont utilizator**.

 $\bigcirc$   $\bigcirc$   $\overline{\mathsf{e}_{\mu}}$  > Network >  $\bullet$   $\bullet$   $\bullet$  Search Network  $\overline{\alpha}$  $E - 10$ Organize -Search Active Directory Network and Sharing Center Add a printer >> Install  $\lambda$ **Exercites POLE** PLANS Desktop **D** Downloads · Other Devices (1) Recent Places Libraries **EPICRONOUT PV GRAS**  $\leftarrow$ Documents Music  $\triangle$  Printers (5) Pictures **BILTECH** Videos **Critica** I Computer **WATERS LITTLES** Local Disk (C:) Local Disk (D:) 碰 Install  $E$ **Gu** Network aevice webpag N HROZED EPS (M) Heliozhios Create shortcut E EPSONMIChaE (FIL 4700) Categories: Printers Properties Network location:

Executaţi clic pe **Dezinstalare** şi începeţi din nou dacă ecranul **Dezinstalare** este afişat.

### *Notă:*

Numele imprimantei setat în reţea şi numele modelului (EPSON XXXXXX (XX-XXXX)) sunt afişate pe ecranul de rețea. Puteți verifica numele de imprimantă setat în rețea pe panoul de control al imprimantei sau prin tipărirea unei fişe de stare a reţelei.

4. Executaţi clic pe **Dispozitivul este pregătit pentru a fi utilizat**.

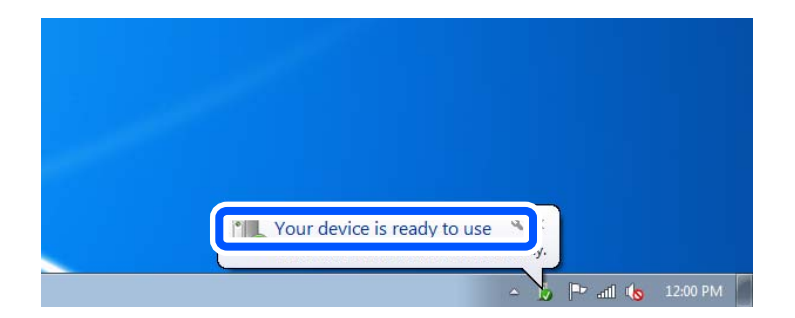

5. Verificaţi mesajul şi apoi executaţi clic pe **Închidere**.

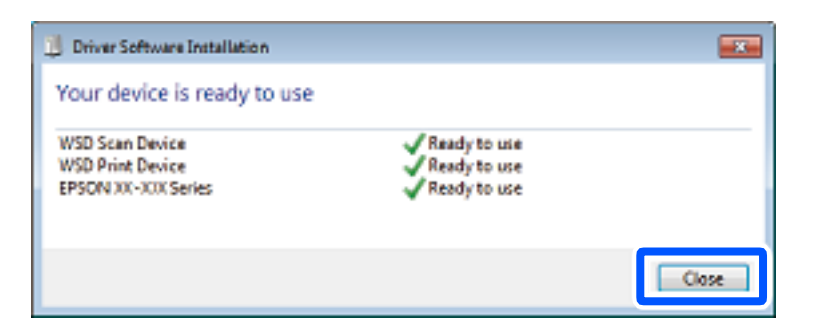
- 6. Deschideţi ecranul **Dispozitive şi imprimante**.
	- ❏ Windows 7

Executaţi clic pe Start > **Panou de control** > **Hardware şi sunete** (sau **Hardware**) > **Dispozitive şi imprimante**.

- ❏ Windows Vista Executaţi clic pe Start > **Panou de control** > **Hardware şi sunete** > **Imprimante**.
- 7. Verificaţi dacă este afişată o pictogramă cu numele imprimantei în reţea. Selectaţi numele imprimantei atunci când utilizaţi WSD.

## **Scanarea originalelor pe un dispozitiv inteligent**

#### *Notă:*

- ❏ Înainte de scanare, instalați Epson Smart Panel pe dispozitivul inteligent.
- ❏ Ecranele Epson Smart Panel se pot modifica fără notificare prealabilă.
- ❏ Conținutul Epson Smart Panel poate varia în funcție de produs.
- 1. Așezați originalele.

["Așezarea originalelor" la pagina 37](#page-36-0)

- 2. Porniți Epson Smart Panel pe dispozitivul inteligent.
- 3. Selectați meniul de scanare de pe ecranul principal.
- 4. Urmați instrucțiunile de pe ecran pentru scanarea și salvarea imaginilor.

# <span id="page-109-0"></span>**Primirea şi trimiterea faxurilor**

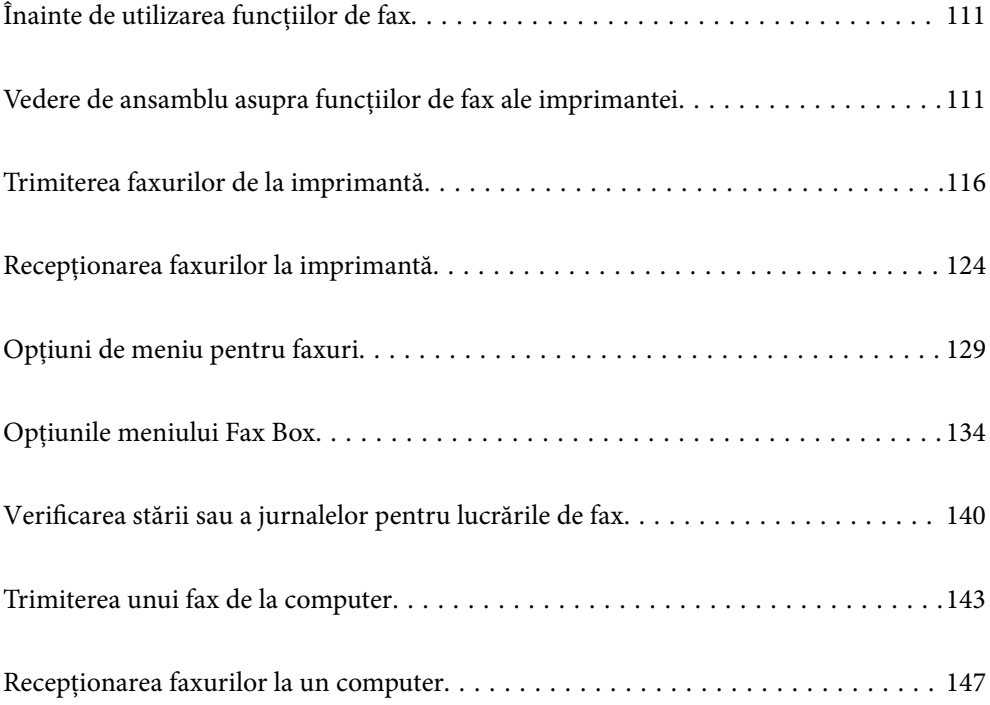

## <span id="page-110-0"></span>**Înainte de utilizarea funcțiilor de fax**

Verificați următoarele înainte de a începe utilizarea funcțiilor de fax.

- ❏ Asigurați-vă că imprimanta și linia telefonică și (dacă este necesar) telefonul sunt conectate corect
- ❏ Setările de bază ale faxului (Expert configurare fax) sunt finalizate
- ❏ Alte Setări fax necesare sunt efectuate

Consultați "Informații conexe" de mai jos pentru detalii privind efectuarea setărilor.

#### **Informaţii conexe**

- & ["Conectarea imprimantei la o linie telefonică" la pagina 395](#page-394-0)
- $\rightarrow$  ["Pregătirea imprimantei pentru a trimite și a primi faxuri" la pagina 399](#page-398-0)
- $\rightarrow$  ["Efectuarea setărilor pentru funcțiile de fax ale imprimantei în funcție de utilizare" la pagina 400](#page-399-0)
- & ["Setări de bază" la pagina 316](#page-315-0)
- $\blacktriangleright$  ["Trimitere setări" la pagina 318](#page-317-0)
- $\blacktriangleright$  ["Configurarea unui folder partajat în rețea" la pagina 363](#page-362-0)
- & ["Configurarea unui server de poștă electronică" la pagina 359](#page-358-0)
- $\blacktriangleright$  ["Disponibilitatea contactelor" la pagina 382](#page-381-0)
- & ["Setări utilizator" la pagina 333](#page-332-0)

## **Vedere de ansamblu asupra funcțiilor de fax ale imprimantei**

## **Funcție: trimiterea faxurilor**

#### **Metode de expediere**

❏ Expediere automată

Când scanați un original atingând  $\circled{}$  (**Trimitere**), imprimanta apelează destinatarii și trimite faxul.

["Trimiterea faxurilor de la imprimantă" la pagina 116](#page-115-0)

❏ Trimiterea manuală

Când efectuați o verificare manuală pe conexiunea de linie apelând destinatarul, atingeți x (**Trimitere**) pentru a începe trimiterea directă a unui fax.

["Trimiterea manuală a faxurilor după confirmarea stării destinatarului" la pagina 118](#page-117-0)

["Trimiterea faxurilor cu formarea numărului de la telefonul extern" la pagina 118](#page-117-0)

#### **Desemnarea destinatarului la expedierea unui fax**

Puteți introduce destinatari utilizând **Tastatură**, **Contacte** și **Recent**.

["Destinatar" la pagina 129](#page-128-0)

["Disponibilitatea contactelor" la pagina 382](#page-381-0)

#### **Set. scan. la expedierea unui fax**

Puteți selecta elemente precum **Rezoluţie** sau **Dimensiune originală (sticlă)** la expedierea faxurilor.

["Set. scan.:" la pagina 130](#page-129-0)

#### **Utilizarea Setări trimitere fax la expedierea unui fax**

Puteți utiliza **Setări trimitere fax** precum **Trimitere directă** (pentru a trimite un document de dimensiuni mari în mod stabil) sau **Cop. rez.** atunci când expedierea normală nu poate fi realizată. În cazul în care configurați setările pentru salvarea faxurilor expediate, atunci când expediați un fax dar salvarea eșuează, imprimanta poate trimite în mod automat o notificare prin e-mail atunci când este realizată salvarea.

["Setări trimitere fax:" la pagina 131](#page-130-0)

["Raport de erori la cop. de rez.:" la pagina 326](#page-325-0)

["Configurarea unui server de poștă electronică" la pagina 359](#page-358-0)

## **Funcție: recepționarea faxurilor**

#### **Mod primire**

Există două opțiuni în **Mod primire** pentru recepționarea faxurilor.

❏ Manual

În special pentru apeluri telefonice, dar și pentru fax

["Folosirea modului Manual" la pagina 124](#page-123-0)

- ❏ Auto
	- Doar pentru fax (nu este necesar un telefon extern)
	- În principal pentru fax, însă uneori și pentru apeluri telefonice
	- ["Folosirea modului Auto" la pagina 125](#page-124-0)

#### **Recepționarea faxurilor utilizând un telefon conectat**

Puteți recepționa faxuri utilizând doar un aparat telefonic extern.

["Setări de bază" la pagina 316](#page-315-0)

["Efectuarea setărilor atunci când conectați un telefon" la pagina 401](#page-400-0)

#### **Destinații ale faxurilor recepționate**

❏ Generare fără condiții: faxurile recepționate sunt imprimate necondiționat în mod implicit. Puteți seta destinații pentru faxurile recepționate în inbox, la nivelul computerului, al memoriei externe, către e-mail-uri, foldere sau alte faxuri. Dacă salvați în inbox, puteți efectua verificarea conținutului pe ecran.

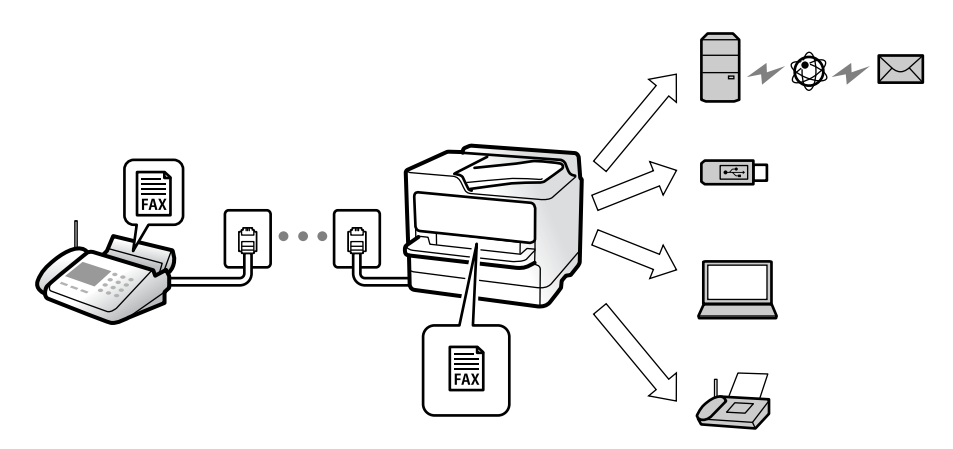

"Salvare/Redirecționare necondiționată:" la pagina 319

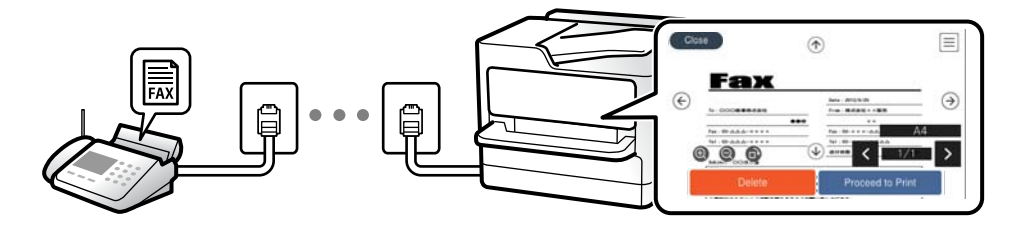

#### ["Setări Inbox:" la pagina 323](#page-322-0)

["Vizualizarea faxurilor recepționate pe ecranul LCD al imprimantei" la pagina 128](#page-127-0)

❏ Generare atunci când sunt îndeplinite condițiile: puteți seta destinații pentru faxurile primite către inbox sau o casetă confidențială, o memorie externă, un e-mail, un folder sau alt fax, atunci când sunt îndeplinite anumite condiții specifice. Dacă salvați în inbox sau într-o casetă confidențială, puteți efectua verificarea conținutului pe ecran.

["Salv./Redir. cond.:" la pagina 321](#page-320-0)

"Listă de salvare/ redir conditionată:" la pagina 133

## **Funcție: Expediere/Recepționare PC-FAX (Windows/Mac OS)**

#### **Expediere PC-FAX**

Puteți expedia faxuri de la un computer. "Funcția PC la FAX:" la pagina 319 ["Software pentru expedierea faxurilor" la pagina 304](#page-303-0)

["Trimiterea unui fax de la computer" la pagina 143](#page-142-0)

#### **Recepționare PC-FAX**

Puteți recepționa faxuri pe un computer.

["Realizarea setărilor pentru trimiterea și recepționarea faxurilor într-un computer" la pagina 410](#page-409-0)

["Software pentru expedierea faxurilor" la pagina 304](#page-303-0) ["Recepționarea faxurilor la un computer" la pagina 147](#page-146-0)

## **Funcții: Diverse rapoarte de fax**

Puteți verifica starea faxurilor expediate și recepționate într-un raport.

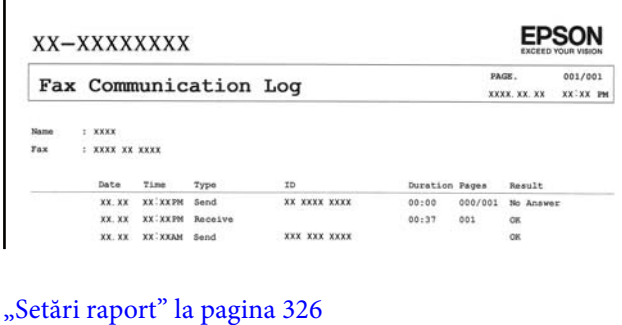

["Setări trimitere fax:" la pagina 131](#page-130-0) ["Jurnal transmitere:" la pagina 132](#page-131-0)

["Raport fax:" la pagina 132](#page-131-0)

## **Funcție: Verificarea stării sau a jurnalelor pentru sarcinile de fax**

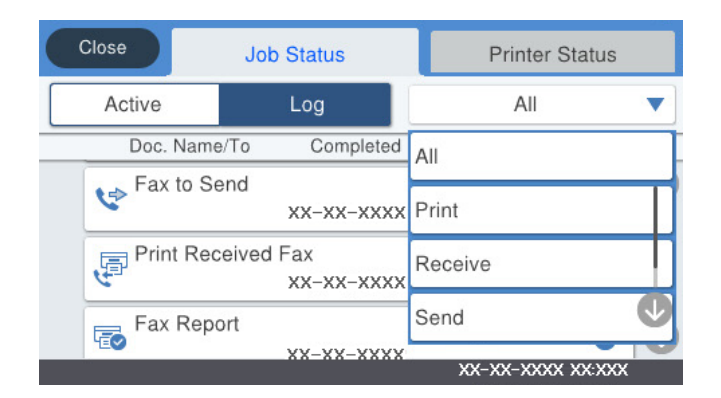

Puteți selecta sarcini de fax în curs sau puteți verifica istoricul sarcinilor. ["Verificarea stării sau a jurnalelor pentru lucrările de fax" la pagina 140](#page-139-0)

## **Funcție: Fax Box**

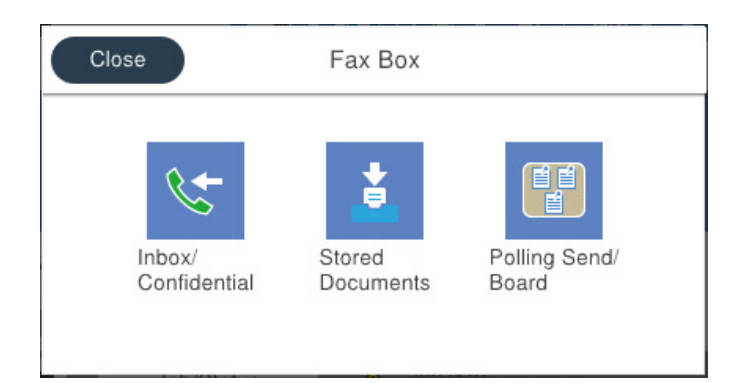

#### **Inbox și casetele confidențiale**

Puteţi depozita faxurile recepţionate în inbox-ul imprimantei sau în caseta confidenţială.

"Inbox/ Confidențial" la pagina 134

#### **Caseta Documente stocate**

Puteți trimite faxuri folosind documentele salvate în această casetă.

["Documente stocate:" la pagina 135](#page-134-0)

#### **Caseta Trim inter/ avizier**

Documentele stocate în caseta Trimitere cu interogare sau în casetele de avizier electronic pot fi trimise la cerere de la un alt aparat de fax.

["Trim inter/ avizier" la pagina 137](#page-136-0)

#### **Securitatea funcției casetă fax**

Puteți seta o parolă pentru fiecare casetă.

"Funcție: securitate la expedierea și recepționarea faxurilor" la pagina 115

## **Funcție: securitate la expedierea și recepționarea faxurilor**

Puteți utiliza multe funcții de securitate, precum **Restricţii apelare directă** pentru a preveni expedierea la o destinație incorectă sau **Şterg. autom. date backup** pentru a preveni scurgerea de informații. Puteți seta o parolă pentru fiecare casetă de fax pe imprimantă.

["Setări securitate" la pagina 327](#page-326-0)

["Setări parolă inbox:" la pagina 324](#page-323-0)

"Opțiunile meniului Fax Box" la pagina 134

## **Funcții: alte funcții utile**

#### **Blocarea faxurilor nedorite**

Puteți respinge faxurile nedorite.

#### <span id="page-115-0"></span>["Efectuarea setărilor pentru blocarea faxurilor nedorite" la pagina 410](#page-409-0)

#### **Recepționarea faxurilor după apelare**

După apelarea unui alt aparat fax, puteți primi documentul de la aparatul de fax respectiv. "Recepționarea faxurilor prin efectuarea unui apel telefonic" la pagina 125 ["Primire cu interogare:" la pagina 133](#page-132-0)

#### **Referitor la trimiterea faxurilor**

Puteți afișa setările pe care le utilizați frecvent pentru a trimite faxuri în partea de sus a filei **Setări fax**. "Buton de operație rapidă 1, Buton de operație rapidă 2, Buton de operație rapidă 3:" la pagina 316 "Buton de operație rapidă:" la pagina 130

## **Trimiterea faxurilor de la imprimantă**

Puteți trimite faxuri prin introducerea numerelor de fax ale destinatarilor utilizând panoul de comandă.

*Notă:*

- ❏ Atunci când trimiteți un fax monocrom, puteți previzualiza imaginea scanată pe ecranul LCD înainte de a o trimite.
- ❏ Puteți plasa în așteptare (rezerva) până la 50 de faxuri monocrome, în timp ce linia telefonică este utilizată pentru un apel vocal sau pentru trimiterea sau primirea altui fax. Puteți verifica sau anula sarcinile de fax rezervate din  $\Box$ .
- 1. Așezați originalele.

["Așezarea originalelor" la pagina 37](#page-36-0)

Puteți trimite până la 100 de pagini într-o singură transmisie; totuși, în funcție de memoria disponibilă, poate apărea situația în care nu veți putea trimite faxuri, chiar dacă acestea au mai puțin de 100 de pagini.

- 2. Selectați **Fax** pe ecranul principal.
- 3. Specificați destinatarul.

["Selectarea destinatarilor" la pagina 117](#page-116-0)

4. Selectați fila **Setări fax** și apoi efectuați setările necesare.

["Setări fax" la pagina 130](#page-129-0)

5. Atingeți  $\hat{\mathcal{D}}$  pentru a trimite faxul.

*Notă:*

- ❏ Dacă numărul de fax este ocupat sau prezintă orice altă problemă, imprimanta va încerca din nou apelarea peste un minut.
- $\Box$  Pentru a anula expedierea, atingeți  $\oslash$ .
- ❏ Trimiterea unui fax color durează mai mult, deoarece imprimanta realizează simultan scanarea și trimiterea. La trimiterea unui fax color, nu puteți utiliza alte funcții ale imprimantei.

#### **Informaţii conexe**

& ["Verificarea activităţilor de fax în curs" la pagina 142](#page-141-0)

## <span id="page-116-0"></span>**Selectarea destinatarilor**

Puteți specifica destinatarii în fila **Destinatar** pentru a trimite faxul utilizând următoarele metode.

#### **Introducerea manuală a numărului de fax**

Selectați **Tastatură**, introduceți un număr de fax pe ecranul afișat și apoi atingeți **OK**.

- Pentru a adăuga o pauză (pauză de trei secunde în timpul apelării), introduceți o cratimă (-).

- Dacă setați un cod de acces pentru exterior în meniul **Tip linie**, introduceți caracterul "#" (diez) în locul codului de acces, la începutul numărului de fax.

#### *Notă:*

Dacă nu puteți introduce manual un număr de fax, opțiunea *Restricţii apelare directă* din *Setări securitate* este setată la *Act.*. Selectați destinatarii faxului din lista de contacte sau din istoricul faxurilor trimise.

#### **Selectarea destinatarilor din lista de contacte**

Selectați **Contacte** și selectați destinatarii către care doriți să expediați faxurile. Dacă destinatarul la care doriți să trimiteți nu a fost înregistrat încă în **Contacte**, atingeți pentru a-l înregistra.

#### **Selectarea destinatarilor din istoricul de faxuri trimise**

Selectați **Recent** și apoi selectați un destinatar.

#### **Selectarea destinatarilor din lista din fila Destinatar**

Selectați un destinatar din lista înregistrată în **Setări** > **Administrator Contacte** > **Frecvent**.

#### *Notă:*

Pentru a șterge destinatarii introduși, afișați lista de destinatari atingând câmpul unui număr de fax sau numărul de destinatari pe ecranul LCD, selectați destinatarul din listă și apoi selectați *Eliminare*.

#### **Informaţii conexe**

 $\rightarrow$  ["Disponibilitatea contactelor" la pagina 382](#page-381-0)

## **Diverse moduri de a trimite faxuri**

### **Expedierea faxului după verificarea imaginii scanate**

Puteți previzualiza imaginea scanată pe ecranul LCD înainte de a trimite faxul. (Doar faxuri monocrome)

1. Așezați originalele.

["Așezarea originalelor" la pagina 37](#page-36-0)

- 2. Selectați **Fax** pe ecranul principal.
- 3. Specificați destinatarul. "Selectarea destinatarilor" la pagina 117
- <span id="page-117-0"></span>4. Selectați fila **Setări fax** și apoi efectuați setările necesare. ["Setări fax" la pagina 130](#page-129-0)
- 5. Atingeți  $\mathbb{R}$ , verificați imaginea documentului scanat.
	- $\odot$   $\odot$   $\odot$   $\odot$   $\odot$  : deplasează ecranul în direcția săgeților.
	- $\cdot$   $\odot$   $\odot$  : reduce sau mărește imaginea.
	- $\vert \cdot \vert$   $\vert$   $\vert$  : trece la pagina următoare sau la cea anterioară.

#### *Notă:*

❏ Dacă este activată setarea *Trimitere directă*, nu puteți pre-vizualiza documentul.

- ❏ Dacă ecranul de previzualizare este lăsat neatins pentru intervalul de timp setat în *Setări* > *Setări generale* > *Setări fax* > *Trimitere setări* > *Ora de afișare previzualizare fax*, faxul este trimis automat.
- 6. Selectați **Start trimitere**. În caz contrar, selectați **Anulare**

#### *Notă:*

Calitatea imaginii unui fax trimis poate fi diferită de cea previzualizată, în funcție de caracteristicile aparatului destinatarului.

## **Trimiterea manuală a faxurilor după confirmarea stării destinatarului**

Puteți trimite un fax în timp ce ascultați sunete sau voci prin difuzorul imprimantei, în timp ce aceasta formează, comunică sau transmite date.

- 1. Selectați **Fax** pe ecranul principal.
- 2. Efectuați setările necesare în fila **Setări fax**.
- <sup>3.</sup> În fila **Destinatar**, atingeți si apoi specificați destinatarul.

#### *Notă:*

Puteți ajusta volumul difuzorului.

4. După ce auziți un ton de fax, selectați **Trim./Prim.** în colțul din dreapta sus al ecranului LCD și apoi selectați **Trimitere**.

#### *Notă:*

Când primiți un fax de la un serviciu de informații prin fax și auziți instrucțiunile audio, urmați-le.

5. Atingeti  $\circled{}$  pentru a trimite faxul.

#### **Informaţii conexe**

 $\rightarrow$  ["Setări fax" la pagina 130](#page-129-0)

## **Trimiterea faxurilor cu formarea numărului de la telefonul extern**

Puteți trimite un fax formând numărul de la telefonul extern conectat la imprimantă atunci când doriți să vorbiți la telefon înainte de a trimite faxul sau atunci când aparatul destinatarului nu comută automat pe funcția de fax.

<span id="page-118-0"></span>1. Ridicați receptorul telefonului conectat și formați numărul destinatarului, de pe telefon.

*Notă:* Când destinatarul răspunde la telefon, puteți discuta cu acesta.

- 2. Selectați **Fax** pe ecranul principal.
- 3. Efectuați setările necesare în **Setări fax**.

["Setări fax" la pagina 130](#page-129-0)

4. Când auziți tonul de fax, atingeți  $\circledDownarrow$ , apoi puneți receptorul în furcă.

#### *Notă:*

Atunci când formați un număr de la telefonul conectat, trimiterea faxului durează mai mult, deoarece imprimanta scanează și trimite faxul simultan. La trimiterea unui fax, nu puteți utiliza celelalte caracteristici ale imprimantei.

### **Trimiterea faxurilor la cerere (Utilizarea Trimit cu interog/ setă aviz electr)**

Dacă stocați un document monocrom pe imprimantă în avans, documentul stocat poate fi trimis la cerere de la un alt fax care are o funcție de recepționare cu interogare. Există o casetă Trimitere cu interogare și 10 casete de avizier electronic la nivelul imprimantei pentru această funcție. În fiecare casetă puteți stoca un document cu până la 100 de pagini. Pentru a utiliza o casetă de avizier electric, cutia care stochează documentul trebuie să fie înregistrată în prealabil și faxul destinatarului trebuie să accepte funcția de sub-adresă/parolă.

#### **Informaţii conexe**

- & "Setarea Cutie de Trimitere cu interogare" la pagina 119
- & ["Înregistrarea unei casete de avizier electronic" la pagina 120](#page-119-0)
- & ["Stocarea unui document în Trimit cu interog/ setă aviz electr" la pagina 120](#page-119-0)

#### *Setarea Cutie de Trimitere cu interogare*

Puteți stoca un document în caseta **Cutie de Trimitere cu interogare** fără înregistrare. Realizați următoarele setări în funcție de necesități.

- 1. Selectați **Fax Box** > **Trim inter/ avizier** din ecranul principal.
- 2. Selectați **Trimitere cu interogare**, apăsați pe **, apoi selectați Setări.**

#### *Notă:*

Dacă se afișează ecranul de introducere parolă, introduceți parola.

3. Efectuați setările corespunzătoare, de exemplu **Notificare rezultat trim.**.

#### *Notă:*

Dacă setați o parolă în Parolă pt. deschid. căsuței, vi se va solicita să introduceți o parolă la următoarea deschidere a casetei.

4. Selectați **OK** pentru a aplica setările.

#### **Informaţii conexe**

 $\blacktriangleright$  ["Trimitere cu interogare:" la pagina 137](#page-136-0)

#### <span id="page-119-0"></span>*Înregistrarea unei casete de avizier electronic*

Trebuie să înregistrați o casetă de avizier electronic pentru stocarea unui document în prealabil. Urmați pașii de mai jos pentru a înregistra caseta.

- 1. Selectați **Fax Box** > **Trim inter/ avizier** din ecranul principal.
- 2. Selectați una dintre casetele denumite **Panou de mesaje neînregistrat**.

*Notă:* Dacă se afișează ecranul de introducere parolă, introduceți parola.

- 3. Efectuați setări pentru elementele de pe ecran.
	- ❏ Introduceți un nume în **Nume (Obligatoriu)**
	- ❏ Introduceți o sub-adresă în **Subadresă(SEP)**
	- ❏ Introduceți o parolă în **Parolă(PWD)**
- 4. Efectuați setările corespunzătoare, precum **Notificare rezultat trim.**.

#### *Notă:*

Dacă setati o parolă în Parolă pt. deschid. căsutei, vi se va solicita să introduceti o parolă la următoarea deschidere a casetei.

5. Selectați **OK** pentru a aplica setările.

Pentru a afișa ecranul de modificare a setărilor sau de ștergere a casetelor înregistrate, selectați caseta pe care doriți să o modificați/ștergeți, apoi apăsați pe  $\equiv$ 

#### **Informaţii conexe**

& ["Panou de mesaje neînregistrat:" la pagina 138](#page-137-0)

#### *Stocarea unui document în Trimit cu interog/ setă aviz electr*

- 1. Selectaţi **Fax Box** din ecranul iniţial, apoi selectaţi **Trim inter/ avizier**.
- 2. Selectaţi **Trimitere cu interogare** sau una dintre casetele de avizier electronic buletin care au fost deja înregistrate.

Dacă este afișat ecranul de introducere parolă, introduceți parola pentru a deschide caseta.

- 3. Apăsaţi **Adăugare doc.**.
- 4. În ecranul din partea de sus a faxului care este afișat, verificați setările faxului și atingeți  $\circledA$  pentru a scana și stoca documentul.

Pentru a verifica documentul stocat, selectati **Fax Box** > Trim inter/ avizier, selectati caseta continând documentul pe care doriţi să-l verificaţi, apoi apăsaţi pe **Verificare doc.**. Pe ecranul afișat, puteţi vizualiza, tipări sau șterge documentul scanat.

#### **Informaţii conexe**

& ["Fiecare avizier electronic" la pagina 139](#page-138-0)

## <span id="page-120-0"></span>**Trimiterea mai multor pagini ale unui document monocrom (Trimitere directă)**

Atunci când trimiteți un fax monocrom, documentul scanat este stocat temporar în memoria imprimantei. În consecință, trimiterea mai multor pagini poate cauza umplerea memoriei imprimantei și întreruperea trimiterii faxului. Puteți evita acest lucru activând caracteristica **Trimitere directă**; totuși, în acest caz, trimiterea faxului durează mai mult, deoarece imprimanta scanează și trimite faxul simultan. Puteți utiliza această caracteristică doar atunci când există un singur destinatar.

#### **Accesarea meniului**

Puteți găsi meniul pe panoul de comandă al imprimantei de mai jos.

**Fax** > **Setări fax Trimitere directă**.

## **Trimiterea preferențială a unui fax (Trimitere cu prioritate)**

Puteți trimite un document urgent înaintea celorlalte faxuri care așteaptă să fie trimise.

#### *Notă:*

Nu puteți trimite un document în mod preferențial atunci când una dintre următoarele activități se află în desfășurare, deoarece imprimanta nu poate accepta alt fax.

- ❏ Trimiterea unui fax monocrom cu funcția *Trimitere directă* activată
- ❏ Trimiterea unui fax color
- ❏ Trimiterea unui fax formând numărul de la telefonul conectat
- ❏ Trimiterea unui fax trimis prin intermediul unui computer (cu excepția trimiterii din memorie)

#### **Accesarea meniului**

Puteți găsi meniul pe panoul de comandă al imprimantei de mai jos.

**Fax** > **Setări fax Trimitere cu prioritate**.

#### **Informaţii conexe**

 $\rightarrow$  ["Verificarea stării sau a jurnalelor pentru lucrările de fax" la pagina 140](#page-139-0)

### **Expedierea faxurilor monocrome la o oră specificată din zi (Trimitere fax mai târziu)**

Puteți seta imprimanta pentru a trimite faxuri la o anumită oră. Doar faxurile monocrome pot fi trimise cu întârziere.

#### **Accesarea meniului**

Puteți găsi meniul pe panoul de comandă al imprimantei de mai jos.

#### **Fax** > **Setări fax**

Activați **Trimitere fax mai târziu** și apoi specificați ora de trimitere a faxului.

#### *Notă:*

Pentru anularea faxului atunci când imprimanta așteaptă ora specificată, anulați procesul din  $\Box$ .

#### <span id="page-121-0"></span>**Informaţii conexe**

& ["Verificarea stării sau a jurnalelor pentru lucrările de fax" la pagina 140](#page-139-0)

## **Trimiterea unor documente de dimensiuni diferite din ADF (Scanare continuă(ADF))**

Trimițând faxurile prin introducerea originalelor unul câte unul sau prin poziționarea originalelor după dimensiune, le puteți trimite sub forma unui singur document, la dimensiunile originale.

Dacă introduceți originale de dimensiuni diferite în ADF, toate originalele sunt trimise la dimensiunea celui mai mare dintre ele. Pentru a trimite originale în formatul inițial, nu poziționați originale cu formate mixte.

- 1. Poziționați primul lot de originale cu aceeași dimensiune.
- 2. Selectați **Fax** pe ecranul principal.
- 3. Specificați destinatarul.
- 4. Selectați fila **Setări fax**, apoi atingeți **Scanare continuă(ADF)** pentru a seta aceasta la **Act.**.

De asemenea, puteți defini setări precum rezoluția și metoda de trimitere, după cum este necesar.

- 5. Apăsați  $\Phi$  (**Trimitere**).
- 6. După finalizarea scanării primului set de originale și la apariția unui mesaj pe panoul de comandă, care vă solicită să scanați setul următor de originale, încărcați următoarele originale și apoi selectați **Începere scanare**.

*Notă:*

Dacă lăsați imprimanta neatinsă pentru intervalul de timp setat în *Timp de așteptare pentru următorul Original*, după ce vi se solicită poziționarea următoarelor originale, imprimanta oprește stocarea și începe trimiterea documentului.

### **Expedierea unui fax cu Subadresă(SUB) și Parolă(SID)**

Puteți trimite faxuri la casete confidențiale sau la casetele releu ale aparatului de fax al destinatarului atunci când aceasta din urmă dispune de posibilitatea de a primi faxuri confidențiale sau faxuri retransmise. Destinatarii le pot primi în siguranță sau le pot redirecționa către destinații de fax specificate.

- 1. Așezați originalele.
- 2. Selectați **Fax** pe ecranul de pornire.
- 3. Selectați **Contacte** și selectați un destinatar cu o sub-adresă și parolă înregistrate.

De asemenea, puteți selecta destinatarul din **Recent** dacă a fost trimis cu o sub-adresă și parolă.

- 4. Selectați fila **Setări fax** și apoi efectuați setările dorite, de exemplu rezoluția și metoda de trimitere, după cum este necesar.
- 5. Trimiteți faxul.

#### <span id="page-122-0"></span>**Informaţii conexe**

 $\blacktriangleright$  ["Disponibilitatea contactelor" la pagina 382](#page-381-0)

## **Trimiterea de mai multe ori a aceloraşi documente**

#### **Informaţii conexe**

- & "Stocarea unui fax fără a specifica destinatarul (Stocare date fax)" la pagina 123
- $\rightarrow$  "Trimiterea faxurilor utilizând funcția Document stocat" la pagina 123

#### *Stocarea unui fax fără a specifica destinatarul (Stocare date fax)*

Din moment ce puteți trimite faxuri utilizând documentele stocate în imprimantă, puteți economisi timpul dedicat scanării documentelor atunci când trebuie să trimiteți frecvent același document. Puteți stoca un singur document monocrom de până la 100 de pagini. Puteți stoca 10 documente în caseta de documente stocate a imprimantei.

#### *Notă:*

Este posibil să nu puteți salva 10 de documente, în funcție de condițiile de utilizare, de exemplu, mărimea fișierelor documentelor stocate.

- 1. Așezați originalele.
- 2. Selectați **Fax Box** pe ecranul principal.
- 3. Selectați **Documente stocate**, apăsați pe (Meniu cutie), apoi selectați **Stocare date fax**.
- 4. În fila **Setări fax** afișată, realizați setări precum rezoluția, după cum este necesar.
- 5. Atingeți  $\Diamond$  pentru a stoca documentul.

După finalizarea stocării unui document, puteți previzualiza imaginea scanată selectând **Fax Box** > **Documente**

**stocate** și apăsând apoi caseta aferentă documentului, sau puteți șterge documentul apăsând pe în partea dreaptă a casetei documentului.

#### **Informaţii conexe**

& ["Documente stocate:" la pagina 135](#page-134-0)

#### *Trimiterea faxurilor utilizând funcția Document stocat*

- 1. Selectați **Fax Box** din ecranul inițial, apoi selectați **Documente stocate**.
- 2. Selectați documentul pe care doriți să îl trimiteți, verificați conținutul documentului, apoi selectați **Start trimitere**.

Când este afișat mesajul **Ștergeţi acest document după trimitere?**, selectați **Da** sau **Nu**.

- 3. Specificați destinatarul.
- 4. Selectați fila **Setări fax** și apoi efectuați setările dorite, cum ar fi metoda de trimitere, după cum este necesar.

<span id="page-123-0"></span>5. Atingeti  $\circled{}$  pentru a trimite faxul.

#### **Informaţii conexe**

- & ["Documente stocate:" la pagina 135](#page-134-0)
- & ["Verificarea stării sau a jurnalelor pentru lucrările de fax" la pagina 140](#page-139-0)

## **Recepționarea faxurilor la imprimantă**

Dacă imprimanta este conectată la linia telefonică și setările de bază au fost efectuate utilizând Expert configurare fax, puteți primi faxuri.

Puteți salva faxurile recepționate, le puteți consulta pe ecranul imprimantei și le puteți redirecționa.

Faxurile recepționate sunt imprimate cu setările inițiale ale imprimantei.

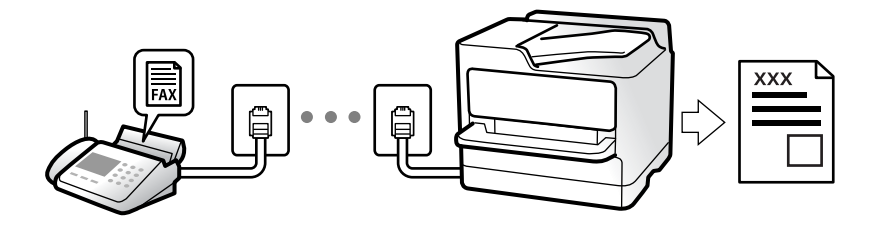

Atunci când doriți să verificați starea setărilor faxului, tipăriți o **Listă setări fax** prin selectarea **Fax** > (Mai multe) > **Raport fax** > **Listă setări fax**.

## **Primirea faxurilor de intrare**

Există două opţiuni în **Mod primire**.

#### **Informaţii conexe**

- & "Folosirea modului Manual" la pagina 124
- & ["Folosirea modului Auto" la pagina 125](#page-124-0)

#### **Folosirea modului Manual**

Acest mod este destinat în principal apelurilor telefonice, dar se poate utiliza și pentru faxuri.

#### **Primirea faxurilor**

Când sună telefonul, puteți răspunde manual solicitării telefonice ridicând receptorul.

❏ Când auziți un semnal de fax (baud):

Selectați **Fax** de pe ecranul de pornire al imprimantei, selectați **Trim./Prim. > Primire**, apoi apăsați pe  $\hat{\varphi}$ . După ce imprimanta începe să recepționeze faxul, puteți închide receptorul.

❏ Dacă soneria solicită un apel vocal:

Puteți răspunde la telefon ca de obicei.

#### <span id="page-124-0"></span>**Recepționarea faxurilor utilizând numai telefonul conectat**

Când funcția **Primire la distanţă** este setată, puteți recepționa faxurile introducând **Cod început**.

Când sună telefonul, ridicați receptorul. Când auziți un ton de fax (baud), formați **Cod început** din două cifre, apoi puneți receptorul în furcă. Dacă nu cunoașteți codul de start, întrebați administratorul.

#### **Informaţii conexe**

& ["Primire la distanţă:" la pagina 318](#page-317-0)

#### **Folosirea modului Auto**

Acest mod permite utilizarea liniei în următoarele scopuri.

- ❏ Utilizarea liniei numai pentru fax (nu este necesar un aparat telefonic extern)
- ❏ Utilizarea liniei în principal pentru fax, uneori pentru a telefona

#### **Recepționarea faxurilor fără un aparat telefonic extern**

Imprimanta comută automat la recepția de faxuri atunci când numărul de apeluri de sonerie corespunde cu valoarea setată în **Sonerii răspuns**.

#### **Recepționarea faxurilor cu un aparat telefonic extern**

Imprimanta cu un aparat telefonic extern funcționează în modul următor.

- ❏ Când robotul telefonic răspunde înainte ca numărul de apeluri de sonerie să corespundă valorii setate în **Sonerii răspuns**:
	- Dacă soneria indică un fax: imprimanta comută automat la recepția de faxuri.

- Dacă soneria indică un apel vocal; robotul telefonic poate primi apeluri vocale și poate înregistra mesaje vocale.

❏ Când dumneavoastră ridicați receptorul înainte ca numărul de apeluri de sonerie să corespundă valorii setate în **Sonerii răspuns**:

- Dacă soneria indică un fax: rămâneți pe linia telefonică până când imprimanta începe automat să recepționeze faxul. După ce imprimanta începe să recepționeze faxul, puteți închide receptorul. Pentru a începe recepționarea imediată a faxului, efectuați aceiași pași ca în cazul **Manual**. Puteți recepționa faxul utilizând aceiași pași ca pentru **Manual**. Selectați **Fax** din ecranul de pornire, apoi selectați **Trim./Prim.** > **Primire**. După

aceea, atingeți  $\Phi$  și apoi puneți receptorul în furcă.

- Dacă soneria solicită un apel vocal: puteți răspunde la telefon ca de obicei.

❏ Când se oprește soneria și imprimanta comută automat la recepția de faxuri:

- Dacă soneria solicită un fax: imprimanta începe să recepționeze faxuri.
- Dacă soneria solicită un apel vocal: nu puteți răspunde la telefon. Cereți persoanei să vă sune înapoi.

#### *Notă:*

Setați numărul de sonerii pentru intrarea în funcțiune a robotului telefonic la o valoare mai redusă decât *Sonerii răspuns*. În caz contrar, robotul nu va putea primi apeluri vocale, deci nu va putea înregistra mesaje. Pentru detalii privind configurarea robotului, consultați manualul furnizat cu robotul.

## **Recepţionarea faxurilor prin efectuarea unui apel telefonic**

Puteţi primi un fax stocat pe un alt fax, apelând numărul acestuia.

#### <span id="page-125-0"></span>**Informaţii conexe**

- $\blacktriangleright$  "Trimiterea faxurilor după confirmarea stării expeditorului" la pagina 126
- & "Primirea faxurilor la cerere (Primire cu interogare)" la pagina 126

◆ "Receptionarea faxurilor de la un avizier electronic cu o sub-adresă (SEP) și parolă (PWD) (Primire cu [interogare\)" la pagina 127](#page-126-0)

## **Trimiterea faxurilor după confirmarea stării expeditorului**

Puteți recepționa un fax în timp ce ascultați sunete sau voci prin difuzorul imprimantei, în timp ce aceasta formează un număr, comunică sau transmite date. De asemenea, puteți utiliza această funcție atunci când doriți să primiți un fax de la un serviciu de informații prin fax, urmând instrucțiuni audio.

- 1. Selectați **Fax** pe ecranul de pornire.
- 2. Atingeți  $\&$ , apoi specificați expeditorul.
	- *Notă:*

Puteți ajusta volumul difuzorului.

3. Așteptați până când expeditorul preia apelul dumneavoastră. După ce auziți un ton de fax, selectați **Trim./ Prim.** în colțul din dreapta sus al ecranului LCD și apoi selectați **Primire**.

```
Notă:
```
Când primiți un fax de la un serviciu de informații prin fax și auziți instrucțiunile audio, urmați-le.

4. Apăsați  $\oint$ .

### **Primirea faxurilor la cerere (Primire cu interogare)**

Puteţi primi un fax stocat pe un alt fax, apelând numărul acestuia. Utilizaţi această caracteristică pentru a primi un document de la un serviciu de informaţii prin fax.

#### *Notă:*

- ❏ Dacă serviciul de informaţii prin fax are o funcţie de ghidare audio pe care trebuie să o urmaţi pentru a primi un document, nu puteți utiliza această funcție.
- ❏ Pentru a primi un document de la un serviciu de informaţii prin fax care utilizează ghidarea audio, trebuie doar să formaţi numărul de fax utilizând caracteristica *În furcă* sau telefonul conectat, după care controlaţi telefonul şi imprimanta conform indicaţiilor audio.
- 1. Selectati **Fax** pe ecranul de pornire.
- 2. Atingeti  $\left( \overline{\mathbb{R}} \right)$  (Mai multe).
- 3. Selectaţi **Fax extins**.
- 4. Atingeţi caseta **Primire cu interogare** pentru a seta la **Act.**.
- 5. Atingeţi **Închidere** şi apoi atingeţi **Închidere** din nou.

<span id="page-126-0"></span>6. Introduceţi numărul de fax.

#### *Notă:*

Dacă nu puteţi introduce manual un număr de fax, opţiunea *Restricţii apelare directă* din *Setări securitate* este setată la Act.. Selectați destinatarii faxului din lista de contacte sau din istoricul faxurilor trimise.

7. Atingeți  $\hat{\Phi}$ .

## **Recepţionarea faxurilor de la un avizier electronic cu o sub-adresă (SEP) şi parolă (PWD) (Primire cu interogare)**

Prin apelarea unui expeditor, puteți recepționa faxuri de la un avizier electronic stocat pe un aparat fax al expeditorului cu o caracteristică de sub-adresă (SEP) și parolă (PWD). Pentru a utiliza această funcție, înregistrați în prealabil contactul cu sub-adresa (SEP) şi parola (PWD) în lista de contacte.

- 1. Selectaţi **Fax** pe ecranul de pornire.
- 2. Selectati  $\left[\frac{1}{\text{Mean}}\right]$  (Mai multe).
- 3. Selectaţi **Fax extins**.
- 4. Atingeţi **Primire cu interogare** pentru a seta această opţiune la **Act.**.
- 5. Atingeţi **Închidere** şi apoi atingeţi **Închidere** din nou.
- 6. Selectaţi **Contacte** şi apoi selectaţi contactul cu sub-adresa înregistrată (SEP) şi parola (PWD) pentru a corespunde avizierului electronic de destinaţie.
- 7. Atingeți  $\hat{\varphi}$ .

#### **Informaţii conexe**

 $\blacktriangleright$  ["Disponibilitatea contactelor" la pagina 382](#page-381-0)

## **Salvarea și redirecționarea faxurilor primite**

## **Rezumatul funcțiilor**

Dacă organizația dumneavoastră are un administrator al imprimantei, contactați administratorul pentru a verifica starea setărilor imprimantei.

#### **Salvarea faxurilor recepționate pe imprimantă**

Faxurile recepționate pot fi salvate la imprimantă și le puteți vizualiza pe ecranul imprimantei. Puteți imprima numai faxurile pe care doriți să le imprimați sau puteți șterge faxurile inutile.

#### **Salvarea și/sau redirecționarea faxurilor recepționate la alte destinații decât imprimanta**

Următoarele dispozitive pot fi setate ca destinații.

- <span id="page-127-0"></span>❏ Computer (recepție PC-FAX)
- ❏ Dispozitiv de memorie externă
- ❏ Adresă de e-mail
- ❏ Folder partajat într-o rețea
- ❏ Un alt aparat de fax

*Notă:*

- ❏ Datele de fax sunt salvate în format PDF.
- ❏ Documentele color nu pot fi redirecționate către un alt fax. Acestea sunt procesate ca documente care nu au putut fi redirectionate.

#### **Sortarea faxurilor recepționate în funcție de parametri precum sub-adresa și parola**

Puteți sorta și salva faxurile recepționate în Inbox sau în casetele de avizier electronic. De asemenea, puteți redirecționa faxurile recepționate la alte destinații decât imprimanta.

- ❏ Adresă de e-mail
- ❏ Folder partajat într-o rețea
- ❏ Un alt aparat de fax

#### *Notă:*

- ❏ Datele de fax sunt salvate în format PDF.
- ❏ Documentele color nu pot fi redirecționate către un alt fax. Acestea sunt procesate ca documente care nu au putut fi redirecționate.
- ❏ Puteți tipări condițiile de salvare/redirecționare setate în imprimantă. Selectați *Fax* din ecranul inițial, apoi selectați (Mai multe) > *Raport fax* > *Listă de salvare/ redir condiţionată*.
- ❏ Dacă organizația dumneavoastră are un administrator al imprimantei, contactați administratorul pentru a seta sau modifica condițiile de salvare/redirecționare.

Pentru administrator, consultați "Informații aferente" de mai jos pentru a verifica sau modifica setările.

#### **Informaţii conexe**

- $\rightarrow$  ["Efectuarea setărilor pentru salvarea și redirecționarea faxurilor recepționate" la pagina 402](#page-401-0)
- & ["Configurarea setărilor pentru salvarea și redirecționarea faxurilor recepționate cu condiții specifice" la](#page-405-0) [pagina 406](#page-405-0)
- $\rightarrow$  "Vizualizarea faxurilor recepționate pe ecranul LCD al imprimantei" la pagina 128

## **Vizualizarea faxurilor recepționate pe ecranul LCD al imprimantei**

Pentru a vizualiza pe ecranul imprimantei faxurile recepționate, trebuie să efectuați în prealabil setări pe imprimantă.

["Efectuarea setărilor de salvare pentru primirea faxurilor" la pagina 402](#page-401-0)

1. Selectați **Fax Box** pe ecranul principal.

*Notă:*

Cât timp există faxuri recepționate care nu au fost citite, numărul documentelor necitite va fi afișat pe  $\sigma$  de pe ecranul principal.

- <span id="page-128-0"></span>2. Selectați **Inbox/ Confidenţial**.
- 3. Selectați inbox-ul sau caseta confidențială pe care doriți să o vizualizați.
- 4. Dacă inbox-ul sau caseta confidențială sunt protejate prin parolă, introduceți parola pentru inbox, parola pentru caseta confidențială sau parola administratorului.
- 5. Selectați faxul pe care doriți să-l vizualizați din listă.

Va fi afișat conținutul faxului.

- ❏ : rotește imaginea către dreapta, cu 90 de grade.
- $\Box \odot \odot \odot \cdots$ : deplasează ecranul în direcția săgeților.
- ❏ : reduce sau mărește imaginea.
- ❏ : permite avansarea la pagina următoare sau revenirea la cea anterioară.
- ❏ : afișează meniuri precum Salvare și Redirecționare.
- ❏ Pentru a ascunde pictogramele operaționale din listă, atingeți oriunde pe ecranul de previzualizare, cu excepția pictogramelor. Atingeți din nou pentru a afișa pictogramele.
- 6. Selectați dacă doriți să tipăriți sau să ștergeți documentul vizualizat, apoi urmați instrucțiunile de pe ecran.

#### c*Important:*

Dacă imprimanta rămâne fără memorie, primirea și trimiterea faxurilor vor fi dezactivate. Ștergeți documentele pe care le-ați citit sau tipărit deja.

#### **Informaţii conexe**

& ["Inbox/ Confidenţial" la pagina 134](#page-133-0)

## **Opţiuni de meniu pentru faxuri**

## **Destinatar**

Selectați meniurile din panoul de comandă conform descrierii de mai jos.

#### **Fax** > **Destinatar**

#### Tastatură:

Introduceți manual un număr de fax.

#### Contacte:

Selectați un destinatar din lista de contacte. De asemenea, puteți să adăugați sau să editați un contact.

#### <span id="page-129-0"></span>Recent:

Selectați un destinatar din istoricul de faxuri trimise. De asemenea, puteți să adăugați destinatarul la lista de contacte.

#### **Informaţii conexe**

 $\blacktriangleright$  ["Selectarea destinatarilor" la pagina 117](#page-116-0)

## **Setări fax**

Selectați meniurile din panoul de comandă conform descrierii de mai jos.

#### **Fax** > **Setări fax**

Buton de operație rapidă:

Atribuirea a maximum trei elemente frecvent utilizate, precum **Jurnal transmitere** și **Tip original** în **Setări** > **Setări generale** > **Setări fax** > **Buton de operaţie rapidă** determină afișarea elementelor în partea superioară a filei **Setări fax**.

#### Set. scan.:

#### Rezoluţie:

Selectați rezoluția faxului trimis. Dacă selectați o rezoluție mai înaltă, dimensiunea datelor crește și trimiterea faxului necesită timp.

#### Densitate:

Setează densitatea faxului trimis. Simbolul + determină creșterea, iar simbolul - determină scăderea densității.

#### Tip original:

Selectați tipul originalului.

#### Elimin. fundal:

Detectează culoarea hârtiei (culoare de fundal) pentru documentul original și elimină sau mărește luminozitatea culorii. În funcție de gradul de luminozitate și de intensitate a culorii, este posibil ca aceasta să nu poată fi eliminată sau ca mărirea luminozității acesteia să fie imposibilă

#### Claritate:

Îmbunătățește sau defocalizează conturul imaginii. Simbolul + mărește precizia, iar simbolul defocalizează precizia.

#### ADF 2 feţe:

Scanează ambele fețe ale originalelor plasate în ADF și trimite un fax monocrom.

#### Scanare continuă(ADF):

Trimițând faxurile prin introducerea originalelor unul câte unul sau prin poziționarea originalelor după dimensiune, le puteți trimite sub forma unui singur document, la dimensiunile originale. Vizualizați mai jos informații aferente acestui subiect.

<span id="page-130-0"></span>Dimensiune originală (sticlă):

Selectați dimensiunea și orientarea originalului plasat pe geamul scanerului.

#### Mod culoare:

Selectați dacă scanarea se va efectua în culori sau monocrom.

#### Setări trimitere fax:

#### Trimitere directă:

Trimite un fax monocrom în timpul scanării originalelor. Deoarece originalele scanate nu sunt stocate temporar în memoria imprimantei nici chiar atunci când se trimite un volum mare de pagini, puteți evita erorile care apar la imprimantă din cauza lipsei de memorie. Rețineți că trimiterea prin utilizarea acestei funcții necesită mai mult timp decât dacă nu se utilizează funcția respectivă. Vizualizați mai jos informații aferente acestui subiect.

Nu puteți utiliza această funcție atunci când:

- ❏ Trimiteți un fax utilizând opțiunea **ADF 2 feţe**
- ❏ Trimiteți un fax la mai mulți destinatari

#### Trimitere cu prioritate:

Trimite faxul curent înaintea altor faxuri care așteaptă să fie trimise. Vizualizați mai jos informații aferente acestui subiect.

#### Trimitere fax mai târziu:

Trimite un fax la ora specificată de dvs. Când se utilizează această opțiune, este disponibilă numai funcția de fax monocrom. Vizualizați mai jos informații aferente acestui subiect.

#### Adăugare inf. expeditor:

❏ Adăugare inf. expeditor

Selectați poziția la care doriți să includeți informațiile de antet (nume expeditor și număr de fax) în faxul de trimis sau puteți alege să nu includeți informațiile.

- **Dezactivat**: Trimite un fax fără informații de antet.

- **Exteriorul imaginii**: Trimite un fax cu informații de antet, în marginea albă de sus a faxului. În acest fel, antetul nu se va suprapune cu imaginea scanată, însă faxul recepționat de destinatar poate fi tipărit pe două coli de hârtie, în funcție de dimensiunea originalelor.

- **Interiorul imaginii**: Trimite un fax cu informații de antet poziționate cu aproximativ 7 mm mai jos față de partea de sus a imaginii scanate. Antetul se poate suprapune cu imaginea, însă faxul recepționat de destinatar nu va fi împărțit în două documente.

❏ Antet fax

Selectați antetul pentru destinatar. Pentru a utiliza această funcție, trebuie să înregistrați mai multe antete în prealabil.

❏ Informaţii suplimentare

Selectați informațiile pe care doriți să le adăugați. Puteți selecta una din **Nr. dvs. de telefon** și **Listă destinație**.

#### Notificare rezultat trim.:

Trimite o notificare după ce expediați un fax.

<span id="page-131-0"></span>Raport transmitere:

Tipărește un raport de transmisie după trimiterea unui fax.

**Eroare imprimare** tipărește un raport doar în cazul apariției unei erori.

Când **Ataşare imagine la raport** este setată în **Setări** > **Setări generale** > **Setări fax** > **Setări raport**, faxurile cu eroare sunt, de asemenea, tipărite cu raportul.

Cop. rez.:

Salvează o copie de rezervă a faxului trimis care este scanată și salvată automat în memoria imprimantei. Funcția de copiere de siguranță este disponibilă în următoarele cazuri:

- ❏ Expedierea unui fax monocrom
- ❏ Expedierea unui fax utilizând funcția **Trimitere fax mai târziu**
- ❏ Expedierea unui fax utilizând funcția **Trimitere set**
- ❏ Expedierea unui fax utilizând funcția **Stocare date fax**

#### **Informaţii conexe**

- & ["Trimiterea unor documente de dimensiuni diferite din ADF \(Scanare continuă\(ADF\)\)" la pagina 122](#page-121-0)
- $\rightarrow$  ["Trimiterea mai multor pagini ale unui document monocrom \(Trimitere directă\)" la pagina 121](#page-120-0)
- $\blacktriangleright$  ["Trimiterea preferențială a unui fax \(Trimitere cu prioritate\)" la pagina 121](#page-120-0)
- & ["Expedierea faxurilor monocrome la o oră specificată din zi \(Trimitere fax mai târziu\)" la pagina 121](#page-120-0)

## **Mai multe**

Prin selectarea opțiunii în **Fax** de pe ecranul de pornire se afișează meniul **Mai multe**.

#### Jurnal transmitere:

Puteți verifica istoricul faxurilor recepționate sau primite.

Puteți verifica istoricul faxurilor trimise sau recepționate și din **Job/Status**.

#### Raport fax:

Ultima transmitere:

Determină tipărirea unui raport pentru ultimul fax trimis sau recepționat prin sondaj.

#### Jurnal fax:

Tipărește un raport de transmisie. Puteți seta imprimanta pentru a tipări în mod automat acest raport, utilizând următorul meniu.

#### **Setări** > **Setări generale** > **Setări fax** > **Setări raport** > **Imprimare automată jurnal fax**

#### Documente fax stocate:

Determină tipărirea unei liste de documente fax stocate în memoria imprimantei — de ex., activitățile nefinalizate.

#### Listă setări fax:

Determină tipărirea setărilor curente ale faxului.

<span id="page-132-0"></span>Listă de salvare/ redir condiţionată:

Tipărește lista de salvare condițională/redirecționare.

#### Protocol urmărire:

Determină tipărirea unui raport detaliat pentru ultimul fax trimis sau primit prin sondaj.

#### Fax extins:

Primire cu interogare:

Când această opțiune este setată la **Act.** și sunați la numărul de fax al expeditorului, puteți primi documente de la aparatul de fax al acestuia. Consultați informațiile aferente de mai jos pentru detalii privind recepționarea faxurilor utilizând **Primire cu interogare**.

Când părăsiți meniul Fax, setarea revine la **Dez.** (implicit).

#### Trimitere cu interogare/avizier:

Când această opțiune este setată la **Act.** prin selectarea casetei pentru trimitere cu interogare sau a unei casete de avizier electronic, puteți scana și stoca documentele în caseta selectată

apăsând pe  $\hat{\diamond}$  din fila **Setări fax**.

Puteți stoca un document în caseta pentru trimitere cu interogare. Puteți stoca până la 10 documente în maximum 10 casete de avizier electronic din imprimantă, dar trebuie să le înregistrați din **Fax Box** înainte de a stoca documentele. Consultați informațiile aferente de mai jos pentru detalii privind înregistrarea unei casete de avizier electronic.

Când părăsiți meniul Fax, setarea revine la **Dez.** (implicit).

#### Stocare date fax:

Când aceasta este setată la Act. și dumneavoastră apăsați pe  $\hat{\Phi}$  în fila Setări fax, puteți scana și stoca documentele în caseta **Documente stocate**. Puteți stoca până la 10 de documente.

De asemenea, documentele pot fi scanate și salvate în caseta **Documente stocate** din **Fax Box**. Consultați informațiile aferente de mai jos pentru detalii privind stocarea documentelor din **Fax Box**

Când părăsiți meniul Fax, setarea revine la **Dez.** (implicit).

#### Fax Box:

Accesați **Fax Box** de pe ecranul de pornire.

#### Setări fax:

Accesați **Setări** > **Setări generale** > **Setări fax**. Accesați meniul de setare ca administrator.

#### **Informaţii conexe**

- $\rightarrow$  ["Primirea faxurilor la cerere \(Primire cu interogare\)" la pagina 126](#page-125-0)
- & ["Setarea Cutie de Trimitere cu interogare" la pagina 119](#page-118-0)
- $\rightarrow$  ["Înregistrarea unei casete de avizier electronic" la pagina 120](#page-119-0)
- & ["Stocarea unui document în Trimit cu interog/ setă aviz electr" la pagina 120](#page-119-0)
- $\rightarrow$  Trim inter/ avizier" la pagina 137
- & ["Stocarea unui fax fără a specifica destinatarul \(Stocare date fax\)" la pagina 123](#page-122-0)
- $\blacktriangleright$  <sub>"</sub>Documente stocate:" la pagina 135
- <span id="page-133-0"></span>& ["Verificarea stării sau a jurnalelor pentru lucrările de fax" la pagina 140](#page-139-0)
- $\rightarrow$  "Verificarea istoricului activităților de fax" la pagina 142

## **Opţiunile meniului Fax Box**

## **Inbox/ Confidenţial**

Puteţi găsi **Inbox/ Confidenţial** în **Fax Box** pe ecranul de pornire.

Inbox și casetele confidențiale (listă)

Inbox și casetele confidențiale se află în **Fax Box** > **Inbox/ Confidenţial**.

Puteți salva maximum 100 de documente în total în Inbox și în caseta confidențială.

Puteți utiliza un Inbox și înregistra până la 10 casete confidențiale. Numele casetei este afișat pe aceasta. **Confidenţial: XX** este numele implicit pentru fiecare casetă confidențială.

#### Inbox și casetele confidențiale

Afișează lista de faxuri recepționate după data primirii, numele expeditorului și numărul de pagini.

Apăsați pe unul dintre faxurile din listă pentru a deschide ecranul de previzualizare, unde puteți consulta conținutul faxului. În timpul previzualizării, puteți imprima sau șterge faxul.

#### ecran de previzualizare

- $\Box$   $\Theta$  : reduce sau mărește imaginea.
- ❏ : rotește imaginea către dreapta, cu 90 de grade.

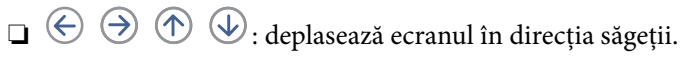

❏ : permite avansarea la pagina următoare sau revenirea la cea anterioară.

Pentru a ascunde pictogramele operaționale din listă, atingeți oriunde pe ecranul de previzualizare, cu excepția pictogramelor. Atingeți din nou pentru a afișa pictogramele.

## **E** (Meniu)

- ❏ Salvare în disp. de mem.
- □ Redirectionare(e-mail)
- ❏ Redirecţionare(Folder de reţea)
- ❏ Trimitere fax
- ❏ Detalii

Când se afișează mesajul **Ştergere după finalizare**, selectați **Act.** pentru a șterge faxurile după finalizarea unor procese precum **Salvare în disp. de mem.** sau **Redirecţionare(email)**.

### <span id="page-134-0"></span>(Meniu cutie)

#### Imprimare toate:

Aceasta este afișat numai atunci când există faxuri stocate în casetă. Imprimă toate faxurile din casetă. Selectarea opțiunii **Act.** în **Ştergere după finalizare** determină ștergerea tuturor faxurilor la finalizarea imprimării.

#### Salvare toate în dispozitivul de memorie:

Aceasta este afișat numai atunci când există faxuri stocate în casetă. Salvează toate faxurile din casetă în dispozitivele de memorie externă. Selectarea opțiunii **Act.** în **Ştergere după finalizare** determină ștergerea tuturor documentelor la finalizarea salvării.

#### Ştergere toate:

Aceasta este afișat numai atunci când există faxuri stocate în casetă. Șterge toate faxurile din casetă.

#### Setări:

Următoarele elemente sunt afișate atunci când selectați **Inbox** > **Meniu cutie** > **Setări**.

- ❏ Opţiuni când mem. e plină: selectați o opțiune pentru a imprima sau pentru a șterge faxurile primite după umplerea Inbox-ului.
- ❏ Setări parolă inbox: puteți seta o parolă sau o puteți modifica.

Următoarele elemente sunt afișate atunci când selectați o casetă confidențială și selectați **Meniu cutie** > **Setări**.

- ❏ Nume: introduceți un nume pentru caseta confidențială.
- ❏ Parolă pt. deschid. căsuţei: puteți seta o parolă sau o puteți modifica.

#### Ştergere cutie:

Următorul element este afișat doar atunci când selectați o casetă confidențială și selectați **Meniu cutie**. Golește setările curente pentru casetele confidențiale și șterge toate documentele stocate.

#### **Informaţii conexe**

 $\blacktriangleright$  "Verificarea istoricului activităților de fax" la pagina 142

### **Documente stocate:**

Puteți găsi **Documente stocate** în **Fax Box** pe ecranul de pornire.

Puteți stoca un singur document monocrom de până la 100 de pagini și respectiv până la 10 documente în casetă. Această funcție vă permite să reduceți timpul petrecut cu scanarea documentelor atunci când trebuie să trimiteți frecvent același document.

#### *Notă:*

În funcție de condițiile de utilizare, precum dimensiunea documentelor salvate, este posibil să nu puteți salva 10 de documente.

#### Căsuţă documente stocate

Afișează lista documentelor stocate, cu datele de stocare și numerele de pagini.

Prin apăsarea pe unul dintre documentele stocate din listă se afișează ecranul de previzualizare. Apăsați pe **Start trimitere** pentru a accesa ecranul de trimitere a faxurilor, respectiv pe **Ştergere** pentru a șterge documentul pe care îl previzualizați.

ecran de previzualizare

 $\Box$ <br/> $\textcircled{\textrm{}}$ : reduce sau mărește imaginea.

❏ : rotește imaginea către dreapta, cu 90 de grade.

 $\Box \odot \odot \odot \odot$  : deplasează ecranul în direcția săgeții.

❏ : permite avansarea la pagina următoare sau revenirea la cea anterioară.

Pentru a ascunde pictogramele operaționale din listă, atingeți oriunde pe ecranul de previzualizare, cu excepția pictogramelor. Atingeți din nou pentru a afișa pictogramele.

## **E** (Meniu)

❏ Salvare în disp. de mem.

❏ Redirecţionare(e-mail)

❏ Redirecţionare(Folder de reţea)

❏ Imprimare

Când se afișează mesajul **Ştergere după finalizare**, selectați **Act.** pentru a șterge faxurile după finalizarea unor procese precum **Salvare în disp. de mem.** sau **Redirecţionare(e-mail)**.

### (Meniu cutie)

#### Stocare date fax:

Afișează ecranul aferent filei  $\textbf{Fax} > \textbf{Setări}$  fax. Dacă atingeți  $\Diamond$  pe ecran, începe scanarea documentelor care vor fi stocate în Căsuţă documente stocate.

#### Imprimare toate:

Aceasta este afișat numai atunci când există faxuri stocate în casetă. Imprimă toate faxurile din casetă. Selectarea opțiunii **Act.** în **Ştergere după finalizare** determină ștergerea tuturor faxurilor la finalizarea imprimării.

#### Salvare toate în dispozitivul de memorie:

Aceasta este afișat numai atunci când există faxuri stocate în casetă. Salvează toate faxurile din casetă în dispozitivele de memorie externă. Selectarea opțiunii **Act.** în **Ştergere după finalizare** determină ștergerea tuturor documentelor la finalizarea salvării.

#### Ştergere toate:

Aceasta este afișat numai atunci când există faxuri stocate în casetă. Șterge toate faxurile din casetă.

#### Setări:

Parolă pt. deschid. căsuţei: puteți seta o parolă sau o puteți modifica.

#### <span id="page-136-0"></span>**Informaţii conexe**

- & ["Trimiterea de mai multe ori a aceloraşi documente" la pagina 123](#page-122-0)
- $\rightarrow$  "Verificarea istoricului activităților de fax" la pagina 142

## **Trim inter/ avizier**

Puteți găsi **Trim inter/ avizier** în **Fax Box** pe ecranul de pornire.

Există o casetă pentru trimitere cu interogare și 10 aviziere electronice. Puteți stoca până la 100 de pagini ale unui document în format monocrom, respectiv un document în fiecare casetă.

#### **Informaţii conexe**

& ["Trimiterea faxurilor la cerere \(Utilizarea Trimit cu interog/ setă aviz electr\)" la pagina 119](#page-118-0)

### **Trimitere cu interogare:**

Puteți găsi **Trimitere cu interogare** în **Fax Box** > **Trim inter/ avizier**.

Cutie de Trimitere cu interogare:

Afișează elementele de setare și valorile în **Setări** în (Meniu).

#### Adăugare doc.:

Afișează ecranul aferent filei **Fax** > **Setări fax**. Apăsați x pe ecran pentru a începe scanarea documentelor în vederea stocării în casetă.

Când un document se află în casetă, se afișează în schimb **Verificare doc.**.

Verificare doc.:

Afișează ecranul de previzualizare atunci când un document se află în casetă. În timpul previzualizării, puteți imprima sau șterge documentul.

#### ecran de previzualizare

 $\Box$   $\Theta$  : reduce sau mărește imaginea.

❏ : rotește imaginea către dreapta, cu 90 de grade.

 $\Box \odot \odot \odot \cdots$ : deplasează ecranul în direcția săgeții.

❏ : permite avansarea la pagina următoare sau revenirea la cea anterioară.

Pentru a ascunde pictogramele operaționale din listă, atingeți oriunde pe ecranul de previzualizare, cu excepția pictogramelor. Atingeți din nou pentru a afișa pictogramele.

 $\left[\frac{1}{\text{Menu}}\right]$  (Meniu)

❏ Salvare în disp. de mem.

- ❏ Redirecţionare(e-mail)
- $\Box$  Redirectionare(Folder de retea)

#### <span id="page-137-0"></span>❏ Trimitere fax

Când se afișează mesajul **Ştergere după finalizare**, selectați **Act.** pentru a șterge faxurile după finalizarea unor procese precum **Salvare în disp. de mem.** sau **Redirecţionare(e-mail)**.

## (Meniu)

Ştergere document:

Acest element este afișat numai atunci când există un document stocat în casetă. Șterge documentul stocat în casetă.

#### Setări:

- ❏ Parolă pt. deschid. căsuţei: puteți seta o parolă sau o puteți modifica.
- ❏ Ştergere auto după Trim cu interogare: setarea acestei opțiuni la **Act.** determină ștergerea documentului din casetă la finalizarea următoarei solicitări de trimitere a documentului (Trimitere cu interogare) de la un destinatar.
- ❏ Notificare rezultat trim.: când **Notificări prin e-mail** este setată la **Act.**, imprimanta trimite o notificare la destinația specificată în **Destinatar** la finalizarea unei solicitări de trimitere a documentului (Trimitere cu interogare).

#### **Informaţii conexe**

& ["Verificarea istoricului activităţilor de fax" la pagina 142](#page-141-0)

#### **Panou de mesaje neînregistrat:**

Puteți găsi **Panou de mesaje neînregistrat** în **Fax Box** > **Trim inter/ avizier**. Selectați una dintre casetele **Panou de mesaje neînregistrat**. După înregistrarea unei casete, pe casetă va apărea numele acesteia, înlocuind **Panou de mesaje neînregistrat**.

Puteți înregistra până la 10 aviziere electronice.

Setări căsuță avizier electronic:

Nume (Obligatoriu):

Introduceți un nume pentru o casetă de avizier electronic.

#### Subadresă(SEP):

Stabiliți sau modificați condițiile în care un destinatar poate primi un fax.

#### Parolă(PWD):

Stabiliți sau modificați condițiile în care un destinatar poate primi un fax.

#### Parolă pt. deschid. căsutei:

Setați sau modificați parola utilizată pentru deschiderea casetei.

#### Ştergere auto după Trim cu interogare:

Setarea acestei opțiuni la **Act.** determină ștergerea documentului din casetă la finalizarea următoarei solicitări de trimitere a documentului (Trimitere cu interogare) de la un destinatar. <span id="page-138-0"></span>Notificare rezultat trim.:

Atunci când opțiunea **Notificări prin e-mail** este setată la **Act.**, imprimanta trimite o notificare la **Destinatar** atunci când solicitarea de trimitere a documentului (Trimitere cu interogare) este finalizată.

#### **Informaţii conexe**

 $\blacktriangleright$  . Fiecare avizier electronic" la pagina 139

### **Fiecare avizier electronic**

Puteți găsi aviziere electronice în **Fax Box** > **Trim inter/ avizier**. Selectați caseta pentru care este afișat numele înregistrat. Numele afișat în casetă este numele înregistrat în **Panou de mesaje neînregistrat**.

Puteți înregistra până la 10 aviziere electronice.

(Nume avizier electronic înregistrat)

Afișează valorile de setare ale elementelor în **Setări** în (Meniu).

#### Adăugare doc.:

Afișează ecranul aferent filei **Fax** > **Setări fax**. Apăsați x pe ecran pentru a începe scanarea documentelor în vederea stocării în casetă.

Când un document se află în casetă, se afișează în schimb **Verificare doc.**.

#### Verificare doc.:

Afișează ecranul de previzualizare atunci când un document se află în casetă. În timpul previzualizării, puteți imprima sau șterge documentul.

#### ecran de previzualizare

❏ : reduce sau mărește imaginea.

❏ : rotește imaginea către dreapta, cu 90 de grade.

 $\Box \odot \odot \odot \cdots$ : deplasează ecranul în direcția săgeții.

❏ : permite avansarea la pagina următoare sau revenirea la cea anterioară.

Pentru a ascunde pictogramele operaționale din listă, atingeți oriunde pe ecranul de previzualizare, cu excepția pictogramelor. Atingeți din nou pentru a afișa pictogramele.

## (Meniu)

- ❏ Salvare în disp. de mem.
- ❏ Redirecţionare(e-mail)
- ❏ Redirecţionare(Folder de reţea)
- ❏ Trimitere fax

Când se afișează mesajul **Ştergere după finalizare**, selectați **Act.** pentru a șterge faxurile după finalizarea unor procese precum **Salvare în disp. de mem.** sau **Redirecţionare(e-mail)**.

### <span id="page-139-0"></span> $\left[\equiv\atop{\scriptscriptstyle \text{Menu}}} \right]$  (Meniu)

Ştergere document:

Acest element este afișat numai atunci când există un document stocat în casetă. Șterge documentul stocat în casetă.

Setări:

- ❏ Parolă pt. deschid. căsuţei: puteți seta o parolă sau o puteți modifica.
- ❏ Ştergere auto după Trim cu interogare: setarea acestei opțiuni la **Act.** determină ștergerea documentului din casetă la finalizarea următoarei solicitări de trimitere a documentului (Trimitere cu interogare) de la un destinatar.
- ❏ Notificare rezultat trim.: când **Notificări prin e-mail** este setată la **Act.**, imprimanta trimite o notificare la destinația specificată în **Destinatar** la finalizarea unei solicitări de trimitere a documentului (Trimitere cu interogare).

#### Ştergere cutie:

Șterge caseta selectată anulând setările curente și ștergând toate documentele stocate.

#### **Informaţii conexe**

- & ["Panou de mesaje neînregistrat:" la pagina 138](#page-137-0)
- $\rightarrow$  "Verificarea istoricului activităților de fax" la pagina 142

## **Verificarea stării sau a jurnalelor pentru lucrările de fax**

## **Afișarea informațiilor în caz de neprocesare a faxurilor recepționate (necitite/netipărite/nesalvate/neredirecționate)**

Atunci când există documente primite care nu au fost procesate, numărul activităților neprocesate va fi afișat pe  $\left[\mathcal{F}\right]$ , de pe ecranul de pornire. Consultați tabelul de mai jos pentru a vedea definiția termenului "neprocesat".

## c*Important:*

Când Inboxul devine plin, primirea faxurilor este dezactivată. Se recomandă să ștergeți documentele din inbox după citirea acestora.

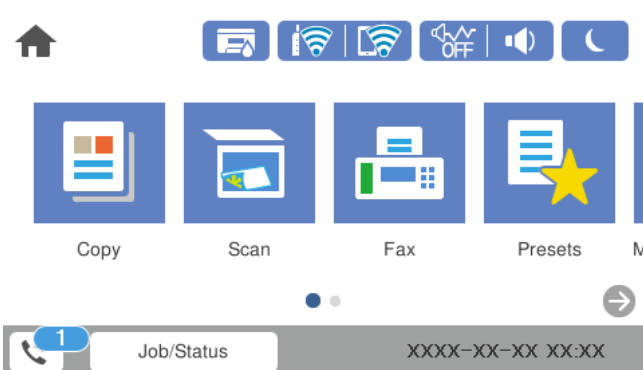

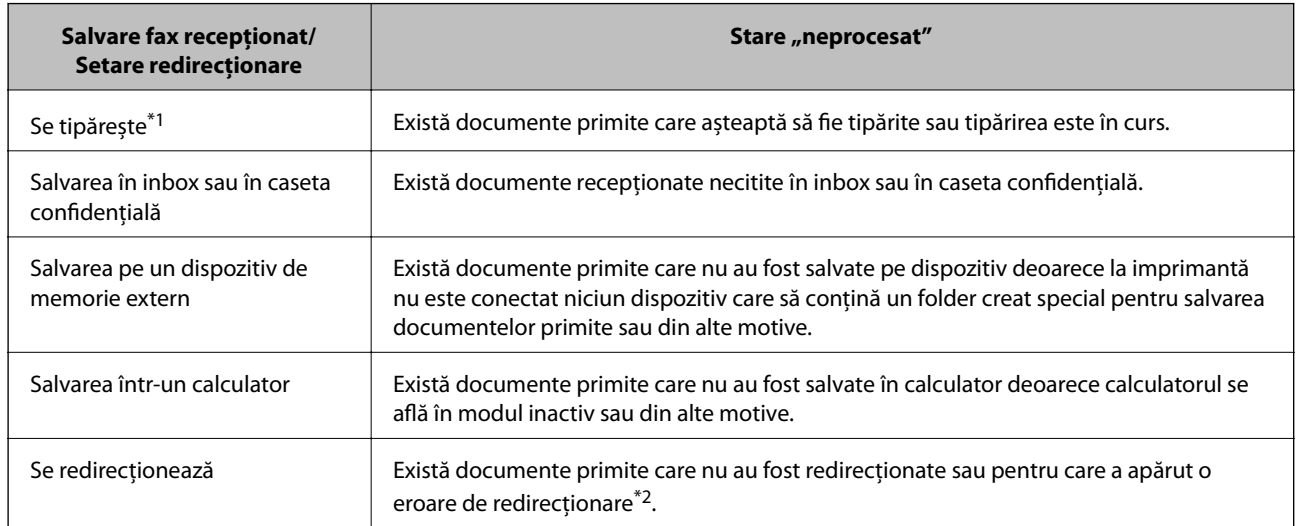

- \*1 : În cazul în care nu ați configurat nicio setare de salvare/redirecționare fax sau în cazul în care ați configurat tipărirea documentelor primite și salvarea acestora pe un dispozitiv de memorie extern sau într-un computer.
- \*2 : În cazul în care ați configurat salvarea în inbox a documentelor care nu au putut fi redirecționate, iar în inbox există documente necitite care nu au putut fi redirecționate. Atunci când ați configurat tipărirea documentelor care nu au putut fi redirecționate, tipărirea nu poate fi finalizată.

#### *Notă:*

Dacă utilizați mai multe setări de salvare/redirecționare fax, numărul activităților nefinalizate poate fi afișat ca "2" sau "3", chiar dacă a fost primit un singur fax. De exemplu, dacă ați configurat salvarea faxurilor în inbox și într-un calculator și se primește un fax, numărul de activități neprocesate va fi "2" dacă faxul respectiv nu a fost salvat nici în inbox și nici în calculator.

#### **Informaţii conexe**

- $\rightarrow$  ["Vizualizarea faxurilor recepționate pe ecranul LCD al imprimantei" la pagina 128](#page-127-0)
- $\blacktriangleright$  "Verificarea activităților de fax în curs" la pagina 142

## <span id="page-141-0"></span>**Verificarea activităţilor de fax în curs**

Puteţi afişa ecranul pentru a verifica lucrările de fax pentru care procesarea este incompletă. Următoarele lucrări sunt afişate pe ecranul de verificare. Din acest ecran, puteţi imprima, de asemenea, documentele care nu au fost imprimate sau puteţi retrimite documentele care nu s-au trimis.

- ❏ Lucrări de fax recepţionate mai jos
	- ❏ Încă neimprimate (Când lucrările sunt setate pentru a fi imprimate)
	- ❏ Încă nesalvate (Când lucrările sunt setate pentru a fi salvate)
	- ❏ Încă neredirecţionate (Când lucrările sunt setate pentru a fi redirecţionate)
- ❏ Lucrări de fax de ieşire care nu au putut fi trimise (dacă aţi activat opţiunea **Salvare date eroare**)

Urmați pașii de mai jos pentru a afişa ecranul de verificare.

- 1. Atingeți **Job/Status** pe ecranul de pornire.
- 2. Atingeţi fila **Stare operaţie** şi apoi atingeţi **Activ**.
- 3. Selectaţi lucrarea pe care doriţi să o verificaţi.

#### **Informaţii conexe**

& ["Afișarea informațiilor în caz de neprocesare a faxurilor recepționate \(necitite/netipărite/nesalvate/](#page-139-0) [neredirecționate\)" la pagina 140](#page-139-0)

## **Verificarea istoricului activităţilor de fax**

Puteți verifica istoricul faxurilor trimise sau primite, precum data, ora sau rezultatul fiecărei activități.

- 1. Atingeți **Job/Status** pe ecranul de pornire.
- 2. Selectaţi **Jurnal** din fila **Stare operaţie**.
- <sup>3</sup> Atingeți ▼ din dreapta și apoi selectați Trimitere sau Primire.

Jurnalul pentru faxurile trimise sau primite este afișat în ordine cronologică inversă. Atingeți o lucrare pe care doriți să o verificați pentru a afişa detaliile.

De asemenea, puteți verifica istoricul faxului tipărind **Jurnal fax**, prin selectarea **Fax** > (Mai multe) > **Raport fax** > **Jurnal fax**.

#### **Informaţii conexe**

 $\blacktriangleright$  ["Mai multe" la pagina 132](#page-131-0)

## **Retipărirea documentelor primite**

Puteţi retipări documentele recepţionate din jurnalele sarcinilor de fax tipărite.

Luați în considerare faptul că documentele recepționate tipărite sunt șterse în ordine cronologică atunci când imprimanta rămâne fără memorie.

- <span id="page-142-0"></span>1. Atingeți **Job/Status** pe ecranul de pornire.
- 2. Selectati **Jurnal** din fila **Stare operatie**.
- 3. Atingeti ▼ din dreapta și apoi selectați **Imprimare**.

Istoricul pentru faxurile trimise sau primite este afișat în ordine cronologică inversă.

- 4. Selectați o activitate cu din lista istoricului. Verificați data, ora și rezultatul pentru a determina dacă este documentul pe care doriți să îl tipăriți.
- 5. Atingeţi **Imprimare** pentru a tipări documentul.

## **Trimiterea unui fax de la computer**

Puteți trimite faxuri direct de la computer utilizând FAX Utility și driver-ul PC-FAX.

#### *Notă:*

- ❏ Verificați dacă FAX Utility și driverul PC-FAX al imprimantei au fost instalate înainte de utilizarea acestei funcții. ["Aplicație pentru configurarea operațiilor de fax și trimiterea faxurilor \(FAX Utility\)" la pagina 304](#page-303-0) ["Aplicație pentru transmiterea faxurilor \(driver PC-FAX\)" la pagina 305](#page-304-0)
- ❏ Dacă FAX Utility nu este instalat, instalați FAX Utility utilizând EPSON Software Updater (aplicație pentru actualizarea software-ului).

#### **Informaţii conexe**

& ["Activarea trimiterii faxurilor prin intermediul unui computer" la pagina 410](#page-409-0)

## **Trimiterea documentelor create cu ajutorul unei aplicații (Windows)**

Prin selectarea unei imprimante cu fax din meniul **Tipărire** al unei aplicații precum Microsoft Word sau Excel, puteți transmite direct date precum documente, desene și tabele, pe care le-ați creat, alături de o pagină de însoțire.

#### *Notă:*

În explicația care urmează, vom utiliza Microsoft Word ca exemplu. Operația propriu-zisă poate diferi în funcție de aplicația pe care o utilizați. Pentru detalii, consultați secțiunea de ajutor a aplicației.

- 1. Utilizând o aplicație, creați un document de transmis prin fax.
- 2. Faceți clic pe **Tipărire** din meniul **Fișier**.

Apare fereastra **Tipărire** a aplicației.

- 3. Selectați **XXXXX (FAX)** (unde XXXXX este numele imprimantei) în **Imprimantă**, apoi verificați setările de trimitere ale faxurilor.
	- ❏ Specificați **1** pentru **Număr de copii**. Este posibil ca faxul să nu fie transmis corect dacă specificați **2** sau mai mult.
	- ❏ Puteți trimite până 100 de pagini în cadrul unei singure transmisii fax.

4. Faceți clic pe **Proprietăți imprimantă** sau **Proprietăți** dacă doriți să specificați **Format hârtie**, **Orientare**, **Color**, **Calitate imagine**, sau **Densitate caractere**.

Pentru detalii, consultați sistemul de asistență al driverului PC-FAX.

5. Faceți clic pe **Tipărire**.

*Notă:*

La utilizarea FAX Utility pentru prima dată, se afișează o fereastră pentru înregistrarea informațiilor dvs. Introduceți informațiile necesare, apoi faceți clic pe *OK*.

Se afișează ecranul **Setări destinatar** din FAX Utility.

6. Când doriți să trimiteți alte documente în aceeași transmisie fax, selectați caseta de validare **Adăugaţi documente**.

Ecranul pentru adăugarea documentelor este afișat când faceți clic pe **Următorul** în pasul 9.

- 7. Selectați caseta de validare **Ataşare foaie de însoţire** dacă este necesar.
- 8. Specificați un destinatar.
	- ❏ Specificarea în mod direct a unui destinatar (nume, număr de fax etc.) din **Agendă PC-FAX**:

Dacă destinatarul este salvat în agenda telefonică, efectuați pașii de mai jos.

- A Executați clic pe fila **Agendă PC-FAX**.
- B Selectați destinatarul din listă, apoi faceți clic pe **Adăugare**.
- ❏ Selectarea unui destinatar (nume, număr de fax, etc.) din lista de contacte a imprimantei:

Dacă destinatarul este salvat în lista de contacte a imprimantei, efectuați pașii de mai jos.

A Executați clic pe fila **Persoane de contact pe imprimantă**.

B Selectați contactele din listă și executați clic pe **Adăugare** pentru a trece la fereastra **Adăugare la destinatar**.

C Selectați contactele din lista afișată și apoi executați clic pe **Editare**.

D Adăugați date personale, precum **Companie/Corp.** și **Titlu** după cum este necesar și apoi executați clic pe **OK** pentru a reveni la fereastra **Adăugare la destinatar**.

E Dacă este necesar, selectați caseta de validare **Înregistrare în Agendă PC-FAX** pentru a salva contactele în **Agendă PC-FAX**.

**6** Faceți clic pe OK.

❏ Specificarea în mod direct a unui destinatar (nume, număr de fax etc.):

Efectuați pașii de mai jos.

A Executați clic pe fila **Apelare manuală**.

B Introduceți informațiile necesare.

C Faceți clic pe **Adăugare**.

În plus, executând clic pe **Salvare în agendă**, puteți salva destinatarul în listă sub caseta tab **Agendă PC-FAX**.

*Notă:*

- ❏ Dacă parametrul Tip linie al imprimantei este setat la *PBX* și codul de acces a fost setat să utilizeze simbolul # (diez) în loc de introducerea codului de prefix exact, introduceți # (diez). Pentru detalii, consultați Tip linie în Setări de bază din linkul de informații conexe de mai jos.
- ❏ Dacă ați selectat *Introducere număr de fax de două ori* în *Setări opţionale* de pe ecranul principal al FAX Utility, trebuie să introduceți din nou același număr când faceți clic pe *Adăugare* sau *Următorul*.
Destinatarul este adăugat la **Listă destinatar** afișată în partea superioară a ferestrei.

- 9. Executați clic pe **Următorul**.
	- ❏ Când ați bifat caseta de selectare **Adăugaţi documente**, urmați pașii de mai jos pentru a adăuga documente în fereastra **Unirea documentelor**.

A Deschideți un document pe care doriți să-l adăugați și apoi selectați aceeași imprimantă (nume de fax) în fereastra **Tipărire**. Documentul este adăugat la lista **Lista de documente pentru îmbinare**.

B Executați clic pe **Previzualizare** pentru a verifica documentul fuzionat.

C Executați clic pe **Următorul**.

*Notă:*

Setările *Calitate imagine* și *Color* pe care le-ați selectat pentru primul document sunt aplicate la alte documente.

❏ Când ați bifat caseta de selectare **Ataşare foaie de însoţire**, specificați conținutul paginii de însoțire în fereastra **Setări foaie de însoţire**.

A Selectați o pagină de însoțire dintre modelele din lista **Foaie de însoţire**. Rețineți că nu există funcții pentru crearea unei pagini de însoțire originale sau pentru adăugarea unei pagini de însoțire originale pe listă.

B Completați câmpurile **Subiect** și **Mesaj**.

C Executați clic pe **Următorul**.

#### *Notă:*

Configurați următoarele, după cum este necesar în **Setări foaie de însotire**.

- ❏ Faceți clic pe *Formatare foaie de însoţire* dacă doriți să modificați ordinea elementelor din pagina de însoțire. Puteți selecta formatul paginii de însoțire în *Format hârtie*. De asemenea, puteți selecta o pagină de însoțire de alt format decât documentul transmis.
- ❏ Faceți clic pe *Font* dacă doriți să modificați fontul utilizat pentru textul din pagina de însoțire.
- ❏ Faceți clic pe *Setări expeditor* dacă doriți să modificați informațiile expeditorului.
- ❏ Faceți clic pe *Examinare detaliată* dacă doriți să verificați dacă pagina de însoțire conține subiectul și mesajul introdus.
- 10. Verificați conținutul transmisiei și faceți clic pe **Trimitere**.

Asigurați-vă că numele și numărul de fax ale destinatarului sunt corecte înainte de a transmite. Faceți clic pe **Examinare** pentru a previzualiza pagina de însoțire și documentul de transmis.

Odată transmisia începută, apare o fereastră care conține starea transmisiei.

*Notă:*

- ❏ Pentru a opri transmisia, selectați datele și faceți clic pe *Revocare* . Puteți revoca și utilizând panoul de comandă al imprimantei.
- ❏ Dacă se produce o eroare în timpul transmisiei, apare fereastra *Eroare comunicare*. Verificați informațiile de eroare și retransmiteți.
- ❏ Ecranul Monitor stare fax (ecranul menționat mai sus, unde puteți verifica starea transmisiei) nu este afișat dacă opțiunea Afişare monitor stare fax în timpul transmisiei nu este selectată în ecranul *Setări opţionale* al ecranului principal FAX Utility.

#### **Informaţii conexe**

& ["Setări de bază" la pagina 316](#page-315-0)

## **Trimiterea documentelor create cu ajutorul unei aplicații (Mac OS)**

Prin selectarea unei imprimante cu functii de fax din meniul **Tipărire** al unei aplicatii disponibile comercial, puteti trimite date, precum documente, desene şi tabele, pe care le-aţi creat.

#### *Notă:*

În explicatia care urmează vom utiliza ca exemplu Text Edit, o aplicatie Mac OS standard.

- 1. Realizaţi, într-o aplicaţie, documentul pe care doriţi să-l trimiteţi prin fax.
- 2. Faceți clic pe **Tipărire** din meniul **Fișier**.

Se afişează fereastra **Tipărire** a aplicaţiei.

- 3. Selectați imprimanta (numele faxului) în **Nume**, faceți clic pe ▼ pentru a afișa setările detaliate, verificați setările de tipărire, apoi faceţi clic pe **OK**.
- 4. Definiți setări pentru fiecare element.
	- ❏ Specificați **1** pentru **Număr de copii**. Chiar dacă specificaţi **2** sau mai multe, se va trimite o singură copie.
	- ❏ Puteți trimite până 100 de pagini în cadrul unei singure transmisii fax.

#### *Notă:*

Formatul de pagină al documentelor pe care le puteţi trimite este acelaşi cu formatul de hârtie pe care puteţi trimite faxuri de la imprimantă.

5. Selectaţi Setări fax din meniul pop-up, apoi efectuaţi setări pentru fiecare element.

Consultati ajutorul aferent driverului PC-FAX pentru explicatii privind setarea fiecărui element.

Faceti clic pe în partea din stânga jos a ferestrei pentru a deschide sistemul de ajutor pentru PC-FAX.

6. Selectaţi meniul Setări destinatari, apoi specificaţi destinatarul.

❏ Specificarea directă a unui destinatar (nume, număr de fax etc.):

Faceți clic pe elementul **Adăugare**, introduceți informațiile necesare și faceți clic pe <sup>+</sup>. Destinatarul este adăugat la Listă destinatari afișată în partea superioară a ferestrei.

Dacă ati selectat "Introduceți numărul de fax de două ori" în setările driverului PC-FAX, trebuie să

introduceți din nou același număr atunci când faceți clic pe

În cazul în care linia de conexiune cu faxul necesită un cod de prefix, introduceţi Prefix acces extern.

*Notă:*

Dacă parametrul Tip linie al imprimantei este setat la PBX și codul de acces a fost setat să utilizeze simbolul # (diez) în loc de introducerea codului de prefix exact, introduceți # (diez). Pentru detalii, consultați Tip linie în Setări de bază din linkul de informații conexe de mai jos.

<span id="page-146-0"></span>❏ Selectarea unui destinatar (nume, număr de fax etc.) din agenda telefonică:

Dacă destinatarul este salvat în agenda telefonică, faceti clic pe . Selectați destinatarul din listă, apoi faceţi clic pe **Adăugare** > **OK**.

În cazul în care linia de conexiune cu faxul necesită un cod de prefix, introduceţi Prefix acces extern.

#### *Notă:*

Dacă parametrul Tip linie al imprimantei este setat la *PBX* și codul de acces a fost setat să utilizeze simbolul # (diez) în loc de introducerea codului de prefix exact, introduceți # (diez). Pentru detalii, consultați Tip linie în Setări de bază din linkul de informații conexe de mai jos.

7. Verificaţi setările destinatarului şi faceţi clic pe **Fax**.

Trimiterea începe.

Asigurați-vă că numele și numărul de fax ale destinatarului sunt corecte înainte de a transmite.

*Notă:*

- ❏ Dacă faceţi clic pe pictograma imprimantei în Dock, se afişează ecranul de verificare a stării transmisiei. Pentru a opri trimiterea, faceţi clic pe date, apoi faceţi clic pe *Ştergere*.
- ❏ Dacă se produce o eroare în timpul transmisiei, se afişează mesajul *Trimitere eşuată*. Verificaţi datele transmisiei în ecranul *Înregistrare transmisie fax*.
- ❏ Este posibil ca documentele cu mai multe formate de hârtie să nu fie trimise corespunzător.

## **Recepționarea faxurilor la un computer**

Faxurile pot fi primite pe o imprimantă și pot fi salvate în format PDF pe un computer conectat la imprimantă. Utilizați FAX Utility (aplicația) pentru a efectua setări.

Pentru detalii cu privire la modul de utilizare al FAX Utility, consultați Operaţiuni de bază din secțiunea de ajutor a FAX Utility (afișată în fereastra principală). Dacă în timpul efectuării setărilor se afișează ecranul de introducere a parolei pe monitorul computerului, introduceți parola. Dacă nu cunoașteți parola, contactați administratorul.

#### *Notă:*

❏ Verificați dacă FAX Utility și driverul imprimantei PC-FAX au fost instalate și setările FAX Utility au fost efectuate înainte de a utiliza această funcție.

["Aplicație pentru configurarea operațiilor de fax și trimiterea faxurilor \(FAX Utility\)" la pagina 304](#page-303-0) ["Aplicație pentru transmiterea faxurilor \(driver PC-FAX\)" la pagina 305](#page-304-0)

❏ Dacă FAX Utility nu este instalat, instalați FAX Utility utilizând EPSON Software Updater (aplicație pentru actualizarea software-ului).

## c*Important:*

- ❏ Pentru a primi faxuri la un computer, *Mod primire* de la panoul de comandă al imprimantei trebuie să fie setat la *Auto*. Contactați administratorul pentru informații privind starea setărilor imprimantei. Pentru a efectua setări pe panoul de comandă al imprimantei, selectați *Setări* > *Setări generale* > *Setări fax* > *Setări de bază* > *Mod primire*.
- ❏ Computerul setat să recepționeze faxuri trebuie să fie mereu pornit. Documentele recepționate sunt salvate temporar în memoria imprimantei înainte de a fi salvate pe computer. Dacă opriți computerul, memoria imprimantei se poate ocupa la capacitate maximă, deoarece nu poate trimite documentele la computer.
- ❏ Numărul de documente care au fost salvate temporar în memoria imprimantei este afișat în de pe panoul de comandă al imprimantei.
- ❏ Pentru a citi faxurile recepționate, trebuie să instalați în computer un program de vizualizare a fișierelor PDF, precum Adobe Reader.

#### **Informaţii conexe**

& ["Primirea faxurilor de intrare" la pagina 124](#page-123-0)

## **Verificarea faxurilor noi (Windows)**

Prin configurarea unui computer astfel încât să salveze faxuri recepționate de imprimantă, puteți verifica starea de procesare a faxurilor recepționate, precum și existența faxurilor noi, utilizând pictograma fax din bara de sarcini Windows. Prin configurarea unui computer astfel încât să afișeze o notificare la recepționarea de faxuri noi, un ecran de notificare apare în apropierea tăvii de sistem Windows, iar dumneavoastră puteți verifica faxurile noi.

#### *Notă:*

❏ Datele faxurilor recepționate salvate în computer sunt eliminate din memoria imprimantei.

❏ Aveți nevoie de Adobe Reader pentru a vizualiza faxurile recepționate salvate ca fișiere PDF.

## **Utilizarea pictogramei Fax din bara de sarcini (Windows)**

Puteţi verifica faxurile noi şi starea operaţională utilizând pictograma fax afişată în bara de sarcini Windows.

- 1. Verificaţi pictograma.
	- $\Box$   $\Box$  : În asteptare.
	- ❏ : Se verifică faxurile noi.

❏ : Importul faxurilor noi s-a finalizat.

2. Faceţi clic dreapta pe pictogramă şi apoi clic pe **Vizualizare Primire înregistrare fax**. Se afișează ecranul **Primire înregistrare fax**.

3. Verificaţi data şi expeditorul în listă, apoi deschideţi fişierul recepționat ca PDF.

#### *Notă:*

- ❏ Faxurile recepţionate sunt redenumite automat utilizând următorul format de nume. YYYYMMDDHHMMSS\_xxxxxxxxxx\_nnnnn (An/Lună/Zi/Oră/Minut/Secundă\_număr expeditor)
- ❏ De asemenea, puteți deschise folderul de faxuri recepționate direct când executați clic-dreapta pe pictogramă. Pentru detalii, consultați *Setări opţionale* în FAX Utility și secțiunea de ajutor (afișată pe fereastra principală).

Când pictograma fax indică starea În aşteptare, puteţi verifica instantaneu faxurile noi selectând **Verificare faxuri noi acum**.

## **Utilizarea ferestrei de notificare (Windows)**

Când stabiliţi să primiţi notificări cu privire la faxurile noi, o fereastră de notificare este afişată lângă bara de sarcini aferentă fiecărui fax.

1. Verificaţi ecranul de notificare afişat pe ecranul computerului.

#### *Notă:*

Ecranul de notificare dispare dacă nu se efectuează operații pentru o perioadă de timp dată. Puteți modifica setările de notificare, precum durata de afişare.

2. Faceți clic oriunde în ecranul de notificare, cu excepția butonului  $\blacksquare$ 

Se afișează ecranul **Primire înregistrare fax**.

3. Verificaţi data şi expeditorul în listă, apoi deschideţi fişierul recepționat ca PDF.

*Notă:*

- ❏ Faxurile recepţionate sunt redenumite automat utilizând următorul format de nume. YYYYMMDDHHMMSS\_xxxxxxxxxx\_nnnnn (An/Lună/Zi/Oră/Minut/Secundă\_număr expeditor)
- ❏ De asemenea, puteți deschise folderul de faxuri recepționate direct când executați clic-dreapta pe pictogramă. Pentru detalii, consultați *Setări opţionale* în FAX Utility și secțiunea de ajutor (afișată pe fereastra principală).

## **Verificarea faxurilor noi (Mac OS)**

Puteți verifica faxurile noi utilizând una dintre următoarele metode. Această funcție este disponibilă numai pe computere cu setarea **"Salvare" (salvează faxurile pe acest calculator)**.

- ❏ Deschideţi folderul de faxuri recepţionate (specificat în **Setări ieşire fax primite.**)
- ❏ Deschideţi Monitor primire faxuri şi faceţi clic pe **Verificare faxuri noi acum**.
- ❏ Notificarea de recepţionare a unor faxuri noi

Selectaţi opţiunea **Informează-mă despre noile faxurile printr-o pictograma pe dock** din **Monitor primire faxuri** > **Preferinţe** din FAX Utility, iar pictograma Fax Receive Monitor execută un salt, pentru a vă informa că au sosit faxuri noi.

## **Deschiderea folderului de faxuri recepţionate din Received Fax Monitor (Mac OS)**

Puteți deschide folderul de salvare din computer care a fost specificat pentru recepționarea faxurilor atunci când selectaţi **"Salvare" (salvează faxurile pe acest calculator)**.

- 1. Faceţi clic pe pictograma Fax Receive Monitor din Dock pentru a deschide **Monitor primire faxuri**.
- 2. Selectaţi imprimanta şi faceţi clic pe **Deschidere director** sau faceţi dublu clic pe numele imprimantei.
- 3. Verificaţi data şi expeditorul în numele fişierului, apoi deschideţi fişierul PDF.

*Notă:*

Faxurile recepţionate sunt redenumite automat utilizând următorul format de nume.

AAAALLZZHHMMSS\_xxxxxxxxxx\_nnnnn (An/Lună/Zi/Oră/Minut/Secundă\_număr expeditor)

Informaţiile trimise de la expeditor sunt afişate ca numărul expeditorului. În funcţie de expeditor, este posibil ca acest număr să nu fie afişat.

## **Anularea funcției de salvare a faxurilor de intrare în computer**

Puteți anula salvarea faxurilor în computer utilizând FAX Utility.

Pentru detalii, consultați Operaţiuni de bază din sistemul de asistență pentru FAX Utility (afișat în fereastra principală).

*Notă:*

- ❏ Dacă există faxuri care nu au fost salvate în computer, nu puteți anula funcția de salvare a faxurilor în computer.
- ❏ Setările blocate de un administrator nu pot fi modificate.
- ❏ De asemenea, puteți modifica setările imprimantei. Contactați administratorul pentru informații privind anularea setărilor de salvare în computer a faxurilor recepționate.

#### **Informaţii conexe**

 $\rightarrow$  ["Efectuarea setării Salvare în computer pentru a nu primi faxuri" la pagina 411](#page-410-0)

# <span id="page-150-0"></span>**Întreținerea imprimantei**

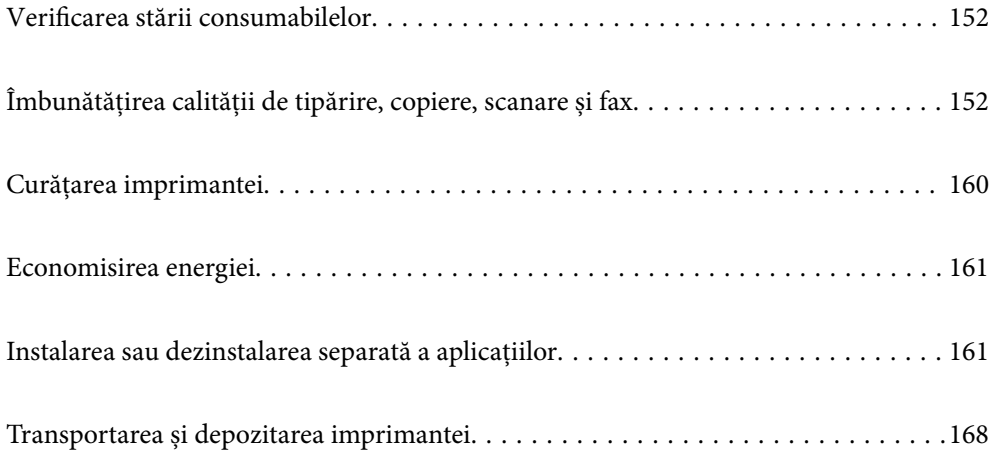

## <span id="page-151-0"></span>**Verificarea stării consumabilelor**

Puteți verifica nivelurile aproximative ale cernelii și durata de viață aproximativă a cutiei de întreținere de la panoul de comandă al imprimantei. Selectați  $\Box$  pe ecranul principal.

#### *Notă:*

- ❏ De asemenea, puteți verifica nivelul aproximativ de cerneală și durata de viață aproximativă a cutiei de întreținere din monitorul de stare al driverului imprimantei. Consultați linkul de informații aferent de mai jos pentru detalii.
- ❏ Puteți continua tipărirea în timp ce mesajul de cerneală aproape consumată este afișat. Înlocuiți cartușele de cerneală dacă este necesar.

#### **Informaţii conexe**

- $\rightarrow$  . Fila Întretinere" la pagina 48
- & ["Ghid de utilizare al driverului imprimantei pentru Mac OS" la pagina 302](#page-301-0)
- $\rightarrow$  ["Este momentul să înlocuiți cartușele de cerneală" la pagina 235](#page-234-0)
- & ["Este momentul să înlocuiți cutia de întreținere" la pagina 241](#page-240-0)

## **Îmbunătățirea calității de tipărire, copiere, scanare și fax**

## **Ajustarea calității de imprimare**

Dacă observați linii verticale aliniate incorect, imagini neclare sau benzi orizontale, ajustați calitatea imprimării.

- 1. Selectați **Setări** pe panoul de comandă al imprimantei.
- 2. Selectați **Întreținere** > **Ajustare calitate imprimare**.
- 3. Urmați instrucțiunile de pe ecran pentru a încărca hârtie și a tipări modelul de verificare a duzelor.
- 4. Verificați modelul tipărit.
	- ❏ Dacă există linii întrerupte sau segmente lipsă, așa cum este indicat în modelul "NG", este posibil ca duzele capului de tipărire să fie înfundate. Selectați  $\blacktriangleright$  pentru a curăța capul de imprimare.
	- ❏ Dacă nu observați linii întrerupte sau segmente lipsă, așa cum este indicat în modelul "OK", duzele nu sunt înfundate. Selectați  $\Box$  pentru a continua la următoarea ajustare.

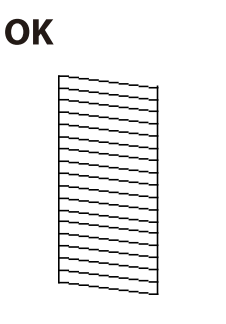

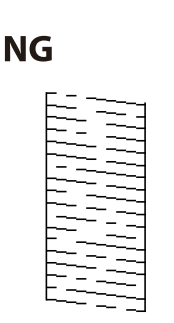

- <span id="page-152-0"></span>5. Urmați instrucțiunile afișate pe ecran pentru a imprima modele pentru alinierea capului de imprimare și apoi aliniați capul de imprimare.
	- ❏ Acest model vă permite să efectuați alinierea dacă exemplarele imprimate sunt neclare. Găsiți și selectați numărul modelului cel mai plin.

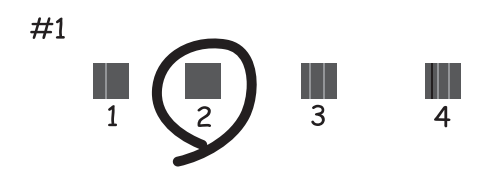

❏ Acest model vă permite să efectuați alinierea dacă liniile verticale apar nealiniate. Găsiți și selectați numărul modelului care are linia verticală cel mai puțin nealiniată.

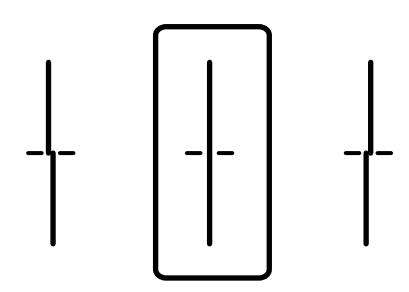

❏ Acest model vă permite să efectuați alinierea dacă observați benzi orizontale la intervale regulate. Găsiți și selectați numărul modelului cu cele mai mici defecte de separare și suprapunere.

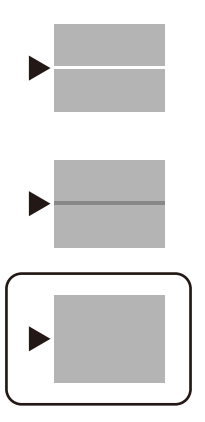

## **Verificarea și curățarea capului de imprimare**

Dacă duzele sunt înfundate, rezultatul tipăririi este estompat, apar benzi vizibile sau culori neașteptate. Dacă duzele sunt extrem de înfundate, va fi tipărită o pagină goală. În cazul reducerii calității de tipărire, utilizați mai întâi funcția de verificare a duzelor pentru a verifica dacă sunt înfundate duzele. Dacă sunt înfundate, curățați capul de imprimare.

#### c*Important:*

- ❏ Nu deschideţi unitatea de scanare şi nu închideţi imprimanta în timpul efectuării operaţiei de curăţare a capului de tipărire. Dacă operația de curățare a capului de tipărire nu s-a terminat, nu veți putea tipări.
- ❏ Curățarea capului consumă cerneală și nu ar trebui efectuată mai mult decât este necesar.
- ❏ Dacă nivelul cernelii este scăzut, probabil nu veţi putea curăţa capul de tipărire.
- ❏ În cazul în care calitatea tipăririi nu s-a îmbunătățit după ce ați repetat operația de verificare a duzelor și după ce ați curățat capul de 3 ori, așteptați cel puțin 12 ore fără să tipăriți, și apoi repetați verificarea duzelor și curățarea capului de imprimare dacă este necesar. Recomandăm oprirea imprimantei apăsând pe butonul  $\mathcal{O}$ . Dacă nu s-a îmbunătățit calitatea, contactați serviciul de asistență Epson.
- ❏ Pentru a preveni uscarea capului de imprimare, nu scoateți imprimanta din priză în timp ce este pornită.
- 1. Selectați **Setări** pe panoul de comandă al imprimantei.
- 2. Selectați **Întreținere** > **Verif. duză cap imprimare**.
- 3. Urmați instrucțiunile de pe ecran pentru a încărca hârtie și a tipări modelul de verificare a duzelor.
- 4. Verificați modelul tipărit.
	- ❏ Dacă există linii întrerupte sau segmente lipsă, așa cum este indicat în modelul "NG", este posibil ca duzele capului de tipărire să fie înfundate. Treceți la pasul următor.
	- ❏ Dacă nu observați linii întrerupte sau segmente lipsă, așa cum este indicat în modelul "OK", duzele nu sunt înfundate. Curățarea capului de tipărire nu este necesară. Selectați O pentru a ieși.

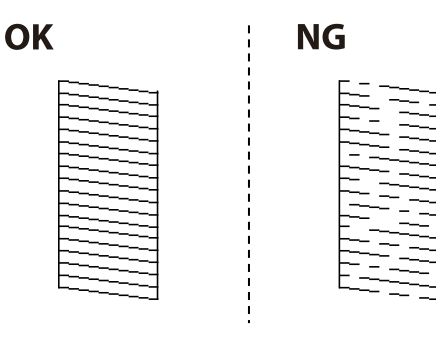

- 5. Selectați  $\times$
- 6. Pentru curățarea capului de tipărire, urmați instrucțiunile afișate pe ecran.
- 7. După ce curățarea s-a terminat, urmați instrucțiunile afișate pe ecran pentru a tipări din nou modelul de verificare a duzelor. Repetați operația de curățare și tipărirea modelului până la tipărirea completă a tuturor liniilor.

#### *Notă:*

De asemenea, puteți verifica și curăța capul de imprimare, utilizând driverul imprimantei. Consultați linkul de informații corelat de mai jos pentru detalii.

#### **Informaţii conexe**

- $\blacktriangleright$  "Fila Întreținere" la pagina 48
- $\rightarrow$  ["Ghid de utilizare al driverului imprimantei pentru Mac OS" la pagina 302](#page-301-0)

## <span id="page-154-0"></span>**Prevenirea înfundării duzelor**

Când porniți sau opriți imprimanta, utilizați întotdeauna butonul de pornire

Verificați ca indicatorul luminos de alimentare să fie stins înainte de a deconecta cablul de alimentare.

Cerneala se poate evapora dacă nu este acoperită. Exact ca în cazul punerii unui capac la un stilou sau la un dispozitiv de ungere cu ulei pentru a preveni uscarea acestora, asigurați-vă de acoperirea corespunzătoare a capului de imprimare pentru a preveni uscarea cernelii.

Când cablul de alimentare este deconectat sau survine o cădere de tensiune în timp ce imprimanta funcționează, capul de imprimare poate să nu fie acoperit corespunzător. Dacă capul de imprimare este lăsat în starea în care este, acesta se va evapora cauzând înfundarea duzelor (ieșirilor cernelii).

În aceste cazuri porniți și opriți imprimanta din nou pentru a acoperi capul de imprimare.

## **Alinierea capului de imprimare**

Dacă observați o decalare a liniilor verticale sau dacă imaginile sunt neclare, aliniați capul de imprimare.

- 1. Selectați **Setări** pe panoul de comandă al imprimantei.
- 2. Selectați **Întreținere** > **Aliniere cap imprimare**.
- 3. Selectați unul dintre meniurile de alimentare.
	- ❏ Liniile verticale arată nealiniate sau tipăririle sunt neclare: Selectați **Aliniere linii**.
	- ❏ Apar benzi orizontale la intervale regulate: Selectați **Aliniere pe orizontală**.
- 4. Urmați instrucțiunile de pe ecran pentru a încărca hârtie și a tipări modelul de aliniere.

## **Curățarea traseului hârtiei pentru evitarea petelor de cerneală**

Atunci când materialele tipărite prezintă cerneală întinsă sau ștearsă, curățați rola din interior.

#### c*Important:*

Nu utilizați șervețele de hârtie pentru a curăța interiorul imprimantei. Duzele capului de imprimare ar putea fi înfundate cu scame.

- 1. Selectați **Setări** pe ecranul principal.
- 2. Selectați **Întreținere** > **Curăţare marcaj hârtie**.
- 3. Selectați sursa de hârtie, încărcați hârtie simplă în sursa selectată și urmați instrucțiunile afișate pe ecran pentru a curăța traseul hârtiei.

["Încărcarea hârtiei" la pagina 32](#page-31-0)

#### *Notă:*

Repetați această procedură până când hârtia nu mai este pătată cu cerneală. Dacă materialele tipărite prezintă în continuare cerneală întinsă sau ștearsă, curățați și celelalte surse de hârtie.

## <span id="page-155-0"></span>**Curățarea geamului scanerului și suportului pentru document**

Curățați geamul scanerului și suportul pentru document atunci când au loc următoarele.

- ❏ La murdărirea copiilor sau imaginilor scanate
- ❏ Atunci când zona scanată sau zona de copiere include praf sau pete ceea ce duce la o poziție de copiere sau scanare incorectă sau la imagini de dimensiuni mici

#### !*Atenţie:*

Aveți grijă să nu vă prindeți degetele atunci când deschideți sau închideți capacul pentru documente. În caz contrar, riscați să vă răniți.

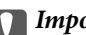

#### c*Important:*

Nu utilizați niciodată alcool sau solvenți pentru a curăța imprimanta. Aceste substanțe chimice pot deteriora imprimanta.

1. Deschideți capacul pentru documente.

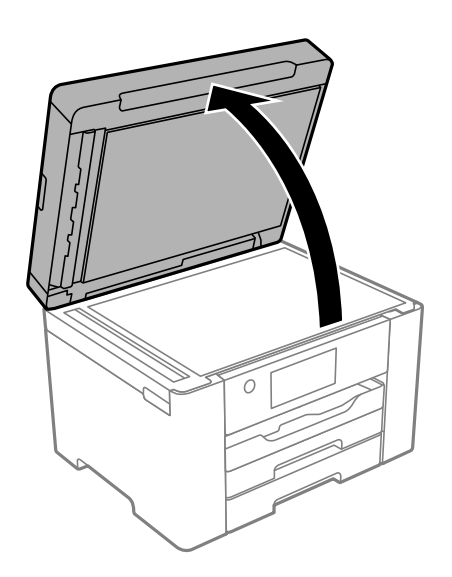

2. Folosiți o cârpă curată, moale și uscată pentru a curăța suprafața geamului scanerului.

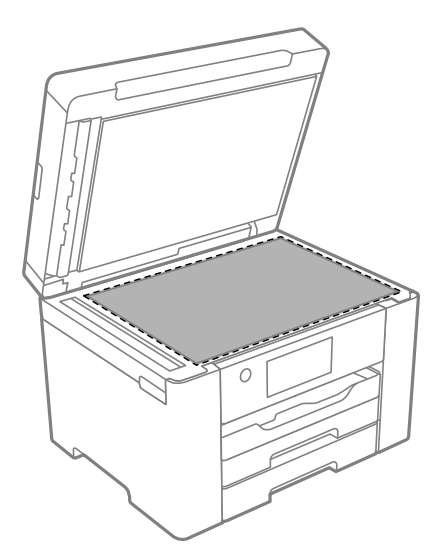

#### c*Important:*

- ❏ Dacă suprafața de sticlă este pătată cu grăsimi sau cu un alt material greu de îndepărtat, folosiți o cantitate mică de soluție pentru curățat sticla și o cârpă moale. Ștergeți tot lichidul rămas.
- ❏ Nu apăsați prea tare pe suprafața de sticlă.
- ❏ Aveți grijă să nu zgâriați și să nu deteriorați suprafața de sticlă. Dacă suprafața de sticlă este deteriorată, poate scădea calitatea scanării.
- 3. Curățați suprafața suportului pentru document cu o cârpă moale, curată și umedă, înmuiată în detergent slab.

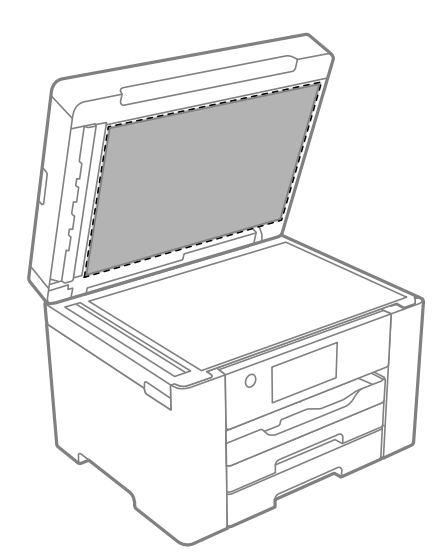

4. Ștergeți suportul pentru document cu o cârpă uscată.

Utilizați scanerul doar după ce suportul pentru document s-a uscat.

## <span id="page-157-0"></span>**Curățarea ADF (Alimentatorul automat de documente)**

Dacă imaginile copiate sau scanate folosind unitatea ADF sunt pătate sau dacă originalele nu sunt alimentate corect în unitatea ADF, curățați unitatea ADF.

#### c*Important:*

Nu utilizați niciodată alcool sau solvenți pentru a curăța imprimanta. Aceste substanțe chimice pot deteriora imprimanta.

1. Deschideți capacul ADF.

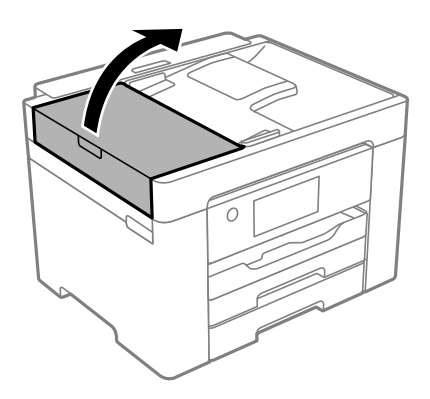

2. Folosiți o cârpă moale, ușor umezită pentru a curăța rola și interiorul ADF.

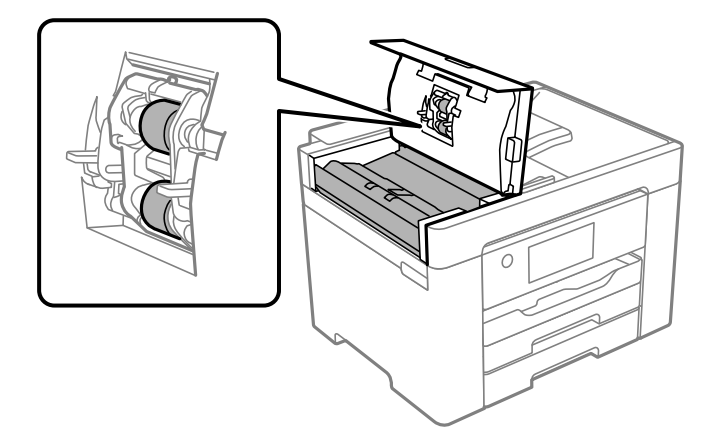

#### c*Important:*

- ❏ Folosirea unei cârpe uscate ar putea duce la deteriorarea suprafeței rolei.
- ❏ Utilizați ADF doar după ce rola s-a uscat.

3. Închideți capacul ADF și apoi deschideți capacul pentru document.

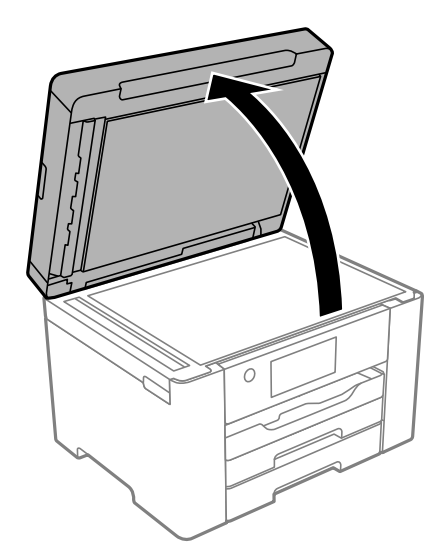

4. Curățați piesa indicată în ilustrație.

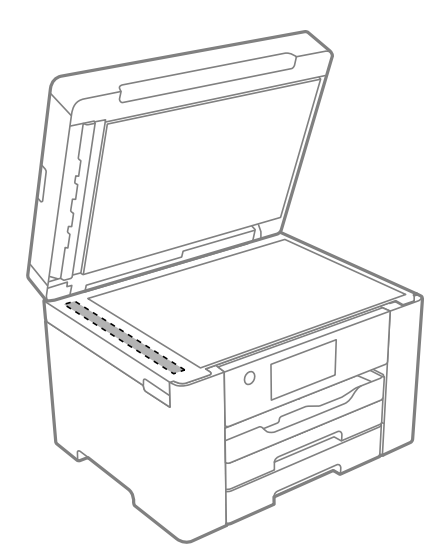

#### c*Important:*

- ❏ Dacă suprafața de sticlă este pătată cu grăsimi sau cu un alt material greu de îndepărtat, folosiți o cantitate mică de soluție pentru curățat sticla și o cârpă moale. Ștergeți tot lichidul rămas.
- ❏ Nu apăsați prea tare pe suprafața de sticlă.
- ❏ Aveți grijă să nu zgâriați și să nu deteriorați suprafața de sticlă. Dacă suprafața de sticlă este deteriorată, poate scădea calitatea scanării.

## <span id="page-159-0"></span>**Curățarea imprimantei**

În cazul în care carcasa exterioară a imprimantei este murdară sau prăfuită, opriți imprimanta și curățați-o cu o cârpă moale, curată și umedă. Dacă nu puteți îndepărta murdăria, încercați să curățați cu o cârpă moale, curată și umedă, înmuiată în detergent slab.

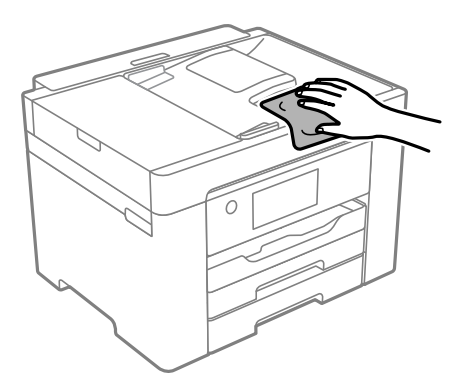

## c*Important:*

- ❏ Aveți grijă să nu pătrundă apă în mecanismul de tipărire sau în oricare altă componentă electrică. În caz contrar, imprimanta se poate defecta.
- ❏ Nu utilizați niciodată alcool sau solvenți pentru vopsele pentru a curăța capacul componentele sau carcasa. Aceste substanțe chimice le pot deteriora.
- ❏ Nu atingeți cablul alb plat sau filmul translucid din interiorul imprimantei. În caz contrar se poate produce o defecțiune.

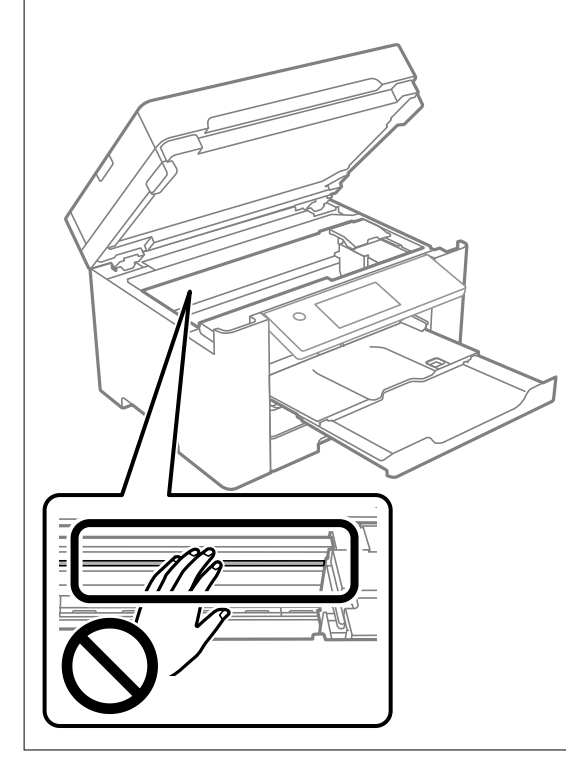

## <span id="page-160-0"></span>**Economisirea energiei**

Imprimanta va intra în modul inactiv sau se va închide automat dacă nu efectuați nicio operație într-un anumit interval de timp. Puteţi regla timpul înainte de aplicarea modului de gestionare a energiei. Orice creştere va afecta eficienţa energetică a produsului. Luaţi în considerare mediul înconjurător înainte de a efectua vreo modificare.

În funcţie de locul de achiziţionare, imprimanta poate avea o caracteristică prin care se opreşte în mod automat dacă nu este conectată la rețea timp de 30 de minute.

## **Economisirea energiei (Panou de comandă)**

- 1. Selectați **Setări** pe ecranul principal.
- 2. Selectați **Setări generale** > **Setări de bază**.
- 3. Procedați în unul dintre următoarele moduri.

#### *Notă:*

Produsul dvs. ar putea avea funcția *Setări oprire* sau funcția *Temporizator oprire*, în funcție de locația de achizitionare.

- ❏ Selectați **Temporiz. oprire** sau **Setări oprire** > **Oprire în caz de inactivitate** sau **Oprire în caz de deconectare**, apoi realizați setările.
- ❏ Selectați **Temporiz. oprire** sau **Temporizator oprire**, apoi realizați setările.

## **Instalarea sau dezinstalarea separată a aplicațiilor**

Conectați computerul la rețea și instalați cea mai recentă versiune a aplicațiilor de pe site-ul web. Conectați-vă la computer ca administrator. Introduceți parola de administrator dacă vă este solicitat acest lucru.

## **Instalarea separată a aplicațiilor**

#### *Notă:*

Pentru a reinstala o aplicație, aceasta trebuie să fie mai întâi dezinstalată.

1. Asigurați-vă că imprimanta și computerul sunt disponibile pentru comunicații și că imprimanta este conectată la internet.

<span id="page-161-0"></span>2. Porniți EPSON Software Updater.

Captura de ecran este Windows.

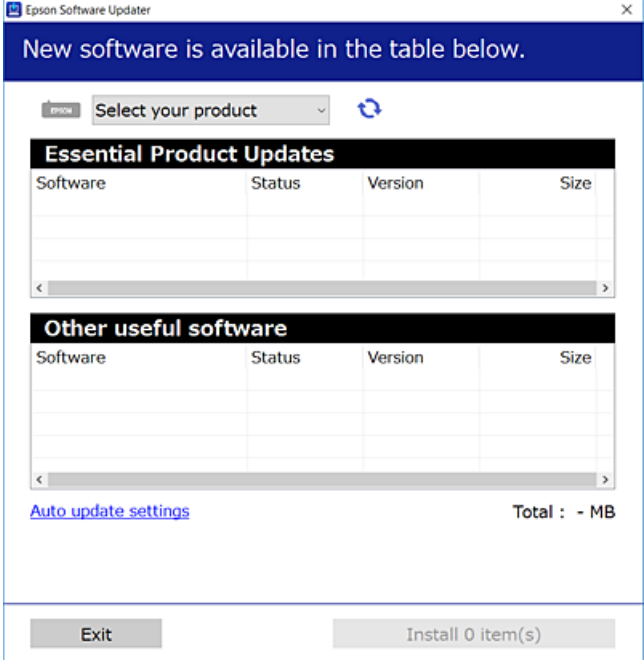

- 3. Pentru Windows, selectați imprimanta, apoi faceți clic pe **pentru cele mai recente aplicații disponibile**.
- 4. Selectați elementele pe care doriți să le instalați sau să le actualizați, apoi faceți clic pe butonul de instalare.

#### c*Important:*

Nu opriți și nu deconectați imprimanta de la sursa de alimentare electrică înainte de finalizarea actualizării. În caz contrar se poate produce o defecțiune a imprimantei.

#### *Notă:*

❏ Puteți descărca aplicațiile cele mai recente de pe site-ul web Epson.

#### [http://www.epson.com](http://www.epson.com/)

❏ Dacă utilizați sistemele de operare Windows Server, nu puteți utiliza Epson Software Updater. Descărcați aplicațiile cele mai recente de pe site-ul web Epson.

#### **Informaţii conexe**

- $\rightarrow$  ["Aplicație pentru actualizare software și firmware \(EPSON Software Updater\)" la pagina 308](#page-307-0)
- & ["Dezinstalarea aplicaţiilor" la pagina 164](#page-163-0)

## **Verificarea faptului că este instalat un driver al imprimantei Epson original — Windows**

Puteți verifica dacă este instalat un driver al imprimantei Epson original pe computerul dumneavoastră utilizând una dintre următoarele metode.

Selectați **Panou de comandă** > **Vizualizare dispozitive și imprimante** (**Imprimante**, **Imprimante și faxuri**) și apoi efectuați următoarele operațiuni pentru a deschide fereastra de proprietăți a serverului imprimantei.

- ❏ Windows Windows 10/Windows 8.1/Windows 8/Windows 7/Windows Server 2019/Windows Server 2016/ Windows Server 2012 R2/Windows Server 2012/Windows Server 2008 R2 Faceți clic pe pictograma imprimantei, apoi faceți clic pe **Proprietăți server tipărire** în partea de sus a ferestrei.
- ❏ Windows Vista/Windows Server 2008
	- Executați clic-dreapta pe folderul **Imprimante** și apoi clic pe **Executare ca administrator** > **Proprietăți server**.
- ❏ Windows XP/Windows Server 2003 R2/Windows Server 2003

Din meniul **Fișier**, selectați **Proprietăți server**.

Faceți clic pe fila **Driver**. Dacă numele imprimantei este afișat în listă, un driver de imprimantă Epson original este instalat pe computerul dumneavoastră.

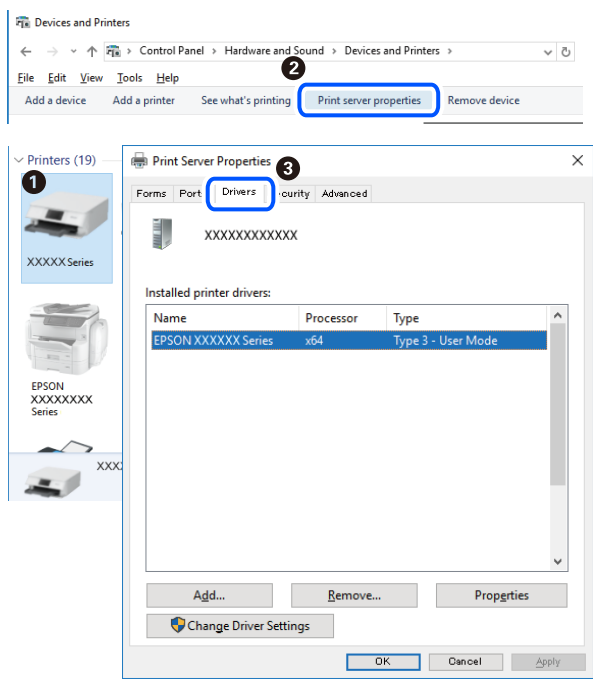

#### **Informaţii conexe**

 $\rightarrow$  ["Instalarea separată a aplicațiilor" la pagina 161](#page-160-0)

## **Verificarea faptului că este instalat un driver al imprimantei Epson original — Mac OS**

Puteți verifica dacă este instalat un driver al imprimantei Epson original pe computerul dumneavoastră utilizând una dintre următoarele metode.

<span id="page-163-0"></span>Selectați **Preferințe sistem** din meniul Apple > **Imprimante și scanere** (sau **Tipărire și scanare**, **Tipărire și Fax**), și apoi selectați imprimanta. Faceți clic pe **Opțiuni și consumabile** și dacă filele **Opțiuni** și **Utilitar** sunt afișate în fereastră, un driver al imprimantei Epson original este instalat pe computerul dumneavoastră.

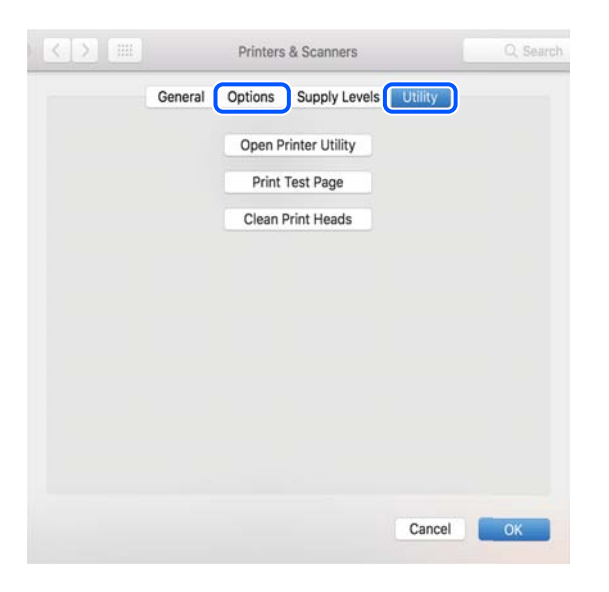

#### **Informaţii conexe**

 $\blacktriangleright$  ["Instalarea separată a aplicațiilor" la pagina 161](#page-160-0)

## **Adăugarea imprimantei (numai pentru Mac OS)**

- 1. Selectaţi **Preferinţe sistem** din meniul Apple > **Imprimante şi scanere** (sau **Tipărire şi scanare**, **Tipărire şi fax**).
- 2. Faceţi clic pe **+**, apoi selectaţi **Adăugare altă imprimantă sau alt scaner**.
- 3. Selectați imprimanta și apoi selectați imprimanta din **Utilizare**.
- 4. Executaţi clic pe **Adăugare**.

```
Notă:
```
Dacă imprimanta dvs. nu este în listă, verificați dacă este conectată corect la computer și dacă este pornită.

## **Dezinstalarea aplicaţiilor**

Conectaţi-vă la computer ca administrator. Introduceţi parola de administrator dacă vă este solicitat acest lucru.

### **Dezinstalarea aplicațiilor — Windows**

- 1. Apăsați pe butonul  $\bigcup$  pentru a închide imprimanta.
- 2. Închideți toate aplicațiile care rulează.

#### 3. Deschideți **Panou de comandă**:

- ❏ Windows 10/Windows Server 2019/Windows Server 2016
	- Faceți clic pe butonul start și apoi selectați **Sistem Windows** > **Panou de comandă**.
- ❏ Windows 8.1/Windows 8/Windows Server 2012 R2/Windows Server 2012
	- Selectați **Desktop** > **Setări** > **Panou de comandă**.
- ❏ Windows 7/Windows Vista/Windows XP/Windows Server 2008 R2/Windows Server 2008/Windows Server 2003 R2/Windows Server 2003

Faceți clic pe butonul Start și selectați **Panou de comandă**.

- 4. Deschideți **Dezinstalare program** (sau **Adăugare sau eliminare programe**):
	- ❏ Windows 10/Windows 8.1/Windows 8/Windows 7/Windows Vista/Windows Server 2019/Windows Server 2016/Windows Server 2012 R2/Windows Server 2012/Windows Server 2008 R2/Windows Server 2008

Selectați **Dezinstalare program** din **Programe**.

❏ Windows XP/Windows Server 2003 R2/Windows Server 2003

Faceți clic pe **Adăugare sau eliminare programe**.

5. Selectați aplicația pe care doriți să o dezinstalați.

Dezinstalarea driverului de imprimantă nu este posibilă dacă există sarcini de tipărire. Ştergeți sarcinile de tipărire sau așteptați tipărirea acestora înainte de a dezinstala.

- 6. Dezinstalați aplicațiile:
	- ❏ Windows 10/Windows 8.1/Windows 8/Windows 7/Windows Vista/Windows Server 2019/Windows Server 2016/Windows Server 2012 R2/Windows Server 2012/Windows Server 2008 R2/Windows Server 2008

Faceți clic pe **Dezinstalare/Modificare** sau pe **Dezinstalare**.

❏ Windows XP/Windows Server 2003 R2/Windows Server 2003

Faceți clic pe **Modificare/Eliminare** sau pe **Eliminare**.

#### *Notă:*

Dacă este afișată fereastra *Control cont utilizator*, faceți clic pe *Continuare*.

7. Urmați instrucțiunile afișate pe ecran.

## **Dezinstalarea aplicațiilor — Mac OS**

1. Descărcați Uninstaller utilizând EPSON Software Updater.

După ce ați descărcat Uninstaller, nu mai trebuie să îl descărcați din nou de fiecare dată când dezinstalați aplicația.

- 2. Apăsați pe butonul  $\bigcup$  pentru a închide imprimanta.
- 3. Pentru a dezinstala driverul imprimantei sau driverul PC-FAX, selectați **Preferințe sistem** din meniul Apple > **Imprimante și scanere** (sau **Tipărire și scanare**, **Tipărire și fax**), apoi eliminați imprimanta din lista cu imprimante activate.
- 4. Închideți toate aplicațiile care rulează.

#### <span id="page-165-0"></span>5. Selectați **Start** > **Aplicații** > **Epson Software** > **Uninstaller**.

6. Selectați aplicația pe care doriți să o dezinstalați și apoi faceți clic pe **Uninstall**.

#### c*Important:*

Uninstaller elimină toate driver-ele de imprimante Epson inkjet de pe computer. Dacă utilizați mai multe imprimante Epson și doriți să ștergeți doar anumite drivere, ștergeți-le mai întâi pe toate și apoi reinstalați-le pe cele necesare.

*Notă:*

Dacă nu găsiți aplicația pe care doriți să o dezinstalați în lista de aplicații, nu o puteți dezinstala utilizând Uninstaller. În acest caz, selectați *Salt* > *Aplicații* > *Epson Software*, selectați aplicația pe care doriți să o dezinstalați și apoi trageți-o peste pictograma pentru coșul de gunoi.

#### **Informaţii conexe**

& ["Aplicație pentru actualizare software și firmware \(EPSON Software Updater\)" la pagina 308](#page-307-0)

## **Actualizarea aplicațiilor și a firmware-ului**

Anumite probleme ar putea fi soluționate prin actualizarea aplicațiilor și a firmware-ului. Totodată, ați putea beneficia de funcții suplimentare sau îmbunătățite. Asigurați-vă că utilizați cea mai recentă versiune a aplicațiilor și firmware-ului.

- 1. Asigurați-vă că imprimanta și computerul sunt conectate și că aveți computerul conectat la internet.
- 2. Porniți EPSON Software Updater și actualizați aplicațiile sau firmware-ul.

#### c*Important:*

Nu opriți și nu deconectați computerul sau imprimanta de la sursa de alimentare electrică înainte de finalizarea actualizării; în caz contrar, imprimanta poate suferi o defecțiune.

#### *Notă:*

Dacă nu găsiți aplicația pe care doriți să o actualizați în lista de aplicații, nu o puteți actualiza utilizând EPSON Software Updater. Căutați cele mai recente versiuni ale aplicațiilor pe site-ul web Epson local.

[http://www.epson.com](http://www.epson.com/)

#### **Informaţii conexe**

& ["Aplicație pentru actualizare software și firmware \(EPSON Software Updater\)" la pagina 308](#page-307-0)

### **Actualizarea programului firmware al imprimantei de la panoul de comandă**

Dacă imprimanta poate fi conectată la Internet, puteți actualiza programul firmware al acesteia utilizând panoul de comandă. De asemenea, puteți configura imprimanta să verifice cu regularitate actualizările firmware și să vă notifice dacă acestea există.

1. Selectați **Setări** pe ecranul principal.

- 2. Selectați **Setări generale** > **Administrare sistem** > **Actualizare firmware** > **Actualizare**.
	- *Notă:*

Selectați *Notificare* > *Act.* pentru a configura imprimanta să verifice cu regularitate actualizările firmware disponibile.

- 3. Consultați mesajul afișat pe ecran și începeți căutarea actualizărilor disponibile.
- 4. Dacă pe ecranul LCD este afișat un mesaj care vă informează că este disponibilă o actualizare firmware, urmați instrucțiunile de pe ecran pentru a începe actualizarea.

#### c*Important:*

- ❏ Nu opriți și nu deconectați imprimanta de la sursa de alimentare electrică înainte de finalizarea actualizării; în caz contrar, imprimanta poate suferi o defecțiune.
- ❏ Dacă actualizarea firmware-ului nu este finalizată sau nu a reușit, imprimanta nu pornește normal, iar la viitoarea pornire a imprimantei se afișează mesajul "Recovery Mode" pe ecranul LCD. În această situație, trebuie să actualizați din nou programul firmware cu ajutorul unui computer. Conectați imprimanta la computer cu ajutorul unui cablu USB. Când la imprimantă este afișat mesajul "Recovery Mode", actualizarea firmware prin intermediul unei conexiuni de rețea nu este posibilă. De la computer, accesați site-ul web Epson local și descărcați cea mai recentă versiune a programului firmware al imprimantei. Pentru etapele următoare, consultați instrucțiunile de pe site-ul web.

## **Actualizarea firmware-ului utilizând Web Config**

Dacă imprimanta poate fi conectată la Internet, puteți actualiza firmware-ul utilizând Web Config.

- 1. Accesați Web Config și selectați fila **Gestionare dispozitiv** > **Actualizare firmware**.
- 2. Faceți clic pe **Start** și apoi urmați instrucțiunile afișate pe ecran.

Începe procesul de confirmare al firmware-ului și sunt afișate informații despre firmware dacă firmware-ul este actualizat.

#### *Notă:*

De asemenea, puteți actualiza firmware-ul utilizând Epson Device Admin. Puteți confirma vizual informațiile despre firmware din lista de dispozitive. Acest lucru este util atunci când doriți să actualizați firmware-ul mai multor dispozitive. Consultați ghidul sau secțiunea de ajutor Epson Device Admin pentru mai multe detalii.

## **Actualizarea firmware-ului fără conectarea la Internet**

Puteți descărca firmware-ul pentru dispozitiv de pe site-ul web Epson de la computer, iar apoi puteți conecta dispozitivul și computerul cu ajutorul cablului USB pentru a actualiza firmware-ul. Dacă nu puteți efectua actualizarea prin rețea, încercați această metodă.

- 1. Accesați site-ul web Epson și descărcați firmware-ul.
- 2. Conectați calculatorul care conține firmware-ul descărcat la imprimantă prin intermediul cablului USB.
- 3. Faceți dublu clic pe fișierul .exe descărcat.

Aplicația Epson Firmware Updater pornește.

4. Urmați instrucțiunile afișate pe ecran.

## <span id="page-167-0"></span>**Transportarea și depozitarea imprimantei**

Dacă trebuie să depozitați imprimanta sau să o transportați pentru a o muta sau pentru reparații, urmați instrucțiunile de mai jos pentru ambalarea imprimantei.

- 1. Opriti imprimanta apăsând pe butonul  $\mathcal{O}_1$ .
- 2. Verificați dacă indicatorul de alimentare s-a stins și apoi scoateți cablul de alimentare.

#### c*Important:*

Deconectați cablul de alimentare după stingerea indicatorului de alimentare. În caz contrar, capul de imprimare nu va reveni în poziția inițială, iar cerneala se va usca; în acest caz este posibil să nu mai puteți tipări.

- 3. Deconectați toate cablurile, de exemplu cablul de alimentare și cablul USB.
- 4. Dacă imprimanta acceptă dispozitive externe de stocare, asigurați-vă că nu sunt conectate.
- 5. Scoateți toată hârtia din imprimantă.
- 6. Asigurați-vă că în imprimantă nu au rămas documente originale.
- 7. Deschideți scanerul cu capacul pentru documente închis. Fixați suportul cartușului de cerneală de carcasă cu bandă adezivă.

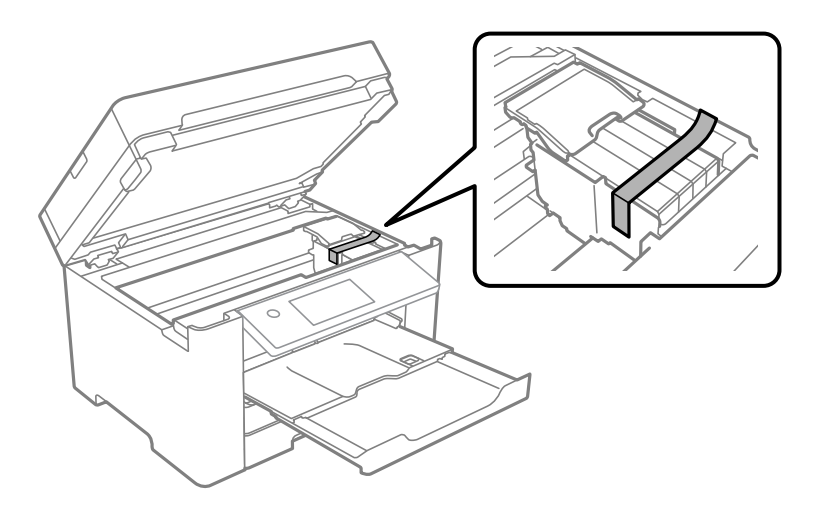

#### !*Atenţie:*

Aveți grijă să nu vă prindeți degetele atunci când deschideți sau închideți scanerul. În caz contrar, riscați să vă răniți.

8. Închideți scanerul.

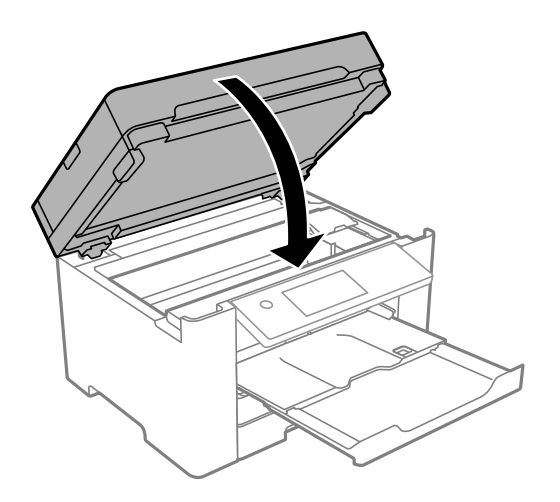

9. Pregătiți-vă să ambalați imprimanta urmând instrucțiunile de mai jos.

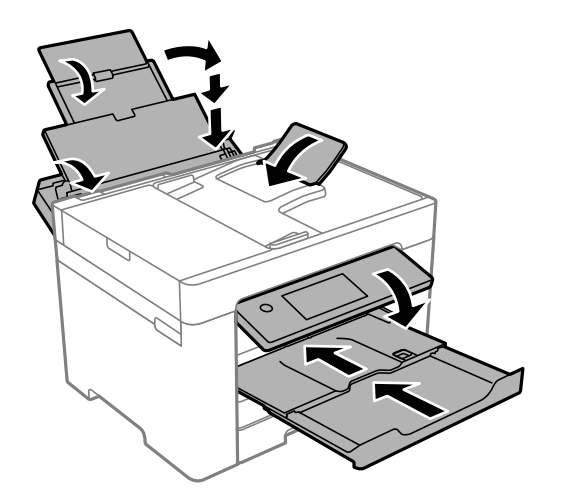

10. Ambalați imprimanta în cutia acesteia folosind materialele de protecție.

## !*Atenţie:*

- ❏ Atunci când transportați imprimanta, ridicați-o într-o poziție stabilă. Dacă ridicați imprimanta într-o poziție instabilă, riscați să vă răniți.
- ❏ Deoarece imprimanta este grea, în timpul despachetării și transportului aceasta trebuie manipulată întotdeauna de către două sau mai multe persoane.
- ❏ Atunci când ridicați imprimanta, plasați mâinile în poziția indicată mai jos. Dacă ridicați imprimanta ținând-o din alte poziții, aceasta ar putea cădea sau dvs. v-ați putea strivi degetele atunci când o așezați jos.

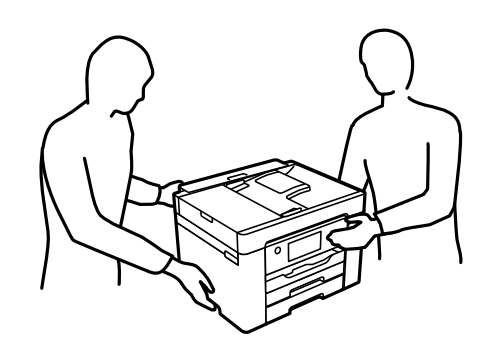

❏ Atunci când transportați imprimanta, nu o înclinați cu mai mult de 10 grade. În caz contrar, imprimanta ar putea cădea.

### c*Important:*

- ❏ Dacă depozitaţi sau transportaţi imprimanta, încercaţi să nu o înclinaţi, să nu o aşezaţi vertical sau să nu o răsuciţi; în caz contrar cerneala se poate scurge din cartuşe.
- ❏ Lăsaţi cartuşele de cerneală instalate. Prin scoaterea cartuşelor, capul de tipărire se poate usca şi împiedica astfel imprimanta să tipărească.

Când veți utiliza din nou imprimanta, nu uitați să scoateți banda adezivă care fixează suportul cartușului de cerneală. În cazul în care calitatea tipăririi a scăzut la următoarea tipărire, curățați și aliniați capul de imprimare.

#### **Informaţii conexe**

- $\blacktriangleright$  ["Verificarea și curățarea capului de imprimare" la pagina 153](#page-152-0)
- & ["Alinierea capului de imprimare" la pagina 155](#page-154-0)

# <span id="page-170-0"></span>**Soluţionarea problemelor**

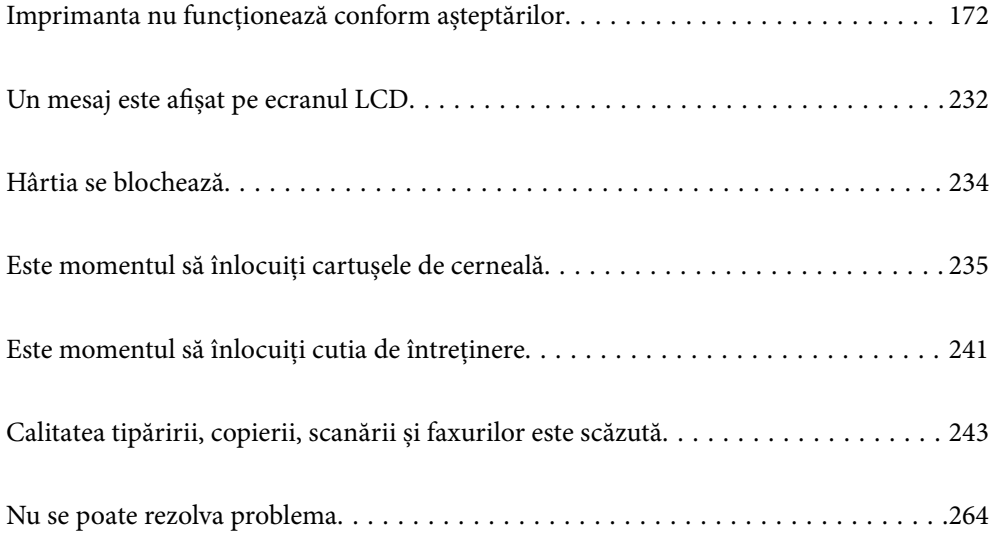

## <span id="page-171-0"></span>**Imprimanta nu funcționează conform așteptărilor**

## **Imprimanta nu pornește sau nu se oprește**

#### **Imprimanta nu pornește**

Se pot considera următoarele cauze.

#### **Cablul de alimentare nu este conectat în mod corespunzător la priza electrică.**

**Soluții**

Verificați dacă ați conectat bine cablul de alimentare.

## **Butonul** <sup>(1</sup>) nu a fost apăsat îndeajuns de mult.

#### **Soluții**

Tineți apăsat mai mult timp butonul  $\mathcal{O}$ .

#### **Imprimanta nu se oprește**

### **Butonul**  $\bigcup$  nu a fost apăsat îndeaiuns de mult.

#### **Soluții**

Tineți apăsat mai mult timp butonul  $\mathcal{O}$ . Dacă tot nu puteți opri imprimanta, deconectați cablul de alimentare. Pentru a preveni uscarea capului de imprimare, reporniți imprimanta și opriți-o din nou apăsând butonul  $\mathcal{O}$ .

#### **Alimentarea se oprește automat**

#### **Este activată funcția Setări oprire sau Temporizator oprire.**

#### **Soluții**

- ❏ Selectați **Setări** > **Setări generale** > **Setări de bază** > **Setări oprire** și apoi dezactivați setările **Oprire în caz de inactivitate** și **Oprire în caz de deconectare**.
- ❏ Selectați **Setări** > **Setări generale** > **Setări de bază** și dezactivați setarea **Temporizator oprire**.

#### *Notă:*

Produsul dvs. ar putea avea funcția *Setări oprire* sau funcția *Temporizator oprire*, în funcție de locația de achiziționare.

## <span id="page-172-0"></span>**Hârtia nu este alimentată corect**

#### **Nu este alimentată hârtie**

Se pot considera următoarele cauze.

#### **Locația de instalare nu este corespunzătoare.**

#### **Soluții**

Așezați imprimanta pe o suprafață plană și utilizați imprimanta în condițiile de mediu recomandate.

 $\blacktriangleright$  ["Specificații de mediu" la pagina 342](#page-341-0)

#### **Este folosită hârtie necompatibilă.**

#### **Soluții**

Utilizați hârtie compatibilă cu această imprimantă.

- & ["Hârtia disponibilă și capacitățile" la pagina 294](#page-293-0)
- & ["Tipuri de hârtie indisponibile" la pagina 298](#page-297-0)

#### **Manevrarea hârtiei nu este corespunzătoare.**

#### **Soluții**

Respectați precauțiile de manevrare a hârtiei.

 $\rightarrow$  ["Precauții la manevrarea hârtiei" la pagina 31](#page-30-0)

#### **Au fost încărcate prea multe coli în imprimantă.**

#### **Soluții**

Nu încărcați mai multă hârtie decât numărul maxim de coli specificat pentru hârtia respectivă.

& ["Hârtia disponibilă și capacitățile" la pagina 294](#page-293-0)

#### **Setările de hârtie ale imprimantei sunt incorecte.**

#### **Soluții**

Asigurați-vă că setările pentru dimensiunea hârtiei și tipul hârtiei corespund dimensiunii și tipului hârtiei introduse în imprimantă.

& ["Setări format și tip hârtie" la pagina 31](#page-30-0)

#### **Hârtia este alimentată oblic**

Se pot considera următoarele cauze.

#### **Locația de instalare nu este corespunzătoare.**

#### **Soluții**

Așezați imprimanta pe o suprafață plană și utilizați imprimanta în condițiile de mediu recomandate.

& ["Specificații de mediu" la pagina 342](#page-341-0)

#### **Este folosită hârtie necompatibilă.**

#### **Soluții**

Utilizați hârtie compatibilă cu această imprimantă.

- $\blacktriangleright$  ["Hârtia disponibilă și capacitățile" la pagina 294](#page-293-0)
- $\blacktriangleright$  ["Tipuri de hârtie indisponibile" la pagina 298](#page-297-0)

#### **Manevrarea hârtiei nu este corespunzătoare.**

#### **Soluții**

Respectați precauțiile de manevrare a hârtiei.

& ["Precauții la manevrarea hârtiei" la pagina 31](#page-30-0)

#### **Hârtia este încărcată incorect.**

#### **Soluții**

Încărcați hârtia în direcția corectă, apoi împingeți ghidajul de margine până când acesta atinge hârtia.

 $\rightarrow$   $\hat{n}$ ncărcarea hârtiei" la pagina 32

#### **Au fost încărcate prea multe coli în imprimantă.**

#### **Soluții**

Nu încărcați mai multă hârtie decât numărul maxim de coli specificat pentru hârtia respectivă.

 $\blacktriangleright$  ["Hârtia disponibilă și capacitățile" la pagina 294](#page-293-0)

#### **Setările de hârtie ale imprimantei sunt incorecte.**

#### **Soluții**

Asigurați-vă că setările pentru dimensiunea hârtiei și tipul hârtiei corespund dimensiunii și tipului hârtiei introduse în imprimantă.

& ["Setări format și tip hârtie" la pagina 31](#page-30-0)

#### **Sunt alimentate mai multe coli de hârtie în același timp**

Se pot considera următoarele cauze.

#### **Locația de instalare nu este corespunzătoare.**

#### **Soluții**

Așezați imprimanta pe o suprafață plană și utilizați imprimanta în condițiile de mediu recomandate.

 $\blacktriangleright$  ["Specificații de mediu" la pagina 342](#page-341-0)

#### **Este folosită hârtie necompatibilă.**

#### **Soluții**

Utilizați hârtie compatibilă cu această imprimantă.

& ["Hârtia disponibilă și capacitățile" la pagina 294](#page-293-0)

& ["Tipuri de hârtie indisponibile" la pagina 298](#page-297-0)

#### **Manevrarea hârtiei nu este corespunzătoare.**

#### **Soluții**

Respectați precauțiile de manevrare a hârtiei.

& ["Precauții la manevrarea hârtiei" la pagina 31](#page-30-0)

#### **Hârtia este umedă.**

#### **Soluții**

Încărcați hârtie nouă.

#### **Filele se pot lipi între ele din cauza electricității statice.**

#### **Soluții**

Vânturați hârtiile înainte de a le încărca. Dacă hârtia încă nu se alimentează, încărcați pe rând câte o coală de hârtie.

#### **Au fost încărcate prea multe coli în imprimantă.**

#### **Soluții**

Nu încărcați mai multă hârtie decât numărul maxim de coli specificat pentru hârtia respectivă.

 $\rightarrow$  ["Hârtia disponibilă și capacitățile" la pagina 294](#page-293-0)

#### **Setările de hârtie ale imprimantei sunt incorecte.**

#### **Soluții**

Asigurați-vă că setările pentru dimensiunea hârtiei și tipul hârtiei corespund dimensiunii și tipului hârtiei introduse în imprimantă.

 $\blacktriangleright$  ["Setări format și tip hârtie" la pagina 31](#page-30-0)

#### **Sunt încărcate mai multe coli de hârtie simultan în timpul tipăririi manuale pe ambele fețe.**

#### **Soluții**

Scoateți toate colile de hârtie care sunt încărcate în sursa de hârtie înainte de a reîncărca hârtia.

#### **Apare o eroare la ieșirea hârtiei**

#### **Hârtia nu este încărcată în centrul tăvii pentru hârtie.**

#### **Soluții**

Când apare o eroare de hârtie consumată, deși este încărcată hârtie în tava pentru hârtie, reîncărcați hârtia în centrul tăvii pentru hârtie.

#### **Originalele nu sunt alimentate în ADF**

Se pot considera următoarele cauze.

#### <span id="page-175-0"></span>**Sunt utilizate originale care nu sunt acceptate de ADF.**

#### **Soluții**

Utilizați originale acceptate de alimentatorul automat de documente.

 $\rightarrow$  ["Specificații ADF" la pagina 335](#page-334-0)

#### **Originalele sunt încărcate incorect.**

#### **Soluții**

Încărcați originalele în direcția corectă și glisați ghidajele de margine ale ADF până la marginile originalelor.

#### **Sunt încărcate prea multe originale în ADF.**

#### **Soluții**

Nu încărcați originale peste linia indicată prin simbolul triunghiular de pe ADF.

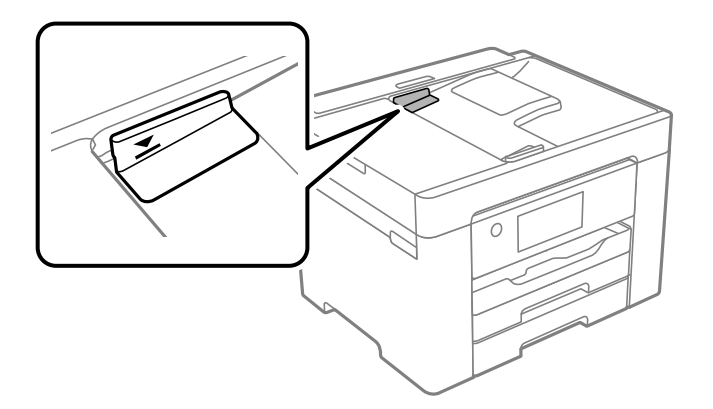

**Originalul alunecă atunci când praful de pe hârtie se depune pe rolă.**

#### **Soluții**

Curățați interiorul ADF.

 $\blacktriangleright$  ["Curățarea ADF \(Alimentatorul automat de documente\)" la pagina 158](#page-157-0)

#### **Originalele nu sunt detectate.**

#### **Soluții**

Pe ecranul pentru copiere, scanare sau fax, verificați dacă pictograma ADF este activă. Dacă nu este afișată, repoziționați originalele.

## **Nu se poate tipări**

#### **Nu se poate tipări din Windows**

Asigurați-vă că imprimanta și computerul sunt conectate corespunzător.

Cauza și soluția problemei diferă în funcție de cazul în care sunt sau nu conectate.

#### *Verificarea stării conexiunii*

Folosiți Epson Printer Connection Checker pentru a verifica starea conexiunii pentru computer și imprimantă. Puteți rezolva problema în funcție de rezultatele verificării.

1. Faceți dubli clic pe pictograma **Epson Printer Connection Checker** de pe desktop.

Aplicația Epson Printer Connection Checker pornește.

Dacă nu este nicio pictogramă pe desktop, urmați metodele de mai jos pentru a porni Epson Printer Connection Checker.

❏ Windows 10

Executați clic pe butonul Start și apoi selectați **Epson Software** > **Epson Printer Connection Checker**.

❏ Windows 8.1/Windows 8

Introduceți numele aplicației în câmpul de căutare, apoi selectați pictograma afișată.

❏ Windows 7

Faceți clic pe butonul Start, iar apoi selectați **Toate programele** > **Epson Software** > **Epson Printer Connection Checker**.

2. Pentru verificare, urmați instrucțiunile de pe ecran.

#### *Notă:*

Dacă numele imprimantei nu este afișat, instalați un driver original de imprimantă Epson. ["Verificarea faptului că este instalat un driver al imprimantei Epson original — Windows" la pagina 162](#page-161-0)

Atunci când identificați problema, urmați soluția afișată pe ecran.

Atunci când nu puteți rezolva problema, verificați următoarele, în funcție de situația dumneavoastră.

- ❏ Imprimanta nu este recunoscută printr-o conexiune la rețea "Nu se poate realiza conexiunea la rețea" la pagina 177
- ❏ Imprimanta nu este recunoscută dacă este utilizată o conexiune USB ["Imprimanta nu poate fi conectată prin USB \(Windows\)" la pagina 180](#page-179-0)
- ❏ Imprimanta este recunoscută, dar nu se poate efectua tipărirea. ["Nu se poate tipări deși a fost stabilită o conexiune \(Windows\)" la pagina 180](#page-179-0)

#### **Nu se poate realiza conexiunea la rețea**

Această problemă ar putea avea una dintre următoarele cauze.

#### **Ceva este în neregulă cu dispozitivele de rețea pentru conexiunea Wi-Fi.**

#### **Soluții**

Opriți dispozitivele pe care doriți să le conectați la rețea. Așteptați circa 10 secunde și apoi porniți dispozitivele în următoarea ordine: routerul wireless, computerul sau dispozitivul inteligent și apoi imprimanta. Reduceți distanța dintre imprimantă, computer sau dispozitivul inteligent față de routerul

wireless pentru a facilita comunicațiile prin undă radio, apoi încercați să realizați din nou setările de rețea.

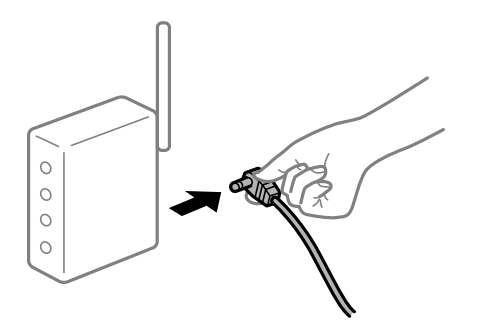

#### **Dispozitivele nu pot primi semnale de la routerul wireless pentru că sunt prea departe unul de celălalt.**

#### **Soluții**

După ce mutați computerul sau dispozitivul inteligent și imprimanta mai aproape de routerul wireless, opriți routerul wireless și apoi reporniți-l.

#### **Atunci când schimbați routerul wireless, setările nu se potrivesc cu noul router.**

#### **Soluții**

Efectuați din nou setările de conexiune pentru a se potrivi cu noul router wireless.

 $\blacktriangleright$  ["Când schimbați routerul wireless" la pagina 268](#page-267-0)

#### **SSID-urile conectate de la computer sau de la dispozitivul inteligent și computer sunt diferite.**

#### **Soluții**

Atunci când folosiți mai multe routere wireless în același timp sau când routerul wireless are mai multe SSID-uri, iar dispozitivele sunt conectate la SSID-uri diferite, nu puteți realiza conexiunea la routerul wireless.

Conectați computerul sau dispozitivul inteligent la același SSID ca imprimanta.

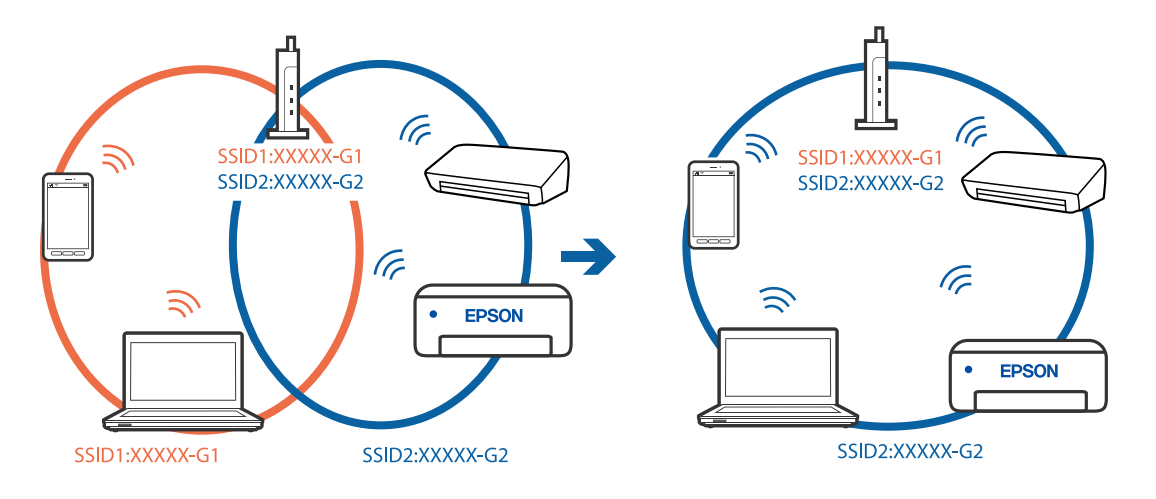

#### **Este disponibil un separator de confidențialitate pe routerul wireless.**

#### **Soluții**

Majoritatea routerelor wireless au o funcție de separare de confidențialitate care blochează comunicarea între dispozitivele conectate. Dacă nu puteți efectua comunicarea între imprimantă și computer sau dispozitivul inteligent, chiar dacă acestea sunt conectate la aceeași rețea, dezactivați separatorul de confidențialitate de la routerul wireless. Consultați manualul furnizat cu routerul wireless pentru detalii.

#### **Adresa IP nu este atribuită corespunzător.**

#### **Soluții**

Dacă adresa IP atribuită imprimantei este 169.254.XXX.XXX, iar masca de subrețea este 255.255.0.0, este posibil ca adresa IP să nu fie atribuită corespunzător.

Selectați **Setări** > **Setări generale** > **Setări rețea** > **Complex** pe panoul de comandă al imprimantei și apoi verificați adresa IP și masca de subrețea atribuite imprimantei.

Reporniți routerul wireless sau resetați setările de rețea ale imprimantei.

 $\blacktriangleright$  ["Restabilirea conexiunii la rețea" la pagina 268](#page-267-0)

#### **Există o problemă cu setările de rețea pe computer.**

#### **Soluții**

Încercați să accesați orice site web de la computer, pentru a vă asigura că setările de rețea ale computerului sunt corecte. Dacă nu puteți accesa niciun site web, există o problemă cu computerul.

Verificați conexiunea computerului la rețea. Consultați documentația furnizată cu computerul pentru detalii.

#### **Imprimanta este conectată la Ethernet utilizând dispozitive care acceptă IEEE 802.3az (Ethernet eficient energetic).**

#### **Soluții**

Când conectați imprimanta prin Ethernet utilizând dispozitive care acceptă IEEE 802.3az (Ethernet eficient energetic), pot apărea următoarele probleme în funcție de hub-ul sau routerul utilizat.

- ❏ Conexiunea devine instabilă, imprimanta este conectată și deconectată repetat.
- ❏ Conexiunea la imprimantă nu poate fi efectuată.
- ❏ Viteza de comunicare se reduce.

Urmați pașii de mai jos pentru a dezactiva IEEE 802.3az pentru imprimantă și apoi efectuați conexiunea.

- 1. Deconectați cablul Ethernet conectat la computer și imprimantă.
- 2. Dacă IEEE 802.3az pentru computer este activat, dezactivați-l. Consultați documentația furnizată cu computerul pentru detalii.
- 3. Conectați computerul și imprimanta direct utilizând un cablu Ethernet.
- 4. Pe imprimantă, tipăriți un raport privind conexiunea la rețea. ["Tipărirea unui raport de conexiune la rețea" la pagina 285](#page-284-0)
- 5. Verificați adresa IP a imprimantei pe raportul de conexiune la rețea.
- <span id="page-179-0"></span>6. Pe computer, accesați Web Config. Lansați un browser web și apoi introduceți adresa IP a imprimantei. ["Executarea aplicației Web Config pe un browser web" la pagina 306](#page-305-0)
- 7. Selectați fila **Reţea** > **LAN cu fir**.
- 8. Selectați **Dezactivat** pentru **IEEE 802.3az**.
- 9. Faceți clic pe **Înainte**.
- 10. Faceți clic pe **OK**.
- 11. Deconectați cablul Ethernet conectat la computer și imprimantă.
- 12. Dacă ați dezactivat IEEE 802.3az pentru computer în pasul 2, activați-l.

13. Conectați cablurile Ethernet pe care le-ați deconectat în pasul 1 la computer și imprimantă. Dacă problema reapare, este posibil ca alte dispozitive decât imprimanta să cauzeze problema.

#### **Imprimanta nu poate fi conectată prin USB (Windows)**

Se pot considera următoarele cauze.

#### **Cablul USB nu este conectat ăn mod corect la priza electrică.**

#### **Soluții**

Conectați corect cablul USB dintre imprimantă și computer.

#### **Există o problemă cu hub-ul USB.**

#### **Soluții**

Dacă utilizați un hub USB, încercați să conectați imprimanta direct la computer.

#### **Există o problemă cu cablul USB sau cu intrarea USB.**

#### **Soluții**

În cazul în care cablul USB nu poate fi recunoscut, modificați portul sau schimbați cablul USB.

#### **Nu se poate tipări deși a fost stabilită o conexiune (Windows)**

Se pot considera următoarele cauze.

#### **Există o problemă cu software-ul sau cu datele.**

#### **Soluții**

- ❏ Asigurați-vă că este instalat un driver de imprimantă Epson original (EPSON XXXXX). Dacă nu este instalat un driver de imprimantă Epson original, funcțiile disponibile sunt limitate. Recomandăm utilizarea unui driver de imprimantă Epson original.
- ❏ Dacă imprimați o imagine de mari dimensiuni, este posibil ca respectivul computer să nu aibă suficientă memorie. Tipăriți imaginea la o rezoluție mai mică sau la dimensiuni mai mici.
- ❏ Dacă aţi încercat toate soluţiile de mai jos şi nu aţi rezolvat problema, încercaţi să dezinstalaţi şi apoi să reinstalaţi driver-ul imprimantei.
- ❏ Anumite probleme ar putea fi soluţionate prin actualizarea software-ului la ultima versiune. Pentru a verifica starea software-ului, folosiţi instrumentul de actualizare software.

& ["Verificarea faptului că este instalat un driver al imprimantei Epson original — Windows" la](#page-161-0) [pagina 162](#page-161-0)

- & ["Verificarea faptului că este instalat un driver al imprimantei Epson original Mac OS" la pagina 163](#page-162-0)
- & ["Instalarea sau dezinstalarea separată a aplicațiilor" la pagina 161](#page-160-0)
- $\rightarrow$  ["Actualizarea aplicațiilor și a firmware-ului" la pagina 166](#page-165-0)

### **Există o problemă cu starea imprimantei.**

### **Soluții**

Faceți clic pe **EPSON Status Monitor 3** din fila **Întreţinere** a driverului imprimantei, apoi verificați starea imprimantei. Dacă **EPSON Status Monitor 3** este dezactivată, faceți clic pe **Setări extinse** din fila **Întreţinere** și apoi selectați **Activare EPSON Status Monitor 3**.

## **O sarcină încă așteaptă să fie tipărită.**

### **Soluții**

Faceți clic pe **Coadă tipărire** din fila **Întreţinere** a driverului imprimantei. Dacă au rămas date care nu sunt necesare, selectați **Anulare toate documentele** din meniul **Imprimantă**.

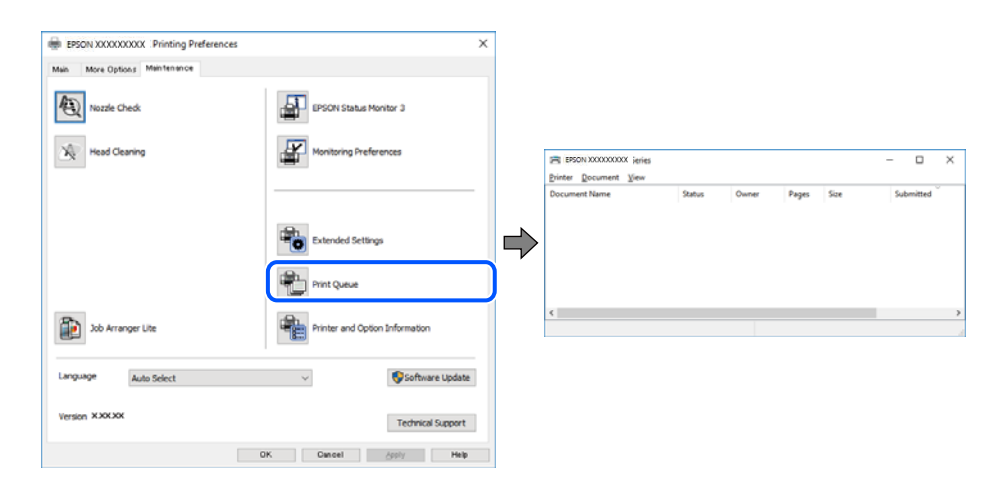

### **Imprimanta este în așteptare sau este oprită.**

### **Soluții**

Faceți clic pe **Coadă tipărire** din fila **Întreţinere** a driverului imprimantei.

Dacă imprimanta este offline sau în așteptare, deselectați setarea offline sau în așteptare din meniul **Imprimantă**.

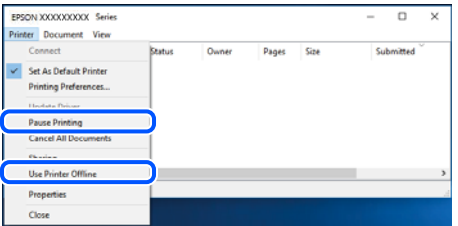

## **Imprimanta nu este selectată ca imprimantă implicită.**

### **Soluții**

Executați clic pe pictograma imprimantei în **Panou de comandă** > **Vizualizare dispozitive și imprimante** (sau **Imprimantă**, **Imprimante și faxuri**) și faceți clic pe **Setați imprimanta ca implicită**.

*Notă:*

Dacă există mai multe pictograme pentru imprimantă, consultați următoarele pentru a selecta imprimanta potrivită.

Exemplu)

Conexiune USB: EPSON XXXX Series

Conexiune de rețea: EPSON XXXX Series (rețea)

Dacă instalați driverul imprimantei de mai multe ori, este posibilă crearea de copii ale driverului imprimantei. Dacă se creează copii precum "EPSON XXXX Series (copie 1)", faceți clic dreapta pe pictograma driverului copiat și faceți clic pe **Eliminare dispozitiv**.

## **Portul imprimantei nu este setat corect.**

### **Soluții**

Faceți clic pe **Coadă tipărire** din fila **Întreţinere** a driverului imprimantei.

Asigurați-vă că portul imprimantei este setat corect în **Proprietate** > **Port** din meniul **Imprimantă** urmând instrucțiunile de mai jos.

Conexiune USB: **USBXXX**, Conexiune la rețea: **EpsonNet Print Port**

# **Brusc, imprimanta nu poate tipări utilizând o conexiune în rețea**

Această problemă ar putea avea una dintre următoarele cauze.

## **Mediul de rețea a fost modificat.**

#### **Soluții**

La modificarea mediului de rețea, cum ar fi routerul wireless sau furnizorul, încercați să refaceți setările de rețea pentru imprimantă.

Conectați computerul sau dispozitivul inteligent la același SSID ca imprimanta.

& ["Restabilirea conexiunii la rețea" la pagina 268](#page-267-0)

### **Ceva este în neregulă cu dispozitivele de rețea pentru conexiunea Wi-Fi.**

### **Soluții**

Opriți dispozitivele pe care doriți să le conectați la rețea. Așteptați circa 10 secunde și apoi porniți dispozitivele în următoarea ordine: routerul wireless, computerul sau dispozitivul inteligent și apoi imprimanta. Reduceți distanța dintre imprimantă, computer sau dispozitivul inteligent față de routerul

wireless pentru a facilita comunicațiile prin undă radio, apoi încercați să realizați din nou setările de rețea.

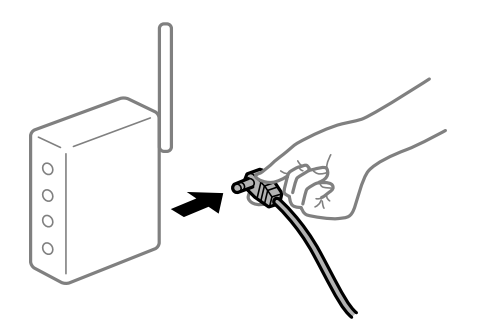

## **Imprimanta nu este conectată la rețea.**

### **Soluții**

Selectați **Setări** > **Setări generale** > **Setări rețea** > **Verificare conexiune** și apoi tipăriți raportul de conexiune la rețea. Dacă raportul indică faptul că respectiva conexiune la rețea a eșuat, verificați raportul de conexiune la rețea și apoi urmați soluțiile tipărite.

### **Există o problemă cu setările de rețea pe computer.**

### **Soluții**

Încercați să accesați orice site web de la computer, pentru a vă asigura că setările de rețea ale computerului sunt corecte. Dacă nu puteți accesa niciun site web, există o problemă cu computerul.

Verificați conexiunea computerului la rețea. Consultați documentația furnizată cu computerul pentru detalii.

**O sarcină încă așteaptă să fie tipărită.**

### **Soluții**

Faceți clic pe **Coadă tipărire** din fila **Întreţinere** a driverului imprimantei. Dacă au rămas date care nu sunt necesare, selectați **Anulare toate documentele** din meniul **Imprimantă**.

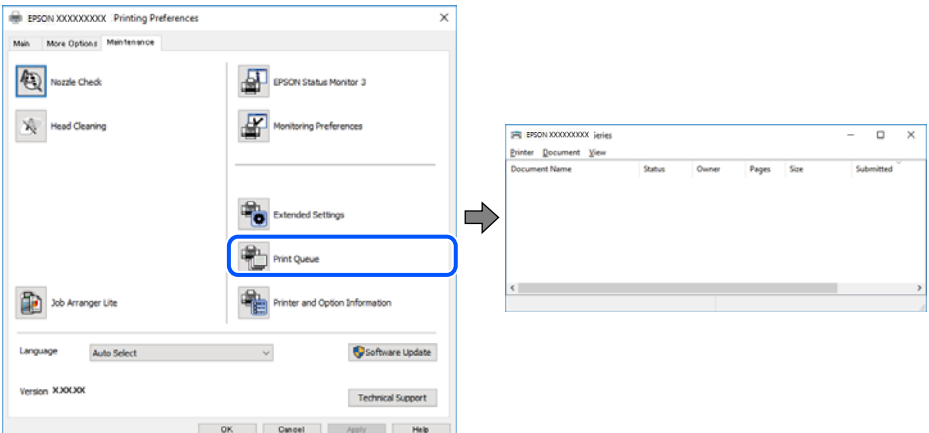

## **Imprimanta este în așteptare sau este oprită.**

### **Soluții**

Faceți clic pe **Coadă tipărire** din fila **Întreţinere** a driverului imprimantei.

Dacă imprimanta este offline sau în așteptare, deselectați setarea offline sau în așteptare din meniul **Imprimantă**.

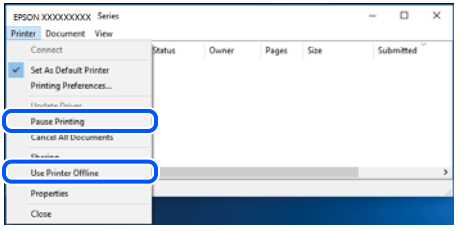

## **Imprimanta nu este selectată ca imprimantă implicită.**

### **Soluții**

Executați clic pe pictograma imprimantei în **Panou de comandă** > **Vizualizare dispozitive și imprimante** (sau **Imprimantă**, **Imprimante și faxuri**) și faceți clic pe **Setați imprimanta ca implicită**.

*Notă:*

Dacă există mai multe pictograme pentru imprimantă, consultați următoarele pentru a selecta imprimanta potrivită.

#### Exemplu)

Conexiune USB: EPSON XXXX Series

Conexiune de rețea: EPSON XXXX Series (rețea)

Dacă instalați driverul imprimantei de mai multe ori, este posibilă crearea de copii ale driverului imprimantei. Dacă se creează copii precum "EPSON XXXX Series (copie 1)", faceți clic dreapta pe pictograma driverului copiat și faceți clic pe **Eliminare dispozitiv**.

### **Portul imprimantei nu este setat corect.**

### **Soluții**

Faceți clic pe **Coadă tipărire** din fila **Întreţinere** a driverului imprimantei.

Asigurați-vă că portul imprimantei este setat corect în **Proprietate** > **Port** din meniul **Imprimantă** urmând instrucțiunile de mai jos.

Conexiune USB: **USBXXX**, Conexiune la rețea: **EpsonNet Print Port**

# **Nu se poate tipări de la un Mac OS**

Asigurați-vă că imprimanta și computerul sunt conectate corespunzător.

Cauza și soluția problemei diferă în funcție de cazul în care sunt sau nu conectate.

## *Verificarea stării conexiunii*

Folosiți EPSON Status Monitor pentru a verifica starea conexiunii pentru computer și imprimantă.

- 1. Selectați **Preferințe sistem** din meniul Apple > **Imprimante și scanere** (sau **Tipărire și scanare**, **Tipărire și Fax**), și apoi selectați imprimanta.
- 2. Faceți clic pe **Opțiuni și consumabile** > **Utilitar** > **Deschide utilitar imprimantă**.

<span id="page-184-0"></span>3. Faceți clic pe **EPSON Status Monitor**.

Atunci când sunt afișate nivelurile de cerneală rămase, s-a stabilit cu succes o conexiune între computer și imprimantă.

Verificați următoarele aspecte dacă nu a fost stabilită conexiunea.

❏ Imprimanta nu este recunoscută printr-o conexiune la rețea "Nu se poate realiza conexiunea la rețea" la pagina 185

❏ Imprimanta nu este recunoscută dacă este utilizată o conexiune USB ["Imprimanta nu poate fi conectată prin USB \(Mac OS\)" la pagina 188](#page-187-0)

Verificați următoarele aspecte dacă a fost stabilită conexiunea.

❏ Imprimanta este recunoscută, dar nu se poate efectua tipărirea. ["Nu se poate tipări deși a fost stabilită o conexiune \(Mac OS\)" la pagina 188](#page-187-0)

# **Nu se poate realiza conexiunea la rețea**

Această problemă ar putea avea una dintre următoarele cauze.

## **Ceva este în neregulă cu dispozitivele de rețea pentru conexiunea Wi-Fi.**

### **Soluții**

Opriți dispozitivele pe care doriți să le conectați la rețea. Așteptați circa 10 secunde și apoi porniți dispozitivele în următoarea ordine: routerul wireless, computerul sau dispozitivul inteligent și apoi imprimanta. Reduceți distanța dintre imprimantă, computer sau dispozitivul inteligent față de routerul wireless pentru a facilita comunicațiile prin undă radio, apoi încercați să realizați din nou setările de rețea.

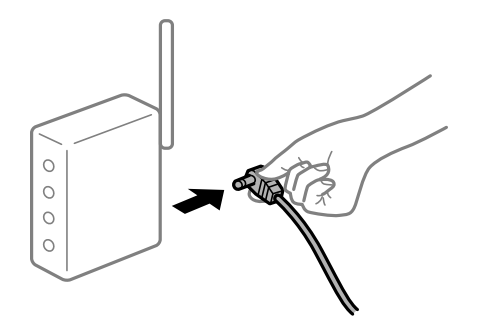

## **Dispozitivele nu pot primi semnale de la routerul wireless pentru că sunt prea departe unul de celălalt.**

## **Soluții**

După ce mutați computerul sau dispozitivul inteligent și imprimanta mai aproape de routerul wireless, opriți routerul wireless și apoi reporniți-l.

### **Atunci când schimbați routerul wireless, setările nu se potrivesc cu noul router.**

### **Soluții**

Efectuați din nou setările de conexiune pentru a se potrivi cu noul router wireless.

& ["Când schimbați routerul wireless" la pagina 268](#page-267-0)

## **SSID-urile conectate de la computer sau de la dispozitivul inteligent și computer sunt diferite.**

### **Soluții**

Atunci când folosiți mai multe routere wireless în același timp sau când routerul wireless are mai multe SSID-uri, iar dispozitivele sunt conectate la SSID-uri diferite, nu puteți realiza conexiunea la routerul wireless.

Conectați computerul sau dispozitivul inteligent la același SSID ca imprimanta.

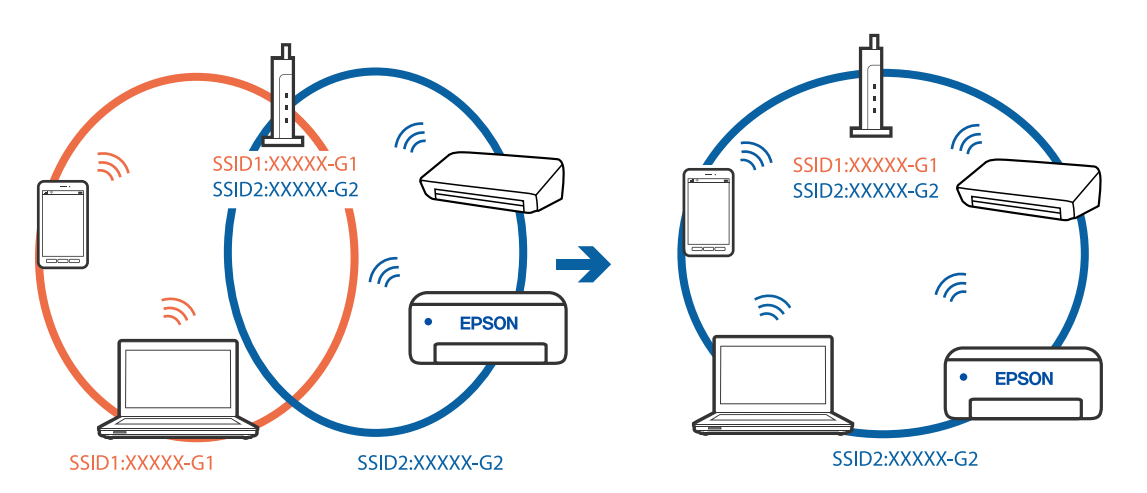

### **Este disponibil un separator de confidențialitate pe routerul wireless.**

### **Soluții**

Majoritatea routerelor wireless au o funcție de separare de confidențialitate care blochează comunicarea între dispozitivele conectate. Dacă nu puteți efectua comunicarea între imprimantă și computer sau dispozitivul inteligent, chiar dacă acestea sunt conectate la aceeași rețea, dezactivați separatorul de confidențialitate de la routerul wireless. Consultați manualul furnizat cu routerul wireless pentru detalii.

## **Adresa IP nu este atribuită corespunzător.**

#### **Soluții**

Dacă adresa IP atribuită imprimantei este 169.254.XXX.XXX, iar masca de subrețea este 255.255.0.0, este posibil ca adresa IP să nu fie atribuită corespunzător.

Selectați **Setări** > **Setări generale** > **Setări rețea** > **Complex** pe panoul de comandă al imprimantei și apoi verificați adresa IP și masca de subrețea atribuite imprimantei.

Reporniți routerul wireless sau resetați setările de rețea ale imprimantei.

& ["Restabilirea conexiunii la rețea" la pagina 268](#page-267-0)

### **Există o problemă cu setările de rețea pe computer.**

## **Soluții**

Încercați să accesați orice site web de la computer, pentru a vă asigura că setările de rețea ale computerului sunt corecte. Dacă nu puteți accesa niciun site web, există o problemă cu computerul.

Verificați conexiunea computerului la rețea. Consultați documentația furnizată cu computerul pentru detalii.

# **Dispozitivul conectat la portul USB 3.0 poate cauza inferențe ale frecvenței radio.**

### **Soluții**

Când conectați un dispozitiv la portul USB 3.0 pe Mac, poate surveni interferența frecvenței radio. Încercați următoarele dacă nu puteți să vă conectați la wireless LAN (Wi-Fi) sau dacă operațiile devin instabile.

- ❏ Plasați dispozitivul care este conectat la portul USB 3.0 mai departe de computer.
- ❏ Conectați-vă la SSID pentru domeniul 5 GHz.

Consultați următoarele pentru a conecta imprimanta la SSID.

 $\blacktriangleright$  ["Efectuarea setărilor Wi-Fi prin introducerea unui SSID și a parolei" la pagina 272](#page-271-0)

# **Imprimanta este conectată la Ethernet utilizând dispozitive care acceptă IEEE 802.3az (Ethernet eficient energetic).**

### **Soluții**

Când conectați imprimanta prin Ethernet utilizând dispozitive care acceptă IEEE 802.3az (Ethernet eficient energetic), pot apărea următoarele probleme în funcție de hub-ul sau routerul utilizat.

- ❏ Conexiunea devine instabilă, imprimanta este conectată și deconectată repetat.
- ❏ Conexiunea la imprimantă nu poate fi efectuată.
- ❏ Viteza de comunicare se reduce.

Urmați pașii de mai jos pentru a dezactiva IEEE 802.3az pentru imprimantă și apoi efectuați conexiunea.

- 1. Deconectați cablul Ethernet conectat la computer și imprimantă.
- 2. Dacă IEEE 802.3az pentru computer este activat, dezactivați-l. Consultați documentația furnizată cu computerul pentru detalii.
- 3. Conectați computerul și imprimanta direct utilizând un cablu Ethernet.
- 4. Pe imprimantă, tipăriți un raport privind conexiunea la rețea. ["Tipărirea unui raport de conexiune la rețea" la pagina 285](#page-284-0)
- 5. Verificați adresa IP a imprimantei pe raportul de conexiune la rețea.
- 6. Pe computer, accesați Web Config. Lansați un browser web și apoi introduceți adresa IP a imprimantei. ["Executarea aplicației Web Config pe un browser web" la pagina 306](#page-305-0)
- 7. Selectați fila **Reţea** > **LAN cu fir**.
- 8. Selectați **Dezactivat** pentru **IEEE 802.3az**.
- 9. Faceți clic pe **Înainte**.
- 10. Faceți clic pe **OK**.
- 11. Deconectați cablul Ethernet conectat la computer și imprimantă.

<span id="page-187-0"></span>12. Dacă ați dezactivat IEEE 802.3az pentru computer în pasul 2, activați-l.

13. Conectați cablurile Ethernet pe care le-ați deconectat în pasul 1 la computer și imprimantă.

Dacă problema reapare, este posibil ca alte dispozitive decât imprimanta să cauzeze problema.

# **Imprimanta nu poate fi conectată prin USB (Mac OS)**

Se pot considera următoarele cauze.

## **Cablul USB nu este conectat ăn mod corect la priza electrică.**

## **Soluții**

Conectați corect cablul USB dintre imprimantă și computer.

## **Există o problemă cu hub-ul USB.**

## **Soluții**

Dacă utilizați un hub USB, încercați să conectați imprimanta direct la computer.

## **Există o problemă cu cablul USB sau cu intrarea USB.**

## **Soluții**

În cazul în care cablul USB nu poate fi recunoscut, modificați portul sau schimbați cablul USB.

# **Nu se poate tipări deși a fost stabilită o conexiune (Mac OS)**

Se pot considera următoarele cauze.

## **Există o problemă cu software-ul sau cu datele.**

### **Soluții**

- ❏ Asigurați-vă că este instalat un driver de imprimantă Epson original (EPSON XXXXX). Dacă nu este instalat un driver de imprimantă Epson original, funcțiile disponibile sunt limitate. Recomandăm utilizarea unui driver de imprimantă Epson original.
- ❏ Dacă imprimați o imagine de mari dimensiuni, este posibil ca respectivul computer să nu aibă suficientă memorie. Tipăriți imaginea la o rezoluție mai mică sau la dimensiuni mai mici.
- ❏ Dacă aţi încercat toate soluţiile de mai jos şi nu aţi rezolvat problema, încercaţi să dezinstalaţi şi apoi să reinstalaţi driver-ul imprimantei.
- ❏ Anumite probleme ar putea fi soluţionate prin actualizarea software-ului la ultima versiune. Pentru a verifica starea software-ului, folosiţi instrumentul de actualizare software.

 $\rightarrow$  ["Verificarea faptului că este instalat un driver al imprimantei Epson original — Windows" la](#page-161-0) [pagina 162](#page-161-0)

- $\rightarrow$  ["Verificarea faptului că este instalat un driver al imprimantei Epson original Mac OS" la pagina 163](#page-162-0)
- $\rightarrow$  ["Instalarea sau dezinstalarea separată a aplicațiilor" la pagina 161](#page-160-0)
- $\rightarrow$  ["Actualizarea aplicațiilor și a firmware-ului" la pagina 166](#page-165-0)

## **Există o problemă cu starea imprimantei.**

### **Soluții**

Asigurați-vă că starea imprimantei nu este **Pauză**.

Selectați **Preferințe sistem** din meniul **Apple** > **Imprimante și scanere** (sau **Tipărire și scanare**, **Tipărire și fax**) și apoi faceți dublu clic pe imprimantă. Dacă imprimanta este în pauză, faceți clic pe **Reluare**.

**Restricționarea accesului în funcție de utilizator este activată pentru imprimantă.**

#### **Soluții**

Este posibil ca imprimanta să nu tipărească dacă este activată restricționarea accesului în funcție de utilizator. Contactați administratorul imprimantei.

# **Brusc, imprimanta nu poate tipări utilizând o conexiune în rețea**

Această problemă ar putea avea una dintre următoarele cauze.

### **Mediul de rețea a fost modificat.**

## **Soluții**

La modificarea mediului de rețea, cum ar fi routerul wireless sau furnizorul, încercați să refaceți setările de rețea pentru imprimantă.

Conectați computerul sau dispozitivul inteligent la același SSID ca imprimanta.

 $\blacktriangleright$  ["Restabilirea conexiunii la rețea" la pagina 268](#page-267-0)

## **Ceva este în neregulă cu dispozitivele de rețea pentru conexiunea Wi-Fi.**

#### **Soluții**

Opriți dispozitivele pe care doriți să le conectați la rețea. Așteptați circa 10 secunde și apoi porniți dispozitivele în următoarea ordine: routerul wireless, computerul sau dispozitivul inteligent și apoi imprimanta. Reduceți distanța dintre imprimantă, computer sau dispozitivul inteligent față de routerul wireless pentru a facilita comunicațiile prin undă radio, apoi încercați să realizați din nou setările de rețea.

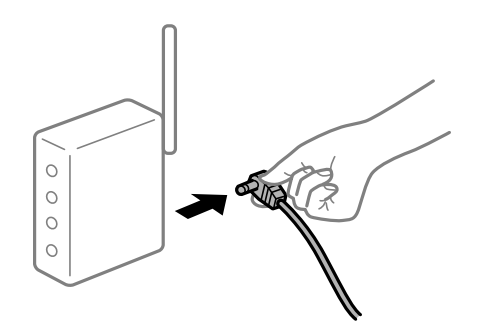

## **Imprimanta nu este conectată la rețea.**

### **Soluții**

Selectați **Setări** > **Setări generale** > **Setări rețea** > **Verificare conexiune** și apoi tipăriți raportul de conexiune la rețea. Dacă raportul indică faptul că respectiva conexiune la rețea a eșuat, verificați raportul de conexiune la rețea și apoi urmați soluțiile tipărite.

## **Există o problemă cu setările de rețea pe computer.**

### **Soluții**

Încercați să accesați orice site web de la computer, pentru a vă asigura că setările de rețea ale computerului sunt corecte. Dacă nu puteți accesa niciun site web, există o problemă cu computerul.

Verificați conexiunea computerului la rețea. Consultați documentația furnizată cu computerul pentru detalii.

# **Nu se poate tipări de la un dispozitiv inteligent**

Asigurați-vă că dispozitivul inteligent și imprimanta sunt conectate corespunzător. Cauza și soluția problemei diferă în funcție de cazul în care sunt sau nu conectate.

## *Verificarea stării conexiunii*

Folosiți aplicația de tipărire Epson pentru a verifica starea conexiunii pentru dispozitivul inteligent și imprimantă. Exemple de aplicații de tipărire Epson

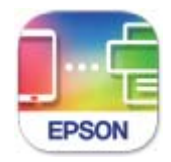

**Epson Smart** Panel

Căutați și instalați aplicația de tipărire Epson din App Store sau Google Play dacă nu ați instalat-o deja.

- 1. Pe dispozitivul inteligent, porniți aplicația de tipărire Epson.
- 2. Asigurați-vă că numele imprimantei este afișat în aplicație.

Atunci când este afișat numele imprimantei, s-a stabilit cu succes o conexiune între dispozitivul inteligent și imprimantă.

Dacă sunt afișate următoarele, nu s-a stabilit conexiunea între dispozitivul inteligent și imprimantă.

- ❏ Printer is not selected.
- ❏ Communication error.

Verificați următoarele aspecte dacă nu a fost stabilită conexiunea.

❏ Imprimanta nu este recunoscută printr-o conexiune la rețea

["Nu se poate realiza conexiunea la rețea" la pagina 191](#page-190-0)

Verificați următoarele aspecte dacă a fost stabilită conexiunea.

❏ Imprimanta este recunoscută, dar nu se poate efectua tipărirea. ["Nu se poate tipări deși a fost stabilită o conexiune \(iOS\)" la pagina 192](#page-191-0)

# <span id="page-190-0"></span>**Nu se poate realiza conexiunea la rețea**

Această problemă ar putea avea una dintre următoarele cauze.

## **Ceva este în neregulă cu dispozitivele de rețea pentru conexiunea Wi-Fi.**

### **Soluții**

Opriți dispozitivele pe care doriți să le conectați la rețea. Așteptați circa 10 secunde și apoi porniți dispozitivele în următoarea ordine: routerul wireless, computerul sau dispozitivul inteligent și apoi imprimanta. Reduceți distanța dintre imprimantă, computer sau dispozitivul inteligent față de routerul wireless pentru a facilita comunicațiile prin undă radio, apoi încercați să realizați din nou setările de rețea.

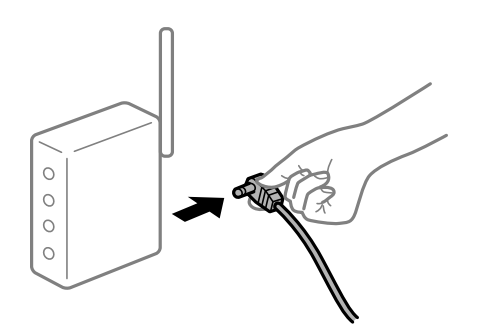

## **Dispozitivele nu pot primi semnale de la routerul wireless pentru că sunt prea departe unul de celălalt.**

## **Soluții**

După ce mutați computerul sau dispozitivul inteligent și imprimanta mai aproape de routerul wireless, opriți routerul wireless și apoi reporniți-l.

**Atunci când schimbați routerul wireless, setările nu se potrivesc cu noul router.**

### **Soluții**

Efectuați din nou setările de conexiune pentru a se potrivi cu noul router wireless.

 $\blacktriangleright$  ["Când schimbați routerul wireless" la pagina 268](#page-267-0)

## **SSID-urile conectate de la computer sau de la dispozitivul inteligent și computer sunt diferite.**

## **Soluții**

Atunci când folosiți mai multe routere wireless în același timp sau când routerul wireless are mai multe SSID-uri, iar dispozitivele sunt conectate la SSID-uri diferite, nu puteți realiza conexiunea la routerul wireless.

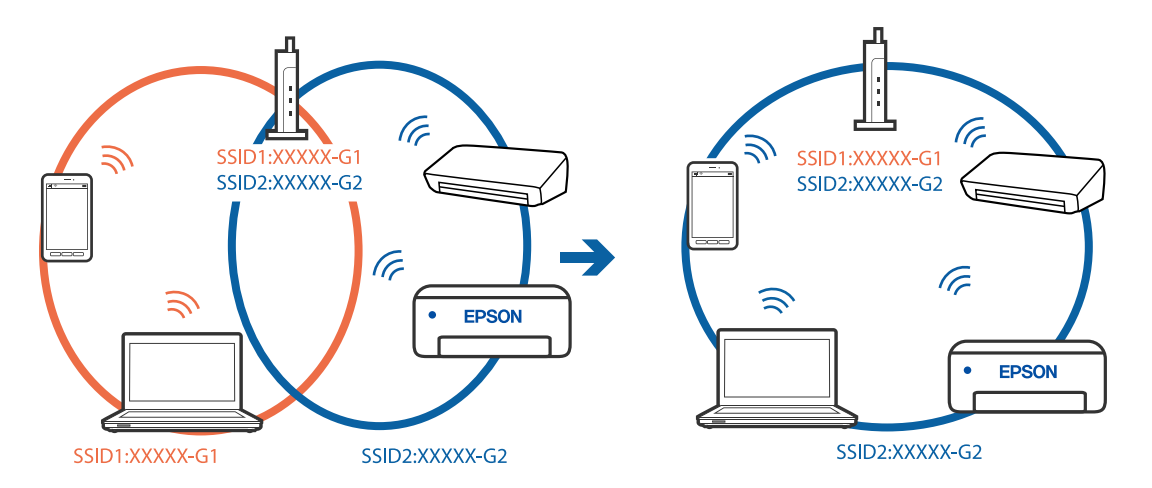

<span id="page-191-0"></span>Conectați computerul sau dispozitivul inteligent la același SSID ca imprimanta.

### **Este disponibil un separator de confidențialitate pe routerul wireless.**

### **Soluții**

Majoritatea routerelor wireless au o funcție de separare de confidențialitate care blochează comunicarea între dispozitivele conectate. Dacă nu puteți efectua comunicarea între imprimantă și computer sau dispozitivul inteligent, chiar dacă acestea sunt conectate la aceeași rețea, dezactivați separatorul de confidențialitate de la routerul wireless. Consultați manualul furnizat cu routerul wireless pentru detalii.

### **Adresa IP nu este atribuită corespunzător.**

### **Soluții**

Dacă adresa IP atribuită imprimantei este 169.254.XXX.XXX, iar masca de subrețea este 255.255.0.0, este posibil ca adresa IP să nu fie atribuită corespunzător.

Selectați **Setări** > **Setări generale** > **Setări rețea** > **Complex** pe panoul de comandă al imprimantei și apoi verificați adresa IP și masca de subrețea atribuite imprimantei.

Reporniți routerul wireless sau resetați setările de rețea ale imprimantei.

 $\blacktriangleright$  ["Restabilirea conexiunii la rețea" la pagina 268](#page-267-0)

## **Există o problemă cu setările de rețea pe dispozitivul inteligent.**

### **Soluții**

Încercați să accesați orice site web de la dispozitivul inteligent pentru a vă asigura că setările de rețea ale dispozitivului inteligent sunt corecte. Dacă nu puteți accesa niciun site web, există o problemă cu dispozitivul inteligent.

Verificați conexiunea computerului la rețea. Consultați documentația furnizată cu dispozitivul inteligent pentru detalii.

## **Nu se poate tipări deși a fost stabilită o conexiune (iOS)**

Se pot considera următoarele cauze.

### **Funcția Afişare automată configurare hârtie este dezactivată.**

### **Soluții**

Activați **Afişare automată configurare hârtie** în următorul meniu.

**Setări** > **Setări generale** > **Setări imprimantă** > **Setări sursă hârtie** > **Afişare automată configurare hârtie**

## **Funcția AirPrint este dezactivată.**

### **Soluții**

Activați setarea AirPrint în Web Config.

 $\rightarrow$  ["Aplicație pentru configurarea operațiilor imprimantei \(Web Config\)" la pagina 306](#page-305-0)

# **Brusc, imprimanta nu poate tipări utilizând o conexiune în rețea**

Această problemă ar putea avea una dintre următoarele cauze.

## **Mediul de rețea a fost modificat.**

### **Soluții**

La modificarea mediului de rețea, cum ar fi routerul wireless sau furnizorul, încercați să refaceți setările de rețea pentru imprimantă.

Conectați computerul sau dispozitivul inteligent la același SSID ca imprimanta.

& ["Restabilirea conexiunii la rețea" la pagina 268](#page-267-0)

## **Ceva este în neregulă cu dispozitivele de rețea pentru conexiunea Wi-Fi.**

#### **Soluții**

Opriți dispozitivele pe care doriți să le conectați la rețea. Așteptați circa 10 secunde și apoi porniți dispozitivele în următoarea ordine: routerul wireless, computerul sau dispozitivul inteligent și apoi imprimanta. Reduceți distanța dintre imprimantă, computer sau dispozitivul inteligent față de routerul wireless pentru a facilita comunicațiile prin undă radio, apoi încercați să realizați din nou setările de rețea.

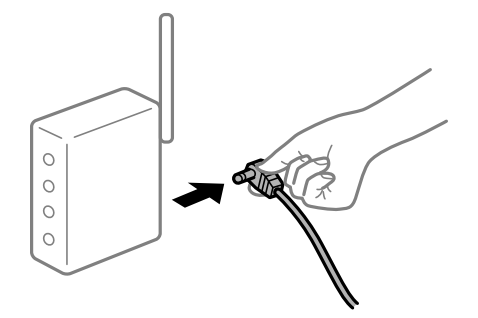

## **Imprimanta nu este conectată la rețea.**

### **Soluții**

Selectați **Setări** > **Setări generale** > **Setări rețea** > **Verificare conexiune** și apoi tipăriți raportul de conexiune la rețea. Dacă raportul indică faptul că respectiva conexiune la rețea a eșuat, verificați raportul de conexiune la rețea și apoi urmați soluțiile tipărite.

## <span id="page-193-0"></span>**Există o problemă cu setările de rețea pe dispozitivul inteligent.**

### **Soluții**

Încercați să accesați orice site web de la dispozitivul inteligent pentru a vă asigura că setările de rețea ale dispozitivului inteligent sunt corecte. Dacă nu puteți accesa niciun site web, există o problemă cu dispozitivul inteligent.

Verificați conexiunea computerului la rețea. Consultați documentația furnizată cu dispozitivul inteligent pentru detalii.

# **Scanarea nu începe**

# **Scanarea nu începe din Windows**

Asigurați-vă că imprimanta și computerul sunt conectate corespunzător.

Cauza și soluția problemei diferă în funcție de cazul în care sunt sau nu conectate.

## *Verificarea stării conexiunii*

Folosiți Epson Printer Connection Checker pentru a verifica starea conexiunii pentru computer și imprimantă. Puteți rezolva problema în funcție de rezultatele verificării.

1. Faceți dubli clic pe pictograma **Epson Printer Connection Checker** de pe desktop.

Aplicația Epson Printer Connection Checker pornește.

Dacă nu este nicio pictogramă pe desktop, urmați metodele de mai jos pentru a porni Epson Printer Connection Checker.

❏ Windows 10

Executați clic pe butonul Start și apoi selectați **Epson Software** > **Epson Printer Connection Checker**.

❏ Windows 8.1/Windows 8

Introduceți numele aplicației în câmpul de căutare, apoi selectați pictograma afișată.

❏ Windows 7

Faceți clic pe butonul Start, iar apoi selectați **Toate programele** > **Epson Software** > **Epson Printer Connection Checker**.

2. Pentru verificare, urmați instrucțiunile de pe ecran.

#### *Notă:*

Dacă numele imprimantei nu este afișat, instalați un driver original de imprimantă Epson.

["Verificarea faptului că este instalat un driver al imprimantei Epson original — Windows" la pagina 162](#page-161-0)

Atunci când identificați problema, urmați soluția afișată pe ecran.

Atunci când nu puteți rezolva problema, verificați următoarele, în funcție de situația dumneavoastră.

❏ Imprimanta nu este recunoscută printr-o conexiune la rețea

["Nu se poate realiza conexiunea la rețea" la pagina 177](#page-176-0)

❏ Imprimanta nu este recunoscută dacă este utilizată o conexiune USB ["Imprimanta nu poate fi conectată prin USB \(Windows\)" la pagina 180](#page-179-0) ❏ Imprimanta este recunoscută, dar nu se poate efectua scanarea.

["Nu se poate scana deși a fost stabilită o conexiune în mod corespunzător \(Windows\)" la pagina 198](#page-197-0)

# **Nu se poate realiza conexiunea la rețea**

Această problemă ar putea avea una dintre următoarele cauze.

## **Ceva este în neregulă cu dispozitivele de rețea pentru conexiunea Wi-Fi.**

## **Soluții**

Opriți dispozitivele pe care doriți să le conectați la rețea. Așteptați circa 10 secunde și apoi porniți dispozitivele în următoarea ordine: routerul wireless, computerul sau dispozitivul inteligent și apoi imprimanta. Reduceți distanța dintre imprimantă, computer sau dispozitivul inteligent față de routerul wireless pentru a facilita comunicațiile prin undă radio, apoi încercați să realizați din nou setările de rețea.

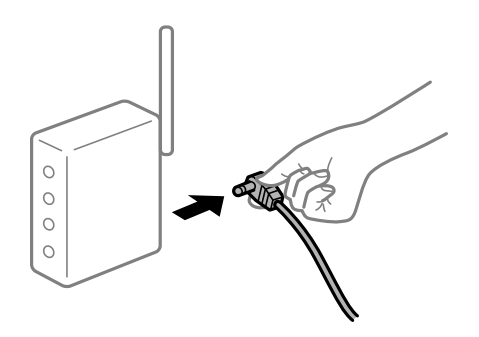

# **Dispozitivele nu pot primi semnale de la routerul wireless pentru că sunt prea departe unul de celălalt.**

### **Soluții**

După ce mutați computerul sau dispozitivul inteligent și imprimanta mai aproape de routerul wireless, opriți routerul wireless și apoi reporniți-l.

## **Atunci când schimbați routerul wireless, setările nu se potrivesc cu noul router.**

### **Soluții**

Efectuați din nou setările de conexiune pentru a se potrivi cu noul router wireless.

 $\blacktriangleright$  ["Când schimbați routerul wireless" la pagina 268](#page-267-0)

## **SSID-urile conectate de la computer sau de la dispozitivul inteligent și computer sunt diferite.**

### **Soluții**

Atunci când folosiți mai multe routere wireless în același timp sau când routerul wireless are mai multe SSID-uri, iar dispozitivele sunt conectate la SSID-uri diferite, nu puteți realiza conexiunea la routerul wireless.

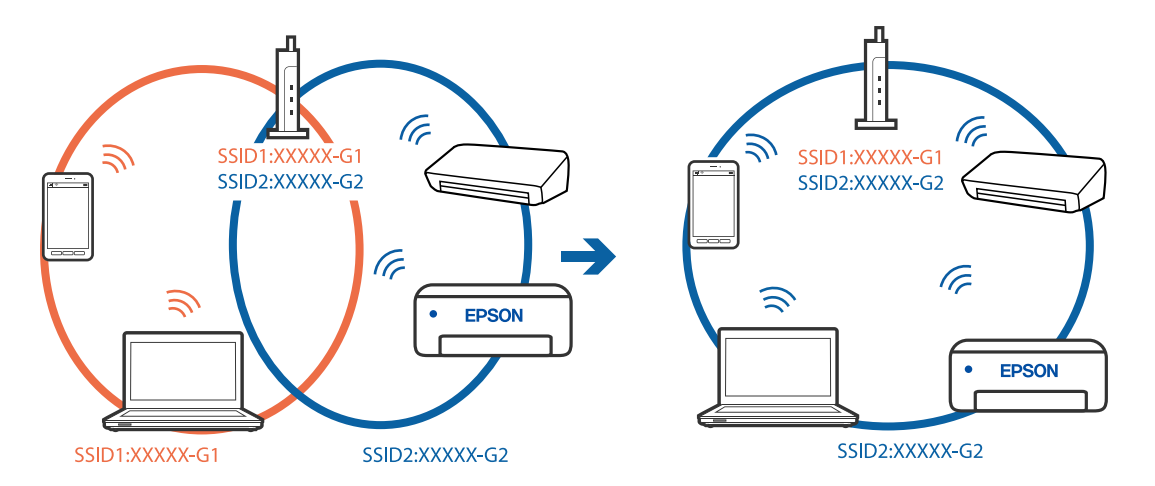

Conectați computerul sau dispozitivul inteligent la același SSID ca imprimanta.

### **Este disponibil un separator de confidențialitate pe routerul wireless.**

### **Soluții**

Majoritatea routerelor wireless au o funcție de separare de confidențialitate care blochează comunicarea între dispozitivele conectate. Dacă nu puteți efectua comunicarea între imprimantă și computer sau dispozitivul inteligent, chiar dacă acestea sunt conectate la aceeași rețea, dezactivați separatorul de confidențialitate de la routerul wireless. Consultați manualul furnizat cu routerul wireless pentru detalii.

### **Adresa IP nu este atribuită corespunzător.**

### **Soluții**

Dacă adresa IP atribuită imprimantei este 169.254.XXX.XXX, iar masca de subrețea este 255.255.0.0, este posibil ca adresa IP să nu fie atribuită corespunzător.

Selectați **Setări** > **Setări generale** > **Setări rețea** > **Complex** pe panoul de comandă al imprimantei și apoi verificați adresa IP și masca de subrețea atribuite imprimantei.

Reporniți routerul wireless sau resetați setările de rețea ale imprimantei.

 $\blacktriangleright$  ["Restabilirea conexiunii la rețea" la pagina 268](#page-267-0)

### **Există o problemă cu setările de rețea pe computer.**

### **Soluții**

Încercați să accesați orice site web de la computer, pentru a vă asigura că setările de rețea ale computerului sunt corecte. Dacă nu puteți accesa niciun site web, există o problemă cu computerul.

Verificați conexiunea computerului la rețea. Consultați documentația furnizată cu computerul pentru detalii.

## **Imprimanta este conectată la Ethernet utilizând dispozitive care acceptă IEEE 802.3az (Ethernet eficient energetic).**

### **Soluții**

Când conectați imprimanta prin Ethernet utilizând dispozitive care acceptă IEEE 802.3az (Ethernet eficient energetic), pot apărea următoarele probleme în funcție de hub-ul sau routerul utilizat.

❏ Conexiunea devine instabilă, imprimanta este conectată și deconectată repetat.

❏ Conexiunea la imprimantă nu poate fi efectuată.

❏ Viteza de comunicare se reduce.

Urmați pașii de mai jos pentru a dezactiva IEEE 802.3az pentru imprimantă și apoi efectuați conexiunea.

- 1. Deconectați cablul Ethernet conectat la computer și imprimantă.
- 2. Dacă IEEE 802.3az pentru computer este activat, dezactivați-l. Consultați documentația furnizată cu computerul pentru detalii.
- 3. Conectați computerul și imprimanta direct utilizând un cablu Ethernet.
- 4. Pe imprimantă, tipăriți un raport privind conexiunea la rețea. ["Tipărirea unui raport de conexiune la rețea" la pagina 285](#page-284-0)
- 5. Verificați adresa IP a imprimantei pe raportul de conexiune la rețea.
- 6. Pe computer, accesați Web Config. Lansați un browser web și apoi introduceți adresa IP a imprimantei. ["Executarea aplicației Web Config pe un browser web" la pagina 306](#page-305-0)
- 7. Selectați fila **Reţea** > **LAN cu fir**.
- 8. Selectați **Dezactivat** pentru **IEEE 802.3az**.
- 9. Faceți clic pe **Înainte**.
- 10. Faceți clic pe **OK**.
- 11. Deconectați cablul Ethernet conectat la computer și imprimantă.
- 12. Dacă ați dezactivat IEEE 802.3az pentru computer în pasul 2, activați-l.

13. Conectați cablurile Ethernet pe care le-ați deconectat în pasul 1 la computer și imprimantă. Dacă problema reapare, este posibil ca alte dispozitive decât imprimanta să cauzeze problema.

# **Imprimanta nu poate fi conectată prin USB (Windows)**

Se pot considera următoarele cauze.

## **Cablul USB nu este conectat ăn mod corect la priza electrică.**

## **Soluții**

Conectați corect cablul USB dintre imprimantă și computer.

## **Există o problemă cu hub-ul USB.**

## **Soluții**

Dacă utilizați un hub USB, încercați să conectați imprimanta direct la computer.

## <span id="page-197-0"></span>**Există o problemă cu cablul USB sau cu intrarea USB.**

## **Soluții**

În cazul în care cablul USB nu poate fi recunoscut, modificați portul sau schimbați cablul USB.

# **Nu se poate scana deși a fost stabilită o conexiune în mod corespunzător (Windows)**

## **Scanarea la rezoluție ridicată prin rețea.**

### **Soluții**

Încercați să reduceți rezoluția de scanare.

# **Scanarea nu începe din Mac OS**

Asigurați-vă că imprimanta și computerul sunt conectate corespunzător.

Cauza și soluția problemei diferă în funcție de cazul în care sunt sau nu conectate.

## *Verificarea stării conexiunii*

Folosiți EPSON Status Monitor pentru a verifica starea conexiunii pentru computer și imprimantă.

- 1. Selectați **Preferințe sistem** din meniul Apple > **Imprimante și scanere** (sau **Tipărire și scanare**, **Tipărire și Fax**), și apoi selectați imprimanta.
- 2. Faceți clic pe **Opțiuni și consumabile** > **Utilitar** > **Deschide utilitar imprimantă**.
- 3. Faceți clic pe **EPSON Status Monitor**.

Atunci când sunt afișate nivelurile de cerneală rămase, s-a stabilit cu succes o conexiune între computer și imprimantă.

Verificați următoarele aspecte dacă nu a fost stabilită conexiunea.

- ❏ Imprimanta nu este recunoscută printr-o conexiune la rețea ["Nu se poate realiza conexiunea la rețea" la pagina 185](#page-184-0)
- ❏ Imprimanta nu este recunoscută dacă este utilizată o conexiune USB ["Imprimanta nu poate fi conectată prin USB \(Mac OS\)" la pagina 188](#page-187-0)

Verificați următoarele aspecte dacă a fost stabilită conexiunea.

❏ Imprimanta este recunoscută, dar nu se poate efectua scanarea.

["Nu se poate scana deși a fost stabilită o conexiune în mod corespunzător \(Mac OS\)" la pagina 202](#page-201-0)

# **Nu se poate realiza conexiunea la rețea**

Această problemă ar putea avea una dintre următoarele cauze.

## **Ceva este în neregulă cu dispozitivele de rețea pentru conexiunea Wi-Fi.**

## **Soluții**

Opriți dispozitivele pe care doriți să le conectați la rețea. Așteptați circa 10 secunde și apoi porniți dispozitivele în următoarea ordine: routerul wireless, computerul sau dispozitivul inteligent și apoi imprimanta. Reduceți distanța dintre imprimantă, computer sau dispozitivul inteligent față de routerul wireless pentru a facilita comunicațiile prin undă radio, apoi încercați să realizați din nou setările de rețea.

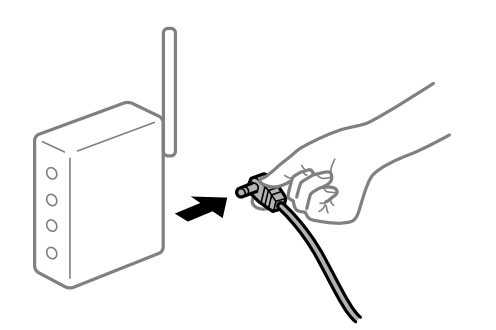

# **Dispozitivele nu pot primi semnale de la routerul wireless pentru că sunt prea departe unul de celălalt.**

## **Soluții**

După ce mutați computerul sau dispozitivul inteligent și imprimanta mai aproape de routerul wireless, opriți routerul wireless și apoi reporniți-l.

## **Atunci când schimbați routerul wireless, setările nu se potrivesc cu noul router.**

### **Soluții**

Efectuați din nou setările de conexiune pentru a se potrivi cu noul router wireless.

 $\rightarrow$  ["Când schimbați routerul wireless" la pagina 268](#page-267-0)

## **SSID-urile conectate de la computer sau de la dispozitivul inteligent și computer sunt diferite.**

### **Soluții**

Atunci când folosiți mai multe routere wireless în același timp sau când routerul wireless are mai multe SSID-uri, iar dispozitivele sunt conectate la SSID-uri diferite, nu puteți realiza conexiunea la routerul wireless.

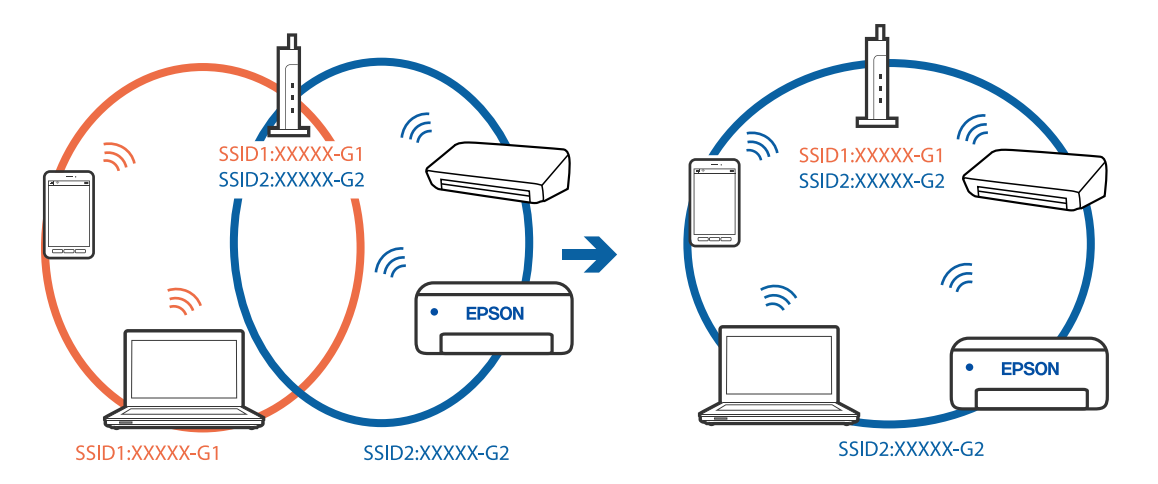

Conectați computerul sau dispozitivul inteligent la același SSID ca imprimanta.

### **Este disponibil un separator de confidențialitate pe routerul wireless.**

### **Soluții**

Majoritatea routerelor wireless au o funcție de separare de confidențialitate care blochează comunicarea între dispozitivele conectate. Dacă nu puteți efectua comunicarea între imprimantă și computer sau dispozitivul inteligent, chiar dacă acestea sunt conectate la aceeași rețea, dezactivați separatorul de confidențialitate de la routerul wireless. Consultați manualul furnizat cu routerul wireless pentru detalii.

### **Adresa IP nu este atribuită corespunzător.**

### **Soluții**

Dacă adresa IP atribuită imprimantei este 169.254.XXX.XXX, iar masca de subrețea este 255.255.0.0, este posibil ca adresa IP să nu fie atribuită corespunzător.

Selectați **Setări** > **Setări generale** > **Setări rețea** > **Complex** pe panoul de comandă al imprimantei și apoi verificați adresa IP și masca de subrețea atribuite imprimantei.

Reporniți routerul wireless sau resetați setările de rețea ale imprimantei.

 $\blacktriangleright$  ["Restabilirea conexiunii la rețea" la pagina 268](#page-267-0)

### **Există o problemă cu setările de rețea pe computer.**

### **Soluții**

Încercați să accesați orice site web de la computer, pentru a vă asigura că setările de rețea ale computerului sunt corecte. Dacă nu puteți accesa niciun site web, există o problemă cu computerul.

Verificați conexiunea computerului la rețea. Consultați documentația furnizată cu computerul pentru detalii.

### **Dispozitivul conectat la portul USB 3.0 poate cauza inferențe ale frecvenței radio.**

## **Soluții**

Când conectați un dispozitiv la portul USB 3.0 pe Mac, poate surveni interferența frecvenței radio. Încercați următoarele dacă nu puteți să vă conectați la wireless LAN (Wi-Fi) sau dacă operațiile devin instabile.

❏ Plasați dispozitivul care este conectat la portul USB 3.0 mai departe de computer.

❏ Conectați-vă la SSID pentru domeniul 5 GHz.

Consultați următoarele pentru a conecta imprimanta la SSID.

& ["Efectuarea setărilor Wi-Fi prin introducerea unui SSID și a parolei" la pagina 272](#page-271-0)

# **Imprimanta este conectată la Ethernet utilizând dispozitive care acceptă IEEE 802.3az (Ethernet eficient energetic).**

### **Soluții**

Când conectați imprimanta prin Ethernet utilizând dispozitive care acceptă IEEE 802.3az (Ethernet eficient energetic), pot apărea următoarele probleme în funcție de hub-ul sau routerul utilizat.

- ❏ Conexiunea devine instabilă, imprimanta este conectată și deconectată repetat.
- ❏ Conexiunea la imprimantă nu poate fi efectuată.
- ❏ Viteza de comunicare se reduce.

Urmați pașii de mai jos pentru a dezactiva IEEE 802.3az pentru imprimantă și apoi efectuați conexiunea.

- 1. Deconectați cablul Ethernet conectat la computer și imprimantă.
- 2. Dacă IEEE 802.3az pentru computer este activat, dezactivați-l. Consultați documentația furnizată cu computerul pentru detalii.
- 3. Conectați computerul și imprimanta direct utilizând un cablu Ethernet.
- 4. Pe imprimantă, tipăriți un raport privind conexiunea la rețea. ["Tipărirea unui raport de conexiune la rețea" la pagina 285](#page-284-0)
- 5. Verificați adresa IP a imprimantei pe raportul de conexiune la rețea.
- 6. Pe computer, accesați Web Config. Lansați un browser web și apoi introduceți adresa IP a imprimantei. ["Executarea aplicației Web Config pe un browser web" la pagina 306](#page-305-0)
- 7. Selectați fila **Reţea** > **LAN cu fir**.
- 8. Selectați **Dezactivat** pentru **IEEE 802.3az**.
- 9. Faceți clic pe **Înainte**.
- 10. Faceți clic pe **OK**.
- 11. Deconectați cablul Ethernet conectat la computer și imprimantă.
- 12. Dacă ați dezactivat IEEE 802.3az pentru computer în pasul 2, activați-l.

13. Conectați cablurile Ethernet pe care le-ați deconectat în pasul 1 la computer și imprimantă. Dacă problema reapare, este posibil ca alte dispozitive decât imprimanta să cauzeze problema.

# <span id="page-201-0"></span>**Imprimanta nu poate fi conectată prin USB (Mac OS)**

Se pot considera următoarele cauze.

## **Cablul USB nu este conectat ăn mod corect la priza electrică.**

## **Soluții**

Conectați corect cablul USB dintre imprimantă și computer.

## **Există o problemă cu hub-ul USB.**

## **Soluții**

Dacă utilizați un hub USB, încercați să conectați imprimanta direct la computer.

## **Există o problemă cu cablul USB sau cu intrarea USB.**

## **Soluții**

În cazul în care cablul USB nu poate fi recunoscut, modificați portul sau schimbați cablul USB.

# **Nu se poate scana deși a fost stabilită o conexiune în mod corespunzător (Mac OS)**

# **Scanarea la rezoluție ridicată prin rețea.**

## **Soluții**

Încercați să reduceți rezoluția de scanare.

# **Scanarea nu începe de la dispozitivul inteligent**

Asigurați-vă că dispozitivul inteligent și imprimanta sunt conectate corespunzător. Cauza și soluția problemei diferă în funcție de cazul în care sunt sau nu conectate.

## *Verificarea stării conexiunii*

Folosiți aplicația de tipărire Epson pentru a verifica starea conexiunii pentru dispozitivul inteligent și imprimantă. Exemple de aplicații de tipărire Epson

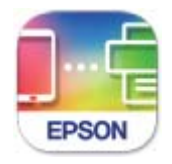

# **Epson Smart** Panel

Căutați și instalați aplicația de tipărire Epson din App Store sau Google Play dacă nu ați instalat-o deja.

1. Pe dispozitivul inteligent, porniți aplicația de tipărire Epson.

2. Asigurați-vă că numele imprimantei este afișat în aplicație.

Atunci când este afișat numele imprimantei, s-a stabilit cu succes o conexiune între dispozitivul inteligent și imprimantă.

Dacă sunt afișate următoarele, nu s-a stabilit conexiunea între dispozitivul inteligent și imprimantă.

❏ Printer is not selected.

❏ Communication error.

Verificați următoarele aspecte dacă nu a fost stabilită conexiunea.

❏ Imprimanta nu este recunoscută printr-o conexiune la rețea

["Nu se poate realiza conexiunea la rețea" la pagina 191](#page-190-0)

Verificați următoarele aspecte dacă a fost stabilită conexiunea.

❏ Imprimanta este recunoscută, dar nu se poate efectua scanarea.

["Nu se poate tipări deși a fost stabilită o conexiune \(iOS\)" la pagina 192](#page-191-0)

# **Nu se poate realiza conexiunea la rețea**

Această problemă ar putea avea una dintre următoarele cauze.

## **Ceva este în neregulă cu dispozitivele de rețea pentru conexiunea Wi-Fi.**

### **Soluții**

Opriți dispozitivele pe care doriți să le conectați la rețea. Așteptați circa 10 secunde și apoi porniți dispozitivele în următoarea ordine: routerul wireless, computerul sau dispozitivul inteligent și apoi imprimanta. Reduceți distanța dintre imprimantă, computer sau dispozitivul inteligent față de routerul wireless pentru a facilita comunicațiile prin undă radio, apoi încercați să realizați din nou setările de rețea.

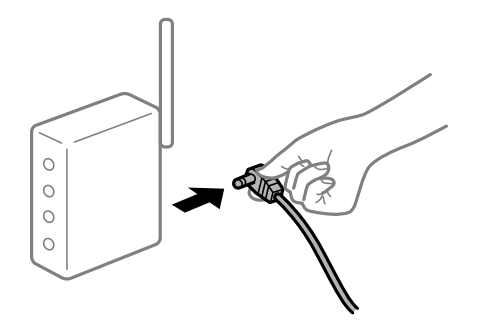

## **Dispozitivele nu pot primi semnale de la routerul wireless pentru că sunt prea departe unul de celălalt.**

### **Soluții**

După ce mutați computerul sau dispozitivul inteligent și imprimanta mai aproape de routerul wireless, opriți routerul wireless și apoi reporniți-l.

## **Atunci când schimbați routerul wireless, setările nu se potrivesc cu noul router.**

### **Soluții**

Efectuați din nou setările de conexiune pentru a se potrivi cu noul router wireless.

 $\blacktriangleright$  ["Când schimbați routerul wireless" la pagina 268](#page-267-0)

## **SSID-urile conectate de la computer sau de la dispozitivul inteligent și computer sunt diferite.**

### **Soluții**

Atunci când folosiți mai multe routere wireless în același timp sau când routerul wireless are mai multe SSID-uri, iar dispozitivele sunt conectate la SSID-uri diferite, nu puteți realiza conexiunea la routerul wireless.

Conectați computerul sau dispozitivul inteligent la același SSID ca imprimanta.

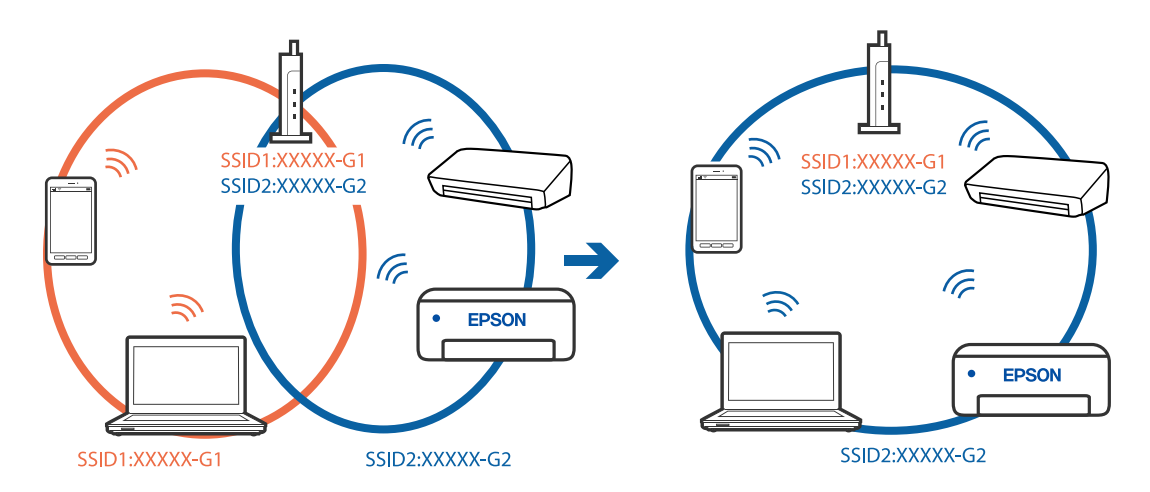

## **Este disponibil un separator de confidențialitate pe routerul wireless.**

### **Soluții**

Majoritatea routerelor wireless au o funcție de separare de confidențialitate care blochează comunicarea între dispozitivele conectate. Dacă nu puteți efectua comunicarea între imprimantă și computer sau dispozitivul inteligent, chiar dacă acestea sunt conectate la aceeași rețea, dezactivați separatorul de confidențialitate de la routerul wireless. Consultați manualul furnizat cu routerul wireless pentru detalii.

## **Adresa IP nu este atribuită corespunzător.**

### **Soluții**

Dacă adresa IP atribuită imprimantei este 169.254.XXX.XXX, iar masca de subrețea este 255.255.0.0, este posibil ca adresa IP să nu fie atribuită corespunzător.

Selectați **Setări** > **Setări generale** > **Setări rețea** > **Complex** pe panoul de comandă al imprimantei și apoi verificați adresa IP și masca de subrețea atribuite imprimantei.

Reporniți routerul wireless sau resetați setările de rețea ale imprimantei.

& ["Restabilirea conexiunii la rețea" la pagina 268](#page-267-0)

# **Există o problemă cu setările de rețea pe dispozitivul inteligent.**

## **Soluții**

Încercați să accesați orice site web de la dispozitivul inteligent pentru a vă asigura că setările de rețea ale dispozitivului inteligent sunt corecte. Dacă nu puteți accesa niciun site web, există o problemă cu dispozitivul inteligent.

Verificați conexiunea computerului la rețea. Consultați documentația furnizată cu dispozitivul inteligent pentru detalii.

# **Nu se pot salva imaginile scanate în folderul partajat**

## *Mesajele sunt afișate pe panoul de comandă*

Când sunt afișate mesaje de eroare pe panoul de comandă, verificați mesajul în sine sau lista următoare pentru a rezolva problemele.

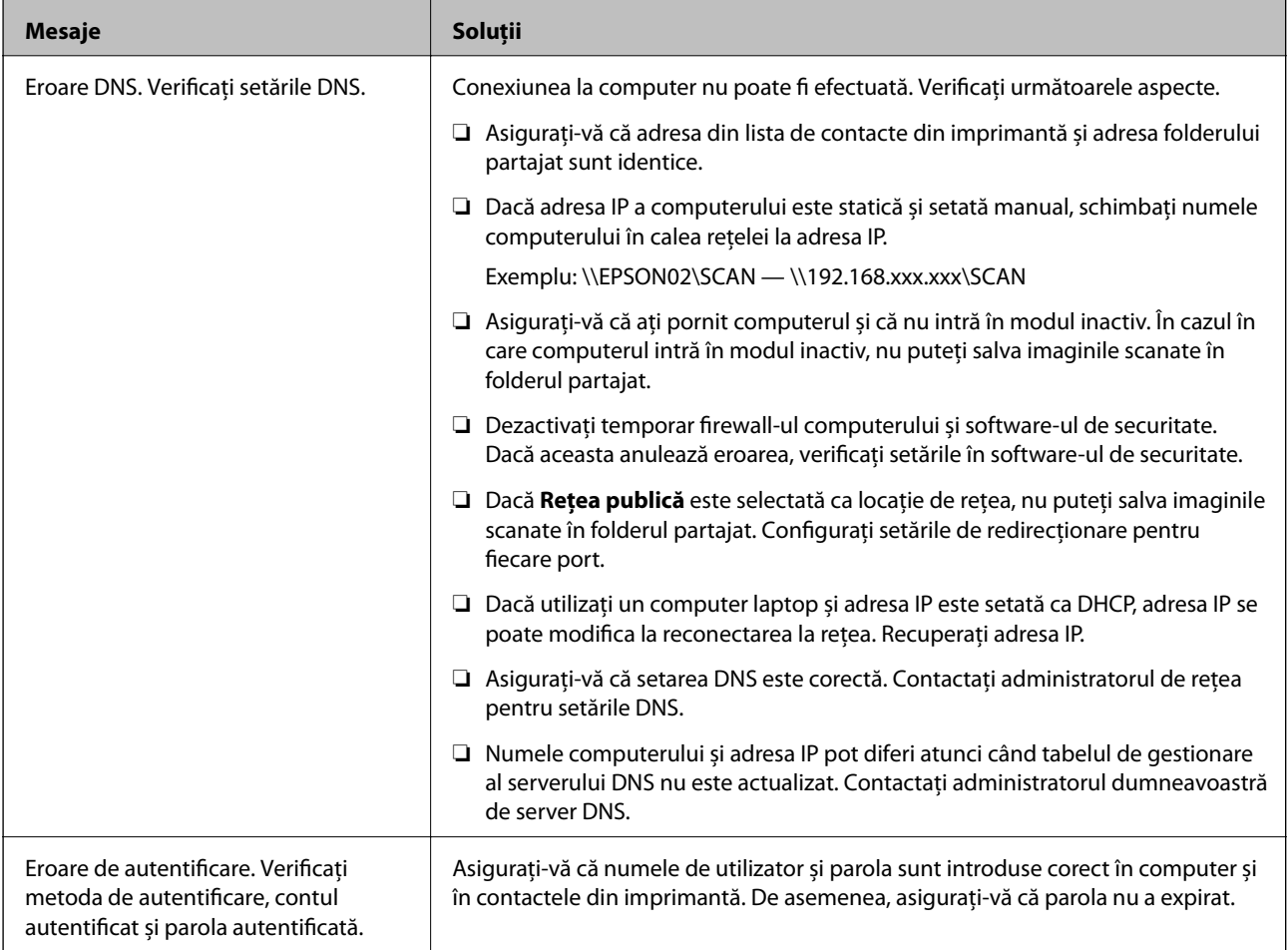

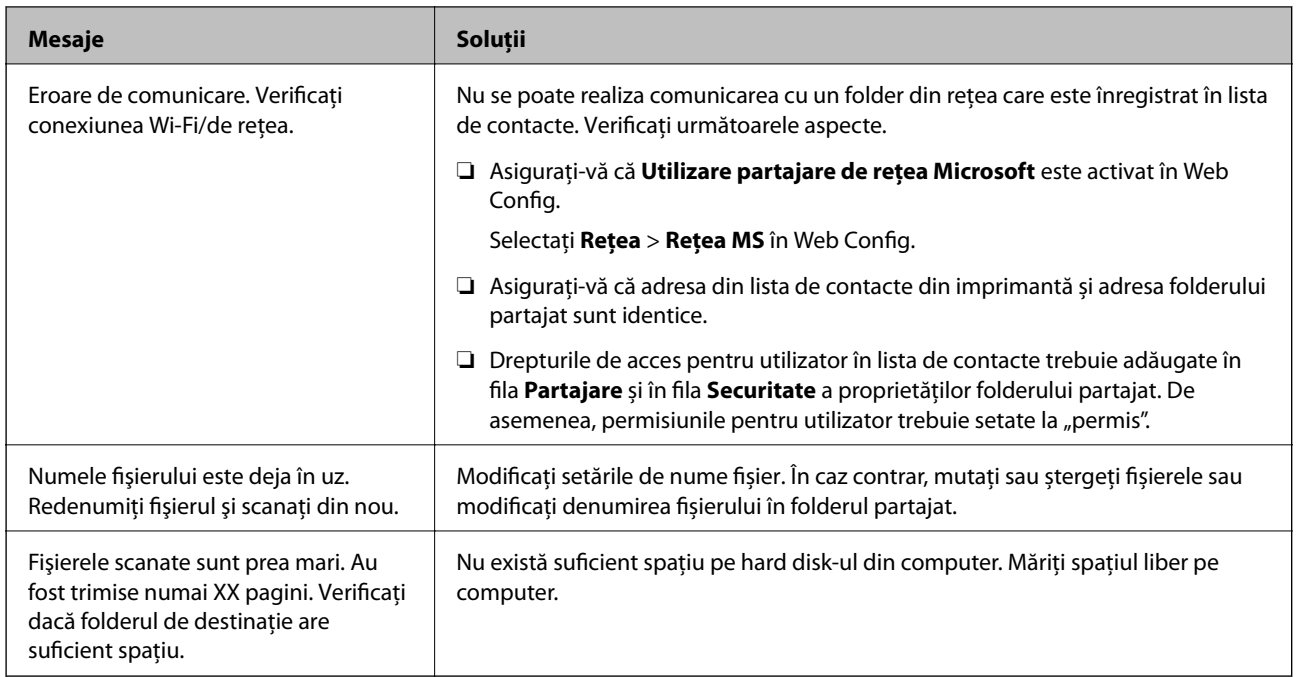

## **Verificați punctul în care a apărut eroarea**

Când salvați imaginile scanate în folderul partajat, procesul de salvare are loc după cum urmează.Puteți verifica apoi punctul în care a apărut eroarea.

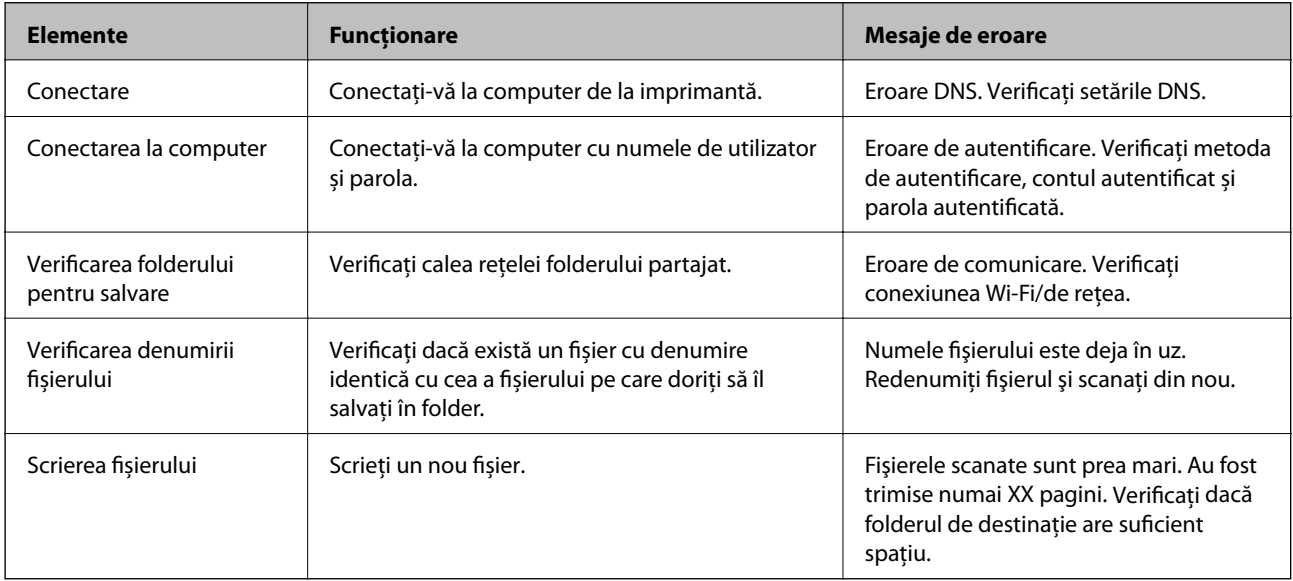

# **Salvarea imaginilor scanate durează mult timp**

# **Este necesar un interval de timp prea lung pentru ca rezolvarea numelui să corespundă** "Numelui de domeniu" și "Adresei IP".

# **Soluții**

Verificați următoarele puncte.

❏ Asigurați-vă că setarea DNS este corectă.

- <span id="page-206-0"></span>❏ Asigurați-vă că fiecare setare DNS este corectă atunci când verificați Web Config.
- ❏ Asigurați-vă că numele de domeniu DNS este corect.

# **Primirea sau trimiterea faxurilor nu este posibilă**

# **Primirea sau trimiterea faxurilor nu este posibilă**

Se pot considera următoarele cauze.

## **Există unele probleme cu priza de perete pentru telefon.**

## **Soluții**

Verificați dacă priza telefonică funcționează, conectând un telefon la aceasta și testând-o. Dacă nu puteți realiza sau primi apeluri, contactați compania de telecomunicații.

## **Există unele probleme cu conectarea la linia telefonică.**

## **Soluții**

Selectați **Setări** > **Setări generale** > **Setări fax** > **Verif conexiune fax** pe panoul de comandă pentru a executa verificarea automată a conexiunii de fax. Încercați soluțiile descrise în raport.

## **Apar erori de comunicare.**

## **Soluții**

Selectați **Lent (96.00bps)** în **Setări** > **Setări generale** > **Setări fax** > **Setări de bază** > **Viteză fax** pe panoul de comandă.

## **Conectat la o linie telefonică DSL fără filtru DSL.**

### **Soluții**

Pentru a conecta imprimanta la o linie telefonică DSL, trebuie să utilizați un modem DSL echipat cu filtru DSL incorporat sau să instalați un filtru DSL separat pe linie. Contactați furnizorul de servicii DSL.

["Conectarea la o centrală DSL sau ISDN" la pagina 396](#page-395-0)

## **Există unele probleme cu filtrul DSL la conectarea la o linie telefonică DSL.**

### **Soluții**

Dacă nu puteți trimite sau primi un fax, conectați imprimanta direct la o priză telefonică de perete, pentru a verifica dacă imprimanta poate trimite un fax. Dacă puteți trimite, problema ar putea fi cauzată de filtrul DSL. Contactați furnizorul de servicii DSL.

# **Imposibil de trimis faxuri**

Se pot considera următoarele cauze.

## **Linia de conexiune este setată la PSTN într-o unitate în care este utilizată o centrală privată (PBX).**

## **Soluții**

Selectați **PBX** în **Setări** > **Setări generale** > **Setări fax** > **Setări de bază** > **Tip linie** pe panoul de comandă.

## **Expedierea faxurilor fără a introduce un cod de acces într-un mediu în care este instalat un sistem PBX.**

### **Soluții**

Dacă sistemul telefonic necesită un cod de acces pentru a obține o linie către exterior, înregistrați codul respectiv în imprimantă și introduceți caracterul # (diez) la începutul numărului, atunci când trimiteți un fax.

## **Informațiile de antet pentru faxurile în curs nu sunt înregistrate.**

### **Soluții**

Selectați **Setări** > **Setări generale** > **Setări fax** > **Setări de bază** > **Antet** și configurați informațiile de antet. Unele aparate de fax resping automat faxurile primite care nu conțin informații în antet.

## **ID-ul dumneavoastră de apelant este blocat.**

### **Soluții**

Contactați societatea de telefonie pentru a vă debloca ID-ul de apelant. Unele telefoane și faxuri resping automat apelurile anonime.

## **Numărul de fax al destinatarului este greșit.**

#### **Soluții**

Verificați dacă numărul destinatarului înregistrat în lista de contacte sau pe care l-ați introdus direct utilizând tastatura este corect. Sau, verificați cu destinatarul dacă numărul de fax este corect.

### **Aparatul de fax al destinatarului nu este pregătit pentru recepționarea faxurilor.**

### **Soluții**

Întrebați destinatarul dacă aparatul său este pregătit să primească un fax.

### **Trimiterea accidentală a unui fax folosind funcția de sub-adresă.**

### **Soluții**

Verificați dacă ați trimis accidental un fax utilizând funcția de sub-adresă. Dacă selectați un destinatar cu o sub-adresă din lista de contacte, faxul poate fi trimis utilizând funcția de sub-adresă.

## **Aparatul de fax al destinatarului nu poate recepționa faxuri utilizând funcția de sub-adresă.**

### **Soluții**

La trimiterea faxurilor utilizând funcția de sub-adresă, întrebați destinatarul dacă aparatul fax deținut poate recepționa faxuri utilizând funcția de sub-adresă.

## **Subadresa și parola sunt greșite.**

## **Soluții**

La trimiterea faxurilor utilizând funcția de sub-adresă, verificați dacă sub-adresa și parola sunt corecte. Verificați cu destinatarul dacă sub-adresa și parola corespund.

## **Cantitatea de date trimisă este prea mare.**

## **Soluții**

Puteți trimite faxuri cu o cantitate mai mică de date utilizând una dintre următoarele metode.

- ❏ Când trimiteți un fax monocrom, activați **Trimitere directă** în **Fax** > **Setări fax** > **Setări trimitere fax**. ["Trimiterea mai multor pagini ale unui document monocrom \(Trimitere directă\)" la pagina 121](#page-120-0)
- ❏ Utilizarea telefonului conectat

["Trimiterea faxurilor cu formarea numărului de la telefonul extern" la pagina 118](#page-117-0)

 $\Box$  Funcția "receptor în furcă"

["Trimiterea manuală a faxurilor după confirmarea stării destinatarului" la pagina 118](#page-117-0)

❏ Separarea originalelor

# **Imposibil de primit faxuri**

Se pot considera următoarele cauze.

De asemenea, recomandăm verificarea stării imprimantei în **Job/Status** pentru a afla, de exemplu, dacă imprimanta primește sau nu un fax în acest moment.

### **Abonarea la un serviciu de redirecționare a apelurilor.**

### **Soluții**

Dacă sunteți abonat la un serviciu de redirecționare a apelurilor, este posibil ca imprimanta să nu poată primi faxuri. Contactați furnizorul de servicii.

### **Mod primire este setat la Manual în timp ce un telefon extern este conectat la imprimantă.**

### **Soluții**

Dacă un telefon extern este conectat la imprimantă și partajează o linie telefonică cu imprimanta, selectați **Setări** > **Setări generale** > **Setări fax** > **Setări de bază** și apoi setați **Mod primire** la **Auto**.

**Memoria disponibilă pentru inbox și căsuța cu mesaje confidențiale nu este suficientă.**

### **Soluții**

100 de documente primite au fost salvate în inbox și în caseta confidențială în total. Şterge documentele care nu mai sunt necesare.

### **Computerul care va salva faxurile recepționate nu este pornit.**

### **Soluții**

După ce ați efectuat setări pentru a salva faxurile recepționate pe un computer, porniți computerul. Faxul recepționat este șters după ce a fost salvat pe computer.

## **Subadresa și parola sunt greșite.**

## **Soluții**

La recepționarea faxurilor utilizând funcție de sub-adresă, verificați dacă sub-adresa și parola sunt corecte. Verificați cu expeditorul dacă sub-adresa și parola corespund.

**Numărul de fax al expeditorului a fost înregistrat în Listă numere refuzare.**

## **Soluții**

Asigurați-vă că numărul expeditorului poate fi șters din **Listă numere refuzare** înainte de a-l șterge. Ștergeți-l din **Setări** > **Setări generale** > **Setări fax** > **Setări de bază** > **Fax de respingere** > **Editare listă de numere de respins**. Sau dezactivați **Listă numere refuzare** în **Setări** > **Setări generale** > **Setări fax** > **Setări de bază** > **Fax de respingere** > **Fax de respingere**. Faxurile trimise de la numere care nu au fost înregistrate în această listă sunt blocate când setarea este activată.

## **Numărul de fax al expeditorului nu a fost înregistrat în lista de contacte.**

### **Soluții**

Înregistrați numărul de fax al expeditorului în lista de contacte. Sau dezactivați **Contacte neînregistrate** în **Setări** > **Setări generale** > **Setări fax** > **Setări de bază** > **Fax de respingere** > **Fax de respingere**. Faxurile trimise de la numere care nu au fost înregistrate în această listă sunt blocate.

## **Expeditorul a trimis faxul fără informații de antet.**

### **Soluții**

Întrebați expeditorul dacă informațiile de antet sunt configurate pe aparatul său de fax. Sau dezactivați **Spaţiu pentru antet fax blocat** în **Setări** > **Setări generale** > **Setări fax** > **Setări de bază** > **Fax de respingere** > **Fax de respingere**. Faxurile care nu includ informații de antet sunt blocate când această setare este activată.

# **Nu pot fi trimise faxuri către un anumit destinatar**

Se pot considera următoarele cauze.

## **Aparatul destinatarului răspunde cu întârziere.**

## **Soluții**

Dacă aparatul destinatarului nu preia apelul în decurs de 50 de secunde după ce imprimanta a terminat de format, apelul se încheie cu eroare. Formați numărul utilizând caracteristica (**În furcă**) sau un telefon conectat, pentru a determina timpul necesar pentru a auzi un ton de fax. Dacă durează mai mult

de 50 de secunde, adăugați pauze după numărul de fax, pentru a trimite faxul. Atingeți **v** pentru a introduce o pauză. Va fi introdusă o cratimă, indicând o pauză. O pauză durează aproximativ trei secunde. Adăugați mai multe pauze, dacă este necesar.

## **Setarea Viteză fax înregistrată în lista de contacte este greșită.**

### **Soluții**

Selectați destinatarul din lista de contacte, apoi selectați **Editare** > **Viteză fax** > **Lent (96.00bps)**.

# **Imposibil de trimis faxuri la o anumită oră**

## **Data și ora imprimantei sunt incorecte.**

## **Soluții**

Selectați **Setări** > **Setări generale** > **Setări de bază** > **Setări dată/oră** și apoi setați data și ora corecte.

# **Faxurile trimise au dimensiuni incorecte**

Se pot considera următoarele cauze.

## **Aparatul de fax al destinatarului nu acceptă formatul A3.**

### **Soluții**

Înainte de a trimite un document în format A3, întrebați destinatarul dacă faxul său acceptă dimensiunea A3. Dacă se afișează mesajul **OK (dimensiune redusă)** în raportul de trimitere a faxului, înseamnă că

faxul destinatarului nu acceptă dimensiunea A3. Puteți tipări un raport de transmisie fax din **Fax** > (Mai multe) > **Raport fax** > **Ultima transmitere**.

## **Originalele nu sunt poziționate corect.**

### **Soluții**

- ❏ Asigurați-vă că originalul este amplasat corect în dreptul marcajelor de aliniere.
- ❏ Dacă lipsește marginea imaginii scanate, îndepărtați puțin originalul de marginea geamului scanerului. Nu puteți scana zona care se află la mai puțin de aproximativ 1,5 mm (0,06 inchi) de marginea geamului scanerului.
- $\blacktriangleright$  ["Așezarea originalelor" la pagina 37](#page-36-0)

## **Dacă imprimanta este amplasată într-o locație lângă o sursă de lumină sau expusă la lumina directă a soarelui, este posibil ca mărimea originalului să nu fie detectată corect.**

### **Soluții**

Selectați manual mărimea originalului și apoi încercați din nou.

### **Există praf sau murdărie pe geamul scanerului sau pe suportul pentru document.**

### **Soluții**

La scanarea de la panoul de comandă și selectarea funcției de trunchiere automată la suprafața de scanare, eliminați reziduurile sau murdăria de la geamul scanerului și de pe suportul pentru document. Dacă există murdărie în jurul originalului, regiunea de scanare va fi extinsă pentru a include această murdărie.

 $\rightarrow$  ["Curățarea geamului scanerului și suportului pentru document" la pagina 156](#page-155-0)

## **Originalul este prea subțire pentru a detecta dimensiunea automat.**

### **Soluții**

Selectați manual mărimea originalului și apoi încercați din nou.

# **Nu se pot salva faxuri recepționate pe un dispozitiv de memorie**

Se pot considera următoarele cauze.

## **Setarea pentru salvarea faxurilor recepționate în memoria externă este dezactivată.**

### **Soluții**

Selectați **Setări** > **Setări generale** > **Setări fax** > **Setări primite** și apoi activați **Salvare în disp. de mem.** în fiecare meniu.

## **Nu este conectat un dispozitiv de memorie la imprimantă.**

## **Soluții**

Conectați un dispozitiv de memorie, pe care ați creat un folder pentru salvarea faxurilor, la imprimantă. După salvarea documentelor primite pe dispozitivul respectiv, acestea vor fi șterse din imprimantă.

## **Nu există suficient spațiu liber pe dispozitiv.**

### **Soluții**

Ștergeți datele inutile de pe dispozitiv, pentru a mări cantitatea de spațiu liber. Sau conectați un alt dispozitiv care are suficient spațiu liber.

## **Dispozitivul de memorie este protejat la scriere.**

## **Soluții**

Dezactivați protecția la scriere a dispozitivului de memorie.

# **Nu pot fi primite faxuri A3**

## *Setarea pentru sursa de hârtie este greșită.*

Verificați dacă dimensiunea hârtiei pentru sursa de hârtie A3 este corect configurată, la valoarea A3, și dacă sursa respectivă este setată pentru a fi utilizată cu faxul. Selectați **Setări** > **Setări generale** > **Setări imprimantă** > **Setări sursă hârtie** > **Selectare automată setări** > **Fax** și apoi verificați sursa (sursele) de hârtie activată/e.

# **Faxurile primite nu sunt tipărite**

Se pot considera următoarele cauze.

## **A apărut o eroare pe imprimantă precum un blocaj de hârtie.**

### **Soluții**

Eliminați eroarea imprimantei și apoi rugați expeditorul să retrimită faxul.

## **Tipărirea faxurilor recepționate este dezactivată cu setările curente.**

## **Soluții**

Configurați setările pentru tipărirea faxurilor recepționate în **Setări** > **Setări generale** > **Setări fax** > **Setări primite** > **Setări salvare/redirecţionare**.

# **Nu se pot expedia și recepționa faxuri (Windows)**

Asigurați-vă că imprimanta și computerul sunt conectate corespunzător. Cauza și soluția problemei diferă în funcție de cazul în care sunt sau nu conectate.

## *Verificarea stării conexiunii*

Folosiți Epson Printer Connection Checker pentru a verifica starea conexiunii pentru computer și imprimantă. Puteți rezolva problema în funcție de rezultatele verificării.

1. Faceți dubli clic pe pictograma **Epson Printer Connection Checker** de pe desktop.

Aplicația Epson Printer Connection Checker pornește.

Dacă nu este nicio pictogramă pe desktop, urmați metodele de mai jos pentru a porni Epson Printer Connection Checker.

❏ Windows 10

Executați clic pe butonul Start și apoi selectați **Epson Software** > **Epson Printer Connection Checker**.

❏ Windows 8.1/Windows 8

Introduceți numele aplicației în câmpul de căutare, apoi selectați pictograma afișată.

❏ Windows 7

Faceți clic pe butonul Start, iar apoi selectați **Toate programele** > **Epson Software** > **Epson Printer Connection Checker**.

2. Pentru verificare, urmați instrucțiunile de pe ecran.

#### *Notă:*

Dacă numele imprimantei nu este afișat, instalați un driver original de imprimantă Epson. ["Verificarea faptului că este instalat un driver al imprimantei Epson original — Windows" la pagina 162](#page-161-0)

Atunci când identificați problema, urmați soluția afișată pe ecran.

Atunci când nu puteți rezolva problema, verificați următoarele, în funcție de situația dumneavoastră.

❏ Imprimanta nu este recunoscută printr-o conexiune la rețea

["Nu se poate realiza conexiunea la rețea" la pagina 177](#page-176-0)

- ❏ Imprimanta nu este recunoscută dacă este utilizată o conexiune USB ["Imprimanta nu poate fi conectată prin USB \(Windows\)" la pagina 180](#page-179-0)
- ❏ Imprimanta este recunoscută, dar nu se poate efectua tipărirea.

["Nu se poate tipări deși a fost stabilită o conexiune \(Windows\)" la pagina 180](#page-179-0)

# **Nu se poate realiza conexiunea la rețea**

Această problemă ar putea avea una dintre următoarele cauze.

## **Ceva este în neregulă cu dispozitivele de rețea pentru conexiunea Wi-Fi.**

### **Soluții**

Opriți dispozitivele pe care doriți să le conectați la rețea. Așteptați circa 10 secunde și apoi porniți dispozitivele în următoarea ordine: routerul wireless, computerul sau dispozitivul inteligent și apoi imprimanta. Reduceți distanța dintre imprimantă, computer sau dispozitivul inteligent față de routerul

wireless pentru a facilita comunicațiile prin undă radio, apoi încercați să realizați din nou setările de rețea.

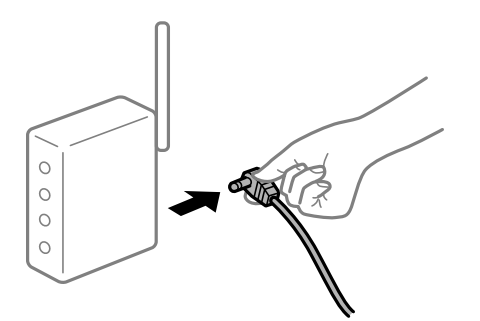

# **Dispozitivele nu pot primi semnale de la routerul wireless pentru că sunt prea departe unul de celălalt.**

## **Soluții**

După ce mutați computerul sau dispozitivul inteligent și imprimanta mai aproape de routerul wireless, opriți routerul wireless și apoi reporniți-l.

## **Atunci când schimbați routerul wireless, setările nu se potrivesc cu noul router.**

## **Soluții**

Efectuați din nou setările de conexiune pentru a se potrivi cu noul router wireless.

 $\blacktriangleright$  ["Când schimbați routerul wireless" la pagina 268](#page-267-0)

## **SSID-urile conectate de la computer sau de la dispozitivul inteligent și computer sunt diferite.**

## **Soluții**

Atunci când folosiți mai multe routere wireless în același timp sau când routerul wireless are mai multe SSID-uri, iar dispozitivele sunt conectate la SSID-uri diferite, nu puteți realiza conexiunea la routerul wireless.

Conectați computerul sau dispozitivul inteligent la același SSID ca imprimanta.

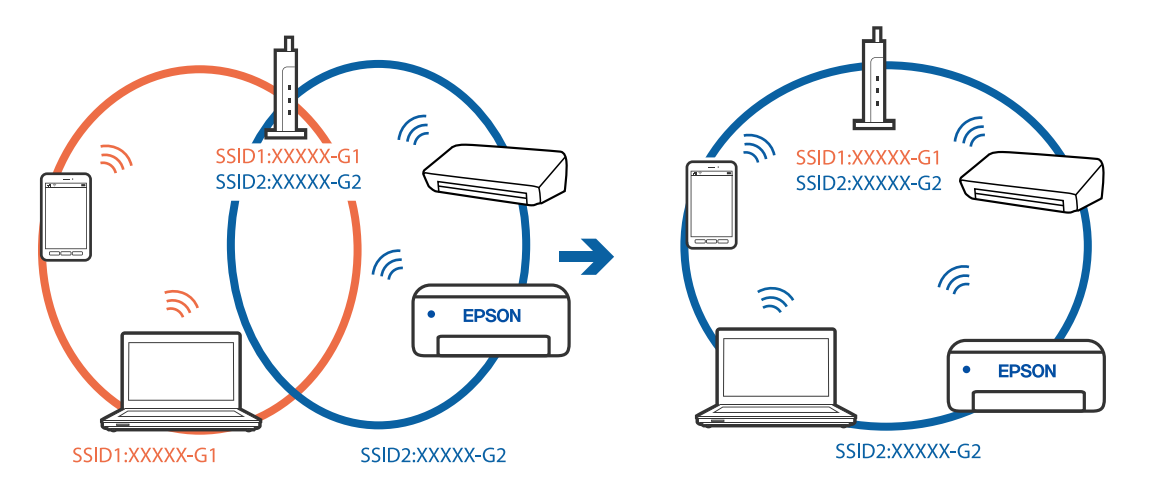

## **Este disponibil un separator de confidențialitate pe routerul wireless.**

### **Soluții**

Majoritatea routerelor wireless au o funcție de separare de confidențialitate care blochează comunicarea între dispozitivele conectate. Dacă nu puteți efectua comunicarea între imprimantă și computer sau dispozitivul inteligent, chiar dacă acestea sunt conectate la aceeași rețea, dezactivați separatorul de confidențialitate de la routerul wireless. Consultați manualul furnizat cu routerul wireless pentru detalii.

## **Adresa IP nu este atribuită corespunzător.**

## **Soluții**

Dacă adresa IP atribuită imprimantei este 169.254.XXX.XXX, iar masca de subrețea este 255.255.0.0, este posibil ca adresa IP să nu fie atribuită corespunzător.

Selectați **Setări** > **Setări generale** > **Setări rețea** > **Complex** pe panoul de comandă al imprimantei și apoi verificați adresa IP și masca de subrețea atribuite imprimantei.

Reporniți routerul wireless sau resetați setările de rețea ale imprimantei.

 $\blacktriangleright$  ["Restabilirea conexiunii la rețea" la pagina 268](#page-267-0)

## **Există o problemă cu setările de rețea pe computer.**

## **Soluții**

Încercați să accesați orice site web de la computer, pentru a vă asigura că setările de rețea ale computerului sunt corecte. Dacă nu puteți accesa niciun site web, există o problemă cu computerul.

Verificați conexiunea computerului la rețea. Consultați documentația furnizată cu computerul pentru detalii.

## **Imprimanta este conectată la Ethernet utilizând dispozitive care acceptă IEEE 802.3az (Ethernet eficient energetic).**

### **Soluții**

Când conectați imprimanta prin Ethernet utilizând dispozitive care acceptă IEEE 802.3az (Ethernet eficient energetic), pot apărea următoarele probleme în funcție de hub-ul sau routerul utilizat.

- ❏ Conexiunea devine instabilă, imprimanta este conectată și deconectată repetat.
- ❏ Conexiunea la imprimantă nu poate fi efectuată.
- ❏ Viteza de comunicare se reduce.

Urmați pașii de mai jos pentru a dezactiva IEEE 802.3az pentru imprimantă și apoi efectuați conexiunea.

- 1. Deconectați cablul Ethernet conectat la computer și imprimantă.
- 2. Dacă IEEE 802.3az pentru computer este activat, dezactivați-l. Consultați documentația furnizată cu computerul pentru detalii.
- 3. Conectați computerul și imprimanta direct utilizând un cablu Ethernet.
- 4. Pe imprimantă, tipăriți un raport privind conexiunea la rețea. ["Tipărirea unui raport de conexiune la rețea" la pagina 285](#page-284-0)
- 5. Verificați adresa IP a imprimantei pe raportul de conexiune la rețea.
- 6. Pe computer, accesați Web Config. Lansați un browser web și apoi introduceți adresa IP a imprimantei. ["Executarea aplicației Web Config pe un browser web" la pagina 306](#page-305-0)
- 7. Selectați fila **Reţea** > **LAN cu fir**.
- 8. Selectați **Dezactivat** pentru **IEEE 802.3az**.
- 9. Faceți clic pe **Înainte**.
- 10. Faceți clic pe **OK**.
- 11. Deconectați cablul Ethernet conectat la computer și imprimantă.
- 12. Dacă ați dezactivat IEEE 802.3az pentru computer în pasul 2, activați-l.

13. Conectați cablurile Ethernet pe care le-ați deconectat în pasul 1 la computer și imprimantă. Dacă problema reapare, este posibil ca alte dispozitive decât imprimanta să cauzeze problema.

# **Imprimanta nu poate fi conectată prin USB (Windows)**

Se pot considera următoarele cauze.

# **Cablul USB nu este conectat ăn mod corect la priza electrică.**

## **Soluții**

Conectați corect cablul USB dintre imprimantă și computer.

# **Există o problemă cu hub-ul USB.**

## **Soluții**

Dacă utilizați un hub USB, încercați să conectați imprimanta direct la computer.

# **Există o problemă cu cablul USB sau cu intrarea USB.**

# **Soluții**

În cazul în care cablul USB nu poate fi recunoscut, modificați portul sau schimbați cablul USB.
### **Trebuie să reconfigurați conexiunea USB.**

### **Soluții**

Deconectați cablul USB de la computer. Faceți clic dreapta pe pictograma de imprimantă afișată pe computer, apoi selectați **Eliminare dispozitiv**. Apoi, conectați cablul USB la computer.

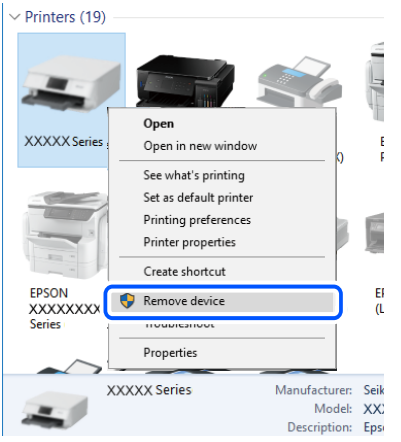

Dacă nu puteți utiliza un cablu USB, resetați conexiunea USB urmând pașii pentru schimbarea metodei de conectare la un computer. Consultați linkul de informații corelat de mai jos pentru detalii.

& ["Efectuarea setărilor de conectare la computer" la pagina 268](#page-267-0)

# **Nu se pot expedia sau recepționa faxuri deși a fost stabilită o conexiune corectă (Windows)**

Se pot considera următoarele cauze.

### **Software-ul nu este instalat.**

### **Soluții**

Asigurați-vă că driverul PC-FAX a fost instalat pe computer. Driverul PC-FAX este instalat cu FAX Utility. Urmați pașii de mai jos pentru a verifica dacă este instalat.

Asigurați-vă că imprimanta (faxul) este afișat(ă) în **Dispozitive și imprimante**, **Imprimantă** sau **Imprimante și alte dispozitive hardware**. Imprimanta (faxul) ar trebui să fie afișat(ă) ca "EPSON XXXXX (FAX)". Dacă imprimanta (faxul) nu este afișat(ă), dezinstalați și apoi reinstalați FAX Utility. Consultați următoarele pentru a accesa **Dispozitive și imprimante**, **Imprimantă** sau **Imprimante și alte tipuri de hardware**.

❏ Windows 10

Faceți clic pe butonul Start și apoi selectați **Sistem Windows** > **Panou de comandă** > **Vizualizare dispozitive și imprimante** în **Hardware și sunet**.

❏ Windows 8.1/Windows 8

Selectați **Desktop** > **Setări** > **Panou de comandă** > **Vizualizare dispozitive și imprimante** din **Hardware și sunet** sau **Hardware**.

❏ Windows 7

Faceți clic pe butonul Start și selectați **Panou de comandă** > **Vizualizare dispozitive și imprimante** din **Hardware și sunet** sau **Hardware**.

### ❏ Windows Vista

Faceți clic pe butonul Start și selectați **Panou de control** > **Imprimante** din **Hardware și sunete**.

❏ Windows XP

Faceți clic pe butonul Start și selectați **Setări** > **Panou de control** > **Imprimante și alt hardware** > **Imprimante și faxuri**.

### **Autentificarea utilizatorului a eșuat la expedierea unui fax de la computer.**

#### **Soluții**

Setați numele de utilizator și parola în driverul de imprimantă. La expedierea unui fax de la un computer atunci când este setată funcția de securitate care restricționează accesul utilizatorilor la funcția de fax a imprimantei, autentificarea utilizatorului este efectuată cu numele de utilizator și parola setate în driverul imprimantei.

### **Există unele probleme cu conexiunea de fax și setările de fax.**

### **Soluții**

Încercați rezoluțiile pentru conexiunea de fax și setările de fax.

# **Nu se pot expedia și recepționa faxuri (Mac OS)**

Asigurați-vă că imprimanta și computerul sunt conectate corespunzător. Cauza și soluția problemei diferă în funcție de cazul în care sunt sau nu conectate.

### *Verificarea stării conexiunii*

Folosiți EPSON Status Monitor pentru a verifica starea conexiunii pentru computer și imprimantă.

- 1. Selectați **Preferințe sistem** din meniul Apple > **Imprimante și scanere** (sau **Tipărire și scanare**, **Tipărire și Fax**), și apoi selectați imprimanta.
- 2. Faceți clic pe **Opțiuni și consumabile** > **Utilitar** > **Deschide utilitar imprimantă**.
- 3. Faceți clic pe **EPSON Status Monitor**.

Atunci când sunt afișate nivelurile de cerneală rămase, s-a stabilit cu succes o conexiune între computer și imprimantă.

Verificați următoarele aspecte dacă nu a fost stabilită conexiunea.

❏ Imprimanta nu este recunoscută printr-o conexiune la rețea

["Nu se poate realiza conexiunea la rețea" la pagina 185](#page-184-0)

❏ Imprimanta nu este recunoscută dacă este utilizată o conexiune USB ["Imprimanta nu poate fi conectată prin USB \(Mac OS\)" la pagina 188](#page-187-0)

Verificați următoarele aspecte dacă a fost stabilită conexiunea.

❏ Imprimanta este recunoscută, dar nu se poate efectua tipărirea. ["Nu se poate tipări deși a fost stabilită o conexiune \(Mac OS\)" la pagina 188](#page-187-0)

# **Nu se poate realiza conexiunea la rețea**

Această problemă ar putea avea una dintre următoarele cauze.

### **Ceva este în neregulă cu dispozitivele de rețea pentru conexiunea Wi-Fi.**

### **Soluții**

Opriți dispozitivele pe care doriți să le conectați la rețea. Așteptați circa 10 secunde și apoi porniți dispozitivele în următoarea ordine: routerul wireless, computerul sau dispozitivul inteligent și apoi imprimanta. Reduceți distanța dintre imprimantă, computer sau dispozitivul inteligent față de routerul wireless pentru a facilita comunicațiile prin undă radio, apoi încercați să realizați din nou setările de rețea.

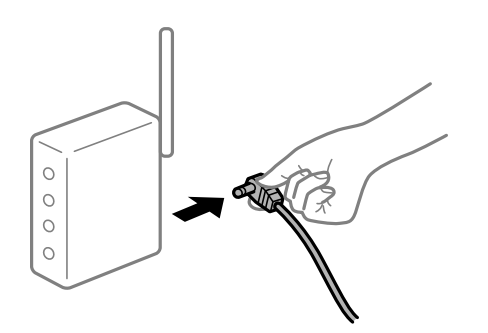

### **Dispozitivele nu pot primi semnale de la routerul wireless pentru că sunt prea departe unul de celălalt.**

### **Soluții**

După ce mutați computerul sau dispozitivul inteligent și imprimanta mai aproape de routerul wireless, opriți routerul wireless și apoi reporniți-l.

**Atunci când schimbați routerul wireless, setările nu se potrivesc cu noul router.**

### **Soluții**

Efectuați din nou setările de conexiune pentru a se potrivi cu noul router wireless.

 $\blacktriangleright$  ["Când schimbați routerul wireless" la pagina 268](#page-267-0)

### **SSID-urile conectate de la computer sau de la dispozitivul inteligent și computer sunt diferite.**

### **Soluții**

Atunci când folosiți mai multe routere wireless în același timp sau când routerul wireless are mai multe SSID-uri, iar dispozitivele sunt conectate la SSID-uri diferite, nu puteți realiza conexiunea la routerul wireless.

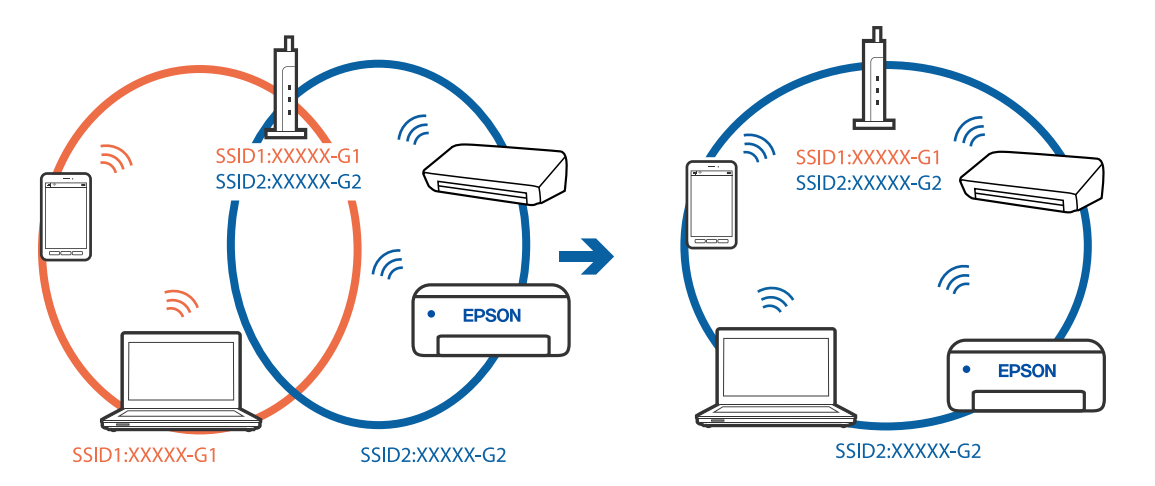

Conectați computerul sau dispozitivul inteligent la același SSID ca imprimanta.

### **Este disponibil un separator de confidențialitate pe routerul wireless.**

#### **Soluții**

Majoritatea routerelor wireless au o funcție de separare de confidențialitate care blochează comunicarea între dispozitivele conectate. Dacă nu puteți efectua comunicarea între imprimantă și computer sau dispozitivul inteligent, chiar dacă acestea sunt conectate la aceeași rețea, dezactivați separatorul de confidențialitate de la routerul wireless. Consultați manualul furnizat cu routerul wireless pentru detalii.

### **Adresa IP nu este atribuită corespunzător.**

#### **Soluții**

Dacă adresa IP atribuită imprimantei este 169.254.XXX.XXX, iar masca de subrețea este 255.255.0.0, este posibil ca adresa IP să nu fie atribuită corespunzător.

Selectați **Setări** > **Setări generale** > **Setări rețea** > **Complex** pe panoul de comandă al imprimantei și apoi verificați adresa IP și masca de subrețea atribuite imprimantei.

Reporniți routerul wireless sau resetați setările de rețea ale imprimantei.

 $\blacktriangleright$  ["Restabilirea conexiunii la rețea" la pagina 268](#page-267-0)

#### **Există o problemă cu setările de rețea pe computer.**

#### **Soluții**

Încercați să accesați orice site web de la computer, pentru a vă asigura că setările de rețea ale computerului sunt corecte. Dacă nu puteți accesa niciun site web, există o problemă cu computerul.

Verificați conexiunea computerului la rețea. Consultați documentația furnizată cu computerul pentru detalii.

### **Imprimanta este conectată la Ethernet utilizând dispozitive care acceptă IEEE 802.3az (Ethernet eficient energetic).**

#### **Soluții**

Când conectați imprimanta prin Ethernet utilizând dispozitive care acceptă IEEE 802.3az (Ethernet eficient energetic), pot apărea următoarele probleme în funcție de hub-ul sau routerul utilizat.

❏ Conexiunea devine instabilă, imprimanta este conectată și deconectată repetat.

❏ Conexiunea la imprimantă nu poate fi efectuată.

❏ Viteza de comunicare se reduce.

Urmați pașii de mai jos pentru a dezactiva IEEE 802.3az pentru imprimantă și apoi efectuați conexiunea.

- 1. Deconectați cablul Ethernet conectat la computer și imprimantă.
- 2. Dacă IEEE 802.3az pentru computer este activat, dezactivați-l. Consultați documentația furnizată cu computerul pentru detalii.
- 3. Conectați computerul și imprimanta direct utilizând un cablu Ethernet.
- 4. Pe imprimantă, tipăriți un raport privind conexiunea la rețea. ["Tipărirea unui raport de conexiune la rețea" la pagina 285](#page-284-0)
- 5. Verificați adresa IP a imprimantei pe raportul de conexiune la rețea.
- 6. Pe computer, accesați Web Config. Lansați un browser web și apoi introduceți adresa IP a imprimantei. ["Executarea aplicației Web Config pe un browser web" la pagina 306](#page-305-0)
- 7. Selectați fila **Reţea** > **LAN cu fir**.
- 8. Selectați **Dezactivat** pentru **IEEE 802.3az**.
- 9. Faceți clic pe **Înainte**.
- 10. Faceți clic pe **OK**.
- 11. Deconectați cablul Ethernet conectat la computer și imprimantă.

12. Dacă ați dezactivat IEEE 802.3az pentru computer în pasul 2, activați-l.

13. Conectați cablurile Ethernet pe care le-ați deconectat în pasul 1 la computer și imprimantă. Dacă problema reapare, este posibil ca alte dispozitive decât imprimanta să cauzeze problema.

# **Imprimanta nu poate fi conectată prin USB (Mac OS)**

Se pot considera următoarele cauze.

### **Cablul USB nu este conectat ăn mod corect la priza electrică.**

### **Soluții**

Conectați corect cablul USB dintre imprimantă și computer.

### **Există o problemă cu hub-ul USB.**

### **Soluții**

Dacă utilizați un hub USB, încercați să conectați imprimanta direct la computer.

### **Există o problemă cu cablul USB sau cu intrarea USB.**

### **Soluții**

În cazul în care cablul USB nu poate fi recunoscut, modificați portul sau schimbați cablul USB.

### **Trebuie să reconfigurați conexiunea USB.**

### **Soluții**

Deconectați cablul USB de la computer. Faceți clic dreapta pe pictograma de imprimantă afișată pe computer, apoi selectați **Eliminare dispozitiv**. Apoi, conectați cablul USB la computer.

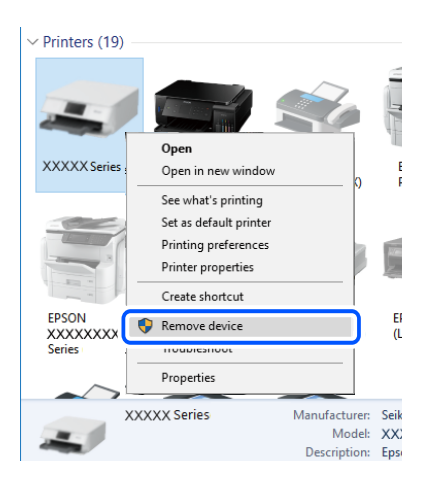

Dacă nu puteți utiliza un cablu USB, resetați conexiunea USB urmând pașii pentru schimbarea metodei de conectare la un computer. Consultați linkul de informații corelat de mai jos pentru detalii.

& ["Efectuarea setărilor de conectare la computer" la pagina 268](#page-267-0)

# **Nu se poate expedia sau recepționa deși a fost stabilită o conexiune corectă (Mac OS)**

Se pot considera următoarele cauze.

### **Software-ul nu este instalat.**

### **Soluții**

Asigurați-vă că driverul PC-FAX a fost instalat pe computer. Driverul PC-FAX este instalat cu FAX Utility. Urmați pașii de mai jos pentru a verifica dacă este instalat.

Selectați **Preferințe sistem** din meniul Apple > **Imprimante și scanere** (sau **Tipărire și scanare**, **Tipărire și fax**) și apoi asigurați-vă că se afișează imprimanta (faxul). Imprimanta (faxul) ar trebui să fie afișat(ă) ca "FAX XXXX (USB)" sau "FAX XXXX (IP)". Dacă nu se afișează imprimanta (faxul), faceți clic pe [+], apoi înregistrați imprimanta.

### **Driverul PC-FAX este întrerupt temporar (pauză).**

### **Soluții**

Selectați **Preferințe sistem** din meniul Apple > **Imprimante și scanere** (sau **Tipărire și scanare**, **Tipărire și fax**) și apoi faceți dublu clic pe imprimantă (fax). Dacă imprimanta este în pauză, faceți clic pe **Reluare** (sau **Reluare imprimantă**).

### <span id="page-222-0"></span>**Autentificarea utilizatorului a eșuat la expedierea unui fax de la computer.**

### **Soluții**

Setați numele de utilizator și parola în driverul de imprimantă. La expedierea unui fax de la un computer atunci când este setată funcția de securitate care restricționează accesul utilizatorilor la funcția de fax a imprimantei, autentificarea utilizatorului este efectuată cu numele de utilizator și parola setate în driverul imprimantei.

### **Există unele probleme cu conexiunea de fax și setările de fax.**

### **Soluții**

Încercați rezoluțiile pentru conexiunea de fax și setările de fax.

# **Codul de eroare este afișat pe meniul de stare**

Dacă o activitate de tipărire nu este finalizată cu succes, verificați codul de eroare indicat în istoricul respectivei activități. Puteți verifica codul de eroare apăsând pe butonul și selectând apoi **Stare operaţie**. Consultați tabelul următor pentru probleme și soluții.

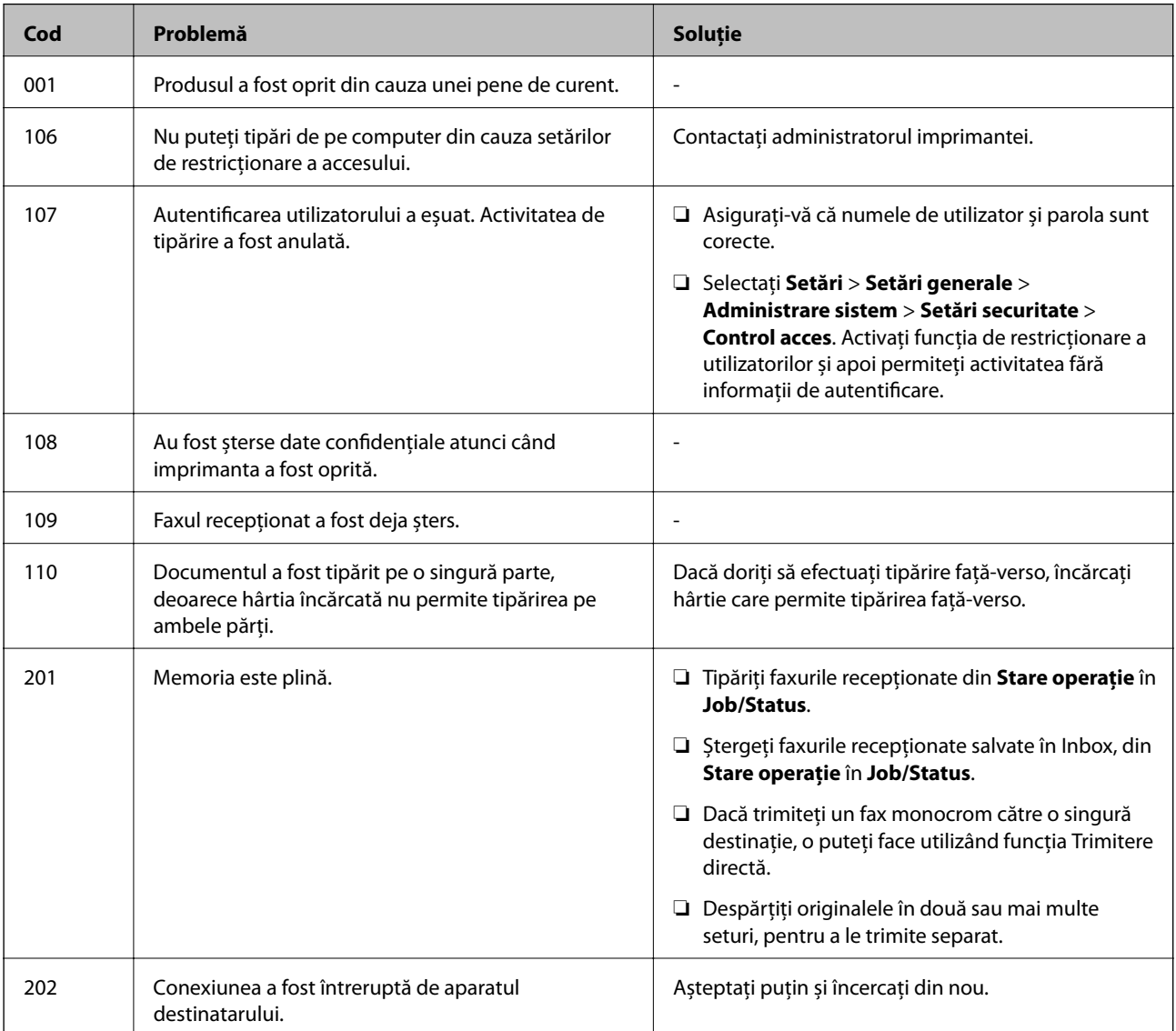

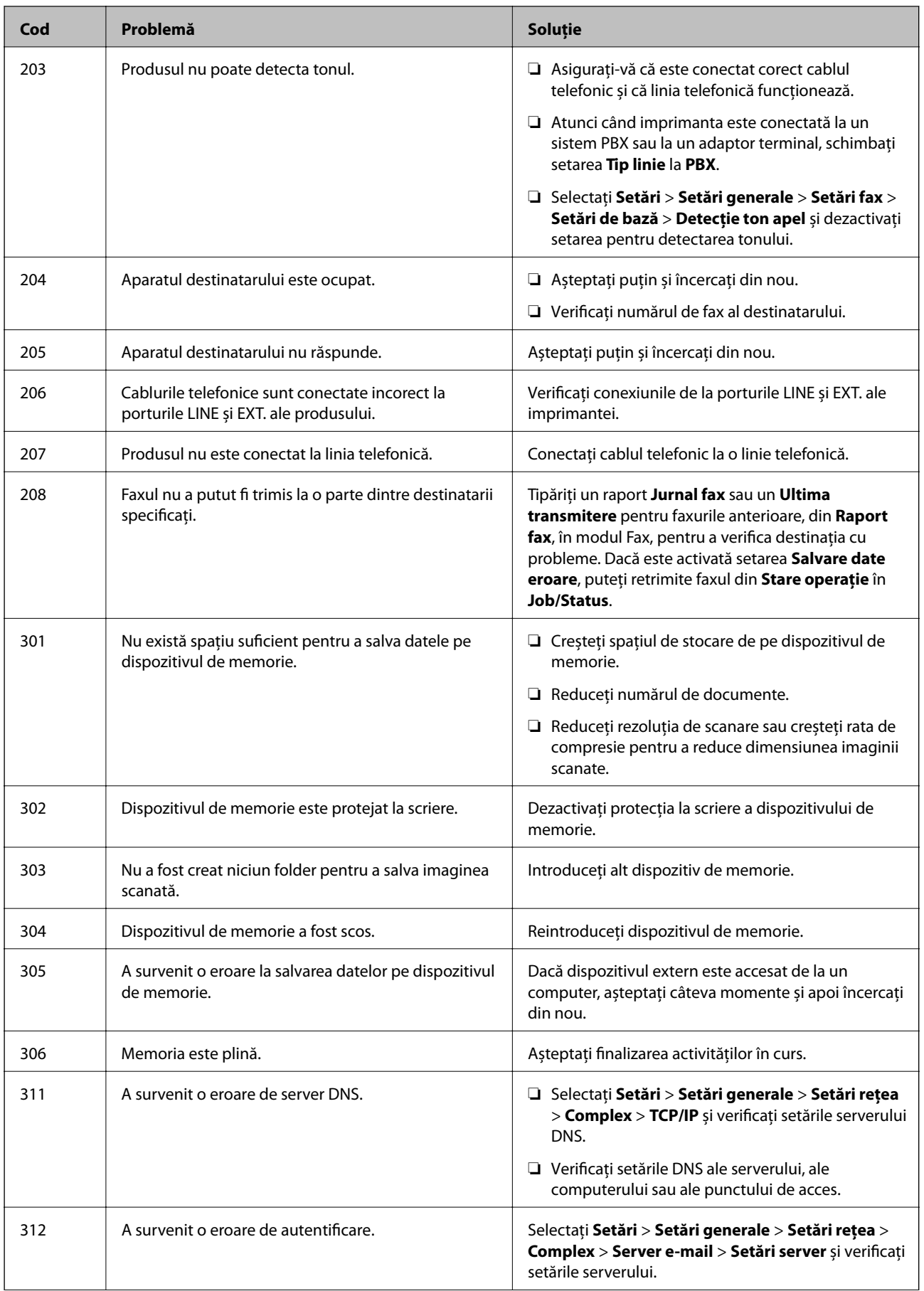

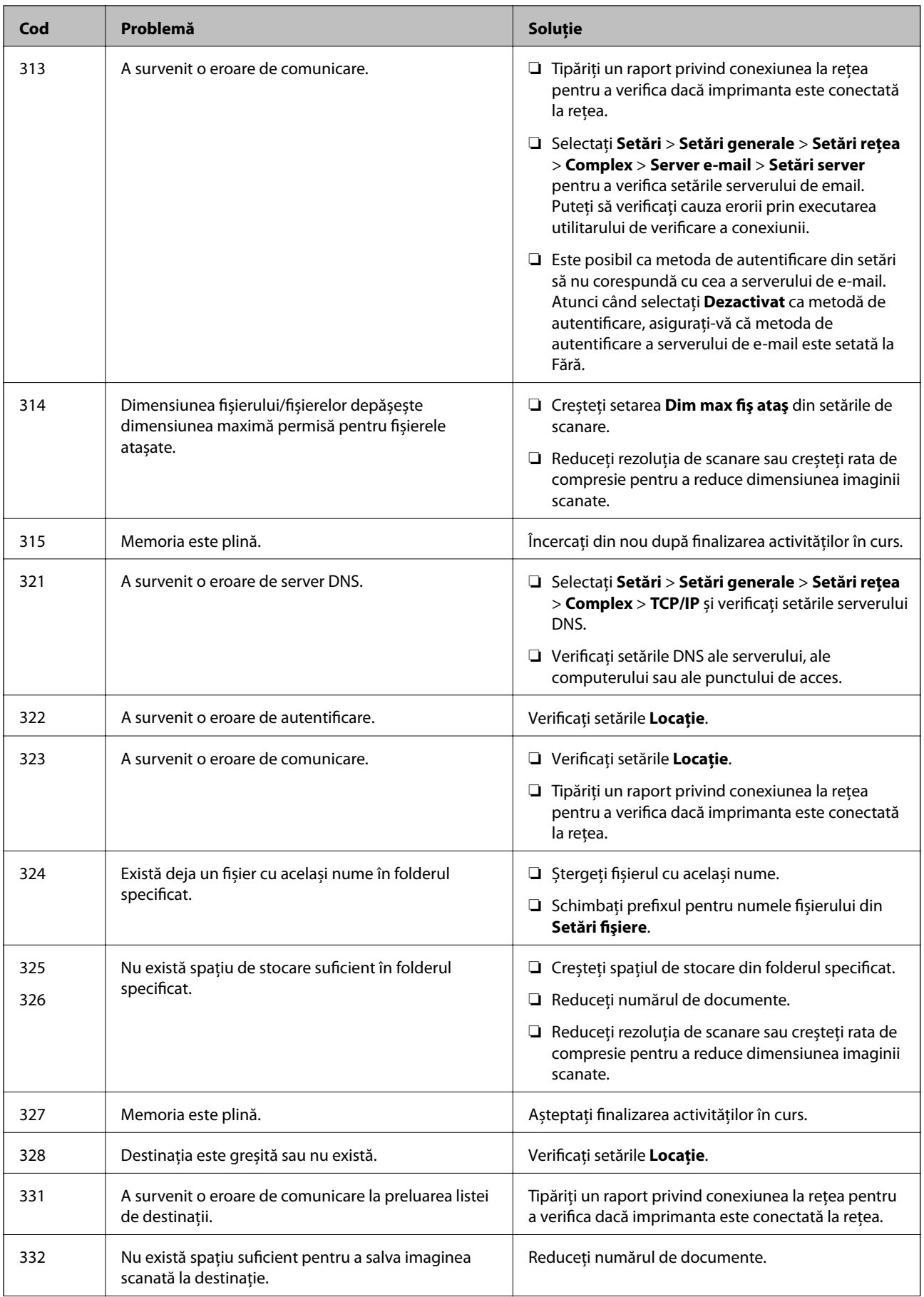

# **Soluționarea problemelor** > [Imprimanta nu funcționează conform așteptărilor](#page-171-0) > Codul de eroare este afișat pe r

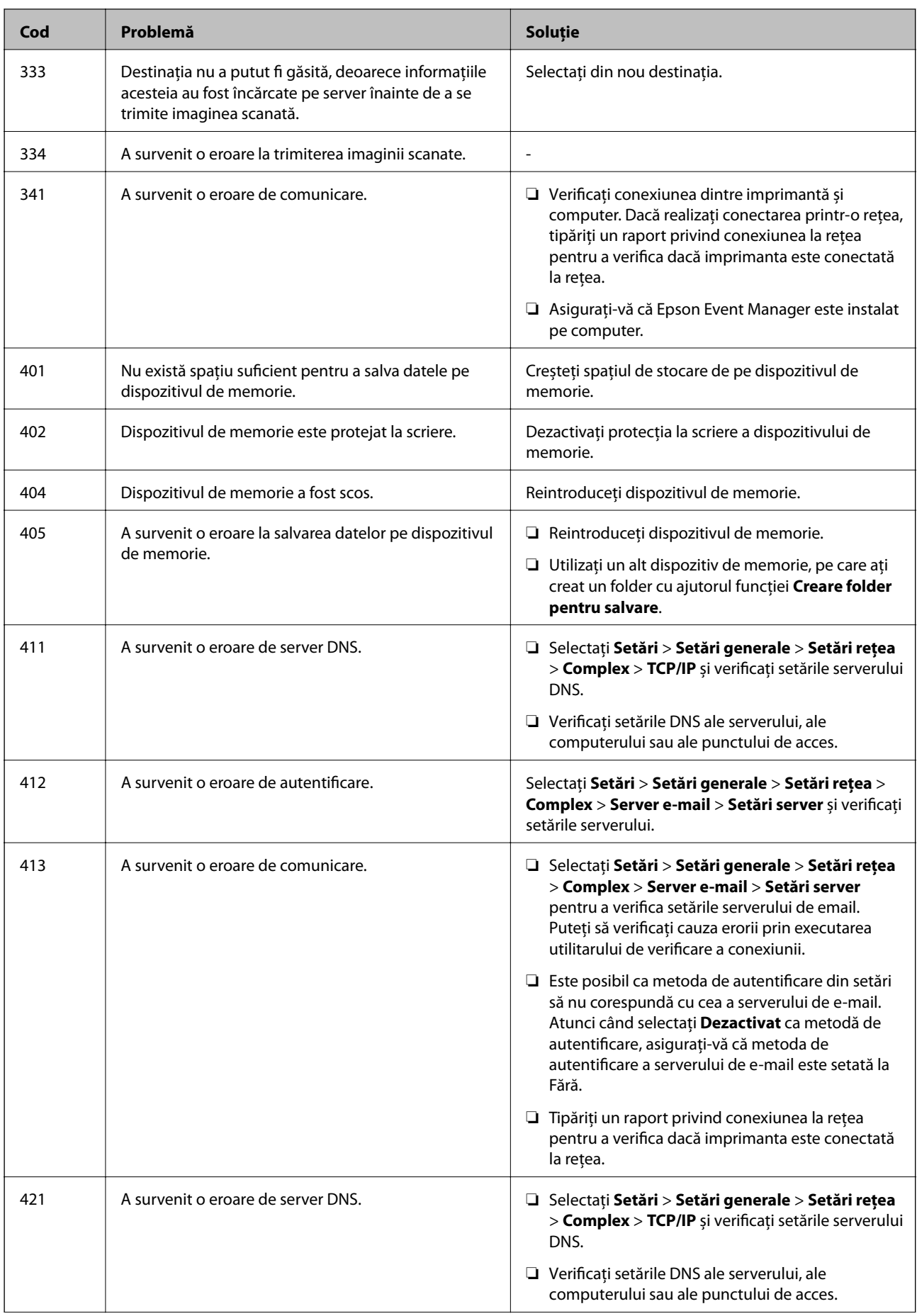

<span id="page-226-0"></span>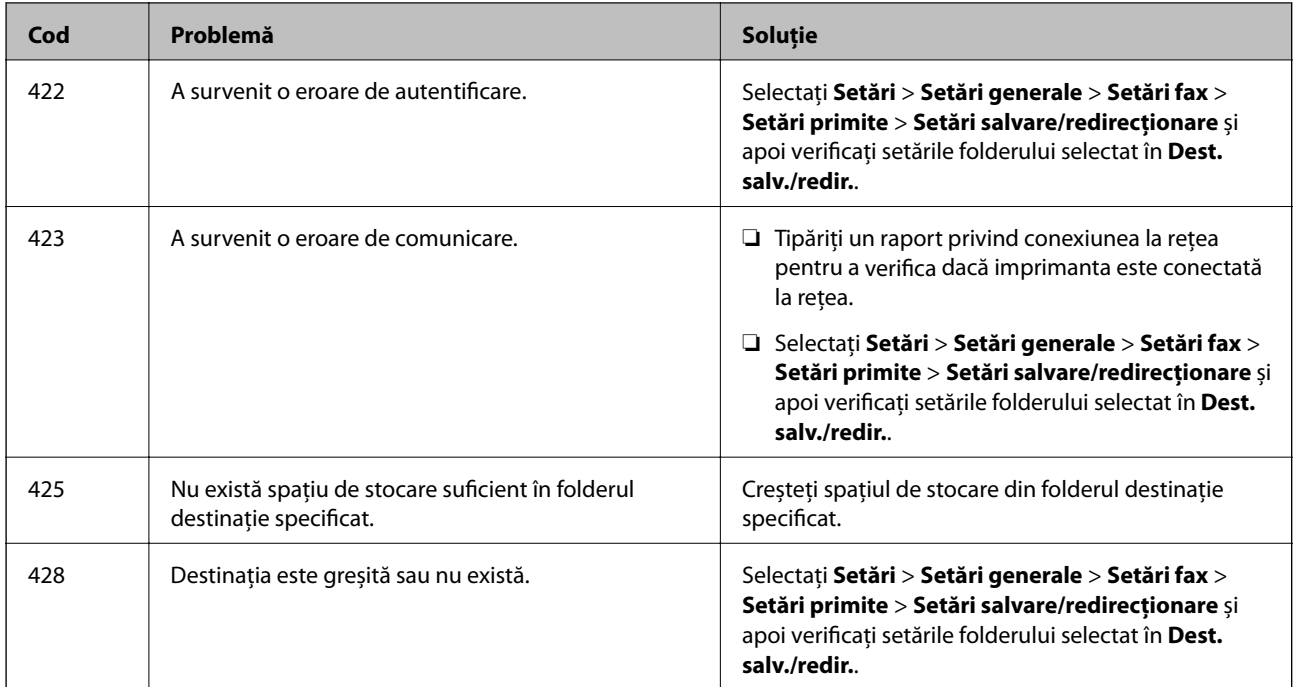

# **Imprimanta nu poate fi utilizată conform așteptărilor**

# **Operațiunile se desfășoară lent**

# **Tipărirea se face prea încet**

Se pot considera următoarele cauze.

# **Rulează aplicații care nu sunt necesare.**

### **Soluții**

Închideți toate aplicațiile care nu sunt necesare de pe computerul sau dispozitivul inteligent al dumneavoastră.

# **Calitatea tipăririi este setată la un nivel prea înalt.**

# **Soluții**

Reduceți setarea referitoare la calitate.

# **Tipărirea bidirecțională este dezactivată.**

### **Soluții**

Activați setarea de tipărire bidirecțională (sau de mare viteză). Dacă această setare este activată, capul de imprimare va tipări în ambele direcții, iar viteza de tipărire va crește.

### ❏ Panou de comandă

Selectați **Setări** > **Setări generale** > **Setări imprimantă**, apoi activați **Bidirecţional**.

### ❏ Windows

Selectați **Tipărire bidirecțională** din fila **Mai multe opţiuni** a driverului imprimantei.

❏ Mac OS

Selectați **Preferințe sistem** din meniul Apple > **Imprimante și scanere** (sau **Tipărire și scanare**, **Tipărire și fax**) și apoi selectați imprimanta. Faceți clic pe **Opțiuni și consumabile** > **Opțiuni** (sau **Driver**). Selectați **Activat** ca setare pentru **Tipărire bidirecțională**.

### **Modul silenţios este activat.**

### **Soluții**

Dezactivati **Modul silentios**. Viteza de tipărire este redusă atunci când imprimanta functionează în **Modul silenţios**.

❏ Panou de comandă

Selectați din ecranul principal, apoi selectați **Dez.**.

❏ Windows

Selectați **Oprit** ca setare pentru **Modul silenţios** din fila **Principal** a driver-ului imprimantei.

❏ Mac OS

Selectați **Preferințe sistem** din meniul Apple > **Imprimante și scanere** (sau **Tipărire și scanare**, **Tipărire și Fax**), și apoi selectați imprimanta. Faceți clic pe **Opțiuni și consumabile** > **Opțiuni** (sau **Driver**). Selectați Dezactivat ca setare pentru **Modul silenţios**.

# **Viteza de tipărire scade foarte mult la tipărirea continuă**

# **Funcția care previne supraîncălzirea și deteriorarea mecanismului de tipărire funcționează.**

### **Soluții**

Puteți continua tipărirea. Pentru a reveni la viteza normală de tipărire, lăsați imprimanta inactivă timp de cel puțin 30 de minute. Viteza de tipărire nu va reveni la normal dacă întrerupeți alimentarea.

# **Viteza de scanare este prea mică**

### **Scanare la o rezoluție mai ridicată.**

### **Soluții**

Încercați să reduceți rezoluția de scanare.

# **Ecranul LCD se întunecă**

### **Imprimanta este în modul de repaus.**

### **Soluții**

Atingeți oriunde pe ecranul LCD pentru a reveni la starea anterioară.

# **Ecranul tactil nu răspunde**

Se pot considera următoarele cauze.

# **Pe ecranul tactil a fost aplicată o folie de protecție.**

### **Soluții**

Dacă aplicați o folie de protecție pe ecranul tactil, este posibil ca ecranul cu comandă tactilă să nu mai răspundă. Îndepărtați folia.

# **Ecranul este murdar.**

### **Soluții**

Opriți imprimanta și apoi ștergeți ecranul utilizând o cârpă moale, uscată. Dacă ecranul este murdar, este posibil ca acesta să nu mai răspundă.

# **Nu se poate opera de la panoul de comandă**

# **Când este activată caracteristica de restricționare în funcție de utilizator, vă vor fi necesare un ID de utilizator și o parolă pentru a tipări.**

### **Soluții**

Dacă nu cunoașteți parola, contactați administratorul imprimantei.

# **"x" este afișat pe ecran și nu puteți selecta fotografii**

# **Fișierul de imagine nu este acceptat.**

### **Soluții**

"x" este afișat pe ecranul LCD dacă fișierul imagine nu este compatibil cu produsul. Utilizează fișiere acceptate de produs.

 $\blacktriangleright$  ["Specificații privind tipurile de date compatibile" la pagina 341](#page-340-0)

# **Dispozitivul de memorie nu este recunoscut**

### **Dispozitivul de memorie este dezactivat.**

### **Soluții**

La nivelul panoului de comandă, selectați **Setări** > **Setări generale** > **Setări imprimantă** > **Interfaţă disp. de mem.** și activați dispozitivul de memorie.

# **Nu pot fi salvate date pe dispozitivul de memorie**

Se pot considera următoarele cauze.

### **Dispozitivul de memorie este protejat la scriere.**

### **Soluții**

Dezactivați protecția la scriere a dispozitivului de memorie.

### **Nu există suficient spațiu liber pe dispozitivul de memorie.**

### **Soluții**

Ștergeți datele care nu sunt necesare sau introduceți alt dispozitiv de memorie.

# **Funcționarea imprimantei este zgomotoasă**

### **Funcția Modul silenţios este dezactivată.**

### **Soluții**

Dacă imprimanta este prea zgomotoasă, activați **Modul silenţios**. Este posibil ca activarea acestei caracteristici să determine reducerea vitezei de tipărire.

❏ Panou de comandă

Selectați pe ecranul de pornire și activați **Mod silenţios**.

❏ Driverul imprimantei pentru Windows

Activați **Modul silenţios** din fila **Principal**.

❏ Driverul imprimantei pentru Mac OS

Selectați **Preferințe sistem** din meniul Apple > **Imprimante și scanere** (sau **Tipărire și scanare**, **Tipărire și fax**) și apoi selectați imprimanta. Faceți clic pe **Opțiuni și consumabile** > **Opțiuni** (sau **Driver**). Selectați **Activat** ca setare pentru **Modul silenţios**.

# **Data și ora sunt incorecte**

### **Eroare în sursa de alimentare.**

### **Soluții**

După o pană de curent determinată de un fulger sau dacă alimentarea cu energie este întreruptă pentru o perioadă lungă de timp, s-ar putea ca ceasul să indice ora greșită. Setați data și ora corect în **Setări** > **Setări generale** > **Setări de bază** > **Setări dată/oră** pe panoul de comandă.

# **Certificatul rădăcină trebuie actualizat**

### **Certificatul rădăcină a expirat.**

### **Soluții**

Rulați Web Config și actualizați certificatul rădăcină.

# **Nu se poate anula tipărirea de la un computer care rulează Mac OS X v10.6.8**

### **Există o problemă cu setările AirPrint.**

### **Soluții**

Executați Web Config și apoi selectați **Port9100** ca setare **Protocol cu prioritate principală** în **Configurare AirPrint**. Selectați **Preferințe sistem** din meniul Apple > **Imprimante și scanere** (sau **Tipărire și scanare**, **Tipărire și fax**), eliminați imprimanta și apoi adăugați-o din nou.

 $\rightarrow$  ["Aplicație pentru configurarea operațiilor imprimantei \(Web Config\)" la pagina 306](#page-305-0)

# **Ați uitat parola**

# **Aveți nevoie de asistență din partea personalului de service.**

### **Soluții**

Dacă uitați parola de administrator, contactați serviciul de asistență Epson.

# **Sunt efectuate copii sau sunt transmise faxuri în mod neintenționat**

### **Panoul tactil este atins de obiecte străine.**

### **Soluții**

Selectați **Setări** > **Setări generale** > **Setări de bază** > **Pornire din stare de veghe** și apoi opriți **Pornire la apăsarea ecranului LCD tactil**. Imprimanta va reveni din modul de repaus (economisire energie) doar după ce apăsați butonul  $\mathcal{O}$ .

# **Numărul de fax al expeditorului nu este afișat**

# **Numărul de fax al expeditorului nu este setat pe aparatul expeditorului.**

### **Soluții**

Este posibil ca expeditorul să nu fi setat numărul de fax. Contactați expeditorul.

# **Numărul de fax al expeditorului afișat pe faxurile recepționate este incorect**

# **Numărul de fax al expeditorului setat pe aparatul expeditorului este greșit.**

### **Soluții**

Este posibil ca expeditorul să fi setat numărul de fax incorect. Contactați expeditorul.

# **Nu pot fi efectuate apeluri de pe telefonul conectat**

### **Cablul de telefon nu este corect conectat.**

### **Soluții**

Conectați un telefon la portul EXT. al imprimantei și ridicați receptorul. Dacă nu puteți auzi un ton de apel, conectați corect cablul telefonic.

# **Robotul telefonic nu poate răspunde la apelurile vocale**

# **Setarea Sonerii răspuns a imprimantei este setată la o valoare mai mică decât numărul de tonuri de apel pentru robotul telefonic.**

### **Soluții**

Selectați **Lent (96.00bps)** în **Setări** > **Setări generale** > **Setări fax** > **Setări de bază** > **Sonerii răspuns** și apoi setați un număr mai mare decât numărul de tonuri de apel pentru robotul telefonic.

# <span id="page-231-0"></span>**Au fost primite multe faxuri nesolicitate**

# **Funcția imprimantei pentru blocarea faxurilor nesolicitate nu a fost configurată.**

# **Soluții**

Efectuați setări de **Fax de respingere** în **Setări** > **Setări generale** > **Setări fax** > **Setări de bază**.

["Efectuarea setărilor pentru blocarea faxurilor nedorite" la pagina 410](#page-409-0)

# **Un mesaj este afișat pe ecranul LCD**

Dacă este afișat un mesaj de eroare pe ecranul LCD, urmați instrucțiunile de pe ecran sau soluțiile de mai jos pentru a rezolva problema.

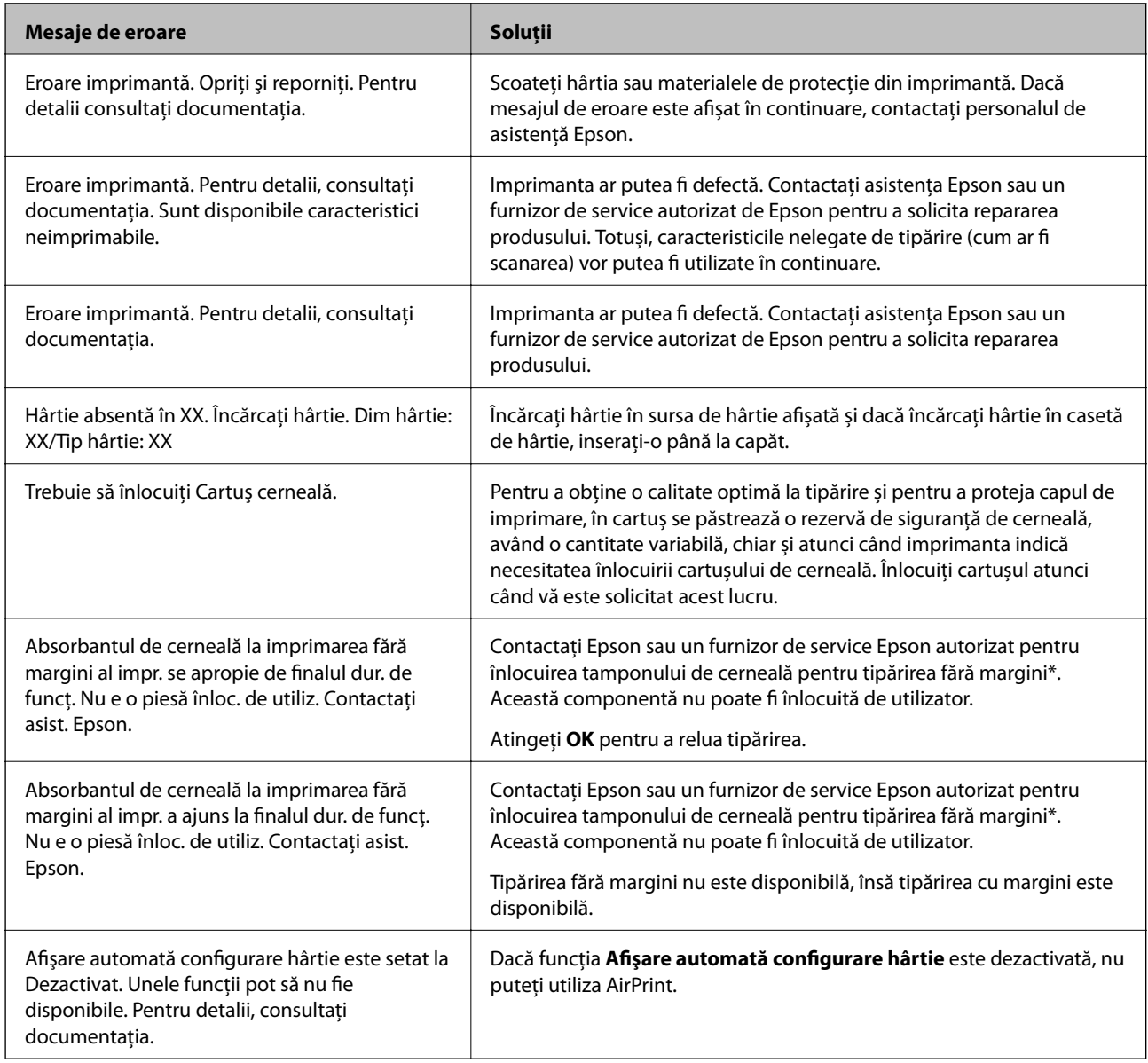

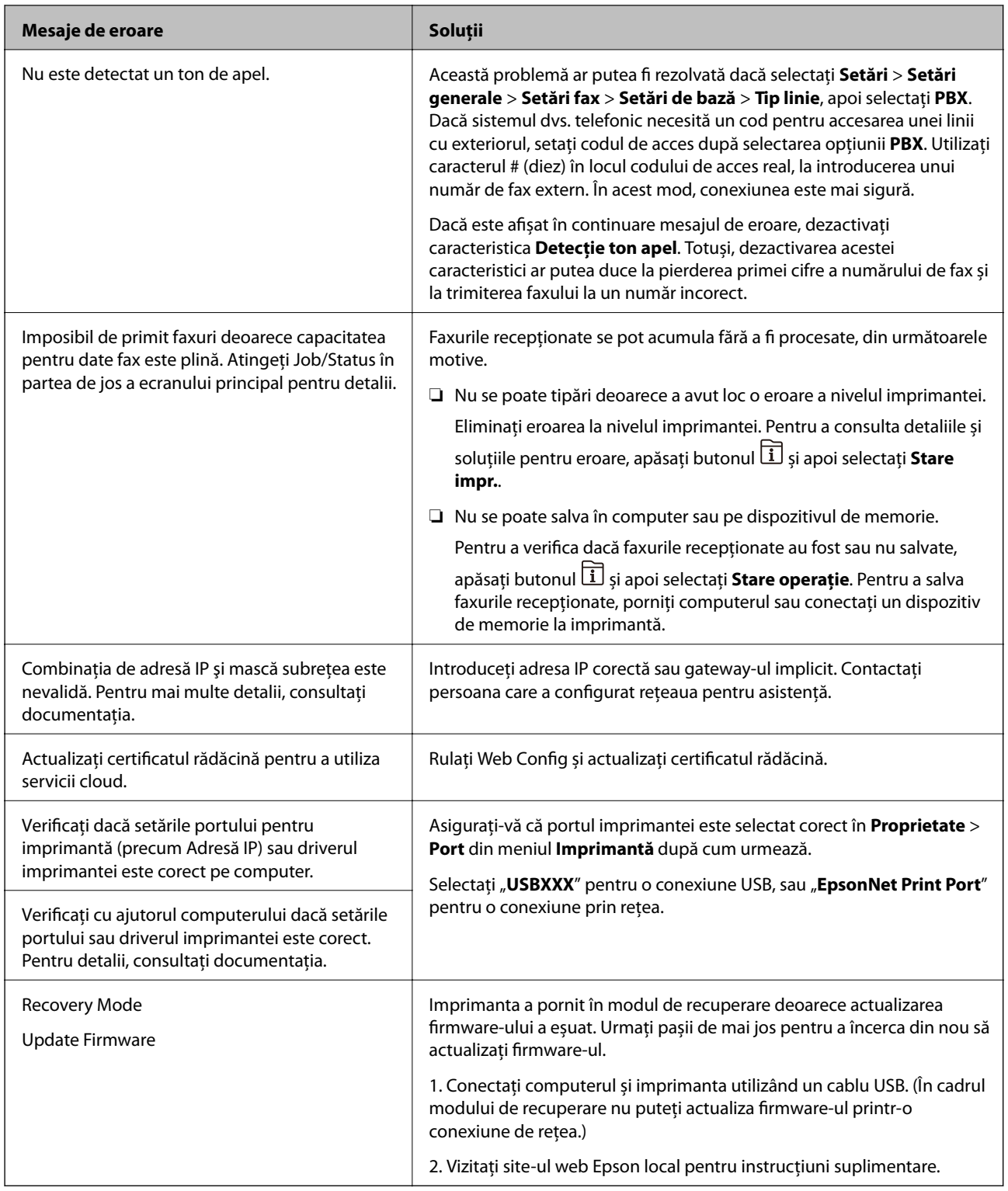

\* În cadrul anumitor cicluri de tipărire, este posibil ca pe tamponul de cerneală pentru tipărirea fără margini se să acumuleze un mic surplus de cerneală. Pentru a împiedica scurgerile de cerneală din tampon, produsul va opri tipărirea fără margini când a fost atinsă limita de uzură a tamponului. Momentul și frecvența de înlocuire a acestuia variază în funcție de numărul de pagini tipărite cu opțiunea de tipărire fără margini. Necesitatea de a înlocui tamponul nu înseamnă că imprimanta nu mai funcționează în conformitate cu specificațiile sale. Imprimanta va afișa un mesaj când trebuie înlocuit tamponul de cerneală, iar această operație poate fi executată numai la un furnizor de servicii autorizat Epson. Garanția Epson nu acoperă cheltuielile acestei înlocuiri.

# **Hârtia se blochează**

Verificați eroarea afișată pe panoul de comandă și urmați instrucțiunile pentru a scoate hârtia blocată, inclusiv bucățile rupte. Ecranul LCD afișează o animație care vă prezintă modul de eliminare al hârtiei blocate. Apoi, selectați **OK** pentru a elimina eroarea.

# !*Atenţie:*

Nu atingeți butoanele de pe panoul de comandă în timp ce mâna dumneavoastră este în interiorul imprimantei. Dacă imprimanta începe să funcționeze, vă puteți răni. Aveți grijă să nu atingeți părțile proeminente pentru a nu vă răni.

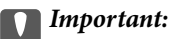

Scoateți cu atenție hârtia blocată. Dacă scoateți hârtia forțat, imprimanta se poate defecta.

# **Prevenirea blocajelor de hârtie**

Verificați următoarele aspecte dacă au loc frecvent blocaje de hârtie.

- ❏ Așezați imprimanta pe o suprafață plană și utilizați imprimanta în condițiile de mediu recomandate. ["Specificații de mediu" la pagina 342](#page-341-0)
- ❏ Utilizați hârtia compatibilă cu această imprimantă. ["Hârtia disponibilă și capacitățile" la pagina 294](#page-293-0)
- ❏ Respectați precauțiile de manevrare a hârtiei. ["Precauții la manevrarea hârtiei" la pagina 31](#page-30-0)
- ❏ Încărcați hârtia în direcția corectă, apoi împingeți ghidajul de margine până când acesta atinge hârtia. ["Încărcarea hârtiei" la pagina 32](#page-31-0)
- ❏ Ridicați suportul de documente ADF.

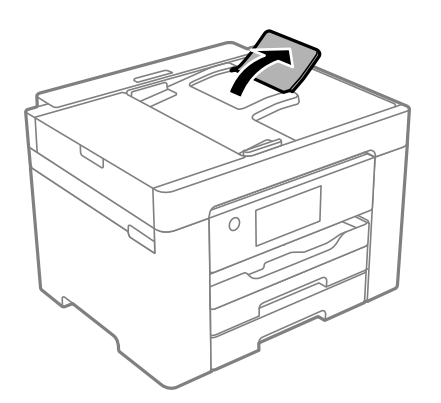

- ❏ Nu încărcați mai multă hârtie decât numărul maxim de coli specificat pentru hârtie.
- ❏ Încărcați pe rând câte o coală de hârtie dacă încărcați mai multe coli de hârtie.
- ❏ Asigurați-vă că setările pentru dimensiunea hârtiei și tipul hârtiei corespund dimensiunii și tipului hârtiei introduse în imprimantă.

["Lista tipurilor de hârtie" la pagina 32](#page-31-0)

# <span id="page-234-0"></span>**Este momentul să înlocuiți cartușele de cerneală**

# **Măsuri de precauție la manipularea cartușelor de cerneală**

Citiți următoarele instrucțiuni înainte de a înlocui cartușele de cerneală.

### **Măsuri de precauție la depozitare cernelii**

- ❏ Ţineţi cartuşele de cerneală departe de lumina directă a soarelui.
- ❏ Nu depozitați cartușul de cerneală la temperaturi ridicate sau de îngheț.
- ❏ Pentru cele mai bune rezultate, Epson recomandă utilizarea completă a cartușelor de cerneală înainte de data de expirare imprimată pe ambalaj sau în șase luni de la deschiderea ambalajului, oricare dintre acestea este mai devreme.
- ❏ Pentru a obţine cele mai bune rezultate, depozitaţi ambalajele în care se găsesc cartuşele de cerneală cu partea inferioară a cartuşului în jos.
- ❏ După aducerea unui cartuş de cerneală în interior dintr-un loc de depozitare rece, permiteţi încălzirea cartuşului la temperatura camerei timp de minim trei ore înainte de utilizarea acestuia.
- ❏ Nu deschideţi ambalajul cartuşului de cerneală decât în momentul în care sunteţi pregătit să îl instalaţi în imprimantă. Cartuşul este ambalat în vid pentru a-şi păstra caracteristicile. Dacă lăsaţi cartuşul desfăcut mai mult timp înainte de a îl utiliza, este posibil să nu puteţi tipări normal.

### **Măsuri de precauție la manevrarea în vederea înlocuirii cartușelor cu cerneală**

- ❏ Fiţi atenţi să nu rupeţi cârligele de pe laterala cartuşului de cerneală în timp ce îl scoateţi din ambalaj.
- ❏ Nu agitaţi cartuşele după deschiderea ambalajului, în caz contrar cerneala se poate scurge.
- ❏ Trebuie să scoateţi banda de culoare galbenă de pe cartuş înainte de a-l instala; în caz contrar, calitatea tipăririi poate scădea sau nu veţi putea tipări. Nu scoateţi şi nu rupeţi eticheta de pe cartuş, căci din cartuş se poate scurge cerneală.

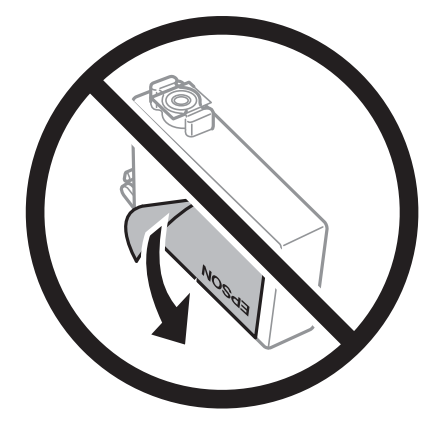

❏ Nu scoateţi sigiliul transparent de la partea de jos a cartuşului; în caz contrar, este posibil să nu mai puteţi utiliza cartuşul.

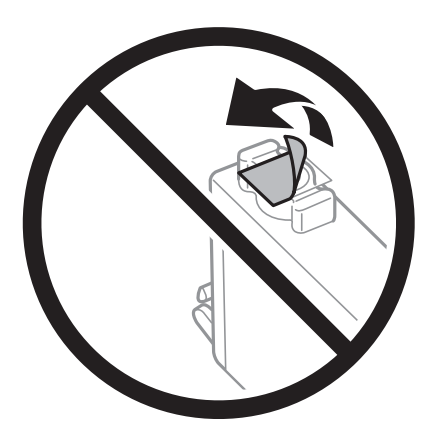

❏ Nu atingeţi secţiunile indicate în figură. Această acţiune poate împiedica funcţionarea şi tipărirea normală.

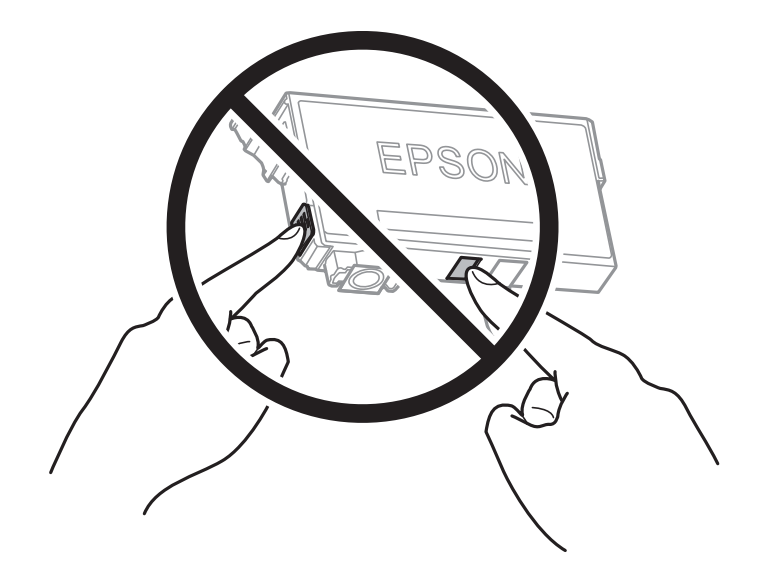

- ❏ Instalați toate cartușele de cerneală; în caz contrar nu puteți tipări.
- ❏ Nu înlocuiţi cartuşele de cerneală dacă imprimanta este oprită. Nu mutaţi capul de tipărire cu mâna; în caz contrar imprimanta se poate defecta.
- ❏ Nu opriţi imprimanta în timpul efectuării operaţiei de încărcare cu cerneală. Dacă operaţia de încărcare cu cerneală nu s-a terminat, nu veţi putea tipări.
- ❏ Nu lăsaţi imprimanta cu cartuşele scoase şi nu opriţi imprimanta în timp ce efectuaţi operaţia de înlocuire a cartuşelor. În caz contrar, cerneala rămasă pe duzele capului de tipărire se poate usca şi nu veţi putea tipări.
- ❏ Dacă trebuie să scoateţi temporar un cartuş de cerneală, protejaţi zona de alimentare cu cerneală de mizerie şi praf. Depozitaţi cartuşul în acelaşi mediu cu imprimanta, ţinând portul de alimentare cu cerneală în jos sau pe laterale. Nu depozitaţi cartuşele de cerneală cu portul de alimentare a cernelii în sus. Deoarece portul de alimentare a cernelii este prevăzut cu o valvă proiectată pentru a păstra excesul de cerneală scurs, nu trebuie să folosiţi propriile dumneavoastră capace sau ştechere.
- ❏ Scoateţi cartuşele de cerneală care au cerneală în jurul portului de alimentare, având grijă să nu lăsaţi cerneală pe zona din jur când scoateţi cartuşele.
- ❏ Această imprimantă utilizează cartuşe de cerneală prevăzute cu un cip verde care monitorizează informaţii precum cantitatea de cerneală rămasă în fiecare cartuş. Deci, chiar dacă respectivul cartuş este scos din imprimantă înainte de a se goli, puteți utiliza cartușul după ce îl reintroduceți în imprimantă. Totuși, la reintroducerea în imprimantă, se va consuma o cantitate de cerneală pentru a garanta performanţele imprimantei.
- ❏ Pentru o eficienţă maximă a cernelii, scoateţi cartuşul de cerneală numai dacă acesta trebuie înlocuit. Este posibil ca la reintroducerea unui cartuş în care mai este puţină cerneală, acesta să nu poată fi utilizat.
- ❏ Pentru a obţine o calitate optimă la tipărire şi pentru a proteja capul de tipărire, în cartuş se păstrează o rezervă de siguranță de cerneală, având o cantitate variabilă, chiar și atunci când imprimanta indică necesitatea înlocuirii cartuşului de cerneală. Randamentul indicat pentru dumneavoastră nu include această rezervă.
- ❏ Nu dezasamblaţi şi nu remodelaţi cartuşul de cerneală; în caz contrar, este posibil să nu puteţi tipări în condiţii normale.
- ❏ Cartuşele livrate împreună cu imprimanta nu pot fi reîncărcate.

### **Consumul de cerneală**

- ❏ Pentru a păstra în condiții optime performanțele capului de imprimare, din toate cartușele se consumă o anumită cantitate de cerneală în timpul operațiilor de întreținere. De asemenea, consumul de cerneală este posibil și atunci când înlocuiți cartușul de cerneală sau la pornirea imprimantei.
- $\Box$  La tipărirea monocromă sau în tonuri de gri, se pot utiliza cernelurile colorate în locul cernelii negre, în funcție de tipul de hârtie sau de setările calităţii de imprimare. Asta deoarece se utilizează un amestec de cerneluri colorate pentru a crea culoarea neagră.
- ❏ Cartuşele de cerneală livrate împreună cu imprimanta sunt utilizate parţial în timpul configurării iniţiale. Pentru a produce documente tipărite de foarte bună calitate, capul de tipărire al imprimantei trebuie să fie complet încărcat cu cerneală. Acest proces consumă o cantitate de cerneală şi, ca urmare, aceste cartuşe pot tipări mai puține pagini în comparație cu cartușele de cerneală ulterioare.
- ❏ Consumurile indicate pot varia în funcţie de imaginile pe care le tipăriţi, tipul de hârtie folosit, frecvenţa tipăririi şi condiţiile de mediu, precum temperatura.

# **Înlocuirea cartușelor de cerneală**

Când este afișat un mesaj care vă solicită să înlocuiți cartușele de cerneală, selectați **Modul de a** și apoi vizualizați animațiile afișate pe panoul de control pentru a afla cum să înlocuiți cartușele de cerneală.

Dacă trebuie să înlocuiți cartușele de cerneală înainte de a se consuma, selectați **Setări** > **Întreținere** > **Înlocuire cartuşe** pe panoul de comandă al imprimantei și apoi urmați instrucțiunile afișate pe ecran. Selectați **Modul de a** pentru detalii.

# !*Atenţie:*

Aveți grijă să nu vă prindeți degetele atunci când deschideți sau închideți scanerul. În caz contrar, riscați să vă răniți.

### **Informaţii conexe**

- & ["Codurile cartușelor de cerneală" la pagina 299](#page-298-0)
- & ["Măsuri de precauție la manipularea cartușelor de cerneală" la pagina 235](#page-234-0)

# <span id="page-237-0"></span>**Continuarea temporară a tipăririi fără a înlocui cartușele de cerneală**

# **Tipărirea temporară cu cerneală neagră**

Atunci când cerneala colorată se consumă și rămâne cerneală neagră, puteți utiliza următoarele setări pentru a continua imprimarea pentru o perioadă scurtă de timp utilizând cerneală neagră.

- ❏ Tip hârtie: hârtii normale, Preprinted, Letterhead, Color, Recycled, Hârtie simplă de înaltă calitate, Hârtie groasă, Plic
- ❏ Culoare: alb-negru sau Scală de gri
- ❏ Fără margini: neselectată
- ❏ EPSON Status Monitor 3: activat (La tipărirea din driverul de imprimantă în Windows.)

Deoarece această funcție este disponibilă doar temporar, pentru aproximativ cinci zile, înlocuiți cartușul gol de cerneală cât mai curând posibil.

*Notă:*

- ❏ Dacă *EPSON Status Monitor 3* este dezactivat, accesați driverul imprimantei, faceți clic pe *Setări extinse* din fila *Întreţinere* și apoi selectați *Activare EPSON Status Monitor 3*.
- ❏ Disponibilitatea acestei caracteristici variază în funcție de condițiile de utilizare.

### *Continuați să tipăriți temporar doar cu cerneală neagră (Panou de comandă)*

1. Când este afișat un mesaj care vă solicită să înlocuiți cartușele de cerneală, selectați **Continuare**.

Se afișează un mesaj care vă informează că puteți tipări temporar cu cerneală neagră.

- 2. Verificați mesajul și apoi selectați **Continuare**.
- 3. Dacă doriți să tipăriți în monocrom, selectați **Nu, se ream. mai târziu**.

Operațiunea în desfășurare este anulată.

4. Acum puteți copia originale sau tipări faxuri primite pe hârtie simplă în monocrom. Selectați caracteristica pe care doriți să o utilizați de pe ecranul principal.

*Notă:* Copierea fără margini nu este disponibilă.

# *Continuați să tipăriți temporar doar cu cerneală neagră (Windows)*

Procedați în unul dintre următoarele moduri.

❏ La apariția următoarei ferestre, selectați **Tipărire în negru**.

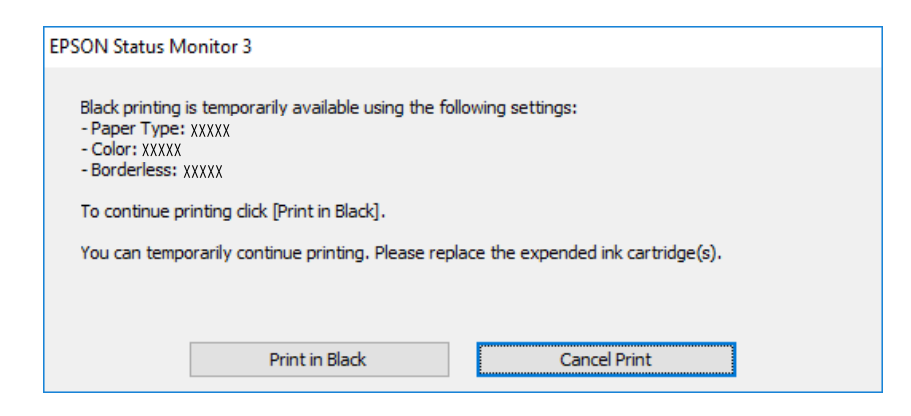

❏ La apariția următoarei ferestre, anulați tipărirea. Și apoi tipăriți din nou.

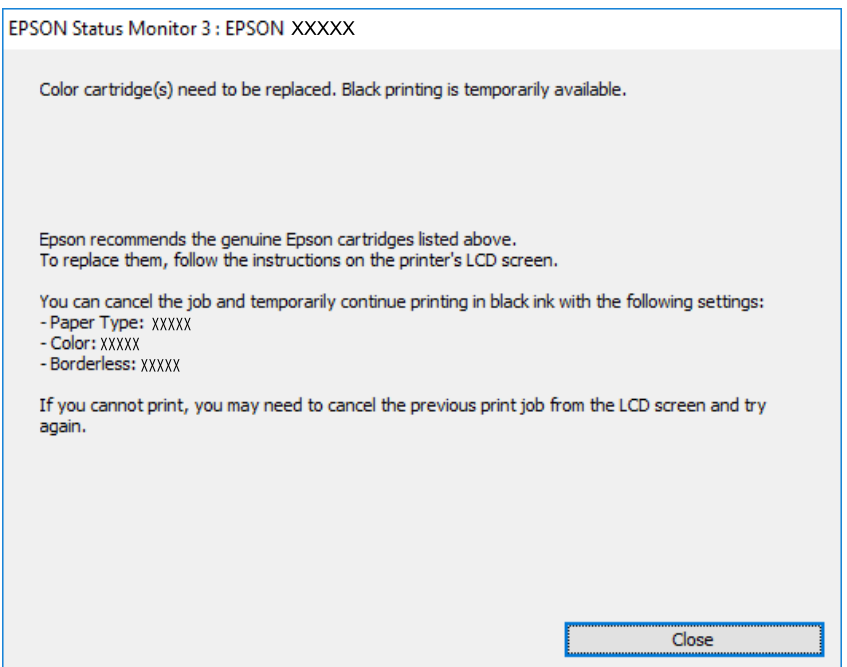

#### *Notă:*

Dacă nu puteți anula tipărirea de pe computer, anulați utilizând panoul de comandă al imprimantei.

Urmați pașii de mai jos atunci când tipăriți din nou.

- 1. Accesați fereastra pentru driver-ul imprimantei.
- 2. Deselectați opțiunea **Fără margini** din fila **Principal**.
- 3. Selectați un **Tip hârtie** care acceptă Tipărire în negru.
- 4. Selectați **Scală de gri**.
- 5. Setați celelalte elemente din filele **Principal** și **Mai multe opţiuni** în funcție de caz și faceți clic pe **OK**.
- 6. Faceți clic pe **Tipărire**.

7. Faceți clic pe **Tipărire în negru** din fereastra afișată.

### *Continuați să tipăriți temporar doar cu cerneală neagră (Mac OS)*

### *Notă:*

Pentru a utiliza această funcție în rețea, conectați-vă la serviciul *Bonjour*.

- 1. Faceți clic pe pictograma imprimantei din **Andocare**.
- 2. Anulați activitatea.

### *Notă:*

Dacă nu puteți anula tipărirea de pe computer, anulați utilizând panoul de comandă al imprimantei.

- 3. Selectați **Preferințe sistem** din meniul Apple > **Imprimante și scanere** (sau **Tipărire și scanare**, **Tipărire și fax**) și apoi selectați imprimanta. Faceți clic pe **Opțiuni și consumabile** > **Opțiuni** (sau **Driver**).
- 4. Selectați **Activat** ca setare pentru **Tipărire temp. cu negru**.
- 5. Deschideți caseta de dialog de tipărire.
- 6. Selectați **Setări tipărire** din meniul contextual.
- 7. Selectați orice format de hârtie cu excepția unui format fără margini ca setare pentru **Format hârtie**.
- 8. Selectați un tip de hârtie care acceptă **Tipărire temp. cu negru** ca setarea **Tip media**.
- 9. Selectați **Scală de gri**.
- 10. Setați celelalte elemente în funcție de caz.
- 11. Faceți clic pe **Tipărire**.

# **Continuați să tipăriți pentru a economisi cerneală neagră (doar pentru Windows)**

Atunci când nivelul cernelii negre este scăzut și există suficientă cerneală color, puteți utiliza un amestec de cerneluri color pentru a obține negrul. Puteți continua tipărirea în timp ce pregătiți un cartuș de cerneală neagră de schimb.

Această funcție este disponibilă numai atunci când selectați următoarele setări din driver-ul imprimantei.

- ❏ Tip hârtie: hârtii normale, Preprinted, Letterhead, Color, Recycled, Hârtie simplă de înaltă calitate, Hârtie groasă
- ❏ Calitate: Standard
- ❏ EPSON Status Monitor 3: activat

<span id="page-240-0"></span>*Notă:*

- ❏ Dacă *EPSON Status Monitor 3* este dezactivat, accesați driverul imprimantei, faceți clic pe *Setări extinse* din fila *Întreţinere* și apoi selectați *Activare EPSON Status Monitor 3*.
- ❏ Negrul obținut dintr-o compoziție de culori are un aspect ușor diferit decât negrul pur. De asemenea, viteza de tipărire va scădea.
- ❏ Pentru a menține calitatea capului de imprimare, se consumă și cerneală neagră.

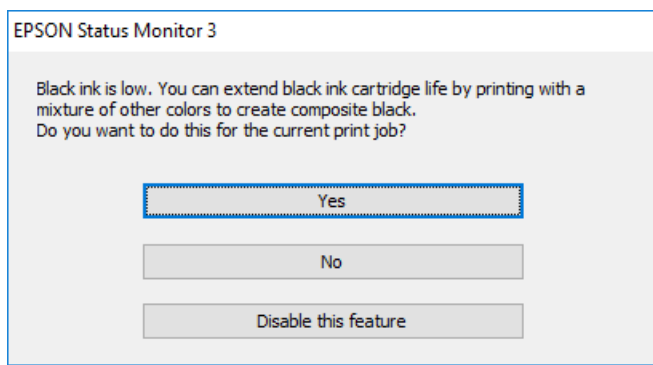

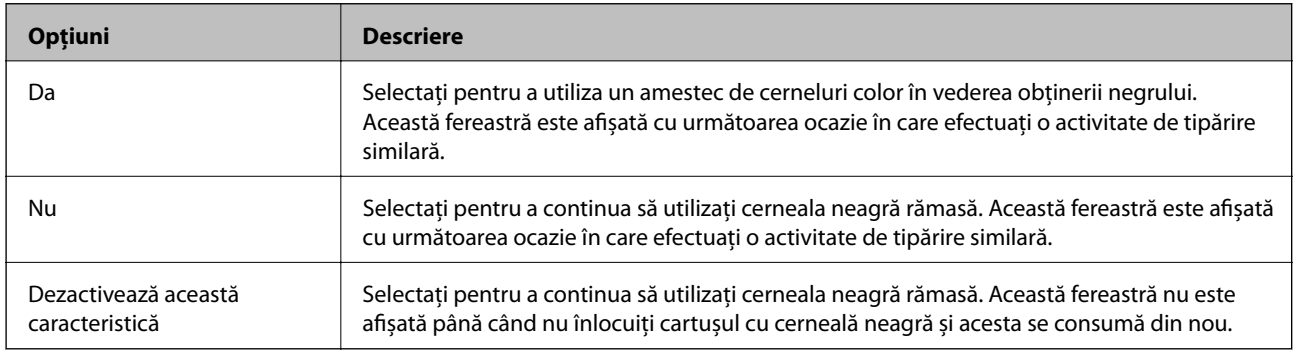

# **Este momentul să înlocuiți cutia de întreținere**

# **Precauții pentru manipularea cutiei de întreținere**

Citiți următoarele instrucțiuni înainte de a înlocui caseta de întreținere.

- ❏ Nu atingeţi circuitul integrat verde de pe partea laterală a casetei de întreţinere. Această acţiune poate împiedica functionarea și tipărirea normală.
- ❏ Nu înlocuiţi caseta de întreţinere în timpul tipăririi; în caz contrar pot apărea scurgeri.
- ❏ Nu scoateți cutia de întreținere și nu deschideți capacul acesteia cu excepția cazului în care înlocuiți cutia de întreținere; în caz contrar, cerneala se poate scurge.
- ❏ Nu reutilizaţi o casetă de întreţinere care a fost demontată şi lăsată deconectată pe o perioadă îndelungată de timp. Este posibil ca cerneala din caseta de întreţinere să se fi întărit şi nu mai poate fi absorbită cerneală.
- ❏ Nu înclinaţi caseta de întreţinere uzată până când nu este sigilată în punga de plastic; în caz contrar pot apărea scurgeri.
- ❏ Nu depozitați caseta de întreținere la temperaturi ridicate sau de îngheț.
- ❏ Ţineţi caseta de întreţinere departe de lumina directă a soarelui.
- ❏ Nu scăpaţi caseta de întreținere şi nu o supuneţi la şocuri puternice.

❏ Nu atingeți deschiderile din caseta de întreținere deoarece vă puteţi păta cu cerneală.

# **Înlocuirea unei cutii de întreținere**

În unele cicluri de tipărire, în cutia de întreținere se poate aduna o cantitate mică de cerneală în exces. Pentru a preveni scurgerea cernelii din cutia de întreținere, imprimanta este proiectată astfel încât să oprească tipărirea la atingerea limitei pentru capacitatea de absorbție a cutiei de întreținere. Dacă și cât de des este necesară înlocuirea, depinde de numărul de pagini tipărite, tipul materialului de tipărit și numărul ciclurilor de curățare pe care le execută imprimanta.

Când este afișat un mesaj care vă solicită să înlocuiți cutia de întreținere, consultați animațiile afișate pe panoul de comandă. Necesitatea de a înlocui cutia de întreținere nu înseamnă că imprimanta nu mai funcționează în conformitate cu specificațiile sale. Garanția Epson nu acoperă cheltuielile acestei înlocuiri. Este o componentă ce poate fi întreținută de către utilizator.

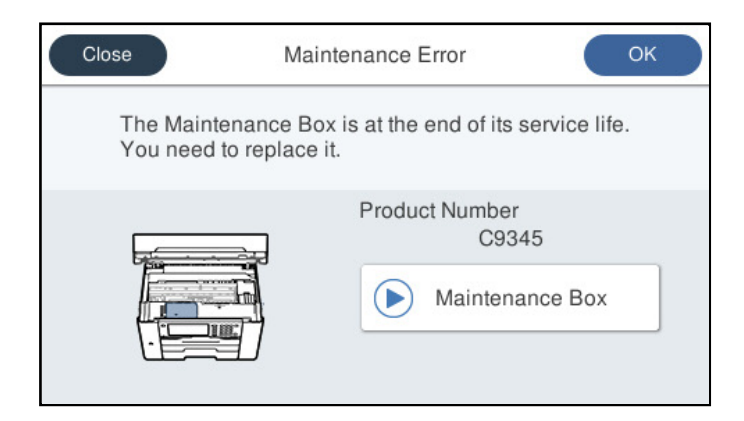

### *Notă:*

- ❏ Când cutia de întreținere este plină, nu mai puteți tipări și curăța capul de imprimare decât după înlocuirea acesteia, pentru a evita scurgerile de cerneală. Totuși, puteți să efectuați operații care nu necesită cerneală, cum ar fi scanarea.
- ❏ La afișarea următorului ecran, componenta nu poate fi înlocuită de utilizatori. Contactați serviciul de asistență Epson.

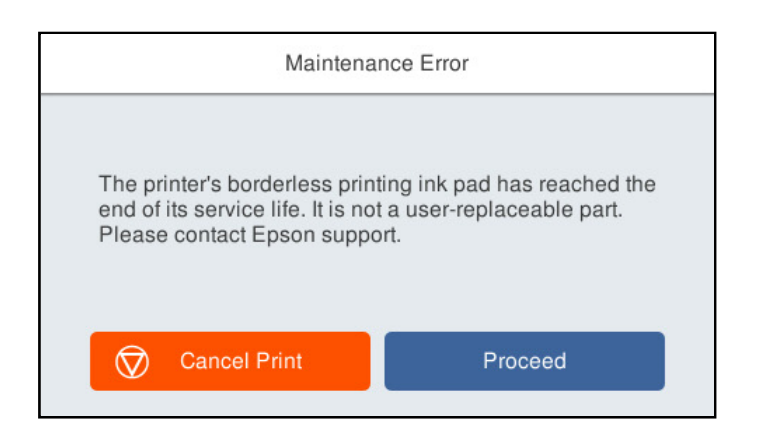

### **Informaţii conexe**

- ◆ "Codul casetei de întreținere" la pagina 300
- $\rightarrow$  ["Precauții pentru manipularea cutiei de întreținere" la pagina 241](#page-240-0)

# <span id="page-242-0"></span>**Calitatea tipăririi, copierii, scanării și faxurilor este scăzută**

# **Calitatea tipăririi este slabă**

# **Culori lipsă, benzi sau culori neașteptate apar în materialul tipărit**

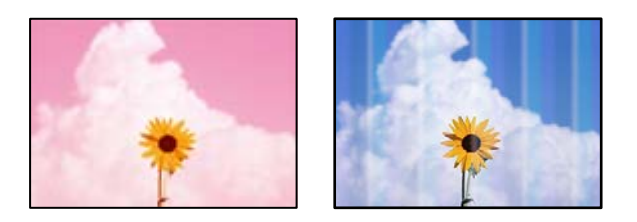

# **Duzele capului de imprimare ar putea fi înfundate.**

# **Soluții**

Utilizați funcția **Ajustare calitate imprimare**. Dacă nu ați utilizat imprimanta o perioadă îndelungată, este posibil ca duzele capului de imprimare să se fi astupat, ceea ce poate face ca picăturile de cerneală să nu poată ieși.

 $\blacktriangleright$  ["Ajustarea calității de imprimare" la pagina 152](#page-151-0)

# **Apar benzi colorate la intervale de aproximativ 1.1 cm sau 3.3 cm**

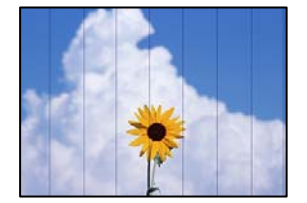

Se pot considera următoarele cauze.

# **Setarea pentru tipul de hârtie nu este compatibilă cu hârtia încărcată.**

# **Soluții**

Selectați setarea adecvată pentru tipul de hârtie în funcție de tipul de hârtie încărcat în imprimantă.

& ["Lista tipurilor de hârtie" la pagina 32](#page-31-0)

# **Calitatea tipăririi este setată la un nivel prea scăzut.**

# **Soluții**

La tipărirea pe hârtie simplă, tipăriți folosind o setare de calitate mai ridicată.

❏ Panou de comandă

Selectați **Cea mai bună** drept **Calitate** din fila **Complex** din setări pentru imprimantă.

❏ Windows

Selectați **Înalt** din **Calitate** din fila **Principal** a driverului imprimantei.

❏ Mac OS

Selectați **Fin** ca **Calitate tipărire** din caseta de dialog a meniului **Setări tipărire**.

### **Poziția capului de imprimare nu este ajustată.**

### **Soluții**

Aliniați capul de imprimare utilizând funcția **Ajustare calitate imprimare**.

 $\rightarrow$  ["Ajustarea calității de imprimare" la pagina 152](#page-151-0)

# **Tipăriri neclare, benzi verticale sau aliniere incorectă**

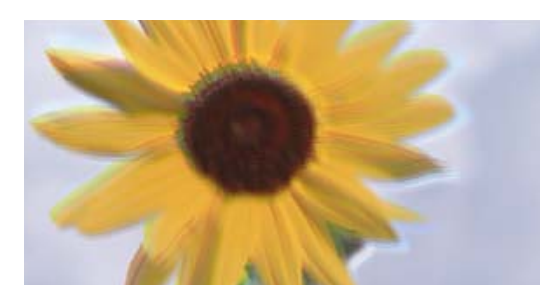

# eninanen ane ı Aufdruck. W ↓5008 "Regel

Se pot considera următoarele cauze.

### **Poziția capului de imprimare nu este ajustată.**

### **Soluții**

Aliniați capul de imprimare utilizând funcția **Ajustare calitate imprimare**.

 $\blacktriangleright$  ["Ajustarea calității de imprimare" la pagina 152](#page-151-0)

### **Setarea pentru tipărire bidirecțională este activată.**

#### **Soluții**

În cazul în care calitatea tipăririi nu se îmbunătățește nici după alinierea capului de imprimare, dezactivați opțiunea de tipărire bidirecțională.

În timpul tipăririi bidirecționale (sau de mare viteză), capul de imprimare tipărește când se deplasează în ambele direcții, iar liniile verticale ar putea fi aliniate incorect. Dezactivarea acestei setări ar putea determina reducerea vitezei de tipărire, însă ar putea îmbunătăți calitatea tipăririi.

❏ Panou de comandă

Selectați **Setări** > **Setări generale** > **Setări imprimantă**, și apoi dezactivați **Bidirecţional**.

❏ Windows

Deselectați opțiunea **Tipărire bidirecțională** din driverul imprimantei, din fila **Mai multe opţiuni**.

❏ Mac OS

Selectați **Preferințe sistem** din meniul Apple > **Imprimante și scanere** (sau **Tipărire și scanare**, **Tipărire și fax**) și apoi selectați imprimanta. Faceți clic pe **Opțiuni și consumabile** > **Opțiuni** (sau **Driver**). Selectați **Dezactivat** ca setare pentru **Tipărire bidirecțională**.

# **Apar modele de linii**

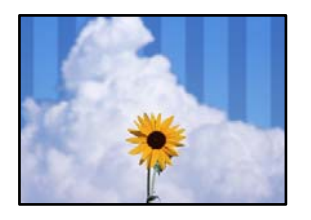

### **Setarea pentru tipărire bidirecțională este activată.**

### **Soluții**

La tipărirea pe hârtie simplă, dezactivați setarea bidirecțională.

În timpul tipăririi bidirecționale (sau de mare viteză), capul de imprimare tipărește când se deplasează în ambele direcții, iar liniile verticale ar putea fi aliniate incorect. Dezactivarea acestei setări ar putea determina reducerea vitezei de tipărire, însă ar putea îmbunătăți calitatea tipăririi.

❏ Panou de comandă

Selectați **Setări** > **Setări generale** > **Setări imprimantă**, și apoi dezactivați **Bidirecţional**.

❏ Windows

Deselectați opțiunea **Tipărire bidirecțională** din driverul imprimantei, din fila **Mai multe opţiuni**.

❏ Mac OS

Selectați **Preferințe sistem** din meniul Apple > **Imprimante și scanere** (sau **Tipărire și scanare**, **Tipărire și fax**) și apoi selectați imprimanta. Faceți clic pe **Opțiuni și consumabile** > **Opțiuni** (sau **Driver**). Selectați **Dezactivat** ca setare pentru **Tipărire rapidă**.

# **Calitatea tipăririi este setată la un nivel prea scăzut.**

### **Soluții**

La tipărirea pe hârtie fotografică, tipăriți folosind o setare de calitate mai ridicată.

❏ Panou de comandă

Selectați **Cea mai bună** drept **Calitate** din fila **Complex** din setări pentru imprimantă.

❏ Windows

Selectați **Înalt** din **Calitate** din fila **Principal** a driverului imprimantei.

❏ Mac OS

Selectați **Fin** ca **Calitate tipărire** din caseta de dialog a meniului **Setări tipărire**.

### **Duzele capului de imprimare ar putea fi înfundate.**

### **Soluții**

Utilizați funcția **Ajustare calitate imprimare**. Dacă nu ați utilizat imprimanta o perioadă îndelungată, este posibil ca duzele capului de imprimare să se fi astupat, ceea ce poate face ca picăturile de cerneală să nu poată ieși.

& ["Ajustarea calității de imprimare" la pagina 152](#page-151-0)

# **Materialul tipărit iese ca foaie albă**

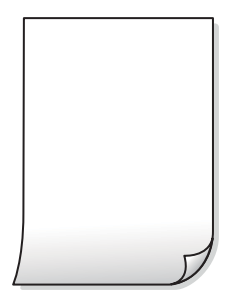

### **Duzele capului de imprimare ar putea fi înfundate.**

### **Soluții**

Utilizați funcția **Ajustare calitate imprimare**. Dacă nu ați utilizat imprimanta o perioadă îndelungată, este posibil ca duzele capului de imprimare să se fi astupat, ceea ce poate face ca picăturile de cerneală să nu poată ieși.

& ["Ajustarea calității de imprimare" la pagina 152](#page-151-0)

### **Setările de tipărire și formatul hârtiei încărcate în imprimantă diferă.**

### **Soluții**

Modificați setările de tipărire în funcție de formatul hârtiei încărcate în caseta de hârtie. Încărcați hârtie în caseta de hârtie care corespunde setărilor de tipărire.

### **Imprimanta este alimentată cu mai multe coli de hârtie în același timp.**

### **Soluții**

Consultați următoarele pentru a preveni ca imprimanta să fie alimentată cu mai multe coli de hârtie în același timp.

 $\rightarrow$  ["Sunt alimentate mai multe coli de hârtie în același timp" la pagina 174](#page-173-0)

# **Hârtia este pătată sau zgâriată**

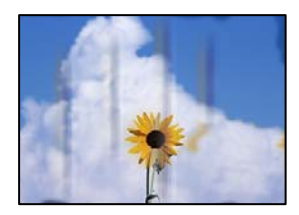

Se pot considera următoarele cauze.

### **Hârtia este încărcată incorect.**

### **Soluții**

Când apar benzi orizontale (perpendiculare pe direcția de tipărire) sau când partea de sus sau de jos a hârtiei se murdărește, încărcați hârtia în direcția corectă și glisați ghidajele de margine la marginile hârtiei.

 $\rightarrow$  ["Încărcarea hârtiei" la pagina 32](#page-31-0)

# **Traseul hârtiei este pătat.**

### **Soluții**

Când apar benzi verticale (orizontale pe direcția de tipărire) sau hârtia se murdărește, curățați calea de hârtie.

 $\rightarrow$  ["Curățarea traseului hârtiei pentru evitarea petelor de cerneală" la pagina 155](#page-154-0)

# **Hârtia este ondulată.**

### **Soluții**

Amplasați hârtia pe o suprafață plană pentru a verifica dacă este ondulată. Dacă da, îndreptați-o.

# **Capul de imprimare se freacă de suprafața hârtiei.**

### **Soluții**

La tipărirea pe carton, capul de imprimare este aproape de suprafața de tipărire și hârtia se poate păta. În acest caz, activați setarea de reducere a frecării. Dacă activați această setare, calitatea sau viteza tipăririi ar putea fi redusă.

❏ Panou de comandă

Selectați **Setări** > **Setări generale** > **Setări imprimantă**, apoi activați **Hârtie groasă**.

❏ Windows

Faceți clic pe **Setări extinse**, în fila **Întreţinere** a driver-ului, apoi selectați **Hârtie groasă şi plicuri**.

Dacă hârtia prezintă în continuare urme de frecare după selectarea opțiunii **Hârtie groasă şi plicuri**, selectați **Hârtie cu granulaţie transversală** din fereastra **Setări extinse** a driverului imprimantei.

❏ Mac OS

Selectați **Preferințe sistem** din meniul Apple > **Imprimante și scanere** (sau **Tipărire și scanare**, **Tipărire și fax**) și apoi selectați imprimanta. Faceți clic pe **Opțiuni și consumabile** > **Opțiuni** (sau **Driver**). Selectați **Activat** ca setare pentru **Hârtie groasă şi plicuri**.

### **Partea din spate a hârtiei a fost tipărită înainte să se usuce partea deja tipărită.**

### **Soluții**

Dacă efectuați o tipărire manuală pe ambele fețe ale hârtiei, asigurați-vă că cerneala s-a uscat complet înainte de a reîncărca hârtia.

### **Când printați folosind tipărirea automată pe 2 fețe, densitatea de tipărire este prea înaltă și durata de uscare este prea scurtă.**

### **Soluții**

Când utilizați funcția de tipărire automată față-verso și tipăriți date de mare densitate, precum imagini și grafice, reduceți densitatea de tipărire și măriți durata de uscare.

- $\rightarrow$  , Tipărirea pe 2 fețe" la pagina 49
- & ["Tipărirea față-verso" la pagina 71](#page-70-0)

# **Fotografiile tipărite sunt lipicioase**

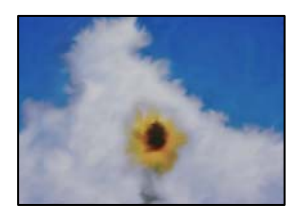

# **Tipărirea a fost efectuată pe partea greșită a hârtiei foto.**

### **Soluții**

Asigurați-vă că tipăriți pe partea pentru tipărit. La tipărirea pe partea incorectă a hârtiei foto, trebuie să curățați traseul hârtiei.

 $\rightarrow$  ["Curățarea traseului hârtiei pentru evitarea petelor de cerneală" la pagina 155](#page-154-0)

# **Imaginile sau fotografiile sunt imprimate în culori neașteptate**

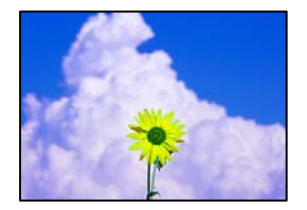

Se pot considera următoarele cauze.

# **Duzele capului de imprimare ar putea fi înfundate.**

### **Soluții**

Utilizați funcția **Ajustare calitate imprimare**. Dacă nu ați utilizat imprimanta o perioadă îndelungată, este posibil ca duzele capului de imprimare să se fi astupat, ceea ce poate face ca picăturile de cerneală să nu poată ieși.

 $\rightarrow$  ["Ajustarea calității de imprimare" la pagina 152](#page-151-0)

# **Corecția de culoare a fost aplicată.**

### **Soluții**

Când tipăriți de la panoul de comandă sau de la driverul Windows al imprimantei, setarea Epson de ajustare automată a fotografiilor va fi aplicată în mod implicit, în funcție de tipul hârtiei. Încercați să modificați setarea.

❏ Panou de comandă

Modificați setarea **Reparare fotografie** din **Automat** la orice altă opțiune. Dacă nu funcționează schimbarea setării, selectați **Dezactivare îmbunătățire** ca setare pentru **Reparare fotografie**.

### ❏ Driverul imprimantei pentru Windows

Pe fila **Mai multe opţiuni**, selectați **Personalizat** în **Corectare culoare** și apoi executați clic pe **Avansat**. Modificați setarea **Corecţie scenă** din **Automat** la orice altă opțiune. Dacă modificarea setării nu are niciun efect, utilizați orice altă metodă de corectare a culorilor în afară de **PhotoEnhance** din **Management culori**.

- & ["Setările JPEG" la pagina 79](#page-78-0)
- & ["Ajustarea culorii de tipărire" la pagina 64](#page-63-0)

# **Tipărirea fără margini nu poate fi efectuată**

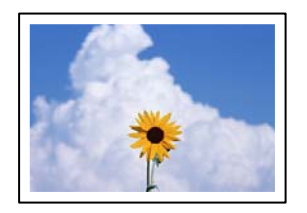

# **Tipărirea fără margini nu este setată în setările de tipărire.**

### **Soluții**

Efectuați setarea de tipărire fără margini în setările de tipărire. Dacă selectați un tip de hârtie care nu poate fi folosit la tipărirea fără margini, nu puteți selecta **Fără margini**. Selectați un tip de hârtie compatibil cu tipărirea fără margini.

❏ Panou de comandă

Selectați **Fără margini** pentru **Aspect**.

❏ Windows

Selectați **Fără margini** din fila **Principal** a driverului imprimantei.

❏ Mac OS

Selectați un format de hârtie fără margini din **Format hârtie**.

- & ["Setările JPEG" la pagina 79](#page-78-0)
- $\rightarrow$  ["Setările TIFF" la pagina 80](#page-79-0)
- $\rightarrow$  ["Hârtie pentru tipărire fără margini" la pagina 297](#page-296-0)

# **Marginile imaginii sunt tăiate în timpul tipăririi fără margini**

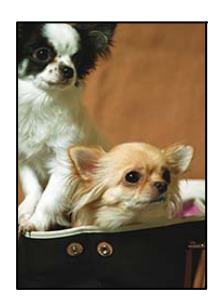

### **Pentru că imaginea este ușor mărită, zona care iese în afară este tăiată.**

### **Soluții**

Selectați o setare de mărire mai mică.

❏ Windows

Executați clic pe **Parametrii** de lângă caseta de validare **Fără margini** din fila **Principal** a driverului imprimantei și apoi schimbați setările.

❏ Mac OS

Schimbați setarea **Expansiune** din meniul **Setări tipărire** al casetei de dialog pentru tipărire.

# **Poziția, formatul sau marginile materialului tipărit sunt incorecte**

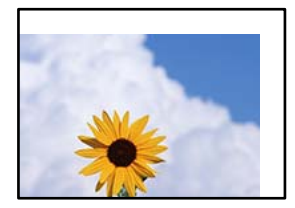

Se pot considera următoarele cauze.

### **Hârtia este încărcată incorect.**

### **Soluții**

Încărcați hârtia în direcția corectă, apoi împingeți ghidajul de margine până când acesta atinge hârtia.

 $\rightarrow$   $\hat{n}$ ncărcarea hârtiei" la pagina 32

### **Formatul hârtiei este incorect setat.**

### **Soluții**

Selectați setarea corectă pentru formatul hârtiei.

### **Valoarea definită pentru margine din software-ul aplicației nu se găsește în zona tipăribilă.**

### **Soluții**

Din aplicație, ajustați valoarea definită pentru margine, astfel încât aceasta să se găsească în zona pentru tipărit.

 $\blacktriangleright$   $\underset{\sim}{\sim}$  Zona pentru tipărit" la pagina 333

# **Caracterele tipărite sunt incorecte sau corupte**

<B図2] L冈·図斥彗二 ZAオ鋕・コ i2 薀・」・サー8Q図/ア図r **⊠b8 ⊠!\$NB⊠X⊠•B7kBcT,⊠•B • \*;JEE⊠P7∑⊠J2; •⊠1"** M⊠u

#### N ?NN ?▲N ?NNNNNNNNNNNNNNNNNNNNN

¤6æλ'Hcκ=<sup>—</sup>¤È¤´o¤;Çð¼!"A;逤`r¤<br>ÔŐκcr^µaL¤÷‰+u)"\*mà∙Ñ–hƒûhãŠÄ¤‰w¤æc<br>rý¤ÿ¤Žπ,ü®Ï¤—çËås—Æû¤£œwûZxıÈ}O'®—ç<br>¤ÑÂe™Ñ=¤PÉ"!?q}C"浞¿žáa»'(ÜÊ—¤ò£ổ

Se pot considera următoarele cauze.

# **Cablul USB nu este corect conectat.**

### **Soluții**

Conectați corect cablul USB dintre imprimantă și computer.

# **O sarcină așteaptă să fie tipărită.**

### **Soluții**

Anulați comenzile de tipărire întrerupte.

### **Computerul a fost trecut manual în modul Hibernare sau Repaus în timpul tipăririi.**

### **Soluții**

Nu treceți computerul manual în modul **Hibernare** sau **Repaus** în timpul tipăririi. Riscați să se tipărească automat pagini cu text corupt la următoarea pornire a computerului.

# **Utilizați driverul imprimantei pentru o altă imprimantă.**

### **Soluții**

Asigurați-vă că driverul de imprimantă utilizat este adecvat acestei imprimante. Verificați numele imprimantei în partea de sus a ferestrei driverului de imprimantă.

# **Imaginea tipărită este inversată**

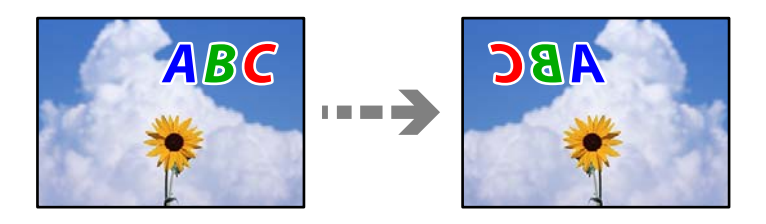

# **Imaginea este setată pentru a fi inversată orizontal în setările de tipărire.**

### **Soluții**

Deselectați toate setările pentru imagini în oglindă din driver-ul imprimantei sau aplicație.

❏ Windows

Deselectați opțiunea **Imagine în oglindă** din driverul imprimantei, din fila **Mai multe opţiuni**.

❏ Mac OS

Deselectați opțiunea **Imag în oglindă** din caseta de dialog a meniului **Setări tipărire**.

# **Modele tip mozaic în imaginile tipărite**

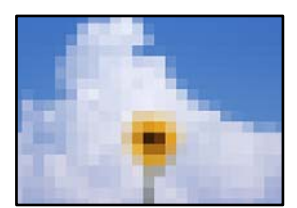

### **Au fost tipărite imagini sau fotografii cu rezoluție scăzută.**

### **Soluții**

La tipărirea imaginilor sau a fotografiilor, tipăriți folosind date cu rezoluție înaltă. Chiar dacă sunt bine afișate pe ecran, imaginile de pe site-urile web au în general o rezoluție scăzută și, astfel, calitatea poate scădea la tipărire.

# **Calitatea copiei este slabă**

# **Culori lipsă, benzi sau culori neașteptate apar în copii**

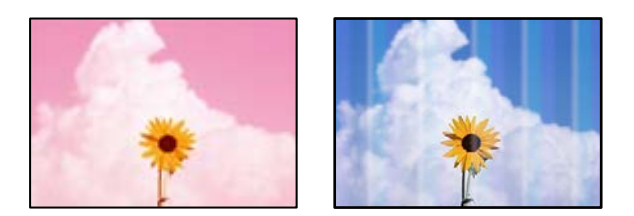

### **Duzele capului de imprimare ar putea fi înfundate.**

### **Soluții**

Utilizați funcția **Ajustare calitate imprimare**. Dacă nu ați utilizat imprimanta o perioadă îndelungată, este posibil ca duzele capului de imprimare să se fi astupat, ceea ce poate face ca picăturile de cerneală să nu poată ieși.

& ["Ajustarea calității de imprimare" la pagina 152](#page-151-0)

# **Apar benzi colorate la intervale de aproximativ 1.1 cm sau 3.3 cm**

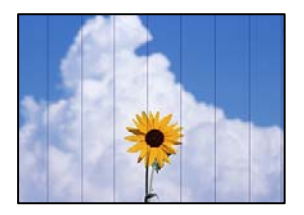

Se pot considera următoarele cauze.

### **Setarea pentru tipul de hârtie nu este compatibilă cu hârtia încărcată.**

### **Soluții**

Selectați setarea adecvată pentru tipul de hârtie în funcție de tipul de hârtie încărcat în imprimantă.

 $\rightarrow$  ["Lista tipurilor de hârtie" la pagina 32](#page-31-0)

### **Poziția capului de imprimare nu este ajustată.**

### **Soluții**

Aliniați capul de imprimare utilizând funcția **Ajustare calitate imprimare**.

& ["Ajustarea calității de imprimare" la pagina 152](#page-151-0)
## **Copii neclare, benzi verticale sau aliniere incorectă**

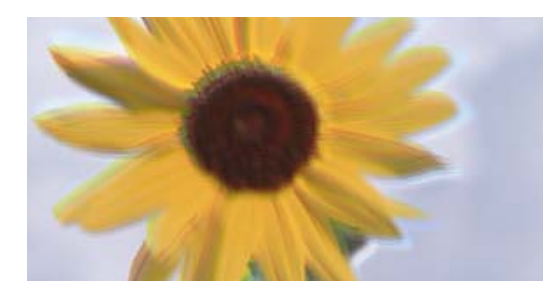

# entnanen ane ı Aufdruck. W ↓5008 "Regel

Se pot considera următoarele cauze.

## **Poziția capului de imprimare nu este ajustată.**

## **Soluții**

Aliniați capul de imprimare utilizând funcția **Ajustare calitate imprimare**.

& ["Ajustarea calității de imprimare" la pagina 152](#page-151-0)

## **Setarea pentru tipărire bidirecțională este activată.**

### **Soluții**

În cazul în care calitatea tipăririi nu se îmbunătățește nici după alinierea capului de imprimare, dezactivați opțiunea de tipărire bidirecțională.

În timpul tipăririi bidirecționale (sau de mare viteză), capul de imprimare tipărește când se deplasează în ambele direcții, iar liniile verticale ar putea fi aliniate incorect. Dezactivarea acestei setări ar putea determina reducerea vitezei de tipărire, însă ar putea îmbunătăți calitatea tipăririi.

Selectați **Setări** > **Setări generale** > **Setări imprimantă** și apoi dezactivați **Bidirecţional** de la nivelul panoului de comandă.

## **Apar modele de linii**

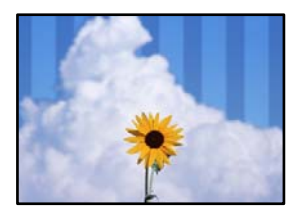

## **Setarea pentru tipărire bidirecțională este activată.**

#### **Soluții**

La tipărirea pe hârtie simplă, dezactivați setarea bidirecțională.

În timpul tipăririi bidirecționale (sau de mare viteză), capul de imprimare tipărește când se deplasează în ambele direcții, iar liniile verticale ar putea fi aliniate incorect. Dezactivarea acestei setări ar putea determina reducerea vitezei de tipărire, însă ar putea îmbunătăți calitatea tipăririi.

Selectați **Setări** > **Setări generale** > **Setări imprimantă** și apoi dezactivați **Bidirecţional** de la nivelul panoului de comandă.

## **Duzele capului de imprimare ar putea fi înfundate.**

#### **Soluții**

Utilizați funcția **Ajustare calitate imprimare**. Dacă nu ați utilizat imprimanta o perioadă îndelungată, este posibil ca duzele capului de imprimare să se fi astupat, ceea ce poate face ca picăturile de cerneală să nu poată ieși.

 $\blacktriangleright$  ["Ajustarea calității de imprimare" la pagina 152](#page-151-0)

## **Materialul tipărit iese ca foaie albă**

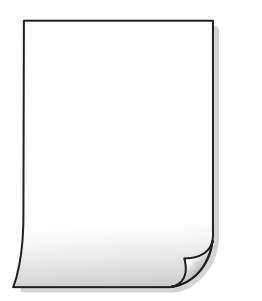

## **Duzele capului de imprimare ar putea fi înfundate.**

#### **Soluții**

Utilizați funcția **Ajustare calitate imprimare**. Dacă nu ați utilizat imprimanta o perioadă îndelungată, este posibil ca duzele capului de imprimare să se fi astupat, ceea ce poate face ca picăturile de cerneală să nu poată ieși.

& ["Ajustarea calității de imprimare" la pagina 152](#page-151-0)

## **Setările de tipărire și formatul hârtiei încărcate în imprimantă diferă.**

#### **Soluții**

Modificați setările de tipărire în funcție de formatul hârtiei încărcate în caseta de hârtie. Încărcați hârtie în caseta de hârtie care corespunde setărilor de tipărire.

## **Imprimanta este alimentată cu mai multe coli de hârtie în același timp.**

#### **Soluții**

Consultați următoarele pentru a preveni ca imprimanta să fie alimentată cu mai multe coli de hârtie în același timp.

 $\rightarrow$  ["Sunt alimentate mai multe coli de hârtie în același timp" la pagina 174](#page-173-0)

## **Hârtia este pătată sau zgâriată**

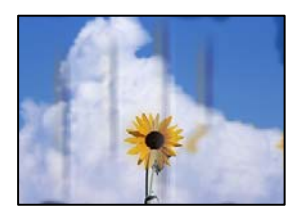

Se pot considera următoarele cauze.

## **Hârtia este încărcată incorect.**

#### **Soluții**

Când apar benzi orizontale (perpendiculare pe direcția de tipărire) sau când partea de sus sau de jos a hârtiei se murdărește, încărcați hârtia în direcția corectă și glisați ghidajele de margine la marginile hârtiei.

 $\rightarrow$   $\hat{n}$ ncărcarea hârtiei" la pagina 32

## **Traseul hârtiei este pătat.**

#### **Soluții**

Când apar benzi verticale (orizontale pe direcția de tipărire) sau hârtia se murdărește, curățați calea de hârtie.

 $\rightarrow$  "Curătarea traseului hârtiei pentru evitarea petelor de cerneală" la pagina 155

### **Hârtia este ondulată.**

#### **Soluții**

Amplasați hârtia pe o suprafață plană pentru a verifica dacă este ondulată. Dacă da, îndreptați-o.

## **Capul de imprimare se freacă de suprafața hârtiei.**

#### **Soluții**

La copierea pe carton, capul de imprimare este aproape de suprafața de tipărire și hârtia se poate păta. În acest caz, activați setarea de reducere a frecării.

Selectați **Setări** > **Setări generale** > **Setări imprimantă** și apoi activați **Hârtie groasă** pe panoul de comandă. Dacă activați această setare, calitatea sau viteza copierii ar putea fi reduse.

## **Fotografiile copiate sunt lipicioase**

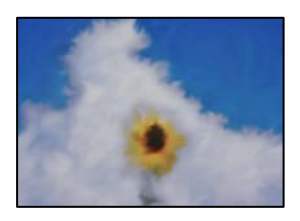

## **Copierea a fost efectuată pe partea greșită a hârtiei foto.**

#### **Soluții**

Asigurați-vă că efectuați copia pe partea pentru tipărit. Dacă ați efectuat din greșeală copia pe partea incorectă a hârtiei foto, trebuie să curățați traseul hârtiei.

- $\rightarrow$   $\hat{n}$ ncărcarea hârtiei" la pagina 32
- $\rightarrow$  ["Curățarea traseului hârtiei pentru evitarea petelor de cerneală" la pagina 155](#page-154-0)

## **Poziția, formatul sau marginile copiilor sunt incorecte**

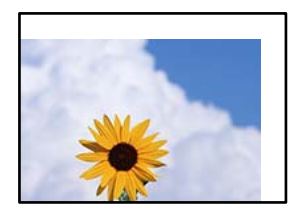

Se pot considera următoarele cauze.

## **Hârtia este încărcată incorect.**

### **Soluții**

Încărcați hârtia în direcția corectă, apoi împingeți ghidajul de margine până când acesta atinge hârtia.

 $\rightarrow$   $\hat{n}$ ncărcarea hârtiei" la pagina 32

## **Formatul hârtiei este incorect setat.**

### **Soluții**

Selectați setarea corectă pentru formatul hârtiei.

## **Originalele nu sunt poziționate corect.**

## **Soluții**

- ❏ Asigurați-vă că originalul este amplasat corect în dreptul marcajelor de aliniere.
- ❏ Dacă lipsește marginea imaginii scanate, îndepărtați puțin originalul de marginea geamului scanerului. Nu puteți scana zona care se află la mai puțin de aproximativ 1,5 mm (0,06 inchi) de marginea geamului scanerului.

 $\blacktriangleright$  ["Așezarea originalelor" la pagina 37](#page-36-0)

#### **Există praf sau murdărie pe geamul scanerului sau pe suportul pentru document.**

### **Soluții**

La așezarea originalelor pe geamul scanerului, îndepărtați praful sau murdăria de pe originale și curățați geamul scanerului și suportul pentru documente. Dacă există praf sau pete pe suprafața de sticlă, zona de copiere ar putea fi extinsă pentru a include praful sau petele, creând o poziție de copiere incorectă, sau imaginea ar putea fi micșorată.

 $\rightarrow$  ["Curățarea geamului scanerului și suportului pentru document" la pagina 156](#page-155-0)

## **Mărime original este incorectă în setările de copiere.**

#### **Soluții**

Selectați opțiunea corespunzătoare pentru **Mărime original** în setările de copiere.

 $\rightarrow$  ["Opțiuni de meniu avansate pentru copiere" la pagina 91](#page-90-0)

## **Dacă imprimanta este amplasată într-o locație lângă o sursă de lumină sau expusă la lumina directă a soarelui, este posibil ca mărimea originalului să nu fie detectată corect.**

## **Soluții**

Selectați manual mărimea originalului și apoi încercați din nou.

## **Originalul este prea subțire pentru a detecta dimensiunea automat.**

## **Soluții**

Selectați manual mărimea originalului și apoi încercați din nou.

## **Culori neuniforme, pete, puncte sau linii drepte apar în imaginea copiată**

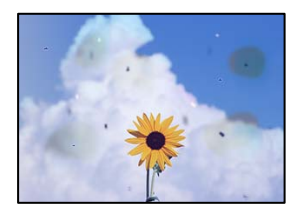

Se pot considera următoarele cauze.

## **Traseul hârtiei este murdar.**

#### **Soluții**

Încărcați și evacuați hârtia fără a o tipări pentru a curăța traseul hârtiei.

 $\rightarrow$  ["Curățarea traseului hârtiei pentru evitarea petelor de cerneală" la pagina 155](#page-154-0)

## **Există praf sau murdărie pe originale sau pe geamul scanerului.**

## **Soluții**

Îndepărtați orice urme de praf sau de murdărie lipite de originale și curățați geamul scanerului.

 $\rightarrow$  ["Curățarea geamului scanerului și suportului pentru document" la pagina 156](#page-155-0)

## **Există praf sau murdărie pe ADF sau originale.**

#### **Soluții**

Curățați ADF și îndepărtați orice praf sau murdărie care s-a depus pe originale.

 $\rightarrow$  ["Curățarea ADF \(Alimentatorul automat de documente\)" la pagina 158](#page-157-0)

## **Originalul a fost apăsat cu o forță prea mare.**

## **Soluții**

Dacă apăsați cu o forță prea mare, pot apărea neclarități și pete.

Nu apăsați cu o forță prea mare pe original sau pe capacul pentru documente.

 $\blacktriangleright$  ["Așezarea originalelor" la pagina 37](#page-36-0)

## **Densitatea de copiere este setată la un nivel prea înalt.**

## **Soluții**

Reduceți nivelul setării pentru densitatea de copiere.

 $\rightarrow$  ["Opțiuni de meniu de bază pentru copiere" la pagina 90](#page-89-0)

## **Pe imaginea copiată apar modele neclare (de tip hașură)**

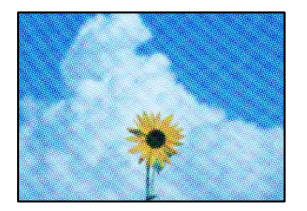

## **Dacă originalul este un document tipărit, cum ar fi o revistă sau un catalog, apare un model neclar cu buline.**

#### **Soluții**

Modificați setarea de micșorare sau mărire. Dacă încă apare un model neclar, așezați originalul la un unghi ușor diferit.

& ["Opțiuni de meniu de bază pentru copiere" la pagina 90](#page-89-0)

## **Pe imaginea copiată apare o imagine de pe verso-ul originalului**

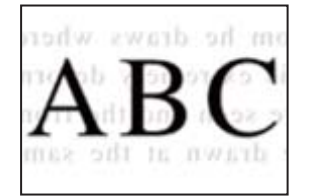

Se pot considera următoarele cauze.

# **Atunci când se scanează originalele, imaginile de pe spate ar putea fi scanate în același timp.**

## **Soluții**

Poziționați originalul pe geamul scanerului și apoi poziționați o hârtie neagră peste ea.

& ["Așezarea originalelor" la pagina 37](#page-36-0)

## **Densitatea de copiere este setată la un nivel prea înalt.**

#### **Soluții**

Reduceți nivelul setării pentru densitatea de copiere.

& ["Opțiuni de meniu de bază pentru copiere" la pagina 90](#page-89-0)

# <span id="page-258-0"></span>**Probleme cu privire la imaginile scanate**

## **Culori neuniforme, murdărie, puncte etc. apar la scanare pe geamul scanerului**

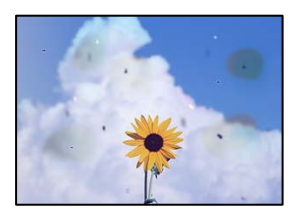

## **Există praf sau murdărie pe originale sau pe geamul scanerului.**

## **Soluții**

Îndepărtați orice urme de praf sau de murdărie lipite de originale și curățați geamul scanerului.

 $\rightarrow$  ["Curățarea geamului scanerului și suportului pentru document" la pagina 156](#page-155-0)

## **Originalul a fost apăsat cu o forță prea mare.**

## **Soluții**

Dacă apăsați cu o forță prea mare, pot apărea neclarități și pete.

Nu apăsați cu o forță prea mare pe original sau pe capacul pentru documente.

 $\blacktriangleright$  ["Așezarea originalelor" la pagina 37](#page-36-0)

## **Apar linii drepte la scanarea din ADF**

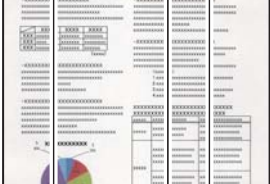

## **Există praf sau murdărie pe ADF sau originale.**

## **Soluții**

Curățați ADF și îndepărtați orice praf sau murdărie care s-a depus pe originale.

 $\rightarrow$  "Curătarea ADF (Alimentatorul automat de documente)" la pagina 158

## **Ofsetul apare pe fundalul imaginilor scanate**

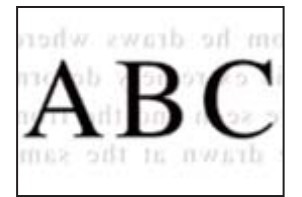

## **Atunci când se scanează originalele, imaginile de pe spate ar putea fi scanate în același timp. Soluții**

Atunci când se scanează de pe geamul scanerului, poziționați hârtie neagră sau o mapă de birou peste original.

 $\blacktriangleright$  ["Așezarea originalelor" la pagina 37](#page-36-0)

## **Nu se poate scana regiunea corectă pe geamul scanerului**

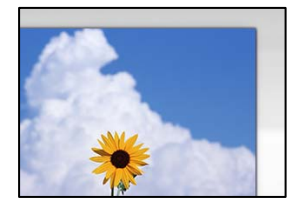

## **Originalele nu sunt poziționate corect.**

**Soluții**

- ❏ Asigurați-vă că originalul este amplasat corect în dreptul marcajelor de aliniere.
- ❏ Dacă lipsește marginea imaginii scanate, îndepărtați puțin originalul de marginea geamului scanerului. Nu puteți scana zona care se află la mai puțin de aproximativ 1,5 mm (0,06 inchi) de marginea geamului scanerului.
- $\blacktriangleright$  ["Așezarea originalelor" la pagina 37](#page-36-0)

## **Dacă imprimanta este amplasată într-o locație lângă o sursă de lumină sau expusă la lumina directă a soarelui, este posibil ca mărimea originalului să nu fie detectată corect.**

## **Soluții**

Selectați manual mărimea originalului și apoi încercați din nou.

## **Există praf sau murdărie pe geamul scanerului sau pe suportul pentru document.**

#### **Soluții**

La scanarea de la panoul de comandă și selectarea funcției de trunchiere automată la suprafața de scanare, eliminați reziduurile sau murdăria de la geamul scanerului și de pe suportul pentru document. Dacă există murdărie în jurul originalului, regiunea de scanare va fi extinsă pentru a include această murdărie.

 $\rightarrow$  ["Curățarea geamului scanerului și suportului pentru document" la pagina 156](#page-155-0)

## **Originalul este prea subțire pentru a detecta dimensiunea automat.**

#### **Soluții**

Selectați manual mărimea originalului și apoi încercați din nou.

## **Nu se pot rezolva problemele imaginii scanate**

Verificați următoarele dacă ați încercat toate soluțiile și nu ați rezolvat problema.

## <span id="page-260-0"></span>**Există probleme cu setările software-ului de scanare.**

## **Soluții**

Utilizați Epson Scan 2 Utility pentru a inițiliza setările pentru software-ul scanerului.

#### *Notă:*

Epson Scan 2 Utility este o aplicație furnizată cu software-ul scanerului.

- 1. Porniți Epson Scan 2 Utility.
	- ❏ Windows 10

Executați clic pe butonul start și apoi selectați **EPSON** > **Epson Scan 2 Utility**.

❏ Windows 8.1/Windows 8

Introduceți numele aplicației în câmpul de căutare, apoi selectați pictograma afișată.

❏ Windows 7/Windows Vista/Windows XP

Faceți clic pe butonul Start, apoi selectați **Toate programele** sau **Programe** > **EPSON** > **Epson Scan 2** > **Utilitar Epson Scan 2**.

❏ Mac OS

Selectați **Start** > **Aplicații** > **Software Epson** > **Epson Scan 2 Utility**.

- 2. Selectați fila **Altul**.
- 3. Faceți clic pe **Reiniţializ.**.

Dacă inițializarea nu rezolvă problema, dezinstalați și reinstalați software-ul scanerului.

 $\rightarrow$  ["Instalarea sau dezinstalarea separată a aplicațiilor" la pagina 161](#page-160-0)

# **Calitatea faxului expediat este slabă**

## **Calitatea faxului expediat este slabă**

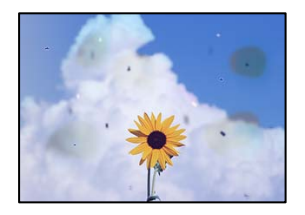

Se pot considera următoarele cauze.

## **Există praf sau murdărie pe originale sau pe geamul scanerului.**

## **Soluții**

Îndepărtați orice urme de praf sau de murdărie lipite de originale și curățați geamul scanerului.

& ["Curățarea geamului scanerului și suportului pentru document" la pagina 156](#page-155-0)

## **Originalul a fost apăsat cu o forță prea mare.**

#### **Soluții**

Dacă apăsați cu o forță prea mare, pot apărea neclarități și pete.

Nu apăsați cu o forță prea mare pe original sau pe capacul pentru documente.

 $\blacktriangleright$  ["Așezarea originalelor" la pagina 37](#page-36-0)

## **Apar linii drepte la trimiterea faxurilor din ADF**

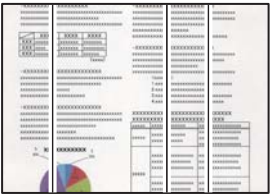

## *Există praf sau murdărie pe ADF sau originale.*

Curățați ADF și îndepărtați orice praf sau murdărie care s-a depus pe originale.

#### **Informaţii conexe**

& ["Curățarea ADF \(Alimentatorul automat de documente\)" la pagina 158](#page-157-0)

## **Calitatea imaginii faxului expediat este slabă**

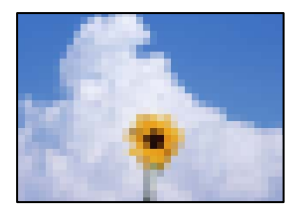

Se pot considera următoarele cauze.

#### **Setarea pentru tipul de original este greșită.**

### **Soluții**

Selectați **Fax** > **Setări fax** > **Set. scan.** > **Tip original** și apoi modificați setarea. Dacă documentul original expediat conține text și imagini, selectați setarea **Fotografie**.

## **Rezoluția este setată la o valoare scăzută.**

#### **Soluții**

Dacă nu cunoașteți performanța aparatului de fax al expeditorului, setați următoarele înainte de a trimite un fax.

❏ Selectați **Fax** > **Setări fax** și apoi efectuați setarea **Rezoluţie** pentru a seta cea mai ridicată calitate a imaginii.

❏ Selectați **Fax** > **Setări fax** apoi activați **Trimitere directă**.

Rețineți că dacă setați **Rezoluţie** la **Super fin** sau **Ultra fin** dar trimiteți faxul fără a activa **Trimitere directă**, acesta poate fi trimis cu o rezoluție redusă.

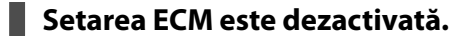

## **Soluții**

Selectați **Setări** > **Setări generale** > **Setări fax** > **Setări de bază** și activați setarea **ECM** pe panoul de comandă. Acest lucru poate elimina erorile care apar din cauza problemelor de conectare. Rețineți că viteza de expediere și recepționare a faxurilor poate fi mai scăzută decât în cazul în care se dezactivează **ECM**.

## **Imaginea imprimată pe verso în documentul original apare pe faxul expediat**

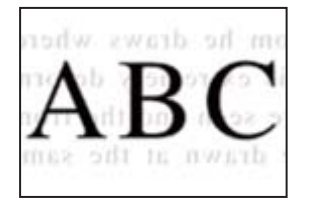

Se pot considera următoarele cauze.

## **Atunci când se scanează originalele, imaginile de pe spate ar putea fi scanate în același timp. Soluții**

Poziționați originalul pe geamul scanerului și apoi poziționați o hârtie neagră peste ea.

 $\blacktriangleright$  ["Așezarea originalelor" la pagina 37](#page-36-0)

## **Setarea de densitate la expedierea faxurilor este ridicată.**

## **Soluții**

Selectați **Fax** > **Setări fax** > **Set. scan.** > **Densitate** și apoi reduceți setarea.

## **Calitatea faxurilor primite este redusă**

## **Calitatea imaginii faxurilor recepționate este slabă**

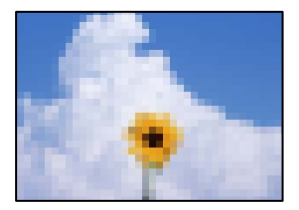

Se pot considera următoarele cauze.

## <span id="page-263-0"></span>**Setarea ECM este dezactivată.**

## **Soluții**

Selectați **Setări** > **Setări generale** > **Setări fax** > **Setări de bază** și activați setarea **ECM** pe panoul de comandă. Acest lucru poate elimina erorile care apar din cauza problemelor de conectare. Rețineți că viteza de expediere și recepționare a faxurilor poate fi mai scăzută decât în cazul în care se dezactivează **ECM**.

## **Setarea de calitate a imaginii este redusă pe aparatul de fax al expeditorului.**

### **Soluții**

Solicitați expeditorului să trimită faxuri la o calitate mai ridicată.

# **Nu se poate rezolva problema**

Dacă nu ați putut rezolva problema după ce ați încercat toate soluțiile, contactați serviciul de asistență Epson.

Dacă nu puteți rezolva problemele de tipărire sau copiere, consultați următoarele informații asociate.

#### **Informaţii conexe**

 $\blacktriangleright$  "Nu se pot rezolva problemele de tipărire sau copiere" la pagina 264

# **Nu se pot rezolva problemele de tipărire sau copiere**

Încercați pe rând rezolvările de la următoarele probleme până când rezolvați problema.

❏ Asigurați-vă că tipul de hârtie încărcat în imprimantă și tipul de hârtie configurat pe imprimantă sunt compatibile cu setările pentru tipul de hârtie din driverul imprimantei.

["Setări format și tip hârtie" la pagina 31](#page-30-0)

- ❏ Folosiți o setare de o calitate mai înaltă din panoul de comandă sau din driverul imprimantei.
- ❏ Reinstalați cartușele de cerneală care sunt deja instalate în imprimantă.

Reinstalarea cartușelor de cerneală ar putea curăța duzele înfundate din capul de imprimare și permite cernelii să curgă fără probleme.

Cu toate acestea, pentru că atunci când cartușul de cerneală este reinstalat se consumă cerneală, ar putea fi afișat un mesaj prin care vi se cere să înlocuiți cartușul de cerneală, în funcție de cantitatea de cerneală rămasă.

["Este momentul să înlocuiți cartușele de cerneală" la pagina 235](#page-234-0)

❏ Aliniați capul de imprimare.

["Alinierea capului de imprimare" la pagina 155](#page-154-0)

❏ Efectuați o verificare a duzei pentru a verifica dacă duzele capului de imprimare sunt înfundate.

Dacă există segmente lipsă în modelul de verificare al duzelor, s-ar putea sa duzele să fie înfundate. Repetați alternativ procesele de curățare a capului și de verificare a duzelor de 3 ori și verificați dacă duzele înfundate sau curățat.

Rețineți că în procesul de curățare al capului de imprimare se consumă cerneală.

["Verificarea stării consumabilelor" la pagina 152](#page-151-0)

- ❏ Închideți imprimanta, așteptați pentru cel puțin 12 ore și apoi verificați dacă duzele înfundate s-au curățat. Dacă problema este înfundarea, aceasta s-ar putea rezolva dacă nu printați nimic pentru un timp. Puteți să verificați următoarele aspecte cât timp imprimanta este închisă.
- ❏ Verificați dacă folosiți cartușe de cerneală originale Epson.

Utilizați cartușe de cerneală Epson originale. Acest produs ajustează culorile în funcție pe baza cartușelor de cerneală Epson originale. Utilizarea cartuşelor de cerneală neoriginale poate afecta calitatea materialelor tipărite.

["Codurile cartușelor de cerneală" la pagina 299](#page-298-0)

❏ Asigurați-vă că nu au fost lăsate bucăți de hârtie înăuntrul imprimantei.

Când scoateți hârtia, nu atingeți filmul translucid cu mâna sau cu hârtia.

❏ Verificați hârtia.

Verificați dacă hârtia este ondulată sau încărcată cu fața pentru tipărit în sus.

["Precauții la manevrarea hârtiei" la pagina 31](#page-30-0)

["Hârtia disponibilă și capacitățile" la pagina 294](#page-293-0)

- ["Tipuri de hârtie indisponibile" la pagina 298](#page-297-0)
- ❏ Asigurați-vă că nu folosiți un cartuș de cerneală vechi.

Pentru cele mai bune rezultate, Epson recomandă utilizarea completă a cartușelor de cerneală înainte de data de expirare imprimată pe ambalaj sau în șase luni de la deschiderea ambalajului, oricare dintre acestea este mai devreme.

Dacă nu puteți rezolva problema executând soluțiile de mai sus, este posibil să fie nevoie de un tehnician. Contactați serviciul de asistență Epson.

#### **Informaţii conexe**

- & ["Înainte de a contacta Epson" la pagina 446](#page-445-0)
- & ["Contactarea serviciul de asistenţă clienţi" la pagina 446](#page-445-0)

# <span id="page-265-0"></span>**Adăugarea sau ștergerea computerului sau a dispozitivelor**

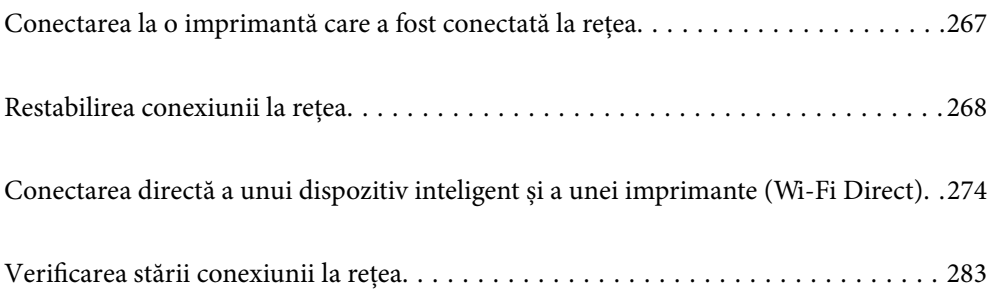

# <span id="page-266-0"></span>**Conectarea la o imprimantă care a fost conectată la rețea**

Dacă imprimanta a fost deja conectată la rețea, puteți conecta un computer sau un dispozitiv inteligent la imprimantă prin rețea.

# **Utilizarea o imprimantă de rețea de la un computer secundar**

Recomandăm utilizarea programului de instalare pentru conectarea imprimantei la un computer. Puteți rula programul de instalare utilizând una dintre următoarele metode.

❏ Configurarea de pe site-ul web

Accesați următorul site web și introduceți numele produsului. Mergeți la **Configurarea** și apoi începeți configurarea.

[http://epson.sn](http://epson.sn/?q=2)

❏ Configurarea utilizând discul cu software (numai pentru modelele prevăzute cu un disc cu software și utilizatorii cu computere Windows cu unități de disc).

Introduceți discul cu software în computer și urmați instrucțiunile de pe ecran.

## **Selectarea imprimantei**

Urmați instrucțiunile de pe ecran până la afișarea ecranului următor, selectați numele imprimantei la care doriţi să vă conectaţi și apoi executați clic pe **Înainte**.

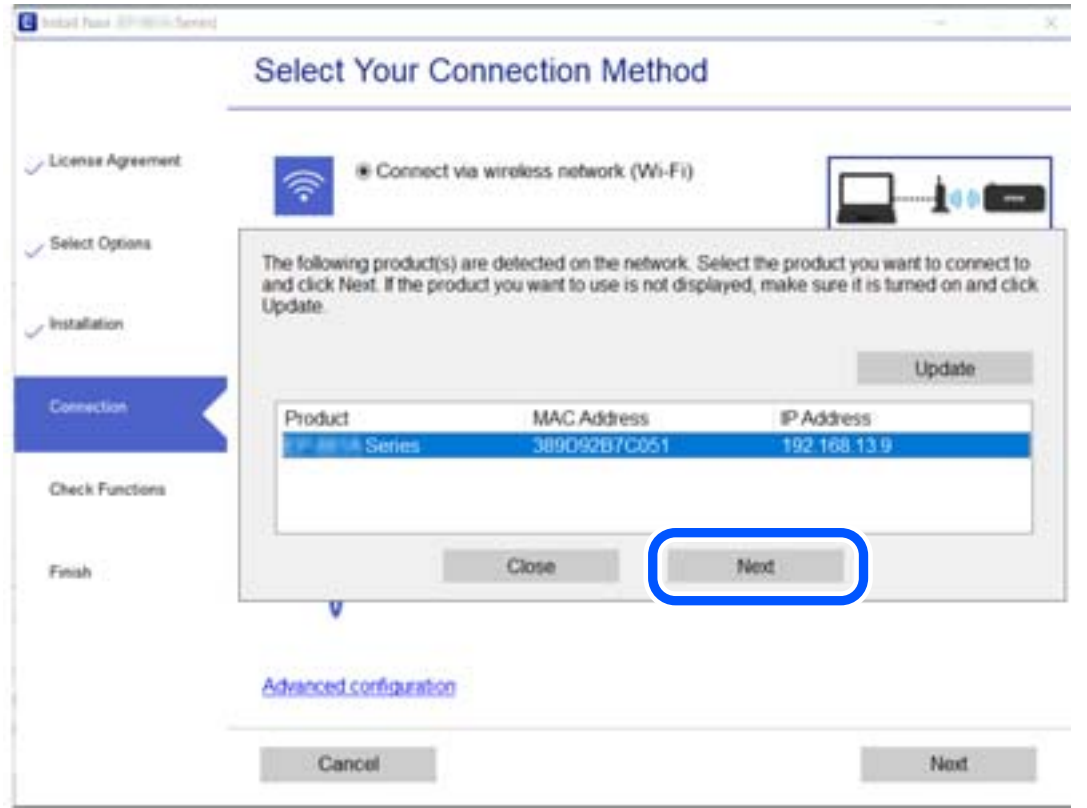

Urmați instrucțiunile afișate pe ecran.

# <span id="page-267-0"></span>**Utilizarea unei imprimante de rețea de la un dispozitiv inteligent**

Puteți conecta un dispozitiv inteligent la imprimantă folosind una dintre următoarele metode.

### **Conectarea la un router wireless**

Conectați dispozitivul inteligent la aceeași rețea Wi-Fi ca imprimanta. Consultați informațiile de mai jos pentru mai multe detalii. ["Efectuarea setărilor de conectare la un dispozitiv inteligent" la pagina 269](#page-268-0)

## **Conectarea prin Wi-Fi Direct**

Conectați dispozitivul inteligent direct la imprimantă fără un router wireless. Consultați informațiile de mai jos pentru mai multe detalii. ["Conectarea directă a unui dispozitiv inteligent și a unei imprimante \(Wi-Fi Direct\)" la pagina 274](#page-273-0)

# **Restabilirea conexiunii la rețea**

Această secțiune explică modul de setare a conexiunii de rețea și de schimbare a metodei de conexiune atunci când schimbați routerul wireless sau computerul.

# **Când schimbați routerul wireless**

Când schimbați routerul wireless, efectuați setările pentru conexiunea dintre computer sau dispozitivul inteligent la imprimantă.

Trebuie să efectuați aceste setări dacă modificați furnizorul de Internet sau faceți alte modificări.

## **Efectuarea setărilor de conectare la computer**

Recomandăm utilizarea programului de instalare pentru conectarea imprimantei la un computer. Puteți rula programul de instalare utilizând una dintre următoarele metode.

❏ Configurarea de pe site-ul web

Accesați următorul site web și introduceți numele produsului. Mergeți la **Configurarea** și apoi începeți configurarea.

[http://epson.sn](http://epson.sn/?q=2)

❏ Configurarea utilizând discul cu software (numai pentru modelele prevăzute cu un disc cu software și utilizatorii cu computere Windows cu unități de disc).

Introduceți discul cu software în computer și urmați instrucțiunile de pe ecran.

## **Selectarea metodelor de conectare**

Urmați instrucțiunile de pe ecran până la afișarea ecranului următor.

<span id="page-268-0"></span>Selectați opțiunea **Schimbaţi modul de conexiune pentru imprimant (în cazul folosirii unui nou router de reţea, în cazul schimbării conexiunii de la USB la reţea etc.)** în ecranul Selectaţi operaţiunea, apoi faceți clic pe **Înainte**.

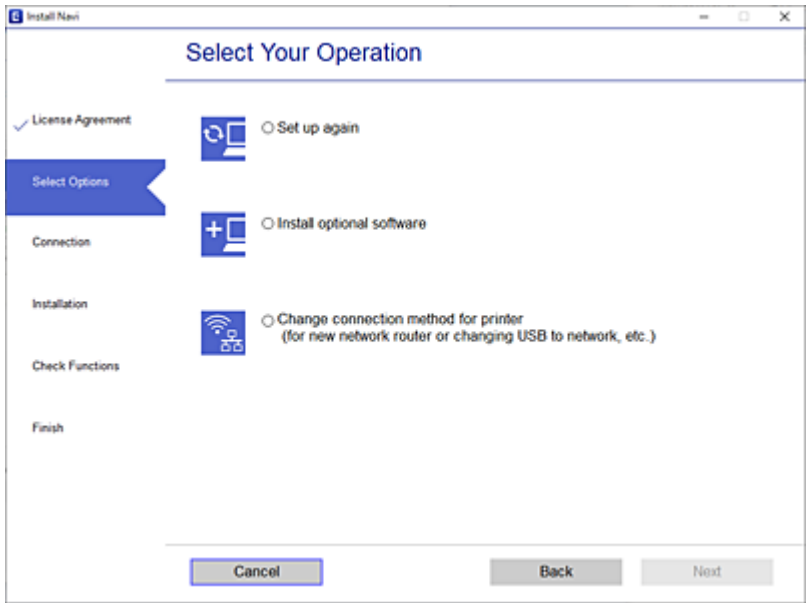

Urmați instrucțiunile afișate pe ecran.

Dacă nu vă puteți conecta, consultați următoarele pentru a încerca să rezolvați problema.

- ❏ Windows: ["Nu se poate realiza conexiunea la rețea" la pagina 177](#page-176-0)
- ❏ Mac OS: ["Nu se poate realiza conexiunea la rețea" la pagina 185](#page-184-0)

## **Efectuarea setărilor de conectare la un dispozitiv inteligent**

Puteți utiliza imprimanta de la un dispozitiv inteligent atunci când conectați imprimanta la aceeași rețea Wi-Fi (SSID) ca dispozitivul inteligent. Pentru a utiliza imprimanta de la un dispozitiv inteligent, efectuați configurarea respectând indicațiile de pe următorul website. Accesați website-ul de pe dispozitivul inteligent pe care doriți să-l conectați la imprimantă.

[http://epson.sn](http://epson.sn/?q=2) > **Configurarea**

# **Când schimbați computerul**

Când schimbați computerul, efectuați setările de conexiune dintre computer și imprimantă.

## **Efectuarea setărilor de conectare la computer**

Recomandăm utilizarea programului de instalare pentru conectarea imprimantei la un computer. Puteți rula programul de instalare utilizând una dintre următoarele metode.

❏ Configurarea de pe site-ul web

Accesați următorul site web și introduceți numele produsului. Mergeți la **Configurarea** și apoi începeți configurarea.

[http://epson.sn](http://epson.sn/?q=2)

❏ Configurarea utilizând discul cu software (numai pentru modelele prevăzute cu un disc cu software și utilizatorii cu computere Windows cu unități de disc). Introduceți discul cu software în computer și urmați instrucțiunile de pe ecran.

Urmați instrucțiunile afișate pe ecran.

# **Schimbarea metodei de conectare la computer**

Această secțiune explică modul de schimbare a metodei de conectare atunci când computerul și imprimanta sunt conectate.

## **Modificarea conexiunii de rețea de la Ethernet la Wi-Fi**

Schimbați conexiunea Ethernet cu conexiunea Wi-Fi din panoul de comandă al imprimantei. Metoda de schimbare a conexiunii este practic aceeași ca setările de conexiune Wi-Fi.

#### **Informaţii conexe**

 $\blacktriangleright$  ["Efectuarea setărilor Wi-Fi din panoul de comandă" la pagina 272](#page-271-0)

## **Modificarea conexiunii de rețea de la Wi-Fi la Ethernet**

Urmați pașii de mai jos pentru a trece de la conexiunea Wi-Fi la conexiunea Ethernet.

- 1. Selectați **Setări** pe ecranul principal.
- 2. Selectați **Setări generale** > **Setări rețea** > **Configurare LAN prin fir**.
- 3. Urmați instrucțiunile afișate pe ecran.

## **Trecerea de la USB la conexiune de rețea**

Utilizați programul de instalare și reconfigurați cu o altă metodă de conectare.

❏ Configurarea de pe site-ul web

Accesați următorul site web și introduceți numele produsului. Mergeți la **Configurarea** și apoi începeți configurarea.

[http://epson.sn](http://epson.sn/?q=2)

❏ Configurarea utilizând discul cu software (numai pentru modelele prevăzute cu un disc cu software și utilizatorii cu computere Windows cu unități de disc).

Introduceți discul cu software în computer și urmați instrucțiunile de pe ecran.

#### **Selectarea opțiunii de modificare a metodelor de conectare**

Urmați instrucțiunile de pe ecran până la afișarea ecranului următor.

Selectați opțiunea **Schimbaţi modul de conexiune pentru imprimant (în cazul folosirii unui nou router de reţea, în cazul schimbării conexiunii de la USB la reţea etc.)** în ecranul Selectaţi operaţiunea, apoi faceți clic pe **Înainte**.

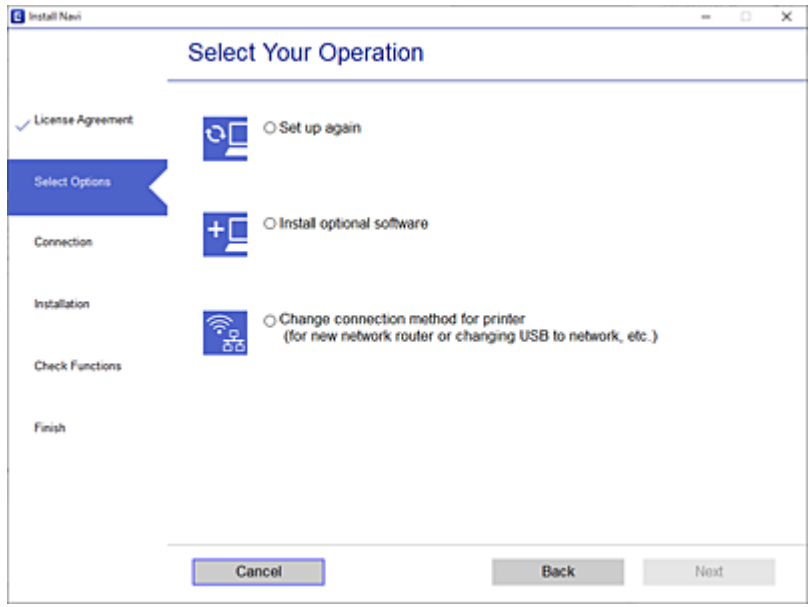

Selectaţi conexiunea de rețea pe care doriţi să o utilizați, **Conectare prin reţeaua wireless (Wi-Fi)** sau **Conectare prin LAN cu fir (Ethernet)** și apoi faceți clic pe **Înainte**.

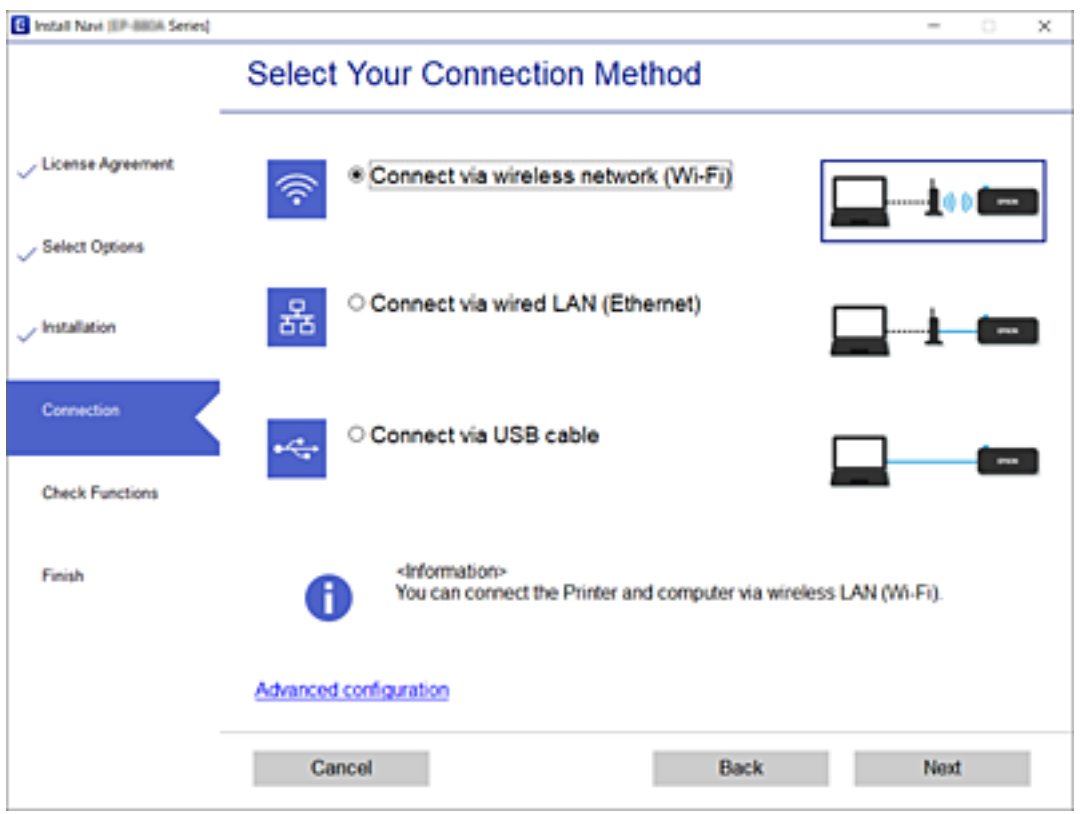

Urmați instrucțiunile afișate pe ecran.

# <span id="page-271-0"></span>**Efectuarea setărilor Wi-Fi din panoul de comandă**

Puteți efectua setări de rețea de la panoul de comandă al imprimantei, în mai multe moduri. Alegeți metoda de conexiune care corespunde mediului și condițiilor de utilizare.

În cazul în care cunoașteți informațiile legate de routerul wireless, precum SSID și parola, puteți efectua setările manual.

Dacă routerul wireless acceptă WPS, puteți efectua setările folosind configurarea prin apăsarea unui buton.

După conectarea imprimantei la rețea, conectați-vă la imprimantă de la dispozitivul pe care doriți să îl utilizați (computer, dispozitiv inteligent, tabletă etc.)

## **Informaţii conexe**

- & "Efectuarea setărilor Wi-Fi prin introducerea unui SSID și a parolei" la pagina 272
- & ["Efectuarea setărilor Wi-Fi prin Push Button Setup \(WPS\)" la pagina 273](#page-272-0)
- & ["Efectuarea setărilor prin PIN Code Setup \(Configurare cod PIN\) \(WPS\)" la pagina 274](#page-273-0)

## **Efectuarea setărilor Wi-Fi prin introducerea unui SSID și a parolei**

Puteți configura o rețea Wi-Fi prin introducerea informațiilor necesare pentru a conectarea la un router wireless de la panoul de comandă al imprimantei. Pentru a configura folosind această metodă, aveți nevoie de SSID-ul și parola pentru un router wireless.

#### *Notă:*

Dacă utilizați un router wireless cu setările implicite, SSID-ul și parola se află pe etichetă. Dacă nu cunoașteți SSID-ul și parola, contactați persoana care a configurat routerul wireless sau consultați documentația furnizată routerul wireless.

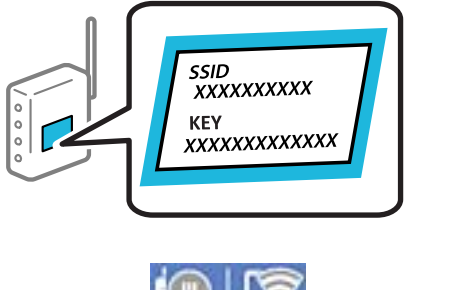

- 1. Atingeti  $\Box$  legal pe ecranul principal.
- 2. Selectați **Ruter**.
- 3. Atingeți **Start configurare**.

În cazul în care conexiunea la rețea este deja configurată, sunt afișate detaliile conexiunii. Atingeți **Schimbaţi la conexiunea Wi-Fi.** sau **Modificaţi setările** pentru a modifica setările.

- 4. Selectați **Expert configurare Wi-Fi**.
- 5. Urmați instrucțiunile afișate pe ecran pentru a selecta SSID-ul, introduceți parola pentru router-ul wireless și începeți configurarea.

Dacă doriți să verificați starea conexiunii la rețea a imprimantei după finalizarea configurării, consultați linkul de mai jos pentru detalii relevante.

#### <span id="page-272-0"></span>*Notă:*

- ❏ Dacă nu cunoașteți SSID-ul, verificați dacă acesta este scris pe eticheta routerului wireless. Dacă utilizați routerul wireless cu setările sale implicite, utilizați SSID-ul scris pe etichetă. Dacă nu puteți găsi informațiile, consultați documentația furnizată cu routerul wireless.
- ❏ Parola depinde de tipul caracterelor.
- ❏ Dacă nu cunoașteți parola, verificați dacă informația este scrisă pe eticheta routerului wireless. Pe etichetă, parola poate fi trecută ca "Network Key", "Wireless Password", etc. Dacă utilizați routerul wireless cu setările sale implicite, utilizați parola scrisă pe etichetă.

#### **Informaţii conexe**

- $\blacktriangleright$  ["Introducerea caracterelor" la pagina 28](#page-27-0)
- & ["Verificarea stării conexiunii la reţea" la pagina 283](#page-282-0)

## **Efectuarea setărilor Wi-Fi prin Push Button Setup (WPS)**

Puteți configura automat o rețea Wi-Fi prin apăsarea unui buton pe routerul wireless. Dacă sunt îndeplinite următoarele condiții, puteți efectua configurarea utilizând această metodă.

- ❏ Routerul wireless este compatibil cu WPS (Wi-Fi Protected Setup).
- ❏ Conexiunea Wi-Fi curentă a fost stabilită prin apăsarea unui buton pe routerul wireless.

#### *Notă:*

Dacă nu puteți găsi butonul sau efectuați configurarea utilizând software-ul, consultați documentația furnizată cu routerul wireless.

1. Atingeți $\left[\mathbb{Q}\right]$   $\left[\mathbb{Q}\right]$  pe ecranul principal.

- 2. Selectați **Ruter**.
- 3. Atingeți **Start configurare**.

În cazul în care conexiunea la rețea este deja configurată, sunt afișate detaliile conexiunii. Atingeți **Schimbaţi la conexiunea Wi-Fi.** sau **Modificaţi setările** pentru a modifica setările.

- 4. Selectați **Configurare cu buton fizic (WPS)**.
- 5. Urmați instrucțiunile afișate pe ecran.

Dacă doriți să verificați starea conexiunii la rețea a imprimantei după finalizarea configurării, consultați linkul de mai jos pentru detalii relevante.

#### *Notă:*

În caz de întrerupere a conexiunii, reporniți routerul wireless, apropiați-l de imprimantă și încercați din nou. Dacă problema nu poate fi remediată, tipăriți un raport de conexiune la rețea și verificați soluția.

#### **Informaţii conexe**

& ["Verificarea stării conexiunii la reţea" la pagina 283](#page-282-0)

## <span id="page-273-0"></span>**Efectuarea setărilor prin PIN Code Setup (Configurare cod PIN) (WPS)**

Vă puteți conecta automat la un router wireless prin utilizarea unui cod PIN. Puteți utiliza această metodă pentru a configura dacă un router wireless este capabil de WPS (Configurare protejată Wi-Fi). Utilizați un computer pentru a introduce un cod PIN în routerul wireless.

- 1. Atingeți $\left[\mathbb{Q}\right]$   $\left[\mathbb{Q}\right]$  pe ecranul principal.
- 2. Selectați **Ruter**.
- 3. Atingeți **Start configurare**.

În cazul în care conexiunea la rețea este deja configurată, sunt afișate detaliile conexiunii. Atingeți **Schimbaţi la conexiunea Wi-Fi.** sau **Modificaţi setările** pentru a modifica setările.

- 4. Selectați **Altele** > **Config cod PIN (WPS)**
- 5. Urmați instrucțiunile afișate pe ecran.

Dacă doriți să verificați starea conexiunii la rețea a imprimantei după finalizarea configurării, consultați linkul de mai jos pentru detalii relevante.

*Notă:*

Consultați documentația furnizată cu routerul wireless pentru detalii privind introducerea unui cod PIN.

## **Informaţii conexe**

& ["Verificarea stării conexiunii la reţea" la pagina 283](#page-282-0)

# **Conectarea directă a unui dispozitiv inteligent și a unei imprimante (Wi-Fi Direct)**

Wi-Fi Direct (Simple AP) permite conectarea unui dispozitiv inteligent direct la imprimantă fără un router wireless și tipărirea din dispozitivul inteligent.

# **Despre Wi-Fi Direct**

Utilizați această metodă de conectare atunci când nu utilizați Wi-Fi la domiciliu sau la birou sau atunci când doriți să conectați direct imprimanta și computerul sau dispozitivul inteligent. În acest mod, imprimanta acționează ca router wireless și puteți conecta dispozitivul la imprimantă, fără a fi necesară utilizarea unui router wireless

standard. Totuși, dispozitivele conectate direct la imprimantă nu pot comunica între ele prin intermediul imprimantei.

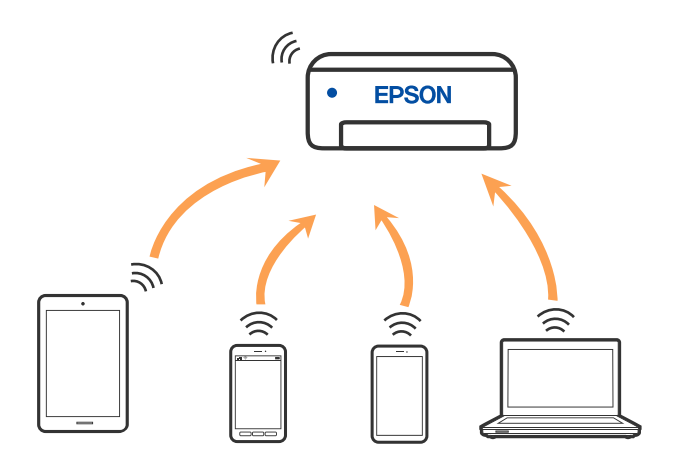

Imprimanta poate fi conectată prin Wi-Fi sau Ethernet și conexiune Wi-Fi Direct (Simple AP) simultan. Totuși, dacă inițiați o conexiune la rețea în modul Wi-Fi Direct (Simple AP) atunci când imprimanta este conectată prin Wi-Fi, Wi-Fi va fi deconectat temporar.

# **Conectarea la un iPhone, iPad sau iPod touch folosind Wi-Fi Direct**

Această metodă vă permite să conectați imprimanta direct la un iPhone, iPad sau iPod touch fără un router wireless. Următoarele condiții sunt necesare pentru a folosi această funcție. Dacă mediul dumneavoastră nu corespunde acestor condiții, vă puteți conecta selectând **Dispozitive cu alt SO**. Consultați linkul de informații aferente de mai jos pentru detalii despre conectare.

- ❏ iOS 11 sau mai recent
- ❏ Folosirea aplicației de cameră standard pentru scanarea codului QR
- ❏ Aplicația de tipărire Epson pentru iOS.

Exemple de aplicații de tipărire Epson

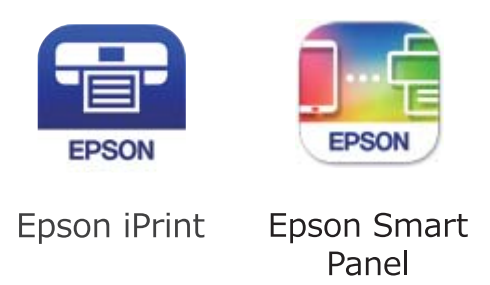

Instalați în prealabil aplicația de tipărire Epson pe dispozitivul inteligent.

## *Notă:*

Va trebui să faceți aceste setări pentru imprimanta și dispozitivul inteligent la care doriți să vă conectați doar o singură dată. Nu trebuie să faceți din nou aceste setări, cu excepția cazului în care doriți să dezactivați Wi-Fi Direct sau să restabiliți setările de rețea la valorile implicite.

- 1. Atingeți $\left[\begin{array}{c|c} \bullet \end{array}\right]$   $\left[\begin{array}{c|c} \bullet \end{array}\right]$  pe ecranul principal.
- 2. Atingeți **Wi-Fi Direct**.
- 3. Atingeți **Start configurare**.
- 4. Atingeți **iOS**.

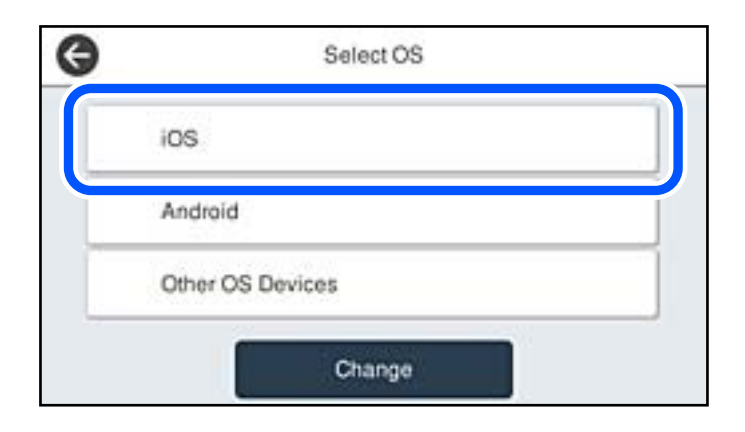

Codul QR este afișat pe panoul de comandă al imprimantei.

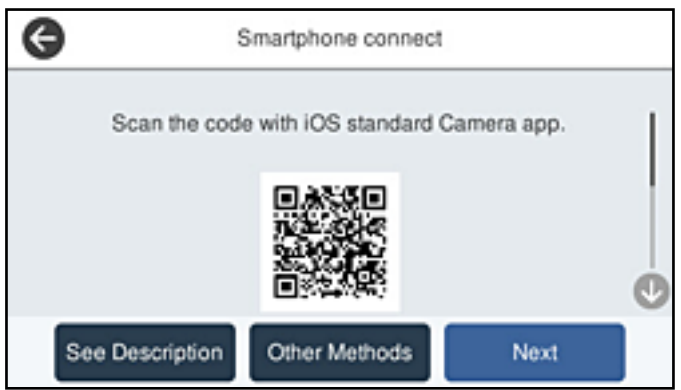

5. Pe iPhone, iPad sau iPod touch, porniți aplicația de cameră standard, și apoi scanați codul QR afișat pe panoul de comandă al imprimantei în modul Foto.

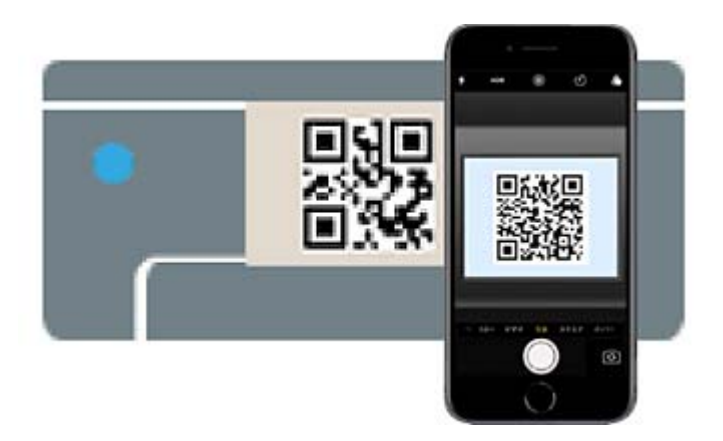

Folosiți aplicația Cameră pentru iOS 11 sau mai recent. Nu vă puteți conecta la imprimantă folosind aplicația Cameră pentru iOS 10 sau mai vechi. De asemenea, nu vă puteți conecta folosind o aplicație pentru scanarea codurilor QR. Dacă nu puteți să vă conectați, selectați **Alte modele** de pe panoul de comandă al imprimantei. Consultați linkul de informații aferente de mai jos pentru detalii despre conectare.

6. Apăsați notificarea afișată pe ecranul iPhone, iPad sau iPod touch.

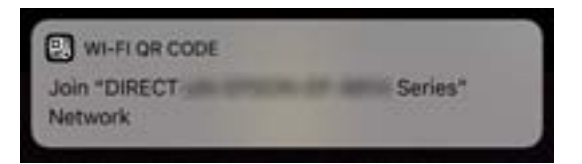

7. Apăsați **Alăturare**.

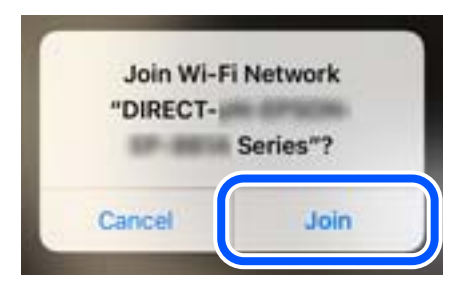

- 8. Pe panoul de comandă al imprimantei, selectați **Ur.**.
- 9. Pe iPhone, iPad sau iPod touch, porniți aplicația de tipărire Epson.
- 10. Pe ecranul aplicației de tipărire Epson, atingeți **Printer is not selected.** În Epson Smart Panel, dispozitivul inteligent se conectează automat la imprimantă atunci când este pornită.
- 11. Selectați imprimanta la care doriți să vă conectați.

Consultați informațiile afișate pe panoul de comandă al imprimantei pentru a selecta imprimanta.

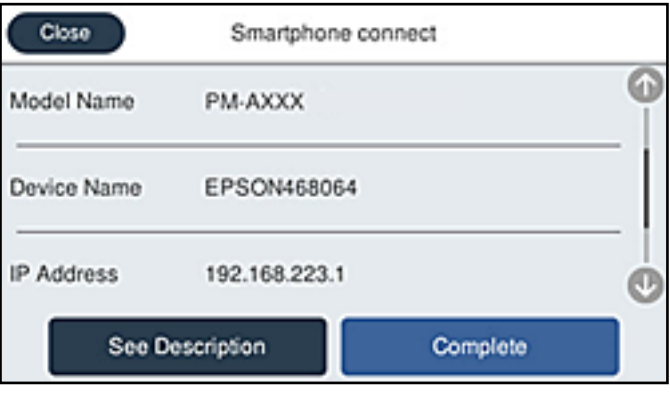

12. Pe panoul de comandă al imprimantei, selectați **Finalizat**.

Pentru dispozitivele inteligente care au mai fost conectate la imprimantă, selectați numele rețelei (SSID) de pe ecranul Wi-Fi al dispozitivului, pentru a le reconecta.

## **Informaţii conexe**

& ["Conectarea dispozitivelor, altele decât iOS și Android folosind Wi-Fi Direct" la pagina 279](#page-278-0)

# **Conectarea la dispozitivele Android folosind Wi-Fi Direct**

Această metodă vă permite să conectați imprimanta direct la dispozitivul dumneavoastră Android fără un router wireless. Următoarele condiții sunt necesare pentru a folosi această funcție.

- ❏ Android 5.0 sau mai recent
- ❏ Aplicația de tipărire Epson pentru Android.

Exemple de aplicații de tipărire Epson

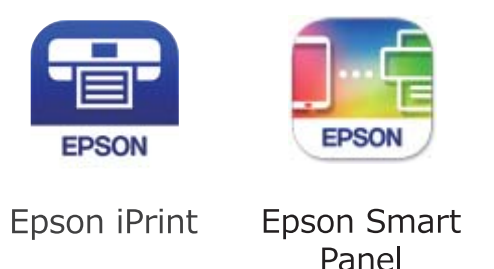

Instalați în prealabil aplicația de tipărire Epson pe dispozitivul inteligent.

## *Notă:*

Va trebui să faceți aceste setări pentru imprimanta și dispozitivul inteligent la care doriți să vă conectați doar o singură dată. Nu trebuie să faceți din nou aceste setări, cu excepția cazului în care doriți să dezactivați Wi-Fi Direct sau să restabiliți setările de rețea la valorile implicite.

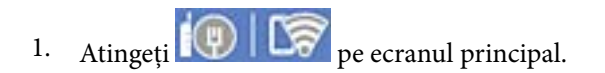

- 2. Atingeți **Wi-Fi Direct**.
- 3. Atingeți **Start configurare**.
- 4. Atingeți **Android**.

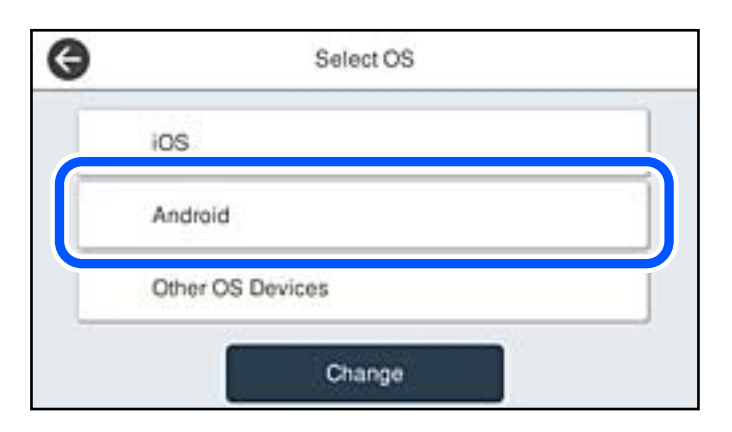

- 5. Pe dispozitivul inteligent, porniți aplicația de tipărire Epson.
- 6. Pe ecranul aplicației de tipărire Epson, atingeți **Printer is not selected.** În Epson Smart Panel, dispozitivul inteligent se conectează automat la imprimantă atunci când este pornită.

<span id="page-278-0"></span>7. Selectați imprimanta la care doriți să vă conectați.

Consultați informațiile afișate pe panoul de comandă al imprimantei pentru a selecta imprimanta.

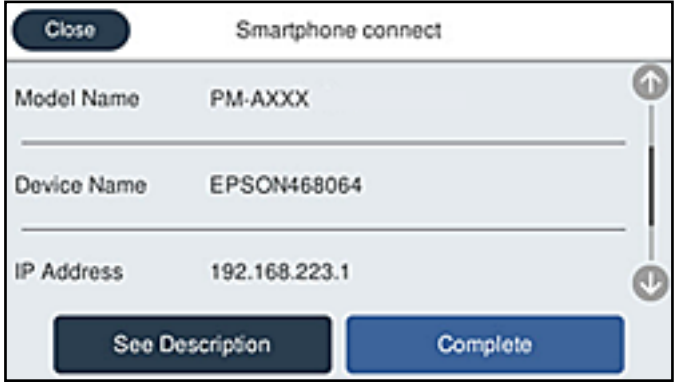

### *Notă:*

Este posibil ca imprimantele să nu se afișeze în funcție de dispozitivul Android. Dacă imprimantele nu sunt afișate, conectați-vă selectând *Dispozitive cu alt SO*. Consultați linkul de informații aferente de mai jos pentru conectare.

- 8. Când este afișat ecranul de aprobare a conexiunii dispozitivului, selectați **Aprobare**.
- 9. Pe panoul de comandă al imprimantei, selectați **Finalizat**.

Pentru dispozitivele inteligente care au mai fost conectate la imprimantă, selectați numele rețelei (SSID) de pe ecranul Wi-Fi al dispozitivului, pentru a le reconecta.

## **Informaţii conexe**

& "Conectarea dispozitivelor, altele decât iOS și Android folosind Wi-Fi Direct" la pagina 279

# **Conectarea dispozitivelor, altele decât iOS și Android folosind Wi-Fi Direct**

Această metodă vă permite conectarea imprimantei direct la dispozitivele inteligente fără un router wireless.

## *Notă:*

Va trebui să faceți aceste setări pentru imprimanta și dispozitivul inteligent la care doriți să vă conectați doar o singură dată. Nu trebuie să faceți din nou aceste setări, cu excepția cazului în care doriți să dezactivați Wi-Fi Direct sau să restabiliți setările de rețea la valorile implicite.

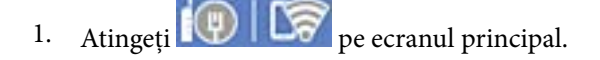

- 2. Atingeți **Wi-Fi Direct**.
- 3. Atingeți **Start configurare**.

4. Atingeți **Dispozitive cu alt SO**.

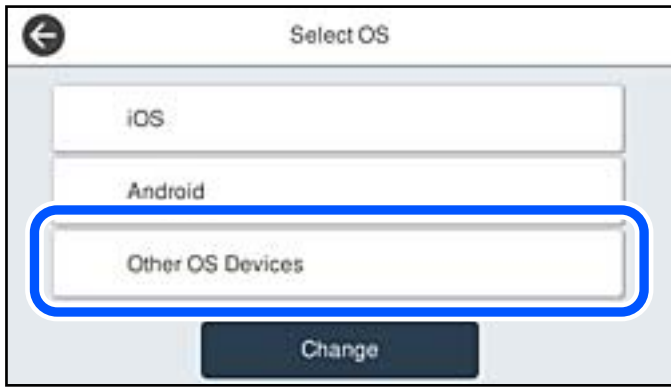

Sunt afișate Nume rețea (SSID) și Parolă pentru Wi-Fi Direct pentru imprimantă.

5. Pe ecranul Wi-Fi al dispozitivului inteligent, selectați SSID afișat pe panoul de comandă al imprimantei, și apoi introduceți parola.

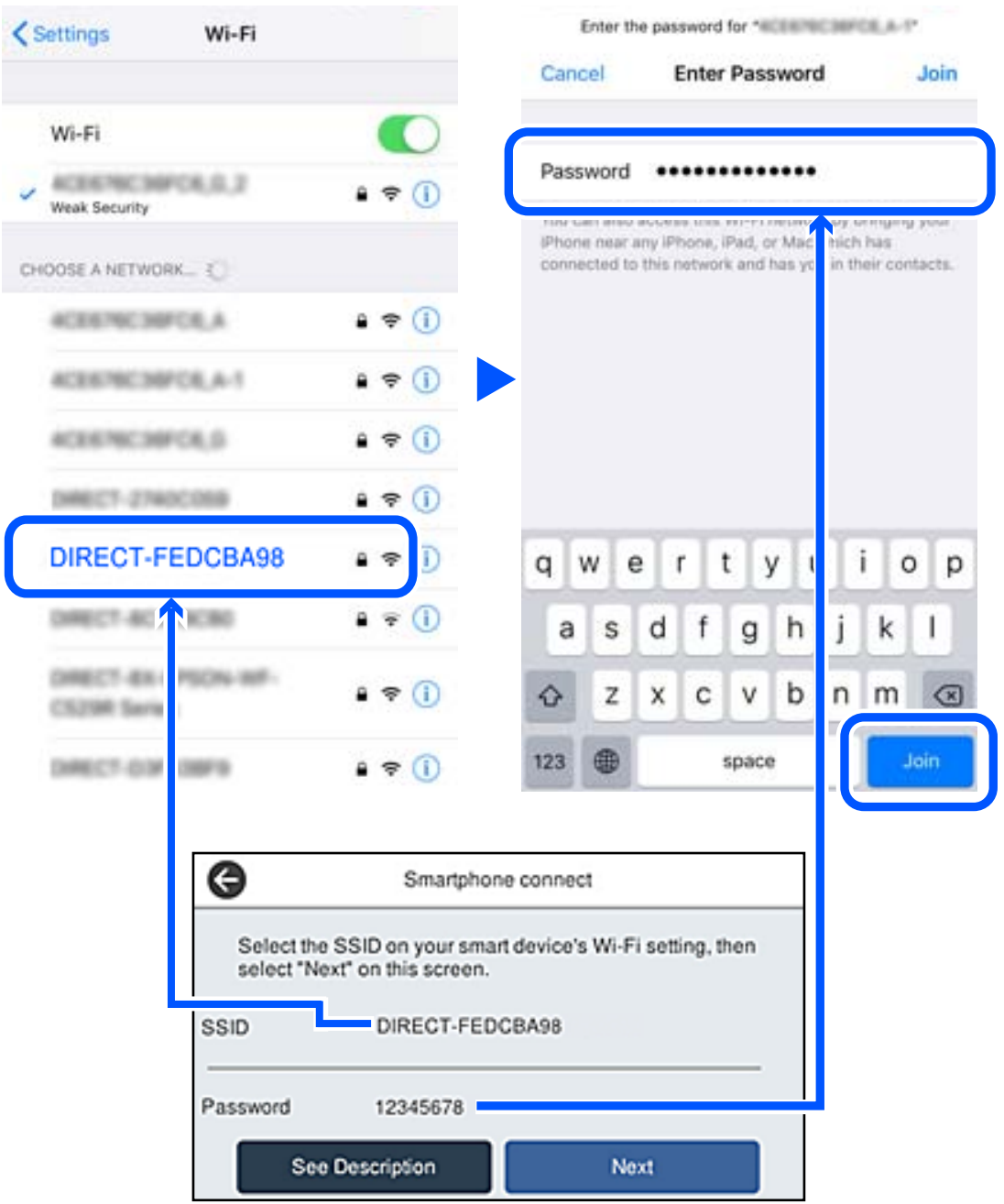

6. Pe panoul de comandă al imprimantei, selectați **Ur.**.

7. Pe ecranul de tipărire al aplicației pentru dispozitivul inteligent, selectați imprimanta la care doriți să vă conectați.

Consultați informațiile afișate pe panoul de comandă al imprimantei pentru a selecta imprimanta.

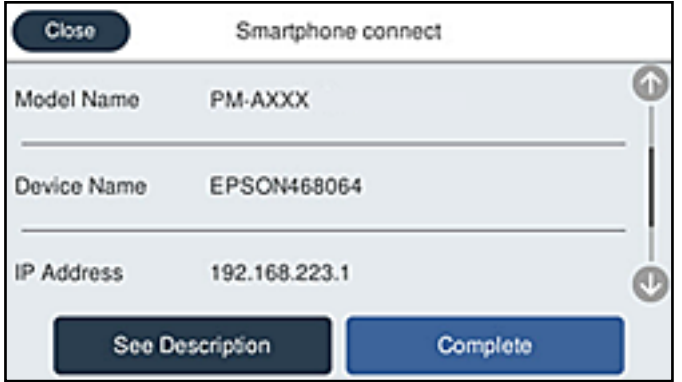

8. Pe panoul de comandă al imprimantei, selectați **Finalizat**.

Pentru dispozitivele inteligente care au mai fost conectate la imprimantă, selectați numele rețelei (SSID) de pe ecranul Wi-Fi al dispozitivului, pentru a le reconecta.

# **Deconectarea conexiunii Wi-Fi Direct (Simple AP)**

Există două metode disponibile pentru a dezactiva o conexiune Wi-Fi Direct (Simple AP); puteți dezactiva toate conexiunile utilizând panoul de comandă al imprimantei sau puteți dezactiva fiecare conexiune de la computer sau dispozitivul inteligent. Atunci când doriți să întrerupeți toate conexiunile, accesați link-ul de mai jos și consultați informațiile relevante.

## c*Important:*

Când conexiunea Wi-Fi Direct (Simple AP) este dezactivată, toate computerele și dispozitivele inteligente conectate la imprimantă în conexiunea Wi-Fi Direct (Simple AP) sunt deconectate.

#### *Notă:*

Dacă doriți să deconectați un anumit dispozitiv, deconectați-vă de la dispozitiv, nu de la imprimantă. Utilizați una dintre următoarele metode pentru a deconecta conexiunea Wi-Fi Direct (Simple AP) de la dispozitiv.

❏ Deconectați conexiunea Wi-Fi de la numele de rețea al imprimantei (SSID).

❏ Conectați la un alt nume de rețea (SSID).

#### **Informaţii conexe**

& "Modificarea setărilor Wi-Fi Direct (Simple AP) precum SSID" la pagina 282

## **Modificarea setărilor Wi-Fi Direct (Simple AP) precum SSID**

Când conexiunea Wi-Fi Direct (Simple AP) este activată, puteți modifica setările din > **Wi-Fi Direct** > **Start configurare** > **Schimbare** și apoi sunt afișate următoarele elemente de meniu.

### <span id="page-282-0"></span>**Schimbare nume rețea**

Modificați numele rețelei Wi-Fi Direct (Simple AP) (SSID) folosită pentru conectarea la imprimantă cu un nume arbitrar. Puteți seta numele rețelei (SSID) în caracterele ASCII afișate pe tastatura virtuală de pe panoul de comandă. Puteți introduce până la 22 de caractere.

Când schimbați numele rețelei (SSID), toate dispozitivele conectate sunt deconectate. Folosiți noul nume al rețelei (SSID) dacă doriți să reconectați dispozitivul.

## **Modificare parolă**

Schimbați parola Wi-Fi Direct (Simple AP) folosită pentru conectarea la imprimantă cu o valoare arbitrară. Puteți seta parola în caracterele ASCII afișate pe tastatura virtuală de pe panoul de comandă. Puteți introduce între 8 și 22 de caractere.

Când schimbați parola, toate dispozitivele conectate sunt deconectate. Folosiți noua parolă dacă doriți să reconectați dispozitivul.

### **Schimbare bandă de frecvență**

Schimbați domeniul de frecvență al Wi-Fi Direct utilizat pentru conectarea la imprimantă. Puteți selecta 2,4 GHz sau 5 GHz.

Când schimbați domeniului de frecvență, toate dispozitivele conectate sunt deconectate. Reconectați dispozitivul.

Rețineți că nu puteți reconecta de la dispozitivele care nu sunt compatibile cu domeniul de frecvență de 5 GHz atunci când schimbați la 5 GHz.

În funcție de regiune, este posibil ca această setare să nu fie disponibilă.

## **Dezactivare Wi-Fi Direct**

Dezactivați setările Wi-Fi Direct (Simple AP) ale imprimantei. La dezactivare, toate dispozitivele conectate la imprimantă în conexiune Wi-Fi Direct (Simple AP) sunt deconectate.

## **Restaurare setări implicite**

Restabiliți toate setările Wi-Fi Direct (Simple AP) la valorile implicite.

Informația de conexiune Wi-Fi Direct (Simple AP) a dispozitivului inteligent salvată în imprimantă este ștearsă.

#### *Notă:*

Puteți, de asemenea, configura din fila *Reţea* > *Wi-Fi Direct* în Web Config pentru următoarele setări.

- ❏ Activarea sau dezactivarea Wi-Fi Direct (Simple AP)
- ❏ Modificarea numelui rețelei (SSID)
- ❏ Schimbarea parolei
- ❏ Schimbarea domeniului de frecvență În funcție de regiune, este posibil ca această setare să nu fie disponibilă.
- ❏ Restabilirea setărilor Wi-Fi Direct (Simple AP)

# **Verificarea stării conexiunii la reţea**

Puteti verifica starea conexiunii la retea în următorul mod.

## **Informaţii conexe**

- & "Verificarea stării conexiunii la rețea din Panoul de comandă" la pagina 284
- $\rightarrow$  ["Tipărirea unui raport de conexiune la rețea" la pagina 285](#page-284-0)

# **Verificarea stării conexiunii la rețea din Panoul de comandă**

Puteți verifica starea conexiunii la rețea folosind pictograma de rețea sau informațiile de rețea de pe panoul de comandă al imprimantei.

## **Verificarea stării conexiunii la rețea folosind pictograma de rețea**

Puteți verifica starea conexiunii la rețea și intensitatea undei radio folosind pictograma de rețea de pe ecranul principal al imprimantei.

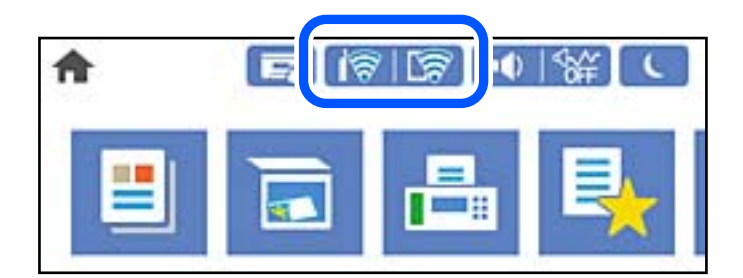

## **Informaţii conexe**

& ["Ghid pentru pictograma de rețea" la pagina 25](#page-24-0)

# **Afișarea informațiilor de rețea detaliate pe panoul de comandă**

Când imprimanta este conectată la rețea, puteți vizualiza și alte informații privind rețeaua selectând meniurile de rețea pe care doriți să le verificați.

- 1. Selectați **Setări** pe ecranul principal.
- 2. Selectați **Setări generale** > **Setări rețea** > **Stare reţea**.
- 3. Pentru a verifica informațiile, selectați meniurile pe care doriți să le verificați.

❏ Stare rețea cu fir LAN/Wi-Fi

Afișează informațiile despre rețea (nume dispozitiv, conexiune, intensitate semnal și altele) pentru conexiuni Ethernet sau Wi-Fi.

❏ Stare Wi-Fi Direct

Afișează dacă Wi-Fi Direct este activat sau dezactivat și SSID, parola și altele, pentru conexiuni Wi-Fi Direct.

❏ Stare server e-mail

Afișează informații despre rețea pentru serverul de e-mail.

<span id="page-284-0"></span>❏ Imprimare foaie stare

Tipărește o fișă de stare a rețelei. Informațiile pentru Ethernet, Wi-Fi, Wi-Fi Direct și altele sunt imprimante pe două sau mai multe pagini.

# **Tipărirea unui raport de conexiune la rețea**

Puteți tipări un raport de conexiune la rețea pentru a verifica starea dintre imprimantă și routerul wireless.

- 1. Selectați **Setări** pe ecranul principal.
- 2. Selectați **Setări generale** > **Setări rețea** > **Verificare conexiune**. Începe verificarea conexiunii.
- 3. Selectați **Raport verificare imprimare**.
- 4. Tipăriți raportul de conexiune la rețea. Dacă a intervenit o eroare, verificați raportul de conexiune la rețea, apoi urmați soluțiile tipărite.

## **Informaţii conexe**

& ["Mesaje și soluții în raportul de conexiune la rețea" la pagina 286](#page-285-0)

## <span id="page-285-0"></span>**Mesaje și soluții în raportul de conexiune la rețea**

Citiți mesajele și codurile de eroare din raportul de conexiune la rețea, apoi urmați soluțiile oferite.

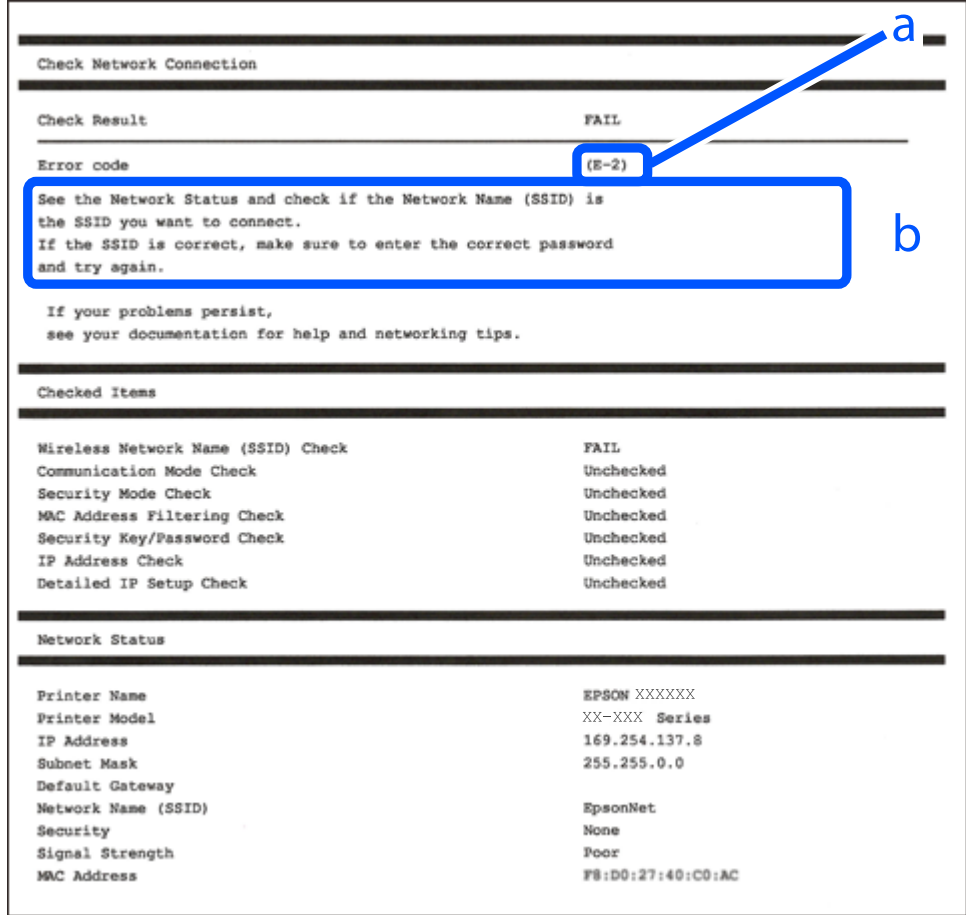

- a. Cod de eroare
- b. Mesaje în mediul de rețea

## **Informaţii conexe**

- $\blacktriangleright$  ["E-1" la pagina 287](#page-286-0)
- $\blacktriangleright$  ["E-2, E-3, E-7" la pagina 287](#page-286-0)
- $\blacktriangleright$  ["E-5" la pagina 288](#page-287-0)
- $\blacktriangleright$  ["E-6" la pagina 288](#page-287-0)
- $\blacktriangleright$  ["E-8" la pagina 288](#page-287-0)
- $\blacktriangleright$  ["E-9" la pagina 289](#page-288-0)
- $\blacktriangleright$  ["E-10" la pagina 289](#page-288-0)
- $\blacktriangleright$  ["E-11" la pagina 289](#page-288-0)
- $\blacktriangleright$  ["E-12" la pagina 290](#page-289-0)
- $\blacktriangleright$  ["E-13" la pagina 290](#page-289-0)
- & ["Mesaj în mediul de rețea" la pagina 291](#page-290-0)

## <span id="page-286-0"></span>**E-1**

## **Soluții:**

- ❏ Asigurați-vă că un cablu Ethernet este conectat corespunzător la imprimantă și la un hub sau la un alt dispozitiv de rețea.
- ❏ Asigurați-vă că hubul sau alt dispozitiv de rețea este pornit.
- ❏ Dacă doriți să conectați imprimanta prin Wi-Fi, efectuați din nou setările de Wi-Fi pentru imprimantă, deoarece sunt dezactivate.

## **E-2, E-3, E-7**

## **Soluții:**

- ❏ Verificați dacă routerul fără fir este pornit.
- ❏ Confirmați conectarea corectă a computerului sau a dispozitivului la routerul fără fir.
- ❏ Dezactivați routerul fără fir. Așteptați aproximativ 10 secunde și apoi porniți-l.
- ❏ Puneți imprimanta mai aproape de routerul fără fir și eliminați toate obstacolele dintre ele.
- ❏ Dacă aţi introdus SSID manual, verificaţi dacă acesta este corect. Verificați identificatorul SSID din secțiunea **Starea reţelei** din raportul privind conectarea la rețea.
- ❏ Dacă un router fără for are mai multe identificatoare SSID, selectați-l pe cel afișat. Când identificatorul SSID folosește o frecvență care nu este compatibilă, imprimanta nu îl afișează.
- ❏ Dacă folosiți configurarea prin apăsarea de buton pentru stabilirea unei conexiuni de rețea, asigurați-vă că routerul fără fir acceptă WPS. Nu puteți folosi funcția de configurare prin apăsarea de buton dacă routerul fără fir nu acceptă WPS.
- ❏ Asigurați-vă că identificatorul SSID folosește numai caractere ASCII (caractere alfanumerice și simboluri). Imprimanta nu poate afișa un identificator SSID care conține caractere non-ASCII.
- ❏ Asigurați-vă că vă cunoașteți identificatorul SSID și parola înainte de conectarea la routerul fără fir. Dacă folosiţi un router fără fir cu setările predefinite, identificatorul SSID şi parola sunt scrise pe etichetă de pe routerul fără fir. Dacă nu cunoaşteţi identificatorul SSID şi parola, contactaţi persoana care a configurat routerul fără fir sau consultaţi documentaţia furnizată împreună cu acesta.
- ❏ Când vă conectaţi la un identificator SSID generat de un dispozitiv inteligent cu funcție tethering, verificaţi identificatorul SSID şi parola pe documentaţia furnizată împreună cu dispozitivul inteligent.
- ❏ În cazul în care conexiunea Wi-Fi se întrerupe brusc, consultați condițiile afișate mai jos. Dacă aceste condiții sunt aplicabile, resetați condițiile rețelei descărcând și executând programul software din următorul site web.

#### [http://epson.sn](http://epson.sn/?q=2) > **Configurarea**

- ❏ A fost adăugat la rețea alt dispozitiv inteligent folosindu-se configurarea prin apăsare de buton.
- ❏ Reţeaua Wi-Fi a fost configurată prin altă metodă decât configurarea prin apăsare de buton.

## **Informaţii conexe**

- & ["Efectuarea setărilor de conectare la computer" la pagina 269](#page-268-0)
- & ["Efectuarea setărilor Wi-Fi din panoul de comandă" la pagina 272](#page-271-0)

## <span id="page-287-0"></span>**E-5**

## **Soluții:**

Asiguraţi-vă că tipul de securitate al router-ului wireless este setat la una dintre următoarele opţiuni. Dacă nu este, modificaţi tipul de securitate al router-ului wireless şi reiniţializaţi setările de reţea ale imprimantei.

- ❏ WEP-64 biţi (40 biţi)
- ❏ WEP-128 biţi (104 biţi)
- ❏ WPA PSK (TKIP/AES)\*
- ❏ WPA2 PSK (TKIP/AES)\*
- ❏ WPA (TKIP/AES)
- ❏ WPA2 (TKIP/AES)
- ❏ WPA3-SAE (AES)
- \* WPA PSK este cunoscut și ca WPA Personal. WPA2 PSK este cunoscut și ca WPA2 Personal.

## **E-6**

## **Soluții:**

- ❏ Verificaţi dacă filtrarea adreselor MAC este dezactivată. Dacă filtrarea este activată, înregistraţi adresa MAC a imprimantei, pentru ca aceasta să nu fie filtrată. Pentru detalii, consultaţi documentaţia furnizată împreună cu routerul fără fir. Puteţi verifica adresa MAC a imprimantei din **Starea reţelei** din raportul privind conexiunea de reţea.
- ❏ Dacă routerul fără fir folosește autentificarea partajată cu metoda de securitate WEP, asiguraţi-vă că cheia şi indexul de autentificare sunt corecte.
- ❏ Dacă numărul de dispozitive care se pot conecta la routerul fără fir este mai mic decât numărul de dispozitive de rețea pe care vreți să le conectați, efectuați setările pe routerul fără fir pentru a mări numărul de dispozitive care se pot conecta. Consultaţi documentaţia furnizată împreună cu routerul fără fir pentru efectuarea setărilor.

## **Informaţii conexe**

& ["Efectuarea setărilor de conectare la computer" la pagina 269](#page-268-0)

## **E-8**

## **Soluții:**

- ❏ Activați DHCP la routerul wireless dacă parametrul Obținere adresă IP al imprimantei este setat la Auto.
- ❏ Dacă parametrul Obținere adresă IP al imprimantei este setat la Manual, adresa IP pe care ați definit-o manual este nevalidă, deoarece se află în afara intervalului (de exemplu: 0.0.0.0). Setați o adresă IP validă de la panoul de comandă al imprimantei.

## **Informaţii conexe**

 $\blacktriangleright$  ["Setări rețea" la pagina 313](#page-312-0)
# **E-9**

# **Soluții:**

Verificaţi următoarele.

- ❏ Dispozitivele sunt pornite.
- ❏ Puteţi accesa internetul şi alte calculatoare sau dispozitive din aceeaşi reţea de pe dispozitivele pe care doriţi să le conectaţi la imprimantă.

Dacă imprimanta și dispozitivele de rețea tot nu se conectează după confirmarea celor de mai sus, dezactivați routerul fără fir. Așteptați aproximativ 10 secunde și apoi porniți-l. Resetați condițiile rețelei descărcând și executând programul software din următorul site web.

# [http://epson.sn](http://epson.sn/?q=2) > **Configurarea**

# **Informaţii conexe**

& ["Efectuarea setărilor de conectare la computer" la pagina 269](#page-268-0)

# **E-10**

# **Soluții:**

Verificați următoarele aspecte.

- ❏ Alte dispozitive din rețea sunt pornite.
- ❏ Adresele de rețea (adresa IP, masca de subrețea și gateway-ul implicit) sunt corecte dacă ați setat parametrul Obținere adresă IP al imprimantei la Manual.

Reinițializați adresa de rețea dacă aceste valori sunt incorecte. Puteți verifica adresa IP, masca de subrețea și gateway-ul implicit din secțiunea **Starea reţelei** de pe raportul de conexiune la rețea.

# **Informaţii conexe**

& ["Setări rețea" la pagina 313](#page-312-0)

# **E-11**

# **Soluții:**

Verificaţi următoarele.

- ❏ Adresa gateway-ului implicit este corectă când setaţi opţiunea Configurare TCP/IP a imprimantei la Manual.
- ❏ Dispozitivul care este setat ca gateway implicit este pornit.

Setaţi adresa corectă a gateway-ului implicit. Puteţi verifica adresa gateway-ului implicit din secțiunea **Starea reţelei** din raportul privind conexiunea de rețea.

# **Informaţii conexe**

◆ ["Setări rețea" la pagina 313](#page-312-0)

# **E-12**

# **Soluții:**

Verificaţi următoarele.

- ❏ Celelalte dispozitive din reţea sunt pornite.
- ❏ Adresele de reţea (adresa IP, masca de subreţea şi gateway-ul implicit) sunt corecte dacă le introduceţi manual.
- ❏ Adresele de reţea pentru celelalte dispozitive (masca de subreţea şi gateway-ul implicit) sunt identice.
- ❏ Adresa IP nu este în conflict cu adresele IP ale celorlalte dispozitive.

Dacă imprimanta și dispozitivele de rețea tot nu se conectează după confirmarea celor de mai sus, încercați următorii pași.

- ❏ Dezactivați routerul fără fir. Așteptați aproximativ 10 secunde și apoi porniți-l.
- ❏ Efectuați din nou setările de rețea folosind utilitarul de instalare. Îl puteți rula de pe următorul site web.

# [http://epson.sn](http://epson.sn/?q=2) > **Configurarea**

❏ Puteţi înregistra mai multe parole pe un router fără fir care foloseşte securitate de tipul WEP. Dacă sunt înregistrate mai multe parole, verificaţi dacă prima parolă înregistrată este setată pe imprimantă.

# **Informaţii conexe**

- $\blacktriangleright$  ["Setări rețea" la pagina 313](#page-312-0)
- & ["Efectuarea setărilor de conectare la computer" la pagina 269](#page-268-0)

# **E-13**

# **Soluții:**

Verificaţi următoarele.

- ❏ Dispozitivele de reţea, cum ar fi routerul fără fir, hubul şi routerul, sunt pornite.
- ❏ Opţiunea Configurare TCP/IP pentru dispozitivele de reţea nu a fost configurată manual. (Dacă opţiunea Configurare TCP/IP a imprimantei este setată automat, în timp ce Configurarea TCP/IP pentru celelalte dispozitive de retea este efectuată manual, rețeaua imprimantei poate diferi de rețeaua celorlalte dispozitive.)

Dacă după verificarea celor de mai sus întâmpinați în continuare probleme, încercați următoarele.

- ❏ Dezactivați routerul fără fir. Așteptați aproximativ 10 secunde și apoi porniți-l.
- ❏ Efectuaţi setările de reţea pe computerul care se află în aceeaşi reţea ca şi imprimanta, folosind utilitarul de instalare. Îl puteți rula de pe următorul site web.

# [http://epson.sn](http://epson.sn/?q=2) > **Configurarea**

❏ Puteţi înregistra mai multe parole pe un router fără fir care foloseşte securitate de tipul WEP. Dacă sunt înregistrate mai multe parole, verificaţi dacă prima parolă înregistrată este setată pe imprimantă.

# **Informaţii conexe**

- & ["Setări rețea" la pagina 313](#page-312-0)
- $\blacktriangleright$  ["Efectuarea setărilor de conectare la computer" la pagina 269](#page-268-0)

# **Mesaj în mediul de rețea**

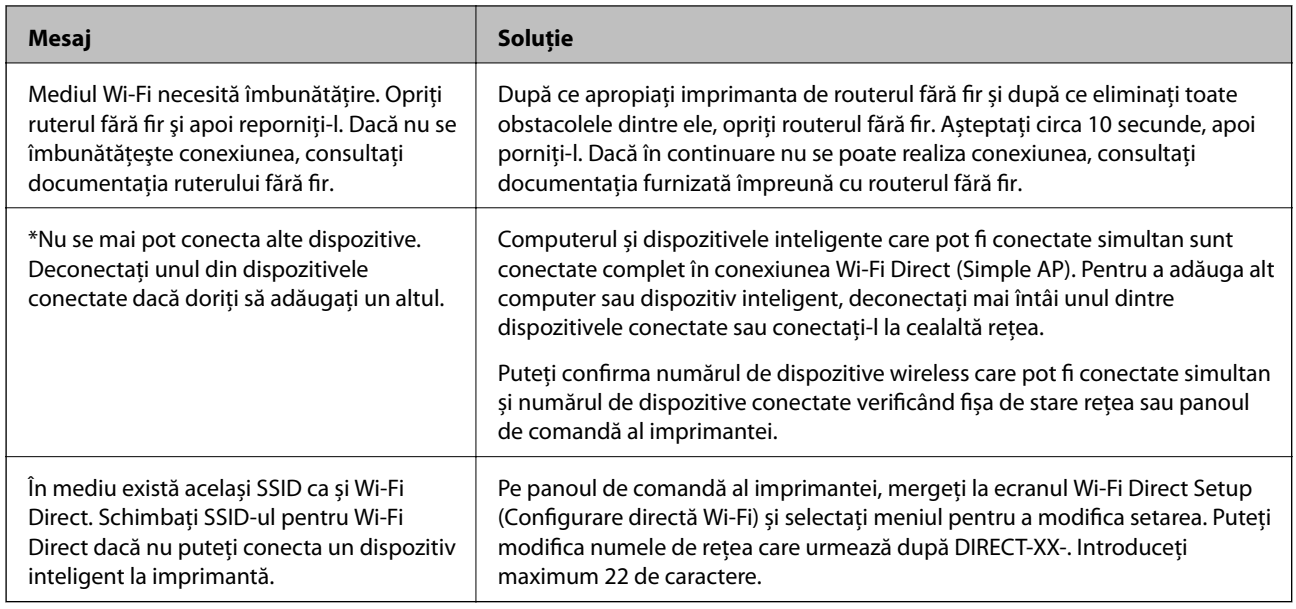

# **Tipărirea unei fișe de stare a rețelei**

Puteți verifica informațiile detaliate despre rețea prin tipărirea acestora.

- 1. Selectați **Setări** pe ecranul principal.
- 2. Selectați **Setări generale** > **Setări rețea** > **Stare reţea**.
- 3. Selectați **Imprimare foaie stare**.
- 4. Verificați mesajul și tipăriți pagina de stare a rețelei.

# **Verificarea rețelei computerului (doar Windows)**

Utilizând promptul de comandă, verificați starea conexiunii computerului și calea de conectare la imprimantă. Acest lucru va ajuta la rezolvarea problemelor.

### ❏ comandă ipconfig

Afișați starea de conexiune a interfeței de rețea care este utilizată în prezent de computer.

Comparând informațiile de setare cu comunicarea reală, puteți verifica dacă respectiva conexiune este corectă. În cazul în care există mai multe servere DHCP pe aceeași rețea, puteți afla adresa reală atribuită computerului, serverul DNS de referință etc.

❏ Format: ipconfig /all

❏ Exemple:

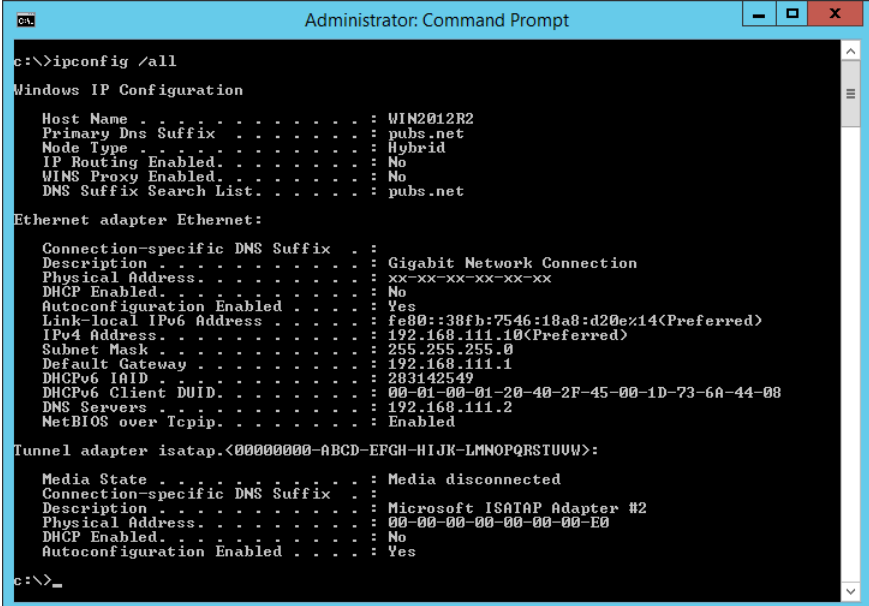

❏ comandă pathping (ping cale)

Puteți confirma lista de routere care trec prin gazda de destinație și rutarea comunicării.

- ❏ Format: pathping (ping cale) xxx.xxx.xxx.xxx
- ❏ Exemple: pathping (ping cale) 192.0.2.222

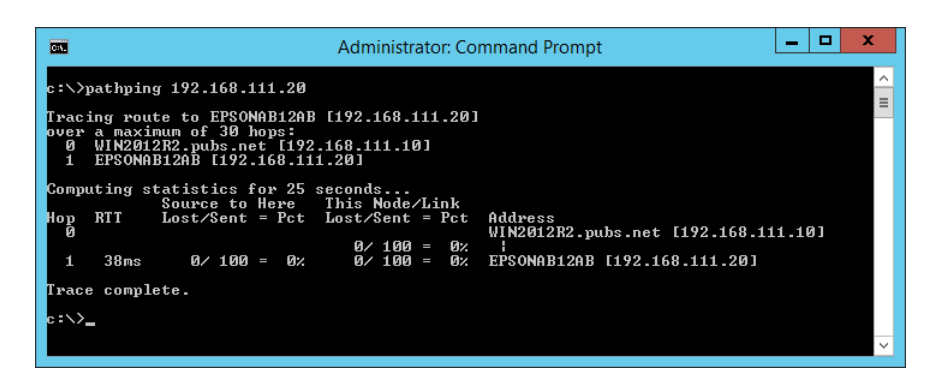

# <span id="page-292-0"></span>**Informații despre produs**

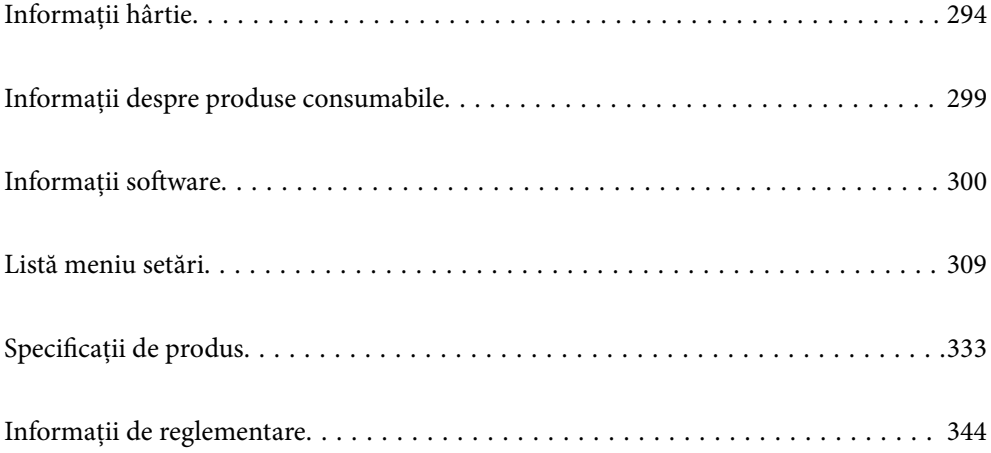

# <span id="page-293-0"></span>**Informații hârtie**

# **Hârtia disponibilă și capacitățile**

# **Hârtia originală Epson**

Epson vă recomandă să utilizați hârtie originală Epson pentru a obține tipărituri de foarte bună calitate.

### *Notă:*

- ❏ Disponibilitatea hârtiei diferă în funcție de localizarea dumneavoastră. Pentru a afla cele mai recente informații referitoare la hârtia disponibilă în zona dumneavoastră, contactați serviciul de asistență Epson.
- ❏ Consultați următoarele pentru informații despre tipurile de hârtie disponibile pentru tipărire fără margini și tipărire pe 2 fețe.

["Hârtie pentru tipărire fără margini" la pagina 297](#page-296-0)

["Hârtie pentru tipărire pe ambele părți" la pagina 298](#page-297-0)

# **Hârtie adecvată pentru tipărirea documentelor**

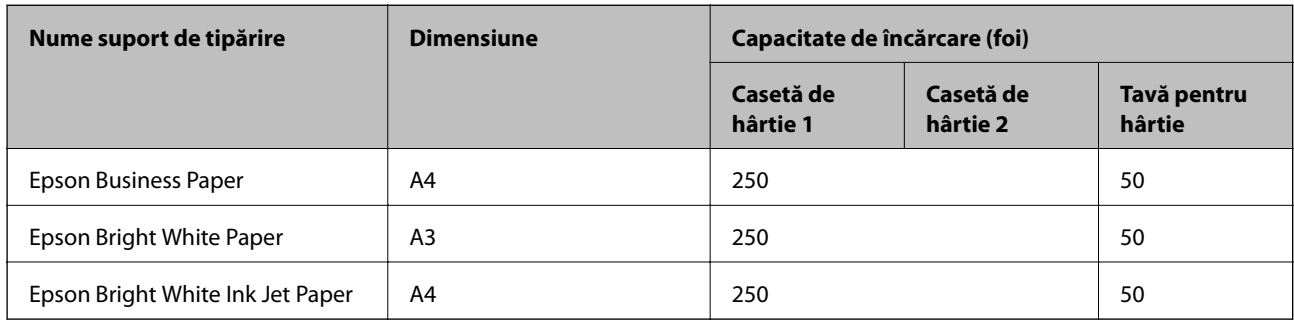

#### ╟╺ **Hârtie adecvată pentru tipărirea documentelor și fotografiilor**

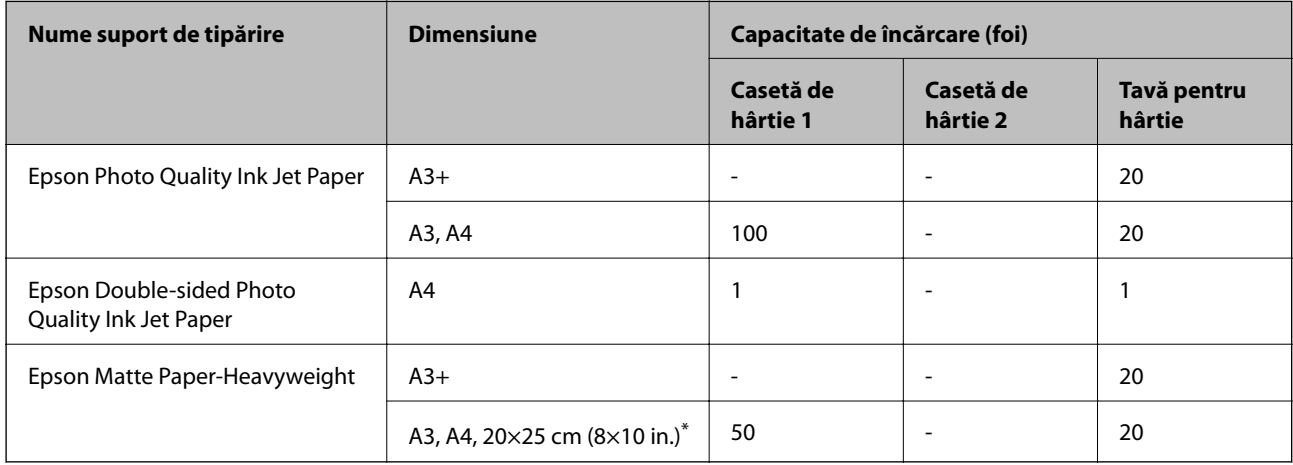

\* Este disponibilă numai tipărirea de la computer.

# **Hârtie adecvată pentru tipărirea fotografiilor**

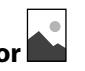

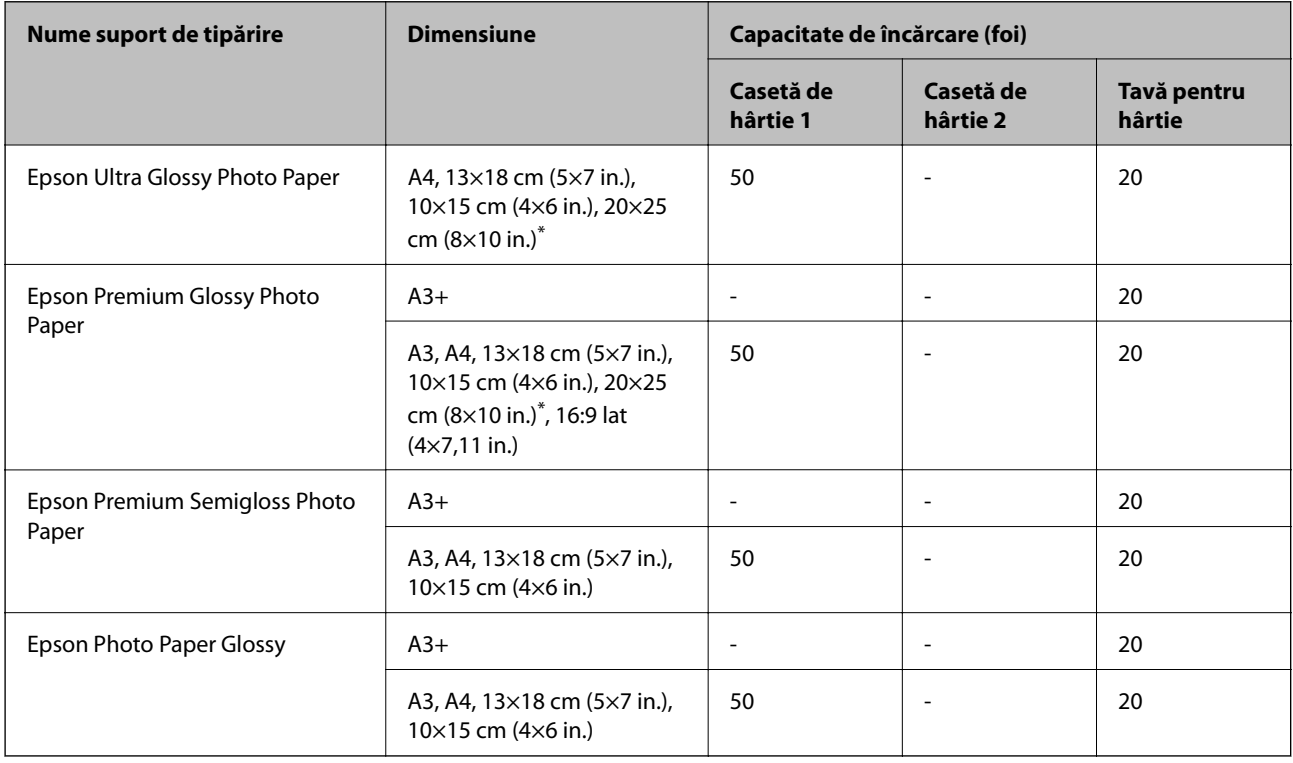

\* Este disponibilă numai tipărirea de la computer.

# **Hârtie disponibilă în comerț**

*Notă:*

Consultați următoarele pentru informații despre tipurile de hârtie disponibile pentru tipărire fără margini și tipărire pe 2 fețe.

["Hârtie pentru tipărire fără margini" la pagina 297](#page-296-0)

["Hârtie pentru tipărire pe ambele părți" la pagina 298](#page-297-0)

# **Hârtii simple**

Hârtia simplă include hârtie de copiere, hârtie pre-tipărită\*1, hârtie cu antet, hârtie colorată, hârtie reciclată și hârtie simplă de calitate ridicată.

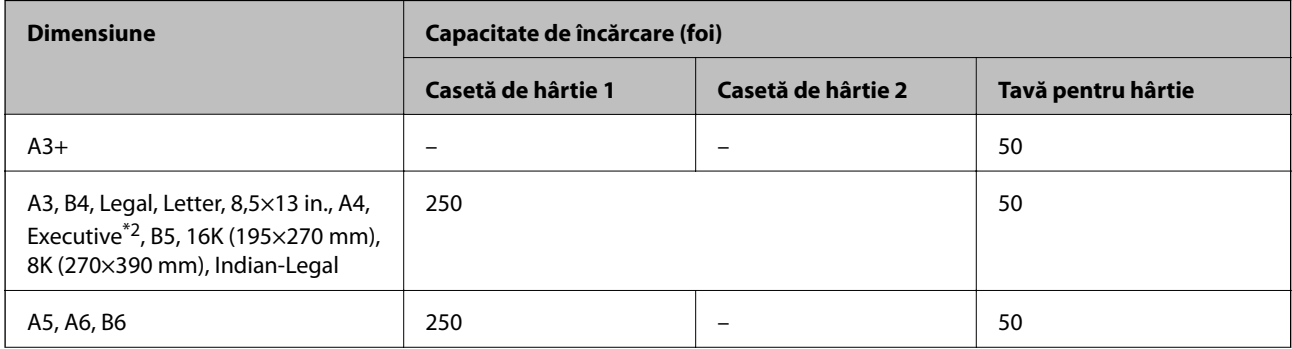

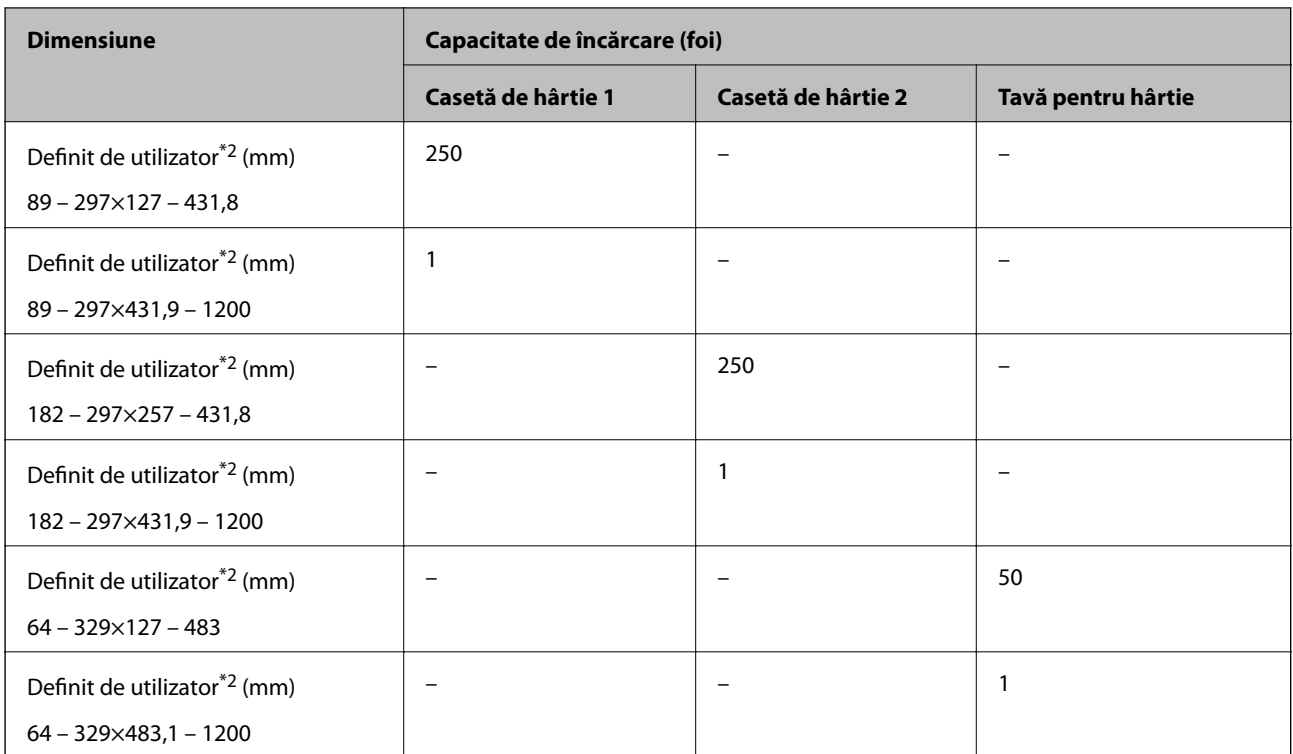

\*1 Hârtie pe care sunt pre-tipărite diferite formulare precum borderouri sau titluri de valoare.

\*2 Este disponibilă numai tipărirea de la computer.

# **Hârtii groase**

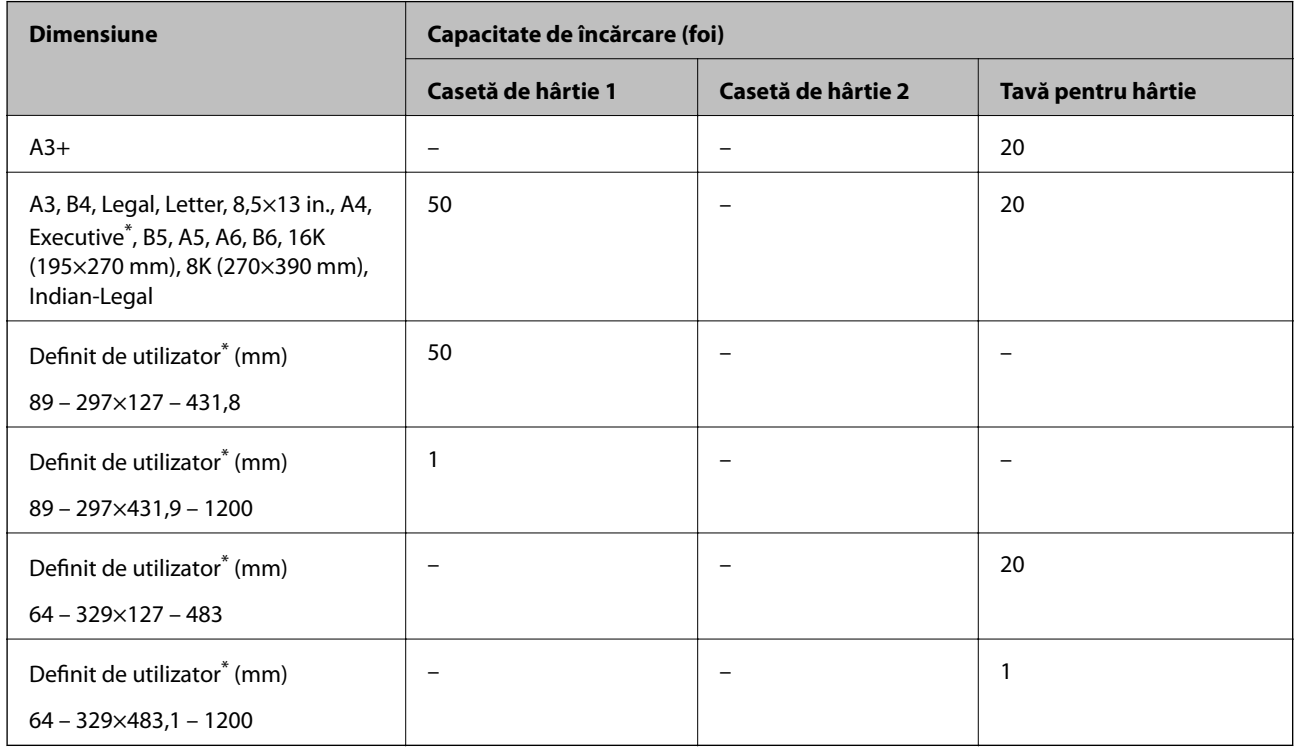

\* Este disponibilă numai tipărirea de la computer.

<span id="page-296-0"></span>**Plic**

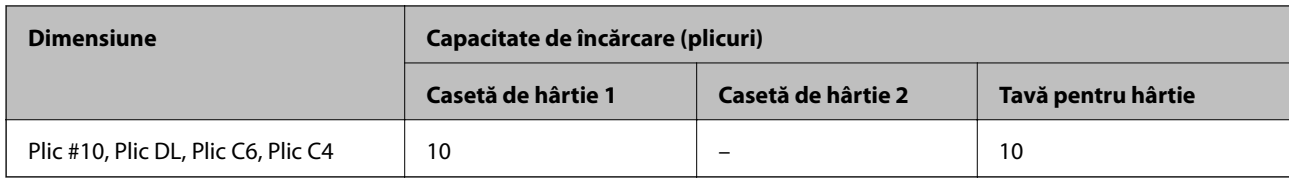

# **Hârtie pentru tipărire fără margini**

# *Hârtia originală Epson*

- $\Box$  Epson Business Paper<sup>\*1</sup>
- $\Box$  Epson Bright White Paper<sup>\*1</sup>
- $\Box$  Epson Bright White Ink Jet Paper<sup>\*1</sup>
- ❏ Epson Photo Quality Ink Jet Paper\*2
- ❏ Epson Double-sided Photo Quality Ink Jet Paper
- $\Box$  Epson Matte Paper-Heavyweight<sup>\*2</sup>
- ❏ Epson Ultra Glossy Photo Paper
- ❏ Epson Premium Glossy Photo Paper\*2
- ❏ Epson Premium Semigloss Photo Paper\*2
- $\Box$  Epson Photo Paper Glossy<sup>\*2</sup>
- \*1 Acestea pot freca capul de imprimare și pot provoca întinderea cernelii pe materialele tipărite.
- \*2 Hârtia A3+ nu este compatibilă cu tipărirea fără margini.

# **Informaţii conexe**

 $\blacktriangleright$  ["Hârtia disponibilă și capacitățile" la pagina 294](#page-293-0)

# *Hârtie disponibilă în comerț*

- ❏ Hârtie simplă, hârtie de copiere, hârtie pre-tipărită, hârtie cu antet, hârtie colorată, hârtie reciclată, hârtie normală de calitate ridicată (A3, Letter, A4)\*
- ❏ Hârtie groasă (A3, Letter, A4)\*
- Acestea pot freca capul de imprimare și pot provoca întinderea cernelii pe materialele tipărite.

# **Informaţii conexe**

 $\rightarrow$  ["Hârtia disponibilă și capacitățile" la pagina 294](#page-293-0)

# <span id="page-297-0"></span>**Hârtie pentru tipărire pe ambele părți**

# *Hârtia originală Epson*

- ❏ Epson Business Paper
- ❏ Epson Bright White Paper
- ❏ Epson Bright White Ink Jet Paper
- ❏ Epson Double-sided Photo Quality Ink Jet Paper

### **Informaţii conexe**

& ["Hârtia disponibilă și capacitățile" la pagina 294](#page-293-0)

# *Hârtie disponibilă în comerț*

- ❏ Hârtie simplă, hârtie de copiere, hârtie pre-tipărită, hârtie cu antet, hârtie colorată, hârtie reciclată, hârtie simplă de calitate ridicată<sup>\*</sup>
- $\Box$  Hârtie groasă
- \* Hârtia A3+ nu este compatibilă cu tipărirea automată pe 2 fețe.

 Pentru tipărirea automat pe 2 fețe cu dimensiuni ale hârtiei definite de utilizator puteți folosi dimensiuni de la 182 până la 297×257 până la 431,8 mm.

# **Informaţii conexe**

& ["Hârtia disponibilă și capacitățile" la pagina 294](#page-293-0)

# **Tipuri de hârtie indisponibile**

Nu utilizați următoarele tipuri de hârtie. Dacă utilizați aceste tipuri de hârtie, pot apărea blocaje de hârtie și pete pe documentul tipărit.

- ❏ Hârtie ondulată
- ❏ Hârtie ruptă sau tăiată
- ❏ Hârtie pliată
- ❏ Hârtie umedă
- ❏ Hârtie prea groasă sau prea subțire
- ❏ Hârtie cu autocolante

Nu utilizați următoarele plicuri. Dacă utilizați aceste tipuri de plicuri, pot apărea blocaje de hârtie și pete pe documentul tipărit.

- ❏ Plicuri ondulate sau îndoite
- ❏ Plicuri cu adeziv pe clapă sau plicuri cu fereastră
- ❏ Plicuri care sunt prea subțiri
	- Este posibil să se îndoaie în timpul tipăririi.

# <span id="page-298-0"></span>**Informații despre produse consumabile**

# **Codurile cartușelor de cerneală**

În continuare aveți codurile cartușelor de cerneală originale Epson.

#### *Notă:*

- ❏ Codurile cartuşelor de cerneală pot varia în funcţie de locaţie. Pentru codurile corecte în zona dumneavoastră, contactaţi serviciul de asistență Epson.
- ❏ Cu toate că în componenţa cartuşelor de cerneală sunt incluse materiale reciclabile, acest lucru nu afectează funcţionarea sau performanțele imprimantei.
- ❏ Specificaţiile şi aspectul cartuşului de cerneală pot fi modificate fără notificare prealabilă, pentru a fi îmbunătăţite.

# **Pentru Europa**

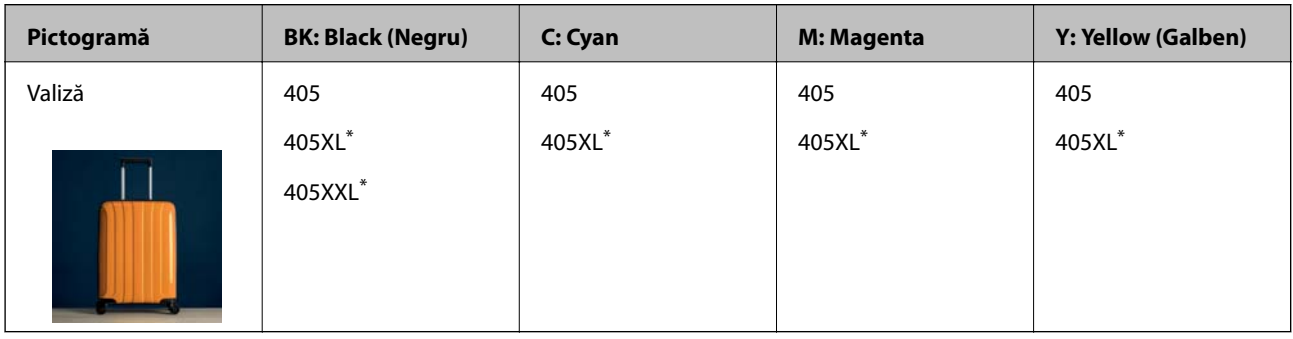

\* "XL" și "XXL" indică cartușe mari.

#### *Notă:*

Pentru utilizatorii din Europa, pentru informații despre randamentul cartușelor de cerneală Epson vizitați următorul site web.

# <http://www.epson.eu/pageyield>

# **For Australia and New Zealand**

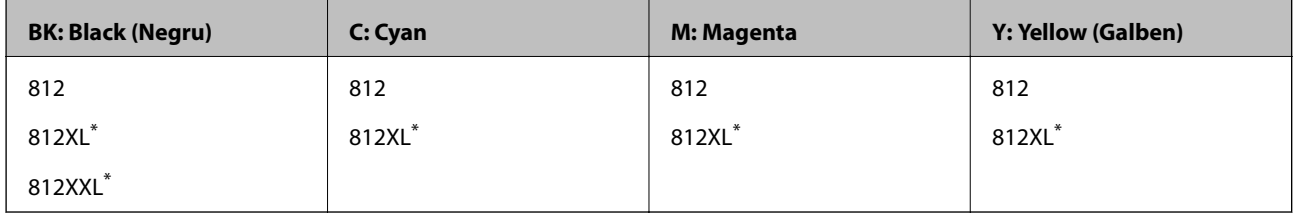

"XL" și "XXL" indică cartușe mari.

# **Pentru Asia**

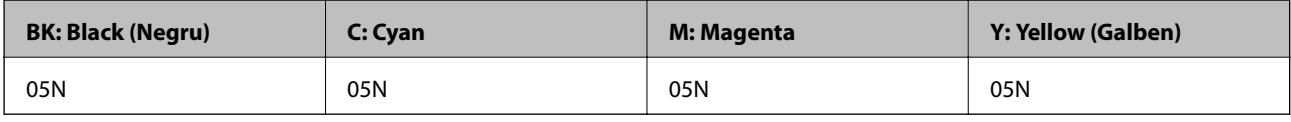

Epson recomandă utilizarea cartuşelor de cerneală Epson originale. Epson nu poate garanta calitatea sau fiabilitatea cernelilor neoriginale. Utilizarea cernelii neoriginale poate produce defecţiuni care nu sunt acoperite de

<span id="page-299-0"></span>garanțiile oferite de Epson, și în anumite condiții, poate determina funcționarea aleatorie a imprimantei Epson. Nu pot fi afişate informaţiile despre nivelurile cernelii neoriginale.

# **Codul casetei de întreţinere**

Epson recomandă utilizarea unei casete de întreţinere originale Epson.

Codul casetei de întreţinere: C9345

#### c*Important:*

După ce caseta de întreținere a fost instalată într-o imprimantă, aceasta nu mai poate fi utilizată cu alte imprimante.

# **Informații software**

Această secțiune prezintă serviciile de rețea și produsele software disponibile pentru imprimanta dvs. de pe site-ul web Epson sau CD-ul cu software furnizat.

# **Software pentru tipărire**

# **Aplicație pentru tipărire de la computer (driver al imprimantei Windows)**

Driverul imprimantei controlează imprimanta în funcție de comenzile primite de la o aplicație. Prin definirea setărilor în driverul imprimantei obțineți cele mai bune rezultate la tipărire. De asemenea, puteți verifica starea imprimantei sau o puteți menține în cele mai bune condiții de funcționare folosind utilitarul driverului imprimantei.

#### *Notă:*

Puteți modifica limba utilizată de driverul imprimantei. Selectați limba pe care doriți să o utilizați folosind opțiunea *Limbă* din fila *Întreţinere*.

#### **Accesarea driverului imprimantei din aplicații**

Pentru a defini setările care pot fi folosite numai cu aplicația pe care o utilizați, accesați driverul din aplicația respectivă.

Selectați **Tipărire** sau **Configurare tipărire** din meniul **Fișier**. Selectați imprimanta dumneavoastră și apoi faceți clic pe **Preferințe** sau **Proprietăți**.

#### *Notă:*

Operațiile diferă în funcție de aplicație. Consultați secțiunea de ajutor a aplicației pentru detalii.

#### **Accesarea driver-ului imprimantei de la panoul de comandă**

Pentru a realiza setări valabile pentru toate aplicațiile, accesați driver-ul de la panoul de comandă.

❏ Windows 10/Windows Server 2019/Windows Server 2016

Faceți clic pe butonul Start și apoi selectați **Sistem Windows** > **Panou de comandă** > **Vizualizare dispozitive și imprimante** în **Hardware și sunet**. Faceți clic dreapta pe imprimantă sau apăsați și țineți apăsat și apoi selectați **Preferințe tipărire**.

❏ Windows 8.1/Windows 8/Windows Server 2012 R2/Windows Server 2012

Selectați **Desktop** > **Setări** > **Panou de comandă** > **Vizualizare dispozitive și imprimante** din **Hardware și sunet**. Faceți clic dreapta pe imprimantă sau apăsați și țineți apăsat și apoi selectați **Preferințe tipărire**.

❏ Windows 7/Windows Server 2008 R2

Faceți clic pe butonul Start și selectați **Panou de comandă** > **Vizualizare dispozitive și imprimante** din **Hardware și sunet**. Faceți clic dreapta pe imprimantă și selectați **Preferințe tipărire**.

❏ Windows Vista/Windows Server 2008

Faceți clic pe butonul Start și selectați **Panou de comandă** > **Imprimante** din **Hardware și sunet**. Faceți clic dreapta pe imprimantă și selectați **Preferințe tipărire**.

❏ Windows XP/Windows Server 2003 R2/Windows Server 2003

Faceți clic pe butonul Start și selectați **Panou de comandă** > **Imprimante și alte dispozitive hardware** > **Imprimante și faxuri**. Faceți clic dreapta pe imprimantă și selectați **Preferințe tipărire**.

# **Accesarea driverului imprimantei folosind pictograma imprimantei din bara de activități**

Pictograma imprimantei din bara de activități de pe desktop este pictograma unei comenzi rapide care permite accesarea rapidă a driverului imprimantei.

Dacă faceți clic pe pictograma imprimantei și selectați **Setări imprimantă**, puteți accesa aceeași fereastră cu setările imprimantei ca cea afișată pe panoul de comandă. Dacă faceți dublu clic pe această pictogramă, puteți verifica starea imprimantei.

#### *Notă:*

Dacă pictograma imprimantei nu este afișată în bara de activități, accesați fereastra driverului imprimantei, faceți clic pe *Preferinţe de monitorizare* din fila *Întreţinere* și apoi selectați *Înregistraţi pictograma comenzii rapide în bara de activităţi*.

# **Pornirea utilitarului**

Accesați fereastra pentru driver-ul imprimantei. Faceți clic pe fila **Întreţinere**.

# **Informaţii conexe**

& ["Opţiuni de meniu pentru driverul de imprimantă" la pagina 44](#page-43-0)

# **Aplicație pentru tipărire de la computer (driver al imprimantei Mac OS)**

Driverul imprimantei controlează imprimanta în funcție de comenzile primite de la o aplicație. Prin definirea setărilor în driverul imprimantei obțineți cele mai bune rezultate la tipărire. De asemenea, puteți verifica starea imprimantei sau o puteți menține în cele mai bune condiții de funcționare folosind utilitarul driverului imprimantei.

# **Accesarea driverului imprimantei din aplicații**

Faceți clic pe **Configurare pagină** sau pe **Tipărire** din meniul **Fișier** al aplicației dvs. Dacă este cazul, faceți clic pe

**Afișare detalii** (sau ▼) pentru a extinde fereastra de tipărire.

#### *Notă:*

În funcție de aplicația utilizată, opțiunea *Configurare pagină* este posibil să nu fie afișată în meniul *Fișier*, iar operațiile pentru afișarea ecranului de tipărire ar putea diferi. Consultați secțiunea de ajutor a aplicației pentru detalii.

#### **Pornirea utilitarului**

Selectați **Preferințe sistem** din meniul Apple > **Imprimante și scanere** (sau **Tipărire și scanare**, **Tipărire și Fax**), și apoi selectați imprimanta. Faceți clic pe **Opțiuni și consumabile** > **Utilitar** > **Deschide utilitar imprimantă**.

### **Informaţii conexe**

 $\rightarrow$  ["Opțiuni de meniu pentru driverul imprimantei" la pagina 68](#page-67-0)

# *Ghid de utilizare al driverului imprimantei pentru Mac OS*

### **Epson Printer Utility**

Puteți executa o funcție de întreținere precum verificarea duzelor și curățarea capului de imprimare, și pornind programul **EPSON Status Monitor**, puteți verifica starea imprimantei și informațiile despre erori.

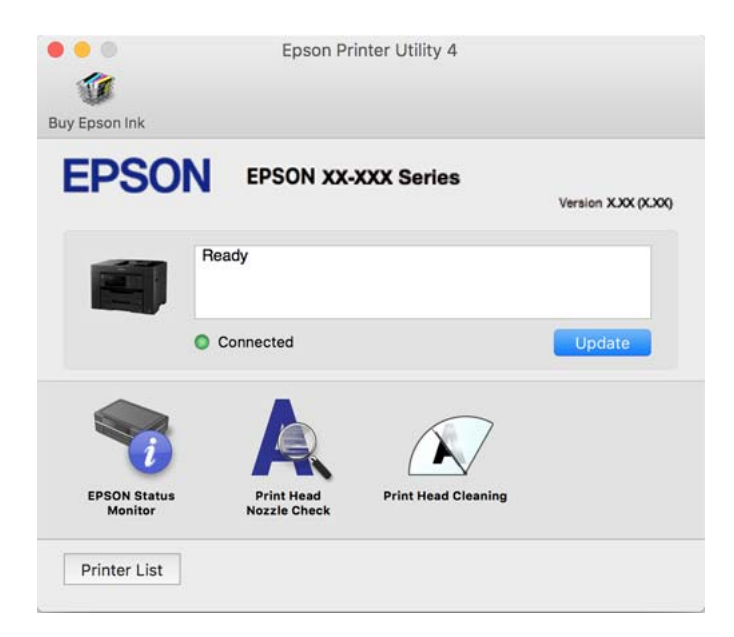

# **Aplicație pentru tipărirea rapidă și distractivă de pe un computer (Epson Photo+)**

Epson Photo+ este o aplicație care permite tipărirea cu ușurință a imaginilor folosind diferite formate. De asemenea, puteți efectua corecția imaginilor și ajusta poziția în timp ce vizualizați o previzualizare a documentului. De asemenea, puteți adăuga text și marcaje pe imagini oriunde doriți pentru un aspect mai plăcut. Când tipăriți pe hârtie foto Epson originală, performanța cernelii este maximizată, creându-se un finisaj frumos cu colorit excelent.

Consultați secțiunea de ajutor a aplicației pentru detalii.

#### *Notă:*

- ❏ Sistemele de operare Windows Server nu sunt acceptate.
- ❏ Pentru a utiliza această aplicație, driverul imprimantei trebuie să fie instalat.

#### **Pornirea în Windows**

❏ Windows 10

Faceți clic pe butonul Start și apoi selectați **Epson Software** > **Epson Photo+**.

<span id="page-302-0"></span>❏ Windows 8.1/Windows 8

Introduceți numele aplicației în câmpul de căutare, apoi selectați pictograma afișată.

❏ Windows 7/Windows Vista/Windows XP

Faceți clic pe butonul Start și selectați **Toate programele** sau > **Programe** > **Epson Software** > **Epson Photo+**.

# **Pornirea în Mac OS**

Selectați **Start** > **Aplicații** > **Epson Software** > **Epson Photo+**.

### **Informaţii conexe**

 $\blacktriangleright$  ["Instalarea separată a aplicațiilor" la pagina 161](#page-160-0)

# **Aplicație pentru utilizarea cu ușurință a imprimantei de pe un dispozitiv inteligent. (Epson Smart Panel)**

Epson Smart Panel este o aplicație care vă permite să efectuați operațiuni de tipărire cu ușurință, inclusiv tipărirea, copierea sau scanarea de pe dispozitive inteligente precum un smartphone sau o tabletă. Puteți conecta imprimanta și dispozitivul inteligent printr-o rețea wireless, verifica nivelurile de cerneală și starea imprimantei și puteți căuta soluții dacă apar erori. De asemenea, puteți copia cu ușurință utilizând o setare de copiere preferată.

Căutați și instalați aplicația Epson Smart Panel din App Store sau Google Play.

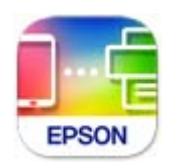

# **Aplicație pentru tipărirea ușoară de la un dispozitiv inteligent (Epson iPrint)**

Epson iPrint este o aplicație care permite imprimarea fotografiilor, a documentelor și a paginilor web de pe dispozitive inteligente precum un smartphone sau o tabletă. Puteți utiliza tipărirea locală, tipărirea de pe un dispozitiv inteligent conectat la aceeași rețea fără fir ca și imprimanta sau tipărirea la distanță, prin rețeaua internet. Pentru a utiliza tipărirea la distanță, înregistrați imprimanta la serviciul Epson Connect.

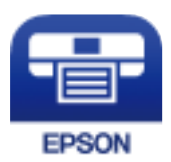

# *Instalarea Epson iPrint*

Puteţi instala Epson iPrint pe dispozitivul inteligent de la adresa URL sau folosind codul QR de mai jos.

<span id="page-303-0"></span><http://ipr.to/c>

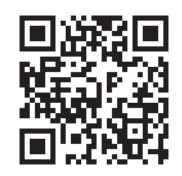

# **Aplicație pentru tipărirea ușoară de la o aplicație Android (Epson Print Enabler)**

Epson Print Enabler este o aplicație care vă permite să tipăriți wireless toate documentele, emailurile, fotografiile și paginile web direct de pe telefonul sau tableta Android (Android v4.4 sau versiune superioară). Din câteva atingeri, dispozitivul Android va descoperi o imprimantă Epson conectată la aceeași rețea fără fir.

Căutați și instalați Epson Print Enabler din Google Play.

# **Software pentru scanare**

# **Aplicație pentru scanare de la computer (Epson ScanSmart)**

Aplicația vă permite să scanați cu ușurință documentele și apoi să salvați imaginile scanate cu pași simpli. Pentru informații suplimentare despre utilizarea funcțiilor, consultați secțiunea de ajutor Epson ScanSmart.

# **Pornirea în Windows**

❏ Windows 10

Executați clic pe butonul Start și apoi selectați **Epson Software** > **Epson ScanSmart**.

❏ Windows 8.1/Windows 8

Introduceți numele aplicației în câmpul de căutare, apoi selectați pictograma afișată.

❏ Windows 7

Faceți clic pe butonul Start, iar apoi selectați **Toate programele** > **Epson Software** > **Epson ScanSmart**.

# **Pornirea în Mac OS**

Selectați **Start** > **Aplicații** > **Epson Software** > **Epson ScanSmart**.

# **Software pentru expedierea faxurilor**

# **Aplicație pentru configurarea operațiilor de fax și trimiterea faxurilor (FAX Utility)**

FAX Utility este o aplicație care vă permite să configurați diverse setări pentru trimiterea faxurilor de pe computer. Puteți crea sau edita liste de contacte de utilizat la trimiterea faxurilor, puteți opta pentru salvarea faxurilor în format PDF pe computer, etc. Consultați secțiunea de ajutor a aplicației pentru detalii.

#### *Notă:*

- ❏ Sistemele de operare Windows Server nu sunt acceptate.
- ❏ Asigurați-vă că ați instalat driver-ul imprimantei înainte de a instala FAX Utility.
- ❏ Asigurați-vă că FAX Utility a fost instalat. Consultați "Pornirea pe Windows" sau "Pornirea pe Mac OS" mai jos pentru a verifica dacă aplicația a fost instalată.

#### **Pornirea în Windows**

❏ Windows 10

Executați clic pe butonul Start și apoi selectați **Epson Software** > **FAX Utility**.

❏ Windows 8.1/Windows 8

Introduceți numele aplicației în câmpul de căutare, apoi selectați pictograma afișată.

❏ Windows 7/Windows Vista/Windows XP

Faceți clic pe butonul Start și selectați **Toate programele** (sau **Programe**) > **Epson Software** > **FAX Utility**.

#### **Pornirea în Mac OS**

Selectați **Preferințe sistem** din meniul Apple > **Imprimante și scanere** (sau **Tipărire și scanare**, **Tipărire și fax**) și apoi selectați imprimanta (FAX). Faceți clic pe **Opțiuni și consumabile** > **Utilitar** > **Deschide utilitar imprimantă**.

#### **Informaţii conexe**

- $\blacktriangleright$  ["Trimiterea unui fax de la computer" la pagina 143](#page-142-0)
- $\blacktriangleright$  ["Recepționarea faxurilor la un computer" la pagina 147](#page-146-0)

# **Aplicație pentru transmiterea faxurilor (driver PC-FAX)**

Driver-ul PC-FAX este o aplicație care vă permite să trimiteți un document creat într-o altă aplicație, sub formă de fax, direct de pe computer. Driver-ul PC-FAX este instalat la instalarea FAX Utility. Consultați secțiunea de ajutor a aplicației pentru detalii.

#### *Notă:*

- ❏ Sistemele de operare Windows Server nu sunt acceptate.
- ❏ Verificați dacă driverul PC-FAX a fost instalat. Consultați "Accesarea din Windows" sau "Accesarea din Mac OS" mai jos.
- ❏ Funcționarea reală depinde de aplicația pe care ați utilizat-o la crearea documentului. Consultați secțiunea de ajutor a aplicației pentru detalii.

#### **Accesarea din Windows**

În aplicație, selectați **Tipărire** sau **Configurare tipărire** din meniul **Fișier**. Selectați imprimanta (FAX) și apoi faceți clic pe **Preferințe** sau **Proprietăți**.

### **Accesarea din Mac OS**

În aplicație, selectați **Tipărire** din meniul **Fișier**. Selectați imprimanta (FAX) ca setare pentru **Imprimantă** și apoi selectați **Setări fax** sau **Setări destinatari** din meniul contextual (pop-up).

#### **Informaţii conexe**

& ["Trimiterea unui fax de la computer" la pagina 143](#page-142-0)

# <span id="page-305-0"></span>**Software pentru crearea pachetului**

# **Application for Creating Driver Packages (EpsonNet SetupManager)**

EpsonNet SetupManager este un software care creează un pachet pentru o instalare simplă a imprimantei, precum instalarea driverului imprimantei, instalarea EPSON Status Monitor și crearea unui port de imprimantă. Acest software permite administratorului să creeze pachete software unice și să le distribuie în grupuri.

Pentru mai multe informații, vizitați website-ul regional Epson.

[http://www.epson.com](http://www.epson.com/)

# **Software pentru configurarea setărilor sau gestionarea dispozitivelor**

# **Aplicație pentru configurarea operațiilor imprimantei (Web Config)**

Web Config este o aplicație care rulează într-un browser web, de exemplu în Internet Explorer și Safari, pe un computer sau pe un dispozitiv inteligent. Puteți confirma starea imprimantei sau puteți modifica serviciul de rețea și setările imprimantei. Pentru a utiliza aplicația Web Config, conectați imprimanta și computerul sau dispozitivul inteligent în aceeași rețea.

Sunt acceptate următoarele browsere.

Microsoft Edge, Internet Explorer 8 sau superior, Firefox\*, Chrome\*, Safari\*

Utilizați cea mai recentă versiune.

*Notă:*

Dacă nu a fost setată parola administratorului la accesarea Web Config, parola trebuie setată pe pagina de setare a parolei administratorului.

# *Executarea aplicației Web Config pe un browser web*

1. Verificați adresa IP a imprimantei.

Selectați pictograma de rețea pe ecranul principal al imprimantei și apoi selectați metoda de conectare activă pentru a confirma adresa IP a imprimantei.

De asemenea, puteți verifica adresa IP tipărind raportul de conexiune la rețea.

2. Lansați un browser web de pe un computer sau un dispozitiv inteligent și apoi introduceți adresa IP a imprimantei.

Format:

IPv4: http://adresa IP a imprimantei/

IPv6: http://[adresa IP a imprimantei]/

Exemple:

IPv4: http://192.168.100.201/

IPv6: http://[2001:db8::1000:1]/

*Notă:*

*Notă:*

Utilizând dispozitivul inteligent, puteți executa Web Config și din ecranul de informații privind produsul al Epson Smart Panel.

Întrucât imprimanta folosește un certificat auto-semnat când se accesează HTTPS, atunci când porniți Web Config se afișează un avertisment în browser; acest lucru nu indică o problemă și poate fi ignorat.

# **Informaţii conexe**

& ["Aplicație pentru utilizarea cu ușurință a imprimantei de pe un dispozitiv inteligent. \(Epson Smart Panel\)" la](#page-302-0) [pagina 303](#page-302-0)

& ["Tipărirea unui raport de conexiune la rețea" la pagina 285](#page-284-0)

# *Executarea utilitarului Web Config în Windows*

Atunci când conectați un computer la imprimantă prin utilizarea WSD, urmați pașii de mai jos pentru a executa utilitarul Web Config.

- 1. Deschideți lista de imprimante din computer.
	- ❏ Windows 10

Faceți clic pe butonul Start și apoi selectați **Sistem Windows** > **Panou de comandă** > **Vizualizare dispozitive și imprimante** în **Hardware și sunet**.

❏ Windows 8.1/Windows 8

Selectați **Desktop** > **Setări** > **Panou de comandă** > **Vizualizare dispozitive și imprimante** din **Hardware și sunet** (sau **Hardware**).

❏ Windows 7

Faceți clic pe butonul Start și selectați **Panou de comandă** > **Vizualizare dispozitive și imprimante** din **Hardware și sunet**.

❏ Windows Vista

Faceți clic pe butonul Start și selectați **Panou de comandă** > **Imprimante** din **Hardware și sunet**.

- 2. Faceți clic dreapta pe imprimantă și selectați **Proprietăți**.
- 3. Selectați fila **Serviciu web** și faceți clic pe adresa URL.

Întrucât imprimanta folosește un certificat autosemnat atunci când accesează HTTPS, atunci când porniți Web Config se afișează o avertizare în browser; acest lucru nu indică o problemă și poate fi ignorat.

# *Executarea utilitarului Web Config în Mac OS*

- 1. Selectați **Preferințe sistem** din meniul Apple > **Imprimante și scanere** (sau **Tipărire și scanare**, **Tipărire și Fax**), și apoi selectați imprimanta.
- 2. Faceți clic pe **Opțiuni și consumabile** > **Pagina web Afișare imprimantă**.

Întrucât imprimanta folosește un certificat autosemnat atunci când accesează HTTPS, atunci când porniți Web Config se afișează o avertizare în browser; acest lucru nu indică o problemă și poate fi ignorat.

# **Aplicație pentru configurarea dispozitivului într-o rețea (EpsonNet Config)**

EpsonNet Config este o aplicație care vă permite să setați protocoale și adrese ale interfețelor de rețea. Pentru detalii suplimentare, consultați ghidul de utilizare pentru EpsonNet Config sau secțiunea de ajutor a aplicației.

### **Pornirea în Windows**

❏ Windows 10/Windows Server 2019/Windows Server 2016

Executați clic pe butonul Start și apoi selectați **EpsonNet** > **EpsonNet Config**.

❏ Windows 8.1/Windows 8/Windows Server 2012 R2/Windows Server 2012

Introduceți numele aplicației în câmpul de căutare, apoi selectați pictograma afișată.

❏ Windows 7/Windows Vista/Windows XP/Windows Server 2008 R2/Windows Server 2008/Windows Server 2003 R2/Windows Server 2003

Faceți clic pe butonul Start și selectați **Toate programele** sau **Programe** > **EpsonNet** > **EpsonNet Config SE** > **EpsonNet Config**.

#### **Pornirea în Mac OS**

**Start** > **Aplicații** > **Epson Software** > **EpsonNet** > **EpsonNet Config SE** > **EpsonNet Config**.

#### **Informaţii conexe**

 $\blacktriangleright$  ["Instalarea separată a aplicațiilor" la pagina 161](#page-160-0)

# **Software pentru gestionarea dispozitivelor din rețea (Epson Device Admin)**

Epson Device Admin este software multifuncțional care gestionează dispozitivele dintr-o rețea.

Sunt disponibile următoarele funcții.

- ❏ Monitorizarea sau gestionarea a până la 2000 de imprimante sau scanere din segment
- ❏ Întocmirea unui raport detaliat, de exemplu în cazul stării consumabilelor sau a produsului
- ❏ Actualizarea programului firmware al produsului
- ❏ Introducerea dispozitivului în rețea
- ❏ Aplicarea setărilor unificate la nivelul mai multor dispozitive.

Epson Device Admin poate fi descărcat de pe pagina web de asistență tehnică Epson. Pentru mai multe informații, consultați documentația sau secțiunea de ajutor a Epson Device Admin.

# **Software pentru actualizare**

# **Aplicație pentru actualizare software și firmware (EPSON Software Updater)**

EPSON Software Updater este o aplicație care instalează software nou și actualizează programul firmware și manualele prin intermediul internetului. Dacă doriți să verificați în mod regulat informațiile de actualizare, puteți seta intervalul de verificare a actualizărilor în setările de auto-actualizare ale EPSON Software Updater.

*Notă:* Sistemele de operare Windows Server nu sunt acceptate.

### <span id="page-308-0"></span>**Pornirea în Windows**

❏ Windows 10

Executați clic pe butonul Start și apoi selectați **Epson Software** > **EPSON Software Updater**.

❏ Windows 8.1/Windows 8

Introduceți numele aplicației în câmpul de căutare, apoi selectați pictograma afișată.

❏ Windows 7/Windows Vista/Windows XP

Faceți clic pe butonul Start, apoi selectați **Toate programele** (sau **Programe**) > **Epson Software** > **EPSON Software Updater**.

#### *Notă:*

De asemenea, puteți porni EPSON Software Updater făcând clic pe pictograma imprimantei din bara de activități de pe desktop și apoi selectați *Actualizare software*.

### **Pornirea în Mac OS**

```
Selectați Start > Aplicații > Epson Software > EPSON Software Updater.
```
### **Informaţii conexe**

& ["Instalarea separată a aplicațiilor" la pagina 161](#page-160-0)

# **Listă meniu setări**

Selectați **Setări** pe ecranul principal al imprimantei pentru a efectua diverse setări.

# **Setări generale**

Selectați meniurile din panoul de comandă conform descrierii de mai jos.

# **Setări** > **Setări generale**

# **Setări de bază**

Selectați meniurile din panoul de control conform descrierii de mai jos.

# **Setări** > **Setări generale** > **Setări de bază**

Setările blocate de un administrator nu pot fi modificate.

Luminozitate LCD:

Ajustaţi luminozitatea ecranului LCD.

Sunete:

Reglați volumul.

❏ Mut

Selectați **Act.** pentru a dezactiva toate sunetele.

❏ Mod normal

Selectați volumul, cum ar fi **Apăsare buton**.

❏ Mod silenţios

Selectați volumul, cum ar fi **Apăsare buton** în **Mod silenţios**.

### Temporiz. oprire:

Ajustați perioada de timp pentru intrare în modul inactiv (mod de economisire energie) atunci când imprimanta nu a mai efectuat nicio operaţiune. Ecranul LCD se va închide după ce timpul setat s-a scurs.

### Pornire din stare de veghe:

### Pornire la apăsarea ecranului LCD tactil:

Selectați **Activat** pentru a reactiva imprimanta din modul inactiv (modul de economisire energie) atingând panoul tactil. Dacă funcția este dezactivată, trebuie să apăsați un buton de pe panoul de comandă pentru a reactiva imprimanta. Dezactivarea acestei funcţii previne orice operatiuni neintentionate cauzate de obiectele străine care ating ecranul. De asemenea, puteti configura perioada de timp pe parcursul căreia această funcție este activă.

### Temporizator oprire:

Produsul dvs. ar putea avea această funcție sau funcția Setări oprire, în funcție de locația de achizitionare.

Selectaţi această setare pentru a opri imprimanta automat când aceasta nu este utilizată într-o perioadă specificată de timp. Puteți regla timpul înainte de aplicarea modului de gestionare a energiei. Orice creştere va afecta eficienţa energetică a produsului. Luaţi în considerare mediul înconjurător înainte de a efectua vreo modificare.

# Setări dată/oră:

❏ Dată/oră

Introduceţi data şi ora curentă.

❏ Oră de vară

Selectați setarea pentru ora de vară, aplicabilă zonei dvs.

❏ Diferenţă de timp

Introduceţi diferenţa de fus orar dintre zona dvs. şi UTC (ora universală coordonată).

#### Ţară/regiune:

Selectați țara sau regiunea în care utilizați imprimanta. Dacă schimbați țara sau regiunea, setările de fax revin la setările implicite și va trebui să le selectați din nou.

#### Limbă/Language:

Selectaţi limba utilizată pe ecranul LCD.

#### Ecran de pornire:

Specificați meniul inițial afișat pe ecranul LCD când imprimanta pornește și **Operaţia a expirat** este activat.

#### Editare ecran principal:

Modificaţi aspectul pictogramelor pe ecranul LCD. De asemenea, puteţi adăuga, elimina sau muta pictograme.

#### Tapet:

Schimbaţi culoarea de fundal a ecranului LCD.

### Operaţia a expirat:

Selectaţi **Act.** pentru a reveni la ecranul iniţial dacă nu au fost efectuate operaţiuni într-un anumit interval de timp. Dacă au fost aplicate restricții de utilizator și nu au fost efectuate operațiuni într-un interval specificat de timp, veţi fi deconectat/ă şi veţi reveni la ecranul iniţial.

#### Tastatură:

Modificaţi aspectul tastaturii pe ecranul LCD.

#### Ecran implicit (Job/Status):

Selectați informațiile implicite pe care doriți să le afișați când apăsați butonul  $\Box$ .

#### **Informaţii conexe**

- & ["Economisirea energiei" la pagina 161](#page-160-0)
- $\rightarrow$  ["Introducerea caracterelor" la pagina 28](#page-27-0)

# **Setări imprimantă**

Selectaţi meniurile din panoul de control conform descrierii de mai jos.

### **Setări** > **Setări generale** > **Setări imprimantă**

Setările blocate de un administrator nu pot fi modificate.

Setări sursă hârtie:

Setare hârtie:

Selectați formatul și tipul hârtiei pe care le-ați încărcat în sursele de hârtie.

#### Prioritate tavă pt. hârtie:

Selectați **Act.** pentru a acorda prioritate de tipărire hârtiei încărcate în tava pentru hârtie.

Comut. auto. A4/Letter:

Selectaţi **Act.** pentru a alimenta hârtie din sursa de hârtie pentru formatul A4, dacă nu mai există hârtie în sursa pentru Letter, sau din sursa pentru formatul Letter, dacă nu există hârtie în sursa pentru A4.

#### Selectare automată setări:

În cazul epuizării hârtiei, alimentarea cu hârtie este realizată automată dintr-o sursă de hârtie care are aceleaşi setări ca şi cele configurate pentru sarcinile de imprimare. Puteţi configura selecția automată pentru fiecare sursă de hârtie pentru fiecare funcție în setările de copiere, fax sau altele. Nu puteţi dezactiva toate setările.

Această setare este dezactivată dacă selectaţi o anumită sursă de hârtie din setările hârtiei pentru sarcinile de imprimare. În funcţie de setarea tipului de hârtie din fila **Principal** a driverului imprimantei, este posibil ca hârtia să fie încărcată automat sau nu.

### Notificare de eroare:

Selectați Act. pentru a afișa un mesaj de eroare atunci când formatul de hârtie selectat sau tipul nu corespund hârtiei încărcate.

#### Afişare automată configurare hârtie:

Selectaţi **Act.** pentru a afişa ecranul **Setare hârtie** la încărcarea hârtiei în caseta de hârtie. Dacă dezactivaţi această funcţie, nu puteţi tipări de la un iPhone, iPad sau iPod touch utilizând AirPrint.

#### Setări universale imprimare:

Aceste setări de tipărire sunt aplicate atunci când tipăriți utilizând un dispozitiv extern, fără a utiliza driver-ul imprimantei. Setările de decalaj sunt aplicate atunci când tipăriți utilizând driverul imprimantei.

#### Compensare sus:

Ajustați marginea superioară a hârtiei.

#### Compensare stânga:

Ajustați marginea din stânga a hârtiei.

#### Compensare sus pt spate:

Ajustați marginea superioară pentru verso atunci când efectuați tipărirea față-verso.

#### Compensare stânga pt spate:

Ajustați marginea din stânga pentru verso atunci când efectuați tipărirea față-verso.

#### Verificare lătime hârtie:

Selectați **Act.** pentru a verifica lățimea hârtiei înainte de tipărire. Aceasta previne imprimarea în afara marginilor hârtiei atunci când setarea de dimensiune a hârtiei nu este corectă, dar este posibil ca viteza de imprimare să se reducă.

#### Omitere pagini goale:

Paginile albe sunt omise de la tipărire în mod automat.

#### Util. solut. autom. prob.:

Selectați o acțiune de efectuat la apariția unei erori de tipărire pe ambele părți sau de memorie plină.

❏ Act.

Afişează un avertisment şi tipăreşte în modul cu o singură faţă atunci când apare o eroare la tipărirea faţă-verso, sau tipăreşte doar datele care au putut fi procesate de imprimantă atunci când apare o eroare de memorie plină.

### ❏ Dez.

Afişează un mesaj de eroare şi anulează tipărirea.

<span id="page-312-0"></span>Interfaţă disp. de mem.:

❏ Dispozitiv de memorie:

Selectaţi **Activare** pentru a permite imprimantei să acceseze un dispozitiv de memorie introdus. Dacă selectaţi **Dezactivare**, nu puteţi salva datele pe dispozitivul de memorie folosind imprimanta. Acest lucru previne eliminarea neautorizată a documentelor confidentiale.

❏ Partaj. fişiere:

Selectați dacă doriți să oferiți acces la dispozitivul de memorie de la un computer conectat prin USB sau de la un computer conectat prin reţea.

#### Hârtie groasă:

Selectați Activat pentru a preveni murdărirea tipăririlor cu cerneală, însă acest lucru va reduce viteza de tipărire.

#### Mod silentios:

Selectați Act. pentru a reduce zgomotul în timpul tipăririi, însă acest lucru va reduce viteza de tipărire. În funcție de setările selectate pentru tipul de hârtie și calitate a tipăririi, este posibil să nu existe variaţii ale nivelului de zgomot al imprimantei.

#### Timp de uscare cerneală:

Selectați timpul de uscare cerneală pe care doriți să îl utilizați atunci când tipăriți pe ambele fețe. Imprimanta tipărește cealaltă față după ce o tipărește pe prima. Dacă tipărirea este murdară, măriți setarea de timp.

#### Bidirectional:

Selectați Activat pentru a modifica direcție de tipărire; Tipărește în timp ce capul de tipărire se deplasează spre stânga şi spre dreapta. Dacă liniile verticale sau orizontale de pe exemplarul tipărit apar înceţoşate sau nealiniate, este posibil ca dezactivarea caracteristicii să remedieze problema; totuşi, acest procedeu poate duce la reducerea vitezei de tipărire.

#### Extindere automată Output Tray:

Selectați **Activat** pentru a extinde în mod automat suportul pentru hârtie la ieșire, atunci când imprimați pe hârtie de dimensiunea A3.

#### Conexiune PC prin USB:

Selectați **Activare** pentru a permite unui computer să acceseze imprimanta atunci când este conectat prin USB. Când se selectează **Dezactivare**, tipărirea și scanarea care nu sunt trimise prin rețea sunt restricționate.

#### **Informaţii conexe**

& ["Încărcarea hârtiei" la pagina 32](#page-31-0)

# **Setări rețea**

Selectați meniurile din panoul de comandă conform descrierii de mai jos.

#### **Setări** > **Setări generale** > **Setări rețea**

### Configurare Wi-Fi:

Configurați sau modificați setările de rețea fără fir. Alegeți metoda de conexiune dintre următoarele și urmați instrucțiunile afișate pe panoul de comandă.

Ruter:

- ❏ Expert configurare Wi-Fi
- ❏ Configurare cu buton fizic (WPS)
- ❏ Altele
	- ❏ Config cod PIN (WPS)
	- ❏ Conectare auto Wi-Fi
	- ❏ Dezactivare Wi-Fi

Numeroase probleme de rețea pot fi rezolvate dezactivând și reactivând setările Wi-Fi.

```
Atingeți > Ruter > Modificaţi setările > Altele > Dezactivare Wi-Fi >
Pornire configurare.
```
### Wi-Fi Direct:

❏ iOS

- ❏ Android
- ❏ Dispozitive cu alt SO
- ❏ Schimbare
	- ❏ Schimbare nume rețea
	- ❏ Modificare parolă
	- ❏ Schimbare bandă de frecvență

În funcție de regiune, este posibil ca această setare să nu fie afișată.

- ❏ Dezactivare Wi-Fi Direct
- ❏ Restaurare setări implicite

# Configurare LAN prin fir:

Configurați sau modificați o conexiune la rețea care utilizează un cablu LAN și un router. Când se utilizează acest mod, conexiunile Wi-Fi sunt dezactivate.

#### Stare reţea:

Afișează sau tipărește setările de rețea curente.

- ❏ Stare rețea cu fir LAN/Wi-Fi
- ❏ Stare Wi-Fi Direct
- ❏ Stare server e-mail
- ❏ Imprimare foaie stare

# Verificare conexiune:

Efectuează o verificare a conexiunii la rețea curente și tipărește un raport. Dacă există probleme cu conexiunea, consultați raportul pentru a rezolva problema.

### Complex:

Efectuați următoarele setări detaliate.

- ❏ Nume dispozitiv
- ❏ TCP/IP
- ❏ Server proxy
- ❏ Server e-mail
- ❏ Adresă IPv6
- ❏ Partajare reţea MS
- ❏ Viteză link și duplex
- ❏ Redirecţionare HTTP la HTTPS

# **Informaţii conexe**

- & ["Efectuarea setărilor Wi-Fi prin introducerea unui SSID și a parolei" la pagina 272](#page-271-0)
- & ["Efectuarea setărilor Wi-Fi prin Push Button Setup \(WPS\)" la pagina 273](#page-272-0)
- $\rightarrow$  ["Efectuarea setărilor prin PIN Code Setup \(Configurare cod PIN\) \(WPS\)" la pagina 274](#page-273-0)
- $\rightarrow$  ["Conectarea directă a unui dispozitiv inteligent și a unei imprimante \(Wi-Fi Direct\)" la pagina 274](#page-273-0)
- $\rightarrow$  ["Tipărirea unui raport de conexiune la rețea" la pagina 285](#page-284-0)
- & ["Verificarea stării conexiunii la reţea" la pagina 283](#page-282-0)

# **Setări serviciu web**

Selectați meniurile din panoul de comandă conform descrierii de mai jos.

# **Setări** > **Setări generale** > **Setări serviciu web**

Setările blocate de un administrator nu pot fi modificate.

Servicii Epson Connect:

Indică dacă imprimanta este înregistrată și conectată la Epson Connect.

Vă puteți înregistra la serviciu selectând **Înregistrare** și urmând instrucțiunile.

Dacă imprimanta este înregistrată, puteți modifica următoarele setări.

- ❏ Suspendare/Reluare
- ❏ Anulare înregistrare

Pentru detalii, consultați următorul site web.

<https://www.epsonconnect.com/>

[http://www.epsonconnect.eu](http://www.epsonconnect.eu/) (doar Europa)

# **Informaţii conexe**

 $\blacktriangleright$  ["Tipărirea utilizând un serviciu cloud" la pagina 82](#page-81-0)

# **Setări fax**

Selectați meniurile din panoul de comandă conform descrierii de mai jos.

# **Setări** > **Setări generale** > **Setări fax**

#### *Notă:*

- ❏ Puteți accesa, de asemenea, Setări fax din Web Config. Faceți clic pe fila *Fax* pe ecranul Web Config.
- ❏ Când utilizați Web Config pentru a afișa meniul *Setări fax*, pot exista ușoare diferențe în interfața de utilizator și în locație comparativ cu panoul de comandă al imprimantei.

### **Informaţii conexe**

- $\rightarrow$  "Buton de operație rapidă" la pagina 316
- & "Setări de bază" la pagina 316
- $\blacktriangleright$  ["Trimitere setări" la pagina 318](#page-317-0)
- $\blacktriangleright$  ["Setări primite" la pagina 319](#page-318-0)
- & ["Setări raport" la pagina 326](#page-325-0)
- $\blacktriangleright$  ["Setări securitate" la pagina 327](#page-326-0)
- & ["Verif conexiune fax" la pagina 327](#page-326-0)
- $\blacktriangleright$   $\text{Expert}$  configurare fax" la pagina 328

# *Buton de operaţie rapidă*

Puteți găsi meniul pe panoul de comandă al imprimantei de mai jos.

# **Setări** > **Setări generale** > **Setări fax** > **Buton de operaţie rapidă**

#### *Notă:*

- ❏ Dacă se afișează ecranul de introducere parolă, introduceți parola de administrator.
- ❏ Nu puteți afișa aceste meniu pe ecranul Web Config.

### Buton de operaţie rapidă 1, Buton de operaţie rapidă 2, Buton de operaţie rapidă 3:

Înregistrează până la trei comenzi rapide care vă permit să accesați rapid meniul utilizat frecvent la trimiterea faxurilor. Comenzile rapide sunt afișate în meniul următor.

**Fax** > fila **Setări fax**.

# *Setări de bază*

Puteți găsi meniul pe panoul de comandă al imprimantei de mai jos.

### **Setări** > **Setări generale** > **Setări fax** > **Setări de bază**

#### *Notă:*

- ❏ În ecranul Web Config, puteți găsi meniul de mai jos. Fila *Fax* > *Setări de bază*
- ❏ Dacă se afișează ecranul de introducere parolă, introduceți parola.

#### Viteză fax:

Selectați viteza de transmisie a faxurilor. Vă recomandăm să selectați **Lent (96.00bps)**, dacă întâmpinați frecvent erori de comunicare, la trimiterea/primirea unui fax în/din străinătate, sau dacă utilizați un serviciu de telefonie IP (VoIP).

### ECM:

Corectează automat erorile din transmisiile faxurilor (modul de corectare a erorilor), majoritatea fiind cauzate de zgomotul de pe linia telefonică. Dacă această opțiune este dezactivată, nu veți putea trimite sau primi documente color.

### Detecţie ton apel:

Detectează un ton de apel înainte de a iniția apelarea. Dacă imprimanta este conectată la o centrală PBX (Centrală secundară de abonat) sau la o linie telefonică digitală, este posibil ca apelarea să nu pornească. În această situație, schimbați setarea **Tip linie** la **PBX**. Dacă această soluție nu funcționează, dezactivați această caracteristică. Totuși, dezactivarea acestei caracteristici ar putea duce la pierderea primei cifre a numărului de fax și la trimiterea faxului la un număr incorect.

### Mod apelare:

Selectați tipul sistemului telefonic la care ați conectat imprimanta. Dacă setați sistemul la **Puls**, puteți comuta temporar modul de formare de la impuls la ton, apăsând \* (va apărea litera "T") în timpul introducerii cifrelor în partea superioară a ecranului faxului. În funcție de regiune sau țară, este posibil ca această setare să nu fie afișată.

### Tip linie:

Selectați tipul liniei telefonice la care ați conectat imprimanta.

Când utilizați imprimanta într-un mediu în care se utilizează interioare și în care este necesar un cod de acces din exterior, cum ar fi 0 și 9, pentru a apela o linie externă selectați **PBX**. Pentru un mediu în care se utilizează un modem DSL sau un adaptor pentru terminal, se recomandă și setarea la **PBX**.

# Cod de acces

Selectați **Se utiliz.** și apoi înregistrați un cod de acces extern, precum 0 sau 9. Apoi, la trimiterea unui fax către un număr de fax din exterior, introduceți semnul diez (#) în locul codului real. # (diez) trebuie, de asemenea, utilizat în **Contacte** ca un cod de acces extern. Dacă un cod de acces extern, precum 0 sau 9, este setat într-un contact, nu puteți trimite faxuri la contactul respectiv. În acest caz, setați **Cod de acces** la **Nu se utiliz.**, în caz contrar trebuie să schimbați codul în **Contacte** la #.

#### Antet:

Introduceți numele dvs. de expeditor și numărul de fax. Acestea vor apărea ca antet în cazul faxurilor trimise.

- ❏ Nr. dvs. de telefon: Puteți introduce până la 20 de caractere folosind 0–9 + sau spații. Pentru Web Config, puteți introduce până la 30 de caractere.
- ❏ Antet fax: Puteți înregistra până la 21 de nume de expeditor, în funcție de necesități. Puteți introduce până la 40 de caractere pentru fiecare nume de expeditor. Pentru Web Config, introduceți antetul în Unicode (UTF-8).

#### Mod primire:

Selectați modul de primire. Pentru detalii, consultați informațiile aferente de mai jos.

#### <span id="page-317-0"></span>DRD:

Dacă v-ați abonat la un serviciu de tip "ton de apel distinctiv" de la furnizorul dvs. de servicii de telefonie, selectați tonul care va fi utilizat la primirea faxurilor. Serviciul de tip "ton de apel distinctiv", oferit de numeroase companii telefonice (numele serviciului diferă de la o companie la alta), vă permite să aveți mai multe numere de telefon pe aceeași linie. Fiecare număr are un ton de apel distinctiv. Puteți utiliza un număr pentru apeluri vocale și alt număr pentru faxuri. În funcție de regiune, această opțiune poate fi setată la **Act.** sau la **Dez.**.

#### Sonerii răspuns:

Selectați numărul de apeluri după care imprimanta va primi automat un fax.

#### Primire la distanţă:

### Primire la distanţă

Când preluați un fax de la un telefon conectat la imprimantă, puteți începe să primiți faxul introducând codul.

### Cod început

Setați codul de pornire pentru **Primire la distanţă**. Introduceți două caractere folosind 0–9, \*, #.

# Fax de respingere:

#### Fax de respingere

Selectați opțiunile pentru respingerea recepționării faxurilor nedorite.

- ❏ Listă numere refuzare: Dacă numărul de telefon al celeilalte părți se află în lista de numere respinse, setați dacă doriți să respingeți faxurile de intrare.
- ❏ Spaţiu pentru antet fax blocat: Dacă numărul de telefon al celeilalte părți este blocat, setați dacă doriți să respingeți recepționarea faxurilor.
- ❏ Contacte neînregistrate: Dacă umărul de telefon al celeilalte părți nu se află în contacte, setați dacă doriți să respingeți recepționarea faxurilor.

#### Editare listă de numere de respins

Puteți înregistra până la 30 de numere de fax pentru a respinge faxurile și apelurile. Introduceți până la 20 de caractere folosind 0–9, \*, #, sau spații.

#### **Informaţii conexe**

- & ["Pregătirea imprimantei pentru a trimite și a primi faxuri" la pagina 399](#page-398-0)
- $\rightarrow$  ["Realizarea setărilor pentru fax pentru un sistem PBX" la pagina 401](#page-400-0)
- $\blacktriangleright$  ["Primirea faxurilor de intrare" la pagina 124](#page-123-0)
- $\rightarrow$  ["Efectuarea setărilor pentru blocarea faxurilor nedorite" la pagina 410](#page-409-0)

# *Trimitere setări*

Puteți găsi meniul pe panoul de comandă al imprimantei de mai jos.

#### **Setări** > **Setări generale** > **Setări fax** > **Trimitere setări**

#### <span id="page-318-0"></span>*Notă:*

❏ În ecranul Web Config, puteți găsi meniul de mai jos.

#### Fila *Fax* > *Trimitere setări*

❏ Dacă se afișează ecranul de introducere parolă, introduceți parola.

#### Rotire automată:

Un original A4 plasat în ADF sau pe geamul scanerului cu latura lungă orientată spre stânga este trimis ca fax A3. Activați această opțiune pentru a roti imaginea scanată și pentru a o trimite ca A4.

#### Trimitere set:

Când există mai multe faxuri care așteaptă să fie trimise către același destinatar, această opțiune permite gruparea și trimiterea simultană a tuturor faxurilor. Puteți trimite până la cinci documente (până la 100 în total) simultan. Această funcție vă ajută să economisiți costurile de transmisie, reducând numărul de conectări.

#### Salvare date eroare:

Salvează documentele care nu au putut fi trimise în memoria imprimantei. Puteți retrimite documentele din **Job/Status**.

#### Timp de așteptare pentru următorul Original:

Setați intervalul de timp pentru așteptarea următorului original. Imprimanta începe trimiterea faxului după scurgerea intervalului de timp.

#### Ora de afișare previzualizare fax:

Puteți previzualiza documentul scanat pentru un interval de timp setat înainte de a-l trimite. Imprimanta începe trimiterea faxului după scurgerea intervalului de timp.

#### Functia PC la FAX:

Acest element este afișat numai pe ecranul Web Config. Permite trimiterea faxurilor folosind un computer client.

### **Informaţii conexe**

& ["Executarea aplicației Web Config pe un browser web" la pagina 306](#page-305-0)

#### *Setări primite*

#### **Informaţii conexe**

- & "Setări salvare/redirecţionare" la pagina 319
- & ["Setări imprimare" la pagina 324](#page-323-0)

### **Setări salvare/redirecţionare**

#### **Salvare/Redirecţionare necondiţionată:**

Puteți găsi meniul pe panoul de comandă al imprimantei de mai jos.

### **Setări** > **Setări generale** > **Setări fax** > **Setări primite** > **Setări salvare/redirecţionare** > **Salvare/Redirecţionare necondiţionată**

#### *Notă:*

În ecranul Web Config, puteți găsi meniul de mai jos.

#### *Fax* fila > *Setări salvare/redirecţionare* > *Salvare/Redirecţionare necondiţionată*

Puteți seta destinații de salvare și redirecționare către Inbox, un computer, un dispozitiv de memorie externă, adresă e-mail, foldere partajate și alte aparate fax. Puteți folosi aceste funcții simultan. Dacă dezactivați toate elementele din Salvare/Redirecţionare necondiţionată, imprimanta este setată pentru a tipări faxurile recepționate.

#### Salvare în inbox:

Salvează faxurile recepționate în Inbox imprimantei. Pot fi salvate până la 100 de documente. Rețineți că este posibil să nu puteți salva 100 de documente, în funcție de condițiile de utilizare, precum dimensiunea fișierelor aferente documentelor salvate și utilizarea simultană a mai multor caracteristici de salvare a faxurilor.

Deși faxurile recepționate nu sunt tipărite automat, le puteți viziona pe ecranul imprimantei și le puteți tipări doar pe acelea de care aveți nevoie. Totuși, dacă selectați **Da şi imprimare** într-un alt element, precum **Salvare în computer** în **Salvare/Redirecţionare necondiţionată**, faxurile recepționate sunt imprimate automat.

#### Salvare în computer:

Salvează faxurile recepționate ca fișiere PDF la un computer conectat la imprimantă. Puteți seta această opțiune la **Da** doar folosind FAX Utility (aplicația). Nu puteți activa această opțiune din panoul de comandă al imprimantei. Instalați în prealabil FAX Utility pe computer. După setarea acestei opțiuni la **Da**, o puteți modifica la **Da şi imprimare** din panoul de comandă al imprimantei.

#### Salvare în disp. de mem.:

Salvează faxurile recepționate ca fișiere PDF la un dispozitiv de memorie extern conectat la imprimantă. Selectând opțiunea **Da şi imprimare**, puteți tipări faxurile recepționate în timp ce le salvați în dispozitivul de memorie.

Documentele primite vor fi salvate temporar în memoria imprimantei, înainte ca documentele să fie salvate în dispozitivul de memorie conectat la imprimantă. Deoarece o eroare referitoare la umplerea memoriei determină dezactivarea trimiterii și primirii faxurilor, păstrați dispozitivul de memorie conectat la imprimantă.

#### Redirecţionare:

Redirecționează faxurile recepționate către un alt aparat fax sau le redirecționează ca fișiere PDF către un folder partajat din rețea sau către o adresă de e-mail. Faxurile redirecționate sunt șterse din imprimantă. Selectând opțiunea **Da şi imprimare**, puteți tipări faxurile recepționate în timp ce le redirecționați. Mai întâi adăugați destinațiile de redirecționare în lista de contacte. Pentru a redirecționa către o adresă de e-mail, configurați setările serverului de e-mail.

❏ Destinaţie: puteți selecta destinații de redirecționare din lista de contacte pe care ați adăugat-o în prealabil.

Dacă ați selectat un folder partajat într-o rețea sau o adresă de e-mail ca destinație de redirecționare, vă recomandăm să testați dacă puteți să trimiteți o imagine scanată la această destinație în modul scanare. Selectați **Scanare** > **E-mail**, sau **Scanare** > **Folder de reţea/FTP** din ecranul de pornire, selectați destinația și apoi începeți să scanați.

❏ Opţiuni la eşuarea redirecţionării: puteți selecta dacă doriți să tipăriți faxul eșuat sau să îl salvați în Inbox.

Când Inbox devine plin, primirea faxurilor este dezactivată. Se recomandă să ștergeți documentele din inbox după citirea acestora. Numărul de documente care nu au putut fi redirecționate este

afișat pe  $\left[\mathbf{t}\right]$  de pe ecranul de pornire, pe lângă celelalte operațiuni neprocesate.

# Notificări prin e-mail:

Trimiteți o notificare prin e-mail după finalizarea procesului selectat mai jos. Puteți folosi simultan funcțiile de mai jos.

### Destinatar

Setează destinația notificării pentru finalizarea procesului.

Notif. la finalizarea primirii

Trimite o notificare când recepționarea unui fax este finalizată.

### Notif. la finalizarea imprimării

Trimite o notificare când tipărirea unui fax este finalizată.

# Notif. la finalizarea salvării pe disp. de memorie

Trimite o notificare când salvarea unui fax într-un dispozitiv de memorie este finalizată.

### Notif. la finalizarea redirecţionării

Trimite o notificare când redirecționarea unui fax este finalizată.

# **Informaţii conexe**

- $\rightarrow$  ["Efectuarea setărilor de salvare pentru primirea faxurilor" la pagina 402](#page-401-0)
- & ["Efectuarea setărilor de redirecționare pentru primirea faxurilor" la pagina 404](#page-403-0)

# **Salv./Redir. cond.:**

Puteți găsi meniul pe panoul de comandă al imprimantei de mai jos.

**Setări** > **Setări generale** > **Setări fax** > **Setări primite** > **Setări salvare/redirecţionare** > **Salv./Redir. cond.**

#### *Notă:*

În ecranul Web Config, puteți găsi meniul de mai jos.

*Fax* fila > *Setări salvare/redirecţionare* > *Salv./Redir. cond.*

Puteți seta destinații de salvare și/sau redirecționare către Inbox, casete confidențiale, un dispozitiv de memorie externă, adrese e-mail, foldere partajate și alte aparate fax.

Pentru a comuta între activarea sau dezactivarea condițiilor, atingeți oriunde în elementul de setare, cu excepția  $\rightarrow$ .

Nume:

Introduceți numele condiției.

# Condiții:

Selectați condițiile și apoi efectuați setările.

### Potr nr fax exp

Când numărul de fax al expeditorului se potrivește, faxul recepționat este salvat și redirecționat.

#### Potrivire perfectă subadresă(SUB)

Când sub-adresa (SUB) se potrivește perfect, faxul recepționat este salvat și redirecționat.

#### Potrivire perfectă Parolă(SID)

Atunci când parola (SID) se potrivește perfect, faxul recepționat este salvat și redirecționat.

#### Oră primire

Salvează și redirecționează un fax recepționat în perioada de timp specificată.

#### Dest. salv./redir.:

Selectați destinația pentru salvarea și redirecționarea documentelor recepționate care corespund condițiilor. Puteți folosi simultan funcțiile de mai jos.

#### Salv. în căs. fax:

Salvează faxurile recepționate în Inbox sau caseta confidențială a imprimantei.

Puteți salva până la 100 de documente în total. Rețineți că este posibil să nu puteți salva 100 de documente, în funcție de condițiile de utilizare, precum dimensiunea fișierelor aferente documentelor salvate și utilizarea simultană a mai multor caracteristici de salvare a faxurilor.

#### Salvare în disp. de mem.:

Salvează faxurile recepționate ca fișiere PDF la un dispozitiv de memorie extern conectat la imprimantă.

Documentele primite vor fi salvate temporar în memoria imprimantei, înainte ca documentele să fie salvate în dispozitivul de memorie conectat la imprimantă. Deoarece o eroare referitoare la umplerea memoriei determină dezactivarea trimiterii și primirii faxurilor, păstrați dispozitivul de memorie conectat la imprimantă.

#### Redirecționare:

Redirecționează faxurile recepționate către un alt aparat fax sau le redirecționează ca fișiere PDF către un folder partajat din rețea sau către o adresă de e-mail. Faxurile redirecționate sunt șterse din imprimantă. Mai întâi adăugați destinația de redirecționare în lista de contacte. Pentru a redirecționa către o adresă de e-mail, va trebui de asemenea să configurați setările serverului de e-mail.

❏ Destinaţie: puteți selecta o destinație de redirecționare din lista de contacte pe care ați adăugat-o în prealabil.

Dacă ați selectat un folder partajat într-o rețea sau o adresă de e-mail ca destinație de redirecționare, vă recomandăm să testați dacă puteți să trimiteți o imagine scanată la această destinație în modul scanare. Selectați **Scanare** > **E-mail**, sau **Scanare** > **Folder de reţea/FTP** din ecranul de pornire, selectați destinația și apoi începeți să scanați.

❏ Opţiuni la eşuarea redirecţionării: puteți selecta dacă doriți să tipăriți faxul eșuat sau să îl salvați în Inbox.

#### Imprimare:

Tipărește faxurile recepționate.

### Notificări prin e-mail:

Trimiteți o notificare prin e-mail după finalizarea procesului selectat mai jos. Puteți folosi simultan funcțiile de mai jos.

#### Destinatar

Setează destinația notificării pentru finalizarea procesului.

#### Notif. la finalizarea primirii

Trimite o notificare când recepționarea unui fax este finalizată.

### Notif. la finalizarea imprimării

Trimite o notificare când tipărirea unui fax este finalizată.

### Notif. la finalizarea salvării pe disp. de memorie

Trimite o notificare când salvarea unui fax într-un dispozitiv de memorie este finalizată.

### Notif. la finalizarea redirecţionării

Trimite o notificare când redirecționarea unui fax este finalizată.

### Raport transmitere:

Tipărește un raport de transmisie în mod automat, după ce salvați sau redirecționați un fax recepționat.

Selectând opțiunea **Eroare imprimare**, puteți tipări un raport doar atunci când salvați sau redirecționați un fax recepționat și apare o eroare.

# **Informaţii conexe**

- & ["Efectuarea setărilor de salvare pentru primirea faxurilor cu condiții specifice" la pagina 406](#page-405-0)
- $\rightarrow$  ["Efectuarea setărilor de redirecționare pentru primirea faxurilor cu condiții specificate" la pagina 408](#page-407-0)

# **Setări comune:**

Puteți găsi meniul pe panoul de comandă al imprimantei de mai jos.

#### **Setări** > **Setări generale** > **Setări fax** > **Setări primite** > **Setări salvare/redirecţionare** > **Setări comune**

# *Notă:*

În ecranul Web Config, puteți găsi meniul de mai jos.

❏ Fila *Fax* > *Fax Box* > *Inbox*

❏ Fila *Fax* > *Setări salvare/redirecţionare* > *Setări comune*

# Setări Inbox:

Opţiuni când mem. e plină:

Puteți selecta operațiunea de tipărire a faxului recepționat sau puteți refuza recepționarea faxului când memoria Inbox este plină.

<span id="page-323-0"></span>Setări parolă inbox:

Parola protejează Inbox pentru a împiedica utilizatorii să vadă faxurile recepționate. Selectați **Schimbare** pentru a schimba parola, apoi selectați **Resetare** pentru a anula protecția prin parolă. La schimbarea sau resetarea parolei, veți avea nevoie de parola curentă.

Nu puteți seta o parolă dacă ați setat **Opţiuni când mem. e plină** la **Primire si imprimare faxuri**.

Subiect e-mail pt. redirecţionare:

Puteți specifica un subiect pentru e-mail când redirecționați la o adresă de e-mail.

### **Meniu:**

Puteți găsi  $\left[\frac{m}{\text{length}}\right]$  pe panoul de comandă al imprimantei prin accesarea următoarelor meniuri în ordine.

# **Setări** > Setări generale > Setări fax > Setări primite > Setări salvare/redirectionare >  $\equiv$

*Notă:* Nu puteți tipări lista din ecranul Web Config.

### Imprimare listă de salvare/redir. condiționată:

Tipărește Listă de salvare/ redir condiţionată.

### **Setări imprimare**

Puteți găsi meniul pe panoul de comandă al imprimantei de mai jos.

# **Setări** > **Setări generale** > **Setări fax** > **Setări primite** > **Setări imprimare**

#### *Notă:*

❏ În ecranul Web Config, puteți găsi meniul de mai jos.

#### *Fax* fila > *Setări imprimare*

❏ Dacă se afișează ecranul de introducere parolă, introduceți parola.

#### Reducere automată:

Tipărește faxurile recepționate cu documentele de mari dimensiuni reduse pentru a se încadra pe hârtie, în sursa de hârtie. Reducerea ar putea să nu fie posibilă, în funcție de datele primite. Dacă această caracteristică este dezactivată, documentele mari vor fi tipărite la dimensiunea originală, pe mai multe pagini, sau ar putea fi tipărită și o a doua pagină, albă.

Setări divizare pagină:

Tipărește faxurile recepționate cu divizare pagină atunci când dimensiunea documentului recepționat este mai mare decât dimensiunea hârtiei încărcate în imprimantă.

#### Rotire automată:

Rotește faxurile recepționate ca documente A4 în format Peisaj (Letter, B5 sau A5) astfel încât să fie tipărite pe hârtie A4 (Letter, B5 sau A5). Setarea este aplicată atunci când setarea formatului hârtiei pentru cel puțin o sursă de hârtie utilizată pentru imprimarea faxurilor este setată la A4 (B5, A5 sau Letter).
Prin selectarea **Dez.**, faxurile recepționate în format A4 Peisaj (Letter, B5 sau A5), care au aceeași lățime ca documentele în format A3 Portret (Tabloid, B4 sau A4), vor fi considerate ca fiind faxuri în format A3 (Tabloid, B4 sau A4) și tipărite ca atare.

Verificați setările sursei de hârtie pentru tipărirea faxurilor și formatul hârtiei pentru sursele de hârtie din următoarele meniuri în **Setări** > **Setări generale** > **Setări imprimantă** > **Setări sursă hârtie**.

❏ **Selectare automată setări**

### ❏ **Setare hârtie** > **Dim hârtie**

### Adăugare informaţii recepţie:

Tipărește informații de recepție privind faxurile recepționate, chiar dacă expeditorul nu a setat informații de antet. Informațiile de recepționare includ data și ora recepționării, ID-ul expeditorului, ID-ul de recepție (precum "#001") și numărul paginii (cum ar fi "P1"). Prin colectarea ID-ului de recepție tipărit pe faxul recepționat, puteți verifica jurnalul de transmisie în raportul faxului și istoricul sarcinilor de fax. Când se activează **Setări divizare pagină**, numărul de divizare pagină este, de asemenea, inclus.

### 2 feţe:

Tipărește mai multe pagini ale faxurilor recepționate pe ambele fețe ale colii de hârtie.

### Sinc. începere imprimare:

Selectați opțiunile pentru începerea tipăririi faxurilor care urmează să fie recepționate.

- ❏ Toate paginile primite: Tipărirea începe după recepționarea tuturor paginilor. Începerea tipăririi de pe prima pagină sau ultima pagină depinde de setarea funcției **Stivuire colaj**. Consultați explicația pentru **Stivuire colaj**.
- ❏ Prima pagină primită: Începe tipărirea când este recepționată prima pagină și apoi tipărește în ordinea în care paginile sunt recepționate. Dacă imprimanta nu poate începe tipărirea, de exemplu atunci când sunt efectuate alte sarcini de tipărire, imprimanta începe tipărirea paginilor recepționate sub formă de lot atunci când este disponibilă.

### Stivuire colaj:

Din moment ce prima pagină este tipărită ultima (ieșire în partea de sus), documentele tipărite sunt așezate în ordinea corectă a paginilor. Dacă imprimanta are memorie insuficientă, această caracteristică ar putea să nu fie disponibilă.

### Imprim. durată suspendare:

### Imprim. durată suspendare

În perioada de timp specificată, imprimanta salvează documentele recepționate în memoria imprimantei, fără a le tipări. Această caracteristică poate fi utilizată pentru prevenirea zgomotului în timpul nopții sau pentru prevenirea dezvăluirii documentelor confidențiale în timp ce sunteți plecat. Dacă utilizați această funcție, asigurați-vă că dispuneți de suficientă memorie liberă. Puteți să verificați și să tipăriți individual documentele primite, chiar înainte de ora de repornire, din **Job/Status** pe ecranul de pornire.

### Oră oprire

Oprește tipărirea documentelor.

### Timp până la repornire

Reîncepe automat tipărirea documentelor.

Mod silenţios:

Reduce zgomotul generat de imprimantă la tipărirea faxurilor, însă viteza de tipărire se poate reduce.

### *Setări raport*

Puteți găsi meniul pe panoul de comandă al imprimantei de mai jos.

### **Setări** > **Setări generale** > **Setări fax** > **Setări raport**

### *Notă:*

❏ În ecranul Web Config, puteți găsi meniul de mai jos.

### Fila *Fax* > *Setări raportare*

❏ Dacă se afișează ecranul de introducere parolă, introduceți parola.

### Raport redirecţionări:

Tipărește un raport după redirecționarea unui fax recepționat. Selectați **Imprimare** pentru imprimare la fiecare redirecționare a unui document.

### Raport de erori la cop. de rez.:

Tipărește un raport atunci când apare o eroare de copie de rezervă la redirecționarea faxului trimis către **Dest. copiere de rezervă**. Puteți schimba destinația în **Fax** > **Setări fax** > **Cop. rez.**. Rețineți că funcția de copiere de rezervă este disponibilă în următoarele cazuri:

- ❏ Expedierea unui fax monocrom
- ❏ Expedierea unui fax utilizând funcția **Trimitere fax mai târziu**
- ❏ Expedierea unui fax utilizând funcția **Trimitere set**
- ❏ Expedierea unui fax utilizând funcția **Stocare date fax**

### Imprimare automată jurnal fax:

Tipărește automat jurnalul de faxuri. Selectați **Activat(la fiecare 30)** pentru a tipări un jurnal de fiecare dată când sunt finalizate 30 de activități ale mașinii fax. Selectați **Activat (timp)** pentru a tipări jurnalul la intervalul de timp specificat. Totuși, dacă numărul de faxuri depășește 30, jurnalul va fi tipărit înaintea momentului specificat.

### Ataşare imagine la raport:

Tipărește un **Raport transmitere** cu o imagine a primei pagini a documentului trimis. Selectați **Activat (imagine mare)** pentru a tipări partea superioară a paginii, fără a o reduce. Selectați **Activat (imagine mică)** pentru a tipări pagina integral, reducând-o pentru a se încadra în raport.

### Format raport:

Selectați un format pentru rapoartele despre faxuri în fila **Fax** > **Mai multe** > **Raport fax**, altul decât **Protocol urmărire**. Selectați **Detaliu** pentru a tipări și codurile de erori.

### Metodă de trimitere:

Selectați o metodă de generare a rapoartelor de fax, precum: **Salvare în disp. de mem.**. Atunci când selectați **Redirecţionare**, selectați **Destinaţie** din lista de contacte.

### *Setări securitate*

Puteți găsi meniul pe panoul de comandă al imprimantei de mai jos.

### **Setări** > **Setări generale** > **Setări fax** > **Setări securitate**

#### *Notă:*

❏ În ecranul Web Config, puteți găsi meniul de mai jos.

#### Fila *Fax* > *Setări securitate*

❏ Dacă se afișează ecranul de introducere parolă, introduceți parola.

#### Restricţii apelare directă:

Selectarea **Act.** dezactivează introducerea manuală a numerelor de fax ale destinatarilor, pentru a permite operatorului să selecteze destinatarii doar din lista de contacte sau din istoricul faxurilor trimise.

Selectarea **Introduceţi de două ori** necesită ca operatorul să introducă numărul de fax din nou, atunci când un număr este introdus manual.

Selectarea **Dez.** permite introducerea manuală a numerelor de fax ale destinatarilor.

#### Restricții transmisiune:

Selectarea **Act.** permite introducerea unui singur număr de fax ca destinatar.

### Confirmare listă adrese:

Selectarea **Act.** afișează un ecran de confirmare a destinatarului, înainte de a începe transmisia.

Puteți selecta destinatarii din **Toate** sau **Numai pentru transmisiune**.

#### Şterg. autom. date backup:

Copiile de rezervă ale documentelor trimise și primite sunt, de obicei, stocate temporar în memorie pentru pregătire pentru o oprire neașteptată din cauza unei căderi de tensiune sau funcționări incorecte.

Selectarea **Act.** șterge în mod automat copiile de rezervă atunci când trimiterea sau primirea unui document se finalizează cu succes și copiile de rezervă devin inutile.

#### Ştergere date backup:

Şterge toate copiile de rezervă stocate temporar în memoria imprimantei. Rulați acest program înainte de a înstrăina sau casa imprimanta.

Acest meniu nu este afișat pe ecranul Web Config.

### *Verif conexiune fax*

Puteți găsi meniul pe panoul de comandă al imprimantei de mai jos.

### **Setări** > **Setări generale** > **Setări fax** > **Verif conexiune fax**

#### *Notă:*

Nu puteți afișa aceste meniu pe ecranul Web Config.

Selectarea **Verif conexiune fax** verifică dacă imprimanta este conectată la linia telefonică și pregătită pentru transmiterea faxului. Puteți tipări rezultatul verificării pe hârtie simplă în format A4.

### *Expert configurare fax*

Puteți găsi meniul pe panoul de comandă al imprimantei de mai jos:

### **Setări** > **Setări generale** > **Setări fax** > **Expert configurare fax**

*Notă:*

Nu puteți afișa acest meniu pe ecranul Web Config.

Selectarea **Expert configurare fax** realizează setări de bază pentru fax. Urmați instrucțiunile afișate pe ecran.

### **Informaţii conexe**

- & ["Setări de bază" la pagina 316](#page-315-0)
- $\rightarrow$  ["Pregătirea imprimantei pentru a trimite și a primi faxuri" la pagina 399](#page-398-0)

### **Setări scanare**

Confirmare destinatar

Verificați destinația înainte de scanare.

Server e-mail

Configurați setările serverului de e-mail pentru scanare **E-mail**.

❏ Setări server

Specificați metoda de autentificare pentru ca imprimanta să poată accesa serverul de e-mail.

["Elemente de setare server de e-mail" la pagina 360](#page-359-0)

❏ Verificare conexiune

Verificați conexiunea cu serverul de e-mail.

### **Administrare sistem**

Prin utilizarea acestui meniu, puteți menține produsul ca administrator de sistem. Vă permite, de asemenea, să restricționați caracteristicile de produs pentru utilizatori individuali, pentru a corespunde stilului dumneavoastră de lucru sau de birou.

Selectați meniurile din panoul de comandă conform descrierii de mai jos.

### **Setări** > **Setări generale** > **Administrare sistem**

Administrator Contacte:

Puteți efectua următoarele setări pentru contacte.

### Înregistrare/Ştergere:

Înregistrați și/sau ștergeți contacte pentru meniurile Fax, Scanare la e-mail, și Scanare în folder retea/FTP.

### Frecvent:

Înregistrați contactele utilizate frecvent pentru a le accesa rapid. De asemenea, puteți modifica ordinea listei.

#### Imprimare contacte:

Tipăriți lista de contacte.

#### Vizualizare opţiuni:

Modificați modul în care lista de contacte este afișată.

#### Opţiuni de căutare:

Modificați metoda pentru căutarea contactelor.

### Ştergere date memorie internă:

Ştergeţi datele din memoria internă a imprimantei, precum lucrări cu parole.

#### Setări securitate:

Puteți efectua următoarele setări de securitate.

#### Restricții:

Permisiunea de a modifica setările următoarelor elemente când este activată blocarea panoului.

- ❏ Acces jurnal operaţie
- ❏ Accesare opţiune Înreg./Şterg. Contacte
- ❏ Acces recent Fax
- ❏ Acces jurnal transmitere Fax
- ❏ Acces la raportul Fax
- ❏ Acces la secţiunea Istoric salvare tip. din Scan. în fold. reţea/FTP
- ❏ Acces la secţiunea Recent din Scanare către e-mail
- ❏ Acces la secţiunea Afişare istoric trimitere din Scanare către e-maill
- ❏ Acces la secţiunea Tipărire istoric trimitere din Scanare către e-mail
- ❏ Acces la Limbă
- ❏ Acces la Hârtie groasă
- ❏ Acces la Mod silenţios
- ❏ Protejarea datelor cu caracter personal

### Control acces:

Selectați **Act.** pentru a restricționa caracteristicile produsului. Aceasta solicită utilizatorilor să se conecteze la panoul de comandă al produsului cu numele de utilizator și parola înainte de a putea utiliza funcțiile panoului de comandă. În **Accept. operaţii de la utiliz. necun.**, puteți selecta dacă acceptați sau nu lucrările care nu au informațiile de autentificare necesare.

### Setări administrator:

❏ Parolă administrator

Setați, modificați sau anulați parola administratorului.

❏ Setare blocare

Selectați dacă doriți sau nu să blocați panoul de comandă folosind parola înregistrată în **Parolă administrator**.

Criptare cu parolă:

Selectați **Act.** pentru criptarea parolei dumneavoastră. Dacă opriți alimentarea cu energie electrică în timpul procesului de repornire, datele pot fi pierdute și setările imprimantei vor reveni la valorile implicite. În acest caz, setați din nou informațiile privind parola.

### Cercetare clienți:

Selectați **Aprobare** pentru a furniza informații privind utilizarea produsului, cum ar fi numărul de materiale tipărite, către Seiko Epson Corporation.

#### Restaurare setări implicite:

Resetați setările din meniurile următoare la valorile lor implicite.

- ❏ Setări rețea
- ❏ Setări copiere
- ❏ Setări scanare
- ❏ Setări fax
- ❏ Ştergeţi toate datele şi setările

### Actualizare firmware:

Puteți obține informații firmware precum versiunea dumneavoastră curentă și informații în legătură cu actualizări disponibile.

#### Actualizare:

Verificaţi dacă în serverul de reţea a fost încărcată versiunea cea mai recentă a programului firmware. Dacă este disponibilă o actualizare, puteţi selecta dacă să iniţiaţi sau nu actualizarea.

### Notificare:

Selectați **Act.** pentru a primi o notificare dacă este disponibilă o actualizare firmware.

### **Contor imprimare**

Selectați meniurile din panoul de comandă conform descrierii de mai jos.

### **Setări** > **Contor imprimare**

Afișează numărul total de tipăriri, tipăririle alb-negru și tipăririle color, inclusiv elemente precum fișa de stare, efectuate din momentul în care ați achiziționat imprimanta.

### **Stare alimentare**

Selectați meniurile din panoul de comandă conform descrierii de mai jos.

### **Setări** > **Stare alimentare**

Afișează durata de funcționare aproximativă a cutiei de întreținere. Când se afișează  $\bigcirc$ , caseta de întreținere este aproape plină. Când se afișează  $\bullet$ , caseta de întreținere este plină.

### **Informaţii conexe**

& ["Înlocuirea cartușelor de cerneală" la pagina 237](#page-236-0)

# **Întreținere**

Selectați meniurile din panoul de comandă conform descrierii de mai jos.

### **Setări** > **Întreținere**

#### Ajustare calitate imprimare:

Selectați această funcție dacă există probleme cu tipăririle. Puteți verifica dacă există duze înfundate si puteti curăta capul de tipărire dacă este necesar, iar apoi puteti ajusta unii parametri pentru a îmbunătăţi calitatea tipăririi.

#### Verif. duză cap imprimare:

Selectați această funcție pentru a verifica dacă duzele capului de tipărire sunt înfundate. Imprimanta tipăreşte un model de verificare a duzelor.

#### Curăţare cap imprimare:

Selectați această funcție pentru a curăța duzele înfundate ale capului de tipărire.

#### Aliniere cap imprimare:

Selectați această caracteristică pentru a ajusta capul de tipărire pentru a îmbunătăți calitatea tipăririi.

❏ Aliniere linii

Selectați această funcție pentru a alinia liniile verticale.

❏ Aliniere pe orizontală

Selectaţi această caracteristică dacă în materialele tipărite apar benzi orizontale la intervale regulate.

### Înlocuire cartuşe:

Utilizați această caracteristică pentru a înlocui cartușul de cerneală înainte de consumarea acestuia.

### Curătare marcaj hârtie:

Selectați această funcție dacă există pete de cerneală pe rolele interne. Imprimanta alimentează hârtie pentru a curăţa rolele interne.

### Scoateți hârtia:

Selectați această funcție dacă au rămas bucăți de hârtie în interiorul imprimantei, chiar după eliminarea colilor blocate.Imprimanta mărește spațiul dintre capul de tipărire și suprafața hârtiei pentru a îndepărta mai ușor bucățile rupte de hârtie.

### **Informaţii conexe**

- $\rightarrow$  ["Verificarea și curățarea capului de imprimare" la pagina 153](#page-152-0)
- $\rightarrow$  ["Înlocuirea cartușelor de cerneală" la pagina 237](#page-236-0)
- & ["Curățarea traseului hârtiei pentru evitarea petelor de cerneală" la pagina 155](#page-154-0)

### **Limbă/Language**

Selectați meniurile din panoul de comandă conform descrierii de mai jos.

### **Setări** > **Limbă/Language**

Selectați limba utilizată pe ecranul LCD.

### **Stare imprimantă/Imprimare**

Selectați meniurile din panoul de comandă conform descrierii de mai jos.

### **Setări** > **Stare imprimantă/Imprimare**

Imprimare foaie stare:

Foaie stare configurare:

Imprimă o pagină cu informaţii care indică starea şi setările curente ale imprimantei.

Foaie stare aprovizionare:

Tipăreşte coli cu informaţii care indică starea consumabilelor.

Foaie istoric utilizare:

Imprimă o pagină cu informaţii care indică istoricul de utilizare al imprimantei.

Reţea:

Afișează setările de rețea curente. De asemenea, puteți tipări o fișă de stare.

### **Administrator Contacte**

Selectați meniurile din panoul de comandă conform descrierii de mai jos.

### **Setări** > **Administrator Contacte**

Înregistrare/Ştergere:

Înregistrați și/sau ștergeți contacte pentru meniurile Fax, Scanare la e-mail, și Scanare în folder reţea/ FTP.

Frecvent:

Înregistrați contactele utilizate frecvent pentru a le accesa rapid. De asemenea, puteți modifica ordinea listei.

Imprimare contacte:

Tipăriți lista de contacte.

#### Vizualizare opţiuni:

Modificați modul în care lista de contacte este afișată.

<span id="page-332-0"></span>Opţiuni de căutare:

Modificați metoda pentru căutarea contactelor.

# **Setări utilizator**

Selectați meniurile din panoul de comandă conform descrierii de mai jos.

### **Setări** > **Setări utilizator**

Puteți modifica setările implicite pentru setările frecvent utilizate de scanare, copiere și faxuri. Pentru detalii, consultați următoarele informații conexe.

- □ Scanare în folder retea/FTP
- ❏ Scanare la e-mail
- ❏ Scanare către computer
- ❏ Scan. către disp. de mem.
- ❏ Scanare în Cloud
- ❏ Setări copiere
- ❏ Fax

# **Specificații de produs**

# **Specificațiile imprimantei**

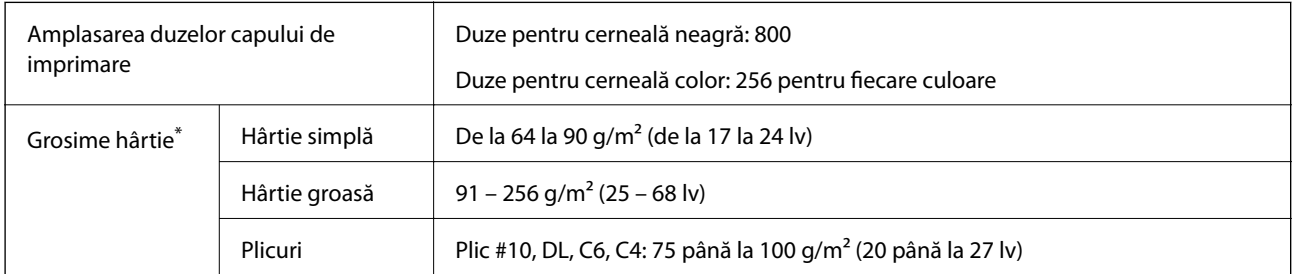

Chiar și când grosimea hârtiei se încadrează în acest interval, hârtia nu poate fi alimentată în imprimantă sau rezultatul tipăririi poate fi afectat în funcție de proprietățile sau calitatea hârtiei.

### **Zona pentru tipărit**

### *Zona pentru tipărit pentru coli individuale*

Calitatea tipăririi poate să scadă în zonele umbrite datorită mecanismului imprimantei.

### **Tipărire cu margini**

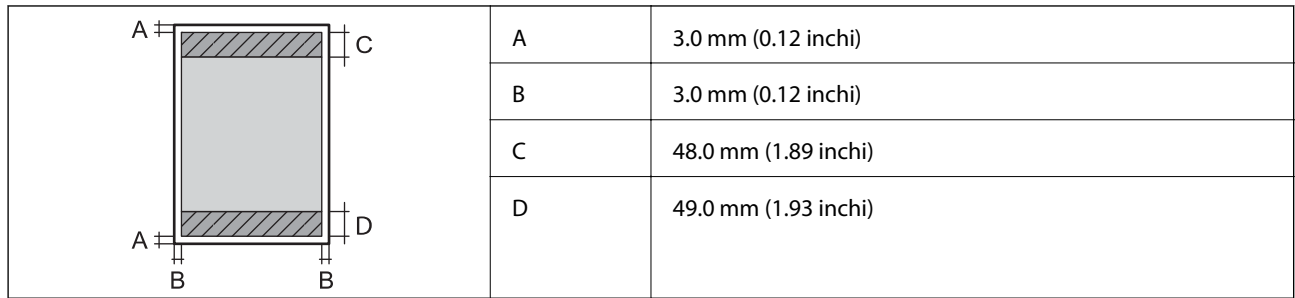

### **Tipărire fără margini**

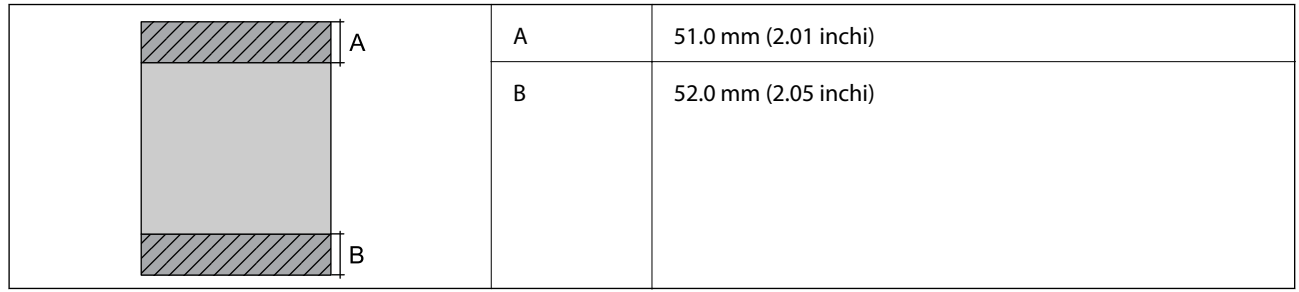

### *Zonă pentru tipărit pentru plicuri*

Calitatea tipăririi poate să scadă în zonele umbrite datorită mecanismului imprimantei.

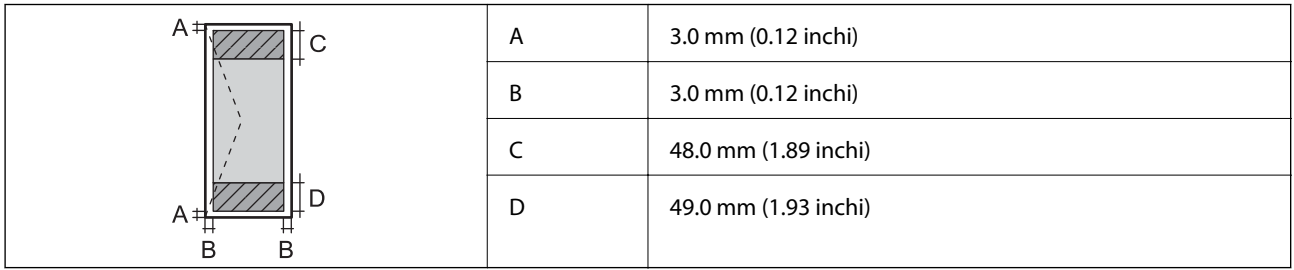

# **Specificaţiile scanerului**

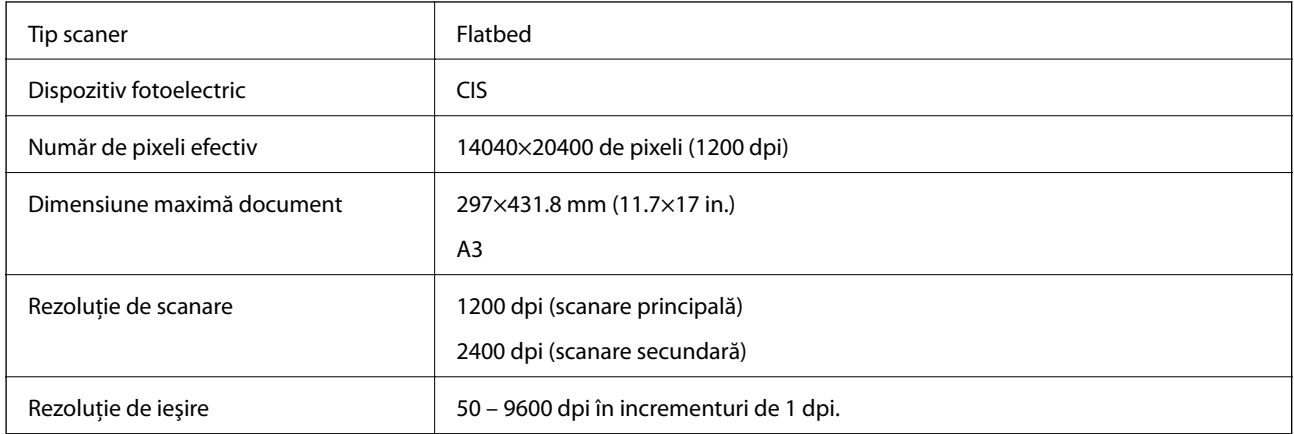

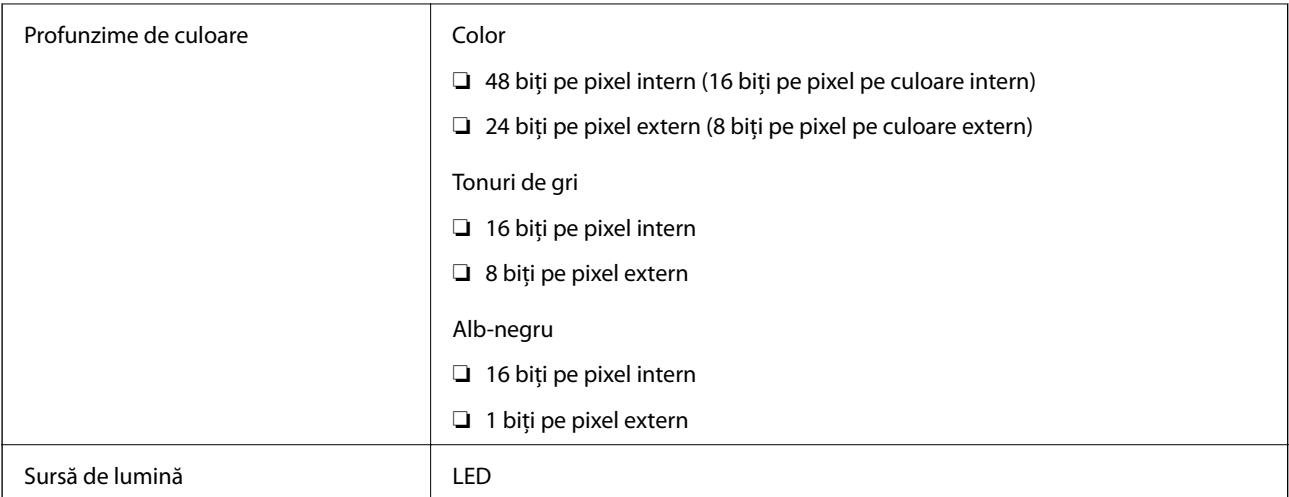

# **Specificații ADF**

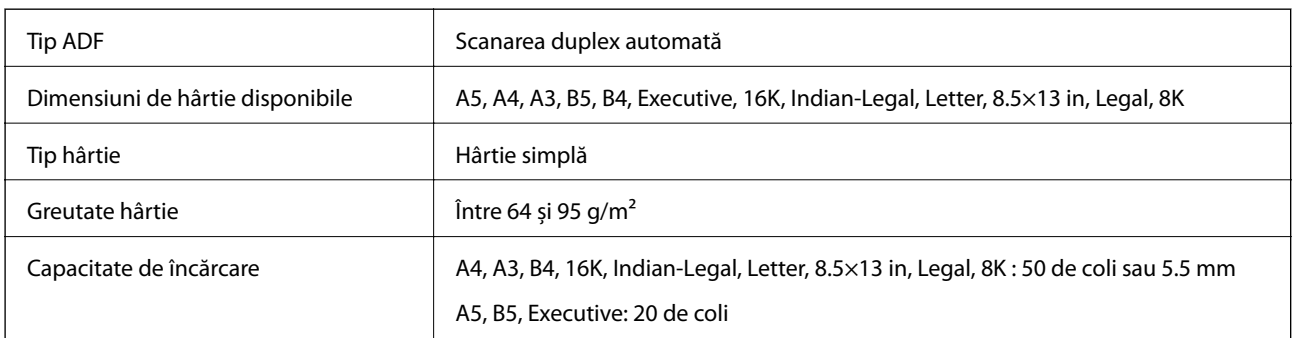

Chiar dacă documentul original îndeplinește specificațiile pentru suporturi media care pot fi amplasate în ADF, este posibil ca alimentarea din ADF să nu poată fi realizată sau calitatea scanării să se reducă în funcție de proprietățile sau calitatea hârtiei.

# **Specificaţiile faxului**

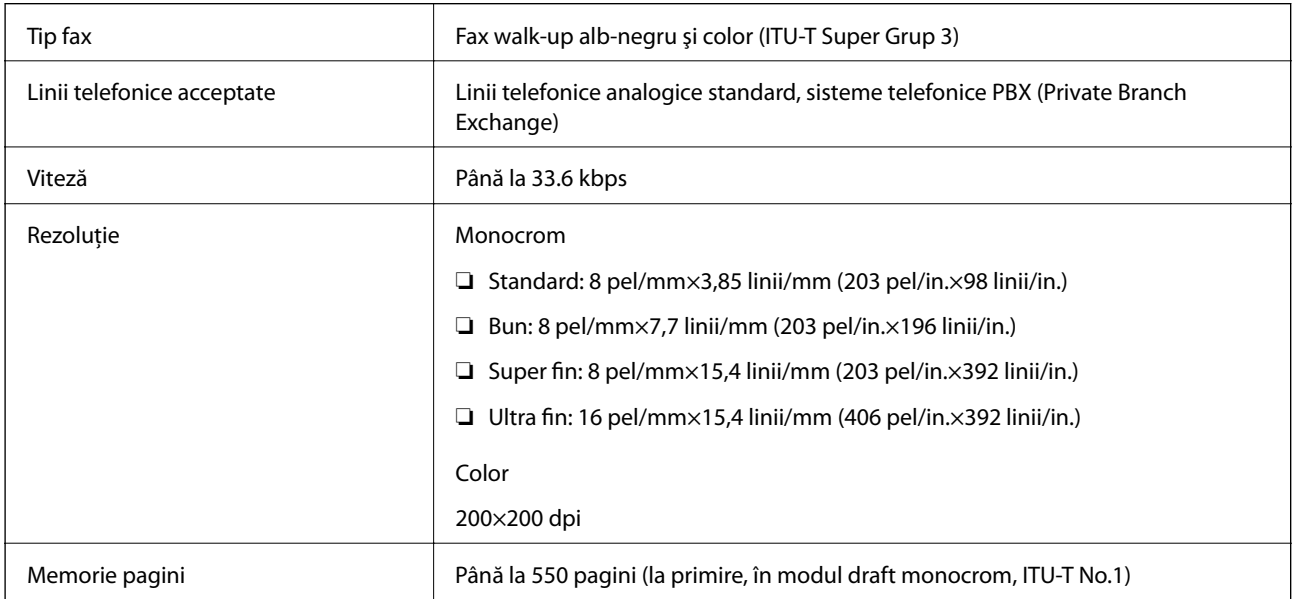

<span id="page-335-0"></span>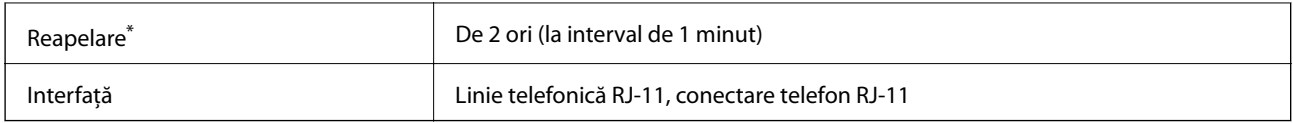

\* Specificaţiile pot diferi în funcţie de ţară sau regiune.

# **Utilizarea portului pentru imprimantă**

Imprimanta utilizează portul următor. Aceste porturi trebuie făcute disponibile de către administratorul rețelei, după cum este necesar.

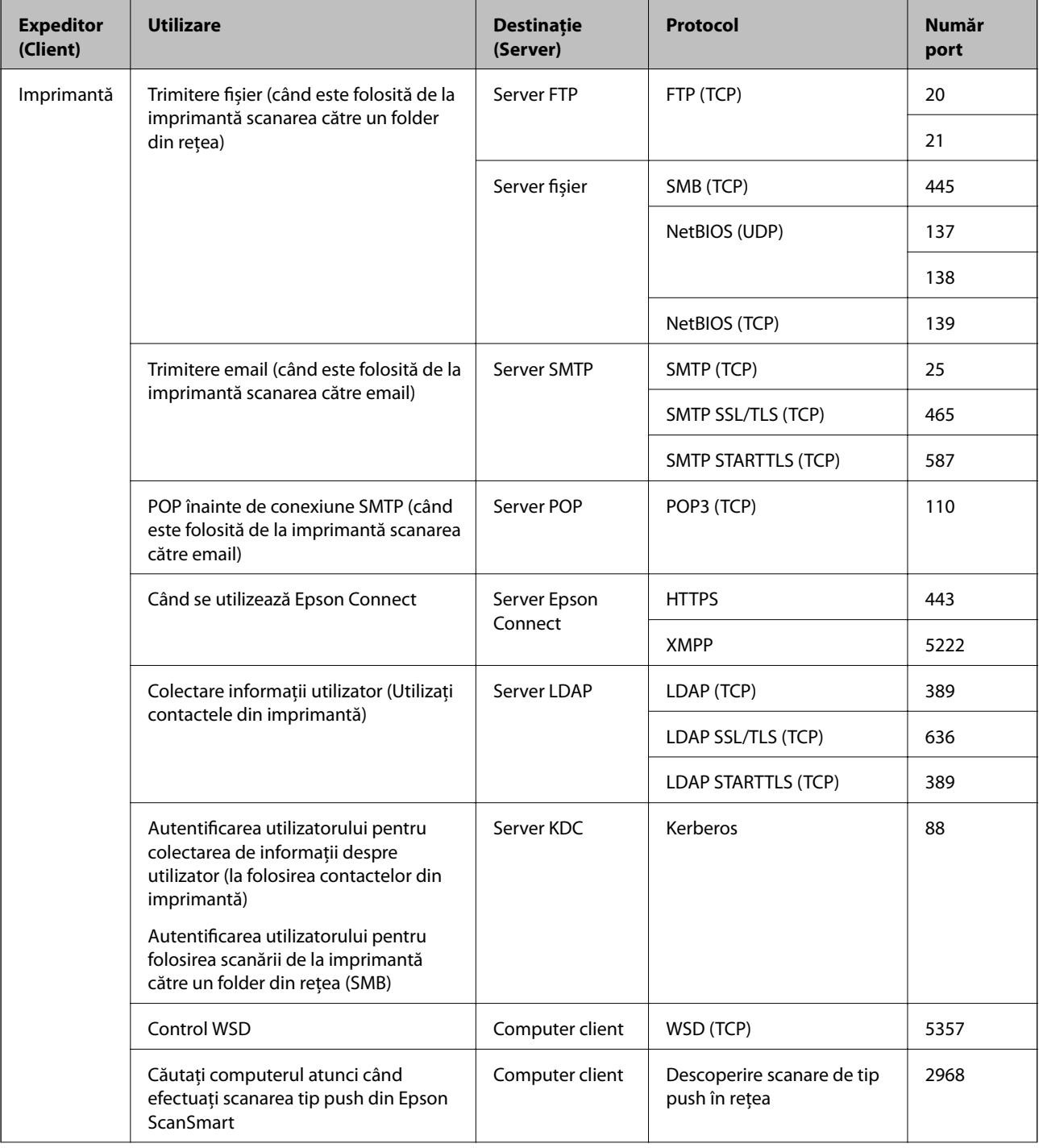

<span id="page-336-0"></span>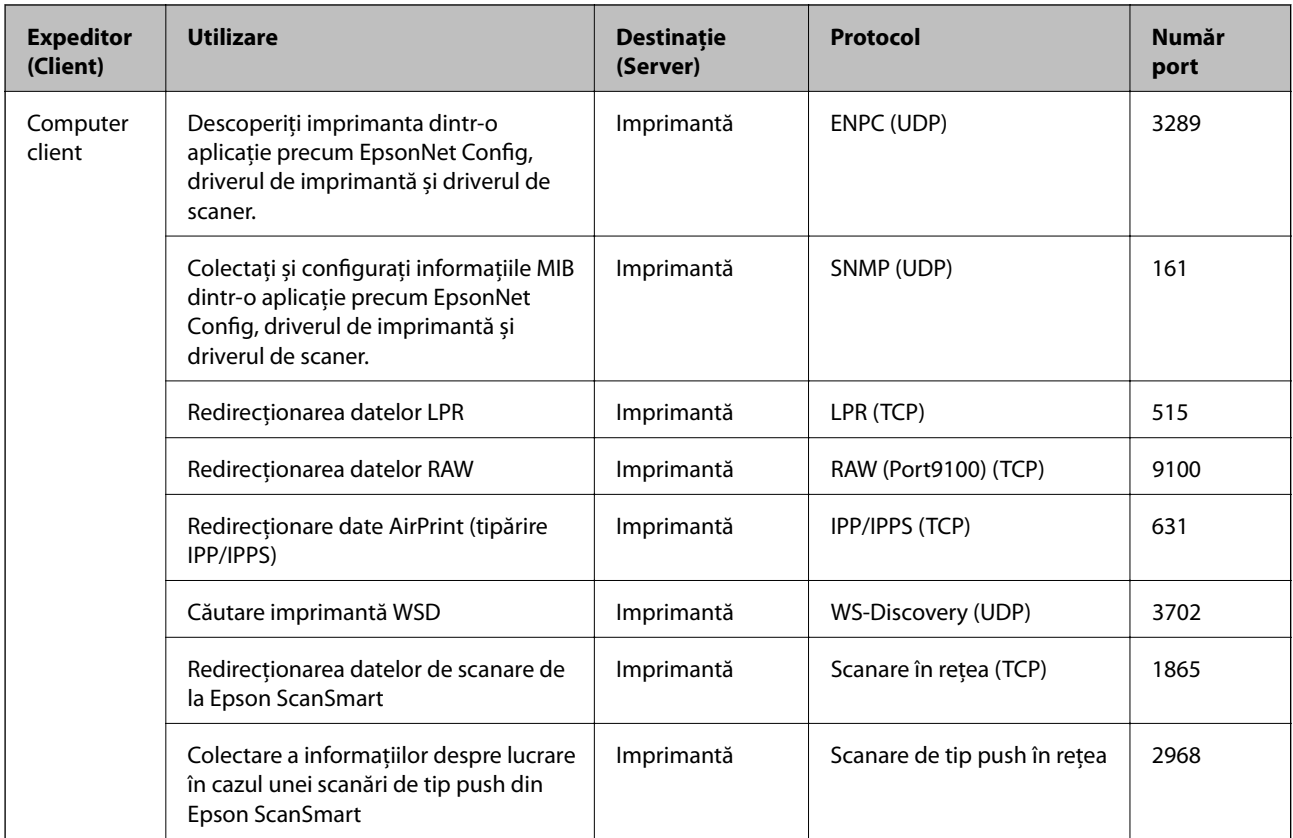

# **Specificațiile interfeței**

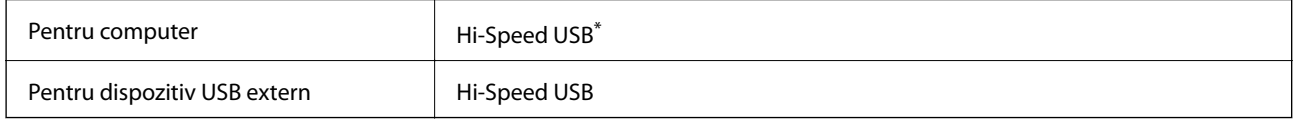

\* Cablurile USB 3.0 nu sunt acceptate.

# **Specificații de rețea**

# **Specificații Wi-Fi**

Consultați următorul tabel pentru specificațiile Wi-Fi.

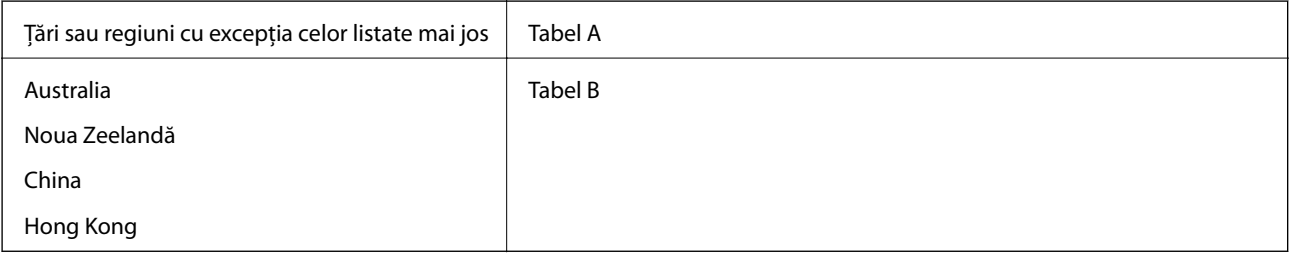

### **Tabel A**

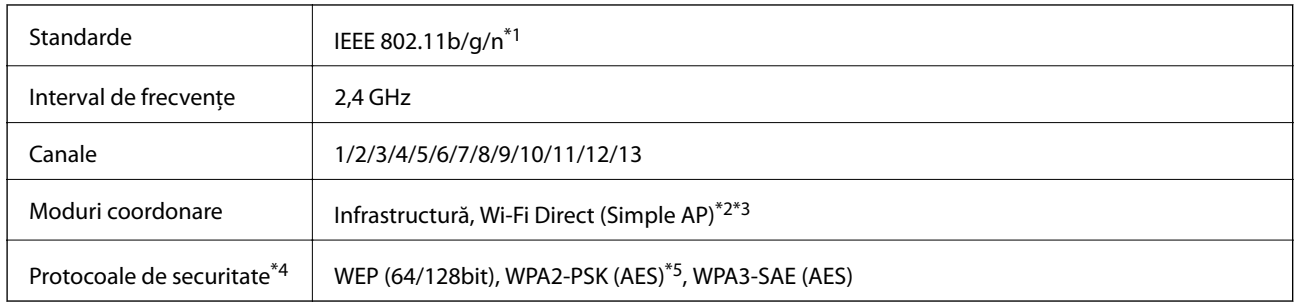

\*1 Disponibil doar pentru HT20.

- \*2 Nu este acceptat pentru IEEE 802.11b.
- \*3 Infrastructura și modurile Wi-Fi Direct sau o conexiune Ethernet pot fi folosite simultan.
- \*4 Wi-Fi Direct este compatibil numai cu WPA2-PSK (AES).
- \*5 Compatibilitate cu standardele WPA2, acceptă WPA/WPA2 Personal.

### **Tabel B**

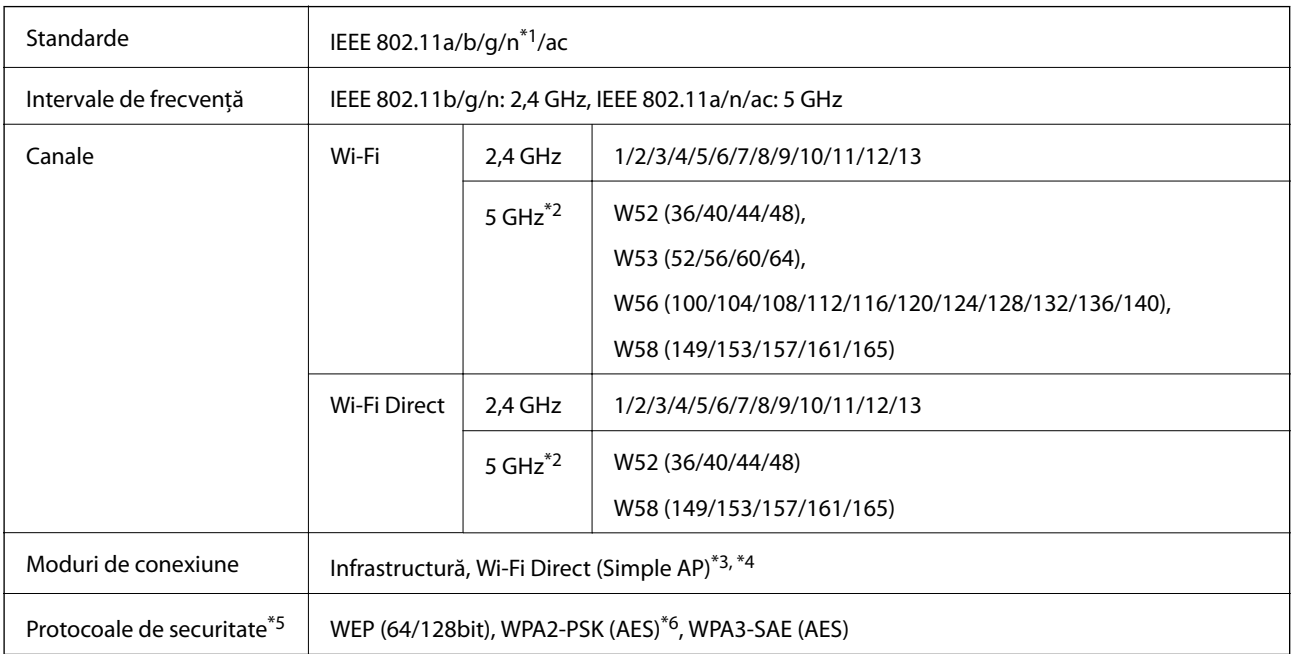

- \*1 Disponibil doar pentru HT20.
- \*2 Disponibilitatea acestor canale și utilizarea produsului în exterior prin aceste canale variază în funcție de locație. Pentru mai multe informații, consultați următorul website.

<http://support.epson.net/wifi5ghz/>

- \*3 Nu este acceptat pentru IEEE 802.11b.
- \*4 Infrastructura și modurile Wi-Fi Direct sau o conexiune Ethernet pot fi folosite simultan.
- \*5 Wi-Fi Direct este compatibil numai cu WPA2-PSK (AES).
- \*6 Compatibilitate cu standardele WPA2, acceptă WPA/WPA2 Personal.

### **Specificaţii Ethernet**

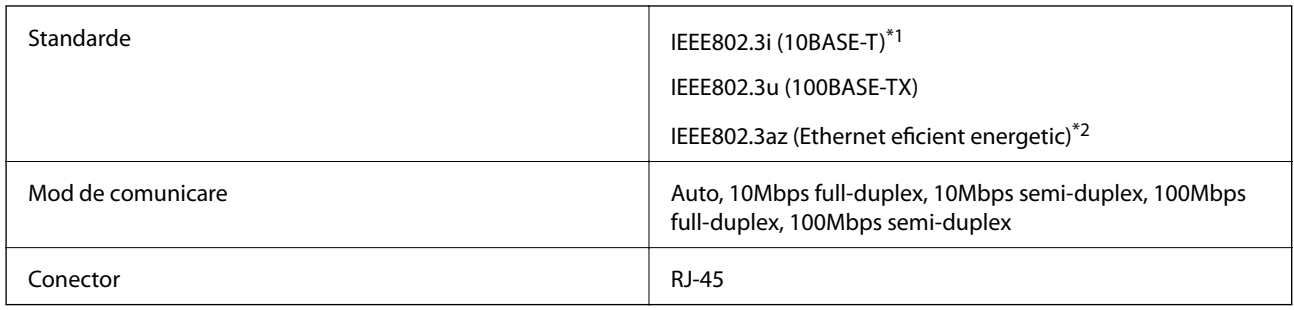

\*1 Utilizaţi un cablu STP (shielded twisted pair) din categoria 5e sau superioară, pentru a preveni riscul de producere a interferenţelor radio.

\*2 Dispozitivul conectat trebuie să fie conform cu standardele IEEE802.3az.

# **Funcții de rețea și IPv4/IPv6**

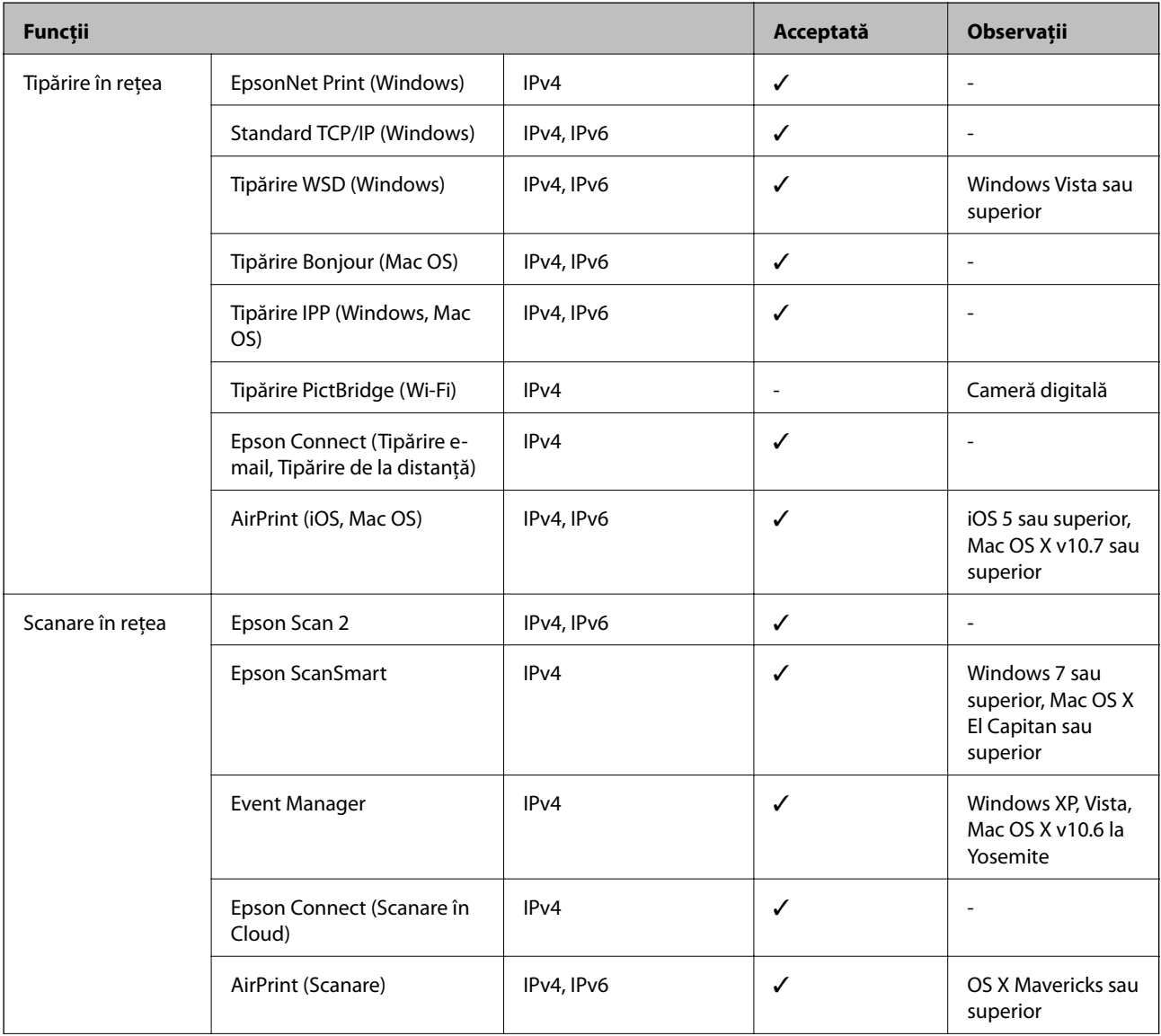

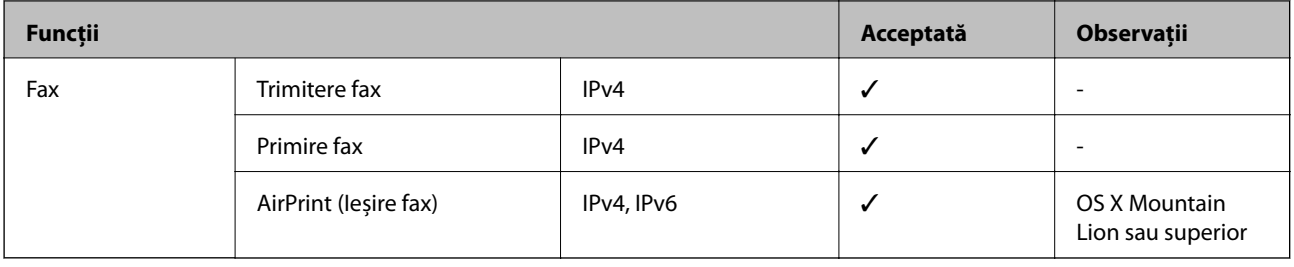

### **Protocol de securitate**

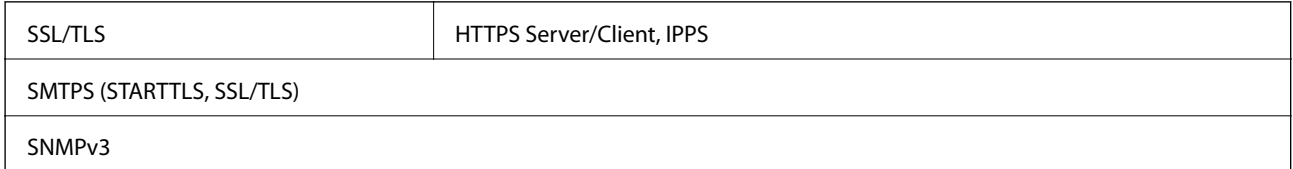

# **Servicii compatibile oferite de terți**

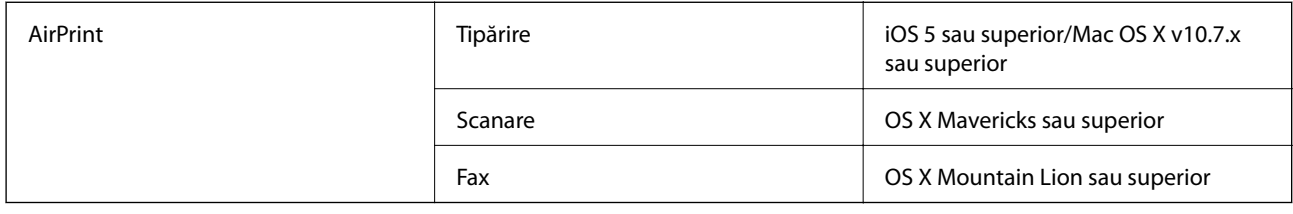

# **Specificațiile dispozitivelor de memorie**

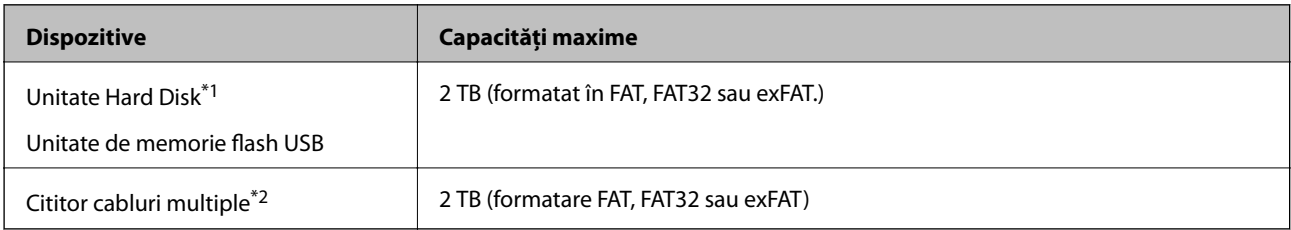

\*1: Nu este recomandată utilizarea dispozitivelor de stocare externe alimentate prin USB. Utilizați numai dispozitive de stocare externe cu surse independente de alimentare cu curent alternativ.

\*2: Inserați doar un card de memorie în cititorul de carduri multiple. Cititoarele de carduri multiple cu mai mult de două carduri de memorie inserate nu sunt compatibile.

Nu puteți utiliza următoarele dispozitive:

❏ Un dispozitiv care necesită utilizarea unui driver dedicat

❏ Un dispozitiv cu setări de securitate (parolă, criptare, etc.)

❏ Un dispozitiv care are integrat un hub USB

Epson nu garantează funcționarea corectă și completă a dispozitivelor conectate extern.

# **Specificații privind tipurile de date compatibile**

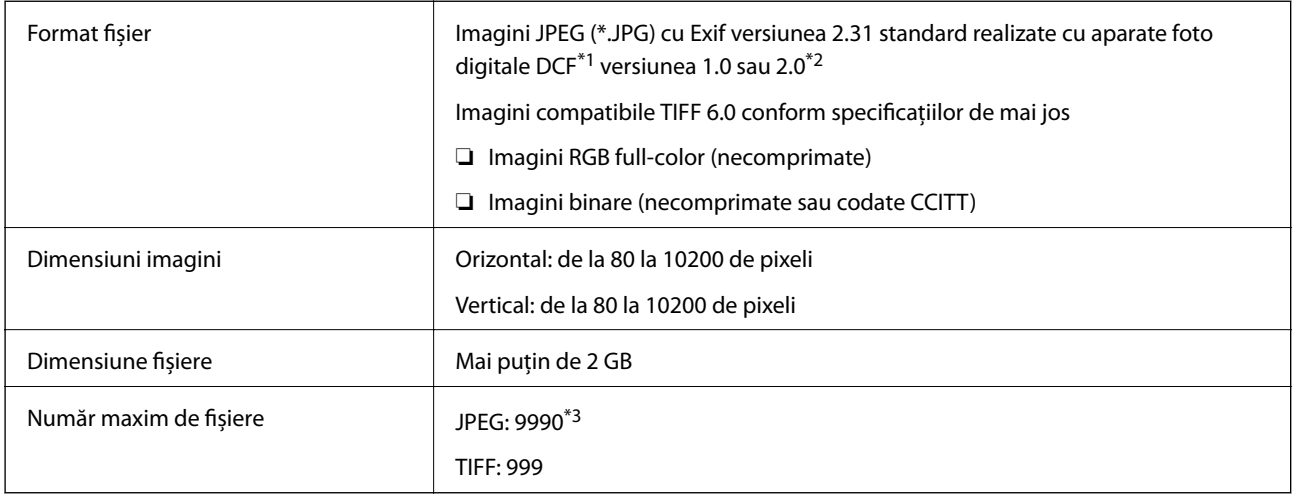

\*1 Specificațiile DCF (Design rule for Camera File system, Regula de organizare a sistemului de fișiere al aparatului foto).

- \*2 Nu sunt acceptate foto stocate în camere digitale cu memorie încorporată.
- \*3 La un moment dat, pot fi afișate până la 999 de fișiere. (Dacă numărul de fișiere depășește 999, fișierele vor fi afișate în grupuri.)

### *Notă:*

Semnul "x" este afișat pe ecranul LCD atunci când imprimanta nu poate recunoaște fișierul imagine. În acest caz, dacă selectați un format cu imagini multiple, vor fi tipărite secțiuni negre.

# **Dimensiuni**

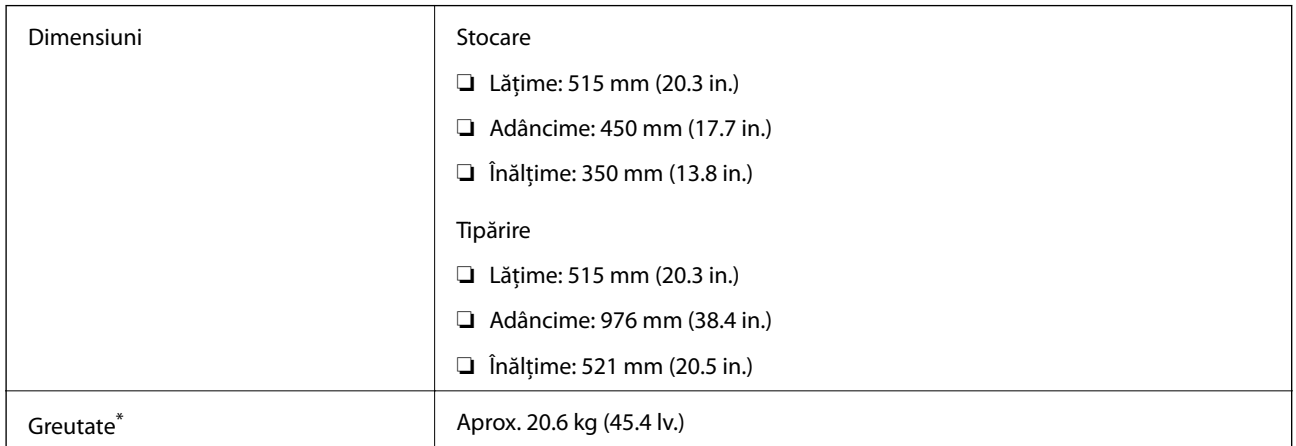

Fără cartușe de cerneală și cablul de alimentare.

# **Specificații electrice**

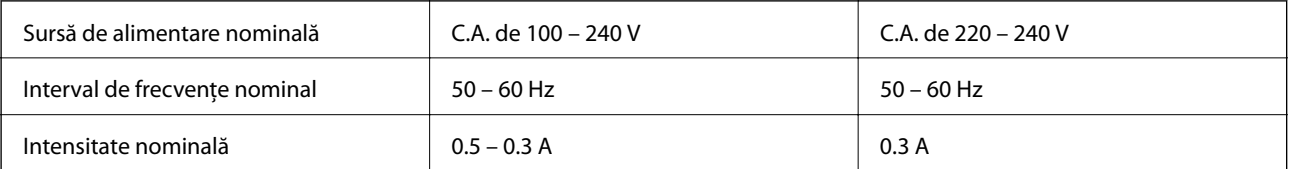

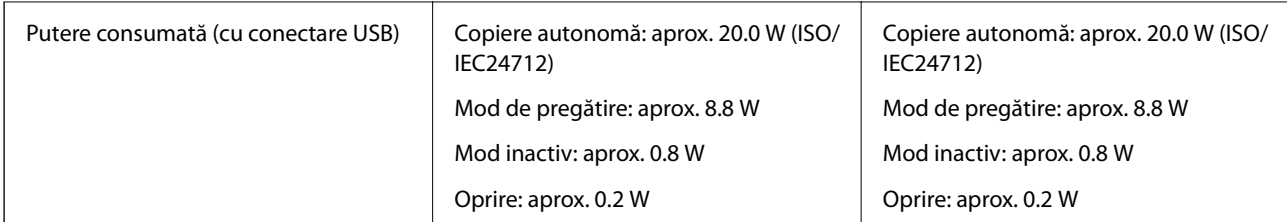

*Notă:*

- ❏ Pentru a afla tensiunea de funcționare, verificați eticheta imprimantei.
- ❏ Pentru utilizatorii din Europa, consultați site-ul web următor pentru a obține detalii referitoare la consumul de energie electrică.

<http://www.epson.eu/energy-consumption>

# **Specificații de mediu**

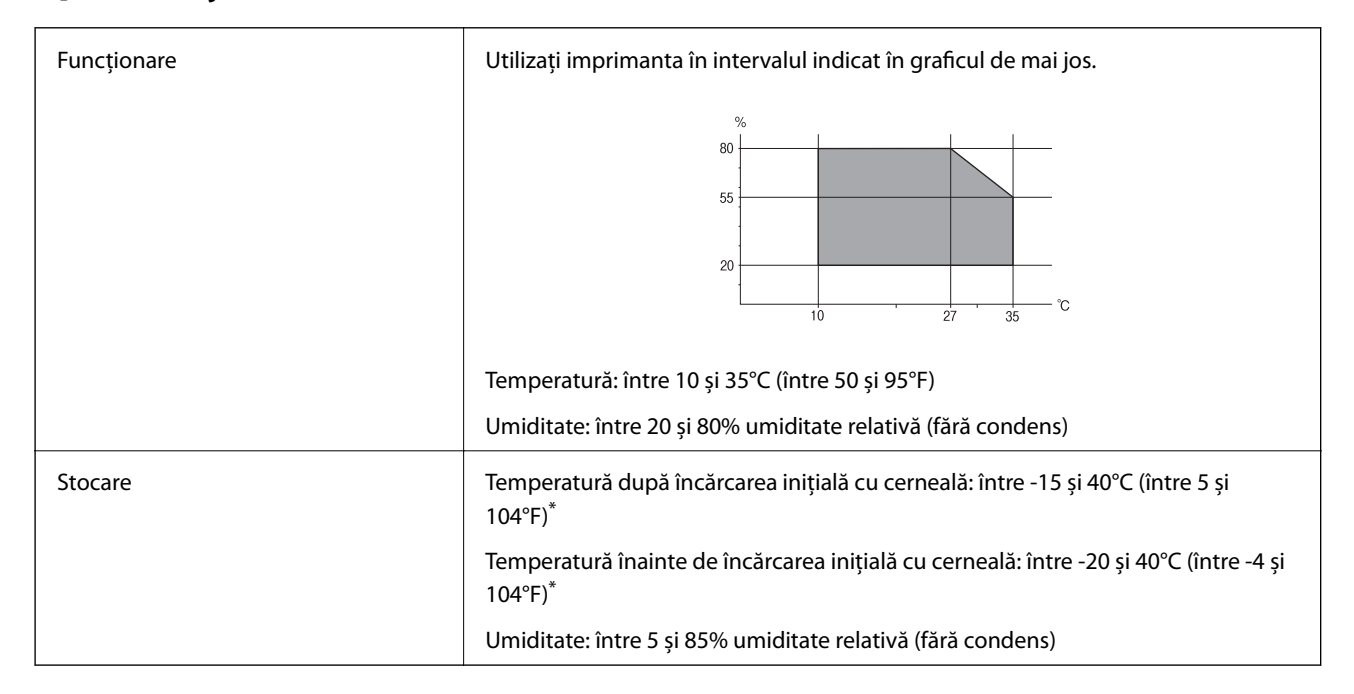

Puteți depozita timp de o lună la 40°C (104°F).

### **Specificaţii de mediu pentru cartuşele de cerneală**

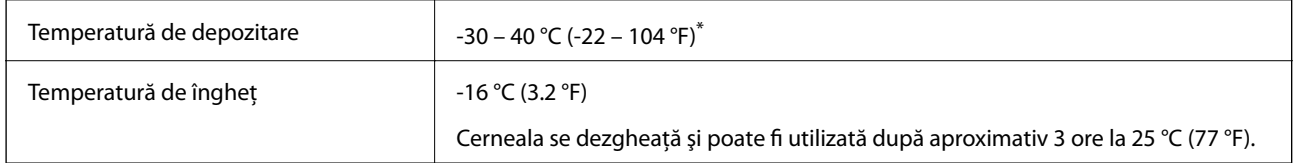

Se poate depozita timp de o lună la 40 ℃ (104 °F).

# **Locul și spațiul de instalare**

Asigurați un spațiu suficient pentru instalarea și utilizarea imprimantei în mod corect.

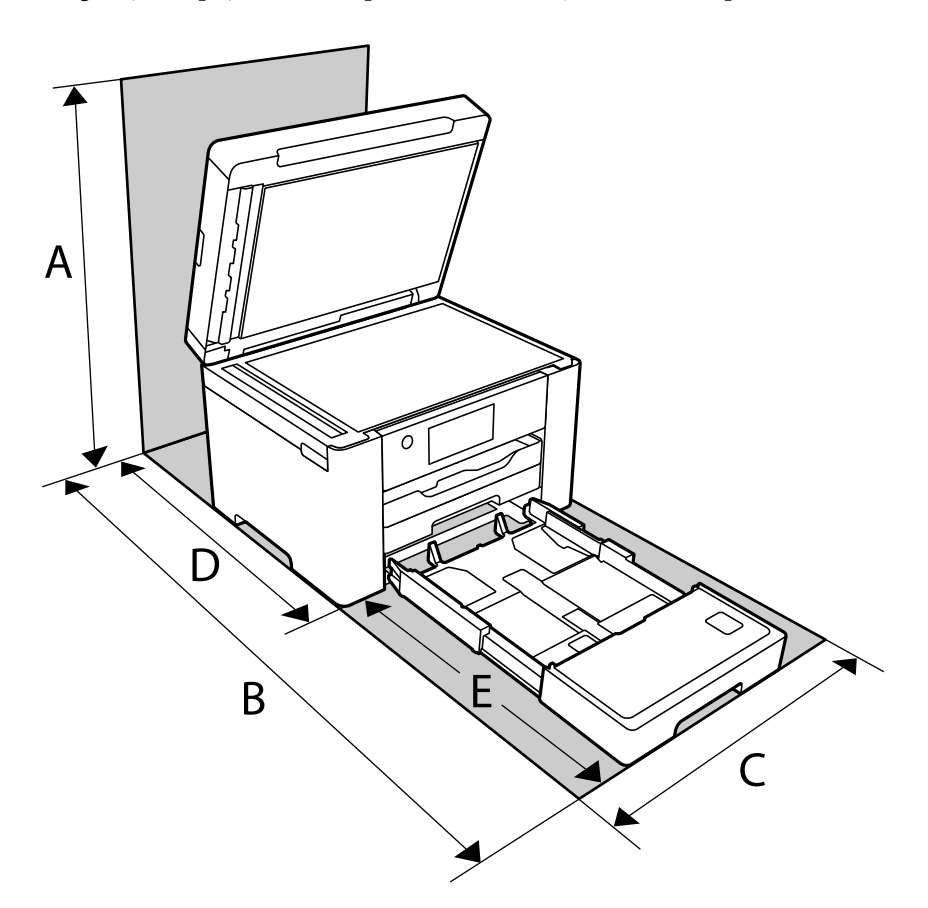

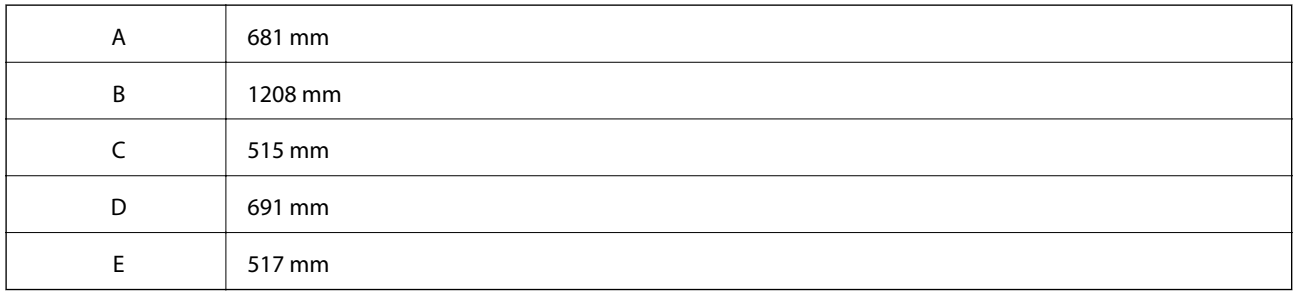

Consultați "Instrucțiunile de securitate" din acest manual pentru a confirma condițiile de mediu.

### **Informaţii conexe**

& ["Sfaturi şi avertismente pentru configurarea imprimantei" la pagina 14](#page-13-0)

# <span id="page-343-0"></span>**Cerințele sistemului**

❏ Windows

Windows Vista, Windows 7, Windows 8/8.1, Windows 10 sau o versiune ulterioară (32-bit, 64-bit)

Windows XP SP3 (32-bit)

Windows XP Professional x64 Edition SP2

Windows Server 2003 (SP2) sau superior

❏ Mac OS

Mac OS X v10.6.8 sau superior

*Notă:*

❏ Este posibil ca Mac OS să nu fie compatibil cu anumite aplicații și funcții.

❏ Sistemul de fișiere UNIX (UFS) pentru Mac OS nu este suportat.

# **Informaţii de reglementare**

# **Standarde şi aprobări**

### **Standarde şi aprobări pentru modelul comercializat în S.U.A.**

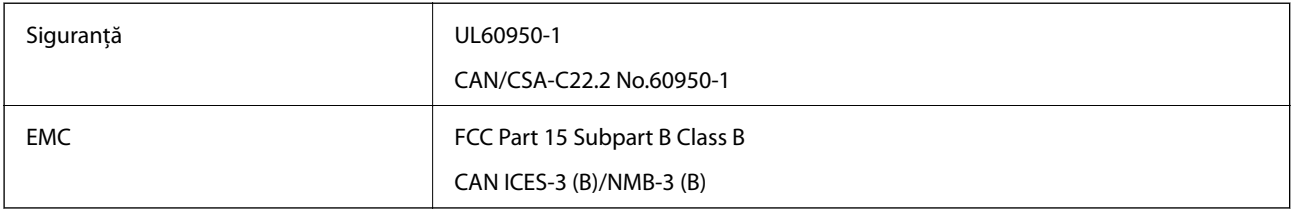

Acest echipament conține următorul modul wireless.

Producător: Seiko Epson Corporation

### Tip: J26H005

Acest produs este în conformitate cu prevederile din secţiunea 15 a reglementărilor FCC şi cu secţiunea RAS-210 a reglementărilor IC. Compania Epson nu își asumă responsabilitatea în cazul nerespectării cerințelor de protecție cauzate de o modificare nerecomandată a produsului. Înainte de utilizare, trebuie respectate următoarele două condiții: (1) acest dispozitiv probabil nu produce interferențe periculoase și (2) acest dispozitiv trebuie să accepte orice interferenţe primite, inclusiv interferenţele care pot avea ca efect funcţionarea incorectă a aparatului.

Pentru a preîntâmpina interferenţele radio cu serviciul licenţiat, acest dispozitiv este destinat utilizării în spaţii închise și departe de ferestre pentru a asigura o protecție maximă. Echipamentul (sau antena de transmisie a acestuia) care este instalat în exterior este supus licenţierii.

Acest echipament respectă limitele FCC/IC privind expunerea la radiaţii stabilite pentru un mediu necontrolat şi respectă orientările FCC privind expunerea la radiofrecvenţă (RF) din Anexa C la OET65 şi specificaţiile RSS-102 din regulamentul IC privind expunerea la radiofrecvență (RF). Acest echipament trebuie instalat și utilizat astfel încât radiatorul să se afle la o distanţă de cel puţin 7,9 inchi (20 cm) faţă de corpul unei persoane (cu excepţia extremităţilor: mâini, încheieturile mâinilor, picioare şi glezne).

### **Standarde și aprobări pentru modelul comercializat în UE**

### Pentru utilizatorii din Europa

Prin prezenta, Seiko Epson Corporation declară că următorul model cu echipament radio este în conformitate cu Directiva 2014/53/EU. Textul complet al declarației de conformitate UE este disponibil pe următorul site web.

### <http://www.epson.eu/conformity>

### C752F

Se utilizează numai în Irlanda, Marea Britanie, Austria, Germania, Liechtenstein, Elveția, Franța, Belgia, Luxemburg, Olanda, Italia, Portugalia, Spania, Danemarca, Finlanda, Norvegia, Suedia, Islanda, Croația, Cipru, Grecia, Slovenia, Malta, Bulgaria, Cehia, Estonia, Ungaria, Letonia, Lituania, Polonia, România și Slovacia.

Compania Epson nu își asumă responsabilitatea în cazul nerespectării cerințelor de protecție cauzate de o modificare nerecomandată a produselor.

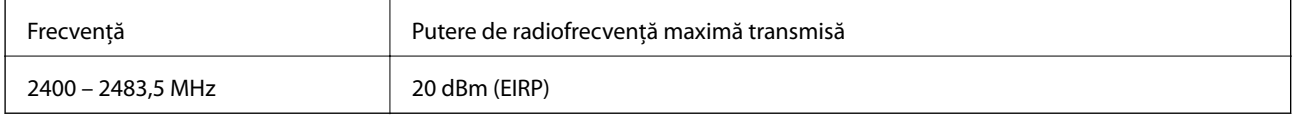

# $C \in$

### **Standarde și aprobări pentru modelul comercializat în Australia**

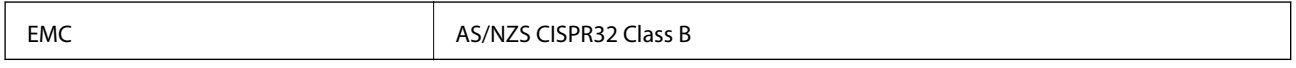

Epson declară prin prezenta că următoarele modele ale echipamentului respectă cerințele principale și alte prevederi importante ale AS/NZS4268:

### C752E

Compania Epson nu își asumă responsabilitatea în cazul nerespectării cerințelor de protecție cauzate de o modificare nerecomandată a produselor.

### **Standarde şi aprobări pentru modelul comercializat în Noua Zeelandă**

### **General Warning**

The grant of a Telepermit for any item of terminal equipment indicates only that Telecom has accepted that the item complies with minimum conditions for connection to its network. It indicates no endorsement of the product by Telecom, nor does it provide any sort of warranty. Above all, it provides no assurance that any item will work correctly in all respects with another item of Telepermitted equipment of a different make or model, nor does it imply that any product is compatible with all of Telecom's network services.

Telepermitted equipment only may be connected to the EXT telephone port. This port is not specifically designed for 3-wire-connected equipment. 3-wire-connected equipment might not respond to incoming ringing when attached to this port.

### **Important Notice**

Under power failure conditions, this telephone may not operate. Please ensure that a separate telephone, not dependent on local power, is available for emergency use.

This equipment is not capable, under all operating conditions, of correct operation at the higher speeds for which it is designed. Telecom will accept no responsibility should difficulties arise in such circumstances.

This equipment shall not be set up to make automatic calls to the Telecom '111' Emergency Service.

# **Restricţii la copiere**

Urmăriţi restricţiile de mai jos pentru a asigura o utilizare responsabilă şi legală a imprimantei.

Copierea următoarelor articole este interzisă prin lege:

- ❏ Bilete de bancă, monede, titluri de plasament emise de guvern, obligaţiuni emise de guvern titluri de garanţie emise de o municipalitate
- ❏ Timbre poştale nefolosite, cărţi poştale pretimbrate şi alte articole oficiale poştale care poartă o valoare valabilă
- ❏ Timbre fiscale emise de guvern şi obligaţiuni emise în conformitate cu procedurile legale

Copiaţi cu atenţie următoarele articole:

- ❏ Titluri private de plasamente (certificate de acţiuni, obligaţiuni negociabile, cecuri, etc.), abonamente lunare, permise de concesionare, etc.
- ❏ Paşapoarte, carnete de conducere, garanţii de bună funcţionare, permise de drum, tichete de masă, tichete etc.

### *Notă:*

Copierea acestor articole poate fi interzisă şi prin lege.

Utilizarea responsabilă a materialelor cu drepturi de autor:

Imprimantele pot fi întrebuinţate greşit prin copierea neautorizată de materiale sub incidenţa legislaţiei privind drepturile de proprietate intelectuală. În cazul în care nu actionați în urma unui sfat primit de la un avocat, folosiți documentele în mod responsabil şi cu respect prin obţinerea acordului titularului dreptului de proprietate înaintea copierii materialului publicat.

# <span id="page-346-0"></span>**Informații administrator**

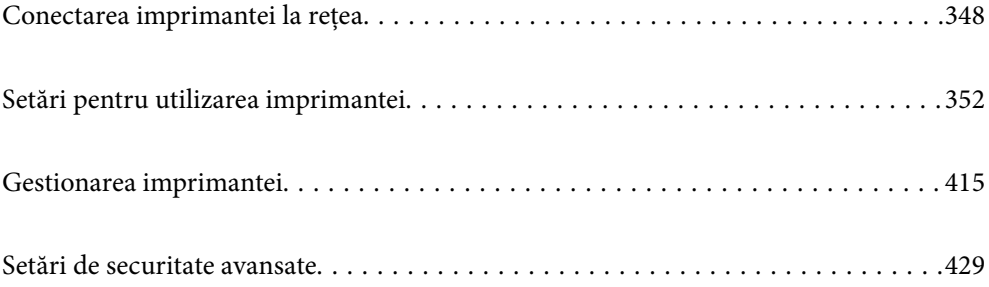

# <span id="page-347-0"></span>**Conectarea imprimantei la rețea**

Puteți conecta imprimanta la rețea în mai multe moduri.

- ❏ Conectați utilizând setările avansate pe panoul de comandă.
- ❏ Conectați utilizând aplicația de instalare de pe website sau de pe discul cu software.

Această secțiune explică procedura de conectare a imprimantei la rețea utilizând panoul de comandă al imprimantei.

# **Înainte de stabilirea conexiunii la reţea**

Înainte de a vă conecta la retea, verificați în prealabil metoda de conectare și informațiile de setare a conexiunii.

### **Obținerea informațiilor privind setarea conexiunii**

Pregătiți informațiile de setare necesare pentru conexiune. Verificați următoarele informații în prealabil.

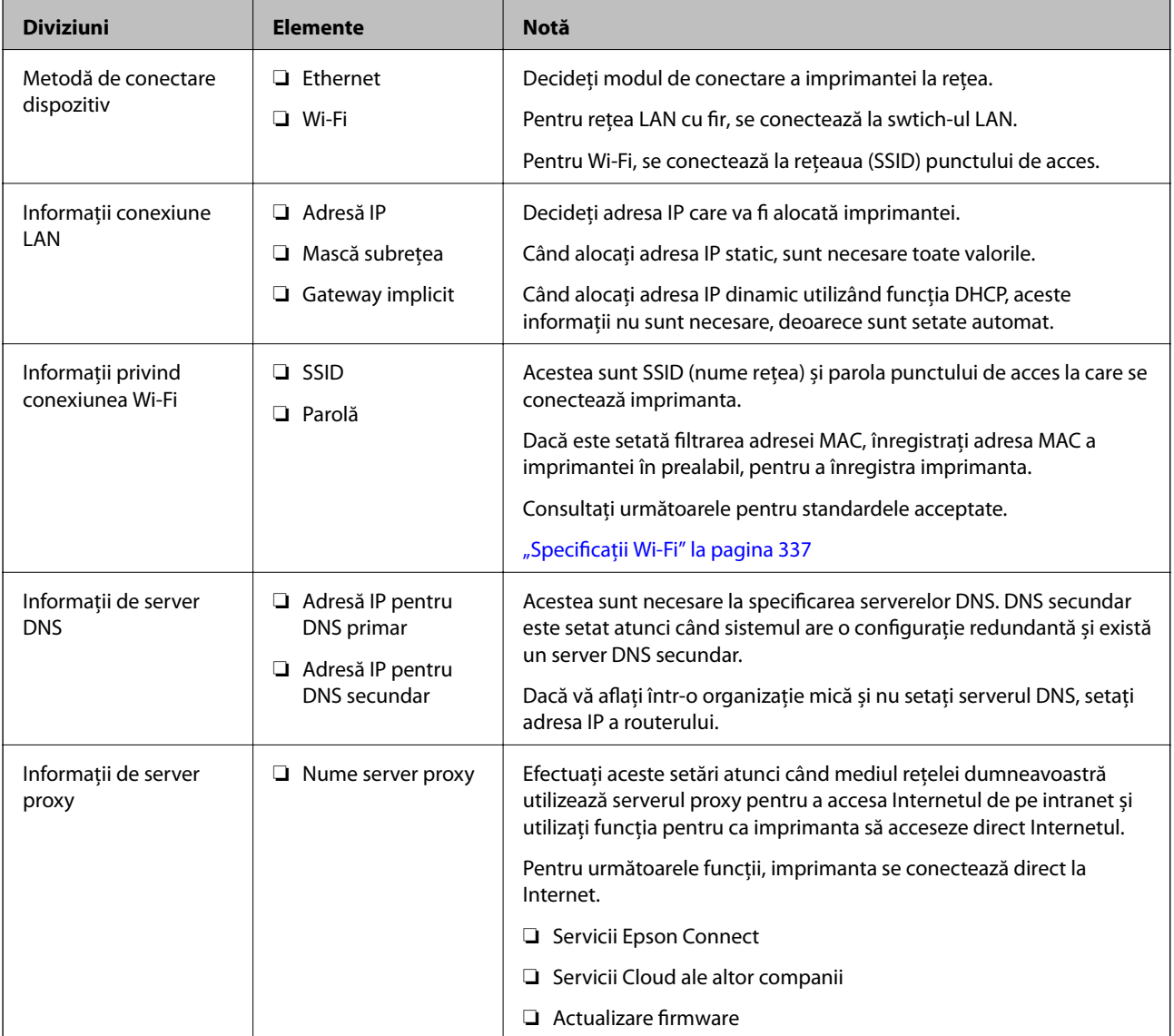

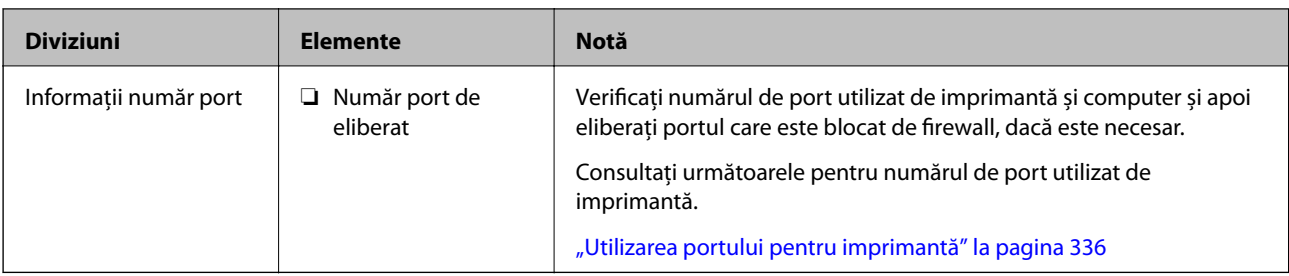

### **Alocare adresă IP**

Mai jos puteți găsi tipurile de alocare a unei adrese IP.

### **Adresă IP statică:**

Atribuiți adresa IP predeterminată la imprimantă (gazdă) manual.

Informațiile de conectare la rețea (mască subrețea, gateway implicit, server DNS etc.) trebuie setate manual.

Adresa IP nu se modifică nici atunci când dispozitivul este oprit, deci acest lucru este util atunci când doriți să gestionați dispozitive cu un mediu unde nu puteți modifica adresa IP sau doriți să gestionați dispozitivele utilizând adresa IP. Vă recomandăm să efectuați setări ale scanerului, serverului etc. pe care le accesează majoritatea computerelor.

### **Alocare automată utilizând funcția DHCP (adresă IP dinamică):**

Alocați adresa IP automat la imprimantă (gazdă) utilizând funcția DHCP a serverului DHCP sau routerul.

Informațiile de conectare la rețea (mască subrețea, gateway implicit, server DNS etc.) sunt setate automat, astfel încât să puteți conecta cu ușurință dispozitivul la rețea.

Dacă dispozitivul sau routerul este oprit, sau în funcție de setările serverului DHCP, adresa IP se poate schimba la reconectare.

Vă recomandăm gestionarea unor alte dispozitive decât adresa IP și comunicarea cu protocoale care pot urmări adresa IP.

### *Notă:*

Când utilizați funcția de rezervare adresă IP a DHCP, puteți atribui aceeași adresă IP dispozitivelor în orice moment.

### **Server DNS și server proxy**

Serverul DNS are un nume de gazdă, un nume de domeniu al adresei de e-mail etc. în asociere cu informaţiile privind adresa IP.

Comunicaţiile sunt imposibile dacă cealaltă parte este descrisă prin nume de gazdă, nume de domeniu etc. când computerul sau imprimanta efectuează comunicaţia IP.

Interoghează serverul DNS pentru informaţiile respective şi obţine adresa IP a celeilalte părţi. Acest proces se numeşte rezoluție de nume.

În consecinţă, dispozitive precum computerele şi imprimantele pot comunica prin intermediul adresei IP.

Rezoluția de nume este necesară pentru ca imprimanta să comunice utilizând funcția de e-mail sau funcția de conectare la Internet.

Când utilizaţi aceste funcţii, efectuaţi setările serverului DNS.

Când atribuiţi adresa IP a imprimantei utilizând funcţia DHCP a serverului sau routerului DHCP, acesta este setat automat.

<span id="page-349-0"></span>Serverul proxy este plasat la gateway între rețea și Internet și efectuează comunicarea cu calculatorul, imprimanta și cu Internetul (server opus) din partea fiecăruia dintre acestea. Serverul opus comunică doar cu serverul proxy. Prin urmare, informațiile despre imprimantă, cum ar fi adresa IP și numărul de port nu pot fi citite și este de așteptat o securitate sporită.

Când vă conectaţi la Internet prin intermediul unui server proxy, configuraţi serverul proxy de la imprimantă.

# **Conectarea la rețea de la panoul de comandă**

Conectați imprimanta la rețea folosind panoul de comandă al imprimantei.

### **Alocarea adresei IP**

Configurați elementele de bază, precum Adresă gazdă, Mască subreţea, Gateway implicit.

Această secțiune explică procedura pentru setarea unei adrese IP statice.

- 1. Porniți imprimanta.
- 2. Selectați **Setări** pe ecranul de pornire de pe panoul de comandă al imprimantei.
- 3. Selectați **Setări generale** > **Setări rețea** > **Complex** > **TCP/IP**.
- 4. Selectați **Manual** pentru **Obţinere parolă IP**.

Când setați adresa IP automat utilizând funcția DHCP sau routerul, selectați **Automat**. În acel caz, **Adresă IP**, **Mască subreţea**, și **Gateway implicit** din pașii 5–6 sunt, de asemenea, setate automat, deci mergeți la pasul 7.

5. Introduceți adresa IP.

Focalizarea se mută pe segmentul din față sau din spate, separate de o virgulă dacă selectați  $\blacktriangleleft$  și  $\blacktriangleright$ .

Confirmați valoarea reflectată pe ecranul anterior.

6. Configurați **Mască subreţea** și **Gateway implicit**.

Confirmați valoarea reflectată pe ecranul anterior.

### c*Important:*

În cazul în care combinația dintre Adresă IP, Mască subreţea și Gateway implicit este incorectă, *Pornire configurare* este inactiv, iar setările nu pot fi efectuate. Confirmați faptul că nu există nicio eroare în intrare.

7. Introduceți adresa IP pentru serverul DNS primar.

Confirmați valoarea reflectată pe ecranul anterior.

*Notă:*

Când selectați *Automat* pentru setările de atribuire a adresei IP, puteți selecta setările serverului DNS din *Manual* sau *Automat*. Dacă nu puteți obține automat adresa serverului DNS, selectați *Manual* și introduceți adresa serverului DNS. Apoi introduceți adresa serverului DNS secundar în mod direct. Dacă selectați *Automat*, treceți la pasul 9.

8. Introduceți adresa IP pentru serverul DNS secundar.

Confirmați valoarea reflectată pe ecranul anterior.

9. Atingeți **Pornire configurare**.

### *Setarea serverului proxy*

Configurați serverul proxy dacă sunt îndeplinite următoarele două condiții.

- ❏ Serverul proxy este conceput pentru conexiunea la Internet.
- ❏ Când utilizați o funcție prin care imprimanta se conectează direct la Internet, precum serviciul Epson Connect sau serviciile cloud ale unei alte companii.
- 1. Selectați **Setări** pe ecranul principal.

La efectuarea setărilor după setarea adresei IP, este afișat ecranul **Complex**. Treceți la pasul 3.

- 2. Selectați **Setări generale** > **Setări rețea** > **Complex**.
- 3. Selectați **Server proxy**.
- 4. Selectați **Se utiliz.** pentru **Setări server proxy**.
- 5. Introduceți adresa pentru serverul proxy în format IPv4 sau FQDN. Confirmați valoarea reflectată pe ecranul anterior.
- 6. Introduceți numărul portului pentru serverul proxy. Confirmați valoarea reflectată pe ecranul anterior.
- 7. Atingeți **Pornire configurare**.

### **Conectarea la LAN**

Conectarea imprimantei la rețea prin Ethernet sau Wi-Fi.

### *Conectarea la Ethernet*

Conectați imprimanta la rețea folosind cablul Ethernet și verificați conexiunea.

- 1. Conectați imprimanta și hub-ul (switch LAN) prin cablu Ethernet.
- 2. Selectați **Setări** pe ecranul principal.
- 3. Selectați **Setări generale** > **Setări rețea** > **Verificare conexiune**. Este afișat rezultatul diagnosticării conexiunii. Confirmați corectitudinea conexiunii.
- 4. Atingeți **OK** pentru a finaliza.

Când atingeți **Raport verificare imprimare**, puteți tipări rezultatul diagnosticării. Pentru tipărire, urmați instrucțiunile de pe ecran.

### <span id="page-351-0"></span>**Informaţii conexe**

& ["Modificarea conexiunii de rețea de la Wi-Fi la Ethernet" la pagina 270](#page-269-0)

### *Conectarea la rețeaua LAN wireless (Wi-Fi)*

Puteți conecta imprimanta la rețeaua LAN wireless (Wi-Fi) în mai multe moduri. Alegeți metoda de conexiune care corespunde mediului și condițiilor de utilizare.

În cazul în care cunoașteți informațiile legate de routerul wireless, precum SSID și parola, puteți efectua setările manual.

Dacă routerul wireless acceptă WPS, puteți efectua setările folosind configurarea prin apăsarea unui buton.

După conectarea imprimantei la rețea, conectați-vă la imprimantă de la dispozitivul pe care doriți să îl utilizați (computer, dispozitiv inteligent, tabletă etc.)

### **Informaţii conexe**

- & ["Efectuarea setărilor Wi-Fi prin introducerea unui SSID și a parolei" la pagina 272](#page-271-0)
- & ["Efectuarea setărilor Wi-Fi prin Push Button Setup \(WPS\)" la pagina 273](#page-272-0)
- & ["Efectuarea setărilor prin PIN Code Setup \(Configurare cod PIN\) \(WPS\)" la pagina 274](#page-273-0)

# **Setări pentru utilizarea imprimantei**

### **Utilizarea funcțiilor de tipărire**

Activați pentru utilizarea funcției de tipărire prin rețea.

Pentru utilizarea funcției de tipărire prin rețea, trebuie să configurați portul pentru conexiune la rețea de pe computer, precum și conexiunea la rețea a imprimantei.

### **Tipuri de conexiuni ale imprimantei**

Sunt disponibile următoarele două metode pentru conectarea imprimantei la rețea.

- ❏ Conexiune peer to peer (tipărire directă)
- ❏ Conexiune server/client (partajare imprimantă prin server Windows)

### *Setări pentru conexiune peer to peer*

Aceasta este conexiunea pentru racordarea imprimantei la rețea și computer în mod direct. Doar un model compatibil cu funcționarea în rețea poate fi conectat astfel.

#### **Metodă de conectare:**

Conectați imprimanta la rețea în mod direct cu ajutorul unui hub sau unui punct de acces.

### **Driver imprimantă:**

Instalați driverul pentru imprimantă pe fiecare computer client.

Atunci când utilizați EpsonNet SetupManager, puteți pune la dispoziție pachetul driverului care include setările imprimantei.

### **Funcții:**

- ❏ Sarcina de tipărire începe imediat pentru că aceasta este transmisă în mod direct către imprimantă.
- ❏ Puteți tipări pe toată durata de funcționare a imprimantei.

### *Setări pentru conexiunea serverului/clientului*

Aceasta este conexiunea între computerul server și imprimantă. Pentru a bloca conexiunea fără a accesa computerul server, puteți îmbunătăți nivelul de securitate.

La utilizarea unui USB, poate fi partajată și imprimanta fără funcție de rețea.

### **Metodă de conectare:**

Conectați imprimanta la rețea cu ajutorul unui comutator LAN sau al unui punct de acces.

De asemenea, puteți conecta imprimanta direct la server prin cablul USB.

### **Driver imprimantă:**

Instalați driverul imprimantei pe serverul Windows, în funcție de sistemul de operare al computerului client.

Prin accesarea serverului Windows și conectarea imprimantei, driverul imprimantei este instalat pe computerul client și poate fi utilizat.

### **Funcții:**

- ❏ Gestionați imprimanta și driverul imprimantei împreună.
- ❏ În funcție de specificațiile serverului, este posibil ca începerea sarcinii de tipărire să dureze o perioadă lungă de timp pentru că toate sarcinile de tipărire trebuie să treacă prin serverul de tipărire.
- ❏ Nu puteți printa atunci când serverul Windows este oprit.

### **Setări de tipărire pentru conexiune peer to peer**

Pentru o conexiune peer to peer (tipărire directă), imprimanta și computerul client trebuie să aibă o relație de unu la unu.

Driverul de imprimată trebuie să fie instalat pe fiecare computer client.

### **Setări de tipărire pentru conexiunea client/server**

Activați pentru a tipări de la imprimanta care este conectată ca o conexiune server/client.

Pentru conexiunea server/client, configuraţi mai întâi serverul de imprimare, apoi partajaţi imprimanta în reţea.

Când utilizaţi cablul USB pentru a vă conecta la server, setaţi de asemenea serverul de imprimare mai întâi şi apoi partajaţi imprimanta în reţea.

### *Configurarea porturilor de rețea*

Creați coada de tipărire pentru tipărirea în rețea pe serverul de tipărire utilizând TCP/IP standard și apoi setați portul de rețea.

Acest exemplu este valabil atunci când se utilizează Windows 2012 R2.

1. Deschideți ecranul de dispozitive și imprimante.

**Desktop** > **Setări** > **Panou de control** > **Hardware şi sunete** sau **Hardware** > **Dispozitive şi imprimante**.

2. Adăugați o imprimantă.

Executați clic pe **Adăugare imprimantă** și apoi selectați **Imprimanta pe care o doresc nu se află în listă**.

3. Adăugați o imprimantă locală.

Selectați **Adăugare imprimantă locală sau imprimantă din rețea cu setări manuale** și apoi executați clic pe **Următorul**.

4. Selectați **Creare port nou**, selectați **Port TCP/IP standard** ca Tip port și apoi executați clic pe **Următorul**.

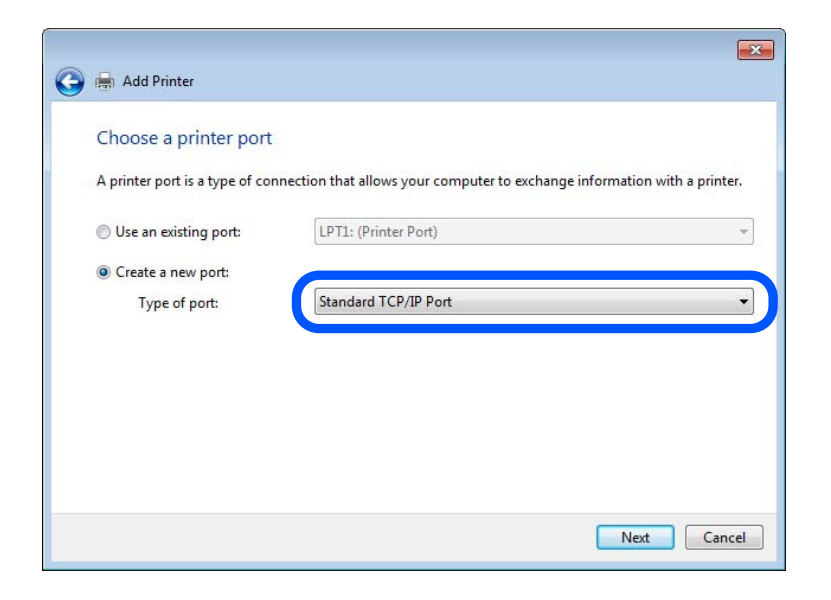

5. Introduceți adresa IP a imprimantei sau numele imprimantei în **Nume gazdă sau adresă IP** sau **Nume imprimantă sau adresă IP** și apoi executați clic pe **Următorul**.

Exemplu:

❏ Numele imprimantei: EPSONA1A2B3C

```
❏ Adresă IP: 192.0.2.111
```
Nu modificați **Nume port**.

Executați clic pe **Continuare** când este afișat ecranul **Control cont utilizator**.

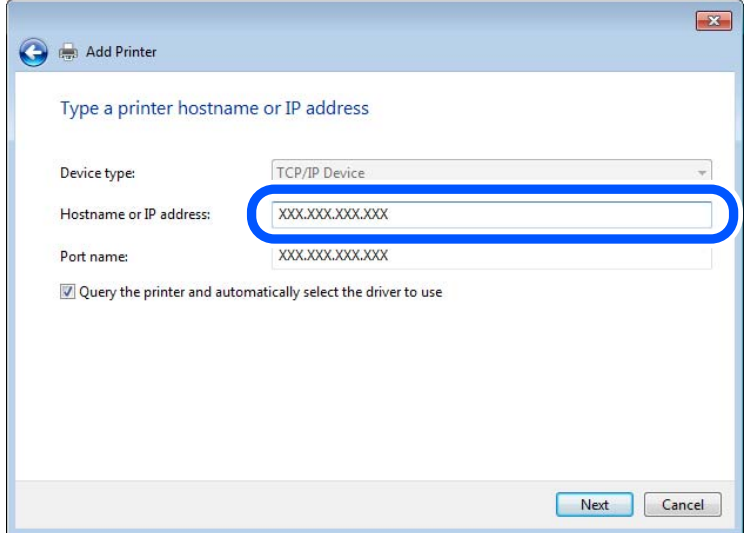

### *Notă:*

Dacă specificați numele imprimantei în rețeaua în care este disponibilă rezoluția de nume, adresa IP este urmărită chiar dacă adresa IP-ului imprimantei a fost modificată de DHCP. Puteți confirma numele imprimantei de la ecranul de stare al rețelei de la panoul de control al imprimantei sau de la o pagină de stare a rețelei.

- 6. Setați driverul de imprimantă.
	- ❏ Dacă driverul de imprimantă este deja instalat:

Selectați **Producător** și **Imprimante**. Executați clic pe **Următorul**.

7. Urmați instrucțiunile afișate pe ecran.

Atunci când folosiți imprimanta în cadrul conexiunii server/client (partajarea imprimantei folosind serverul Windows), efectuați în continuare setările de partajare.

### **Verificarea configuraţiei portului — Windows**

Verificați dacă este setat portul corect pentru coada de așteptare tipărire.

1. Deschideţi ecranul de dispozitive şi imprimante.

**Desktop** > **Setări** > **Panou de control** > **Hardware şi sunete** sau **Hardware** > **Dispozitive şi imprimante**.

2. Deschideți ecranul de proprietăți imprimantă.

Executaţi clic-dreapta pe pictograma de imprimantă şi apoi clic pe **Proprietăţi imprimantă**.

- 3. Executaţi clic pe fila **Porturi**, selectaţi **Port TCP/IP standard** şi apoi clic pe **Configurare port**.
- 4. Verificaţi configuraţia portului.
	- ❏ Pentru RAW

Verificaţi dacă **Raw** este selectat în **Protocol** şi apoi executaţi clic pe **OK**.

### ❏ Pentru LPR

Verificaţi dacă **LPR** este selectat în **Protocol**. Introduceţi "PASSTHRU" în **Nume coadă** din **Setări LPR**. Selectati **Numărare octeti LPR activată** și apoi executați clic pe **OK**.

### *Partajarea imprimantei (numai Windows)*

Atunci când folosiți imprimanta în cadrul conexiunii server/client (partajarea imprimantei folosind serverul Windows), setați partajarea imprimantei de la serverul de imprimare.

- 1. Selectați **Panou de control** > **Vizualizare dispozitive și imprimante** pe serverul de tipărire.
- 2. Faceți clic dreapta pe pictograma imprimantei (coadă imprimare) pe care doriți să o partajați, iar apoi faceți clic pe fila **Proprietăți imprimantă** > **Partajare**.
- 3. Selectați **Partajare imprimantă** și apoi Enter pentru **Partajare denumire**.

Pentru Windows Server 2012, faceți clic pe **Modificare opțiuni de partajare**, iar apoi configurați setările.

### *Instalarea driverelor suplimentare (doar Windows)*

Dacă versiunile Windows pentru server și client sunt diferite, se recomandă să instalați drivere suplimentare pe serverul de tipărire.

- 1. Selectați **Panou de control** > **Vizualizare dispozitive și imprimante** pe serverul de tipărire.
- 2. Faceți clic dreapta pe pictograma imprimantei pe care doriți să o partajați cu clienții, iar apoi faceți clic pe fila **Proprietăți imprimantă** > **Partajare**.
- 3. Faceți clic pe **Drivere suplimentare**.

Pentru Windows Server 2012, faceți clic pe Change Sharing Options, iar apoi configurați setările.

- 4. Selectați versiunile de Windows pentru clienți, iar apoi faceți clic pe OK.
- 5. Selectați fișierul de informații pentru driverul imprimantei (\*.inf) și apoi instalați driverul.

### *Utilizarea imprimantei partajate – Windows*

Administratorul trebuie să informeze clienții computerelor cu privire la denumirea alocată serverului de imprimare şi cum să îl adauge la computerele acestora. Dacă serverul(ele) suplimentar(e) nu a (au) fost configurat(e), informaţi clienţii cu privire la modul în care să folosească **Dispozitive şi imprimante** pentru a adăuga imprimanta partajată.

Dacă un server(e) suplimentar(e) a (au) fost configurat(e) pe serverul de imprimare, urmați aceste etape:

- 1. Selectaţi denumirea alocată serverului de listare în **Windows Explorer**.
- 2. Faceţi dublu clic pe imprimanta pe care doriţi să o folosiţi.

### **Setări de bază pentru tipărire**

Definiţi setările de tipărire, precum formatul hârtiei sau erorile de tipărire.

### *Setarea sursei de hârtie*

Setați dimensiunea și tipul hârtiei încărcate în fiecare sursă de hârtie.

- 1. Accesați Web Config și selectați fila **Imprimare** > **Setări sursă hârtie**.
- 2. Setați fiecare element.

Elementele afișate variază în funcție de situație.

❏ Numele sursei de hârtie

Afișează numele sursei de hârtie țintă, de exemplu **Alimentare hârtie spate**, **Caseta 1**.

### ❏ **Dim hârtie**

Selectați dimensiunea de hârtie dorită din meniul vertical.

### ❏ **Unitate**

Selectați unitatea pentru dimensiunea definită de utilizator. O puteți selecta atunci când este selectată opțiunea **Personalizată** pentru **Dim hârtie**.

### ❏ **Lăţime**

Selectați lungimea orizontală pentru dimensiunea definită de utilizator. Intervalul care poate fi introdus aici depinde de sursa de hârtie și este indicat de **Lăţime**. Atunci când selectați **mm** în **Unitate**, puteți introduce până la o zecimală. Atunci când selectați **inch** în **Unitate**, puteți introduce până la două zecimale.

### ❏ **Înălţime**

Selectați lungimea verticală pentru dimensiunea definită de utilizator. Intervalul care poate fi introdus aici depinde de sursa de hârtie și este indicat de **Înălţime**. Atunci când selectați **mm** în **Unitate**, puteți introduce până la o zecimală. Atunci când selectați **inch** în **Unitate**, puteți introduce până la două zecimale.

### ❏ **Tip hârtie**

Selectați tipul de hârtie dorit din meniul vertical.

3. Verificați setările și apoi faceți clic pe **OK**.

### *Erori de setare*

Setați eroarea afișată pentru dispozitiv.

- 1. Accesați Web Config și selectați fila **Imprimare** > **Setări pentru erori**.
- 2. Setați fiecare element.
	- ❏ Notific. dimensiune hârtie

Setați dacă se afișează sau nu o eroare pe panoul de comandă atunci când dimensiunea hârtiei din sursa de hârtie specificată este diferită de dimensiunea hârtiei aferentă datelor de tipărire.

❏ Notificare tip hârtie

Setați dacă se afișează sau nu o eroare pe panoul de comandă atunci când tipul hârtiei din sursa de hârtie specificată este diferit de tipul hârtiei aferent datelor de tipărire.

❏ Util. soluţ. autom. prob.

Setați anularea automată a erorii dacă nu are loc nicio operațiune la nivelul panoului de control timp de 5 secunde după afișarea erorii.

3. Verificați setările și apoi faceți clic pe **OK**.

### *Configurarea pentru tipărire universală*

Setați atunci când tipăriți prin intermediul dispozitivelor externe fără a utiliza driverul de imprimantă. Unele elemente nu sunt afișate, în funcție de limba de tipărire a imprimantei dumneavoastră.

- 1. Accesați Web Config și selectați fila **Imprimare** > **Setări universale imprimare**.
- 2. Setați fiecare element.
- 3. Verificați setările și apoi faceți clic pe **OK**.

### **De bază**

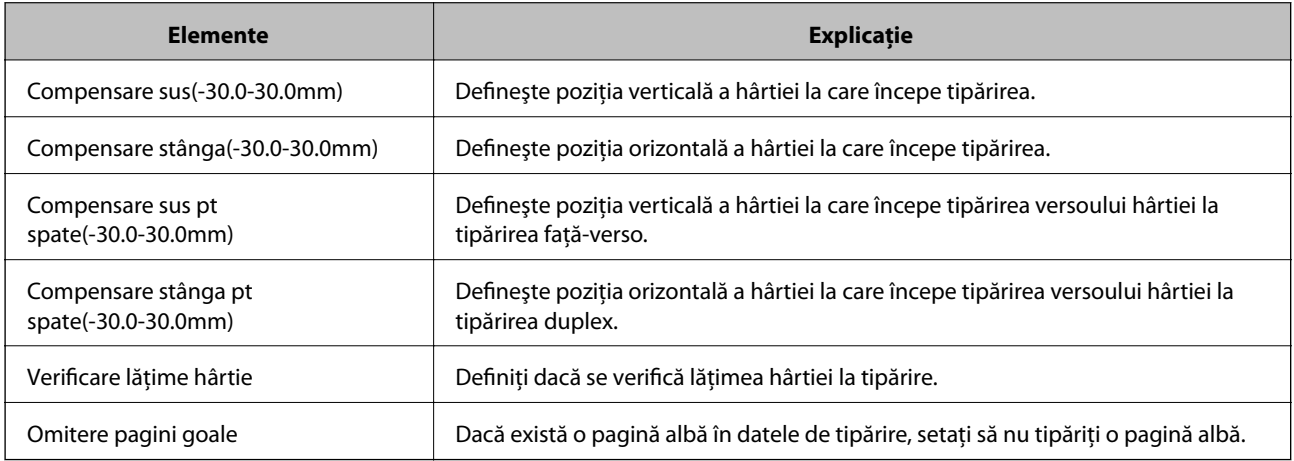

# **Configurarea caracteristicii AirPrint**

Setați când utilizați tipărirea și scanarea AirPrint.

Accesați Web Config și selectați fila **Reţea** > **Configurare AirPrint**.

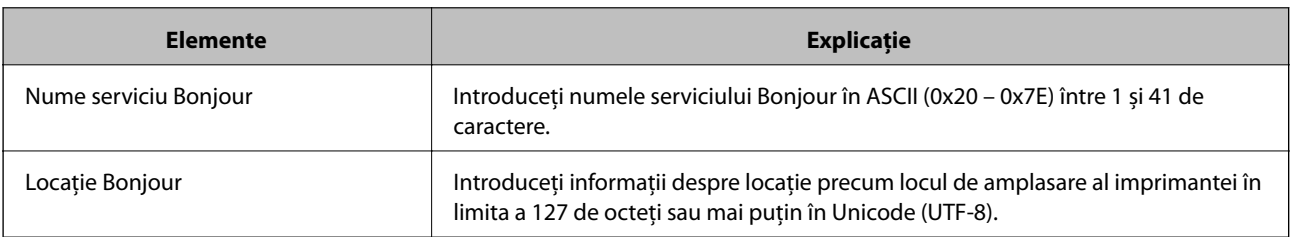

<span id="page-358-0"></span>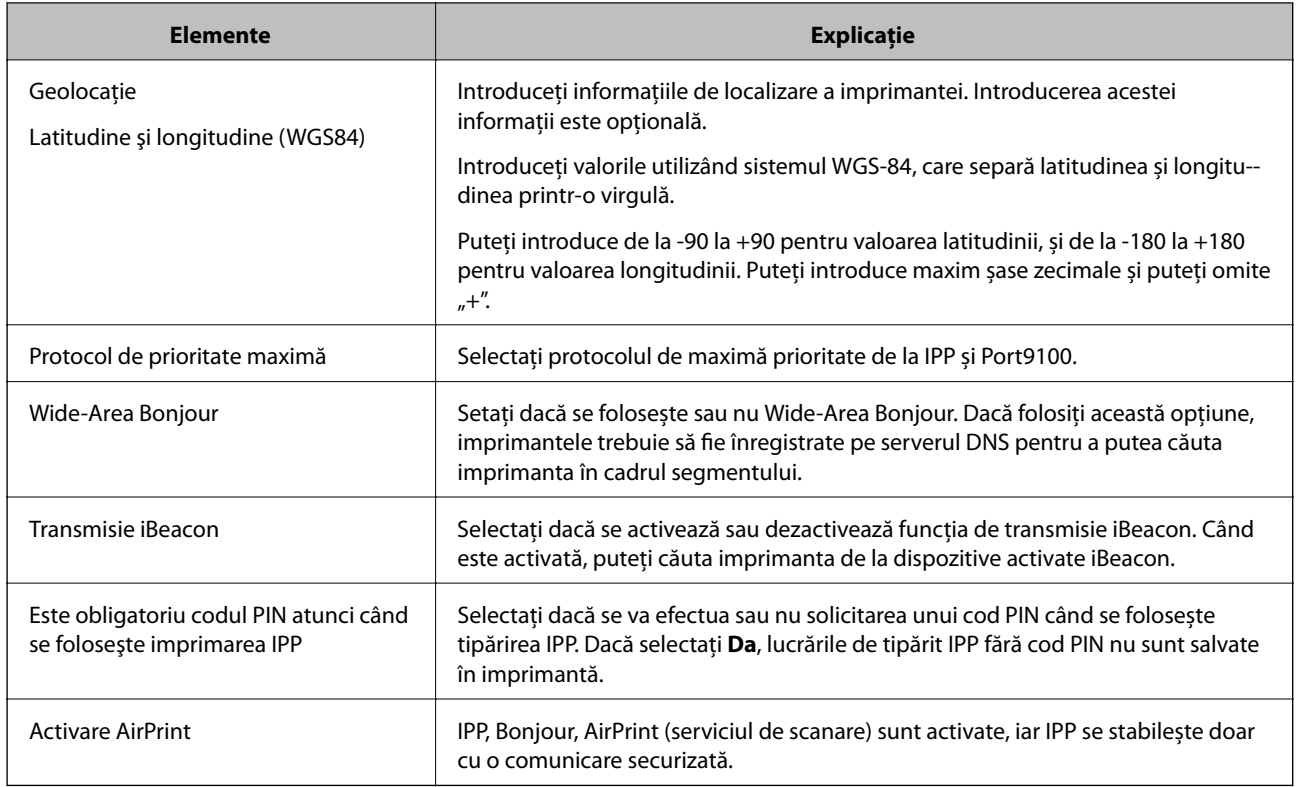

# **Configurarea unui server de poștă electronică**

Configurați acest lucru atunci când doriți să utilizați funcția de scanare folosind e-mailul.

Verificați următoarele înainte de configurare.

- ❏ Imprimanta este conectată la rețeaua care poate accesa serverul de poștă electronică.
- ❏ Informații pentru setarea e-mail-ului pe computerul care utilizează același server de poștă electronică ca imprimanta.

*Notă:*

La utilizarea serverului de poștă electronică pe internet, confirmați informațiile de configurare ale furnizorului sau ale paginii web.

- 1. Accesați Web Config și selectați fila **Reţea** > **Server e-mail** > **De bază**.
- 2. Introduceți o valoare pentru fiecare element.
- 3. Selectați **OK**.

Sunt afișate setările pe care le-ați selectat.

La finalizarea configurării, realizați verificarea conexiunii.

### **Informaţii conexe**

& ["Executarea aplicației Web Config pe un browser web" la pagina 306](#page-305-0)

### <span id="page-359-0"></span>**Elemente de setare server de e-mail**

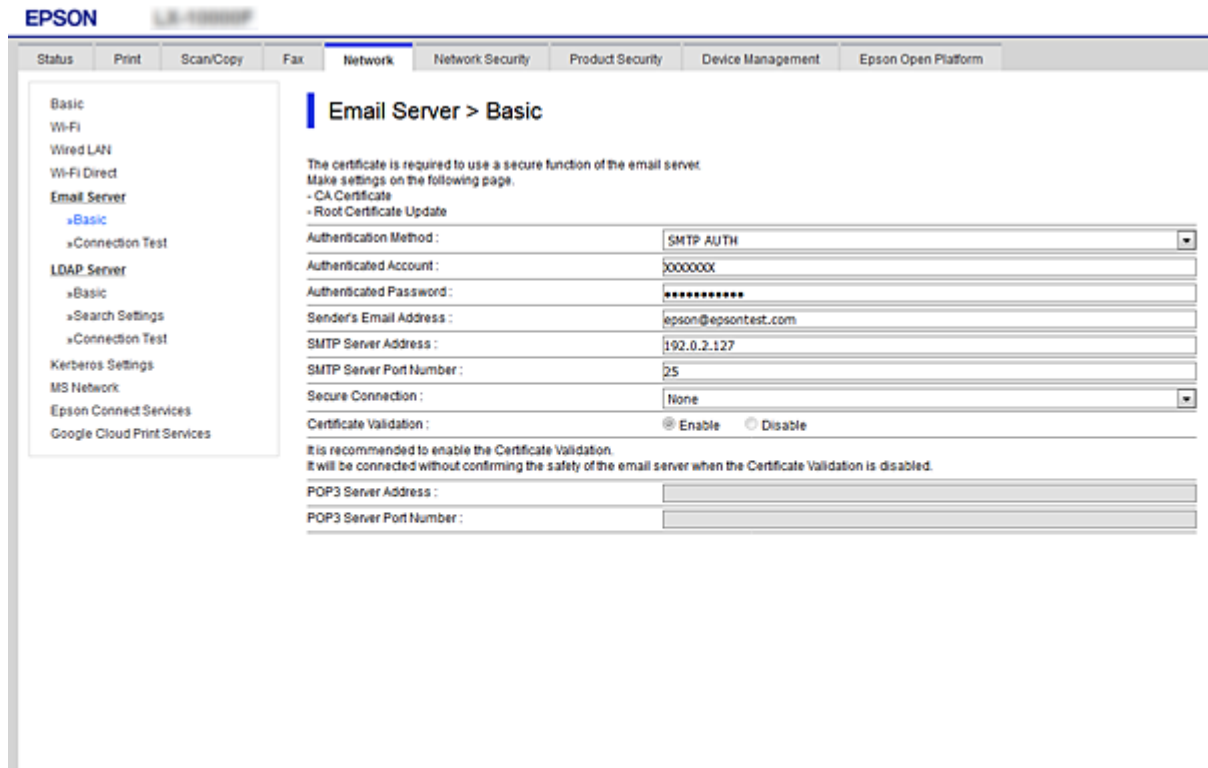

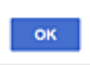

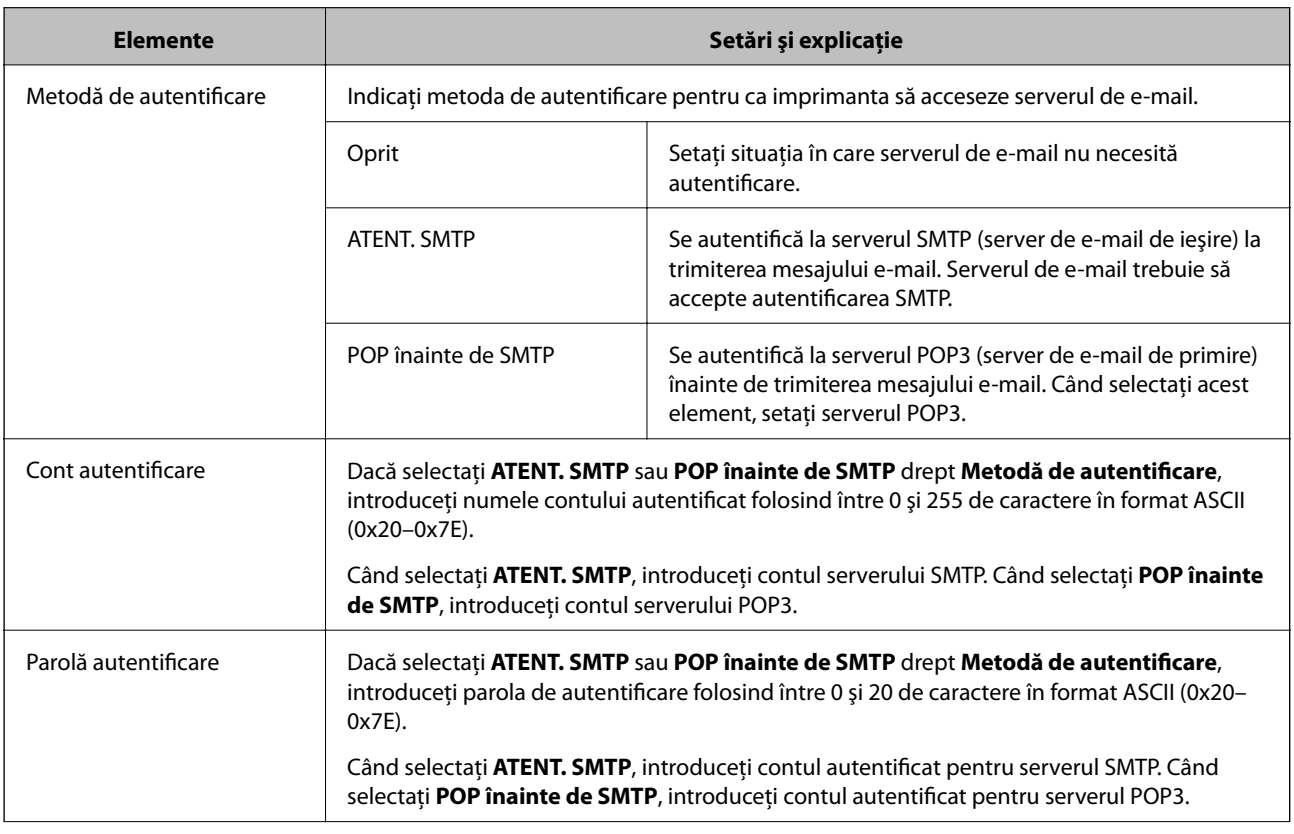
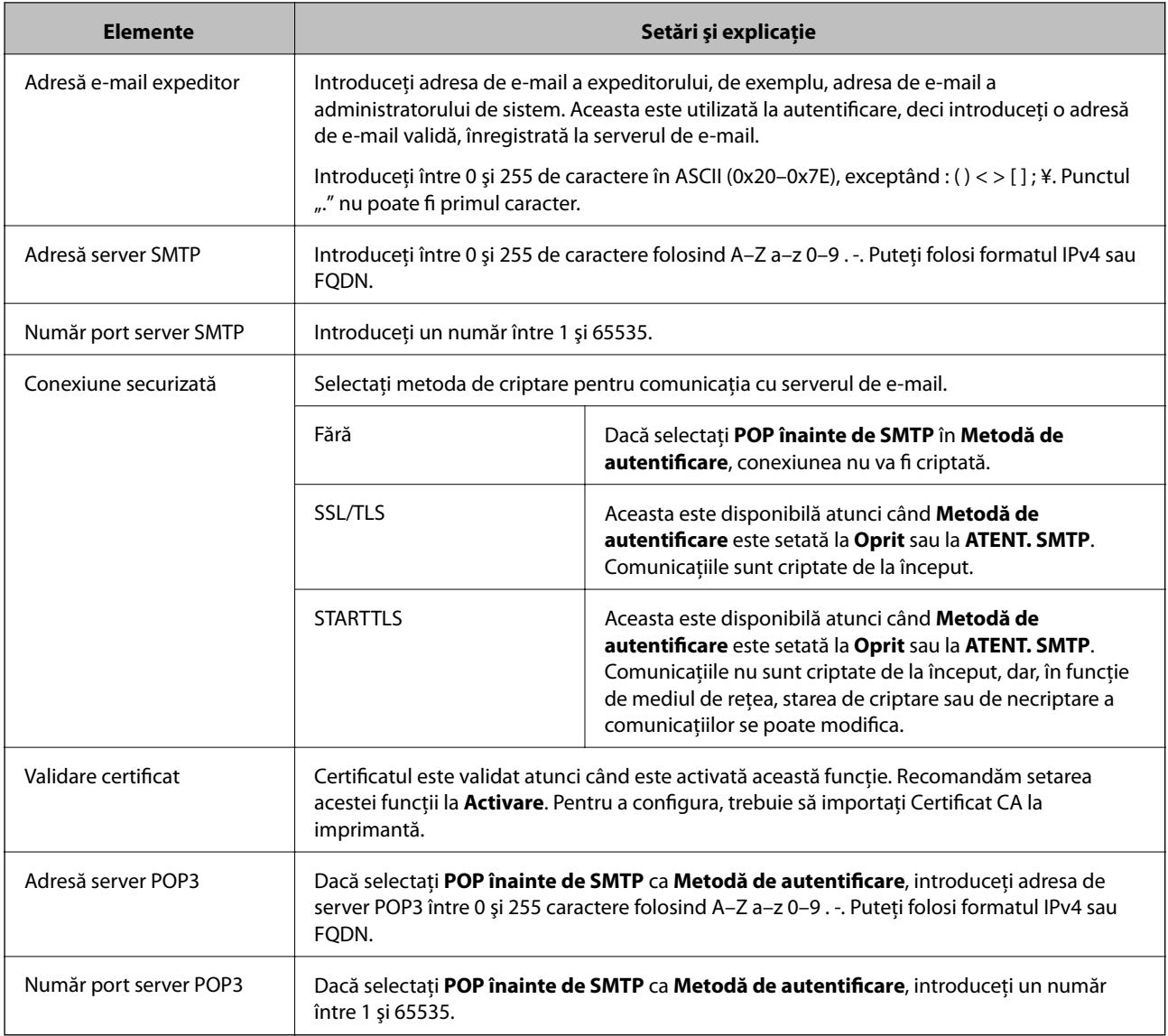

# **Verificarea unei conexiuni de server de e-mail**

Puteţi testa conexiunea cu serverul de e-mail prin efectuarea verificării conexiunii.

- 1. Accesați Web Config și selectați fila **Reţea** > **Server e-mail** > **Test conexiune**.
- 2. Selectaţi **Start**.

Va fi inițiată testarea conexiunii la serverul de e-mail. După test, se afişează raportul de verificare.

*Notă:*

Aveţi posibilitatea de a efectua verificarea conexiunii la serverul de e-mail de la panoul de control al imprimantei. Accesaţi conform procedurii de mai jos.

*Setări* > *Setări generale* > *Setări rețea* > *Complex* > *Server e-mail* > *Verificare conexiune*

## *Referinţe privind testul conexiunii serverului de e-mail*

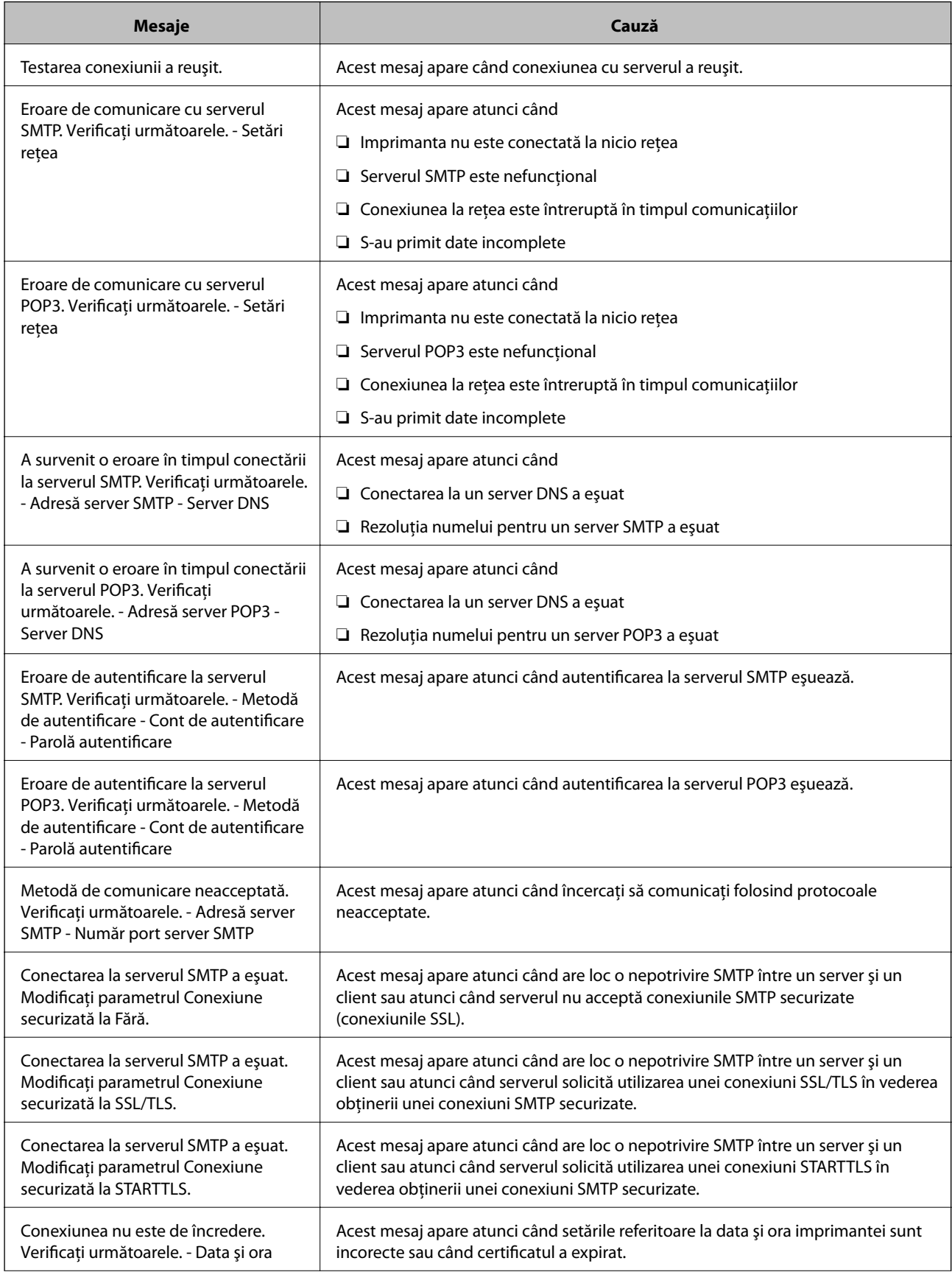

<span id="page-362-0"></span>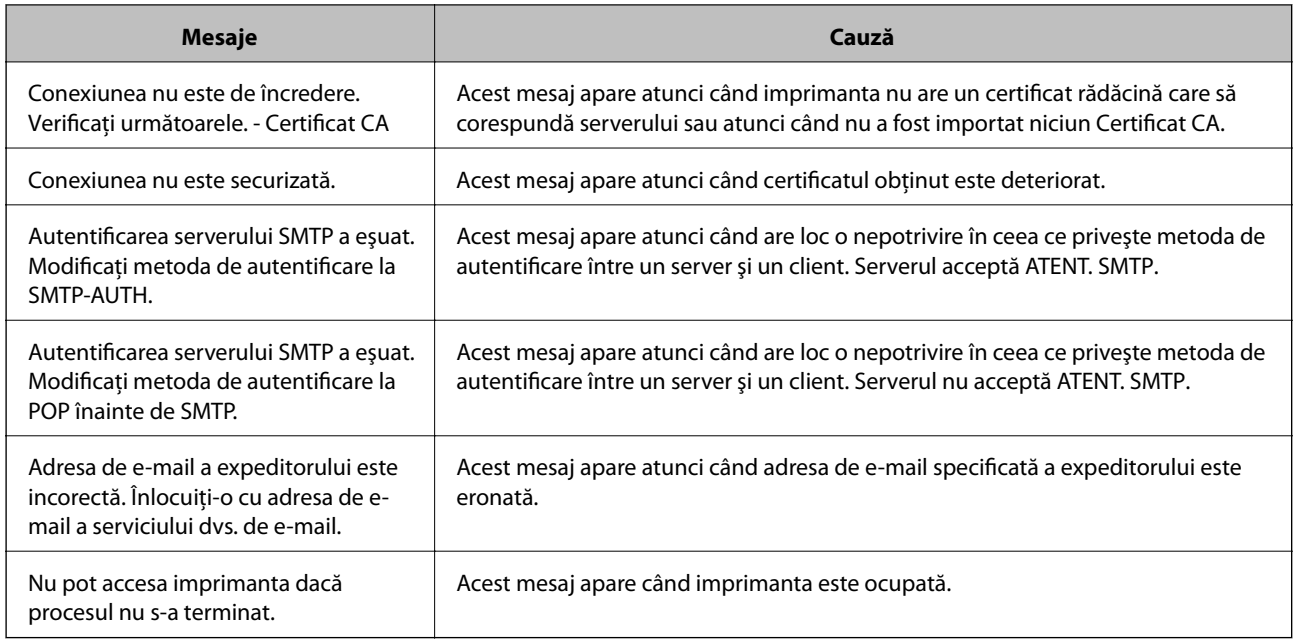

# **Configurarea unui folder partajat în rețea**

Configurați un folder partajat de rețea pentru salvarea unui fișier din imprimantă.

La salvarea unui fișier în folder, imprimanta este conectată cu numele de utilizator al computerului pe care a fost creat folderul.

De asemenea, asigurați configurarea unei rețele MS la crearea folderului partajat în rețea.

# **Crearea folderului partajat**

### *Înainte de crearea folderului partajat*

Înainte de crearea folderului partajat, verificaţi următoarele.

❏ Imprimanta este conectată la reţeaua unde poate accesa computerul pe care se va crea folderul partajat.

❏ Numele computerului unde va fi creat folderul partajat nu conţine un caracter cu mai mulţi octeţi.

## c*Important:*

Când un caracter cu mai mulți octeți este inclus în numele computerului, este posibil ca salvarea fișierului în folderul partajat să nu reuşească.

În acest caz, comutați la un computer al cărui nume nu include caracterul cu mai mulți octeți sau modificați numele computerului.

Când modificaţi numele computerului, confirmaţi cu administratorul în prealabil, deoarece aceasta poate modifica unele setări, precum gestionarea computerului, accesul la resurse etc.

### *Verificarea profilului de reţea*

La computerul unde se va crea folderul partajat, verificaţi dacă partajarea folderelor este disponibilă.

- 1. Conectaţi-vă la computerul unde va fi creat folderul partajat, de către contul de utilizator cu autoritate de administrator.
- 2. Selectați **Panou de control** > **Rețea și Internet** > **Centru rețea și partajare**.
- 3. Faceti clic pe **Setări de partajare avansate**, apoi faceti clic pe **pentru profilul cu (profil curent)** în profilurile de reţea afişate.
- 4. Verificaţi dacă opţiunea **Activare partajare fișiere și imprimante** este selectată în **Partajare fișiere și imprimante**.

Dacă este deja selectată, faceți clic pe **Anulare** și închideți fereastra.

Când modificaţi setările, faceţi clic pe **Salvare modificări** şi închideţi fereastra.

#### **Informaţii conexe**

 $\rightarrow$  "Locația de creare a folderului partajat și un exemplu de securitate" la pagina 364

### *Locaţia de creare a folderului partajat şi un exemplu de securitate*

În funcție de locația unde este creat folderul partajat, securitatea și facilitățile variază.

Pentru operarea folderului partajat de la imprimante sau alte computere, sunt necesare următoarele permisiuni de citire şi modificare pentru folder.

❏ Fila **Partajare** > **Partajare avansată** > **Permisiuni**

Controlează permisiunea de acces din reţea a folderului partajat.

❏ Permisiunea de acces din fila **Securitate**

Controlează permisiunea de acces din reţea şi de acces local a folderului partajat.

Când setați **Toți** la folderul partajat creat pe desktop, ca exemplu de creare a unui folder partajat, se va permite accesul tuturor utilizatorilor care pot accesa computerul.

Cu toate acestea, utilizatorul care nu deţine autoritate nu le poate accesa, deoarece desktopul (folderul) se află sub controlul folderului de utilizator, iar setările de securitate ale folderului se utilizator sunt transmise acestuia. Utilizatorul căruia i se permite accesul în fila **Securitate** (utilizator conectat şi administrator, în acest caz) poate opera folderul.

Consultaţi mai jos modalitatea de creare a locaţiei adecvate.

Acest exemplu este valabil pentru crearea folderului "folder\_scanări".

#### **Informaţii conexe**

- $\rightarrow$  "Exemplu de configurare pentru servere de fișiere" la pagina 364
- $\blacktriangleright$  ["Exemplu de configurare pentru un computer personal" la pagina 371](#page-370-0)

#### **Exemplu de configurare pentru servere de fișiere**

Această explicație este un exemplu de creare a folderului partajat în folderul rădăcină al computerului partajat, precum serverul de fișiere, în condițiile următoare.

Utilizatorii cu drept de control al accesului, cum ar fi persoanele care dispun de același domeniu al unui computer pentru a crea un folder partajat, pot accesa respectivul folder partajat.

Setați această configurație atunci când permiteți oricărui utilizator să citească și să scrie în folderul partajat de pe computer, precum serverul de fișiere și computerul partajat.

- ❏ Locație pentru crearea folderului partajat: Folderul rădăcină al unității
- ❏ Cale folder: C:\folder\_scanări
- ❏ Permisiune de acces prin intermediul rețelei (Partajare permisiuni): Toți
- ❏ Permisiune de acces la sistemul de fișiere (Securitate): Utilizatori autentificați
- 1. Conectați-vă la computerul unde va fi creat folderul partajat, de către contul de utilizator cu autoritate de administrator.
- 2. Porniți Explorer.
- 3. Creați folderul în rădăcina unității și denumiți-l "folder\_scanări".

Pentru numele folderului, introduceți între 1 și 12 caractere alfanumerice. Dacă se depășește limita de caractere a numelui folderului, este posibil să nu îl puteți accesa normal, în funcție de diferențele dintre medii.

4. Faceți clic dreapta pe folder și selectați **Proprietăți**.

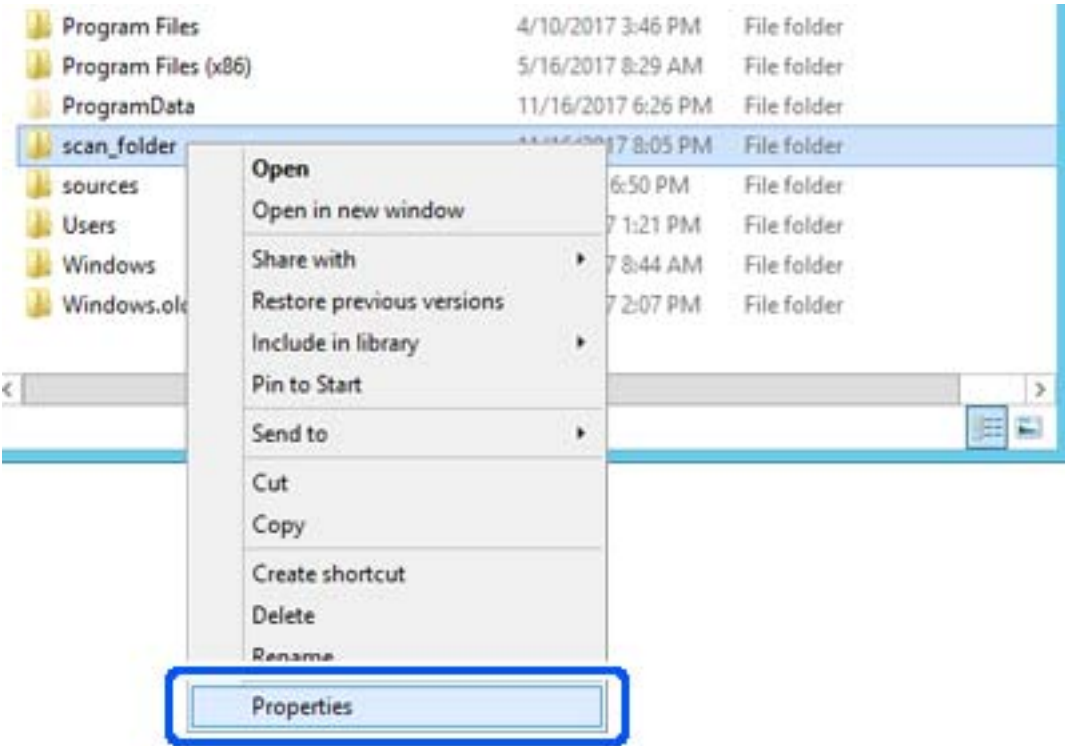

5. Faceți clic pe **Partajare complexă** în fila **Partajare**.

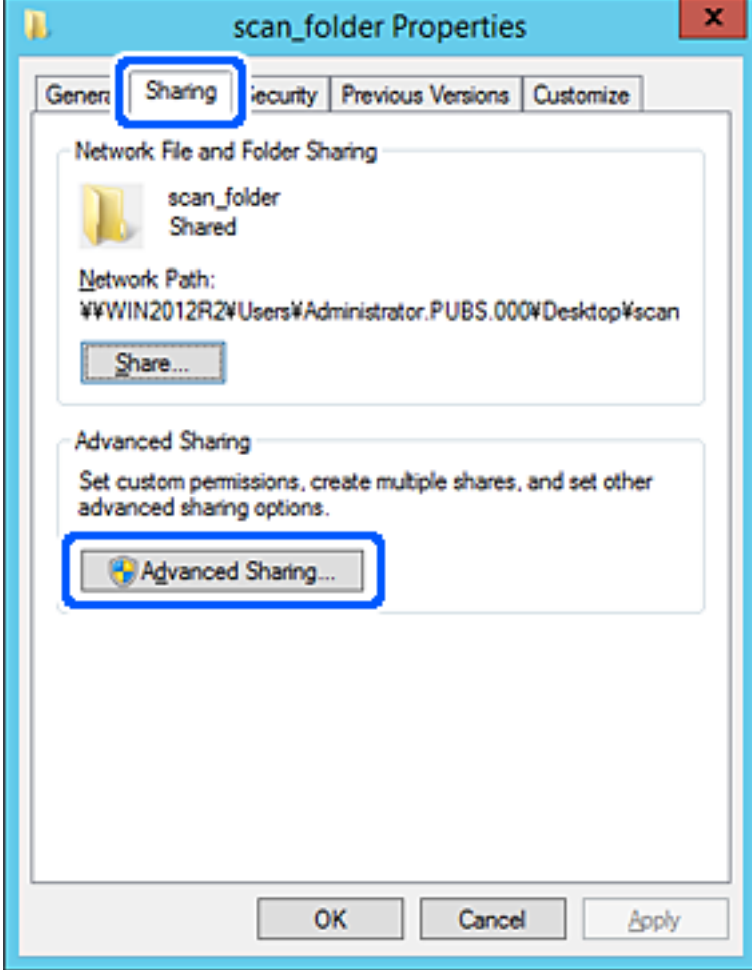

6. Selectați **Partajați acest folder**, apoi faceți clic pe **Permisiuni**.

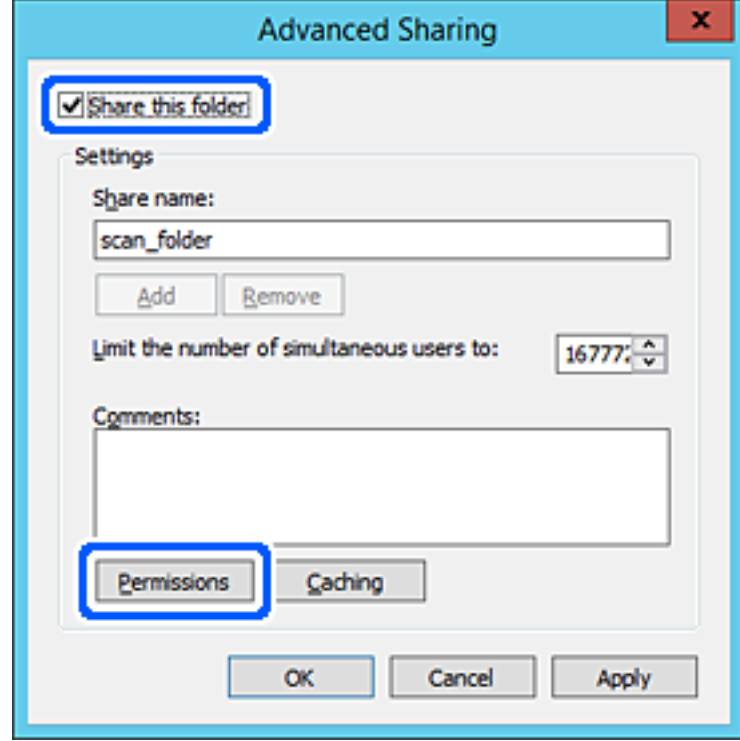

7. Selectați grupul **Toți** din **Nume de grup sau de utilizator**, selectați **Se permite** la **Modificare** și faceți clic pe **OK**.

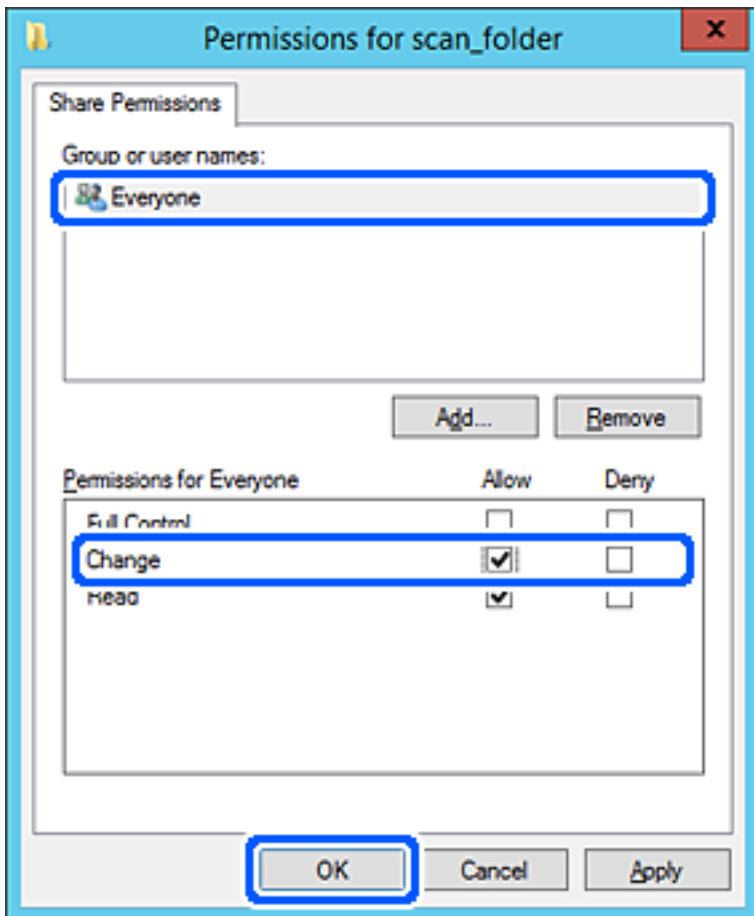

8. Faceți clic pe **OK**.

9. Selectați fila **Securitate**, apoi selectați **Utilizatori autentificați** din **Nume grup sau utilizator**.

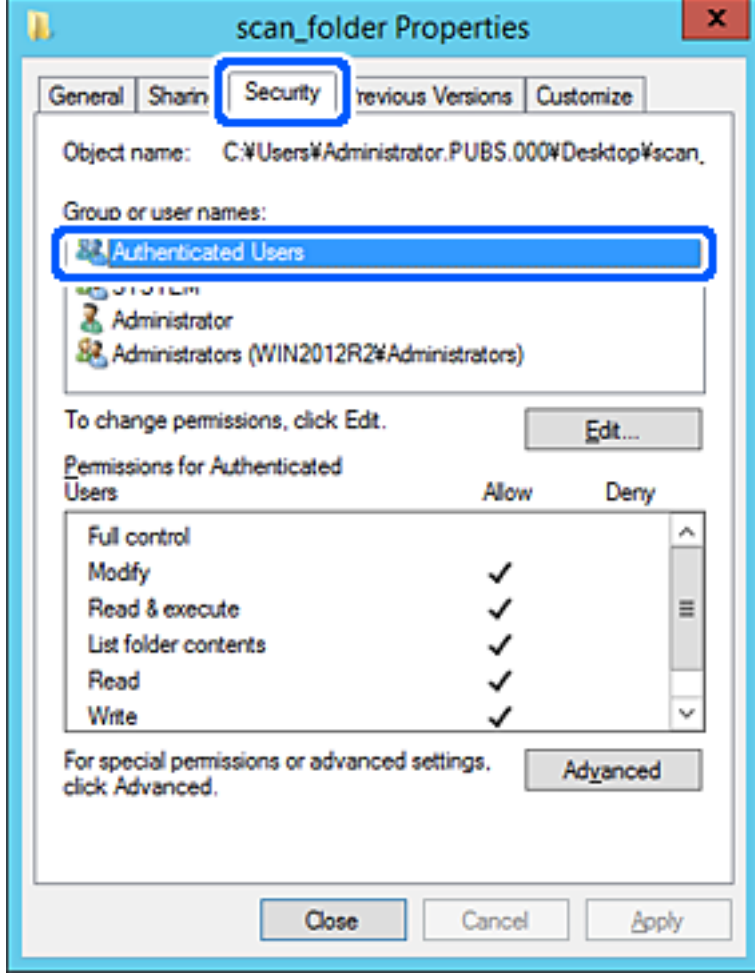

"Utilizatori autentificați" este grupul special care îi include pe toți utilizatorii care se pot conecta la domeniu sau la computer. Acest grup este afișat numai atunci când folderul este creat imediat sub folderul rădăcină.

Dacă nu este afișat, îl puteți adăuga făcând clic pe **Editare**. Pentru mai multe detalii, consultați Informații conexe.

10. Verificați dacă opțiunea **Se permite** pentru **Modificare** este selectată în **Permisiuni pentru utilizatori autentificați**.

Dacă nu este selectată, selectați **Utilizatori autentificați**, faceți clic pe **Editare**, selectați **Se permite** pentru **Modificare** în **Permisiuni pentru utilizatori autentificați**, apoi faceți clic pe **OK**.

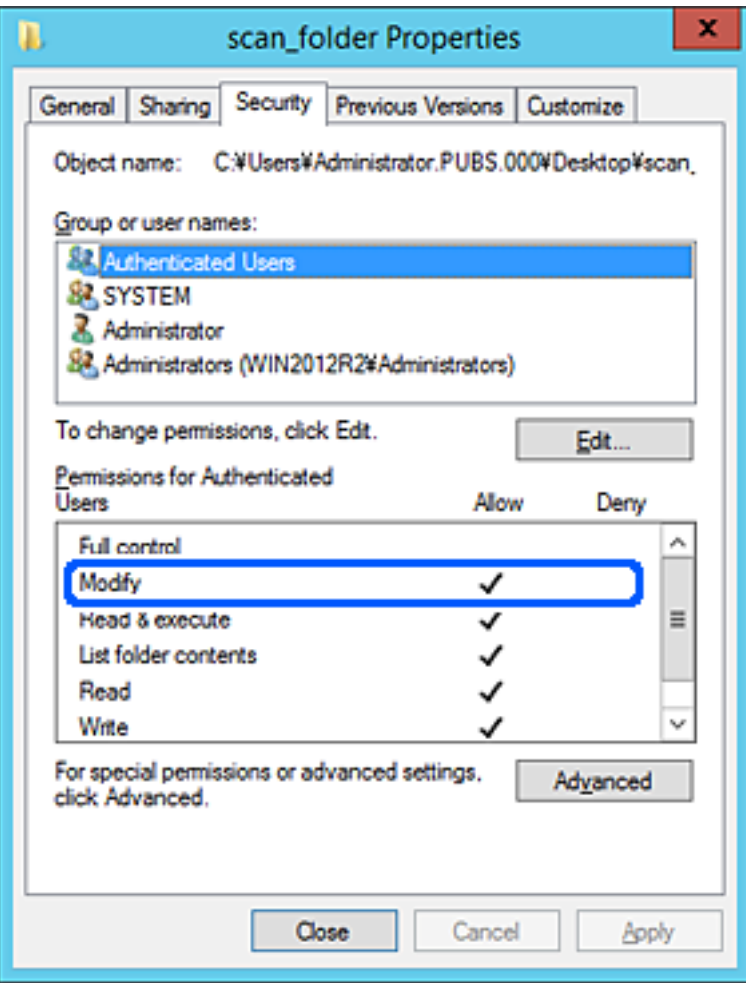

### <span id="page-370-0"></span>11. Selectați fila **Partajare**.

Este afișată calea de rețea a folderului partajat. Aceasta este utilizată la înregistrarea în contactele imprimantei. Vă rugăm să o notați.

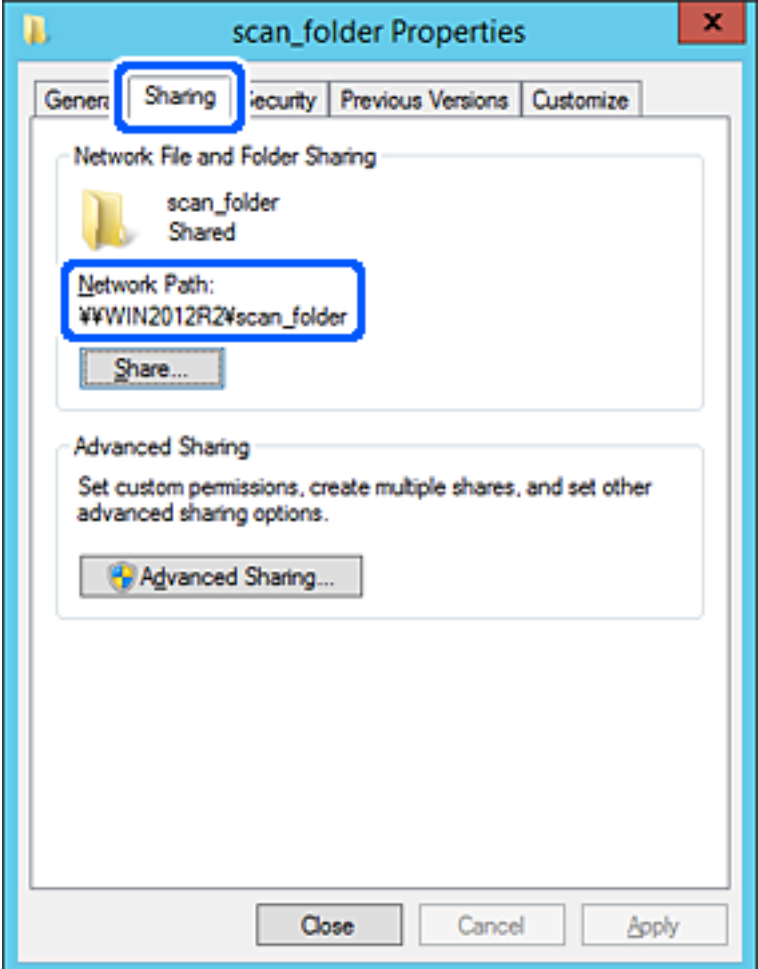

12. Faceți clic pe **OK** sau pe **Închidere** pentru a închide ecranul.

Verificați dacă fișierul permite scrierea sau citirea în folderul partajat de la computerele din același domeniu.

#### **Informaţii conexe**

& ["Adăugarea unui grup sau utilizator care permite accesul" la pagina 377](#page-376-0)

#### **Exemplu de configurare pentru un computer personal**

Această explicație este un exemplu de creare a folderului partajat pe desktopul utilizatorului care se conectează curent la computer.

Utilizatorul care se conectează la computer şi care deţine autoritate de administrator poate accesa folderul desktop şi folderul document care se află sub folderul Utilizator.

Setați această configurație atunci când NU doriți să permiteți unui alt utilizator să citească și să scrie în folderul partajat de la un computer personal.

- ❏ Locaţie pentru crearea folderului partajat: Desktop
- ❏ Cale folder: C:\Users\xxxx\Desktop\folder\_scanări
- ❏ Permisiune de acces prin intermediul rețelei (Permisiuni partajare): Oricine
- ❏ Permisiune de acces la sistemul de fişiere (Securitate): Nu adăugaţi sau adăugaţi nume de utilizator/grup pentru a permite accesul
- 1. Conectați-vă la computerul unde va fi creat folderul partajat, de către contul de utilizator cu autoritate de administrator.
- 2. Porniți Explorer.
- 3. Creați folderul pe desktop și denumiți-l "folder\_scanări".

Pentru numele folderului, introduceţi între 1 şi 12 caractere alfanumerice. Dacă se depășește limita de caractere a numelui folderului, este posibil să nu îl puteți accesa normal, în funcție de diferențele dintre medii.

4. Faceți clic dreapta pe folder și selectați **Proprietăți**.

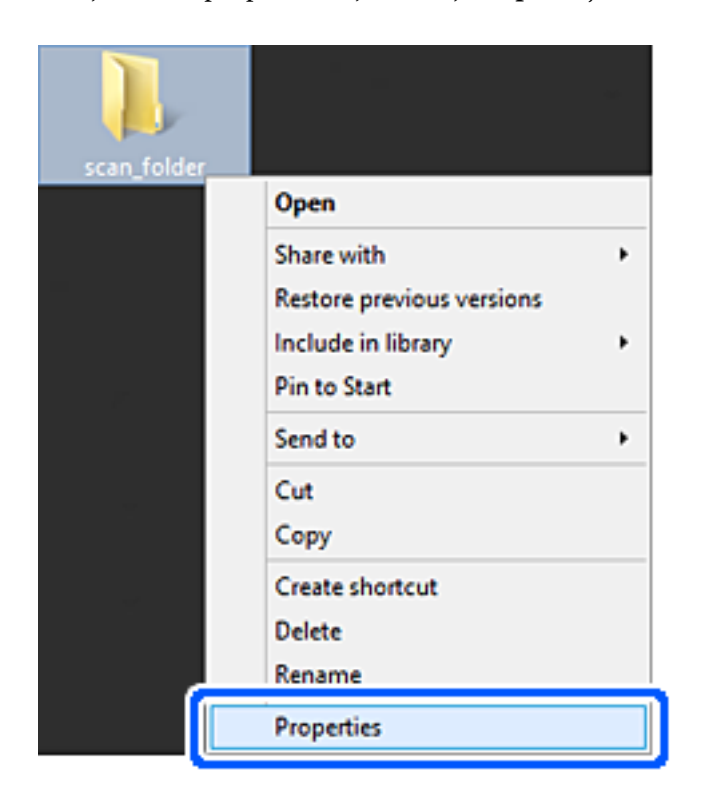

5. Faceți clic pe **Partajare complexă** în fila **Partajare**.

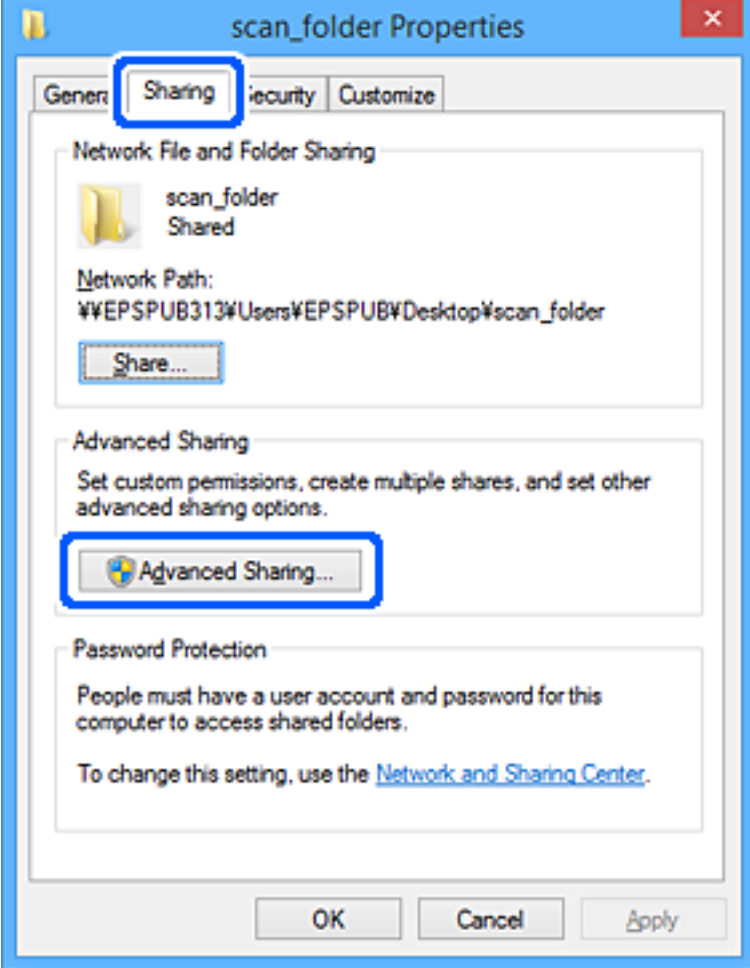

6. Selectați **Partajați acest folder**, apoi faceți clic pe **Permisiuni**.

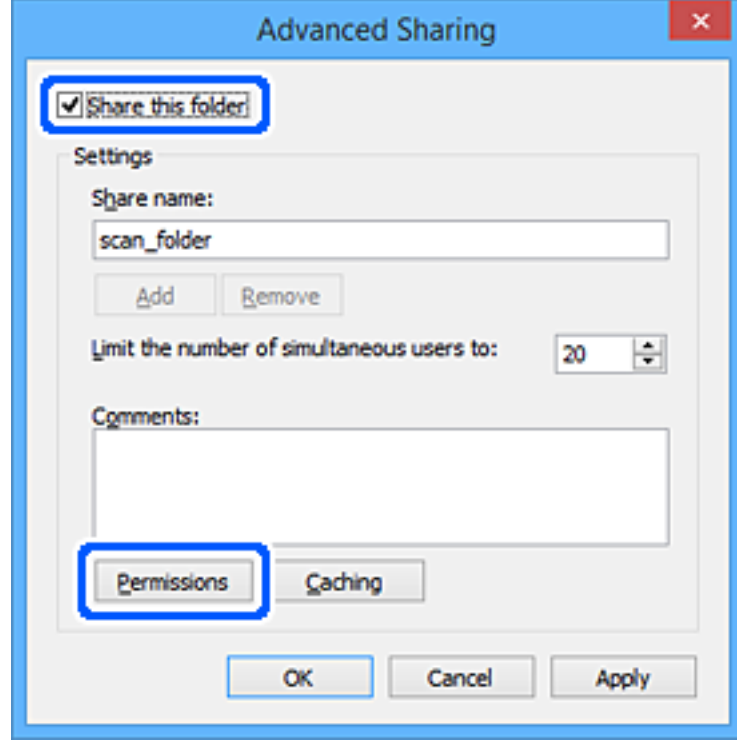

7. Selectați grupul **Toți** din **Nume de grup sau de utilizator**, selectați **Se permite** la **Modificare** și faceți clic pe **OK**.

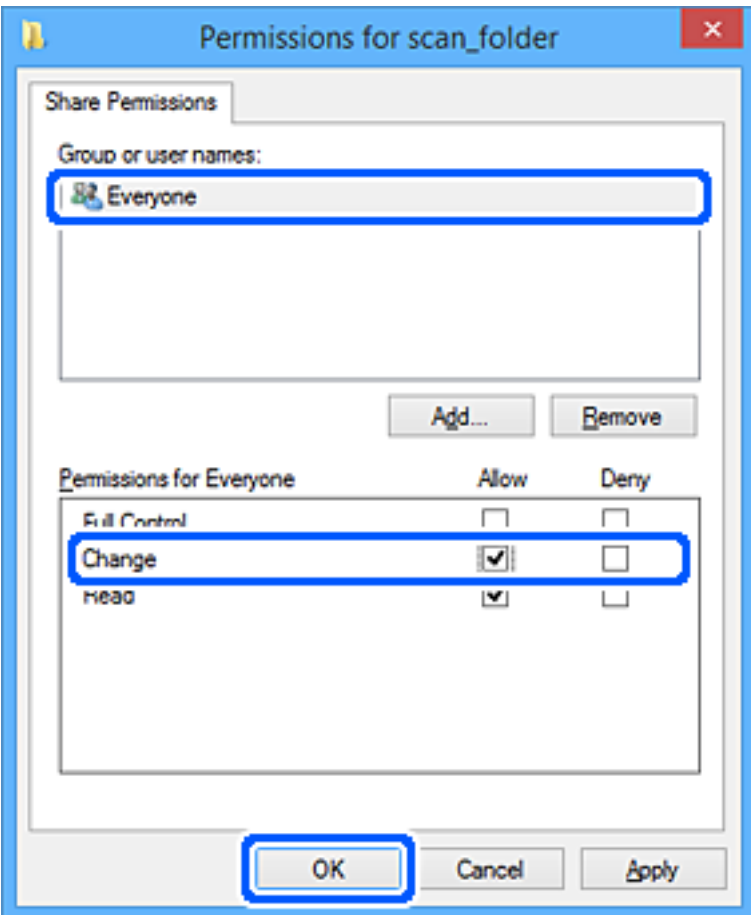

- 8. Faceţi clic pe **OK**.
- 9. Selectaţi fila **Securitate**.
- 10. Bifaţi grupul sau utilizatorul din **Nume de grup sau de utilizator**.

Grupul sau utilizatorul afişat aici poate accesa folderul partajat.

În acest caz, utilizatorul care se conectează la acest computer şi administratorul pot accesa folderul partajat.

Adăugaţi permisiunea de acces, dacă este necesar. O puteţi adăuga făcând clic pe **Editare**. Pentru mai multe detalii, consultați Informații conexe.

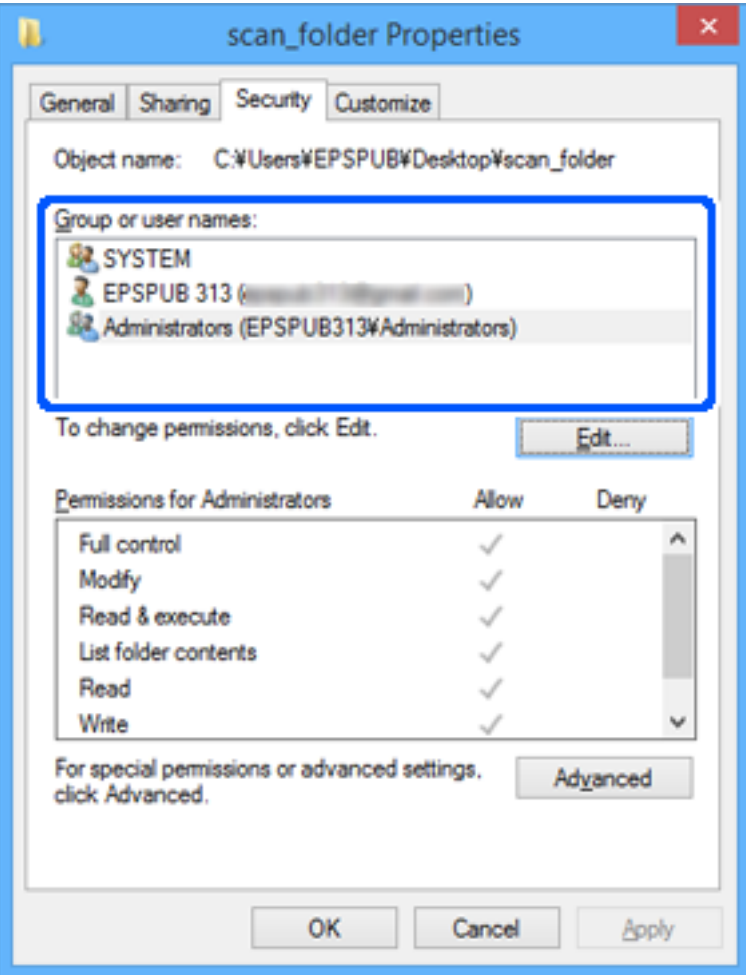

## <span id="page-376-0"></span>11. Selectați fila **Partajare**.

Este afișată calea de rețea a folderului partajat. Aceasta este utilizată la înregistrarea la contactul imprimantei. Vă rugăm să o notați.

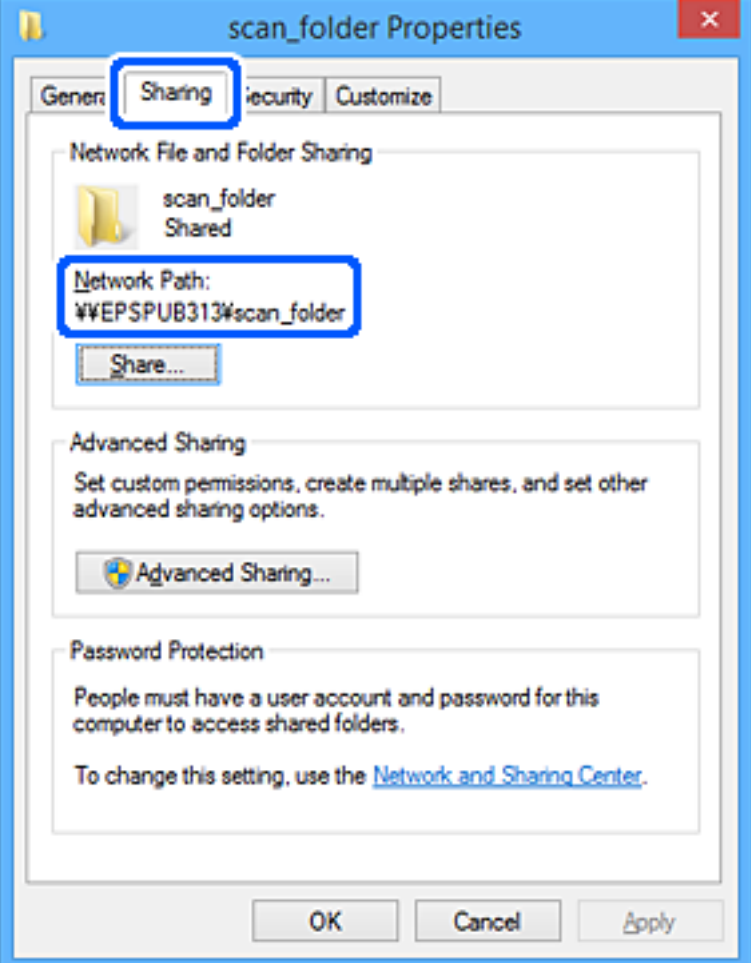

12. Faceţi clic pe **OK** sau pe **Închidere** pentru a închide ecranul.

Verificaţi dacă fişierul permite scrierea sau citirea în folderul partajat de la computerele utilizatorilor sau ale grupurilor cu permisiune de acces.

### **Informaţii conexe**

 $\rightarrow$   $_{\text{A}}$ Adăugarea unui grup sau utilizator care permite accesul" la pagina 377

## *Adăugarea unui grup sau utilizator care permite accesul*

Puteţi adăuga grupul sau utilizatorul care permite accesul.

- 1. Faceţi clic dreapta pe folder şi selectați **Proprietăți**.
- 2. Selectaţi fila **Securitate**.

3. Faceți clic pe **Editare**.

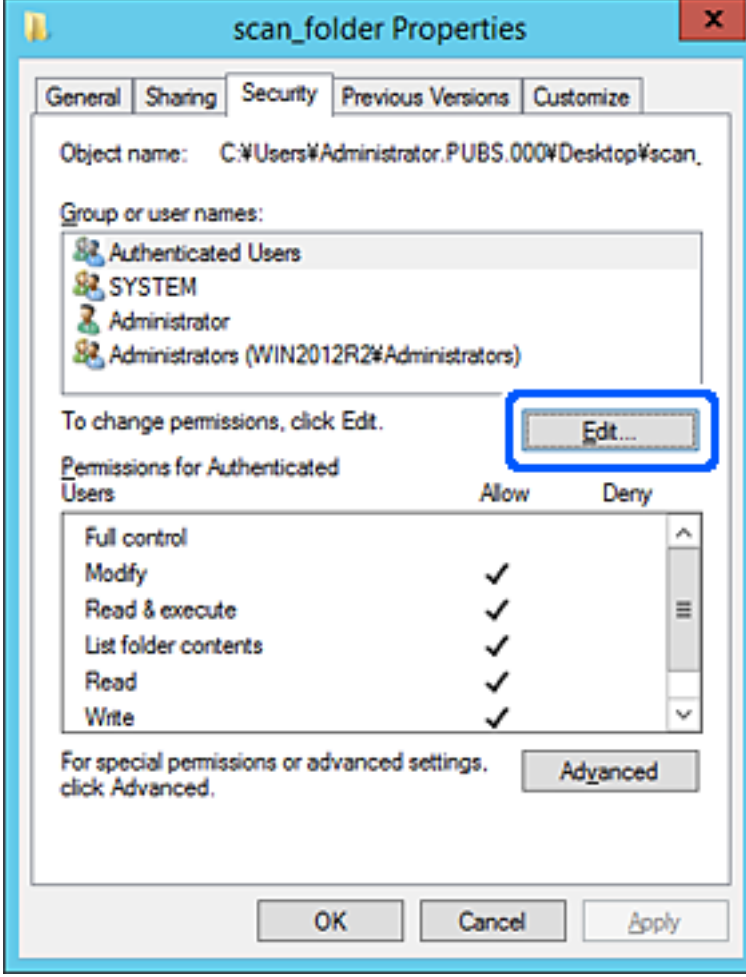

4. Faceți clic pe **Adăugare** sub **Nume utilizator sau grup**.

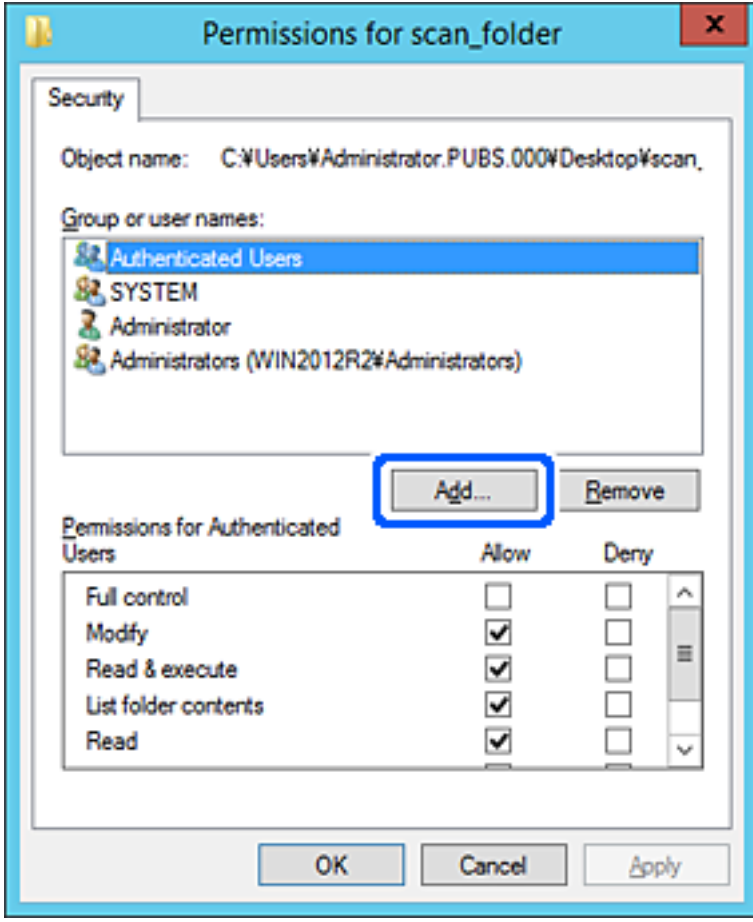

5. Introduceţi numele de grup sau de utilizator căruia doriţi să îi permiteţi accesul, apoi faceţi clic pe **Verificare nume**.

La nume este adăugată o linie de subliniere.

*Notă:*

Dacă nu cunoaşteţi numele complet al grupului sau al utilizatorului, introduceţi o parte a numelui, apoi faceţi clic pe *Verificare nume*. Sunt enumerate numele de grupuri sau de utilizatori care corespund unei părţi a numelui, iar apoi puteţi selecta numele complet din listă.

Dacă se potriveşte un singur nume, numele complet cu linia de subliniere este afişat în *Introducere nume obiect de selectat*.

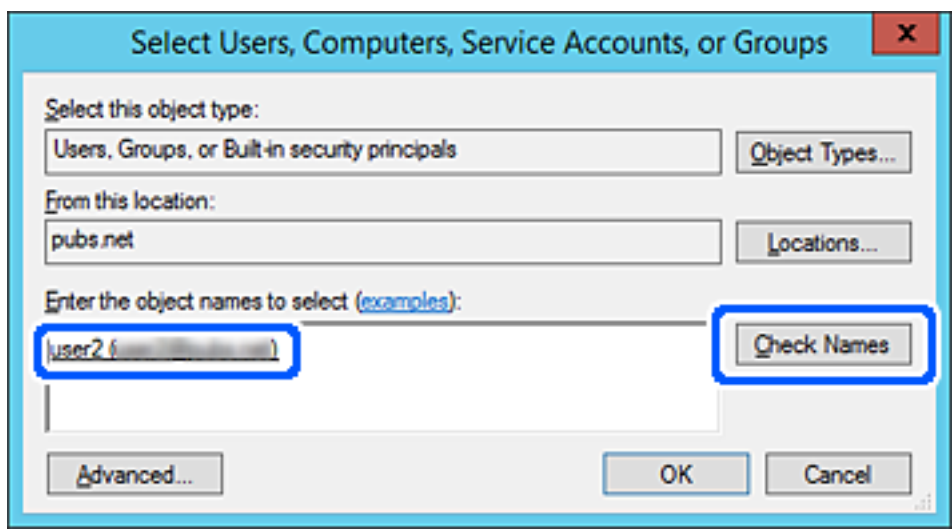

6. Executaţi clic pe **OK**.

7. În ecranul Permisiuni, selectați numele de utilizator introdus în **Nume utilizator sau grup**, selectaţi permisiunea de acces la **Modificare** și faceți clic pe **OK**.

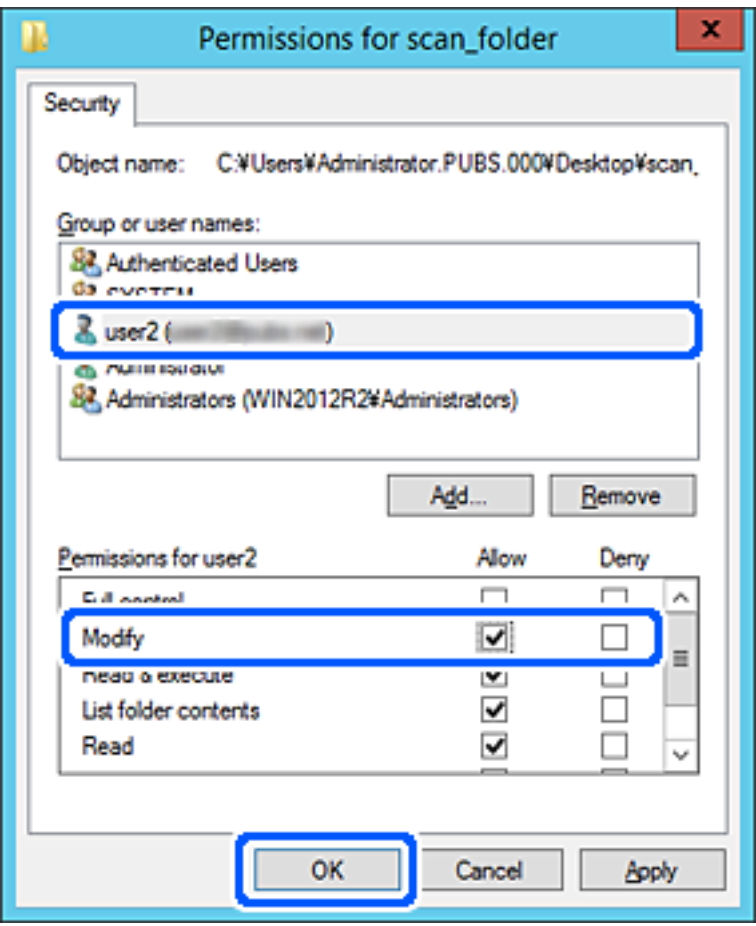

8. Faceţi clic pe **OK** sau pe **Închidere** pentru a închide ecranul.

Verificaţi dacă fişierul permite scrierea sau citirea în folderul partajat de la computerele utilizatorilor sau ale grupurilor cu permisiune de acces.

# **Utilizarea partajării de fișiere printr-o rețea Microsoft**

La activare, sunt posibile următoarele.

- ❏ Partajează stocarea USB prin rețeaua care este conectată la imprimantă.
- ❏ Redirecționează rezultatul scanării sau primirii faxului către folder-ul partajat de pe computer.
- 1. Accesați Web Config și selectați fila **Reţea** > **Reţea MS**.
- 2. Selectați **Utilizare partajare de reţea Microsoft**.
- 3. Setați fiecare element.
- 4. Faceți clic pe **Înainte**.
- 5. Confirmați setările și apoi faceți clic pe **OK**.

<span id="page-381-0"></span>6. Introduceți următoarele în programul explorer al computerului și apăsați tasta Enter.

Verificați dacă există un folder de rețea și dacă îl puteți accesa.

\\Adresa IP a imprimantei

Exemplu: \\192.0.2.111

### **Informaţii conexe**

& ["Executarea aplicației Web Config pe un browser web" la pagina 306](#page-305-0)

## *Elemente de setare a rețelei MS*

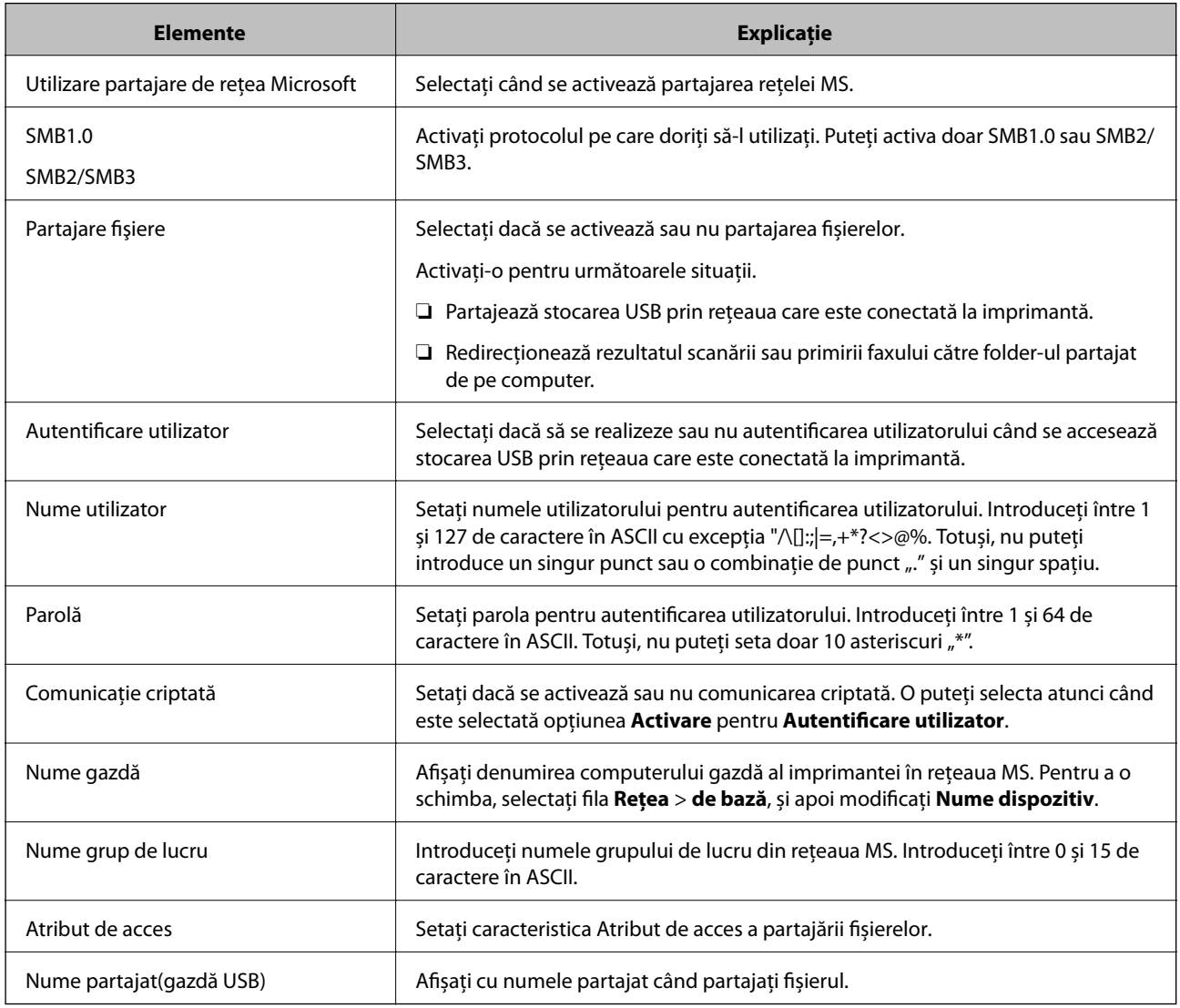

# **Disponibilitatea contactelor**

Înregistrarea destinațiilor în lista de contacte a imprimantei permite introducerea cu ușurință a destinației la scanare sau la trimiterea faxurilor.

De asemenea, puteți utiliza serverul LDAP (căutare LDAP) pentru a introduce destinația.

*Notă:*

❏ Puteți comuta între lista de contacte a imprimantei și LDAP utilizând panoul de comandă al imprimantei.

❏ Puteți înregistra următoarele tipuri de destinații în lista de contacte. Puteți înregistra până la 200 de intrări în total.

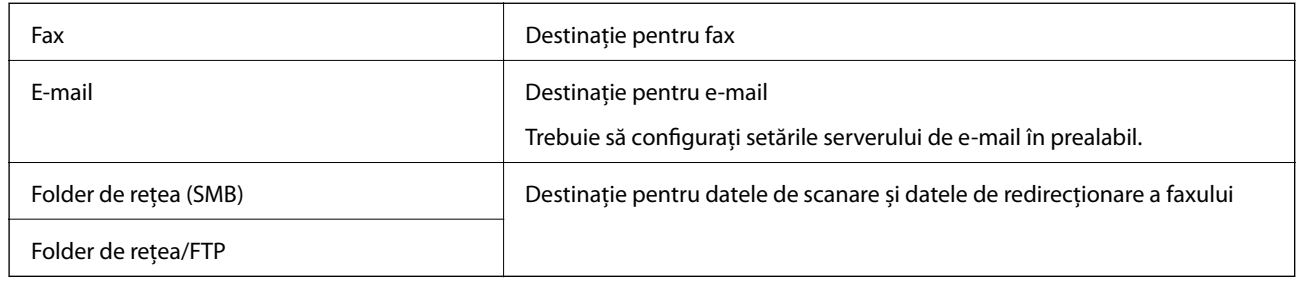

# **Comparare configurare contacte**

Există trei instrumente pentru configurarea contactelor imprimantei: Web Config, Epson Device Admin și panoul de control al imprimantei. Diferențele dintre aceste trei instrumente sunt enumerate în tabelul de mai jos.

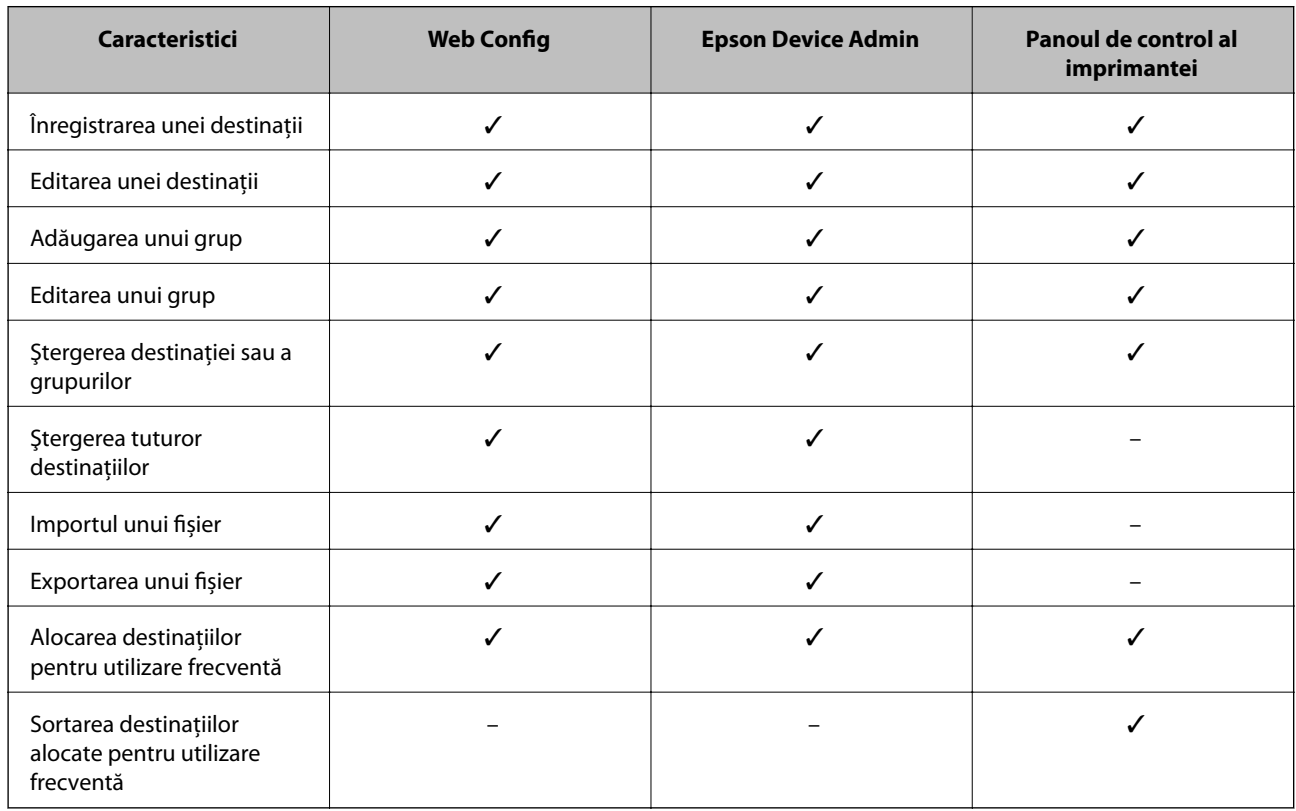

#### *Notă:*

De asemenea, puteți configura destinația faxului folosind FAX Utility.

# **Înregistrarea unei destinații în Contacte utilizând Web Config**

#### *Notă:*

Puteți înregistra, de asemenea, contactele la panoul de comandă al imprimantei.

1. Accesați Web Config și selectați fila **Scanare/Copiere** sau **Fax** > **Persoane de contact**.

- 2. Selectați numărul pe care doriți să-l înregistrați și apoi faceți clic pe **Editare**.
- 3. Introduceți **Nume** și **Termen index**.
- 4. Selectați tipul de destinație ca opțiune **Tip**.

#### *Notă:*

Nu puteți modifica opțiunea *Tip* după finalizarea înregistrării. Dacă doriți să modificați tipul, ștergeți destinația și apoi înregistrați-vă din nou.

5. Introduceți o valoare pentru fiecare element, apoi faceți clic pe **Aplicare**.

### **Informaţii conexe**

 $\blacklozenge$  ["Executarea aplicației Web Config pe un browser web" la pagina 306](#page-305-0)

### *Setarea elementelor destinației*

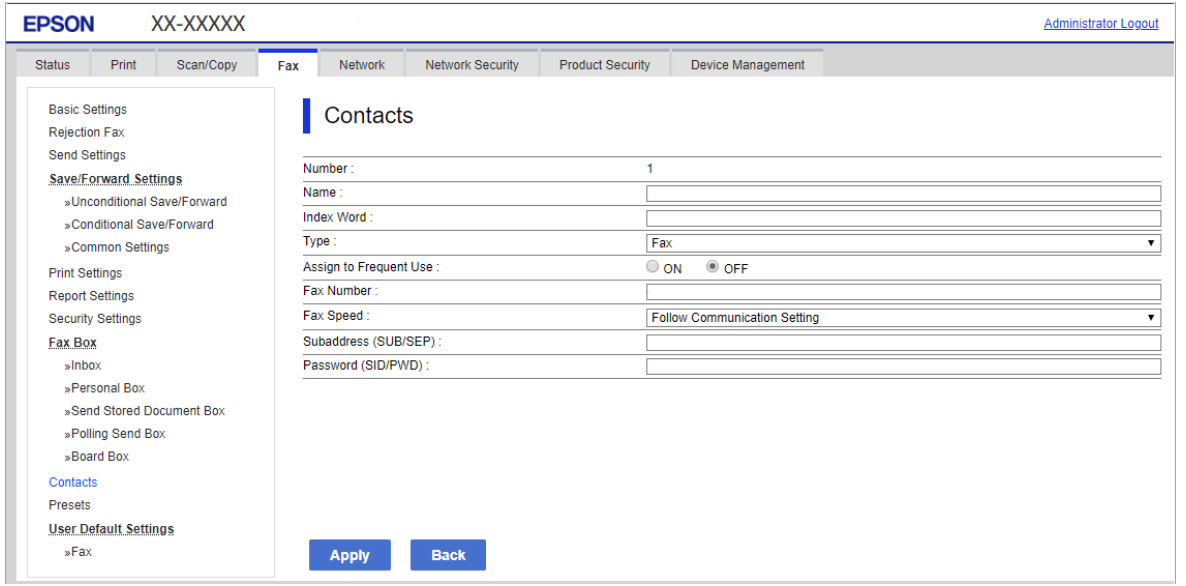

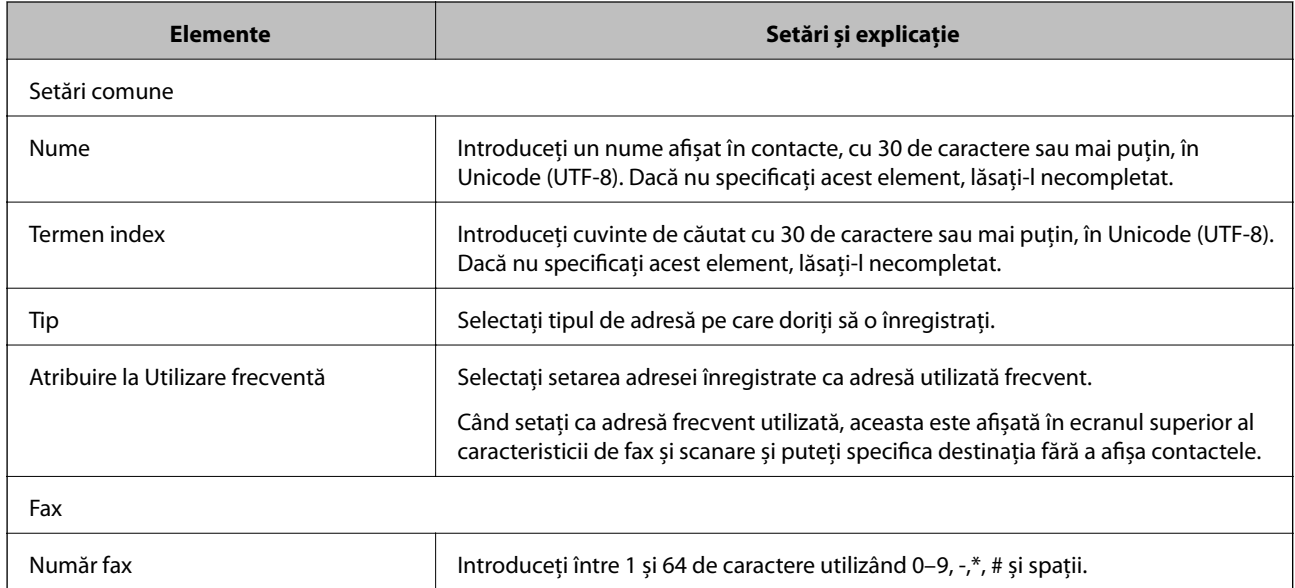

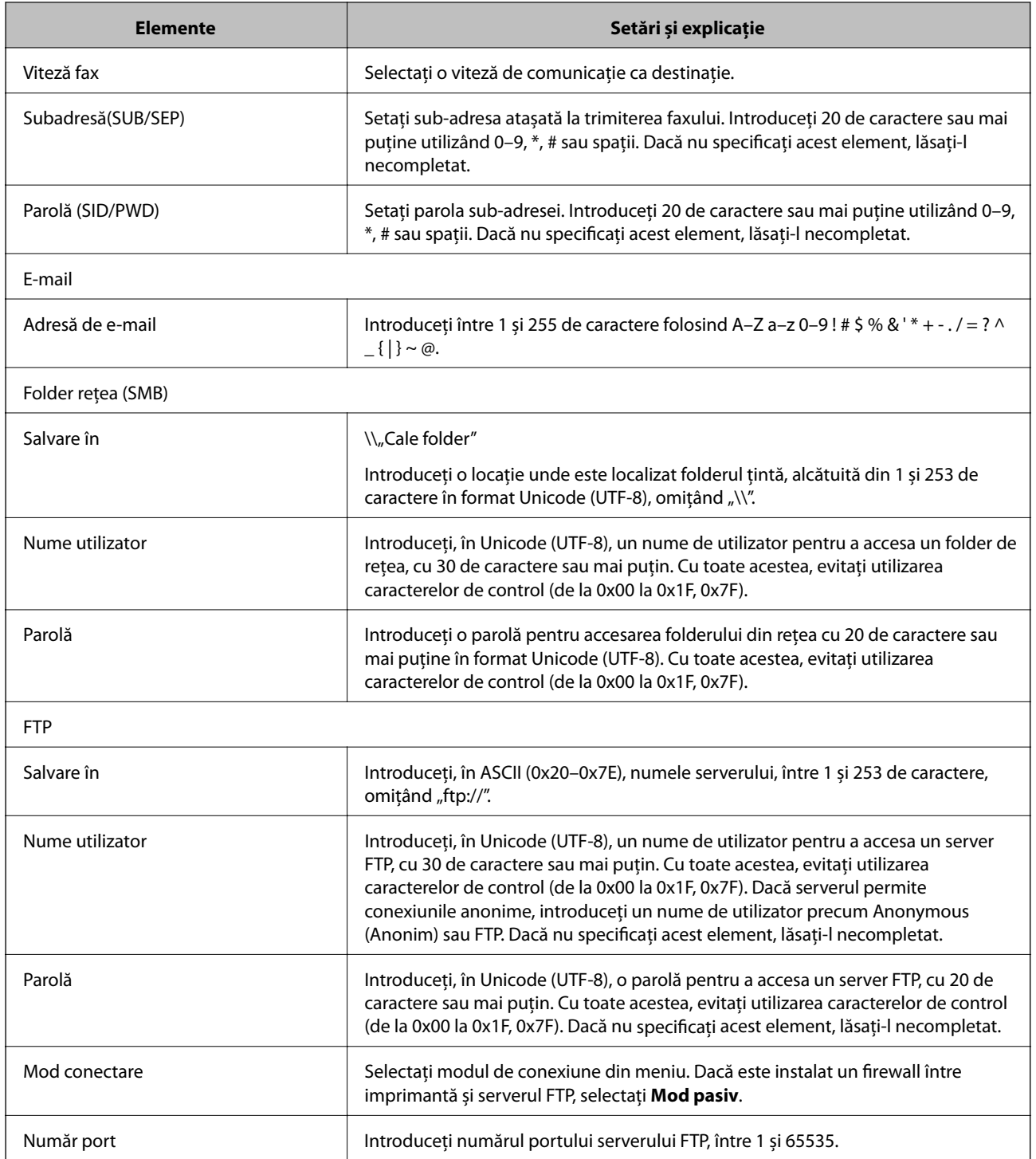

# **Înregistrarea destinațiilor ca grup folosind Web Config**

Dacă tipul de destinație este setat la **Fax** sau **E-mail**, puteți înregistra destinațiile ca un grup.

- 1. Accesați Web Config și selectați fila **Scanare/Copiere** sau **Fax** > **Persoane de contact**.
- 2. Selectați numărul pe care doriți să-l înregistrați și apoi faceți clic pe **Editare**.
- 3. Selectați un grup din **Tip**.

4. Faceți clic pe **Selectare** pentru **Contact(e) pt Grup**.

Sunt afișate destinațiile disponibile.

5. Selectați destinația pe care doriți să o înregistrați în grup și apoi faceți clic pe **Selectare**.

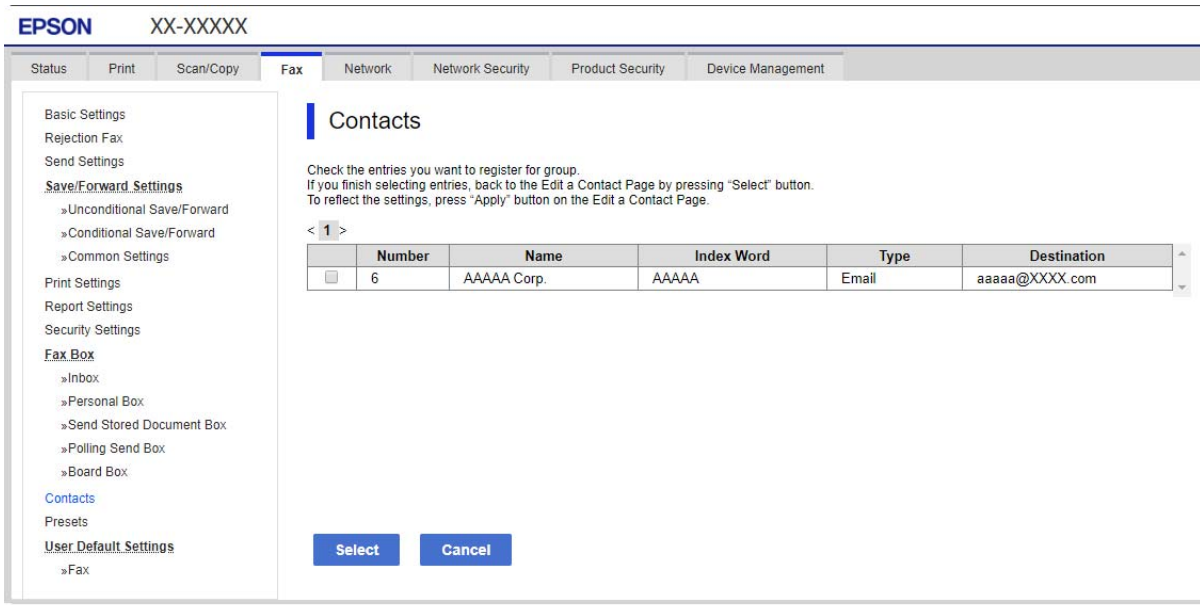

- 6. Introduceți un **Nume** și **Termen index**.
- 7. Selectați dacă atribuiți sau nu grupul înregistrat la grupul frecvent utilizat.

#### *Notă:*

Destinațiile pot fi înregistrate pe mai multe grupuri.

8. Faceți clic pe **Aplicare**.

### **Informaţii conexe**

& ["Executarea aplicației Web Config pe un browser web" la pagina 306](#page-305-0)

# **Înregistrarea contactelor utilizate frecvent**

Când înregistraţi contactele utilizate frecvent, contactele sunt afişate în partea de sus a ecranului, unde specificaţi adresa.

- 1. Selectaţi **Setări** pe ecranul de pornire.
- 2. Selectaţi **Administrator Contacte**, apoi selectaţi **Frecvent**.
- 3. Selectaţi tipul de contact pe care doriţi să îl înregistraţi.
- 4. Selectaţi **Editare**.
	- *Notă:* Pentru a edita ordinea contactelor, selectati **Sortare**.

5. Selectaţi contactele utilizate frecvent pe care doriţi să le înregistraţi, apoi selectaţi **OK**.

*Notă:*

- ❏ Pentru a anula selectarea unui contact, atingeţi-l din nou.
- ❏ Puteţi căuta adresele în lista de contacte. Introduceţi cuvântul cheie de căutare în caseta din partea de sus a ecranului.
- 6. Selectaţi **Închidere**.

# **Copierea de rezervă şi importul contactelor**

Utilizând Web Config sau alte instrumente, puteţi efectua copierea de rezervă şi importul contactelor.

Pentru Web Config, puteţi efectua copierea de rezervă a contactelor prin exportarea setărilor de imprimantă care includ contacte. Fişierul exportat nu poate fi editat, deoarece este exportat ca fişier binar.

Când importaţi setările imprimantei la imprimantă, contactele sunt suprascrise.

Pentru Epson Device Admin, numai contactele pot fi exportate din ecranul de proprietăţi al dispozitivului. De asemenea, dacă nu exportaţi elementele de securitate, puteţi edita contactele exportate şi le puteţi importa, deoarece acestea pot fi salvate ca fişier SYLK sau CSV.

## *Importarea contactelor cu Web Config*

Dacă aveți o imprimantă care vă permite să realizați o copie de rezervă a contactelor și este compatibilă cu imprimanta, puteți înregistra contactele cu ușurință prin importarea fișierului de rezervă.

#### *Notă:*

Pentru instrucțiuni privind modul de realizare a copiilor de rezervă pentru contactele imprimantei, vedeți manualul furnizat împreună cu imprimanta.

Urmați pașii de mai jos pentru a importa contactele către această imprimantă.

- 1. Accesați Web Config, selectați **Gestionare dispozitiv** > **Valoare de setare export şi import** > **Import**.
- 2. Selectați fișierul de rezervă pe care l-ați creat în **Fişier**, introduceți parola și apoi faceți clic pe **Înainte**.
- 3. Selectați caseta de validare **Persoane de contact** și apoi faceți clic pe **Înainte**.

### **Informaţii conexe**

 $\blacktriangleright$  ["Executarea aplicației Web Config pe un browser web" la pagina 306](#page-305-0)

### *Copierea de rezervă a listei de contacte utilizând Web Config*

Există riscul de a pierde datele de contact în cazul defectării imprimantei. Vă recomandăm să realizați copii de siguranță ale datelor după fiecare actualizare. Epson nu își asumă responsabilitatea pentru pierderea datelor, pentru copierea de rezervă sau recuperarea datelor și/sau a setărilor, nici chiar în perioada de garanție.

Folosind Web Config, puteți copia de rezervă datele despre contacte memorate în imprimantă și puteți salva aceste date în computer.

1. Accesați Web Config, și apoi selectați fila **Gestionare dispozitiv** > **Valoare de setare export şi import** > **Export**.

2. Selectați una dintre casetele de validare **Persoane de contact**.

De exemplu, dacă selectați **Persoane de contact** sub categoria **Scanare/Copiere**, este selectată aceeași casetă de validare de sub categoria Fax.

3. Introduceți o parolă pentru a cripta fișierul exportat.

Aveți nevoie de parolă pentru a importa fișierul. Lăsați acest câmp necompletat dacă nu doriți să criptați fișierul.

4. Faceți clic pe **Export**.

### **Informaţii conexe**

 $\rightarrow$  ["Executarea aplicației Web Config pe un browser web" la pagina 306](#page-305-0)

# **Exportul şi înregistrarea în masă a contactelor cu ajutorul unui instrument**

Dacă utilizaţi Epson Device Admin, puteţi realiza o copie de rezervă a contactelor şi edita fişierele exportate, apoi le puteţi înregistra pe toate odată.

Optiunea este utilă dacă doriti să copiati de rezervă numai contactele sau când înlocuiti imprimanta și doriti să transferaţi contactele de la produsul vechi la cel nou.

### *Exportul contactelor*

Salvați informațiile contactelor în fișier.

Puteți edita fișierele salvate în format sylk sau format csv utilizând o aplicație de tip foaie de calcul tabelar sau un editor de texte. Le puteți înregistra pe toate simultan după ștergerea sau adăugarea informațiilor.

Informaţii care includ elemente de securitate, precum parola şi informaţiile personale, pot fi salvate în format binar cu o parolă. Nu puteți edita fișierul. Acesta poate fi utilizat ca fișier copie de rezervă pentru informații, inclusiv elementele de securitate.

- 1. Porniţi Epson Device Admin.
- 2. Selectaţi **Devices** în meniul de sarcini de pe bara laterală.
- 3. Selectați dispozitivul pe care doriți să îl configurați, din lista de dispozitive.
- 4. Faceţi clic pe **Device Configuration** din fila **Home** de pe meniul panglică.

Atunci când a fost setată parola administratorului, introduceti parola și faceți clic pe OK.

- 5. Executați clic pe **Common** > **Contacts**.
- 6. Selectaţi formatul de export din **Export** >**Export items**.
	- ❏ All Items

Exportati fisierul binar criptat. Selectati când doriti să includeți elemente de securitate precum parola și informaţiile personale. Nu puteţi edita fişierul. Dacă îl selectaţi, trebuie să setaţi parola. Faceţi clic pe **Configuration** şi setaţi o parolă ASCII între 8 şi 63 de caractere lungime. Această parolă este necesară la importul fişierului binar.

❏ Items except Security Information

Exportați fișierele în format sylk sau csv. Selectați atunci când doriți să editați informațiile fișierului exportat.

- 7. Faceţi clic pe **Export**.
- 8. Specificaţi locaţia de salvare a fişierului, selectaţi tipul de fişier şi faceţi clic pe **Save**. Se afişează mesajul de finalizare.
- 9. Faceţi clic pe **OK**.

Verificati dacă fisierul este salvat în locatia specificată.

### *Importul contactelor*

Importaţi informaţiile contactelor din fişier.

Puteți importa fișiere salvate în format SYLK sau în format csv, respectiv fișierul binar copiat de rezervă care include elementele de securitate.

- 1. Porniţi Epson Device Admin.
- 2. Selectaţi **Devices** în meniul de sarcini de pe bara laterală.
- 3. Selectați dispozitivul pe care doriți să îl configurați, din lista de dispozitive.
- 4. Faceţi clic pe **Device Configuration** din fila **Home** de pe meniul panglică. Atunci când a fost setată parola administratorului, introduceți parola și faceți clic pe OK.
- 5. Executați clic pe **Common** > **Contacts**.
- 6. Faceţi clic pe **Browse** la **Import**.
- 7. Selectați fişierul pe care doriți să îl importați și faceţi clic pe **Open**. Când selectaţi fişierul binar, în **Password** introduceţi parola setată la exportul fişierului.
- 8. Faceți clic pe **Import**.

Se afişează ecranul de confirmare.

9. Faceți clic pe **OK**.

Se afişează rezultatul validării.

❏ Edit the information read

Faceți clic când doriți să editați informațiile individual.

❏ Read more file

Faceți clic când doriți să importați mai multe fișiere.

10. Faceţi clic pe **Import**, apoi pe **OK** în ecranul de finalizare a importului. Reveniți la ecranul de proprietăți al dispozitivului.

- 11. Faceți clic pe **Transmit**.
- 12. Faceţi clic pe **OK** în mesajul de confirmare. Setările sunt trimise la imprimantă.
- 13. În ecranul de finalizare a trimiterii, faceţi clic pe **OK**.

Informaţiile imprimantei sunt actualizate.

Deschideţi contactele din Web Config sau de la panoul de control al imprimantei şi verificaţi dacă contactul este actualizat.

# **Cooperarea între serverul LDAP și utilizatori**

În cooperarea cu serverul LDAP, puteți utiliza informațiile de adresă înregistrate la serverul LDAP ca destinație a unui e-mail sau fax.

### *Configurarea serverului LDAP*

Pentru a utiliza informațiile serverului LDAP, înregistrați-l la imprimantă.

- 1. Accesați Web Config și selectați fila **Reţea** > **Server LDAP** > **De bază**.
- 2. Introduceţi o valoare pentru fiecare element.
- 3. Selectaţi **OK**.

Sunt afişate setările pe care le-aţi selectat.

### **Informaţii conexe**

 $\rightarrow$  ["Executarea aplicației Web Config pe un browser web" la pagina 306](#page-305-0)

### **Elemente de setare a serverului LDAP**

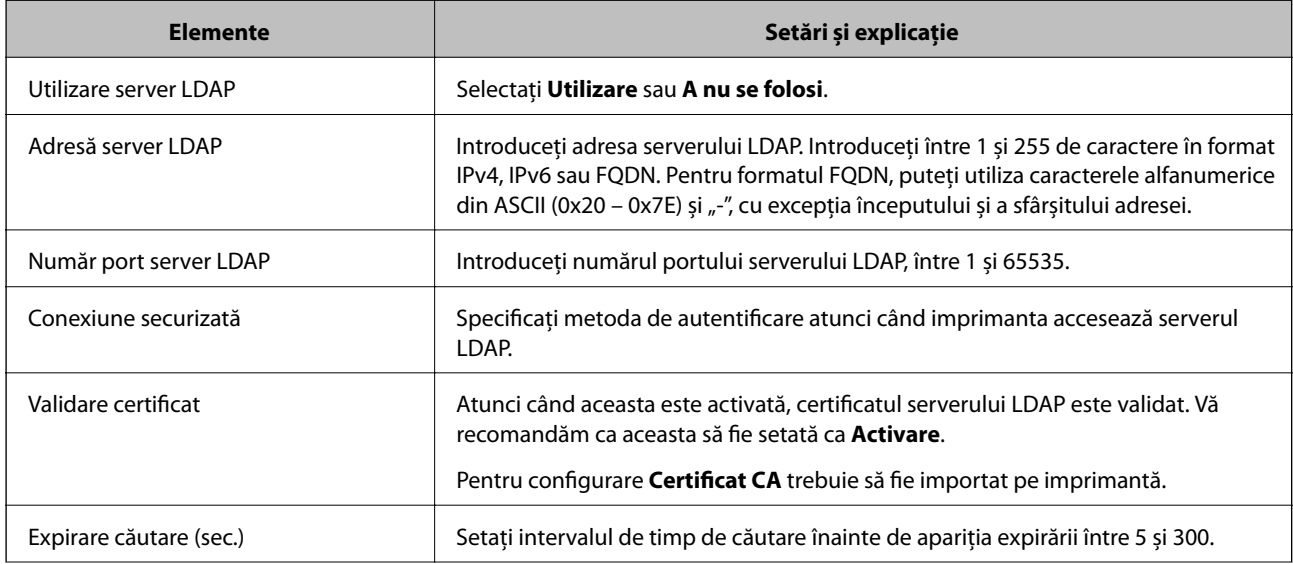

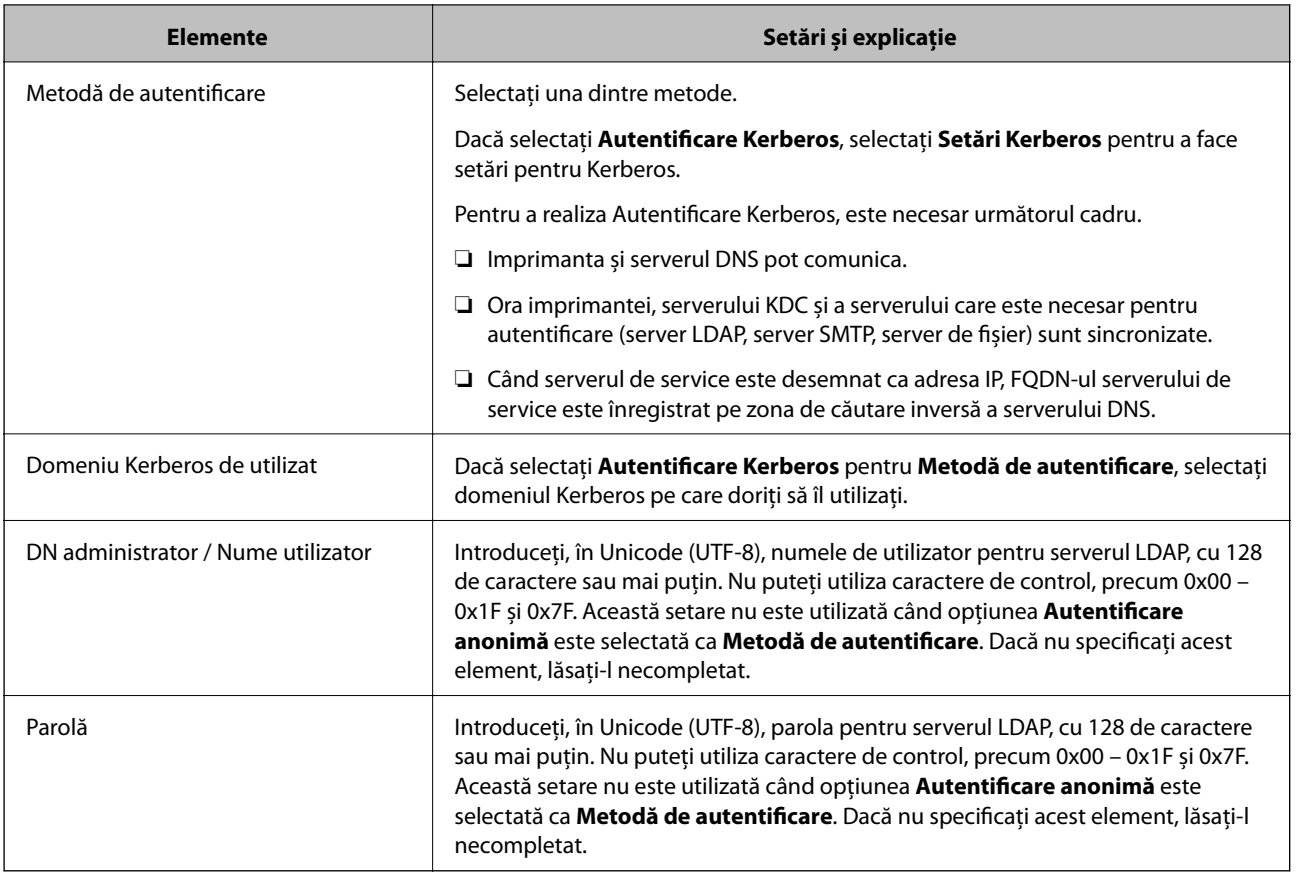

### **Setări Kerberos**

Dacă selectați **Autentificare Kerberos** pentru **Metodă de autentificare** a **Server LDAP** > **De bază**, efectuați următoarele setări Kerberos din fila **Reţea** > **Setări Kerberos**. Puteţi înregistra până la 10 setări pentru parametrii Kerberos.

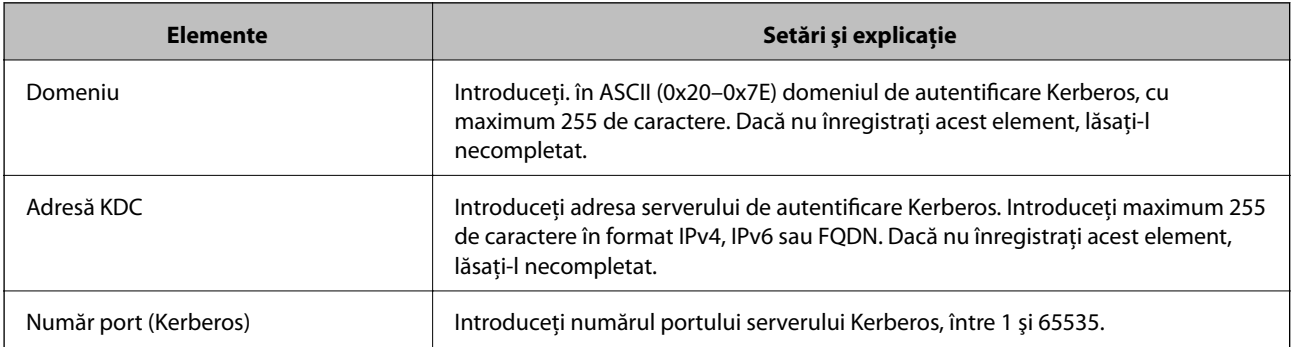

### *Configurarea setărilor de căutare ale serverului LDAP*

La definirea setărilor de căutare, puteți utiliza adresa de e-mail și numărul de fax înregistrate la serverul LDAP.

- 1. Accesați Web Config și selectați fila **Reţea** > **Server LDAP** > **Setări căutare**.
- 2. Introduceți o valoare pentru fiecare element.

3. Faceți clic pe **OK** pentru a afișa rezultatul setării.

Sunt afișate setările pe care le-ați selectat.

### **Informaţii conexe**

& ["Executarea aplicației Web Config pe un browser web" la pagina 306](#page-305-0)

### **Elemente de setare a căutării serverului LDAP**

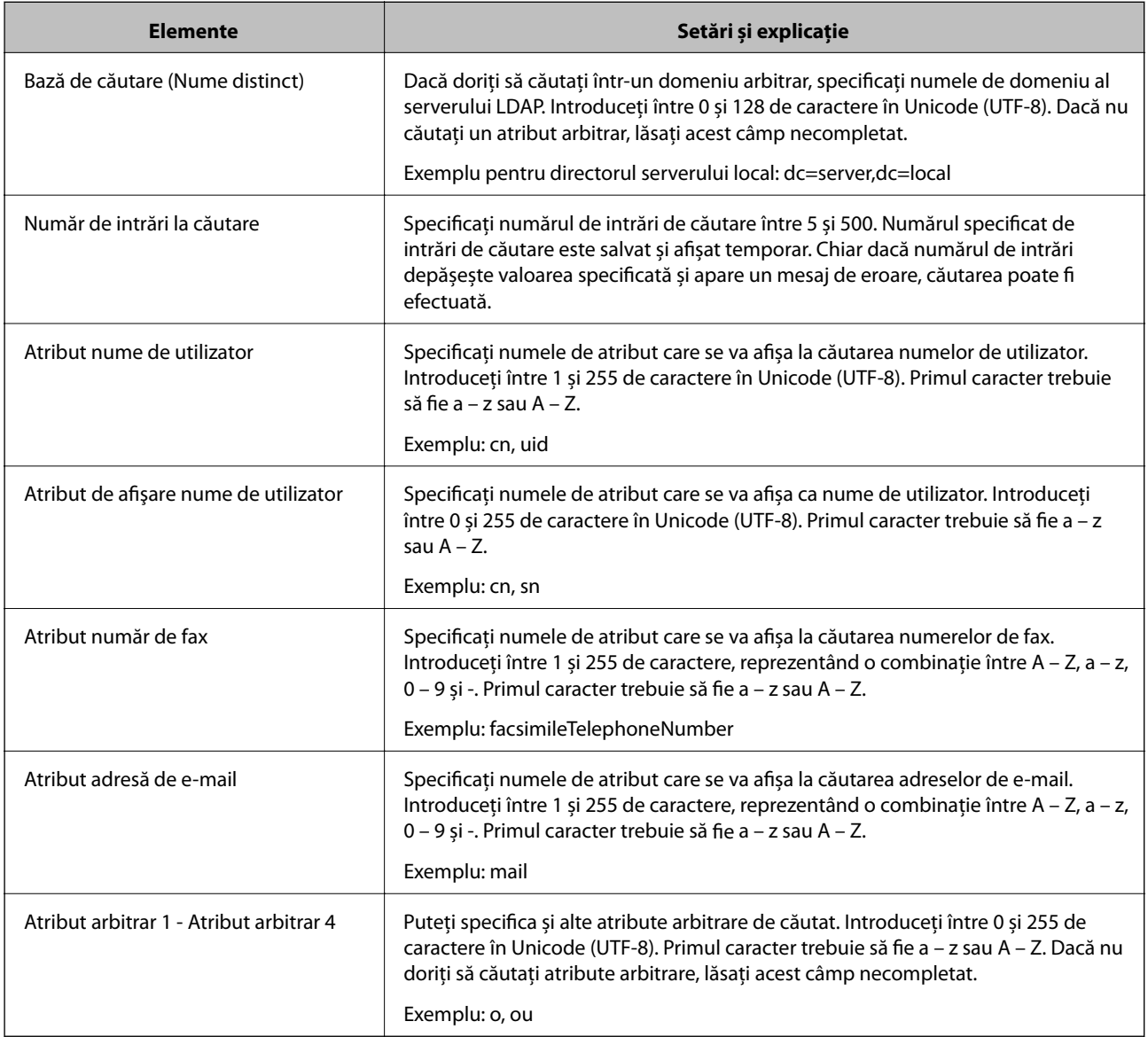

### *Verificarea conexiunii serverului LDAP*

Efectuaţi testul de conexiune la serverul LDAP utilizând setul de parametri de la **Server LDAP** > **Setări căutare**.

1. Accesați Web Config și selectați fila **Reţea** > **Server LDAP** > **Test conexiune**.

### <span id="page-392-0"></span>2. Selectaţi **Start**.

Testul de conexiune începe. După test, se afişează raportul de verificare.

### **Informaţii conexe**

 $\rightarrow$  ["Executarea aplicației Web Config pe un browser web" la pagina 306](#page-305-0)

### **Referințe privind testul conexiunii serverului LDAP**

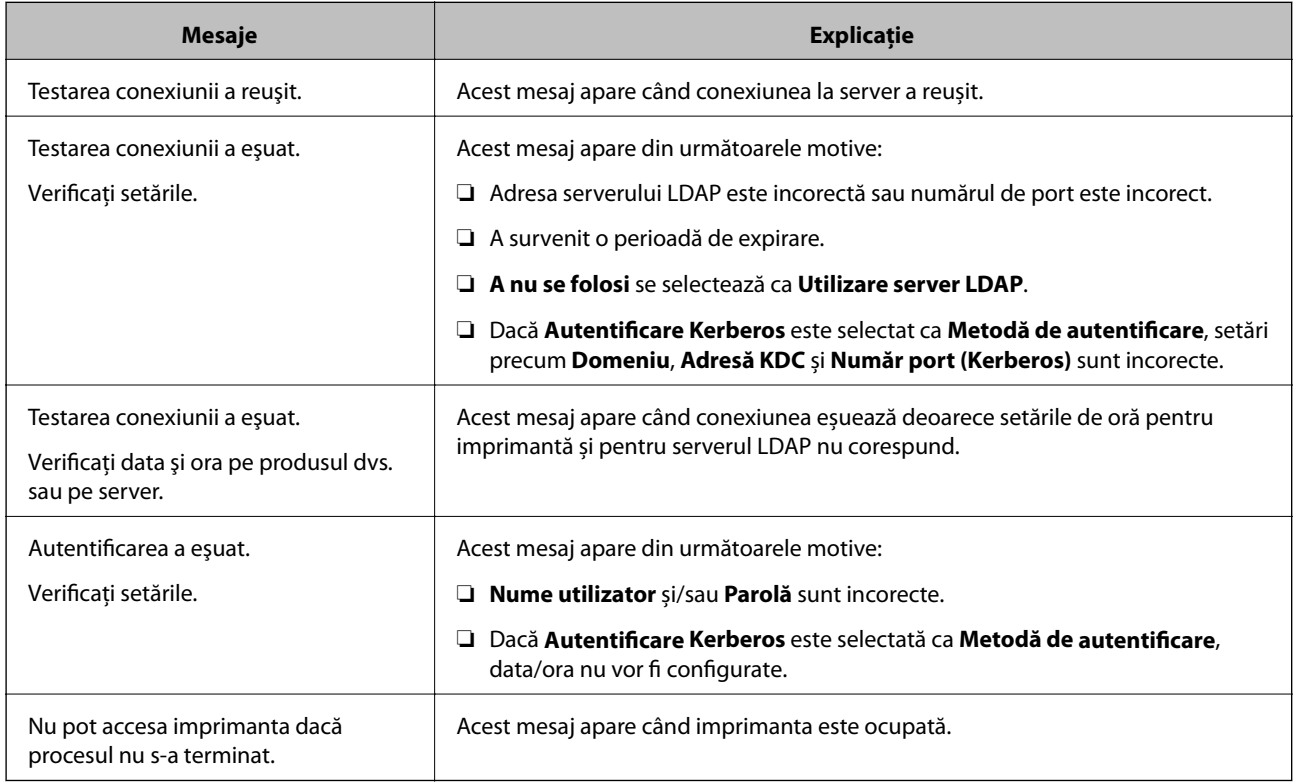

# **Pregătire pentru scanare**

# **Scanarea de la panoul de control**

Funcția de scanare într-un folder de rețea și de scanare la e-mail folosind panoul de control al imprimantei, precum și transferul rezultatelor de scanare în mail, foldere etc. sunt realizate de la computer.

### *Setarea serverelor și folderelor*

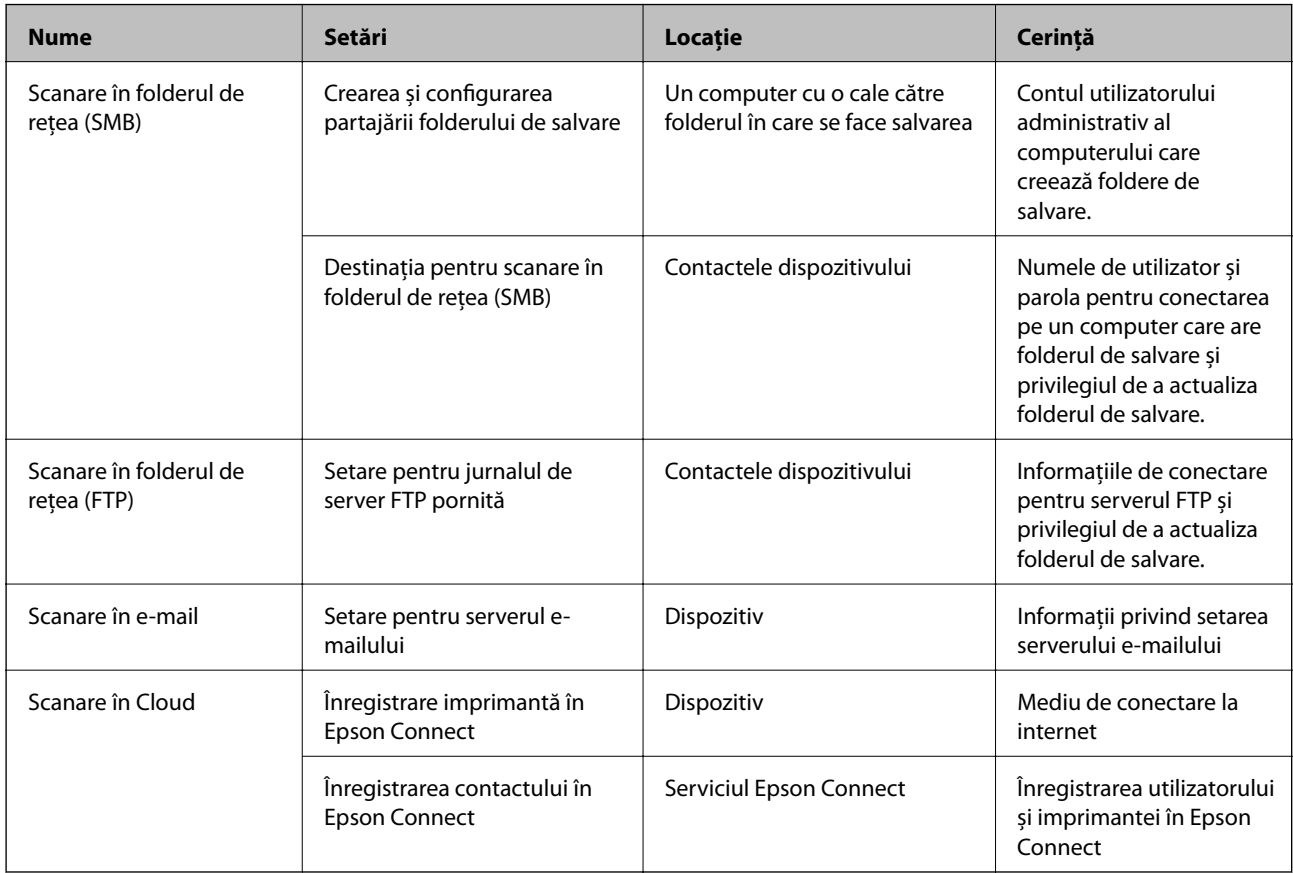

### **Informaţii conexe**

- $\blacktriangleright$  ["Configurarea unui folder partajat în rețea" la pagina 363](#page-362-0)
- & ["Configurarea unui server de poștă electronică" la pagina 359](#page-358-0)

# **Scanarea de la un computer**

Instalați software-ul și activați serviciul de scanare în rețea pentru a scana prin rețea de la un computer.

### *Software care trebuie instalat*

- ❏ Epson ScanSmart
- ❏ Epson Scan 2 (aplicație necesară pentru utilizarea funcției de scanare)

## *Confirmarea activării scanării în rețea*

Puteți seta serviciul de scanare în rețea atunci când scanați de la un computer client prin rețea.Setarea implicită este activată.

1. Accesați Web Config și apoi selectați fila **Scanare/Copiere** > **Scanare reţea**.

- <span id="page-394-0"></span>2. Asigurați-vă că ați selectat **Activare scanare** of **EPSON Scan**. Dacă este selectat, această sarcină este finalizată.Închideți Web Config. Dacă este debifat, selectați-l și mergeți la următorul pas.
- 3. Faceți clic pe **Înainte**.
- 4. Faceți clic pe **OK**.

Rețeaua este reconectată și apoi setările sunt activate.

#### **Informaţii conexe**

 $\rightarrow$   $E$ xecutarea aplicației Web Config pe un browser web" la pagina 306

# **Disponibilitatea funcțiilor de fax**

# **Înainte de utilizarea funcţiilor de fax**

Configuraţi următoarele pentru a utiliza funcţia de fax.

- ❏ Conectaţi corect imprimanta la linia telefonică şi, dacă este necesar, la un telefon
- ❏ Parcurgeţi **Expert configurare fax**, care este necesar pentru efectuarea setărilor de bază.

Configurați următoarele elemente, după cum este necesar.

- ❏ Destinaţii de ieşire şi setări conexe, precum setările de reţea şi setările serverului de e-mail
- ❏ Înregistrarea **Contacte**
- ❏ **Setări utilizator** care definesc valori implicite pentru elementele de meniu **Fax**
- ❏ **Setări raport** pentru tipărirea de rapoarte la trimiterea, primirea sau redirecţionarea faxurilor

### **Informaţii conexe**

- $\blacktriangleright$  "Conectarea imprimantei la o linie telefonică" la pagina 395
- $\rightarrow$  ["Pregătirea imprimantei pentru a trimite și a primi faxuri" la pagina 399](#page-398-0)
- & ["Efectuarea setărilor pentru funcțiile de fax ale imprimantei în funcție de utilizare" la pagina 400](#page-399-0)
- & ["Setări fax" la pagina 316](#page-315-0)
- & ["Configurarea unui folder partajat în rețea" la pagina 363](#page-362-0)
- & ["Configurarea unui server de poștă electronică" la pagina 359](#page-358-0)
- $\blacktriangleright$  ["Disponibilitatea contactelor" la pagina 382](#page-381-0)
- & ["Setări raport" la pagina 326](#page-325-0)

# **Conectarea imprimantei la o linie telefonică**

### *Linii telefonice compatibile*

Puteţi conecta imprimanta la linii telefonice analogice standard (PSTN = Public Switched Telephone Network) şi la sisteme PBX (Private Branch Exchange).

Există posibilitatea să nu puteţi utiliza imprimanta cu următoarele linii sau sisteme telefonice.

- ❏ Linii telefonice VoIP, cum ar fi DSL, sau servicii digitale prin fibră optică.
- ❏ Linii telefonice digitale (ISDN)
- ❏ Anumite sisteme telefonice PBX
- ❏ Atunci când sunt interpuse anumite adaptoare (adaptoare terminale, adaptoare VoIP, splittere sau routere DSL) între priza telefonică şi imprimantă.

### *Conectarea imprimantei la o linie telefonică*

Conectați imprimanta la o mufă telefonică de perete utilizând un cablu telefonic RJ-11 (6P2C). Atunci când conectaţi un telefon la imprimantă, utilizaţi un al doilea cablu telefonic RJ-11 (6P2C).

În funcție de zonă, cutia imprimantei poate conține și un cablu telefonic. Dacă este cazul, utilizați cablul respectiv.

Poate fi necesar să conectaţi cablul telefonic la un adaptor furnizat pentru ţara sau regiunea dvs.

#### *Notă:*

Scoateți capacul portului EXT. al imprimantei doar atunci când conectați telefonul la imprimantă. Nu scoateți capacul dacă nu intenţionaţi să conectaţi un telefon.

În zonele cu furtuni cu descărcări electrice frecvente, vă recomandăm să utilizaţi un protector de suprasarcină.

### **Conectarea la o linie telefonică standard (PSTN) sau la un sistem PBX**

Conectaţi un cablu telefonic de la priză sau de la portul centralei PBX la portul LINE din spatele imprimantei.

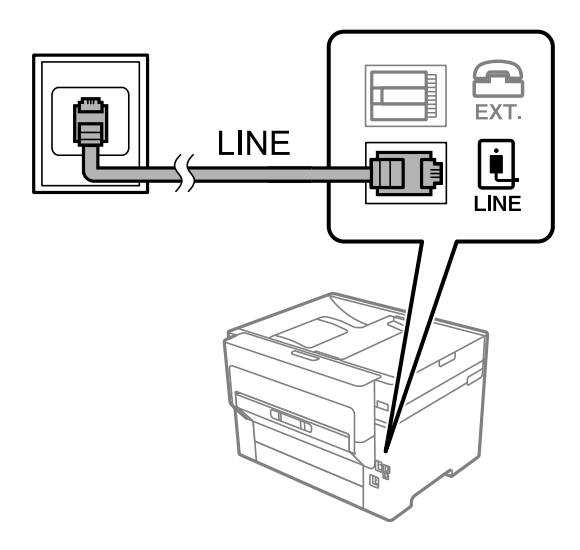

### **Conectarea la o centrală DSL sau ISDN**

Conectaţi un cablu telefonic de la modemul DSL sau de la adaptorul ISDN la portul LINE din spatele imprimantei. Pentru informaţii suplimentare, consultaţi documentația modemului sau a adaptorului.
#### *Notă:*

Dacă modemul dvs. DSL nu este echipat cu un filtru DSL, conectaţi un filtru DSL separat.

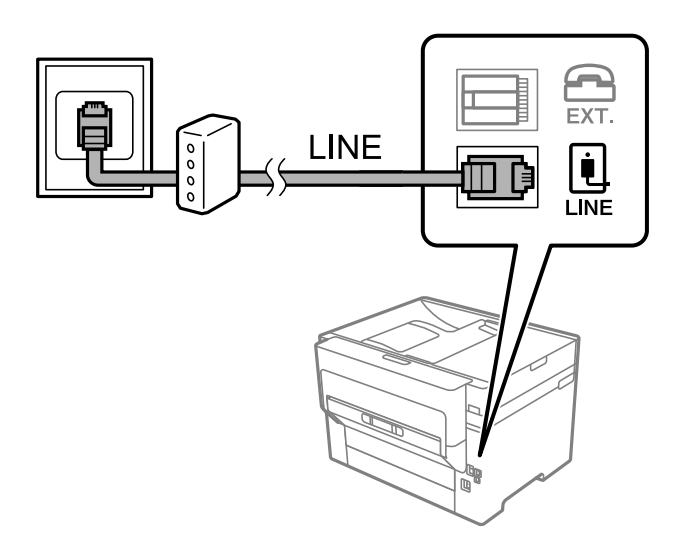

### *Conectarea unui dispozitiv telefonic la imprimantă*

Atunci când utilizați telefonul și imprimanta pe aceeași linie telefonică, conectați telefonul la imprimantă.

*Notă:*

- ❏ Dacă dispozitivul telefonic are funcție fax, dezactivați-o înainte de a-l conecta la imprimantă. Pentru informații suplimentare, consultați manualul furnizat cu dispozitivul telefonic. În funcție de modelul aparatului telefonic, funcția de fax nu poate fi dezactivată complet, în consecință este posibil să nu puteți să îl utilizați ca pe un telefon extern.
- ❏ În cazul în care conectați un robot telefonic, asigurați-vă că setarea *Sonerii răspuns* a imprimantei este setată la un număr mai mare decât numărul de tonuri de apel emise de robotul telefonic pentru preluarea unui apel.
- 1. Îndepărtați capacul de pe portul EXT. din spatele imprimantei.

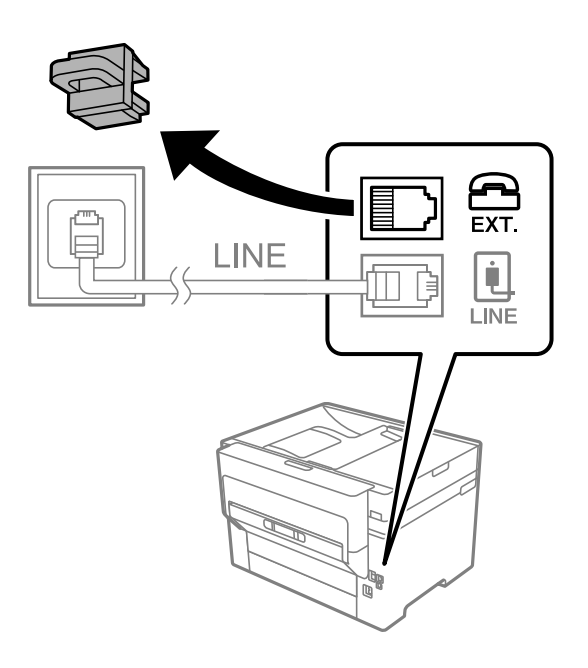

- EXT. LINE LINE
- 2. Conectați dispozitivul telefonic la portul EXT. cu ajutorul unui cablu telefonic.

#### *Notă:*

Atunci când partajați o singură linie telefonică, conectați dispozitivul telefonic la portul EXT. al telefonului. Dacă utilizați un splitter pentru a conecta dispozitivul telefonic și imprimanta separat, acestea nu vor funcționa corect.

- 3. Selectați **Fax** pe panoul de comandă al imprimantei.
- 4. Ridicați receptorul din furcă.

Dacă este afișat un mesaj de pornire pentru trimitere sau recepționare faxuri așa cum este indicat pe ecranul următor, conexiunea a fost inițializată.

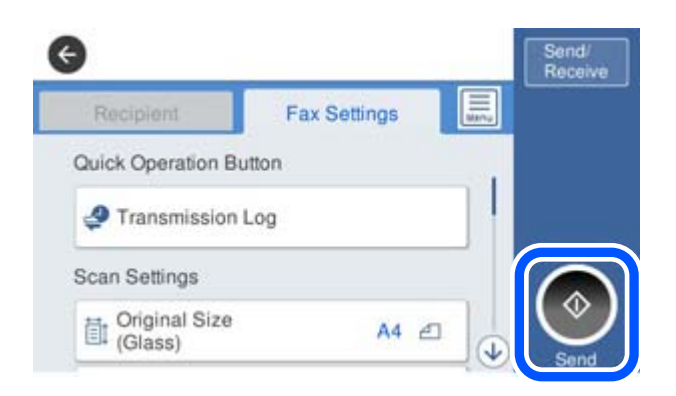

#### **Informaţii conexe**

- $\rightarrow$  ["Pregătirea imprimantei pentru a trimite și a primi faxuri" la pagina 399](#page-398-0)
- & ["Efectuarea setărilor pentru a utiliza un robot telefonic" la pagina 401](#page-400-0)
- & ["Efectuarea setărilor pentru a recepționa faxuri folosind doar un telefon conectat" la pagina 402](#page-401-0)
- $\blacktriangleright$  ["Mod primire:" la pagina 317](#page-316-0)

# <span id="page-398-0"></span>**Pregătirea imprimantei pentru a trimite și a primi faxuri**

**Expert configurare fax** configurează caracteristicile de fax de bază pentru a pregăti imprimanta să trimită și să primească faxuri.

Expertul se va afișa automat la prima pornire a imprimantei. De asemenea, puteți afișa manual expertul din panoul de comandă al imprimantei. Trebuie să executați expertul din nou în cazul în care acesta este omis la prima pornire a imprimantei sau la schimbarea mediului de conectare.

❏ Elementele de mai jos sunt cele care pot fi setate prin expert.

- ❏ **Antet** (**Nr. dvs. de telefon** și **Antet fax**)
- ❏ **Mod primire** (**Auto** sau **Manual**)
- ❏ **Setare Distinctive Ring Detection (DRD)**

❏ Elementele de mai jos sunt setate automat în funcție de mediul de conectare.

❏ **Mod apelare** (cum ar fi **Ton** sau **Puls**)

❏ Alte elemente din **Setări de bază** rămân neschimbate.

#### **Informaţii conexe**

& ["Setări de bază" la pagina 316](#page-315-0)

### *Pregătirea imprimantei pentru a trimite și a primi faxuri utilizând Expert configurare fax*

- 1. Selectați **Setări** în ecranul de pornire al panoului de comandă al imprimantei, iar apoi selectați **Setări generale** > **Setări fax** > **Expert configurare fax**.
- 2. Urmați instrucțiunile afișate pe ecran, introduceți numele expeditorului, precum numele companiei și numărul de fax.

#### *Notă:*

Numele dvs. de expeditor și numărul de fax vor apărea în antetul faxurilor trimise.

- 3. Efectuați setarea pentru ton de apel distinctiv (DRD).
	- ❏ Dacă v-ați abonat la un serviciu de tip "ton de apel distinctiv" de la furnizorul dvs. de servicii de telefonie:

Mergeți la următorul ecran și selectați modelul de ton de apel care va fi utilizat pentru faxurile sosite.

Când atingeți orice element, cu excepția **Toate**, **Mod primire** este setat la **Auto** și continuați la următorul ecran unde puteți verifica setările efectuate.

❏ Dacă nu v-ați abonat la un serviciu de ton de apel distinct oferit de societatea de telefonie, sau nu aveți nevoie să setați această opțiune:

Omiteți această setare și mergeți la ecranul în care puteți verifica setările efectuate.

*Notă:*

- ❏ Serviciile de tip "ton de apel distinctiv", oferite de numeroase companii telefonice (numele serviciului diferă de la o companie la alta), vă permit să aveți mai multe numere de telefon pe aceeași linie. Fiecare număr are un ton de apel distinctiv. Puteți utiliza un număr pentru apeluri vocale și alt număr pentru faxuri. Selectați tonul de apel atribuit faxului în setarea *DRD*.
- ❏ În funcție de regiune, opțiunile *Act.* și *Dez.* pot fi afișate ca opțiuni *DRD*. Selectați *Act.* pentru a utiliza caracteristica "ton de apel distinctiv".
- 4. Efectuați setarea Mod primire.
	- ❏ Dacă nu aveți nevoie să conectați telefonul la imprimantă:

Selectați **Nu**.

**Mod primire** este setat la **Auto**.

❏ Dacă aveți nevoie să conectați telefonul la imprimantă:

Selectați **Da** și apoi selectați dacă doriți sau nu recepționarea automată a faxurilor.

5. Verificați setările efectuate pe ecranul afișat și apoi continuați la următorul ecran.

Pentru a corecta sau modifica setările, atingeți ...

6. Verificați conexiunea faxului selectând **Pornire verificare** și apoi selectați **Imprimare** pentru a tipări un raport care indică starea conexiunii.

#### *Notă:*

- ❏ Dacă sunt raportate erori, urmați instrucțiunile din raport pentru a le soluționa.
- ❏ Dacă este afișat ecranul *Selectare tip linie*, selectați tipul liniei.
	- Atunci când conectați imprimanta la un sistem telefonic PBX sau la un adaptor de terminal, selectați *PBX*.

- Când conectați imprimanta la o linie telefonică standard, selectați *PSTN*, apoi *Dezactivare* pe ecranul *Confirmare* afișat. Totuși, setarea acestei funcții la *Dezactivare* ar putea duce la pierderea primei cifre a numărului de fax la apelare și la trimiterea faxului la un număr incorect.

#### **Informaţii conexe**

- & ["Conectarea imprimantei la o linie telefonică" la pagina 395](#page-394-0)
- & ["Efectuarea setărilor pentru a utiliza un robot telefonic" la pagina 401](#page-400-0)
- $\blacktriangleright$  ["Mod primire:" la pagina 317](#page-316-0)
- & ["Efectuarea setărilor pentru a recepționa faxuri folosind doar un telefon conectat" la pagina 402](#page-401-0)
- & ["Setări de bază" la pagina 316](#page-315-0)

# **Efectuarea setărilor pentru funcțiile de fax ale imprimantei în funcție de utilizare**

Puteți configura funcțiile de fax ale imprimantei individual utilizând panoul de comandă al imprimantei, în funcție de utilizare. Setările efectuate utilizând **Expert configurare fax** pot fi, de asemenea, modificate. Pentru mai multe detalii, consultați descrierile meniului **Setări fax**.

#### *Notă:*

- ❏ Utilizând Web Config, puteți configura funcțiile de fax ale imprimantei.
- ❏ Când utilizați Web Config pentru a afișa meniul *Setări fax*, pot exista ușoare diferențe în interfața de utilizator și în locație comparativ cu panoul de comandă al imprimantei.

#### **Informaţii conexe**

- $\blacktriangleright$  ["Setări fax" la pagina 316](#page-315-0)
- & ["Realizarea setărilor pentru fax pentru un sistem PBX" la pagina 401](#page-400-0)
- $\rightarrow$  ["Efectuarea setărilor atunci când conectați un telefon" la pagina 401](#page-400-0)
- $\blacktriangleright$  ["Primirea faxurilor de intrare" la pagina 124](#page-123-0)
- & ["Efectuarea setărilor pentru salvarea și redirecționarea faxurilor recepționate" la pagina 402](#page-401-0)
- <span id="page-400-0"></span>& ["Configurarea setărilor pentru salvarea și redirecționarea faxurilor recepționate cu condiții specifice" la](#page-405-0) [pagina 406](#page-405-0)
- & ["Efectuarea setărilor pentru blocarea faxurilor nedorite" la pagina 410](#page-409-0)
- & ["Realizarea setărilor pentru trimiterea și recepționarea faxurilor într-un computer" la pagina 410](#page-409-0)

### *Realizarea setărilor pentru fax pentru un sistem PBX*

Realizați următoarele setări atunci când utilizați imprimanta în birouri cu interioare, unde este necesar un cod pentru accesul în exterior (de ex. trebuie să formați 0 sau 9 pentru a obține o linie cu exteriorul).

- 1. Selectați **Setări** pe panoul de comandă al imprimantei.
- 2. Selectați **Setări generale** > **Setări fax** > **Setări de bază**.
- 3. Selectați **Tip linie**, apoi selectați **PBX**.
- 4. Când trimiteți un fax la un număr de fax exterior utilizând # (diez) în locul codului real de acces extern, selectați caseta **Cod de acces** și apoi selectați **Se utiliz.**.

Simbolul # introdus în locul codului de acces efectiv este înlocuit de codul de acces stocat la apelare. Utilizarea semnului # vă ajută să evitați problemele de conectare, atunci când vă conectați la o linie cu exteriorul.

#### *Notă:*

Nu puteți trimite faxuri destinatarilor din *Contacte* în cadrul căruia este setat un cod de acces extern precum 0 sau 9.

Dacă aveți destinatari înregistrați în *Contacte* utilizând un cod de acces extern precum 0 sau 9, setați *Cod de acces* la *Nu se utiliz.*. În caz contrar, trebuie să modificați codul la # în *Contacte*.

- 5. Atingeți caseta de intrare **Cod de acces**, introduceți codul de acces extern utilizat pentru sistemul dumneavoastră de telefonie și atingeți OK.
- 6. Selectați **OK** pentru a aplica setările.

Codul de acces este acum stocat în imprimantă.

#### *Efectuarea setărilor atunci când conectați un telefon*

#### **Efectuarea setărilor pentru a utiliza un robot telefonic**

Pentru a utiliza un robot telefonic, acesta trebuie setat în prealabil.

- 1. Selectați **Setări** pe panoul de comandă al imprimantei.
- 2. Selectați **Setări generale** > **Setări fax** > **Setări de bază**.
- 3. Selectați pentru **Mod primire** opțiunea **Auto**.
- 4. Setați opțiunea **Sonerii răspuns** la un număr mai mare decât numărul de apeluri al robotului telefonic.

Dacă **Sonerii răspuns** este setat la un număr mai mic decât numărul de apeluri pentru robotul telefonic, robotul telefonic nu poate primi apeluri vocale pentru a înregistra mesajele vocale. Pentru informații suplimentare, consultați manualul furnizat cu robotul telefonic.

În funcție de regiune, este posibil ca setarea **Sonerii răspuns** a imprimantei să nu poată fi afișată.

<span id="page-401-0"></span>◆ ["Setări de bază" la pagina 316](#page-315-0)

#### **Efectuarea setărilor pentru a recepționa faxuri folosind doar un telefon conectat**

Puteți începe recepționarea faxurilor prin simpla ridicare a receptorului și folosirea telefonului, fără a folosi deloc imprimanta.

Caracteristica **Primire la distanţă** este disponibilă doar pentru telefoanele care acceptă apelarea pe bază de tonuri.

- 1. Selectați **Setări** pe panoul de comandă al imprimantei.
- 2. Selectați **Setări generale** > **Setări fax** > **Setări de bază** > **Primire la distanţă**.
- 3. Atingeți **Primire la distanţă** pentru a seta această opțiune la **Act.**.
- 4. Selectați **Cod început**, introduceți un cod din două cifre (puteți introduce 0–9, \* și #) și apoi atingeți **OK**.
- 5. Selectați **OK** pentru a aplica setările.

#### **Informaţii conexe**

& ["Setări de bază" la pagina 316](#page-315-0)

#### *Efectuarea setărilor pentru salvarea și redirecționarea faxurilor recepționate*

Imprimanta este setată pentru a tipări faxurile recepționate în mod implicit. Pe lângă tipărire, puteți seta imprimanta să salveze și/sau să redirecționeze faxurile recepționate fără setare de condiții.

#### *Notă:*

- ❏ Pe lângă utilizarea panoului de comandă al imprimantei, setările pot fi configurate și prin utilizarea Web Config.
- ❏ Puteți de asemenea salva și/sau redirecționa faxurile recepționate cu setarea unor condiții. ["Configurarea setărilor pentru salvarea și redirecționarea faxurilor recepționate cu condiții specifice" la pagina 406](#page-405-0)

#### **Informaţii conexe**

- $\rightarrow$  , Efectuarea setărilor de salvare pentru primirea faxurilor" la pagina 402
- $\rightarrow$  ["Efectuarea setărilor de redirecționare pentru primirea faxurilor" la pagina 404](#page-403-0)

#### **Efectuarea setărilor de salvare pentru primirea faxurilor**

Puteți efectua setări de salvare pentru a primi faxuri în inbox și într-un dispozitiv de memorie externă indiferent de expeditor sau de oră. Salvarea unui fax în inbox vă permite să confirmați conținutul faxului recepționat prin vizualizarea faxului pe ecranul LCD al imprimantei înainte ca imprimanta să tipărească faxul.

Pentru a efectua setări în vederea salvării faxurilor primite pe un computer cu ajutorul caracteristicii PC-FAX, consultați " **[Funcție: Expediere/Recepționare PC-FAX \(Windows/Mac OS\)](#page-112-0)**" la pagina 113.

*Notă:*

- ❏ Pe lângă utilizarea panoului de comandă al imprimantei, puteți utiliza Web Config pentru a efectua setările de salvare pentru a primi faxuri. Selectați fila *Fax* > *Setări salvare/redirecţionare* > *Salvare/Redirecţionare necondiţionată* și apoi efectuați setările de salvare a destinației în *Ieşire fax*.
- ❏ Puteți de asemenea tipări și/sau redirecționa simultan faxurile primite. Efectuați setările pe ecranul *Ieşire fax* menționat mai sus.
- 1. Selectați **Setări** din panoul de comandă al imprimantei și apoi selectați **Setări generale** > **Setări fax**.
- 2. Selectați **Setări primite** > **Setări salvare/redirecţionare** > **Salvare/Redirecţionare necondiţionată**. Atunci când este afișat un mesaj, verificați conținutul și apoi atingeți **OK**.
- 3. Efectuați setări pentru destinațiile de salvare, inbox și/sau un dispozitiv de memorie externă.

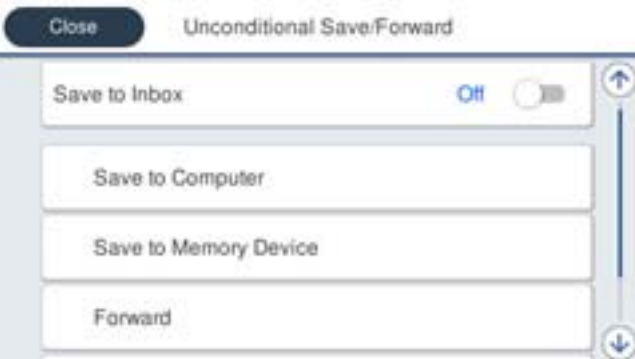

❏ Pentru a salva faxurile primite în Inbox:

- A Selectați **Salvare în inbox** pentru a seta această opțiune la **Act.**.
- B Dacă este afișat un mesaj, verificați conținutul și apoi selectați **OK**.

❏ Pentru a salva faxurile primite pe un dispozitiv de memorie extern:

A Introduceți un dispozitiv de memorie în portul USB de interfață externă al imprimantei.

B Selectați **Salvare în disp. de mem.**.

C Selectați **Da**. Pentru a tipări documentele automat salvându-le în același timp pe dispozitivul de memorie, selectați opțiunea **Da şi imprimare**.

D Verificați mesajul afișat și apoi atingeți **Creare**.

Pe dispozitivul de memorie va fi creat un folder pentru salvarea documentelor primite.

E Verificați mesajul, atingeți **Închidere** sau așteptați până când mesajul este șters și apoi atingeți **Închidere**.

F Atunci când este afișat mesajul următor, verificați-l și apoi atingeți **OK**.

### c*Important:*

Documentele primite vor fi salvate temporar în memoria imprimantei, înainte ca documentele să fie salvate în dispozitivul de memorie conectat la imprimantă. Deoarece o eroare referitoare la umplerea memoriei determină dezactivarea trimiterii și primirii faxurilor, păstrați dispozitivul de memorie conectat la imprimantă.

<span id="page-403-0"></span>*Notă:*

Puteți seta imprimanta să trimită e-mailuri persoanelor pe care vreți să le notificați cu privire la rezultatele faxurilor salvate când procesul de salvare este complet. Când este necesar, selectați *Notificări prin e-mail*, setați operațiile și apoi setați destinația la care vreți să trimiteți notificări.

4. Selectați **Închidere** pentru a finaliza setările **Salvare/Redirecţionare necondiţionată**.

Acesta este finalul efectuării setărilor de salvare necondiționată pentru a primi faxuri. Puteți seta **Setări comune** când este necesar. Pentru detalii, consultați explicațiile pentru **Setări comune** din meniul **Setări salvare/ redirecţionare**.

*Notă:*

Dacă doriți să salvați faxurile recepționate cu setarea unor condiții, consultați linkul de mai jos pentru informații relevante.

#### **Informaţii conexe**

- & ["Setări salvare/redirecţionare" la pagina 319](#page-318-0)
- $\rightarrow$  ["Vizualizarea faxurilor recepționate pe ecranul LCD al imprimantei" la pagina 128](#page-127-0)
- & ["Efectuarea setărilor de salvare pentru primirea faxurilor cu condiții specifice" la pagina 406](#page-405-0)

#### **Efectuarea setărilor de redirecționare pentru primirea faxurilor**

Puteți efectua setări de redirecționare pentru cel mult cinci destinații, adrese de email, foldere partajate și/sau alt aparat de fax, indiferent de expeditor sau de oră. Dacă realizați setări pentru redirecționarea faxurilor primite, adăugați mai întâi destinațiile de redirecționare în lista persoanelor de contact. Pentru a redirecționa către o adresă de e-mail, va trebui de asemenea să configurați înainte setările serverului de e-mail.

["Configurarea unui server de poștă electronică" la pagina 359](#page-358-0)

["Configurarea unui folder partajat în rețea" la pagina 363](#page-362-0)

["Disponibilitatea contactelor" la pagina 382](#page-381-0)

Documentele color nu pot fi redirecționate către un alt fax. Acestea sunt procesate ca documente care nu au putut fi redirecționate.

#### *Notă:*

❏ Pe lângă utilizarea panoului de comandă al imprimantei, puteți utiliza Web Config pentru a efectua setările de redirecționare pentru primirea faxurilor. Selectați fila *Fax* > *Setări salvare/redirecţionare* > *Salvare/Redirecţionare necondiţionată*, și apoi efectuați setările de redirecționare a destinației în *Ieşire fax*.

❏ Puteți de asemenea tipări și/sau salva simultan faxuri primite. Efectuați setările pe ecranul *Ieşire fax* menționat mai sus.

- 1. Selectați **Setări** pe panoul de comandă al imprimantei, apoi selectați **Setări generale** > **Setări fax**.
- 2. Selectați **Setări primite** > **Setări salvare/redirecţionare** > **Salvare/Redirecţionare necondiţionată**.

Atunci când este afișat un mesaj, verificați conținutul și apoi atingeți **OK**.

3. Efectuați setări pentru cel mult cinci destinații pentru redirecționare.

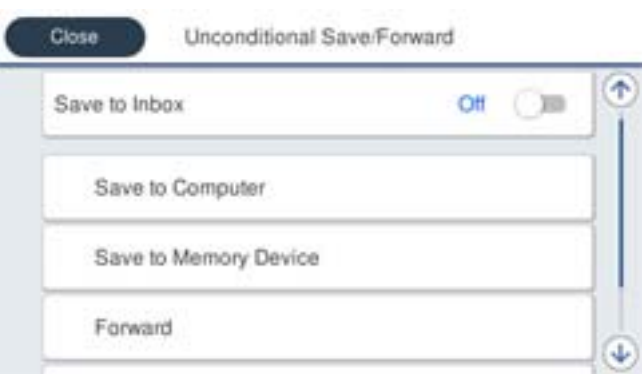

#### A Selectați **Redirecţionare**.

B Selectați **Da**. Pentru a imprima documentele automat, în timpul redirecționării, selectați opțiunea **Da şi imprimare**.

C **Destinaţie** > **Adăugare intrare**, și apoi selectați destinațiile de redirecționare din lista de contacte. Puteți specifica cel mult cinci destinații pentru redirecționare.

D Atingeți **Închidere** pentru a finaliza selectarea destinațiilor de redirecționare, iar apoi atingeți **Închidere**.

E În **Opţiuni la eşuarea redirecţionării**, selectați dacă imprimați documentele primite sau le salvați în caseta Inbox a imprimantei dacă redirecționarea acestora eșuează.

#### **6** Atingeți OK.

#### c*Important:*

Când Inbox devine plin, primirea faxurilor este dezactivată. Se recomandă să ștergeți documentele din inbox

după citirea acestora. Numărul de documente care nu au putut fi redirecționate este afișat pe  $\mathbb{C}$  de pe ecranul de pornire, pe lângă celelalte operațiuni neprocesate.

#### *Notă:*

Puteți seta imprimanta să trimită e-mailuri persoanelor pe care vreți să le notificați cu privire la rezultatele faxurilor redirecționate când procesul de redirecționare este complet. Când este necesar, selectați *Notificări prin e-mail*, setați operațiile și apoi selectați destinația la care vreți să trimiteți notificări din lista de contacte.

4. Selectați **Închidere** pentru a finaliza setările **Salvare/Redirecţionare necondiţionată**.

#### *Notă:*

- ❏ Acesta este finalul efectuării setărilor de redirecționare necondiționată pentru a primi faxuri. Puteți seta *Setări comune* când este necesar. Pentru detalii, consultați explicațiile pentru *Setări comune* din meniul *Setări salvare/redirecţionare*.
- ❏ Dacă ați selectat un folder partajat într-o rețea sau o adresă de e-mail ca destinație de redirecționare, vă recomandăm să testați dacă puteți să trimiteți o imagine scanată la această destinație în modul scanare. Selectați *Scanare* > *E-mail*, sau *Scanare* > *Folder de reţea/FTP* din ecranul de pornire, selectați destinația și apoi începeți să scanați.

#### **Informaţii conexe**

& ["Setări salvare/redirecţionare" la pagina 319](#page-318-0)

### <span id="page-405-0"></span>*Configurarea setărilor pentru salvarea și redirecționarea faxurilor recepționate cu condiții specifice*

Puteți salva și/sau redirecționa faxurile recepționate în condițiile setate.

#### *Notă:*

❏ Imprimanta este setată pentru a tipări faxurile recepționate în mod implicit.

❏ De asemenea, puteți recepționa și salva faxuri fără nicio condiție. ["Efectuarea setărilor pentru salvarea și redirecționarea faxurilor recepționate" la pagina 402](#page-401-0)

#### **Informaţii conexe**

- $\rightarrow$  "Efectuarea setărilor de salvare pentru primirea faxurilor cu condiții specifice" la pagina 406
- $\rightarrow$  ["Efectuarea setărilor de redirecționare pentru primirea faxurilor cu condiții specificate" la pagina 408](#page-407-0)

#### **Efectuarea setărilor de salvare pentru primirea faxurilor cu condiții specifice**

Puteți efectua setări pentru a salva faxuri primite în inbox și pe un dispozitiv de memorie externă de la un anumit expeditor sau la o anumită oră. Salvarea unui fax într-o casetă confidențială sau în inbox vă permite să confirmați conținutul faxului recepționat prin vizualizarea faxului pe ecranul LCD al imprimantei înainte ca imprimanta să tipărească faxul.

Înainte de a utiliza această funcție pentru a salva faxurile primite la o anumită oră, asigurați-vă că setările **Dată/oră** și **Diferenţă de timp** ale imprimantei sunt corecte. Accesați meniul din **Setări** > **Setări generale** > **Setări de bază** > **Setări dată/oră**.

*Notă:*

- ❏ Pe lângă utilizarea panoului de comandă al imprimantei, puteți utiliza Web Config pentru a efectua setările de salvare pentru a primi faxuri. Selectați fila *Fax* > *Setări salvare/redirecţionare* > *Salv./Redir. cond.*, selectați numărul casetei confidențiale și apoi selectați *Editare* și efectuați setările pentru destinația de salvare.
- ❏ Puteți de asemenea tipări și/sau redirecționa simultan faxuri primite. Efectuați setările pe ecranul *Editare* menționat mai sus.
- 1. Selectați **Setări** din panoul de comandă al imprimantei și apoi selectați **Setări generale** > **Setări fax**.
- 2. Selectați **Setări primite** > **Setări salvare/redirecţionare** > **Salv./Redir. cond.**, și apoi atingeți pe o casetă neînregistrată sub **Salv./Redir. cond.**.
- 3. Selectați caseta **Nume** și introduceți numele pe care doriți să îl înregistrați.
- 4. Selectați caseta **Condiţii** pentru a efectua o setare a condiției.
	- ❏ Potr nr fax exp: dacă numărul faxului de intrare corespunde condițiilor selectate în acest element, imprimanta salvează și redirecționează faxurile recepționate.

Selectați condiția **Potr nr fax exp** și introduceți numărul de fax (maxim 20 de cifre) selectând caseta **Număr fax**.

❏ Potrivire perfectă subadresă(SUB): dacă sub-adresa (SUB) se potrivește perfect, imprimanta salvează și redirecționează faxurile recepționate.

Activați setarea Potrivire perfectă subadresă(SUB) și introduceți parola selectând caseta **Subadresă(SUB)**.

❏ Potrivire perfectă Parolă(SID): dacă parola (SID) se potrivește perfect, imprimanta salvează și redirecționează faxurile recepționate.

Activați setarea Potrivire perfectă Parolă(SID) și introduceți parola selectând caseta **Parolă(SID)**.

- ❏ Oră primire: imprimanta salvează și redirecționează faxurile recepționate în perioada de timp specificată. Activați setarea **Oră primire** și apoi setați ora în **Oră început** și **Oră sfârşit**.
- 5. Selectați **Dest. salv./redir.** și apoi efectuați setările pentru destinația țintă, caseta și/sau dispozitivul de memorie externă.

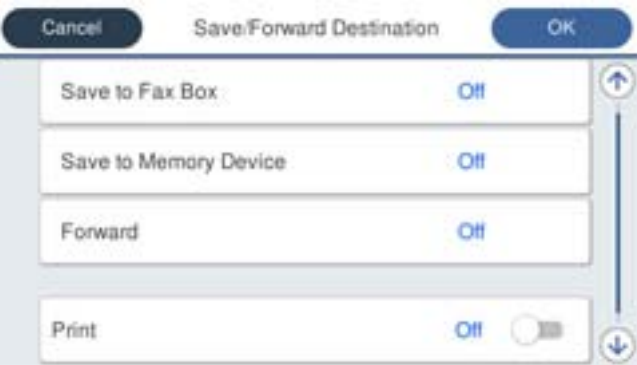

❏ Pentru a salva faxurile primite în Inbox sau într-o casetă confidențială:

A Selectați **Salv. în căs. fax**.

B Apăsați pe **Salv. în căs. fax** pentru a seta această opțiune la **Act.**.

C Selectați caseta în care va fi salvat documentul.

❏ Pentru a salva faxurile primite pe un dispozitiv de memorie extern:

A Introduceți un dispozitiv de memorie în portul USB de interfață externă al imprimantei.

B Selectați **Salvare în disp. de mem.**.

C Apăsați pe **Salvare în disp. de mem.** pentru a seta această opțiune la **Act.**.

D Verificați mesajul afișat și apoi atingeți **Creare**.

Pe dispozitivul de memorie va fi creat un folder pentru salvarea documentelor primite.

#### c*Important:*

Documentele primite vor fi salvate temporar în memoria imprimantei, înainte ca documentele să fie salvate în dispozitivul de memorie conectat la imprimantă. Deoarece o eroare referitoare la umplerea memoriei determină dezactivarea trimiterii și primirii faxurilor, păstrați dispozitivul de memorie conectat la imprimantă.

#### *Notă:*

Pentru a tipări faxurile primite în același timp, atingeți *Imprimare* pentru a seta această opțiune la *Act.*.

### 6. Selectați **Închidere** pentru a finaliza setările **Dest. salv./redir.**.

#### *Notă:*

Puteți seta imprimanta să trimită e-mailuri persoanelor pe care vreți să le notificați cu privire la rezultatele faxurilor salvate când procesul de salvare este complet. Când este necesar, selectați *Notificări prin e-mail*, setați operațiile și apoi selectați destinația la care vreți să trimiteți notificări din lista de contacte.

7. Selectați **OK** până când reveniți la ecranul **Setări salvare/redirecţionare** pentru a finaliza **Salv./Redir. cond.**.

8. Selectați caseta înregistrată pentru care ați efectuat o setare a condiției și apoi selectați **Activare**.

Acesta este finalul efectuării setărilor de salvare condiționată pentru a primi faxuri. Puteți seta **Setări comune** când este necesar. Pentru detalii, consultați explicațiile pentru **Setări comune** din meniul **Setări salvare/redirecţionare**.

- <span id="page-407-0"></span>& ["Setări salvare/redirecţionare" la pagina 319](#page-318-0)
- $\rightarrow$  ["Vizualizarea faxurilor recepționate pe ecranul LCD al imprimantei" la pagina 128](#page-127-0)

#### **Efectuarea setărilor de redirecționare pentru primirea faxurilor cu condiții specificate**

Puteți efectua setări de redirecționare pentru o destinație, o adresă de email, foldere partajate sau alt aparat de fax de la un anumit expeditor sau la o anumită oră. Dacă realizați setări pentru redirecționarea faxurilor primite, adăugați mai întâi destinația de redirecționare în lista persoanelor de contact. Pentru a redirecționa către o adresă de e-mail, va trebui de asemenea să configurați înainte setările serverului de e-mail.

["Configurarea unui server de poștă electronică" la pagina 359](#page-358-0)

["Configurarea unui folder partajat în rețea" la pagina 363](#page-362-0)

["Disponibilitatea contactelor" la pagina 382](#page-381-0)

Înainte de a utiliza funcția pentru redirecționarea faxurilor primite la o oră specificată, asigurați-vă că setările **Dată/oră** și **Diferenţă de timp** ale imprimantei sunt corecte. Accesați meniul din **Setări** > **Setări generale** > **Setări de bază** > **Setări dată/oră**.

Documentele color nu pot fi redirecționate către un alt fax. Acestea sunt procesate ca documente care nu au putut fi redirecționate.

#### *Notă:*

- ❏ Pe lângă utilizarea panoului de comandă al imprimantei, puteți utiliza Web Config pentru a efectua setările de redirecționare pentru primirea faxurilor. Selectați fila *Fax* > *Setări salvare/redirecţionare* > *Salv./Redir. cond.*, selectați numărul casetei confidențiale și apoi selectați *Editare* și efectuați setările pentru destinația de redirecționare.
- ❏ Puteți de asemenea tipări și/sau salva simultan faxuri primite. Efectuați setările pe ecranul *Editare* menționat mai sus.
- 1. Selectați **Setări** din panoul de comandă al imprimantei și apoi selectați **Setări generale** > **Setări fax**.
- 2. Selectați **Setări primite** > **Setări salvare/redirecţionare** > **Salv./Redir. cond.**, și apoi atingeți pe o casetă neînregistrată sub **Salv./Redir. cond.**.
- 3. Selectați caseta **Nume** și introduceți numele pe care doriți să îl înregistrați.
- 4. Selectați caseta **Condiţii** pentru a efectua o setare a condiției.
	- ❏ Potr nr fax exp: dacă numărul faxului de intrare corespunde condițiilor selectate în acest element, imprimanta salvează și redirecționează faxurile recepționate.

Selectați condiția **Potr nr fax exp** și introduceți numărul de fax (maxim 20 de cifre) selectând caseta **Număr fax**.

❏ Potrivire perfectă subadresă(SUB): dacă sub-adresa (SUB) se potrivește perfect, imprimanta salvează și redirecționează faxurile recepționate.

Activați setarea Potrivire perfectă subadresă(SUB) și introduceți parola selectând caseta **Subadresă(SUB)**.

❏ Potrivire perfectă Parolă(SID): dacă parola (SID) se potrivește perfect, imprimanta salvează și redirecționează faxurile recepționate.

Activați setarea Potrivire perfectă Parolă(SID) și introduceți parola selectând caseta **Parolă(SID)**.

❏ Oră primire: imprimanta salvează și redirecționează faxurile recepționate în perioada de timp specificată. Activați setarea **Oră primire** și apoi setați ora în **Oră început** și **Oră sfârşit**.

5. Selectați **Dest. salv./redir.** și apoi efectuați setări pentru o destinație de redirecționare.

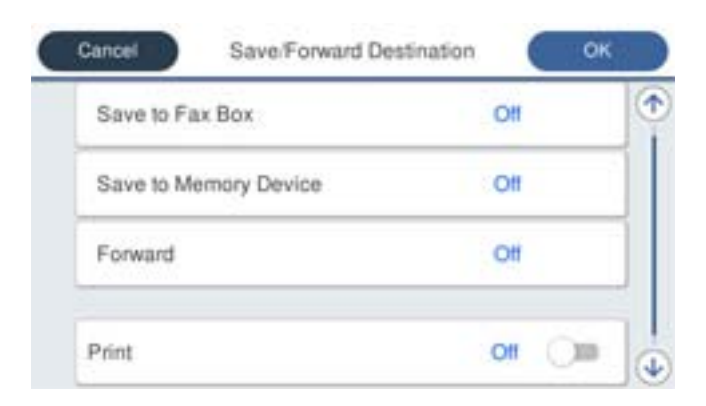

#### A Selectați **Redirecţionare**.

B Selectați **Da**. Pentru a imprima documentele automat, în timpul redirecționării, selectați opțiunea **Da şi imprimare**.

C Selectați **Destinaţie** > **Adăugare intrare**, și apoi selectați destinațiile de redirecționare din lista de contacte. Puteți specifica o destinație de redirecționare.

D După ce ați finalizat selectarea destinațiilor pentru redirecționare, atingeți **Închidere**.

E Verificați dacă destinația de redirecționare selectată este corectă, după care selectați **Închidere**.

F În **Opţiuni la eşuarea redirecţionării**, selectați dacă imprimați documentele primite sau le salvați în caseta Inbox a imprimantei dacă redirecționarea acestora eșuează.

#### c*Important:*

Atunci când caseta Inbox sau caseta confidențială este plină, primirea faxurilor este dezactivată. Se recomandă să ștergeți documentele din inbox după citirea acestora. Numărul de documente care nu au putut fi redirectionate este afisat pe  $\left|\mathbf{t}\right|$  de pe ecranul de pornire, pe lângă celelalte operațiuni neprocesate.

6. Selectați **Închidere** pentru a finaliza setările **Dest. salv./redir.**.

#### *Notă:*

Puteți seta imprimanta să trimită e-mailuri persoanelor pe care vreți să le notificați cu privire la rezultatele faxurilor redirecționate când procesul de redirecționare este complet. Când este necesar, selectați *Notificări prin e-mail*, setați operațiile și apoi selectați destinația la care vreți să trimiteți notificări din lista de contacte.

- 7. Selectați **OK** până când reveniți la ecranul **Setări salvare/redirecţionare** pentru a finaliza **Salv./Redir. cond.**.
- 8. Selectați caseta înregistrată pentru care ați efectuat o setare a condiției și apoi selectați **Activare**.

Acesta este finalul efectuării setărilor de salvare condiționată pentru primirea faxurilor. Puteți seta **Setări comune** când este necesar. Pentru detalii, consultați explicațiile pentru **Setări comune** din meniul **Setări salvare/ redirecţionare**.

#### *Notă:*

- ❏ Acesta este finalul efectuării setărilor de redirecționare condiționată pentru primirea faxurilor. Puteți seta *Setări comune* când este necesar. Pentru detalii, consultați explicațiile pentru *Setări comune* din meniul *Setări salvare/redirecţionare*.
- ❏ Dacă ați selectat un folder partajat într-o rețea sau o adresă de e-mail ca destinație de redirecționare, vă recomandăm să testați dacă puteți să trimiteți o imagine scanată la această destinație în modul scanare. Selectați *Scanare* > *E-mail*, sau *Scanare* > *Folder de reţea/FTP* din ecranul de pornire, selectați destinația și apoi începeți să scanați.

<span id="page-409-0"></span>& ["Setări salvare/redirecţionare" la pagina 319](#page-318-0)

#### *Efectuarea setărilor pentru blocarea faxurilor nedorite*

Puteți bloca faxurile nedorite.

- 1. Selectați **Setări** pe panoul de comandă al imprimantei.
- 2. Selectați **Setări generale** > **Setări fax** > **Setări de bază** > **Fax de respingere**.
- 3. Setați condiția de blocare a faxurilor nedorite.

Selectați **Fax de respingere** și apoi activați următoarele opțiuni.

- ❏ Listă numere refuzare: respinge faxurile aflate pe Lista cu numere respinse.
- ❏ Spaţiu pentru antet fax blocat: respinge faxurile care nu conțin informații în antet.
- ❏ Contacte neînregistrate: respinge faxurile care nu au fost adăugate în lista de contacte.
- 4. Atingeți pentru a reveni la ecranul **Fax de respingere**.
- 5. Dacă utilizați **Listă numere refuzare**, selectați **Editare listă de numere de respins** și apoi editați lista.

#### *Realizarea setărilor pentru trimiterea și recepționarea faxurilor într-un computer*

Pentru a trimite și recepționa faxuri pe un computer client, FAX Utility trebuie instalat la computerul conectat prin rețea sau cablu USB.

Activarea trimiterii faxurilor prin intermediul unui computer

Configurați următoarele setări prin intermediul Web Config.

- 1. Accesați Web Config, faceți clic pe fila **Fax**, și apoi faceți clic pe **Trimitere setări**.
- 2. Selectați **Utilizare** pentru **Funcţia PC la FAX**.

Valoarea implicită pentru **Funcţia PC la FAX** este **Utilizare**. Pentru dezactivarea funcției de trimitere a faxurilor de la orice computer, selectați **A nu se folosi**.

3. Faceți clic pe **OK**.

Efectuarea setării Salvare în computer pentru a se primi faxuri

Puteţi salva faxurile primite într-un computer, prin utilizarea FAX Utility. Instalaţi FAX Utility pe computerul client și efectuați setarea. Pentru detalii, consultați Operațiuni de bază din sistemul de asistenţă pentru FAX Utility (afişat în fereastra principală).

Elementul de setare de mai jos, de pe panoul de control al imprimantei, este setat la **Da**, iar faxurile primite pot fi salvate la computer.

**Setări** > **Setări generale** > **Setări fax** > **Setări primite** > **Setări salvare/redirecţionare** > **Salvare/ Redirecţionare necondiţionată** > **Salvare în computer**

<span id="page-410-0"></span>Efectuarea setării Salvare în computer pentru a tipări faxurile recepționate pe imprimantă

Puteți seta tipărirea faxurilor recepționate pe imprimantă, concomitent cu salvarea lor pe un computer.

- 1. Selectați **Setări** pe panoul de comandă al imprimantei.
- 2. Selectați **Setări generale** > **Setări fax** > **Setări primite**.
- 3. Selectați **Setări salvare/redirecţionare** > **Salvare/Redirecţionare necondiţionată** > **Salvare în computer** > **Da şi imprimare**.

Efectuarea setării Salvare în computer pentru a nu primi faxuri

Pentru a seta ca imprimanta să nu salveze faxurile recepționate pe computer, modificați setările pe imprimantă.

*Notă:*

De asemenea, puteți modifica setările utilizând FAX Utility. Totuși, dacă există faxuri care nu au fost salvate pe computer, funcționalitatea nu este operațională.

- 1. Selectați **Setări** pe panoul de comandă al imprimantei.
- 2. Selectați **Setări generale** > **Setări fax** > **Setări primite**.
- 3. Selectați **Setări salvare/redirecţionare** > **Salvare/Redirecţionare necondiţionată** > **Salvare în computer** > **Nu**.

# **Configurarea setărilor de funcționare de bază pentru imprimantă**

## **Setarea panoului de comandă**

Efectuați configurarea pentru panoul de comandă al imprimantei. Puteți efectua configurarea în modul următor.

- 1. Accesați Web Config și selectați fila **Gestionare dispozitiv** > **Panou de control**.
- 2. Setați următoarele elemente în funcție de caz.
	- ❏ Limbă

Selectați limba de afișare pe panoul de comandă.

❏ Blocare panou

Dacă selectați **Activat**, nu puteți selecta elemente care necesită autoritatea administratorului. Pentru a le selecta, conectați-vă la imprimantă cu rolul de administrator. Dacă parola de administrator nu este setată, blocarea panoului este dezactivată.

 $\Box$  Expirare operatie

Dacă selectați **Activat**, atunci când vă conectați cu rolul de utilizator cu control de acces sau administrator, sunteți deconectat automat și reveniți la ecranul inițial dacă nu există activitate pentru o anumită perioadă de timp.

Puteți seta între 10 secunde și 240 de minute din secundă în secundă.

*Notă:*

Puteți realiza setările și cu ajutorul panoului de comandă al imprimantei.

- ❏ Limbă: *Setări* > *Setări generale* > *Setări de bază* > *Limbă/Language*
- ❏ Blocare panou: *Setări* > *Setări generale* > *Administrare sistem* > *Setări securitate* > *Setări administrator* > *Setare blocare*
- ❏ Expirare operaţie: *Setări* > *Setări generale* > *Setări de bază* > *Operaţia a expirat* (Puteți specifica Pornit sau Oprit.)
- 3. Faceți clic pe **OK**.

# **Setări pentru reducerea consumului de energie în timpul perioadei de inactivitate**

Puteți seta perioada de timp pentru comutarea la regimul de reducere a consumului de energie sau pentru oprire atunci când panoul de comandă al imprimantei nu este utilizat pentru o anumită perioadă de timp. Setați perioada de timp în funcție de mediul de utilizare.

- 1. Accesați Web Config și selectați fila **Gestionare dispozitiv** > **Economisire energie**.
- 2. Introduceți perioada de timp utilizată de **Temporizator inactivare** pentru comutarea la regimul de reducere a consumului de energie în caz de inactivitate.

*Notă:* Puteți realiza setările și cu ajutorul panoului de comandă al imprimantei.

*Setări* > *Setări generale* > *Setări de bază* > *Temporiz. oprire*

3. Selectați ora de oprire pentru **Temporizator oprire** sau **Oprire în caz de inactivitate** în funcție de locația de achiziție. Dacă utilizați funcția de fax, setați **Fără** sau **Dezactivat** în funcție de locația de achiziție.

#### *Notă:*

Puteți realiza setările și cu ajutorul panoului de comandă al imprimantei.

*Setări* > *Setări generale* > *Setări de bază* > *Temporizator oprire* sau *Setări oprire*

4. Faceți clic pe **OK**.

## **Setarea sunetului**

Configurați setările de sunet pentru operarea panoului de comandă, tipărire, trimitere prin fax, etc.

*Notă:*

Puteți realiza setările și cu ajutorul panoului de comandă al imprimantei.

*Setări* > *Setări generale* > *Setări de bază* > *Sunete*

- 1. Accesați Web Config și selectați fila **Gestionare dispozitiv** > **Sunet**.
- 2. Setați următoarele elemente în funcție de caz.

❏ Mod normal

Setați sunetul atunci când imprimanta este configurată pentru **Mod normal**.

❏ Mod silenţios

Setați sunetul atunci când imprimanta este configurată pentru **Mod silenţios**.

Acesta este activat atunci când este activat unul din următoarele elemente.

❏ Panoul de comandă al imprimantei:

**Setări** > **Setări generale** > **Setări imprimantă** > **Mod silenţios**

**Setări** > **Setări generale** > **Setări fax** > **Setări primite** > **Setări imprimare** > **Mod silenţios**

❏ Web Config:

Fila **Fax** > **Setări imprimare** > **Mod silenţios**

3. Faceți clic pe **OK**.

# **Sincronizarea datei și orei cu Serverul de oră**

Atunci când efectuați sincronizarea cu serverul de oră (serverul NTP), puteți sincroniza la rețea ora imprimantei și a computerului. Serverul de oră poate fi operat din cadrul organizației sau publicat pe internet.

Atunci când utilizați certificatul CA sau autentificarea Kerberos, problemele aferente orei pot fi prevenite prin sincronizarea cu serverul de oră.

- 1. Accesați Web Config și selectați fila **Gestionare dispozitiv** > **Data şi ora** > **Server ceas**.
- 2. Selectați **Utilizare** pentru **Utilizare Server ceas**.
- 3. Introduceți adresa serverului de oră pentru **Adresă Server ceas**.

Puteți utiliza formatele IPv4, IPv6 sau FQDN. Introduceți 252 de caractere sau mai puțin. Dacă nu specificați acest element, lăsați-l necompletat.

4. Introduceți **Interval de actualizare (min.)**.

Puteți seta până la 10.080 minute pentru valoarea aferentă unui minut.

5. Faceți clic pe **OK**.

*Notă:*

Puteți confirma starea conexiunii cu serverul de oră pe *Stare Server ceas*.

# **Setarea valorii implicite pentru scanare, copiere și trimiterea faxurilor. (Setările implicite ale utilizatorului)**

Puteți seta valoarea implicită pentru funcții.

Puteți seta următoarele funcții.

- ❏ Scanare către folder din reţea/FTP
- ❏ Scanare către e-mail
- ❏ Scan. către disp. de mem.
- ❏ Scanare către cloud
- ❏ Copiere

### ❏ Fax

1. Accesați Web Config și selectați funcțiile pentru care doriți să setați valoarea implicită în fila **Scanare/Copiere** > **Setări implicite utiliz.**.

Selectați fila **Fax** > **Setări implicite utiliz.** pentru a seta valoarea implicită pentru fax.

- 2. Setați fiecare element.
- 3. Faceți clic pe **OK**.

În cazul în care combinația de valori nu este validă, aceasta este modificată automat și este setată o valoare validă.

# **Probleme la efectuarea setărilor**

# **Sugestii pentru remedierea problemelor**

❏ Verificarea mesajului de eroare

La apariția problemelor, verificați mai întâi dacă există mesaje pe panoul de control al imprimantei sau pe ecranul driverului. Dacă mesajul e-mail de notificare este setat la apariția evenimentelor, puteți afla imediat care este situaţia.

❏ Raport de conexiune în reţea

Diagnosticați starea rețelei și a imprimantei, apoi imprimați rezultatul.

Puteți găsi eroarea diagnosticată de pe partea imprimantei.

❏ Verificarea stării comunicării

Verificaţi starea comunicării computerului server sau a computerului client utilizând comenzi precum ping şi ipconfig.

❏ Test de conexiune

Pentru verificarea conexiunii dintre imprimantă și serverul de e-mail, efectuați testul de conexiune de la imprimantă. De asemenea, verificaţi conexiunea de la computerul client la server, pentru a stabili starea comunicaţiilor.

❏ Iniţializarea setărilor

Dacă setările și starea comunicației nu prezintă probleme, problemele pot fi remediate prin dezactivarea sau iniţializarea setărilor de reţea ale imprimantei, urmate de reconfigurare.

## **Imposibilitate de accesare Web Config**

Adresa IP nu este alocată imprimantei.

O adresă IP validă nu poate fi alocată imprimantei. Configurați adresa IP utilizând panoul de comandă al imprimantei. Puteți confirma informațiile de setare curente cu o fișă de stare a rețelei sau de la panoul de comandă al imprimantei.

Browser-ul web nu acceptă nivelul de criptare pentru SSL/TLS.

SSL/TLS are Forţă criptare. Puteți deschide Web Config utilizând un browser web care acceptă criptări în masă, în modul indicat mai jos. Verificați dacă utilizați un browser web acceptat.

- <span id="page-414-0"></span>❏ 80 bit: AES256/AES128/3DES
- ❏ 112 bit: AES256/AES128/3DES
- ❏ 128 bit: AES256/AES128
- ❏ 192 bit: AES256
- ❏ 256 bit: AES256

#### Certificat semnat de CA este expirat.

Dacă există o problemă cu data de expirare a certificatului, mesajul "Certificatul a expirat" este afișat la conectarea la Web Config cu comunicare SSL/TLS (https). Dacă mesajul apare înainte de data de expirare a acestuia, asigurați-vă că data imprimantei este configurată corect.

Numele comun al certificatului și al imprimantei nu se potrivesc.

Dacă numele comun al certificatului și al imprimantei nu corespund, se afișează mesajul "Numele certificatului de securitate nu se potrivește" la accesarea Web Config utilizând comunicația SSL/TLS (https). Acest lucru se întâmplă deoarece următoarele adrese IP nu se potrivesc.

- ❏ Adresa IP a imprimantei introdusă la numele comun pentru crearea Certificat auto-semnat sau CSR
- ❏ Adresa IP introdusă în browser-ul web la rularea Web Config

Pentru Certificat auto-semnat, actualizați certificatul.

Pentru Certificat semnat de CA, obțineți din nou certificatul pentru imprimantă.

Setarea adresei locale pentru server proxy nu este setată pe browser-ul web.

Când imprimanta este setată să utilizeze un server proxy, configurați browser-ul web să nu se conecteze la adresa locală prin intermediul serverului proxy.

❏ Windows:

Selectați **Panou de control** > **Rețea și Internet** > **Opțiuni Internet** > **Conexiuni** > **Setări LAN** > **Server proxy**, iar apoi configurați pentru a nu folosi serverul proxy pentru LAN (adresele locale).

❏ Mac OS:

Selectați **Preferințe sistem** > **Rețea** > **Avansat** > **Proxy-uri**, iar apoi înregistrați adresa locală pentru **Se omit setările proxy pentru aceste gazde și domenii**.

Exemplu:

192.168.1.\*: Adresă locală 192.168.1.XXX, mască subrețea 255.255.255.0

192.168.\*.\*: Adresă locală 192.168.XXX.XXX, mască subrețea 255.255.0.0

# **Gestionarea imprimantei**

# **Prezentarea funcțiilor de securitate ale produsului**

Această secțiune prezintă funcția de securitate a dispozitivelor Epson.

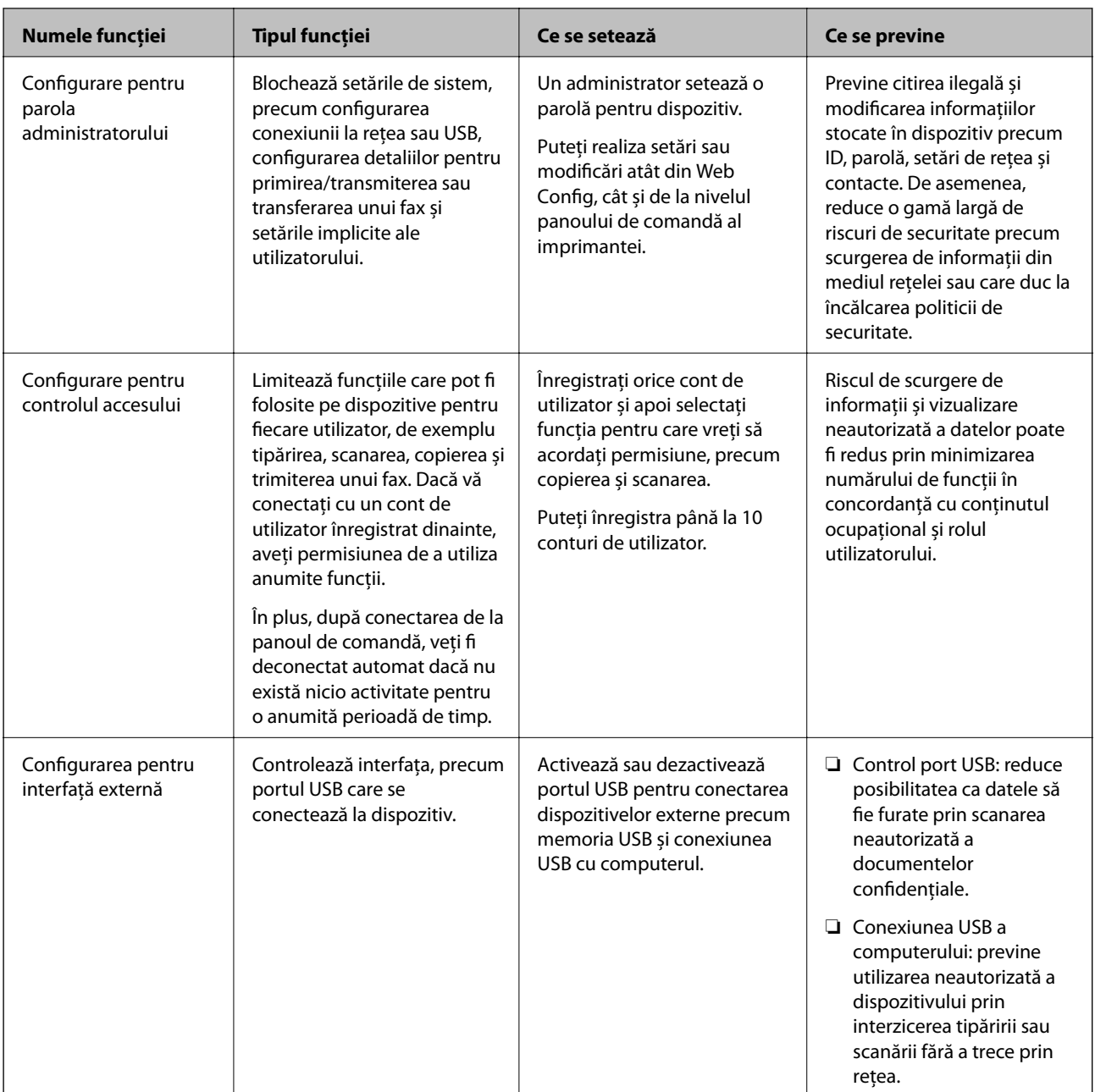

- $\blacklozenge$  ["Aplicație pentru configurarea operațiilor imprimantei \(Web Config\)" la pagina 306](#page-305-0)
- $\blacktriangleright$  ["Configurarea parolei de administrator" la pagina 417](#page-416-0)
- $\blacktriangleright$  ["Restricționarea funcțiilor disponibile" la pagina 424](#page-423-0)
- $\blacktriangleright$  ["Dezactivarea Interfeței externe" la pagina 426](#page-425-0)

# <span id="page-416-0"></span>**Setări administrative**

# **Configurarea parolei de administrator**

Atunci când setați o parolă de administrator, puteți împiedica utilizatorii să modifice setările de gestionare a sistemului. Puteți seta și modifica parola de administrator fie prin Web Config, panoul de comandă al imprimantei sau Epson Device Admin. La utilizarea Epson Device Admin, consultați ghidul sau indicațiile de ajutor pentru Epson Device Admin.

#### **Informaţii conexe**

- $\rightarrow$  ["Aplicație pentru configurarea operațiilor imprimantei \(Web Config\)" la pagina 306](#page-305-0)
- & ["Software pentru gestionarea dispozitivelor din rețea \(Epson Device Admin\)" la pagina 308](#page-307-0)

### *Configurarea parolei de administrator de la panoul de comandă*

Puteți seta parola de administrator de la panoul de comandă al imprimantei.

- 1. Selectați **Setări** pe panoul de comandă al imprimantei.
- 2. Selectați **Setări generale** > **Administrare sistem** > **Setări securitate** > **Setări administrator**.
- 3. Selectați **Parolă administrator** > **Înregistrare**.
- 4. Introduceți parola nouă.
- 5. Introduceți parola din nou.

#### *Notă:*

Puteți modifica sau șterge parola de administrator dacă selectați *Schimbare* sau *Restaurare setări implicite* de pe ecranul *Parolă administrator* și introduceți parola de administrator.

#### *Configurarea parolei de administrator de la un computer*

Puteți configura parola de administrator utilizând Web Config.

- 1. Accesați Web Config și selectați fila **Securitate produs** > **Modificare Parolă administrator**.
- 2. Introduceți o parolă în câmpurile **Parolă nouă** și **Confirmați parola nouă**. Introduceți numele de utilizator, dacă este necesar.

Dacă vreți să schimbați parola cu una nouă, introduceți o parolă actuală.

3. Selectați **OK**.

*Notă:*

- ❏ Pentru a seta sau modifica elementele de meniu blocate, faceți clic pe *Conectarea administratorului* și introduceți parola de administrator.
- ❏ Pentru a șterge parola de administrator, faceți clic pe fila *Securitate produs* > *Ştergere Parolă administrator* și apoi introduceți parola de administrator.

<span id="page-417-0"></span>& ["Aplicație pentru configurarea operațiilor imprimantei \(Web Config\)" la pagina 306](#page-305-0)

## **Controlul operării de la panou**

Dacă setați parola administratorului și activați Setare blocare, puteți bloca elementele aferente setărilor sistemului imprimantei astfel încât utilizatorii să nu le poată modifica.

#### *Activarea Setare blocare*

Activaţi Setare blocare pentru imprimanta unde este setată parola. Specificaţi, mai întâi, o parolă de administrator.

#### **Activarea Setare blocare de la panoul de comandă**

- 1. Selectați **Setări** pe panoul de comandă al imprimantei.
- 2. Selectați **Setări generale** > **Administrare sistem** > **Setări securitate** > **Setări administrator**.
- 3. Selectați **Act.** în **Setare blocare**.

Asigurați-vă că  $\frac{1}{\sqrt{2}}$  este afișat pe ecranul principal.

#### **Activarea Setare blocare prin intermediul unui computer**

- 1. Accesați Web Config și faceți clic pe **Conectarea administratorului**.
- 2. Introduceți numele de utilizator și parola, după care faceți clic pe **OK**.
- 3. Selectați fila **Gestionare dispozitiv** > **Panou de control**.
- 4. În **Blocare panou**, selectați **Activat**.
- 5. Faceți clic pe **OK**.
- 6. Verificați dacă  $\frac{1}{\sqrt{2}}$  este afisat pe ecranul principal de pe panoul de comandă al imprimantei.

#### **Informaţii conexe**

 $\rightarrow$  ["Aplicație pentru configurarea operațiilor imprimantei \(Web Config\)" la pagina 306](#page-305-0)

### *Elemente Setare blocare pentru meniul Setări generale*

Aceasta este o listă a elementelor Setare blocare din **Setări** > **Setări generale** de pe panoul de comandă. Unele funcții pot fi activate sau dezactivate individual.

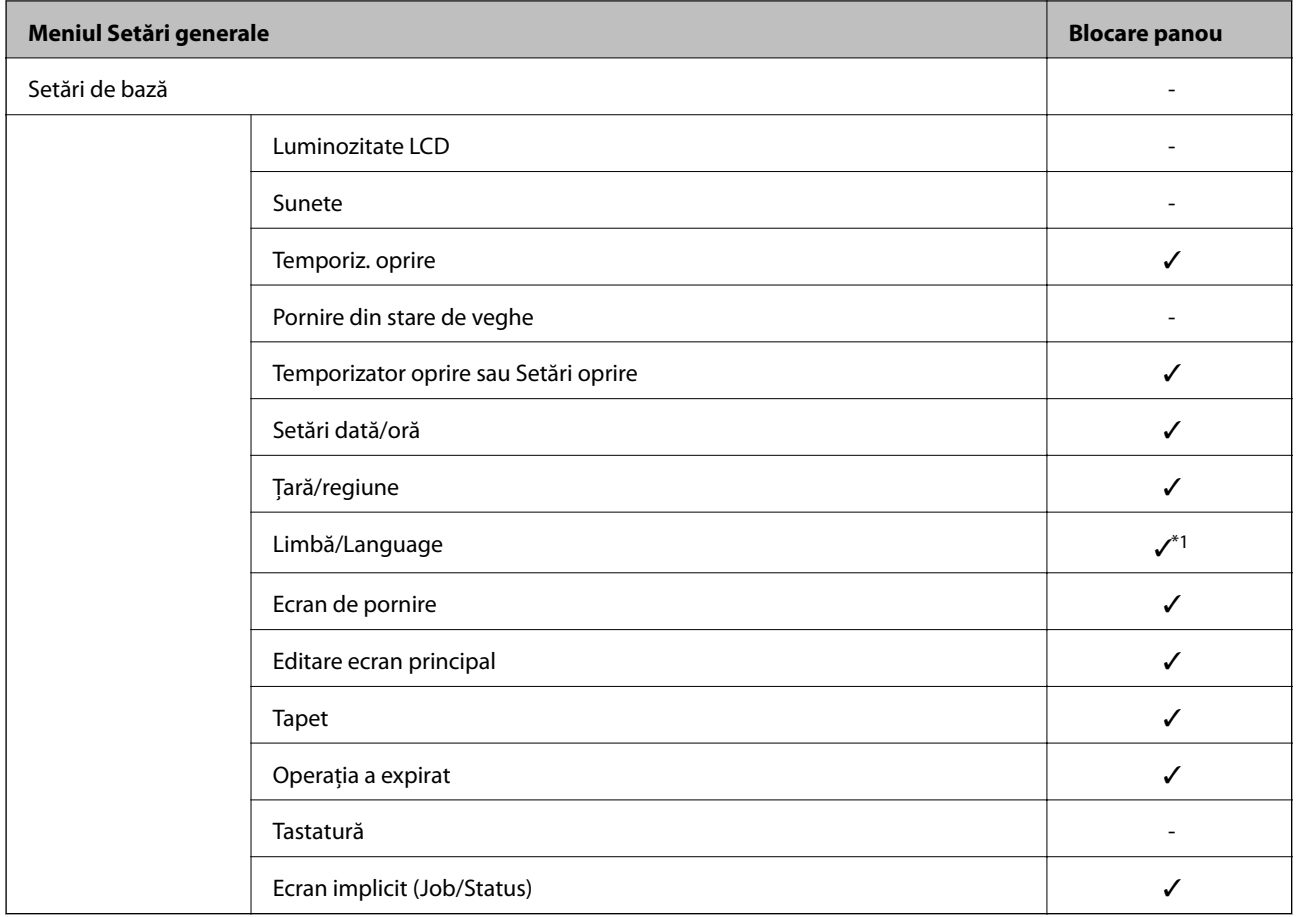

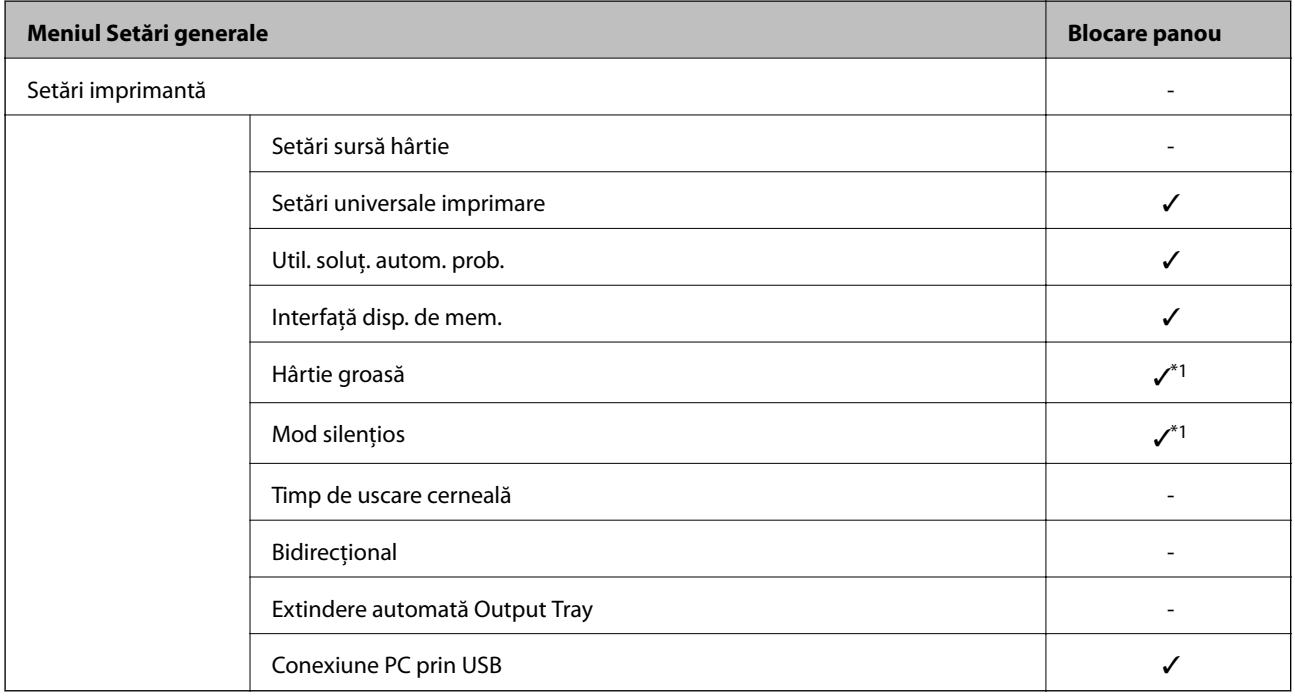

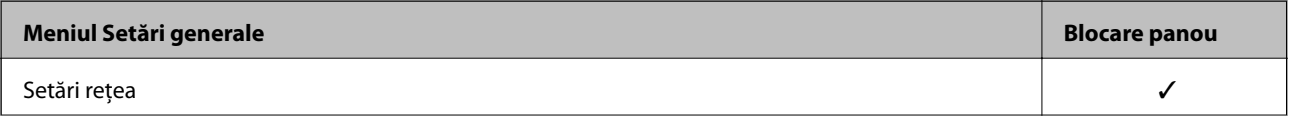

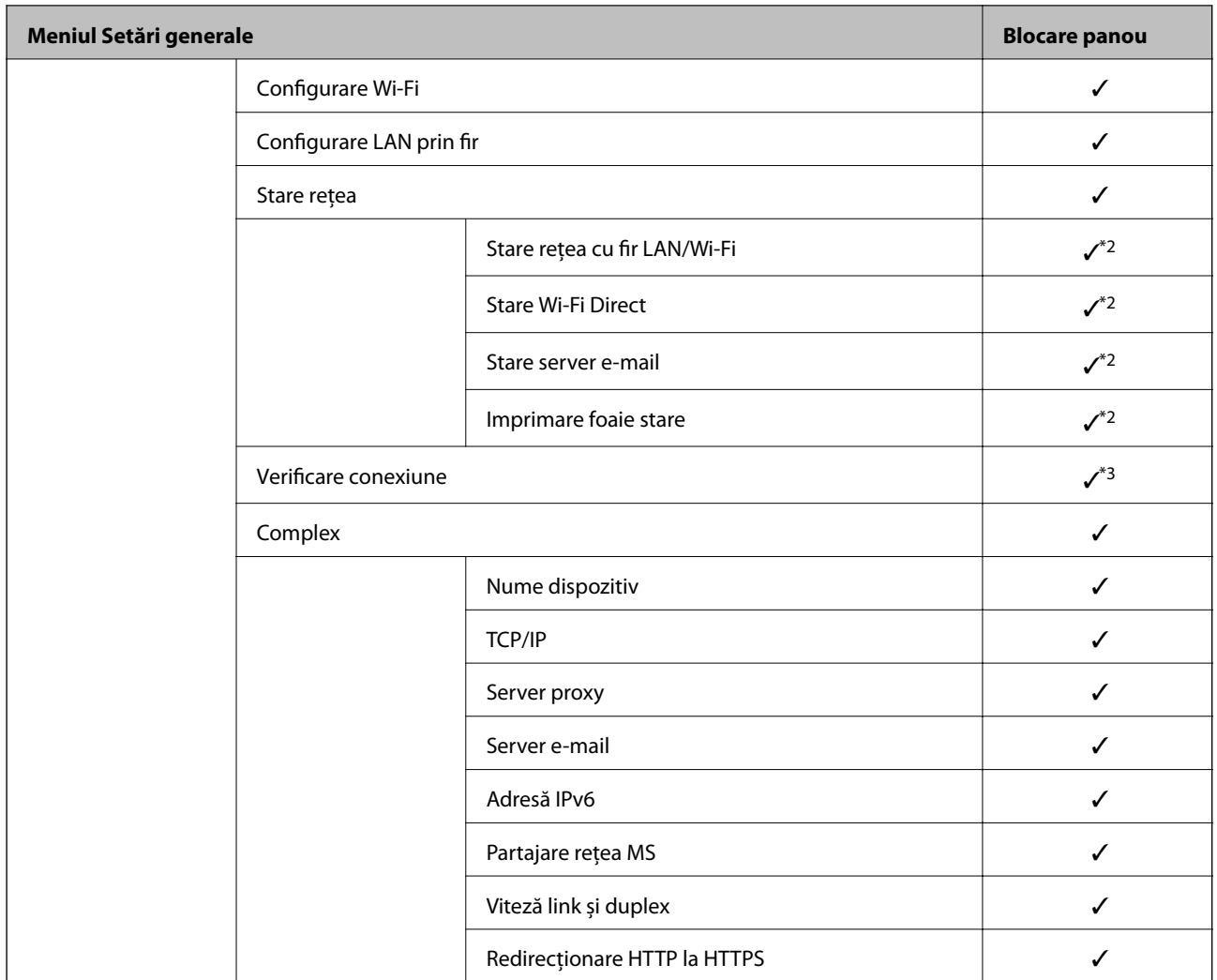

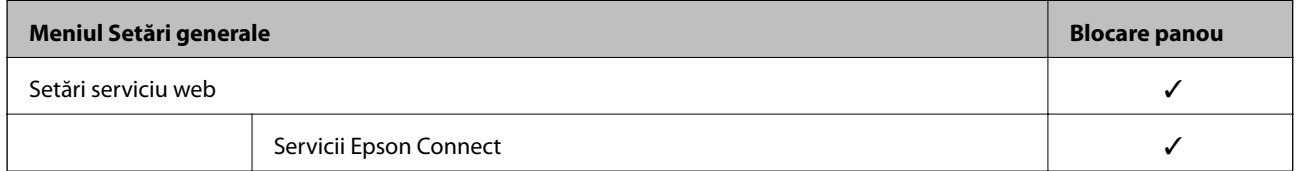

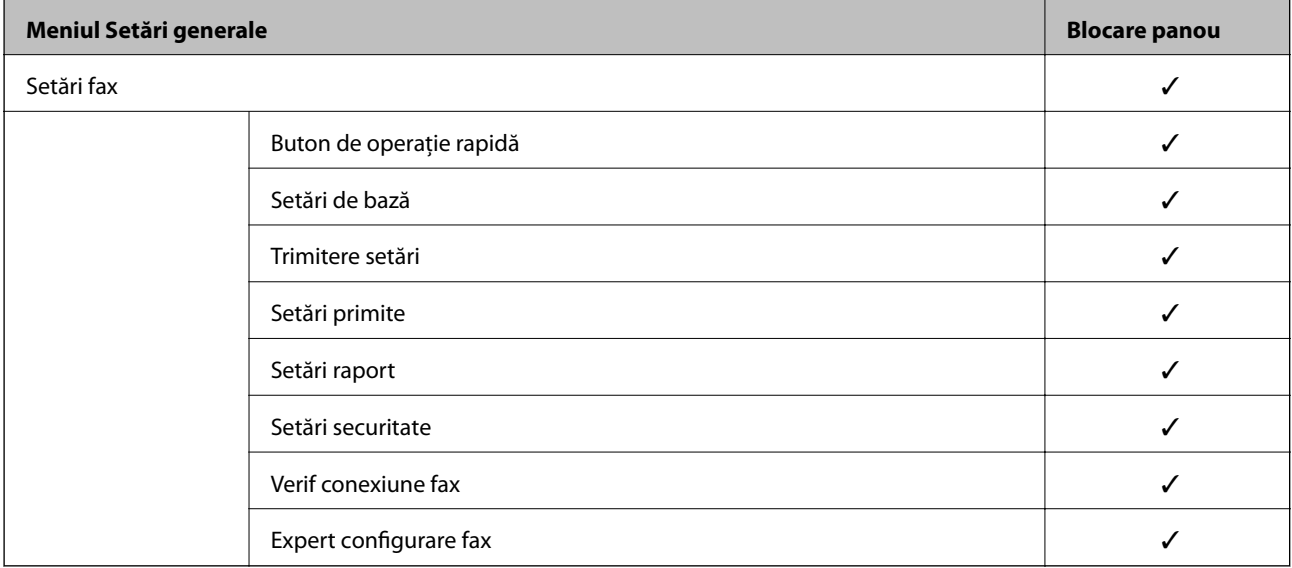

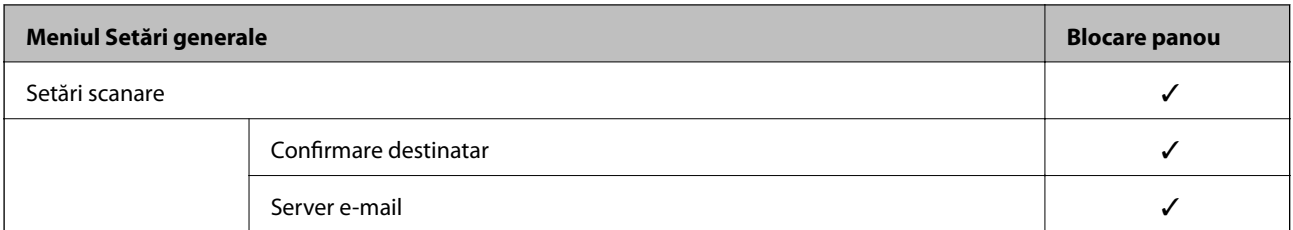

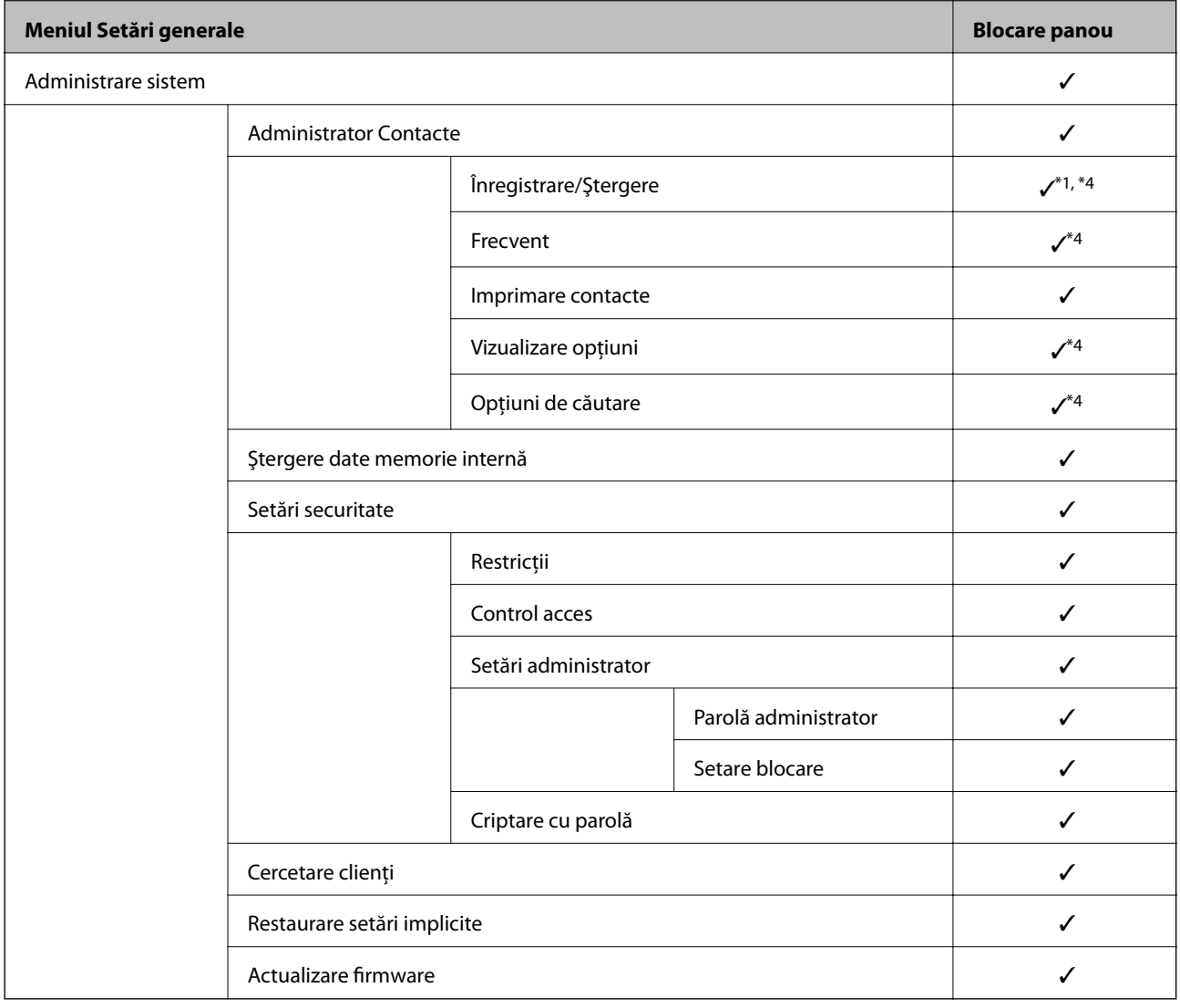

### $\checkmark$  = Va fi blocat.

- = Nu va fi blocat.

- \*1 : Puteți activa sau dezactiva blocarea din **Setări generale** > **Administrare sistem** > **Setări securitate** > **Restricții**.
- \*2 : Chiar dacă elementele de la nivelul superior pot fi blocate de către administrator, le puteți accesa în continuare din același meniu **Setări** > **Stare imprimantă/Imprimare**.
- \*3 : Chiar dacă elementele de la nivelul superior pot fi blocate de către administrator, le puteți accesa în continuare de pe

pagina principală > > **Descriere** > **Când nu vă puteţi conecta la reţea**.

\*4 : Chiar dacă elementele de la nivelul superior pot fi blocate de către administrator, le puteți accesa în continuare din același meniu **Setări** > **Administrator Contacte**.

- <span id="page-421-0"></span> $\blacktriangleright$  "Alte elemente Setare blocare" la pagina 422
- $\blacktriangleright$  "Elemente care pot fi setate individual" la pagina 422

### *Alte elemente Setare blocare*

În afara meniului Setări generale, Setare blocare este activat pentru elementele de mai jos.

- ❏ Presetări
	- ❏ Adăugare
	- ❏ Ştergere
	- ❏ Redenumire
	- ❏ Adăugare sau eliminare din ecranul iniţial
	- ❏ Modificarea setărilor utilizatorului

❏ **Setări** > **Setări utilizator**.

#### **Informaţii conexe**

- $\rightarrow$   $E$ lemente Setare blocare pentru meniul Setări generale" la pagina 418
- $\blacktriangleright$  "Elemente care pot fi setate individual" la pagina 422

#### *Afișaj operațional și setare individuală a funcțiilor*

Pentru unele elemente țintă ale Setare blocare puteți seta individual starea activă sau inactivă.

Puteți seta disponibilitatea fiecărui utilizator în funcție de necesități, de exemplu înregistrarea sau modificarea contactelor, afișarea istoricului sarcinilor, etc.

- 1. Selectați **Setări** pe panoul de comandă al imprimantei.
- 2. Selectați **Setări generale** > **Administrare sistem** > **Setări securitate** > **Restricții**.
- 3. Selectați elementul corespunzător funcției pentru care doriți să modificați setarea și apoi setați la **Act.** sau **Dez.**.

#### **Elemente care pot fi setate individual**

Administratorul poate permite elementelor de mai jos să se afișeze și poate schimba setările individual.

❏ Acces jurnal operaţie: **Job/Status** > **Jurnal**

Controlați afișajul istoricului de lucrări al monitorului de stare. Selectați **Act.** pentru a permite afișarea istoricului lucrărilor.

- ❏ Accesare opţiune Înreg./Şterg. Contacte: **Setări** > **Administrator Contacte** > **Înregistrare/Ştergere** Controlați înregistrarea și schimbarea contactelor. Selectați **Act.** pentru a înregistra sau schimba contactele.
- ❏ Acces recent Fax: **Fax** > **Destinatar** > **Recent** Controlați afișarea destinației atunci când expediați sau primiți un fax. Selectați **Act.** pentru a afișa destinația.
- ❏ Acces jurnal transmitere Fax: **Fax** > **Meniu** > **Jurnal transmitere** Controlați afișarea istoricului comunicărilor unui fax. Selectați **Act.** pentru a afișa istoricul comunicărilor.

❏ Acces la raportul Fax: **Fax** > **Meniu** > **Raport fax**

Controlați tipărirea raportului faxului. Selectați **Act.** pentru a permite tipărirea.

❏ Acces la secţiunea Istoric salvare tip. din Scan. în fold. reţea/FTP: **Scanare** > **Folder de reţea/FTP** > **Meniu** > **Istoric salvări imprimare**

Controlați tipărirea istoricului salvărilor pentru funcția de scanare într-un folder de rețea. Selectați **Act.** pentru a permite tipărirea.

- ❏ Acces la secţiunea Recent din Scanare către e-mail: **Scanare** > **E-mail** > **Destinatar** > **Istoric** Controlați afișarea istoricului pentru funcția de scanare prin e-mail. Selectați **Act.** pentru a afișa istoricul.
- ❏ Acces la secţiunea Afişare istoric trimitere din Scanare către e-maill: **Scanare** > **E-mail** > **Meniu** > **Afişare istoric trimis**

Controlați afișarea istoricului expedierii de e-mailuri pentru funcția de scanare la e-mail. Selectați **Act.** pentru a afișa istoricul expedierii de e-mailuri.

❏ Acces la secţiunea Tipărire istoric trimitere din Scanare către e-mail: **Scanare** > **E-mail** > **Meniu** > **Istoric trimiteri imprimare**

Controlați tipărirea istoricului expedierii de e-mailuri pentru funcția de scanare la e-mail. Selectați **Act.** pentru a permite tipărirea.

❏ Acces la Limbă: **Setări** > **Limbă/Language**

Controlați schimbarea limbii afișate pe panoul de control. Selectați **Act.** pentru a schimba limbile.

- ❏ Acces la Hârtie groasă: **Setări** > **Setări generale** > **Setări imprimantă** > **Hârtie groasă** Controlați modificarea setărilor funcției Hârtie groasă. Selectați **Act.** pentru a modifica setările.
- ❏ Acces la Mod silenţios: **Setări** > **Setări generale** > **Setări imprimantă** > **Mod silenţios** Controlați modificarea setărilor funcției Mod silenţios. Selectați **Act.** pentru a modifica setările.
- ❏ Protejarea datelor cu caracter personal:

Controlați afișarea informațiilor de destinație pentru înregistrarea apelării rapide. Selectați **Act.** pentru a afișa destinația ca (\*\*\*).

#### **Informaţii conexe**

- $\blacktriangleright$  ["Elemente Setare blocare pentru meniul Setări generale" la pagina 418](#page-417-0)
- $\blacktriangleright$  ["Alte elemente Setare blocare" la pagina 422](#page-421-0)

## **Conectarea la imprimantă ca administrator**

Dacă parola de administrator este setată pe imprimantă, trebuie să vă conectați ca administrator pentru a utiliza elementele de meniu blocate.

#### *Conectarea la imprimantă prin intermediul panoului de comandă*

- 1. Atingeți $\begin{bmatrix} -1 \end{bmatrix}$
- 2. Atingeți **Administrator**.
- 3. Introduceți parola de administrator și apoi selectați **OK**.

este afișat în timpul autentificării, apoi puteți utiliza elementele de meniu blocate.

<span id="page-423-0"></span>Atingeți  $\boxed{\rightarrow}$  pentru deconectare.

#### *Notă:*

Atunci când selectați *Act.* pentru *Setări* > *Setări generale* > *Setări de bază* > *Operaţia a expirat*, vă deconectați automat după o anumită perioadă de timp dacă nu există activitate pe panoul de comandă.

### *Conectarea la imprimantă prin intermediul unui computer*

Atunci când vă conectați la Web Config ca administrator, puteți utiliza elementele setate în Setare blocare.

- 1. Introduceți adresa IP a imprimantei într-un browser pentru a executa Web Config.
- 2. Faceți clic pe **Conectarea administratorului**.
- 3. Introduceți numele de utilizator și parola de administrator în **Nume utilizator** și **Parolă actuală**.
- 4. Faceți clic pe **OK**.

Elementele blocate și **Deconectarea administratorului** sunt afișate la autentificare.

Faceți clic pe **Deconectarea administratorului** pentru deconectare.

*Notă:*

Atunci când selectați *Activat* pentru fila *Gestionare dispozitiv* > *Panou de control* > *Expirare operaţie*, vă deconectați automat după o anumită perioadă de timp, dacă nu există activitate la nivelul panoului de comandă.

#### **Informaţii conexe**

 $\rightarrow$  , Aplicație pentru configurarea operațiilor imprimantei (Web Config)" la pagina 306

# **Restricționarea funcțiilor disponibile**

Puteți înregistra conturi de utilizator la imprimantă, le puteți corela cu funcții și puteți controla funcții accesibile pentru utilizatori.

La activarea controlului accesului, utilizatorul poate folosi funcții precum copiere, fax etc. introducând parola la panoul de comandă al imprimantei și conectându-se la imprimantă.

Funcțiile indisponibile vor fi marcate cu gri și nu pot fi selectate.

Când înregistrați informațiile de autentificare la driverul de imprimantă sau driverul de scaner, veți putea tipări și scana de la computer. Pentru detalii privind setările driverului, consultați ajutorul sau manualul driverului.

# **Crearea contului de utilizator**

Creați contul de utilizator pentru controlul accesului.

- 1. Accesați Web Config și selectați fila **Securitate produs** > **Setări control acces** > **Setări utilizator**.
- 2. Faceți clic pe **Adăugare** pentru numărul pe care doriți să îl înregistrați.
- 3. Setați fiecare element.
	- ❏ Nume utilizator:

Introduceți numele afișat pe lista numelor de utilizator, între 1 și 14 caractere lungime, utilizând caractere alfanumerice.

❏ Parolă:

Introduceți o parolă între 0 și 20 de caractere în ASCII (0x20–0x7E). Când inițializați parola, lăsați-o necompletată.

- ❏ Bifaţi caseta de validare pentru a activa sau dezactiva fiecare funcţie. Selectați funcția a cărei utilizare o permiteți.
- 4. Faceți clic pe **Aplicare**.

Reveniți la lista de setare a utilizatorului după o anumită perioadă de timp.

Verificați dacă numele de utilizator înregistrat în **Nume utilizator** este afișat și dacă **Adăugare** s-a modificat în **Editare**.

### **Informaţii conexe**

 $\rightarrow$  ["Aplicație pentru configurarea operațiilor imprimantei \(Web Config\)" la pagina 306](#page-305-0)

### *Editarea contului de utilizator*

Editaţi contul înregistrat pentru controlul accesului.

- 1. Accesați Web Config și selectați fila **Securitate produs** > **Setări control acces** > **Setări utilizator**.
- 2. Faceţi clic pe **Editare** pentru numărul pe care doriţi să îl editaţi.
- 3. Modificaţi fiecare element.
- 4. Faceţi clic pe **Aplicare**.

Reveniţi la lista de setare a utilizatorului după o anumită perioadă de timp.

### **Informaţii conexe**

 $\rightarrow$  ["Aplicație pentru configurarea operațiilor imprimantei \(Web Config\)" la pagina 306](#page-305-0)

### *Ştergerea contului de utilizator*

Ştergeţi contul înregistrat pentru controlul accesului.

- 1. Accesați Web Config și selectați fila **Securitate produs** > **Setări control acces** > **Setări utilizator**.
- 2. Faceţi clic pe **Editare** pentru numărul pe care doriţi să îl ştergeţi.

<span id="page-425-0"></span>3. Faceţi clic pe **Ştergere**.

#### c*Important:*

Când faceţi clic pe *Ştergere*, contul de utilizator va fi şters fără mesaj de confirmare. Procedaţi cu grijă la ştergerea contului.

Reveniti la lista de setare a utilizatorului după o anumită perioadă de timp.

#### **Informaţii conexe**

 $\rightarrow$  ["Aplicație pentru configurarea operațiilor imprimantei \(Web Config\)" la pagina 306](#page-305-0)

## **Activarea controlului de acces**

Atunci când activați controlul de acces, doar utilizatorul înregistrat va putea să utilizeze imprimata.

- 1. Accesați Web Config și selectați fila **Securitate produs** > **Setări control acces** > **De bază**.
- 2. Selectați **Activează controlul accesului**.

Dacă selectați **Permiteţi imprimarea şi scanarea fără informaţii de autentificare de pe un computer**, puteți tipări sau scana de la driverele care nu au setate informațiile de autentificare. Efectuați această setare când doriți să controlați operarea doar de la panoul de comandă al imprimantei și să permiteți tipărirea sau scanarea de la computere.

3. Faceți clic pe **OK**.

Mesajul de finalizare este afișat după o anumită perioadă de timp.

Confirmați că pictogramele precum copiere și scanare sunt estompate pe panoul de comandă al imprimantei.

#### **Informaţii conexe**

 $\rightarrow$  ["Aplicație pentru configurarea operațiilor imprimantei \(Web Config\)" la pagina 306](#page-305-0)

# **Dezactivarea Interfeței externe**

Puteți dezactiva interfața folosită pentru a conecta dispozitivul la imprimantă. Realizați setările de restricție pentru a restricționa tipărirea și scanarea prin alte mijloace decât prin rețea.

#### *Notă:*

Puteți, de asemenea, să realizați setările de restricție pe panoul de control al imprimantei.

❏ Disp. de mem.: *Setări* > *Setări generale* > *Setări imprimantă* > *Interfaţă disp. de mem.* > *Dispozitiv de memorie*

- ❏ Conexiune PC prin USB: *Setări* > *Setări generale* > *Setări imprimantă* > *Conexiune PC prin USB*
- 1. Accesați Web Config și selectați fila **Securitate produs** > **Interfaţă externă**.
- 2. Selectați **Dezactivare** pentru funcțiile pe care doriți să le setați.

Selectați **Activare** când doriți să anulați controlul.

❏ Disp. de mem.

Interziceți salvarea datelor în memoria externă prin portul USB pentru conexiunea dispozitivelor externe.

❏ Conexiune PC prin USB

Puteți restricționa folosirea conexiunii USB de la computer. Dacă doriți să o restricționați, selectați **Dezactivare**.

- 3. Faceți clic pe **OK**.
- 4. Verificați pentru a vă asigura că portul dezactivat nu poate fi folosit.
	- ❏ Disp. de mem.

Confirmați faptul că nu există niciun răspuns când conectați un dispozitiv de stocare precum o memorie USB la portul USB de interfață externă.

❏ Conexiune PC prin USB

Dacă driverul a fost instalat pe computer

Conectați imprimanta la computer cu ajutorul unui cablu USB, și apoi confirmați faptul că imprimanta nu tipărește și nu scanează.

Dacă driverul nu a fost instalat pe computer

Windows:

Deschideți managerul de dispozitive și păstrați-l deschis, conectați imprimanta la computer folosind un cablu USB, și apoi confirmați că rămâne neschimbat conținutul afișat al managerului de dispozitive.

Mac OS:

Conectați imprimanta la computer cu ajutorul unui cablu USB, și apoi confirmați faptul că imprimanta nu este listată dacă doriți să adăugați imprimanta din **Imprimante și Scanere**.

#### **Informaţii conexe**

 $\rightarrow$  "Aplicatie pentru configurarea operațiilor imprimantei (Web Config)" la pagina 306

# **Monitorizarea unei imprimante la distanță**

# **Verificarea informațiilor pentru o imprimantă la distanță**

Puteți verifica următoarele informații privind funcționarea imprimantei în **Stare**, utilizând Web Config.

❏ Stare produs

Verificați starea, serviciul cloud, numărul de produs, adresa MAC, etc.

 $\Box$  Stare retea

Verificați informațiile privind starea conexiunii la rețea, adresa IP, serverul DNS, etc.

❏ Stare utilizare

Verificați prima zi de sarcini de tipărire, paginile tipărite, cantitatea tipărită pentru fiecare limbă, cantitatea scanată etc.

❏ Stare echipament hardware

Verificați starea fiecărei funcții a imprimantei.

❏ Istoric comenzi

Verificați istoricul sarcinilor pentru sarcinile de tipărire, sarcinile de transmisie, etc.

& ["Aplicație pentru configurarea operațiilor imprimantei \(Web Config\)" la pagina 306](#page-305-0)

# **Copierea de rezervă a setărilor**

Puteţi exporta în fişier valoarea setată, definită în Web Config. O puteţi utiliza pentru copierea de rezervă a contactelor, a valorilor setate, înlocuirea imprimantei etc.

Fişierul exportat nu poate fi editat, deoarece este exportat ca fişier binar.

## **Exportarea setărilor**

Exportaţi setarea pentru imprimantă.

- 1. Accesați Web Config și apoi selectați fila **Gestionare dispozitiv** > **Valoare de setare export şi import** > **Export**.
- 2. Selectați setările pe care doriți să le exportați.

Selectați setările pe care doriți să le exportați. Dacă selectați categoria părinte, vor fi selectate și subcategoriile. Cu toate acestea, subcategoriile care cauzează erori prin duplicarea acestora în cadrul aceleiași rețele (cum ar fi adresele IP etc.) nu pot fi selectate.

3. Introduceţi o parolă pentru a cripta fişierul exportat.

Aveți nevoie de parolă pentru a importa fișierul. Lăsați acest câmp necompletat dacă nu doriți să criptați fişierul.

4. Faceţi clic pe **Export**.

#### c*Important:*

Dacă doriți să exportați setările de rețea ale imprimantei, cum ar fi numele dispozitivului și adresa IPv6, selectați Activați pentru a selecta setările individuale ale dispozitivului și selectați mai multe articole. Utilizați numai valorile selectate pentru imprimanta de înlocuire.

#### **Informaţii conexe**

 $\rightarrow$  ["Aplicație pentru configurarea operațiilor imprimantei \(Web Config\)" la pagina 306](#page-305-0)

## **Importați setările**

Importați fișierul exportat Web Config la nivelul imprimantei.

### c*Important:*

La importarea valorilor care includ informații individuale, precum numele imprimantei sau adresa IP, asigurați-vă că nu este utilizată aceeași adresă IP de mai multe ori în cadrul aceleiași rețele.

1. Accesați Web Config, și apoi selectați fila **Gestionare dispozitiv** > **Valoare de setare export şi import** > **Import**.

- <span id="page-428-0"></span>2. Selectați fișierul exportat, apoi introduceți parola criptată.
- 3. Faceți clic pe **Înainte**.
- 4. Selectați setările pe care doriți să le importați și apoi faceți clic pe **Înainte**.
- 5. Faceți clic pe **OK**.

Setările sunt aplicate la nivelul imprimantei.

#### **Informaţii conexe**

& ["Aplicație pentru configurarea operațiilor imprimantei \(Web Config\)" la pagina 306](#page-305-0)

# **Setări de securitate avansate**

Această secțiune explică funcțiile de securitate avansate.

# **Setări de securitate și prevenirea pericolului**

Când o imprimantă este conectată la o rețea, o puteți accesa de la o locație la distanță. În plus, mai multe persoane pot partaja imprimanta, lucru util la îmbunătățirea eficienței și accesibilității operaționale. Totuși, riscurile precum accesul ilegal, utilizarea ilegală și falsificarea datelor sunt crescute. Dacă utilizați imprimanta într-un mediu în care puteți accesa internetul, riscurile sunt și mai mari.

Pentru imprimantele care nu au protecție la accesul din exterior, este posibilă citirea prin intermediul Internetului a jurnalelor sarcinilor de tipărire care sunt stocate în imprimantă.

Pentru a evita acest risc, imprimantele Epson au o varietate de tehnologii de securitate.

Setați imprimanta după cum este necesar, conform condițiilor de mediu care au fost create cu informațiile de mediu ale clientului.

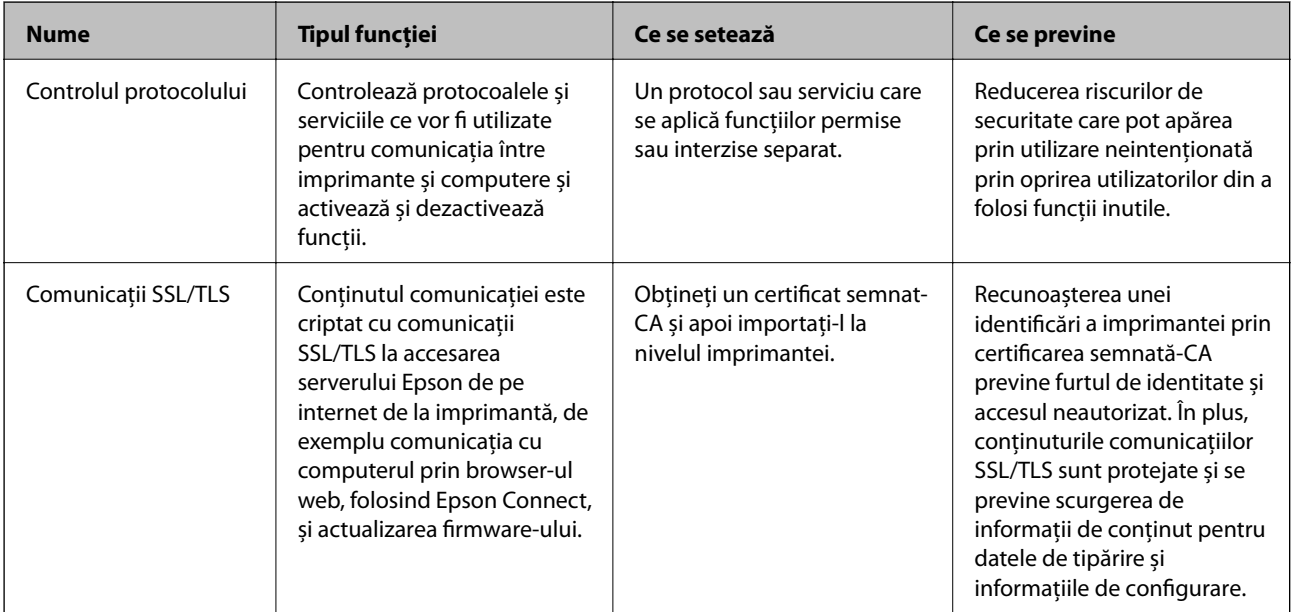

- <span id="page-429-0"></span>& "Controlarea utilizând protocoale" la pagina 430
- $\rightarrow$  ["Comunicare SSL/TLS cu imprimanta" la pagina 439](#page-438-0)

# **Controlarea utilizând protocoale**

Puteți imprima folosind o varietate de modalități și protocoale.

Dacă utilizați o imprimantă multifuncțională, puteți utiliza scanarea în rețea și funcția PC-FAX de pe un număr nelimitat de computere conectate în rețea.

Puteți reduce riscurile de securitate cauzate de accesul neautorizat prin restricționarea capacității de imprimare a anumitor căi sau prin controlarea funcțiilor disponibile.

# **Protocoale de control**

Configurați setările protocoalelor.

- 1. Accesați Web Config și apoi selectați fila **Securitate rețea** > **Protocol**.
- 2. Configurați fiecare articol.
- 3. Faceți clic pe **Înainte**.
- 4. Faceți clic pe **OK**.

Setările vor fi aplicate la nivelul imprimantei.

#### **Informaţii conexe**

- $\rightarrow$  ["Aplicație pentru configurarea operațiilor imprimantei \(Web Config\)" la pagina 306](#page-305-0)
- $\rightarrow$  "Protocoale pe care le puteți activa sau dezactiva" la pagina 430
- & ["Setarea elementelor de protocol" la pagina 431](#page-430-0)

## **Protocoale pe care le puteți activa sau dezactiva**

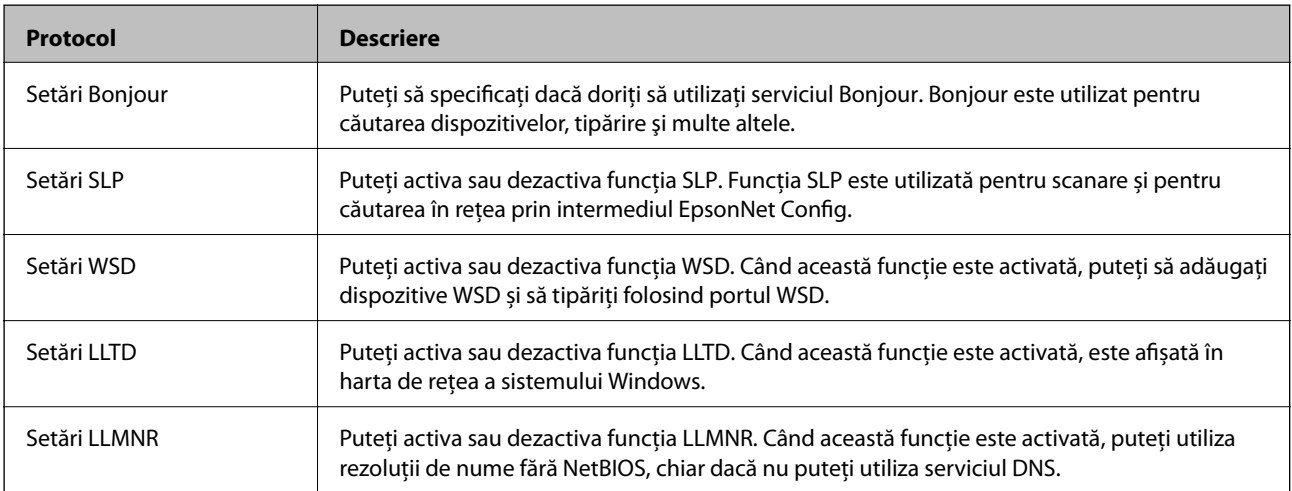

<span id="page-430-0"></span>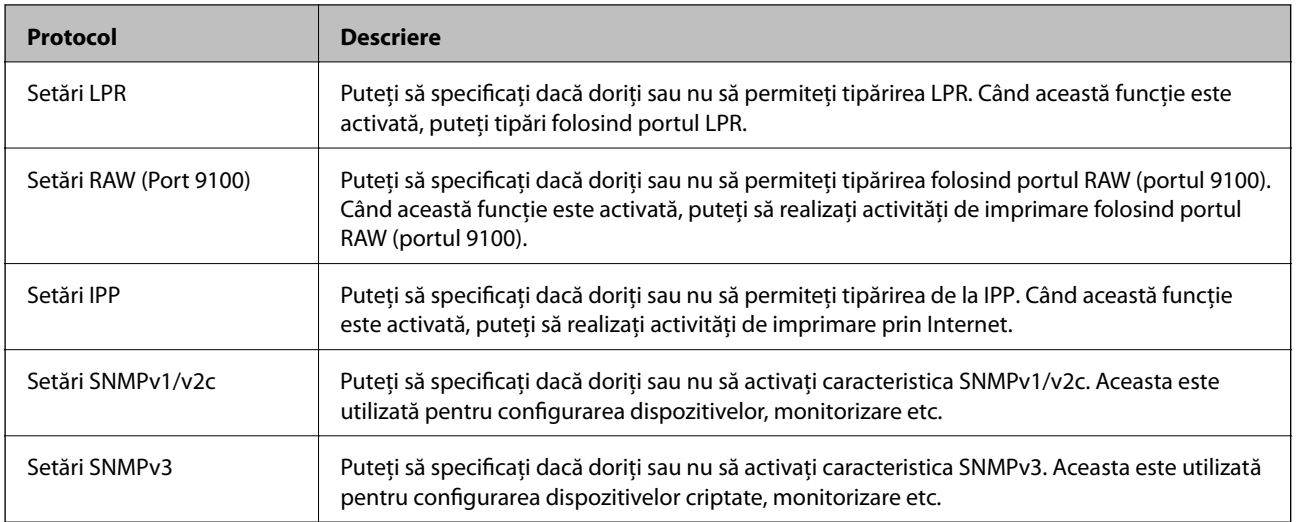

- & ["Protocoale de control" la pagina 430](#page-429-0)
- $\blacktriangleright$  "Setarea elementelor de protocol" la pagina 431

# **Setarea elementelor de protocol**

Setări Bonjour

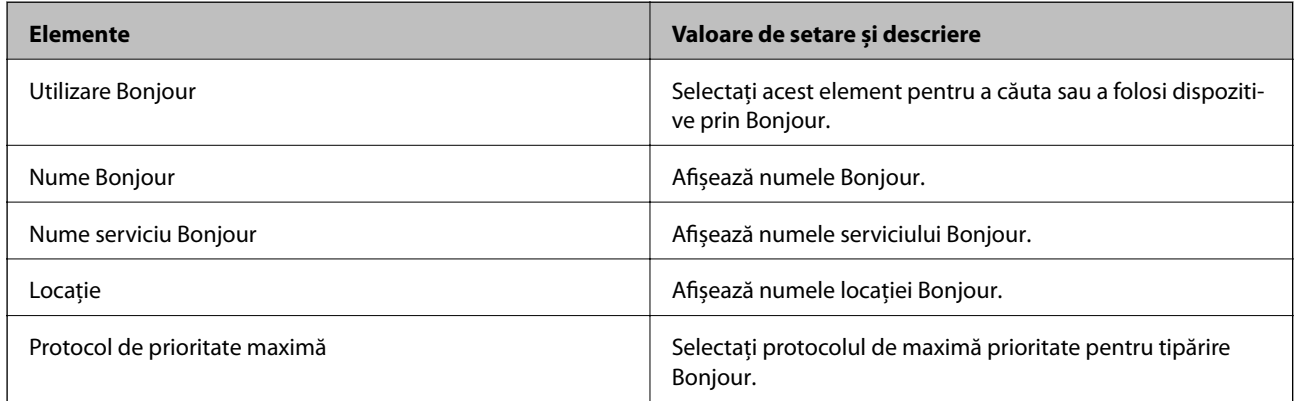

#### Setări SLP

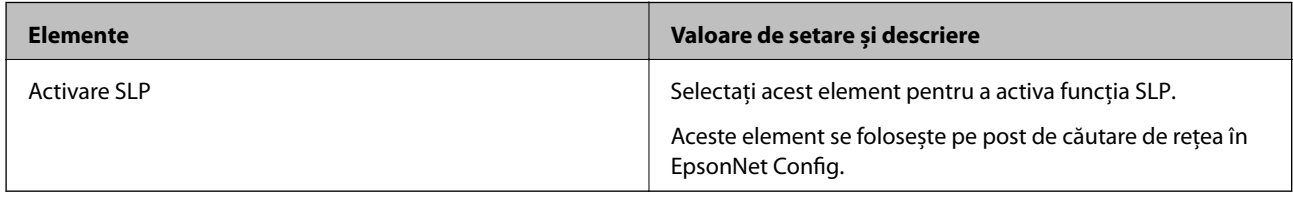

#### Setări WSD

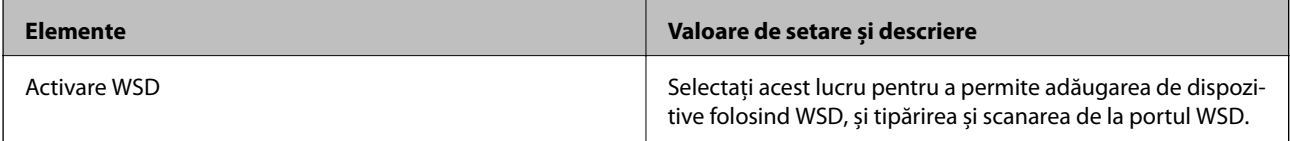

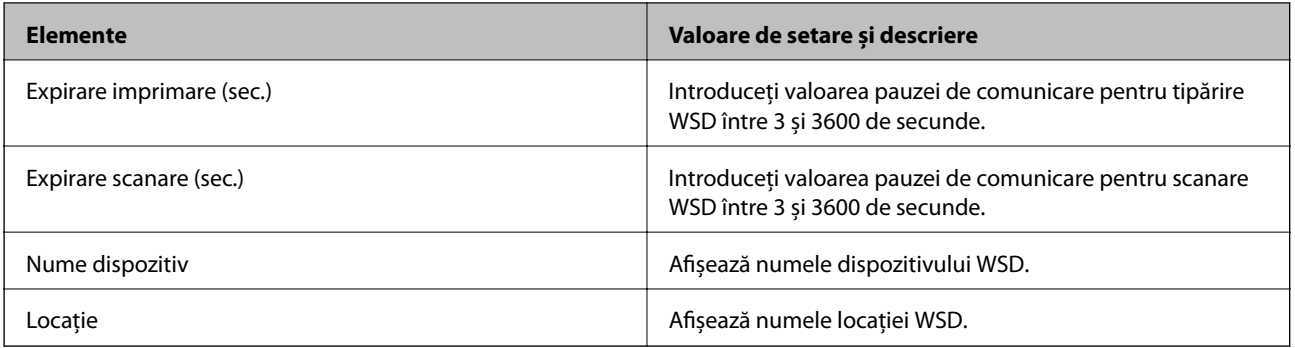

#### Setări LLTD

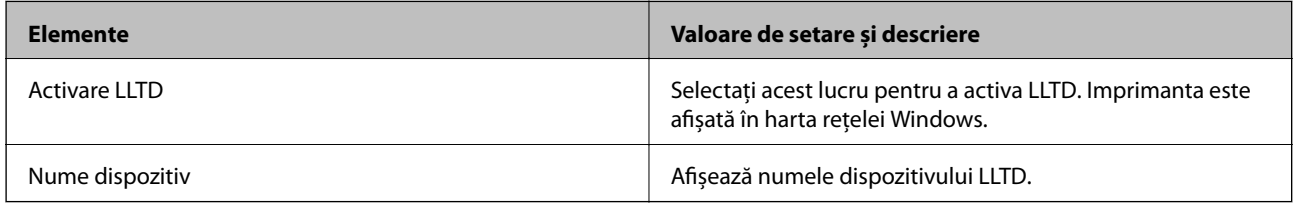

#### Setări LLMNR

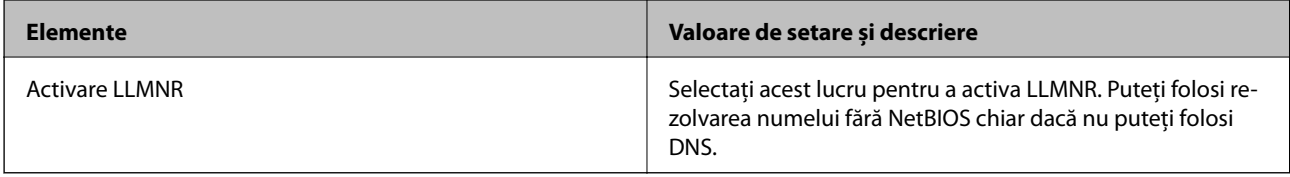

#### Setări LPR

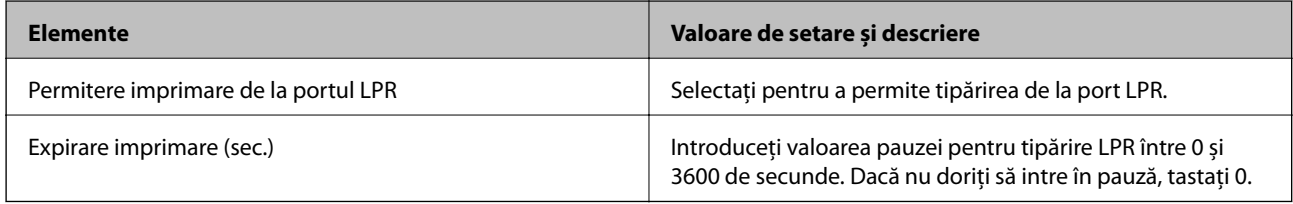

## Setări RAW (Port 9100)

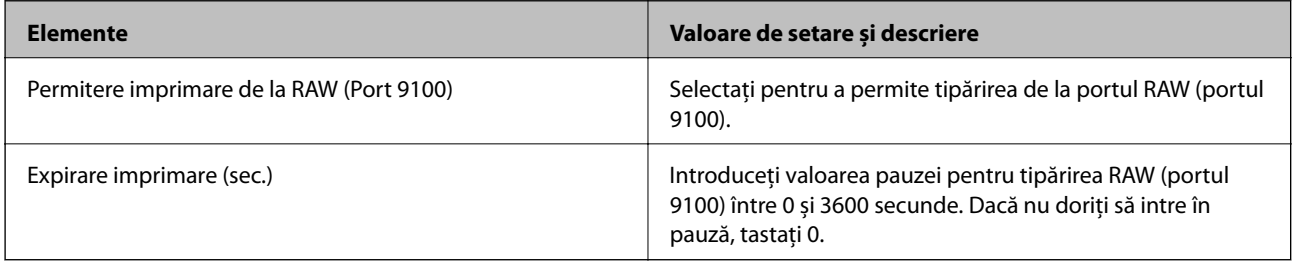

### Setări IPP

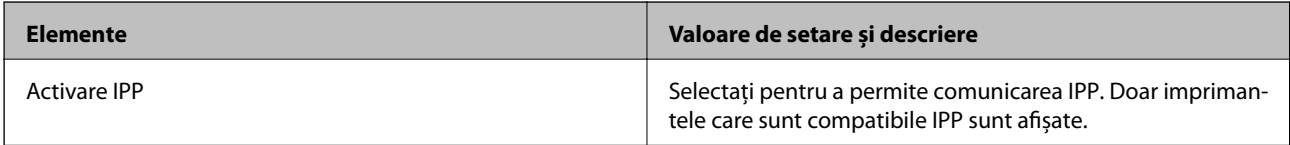
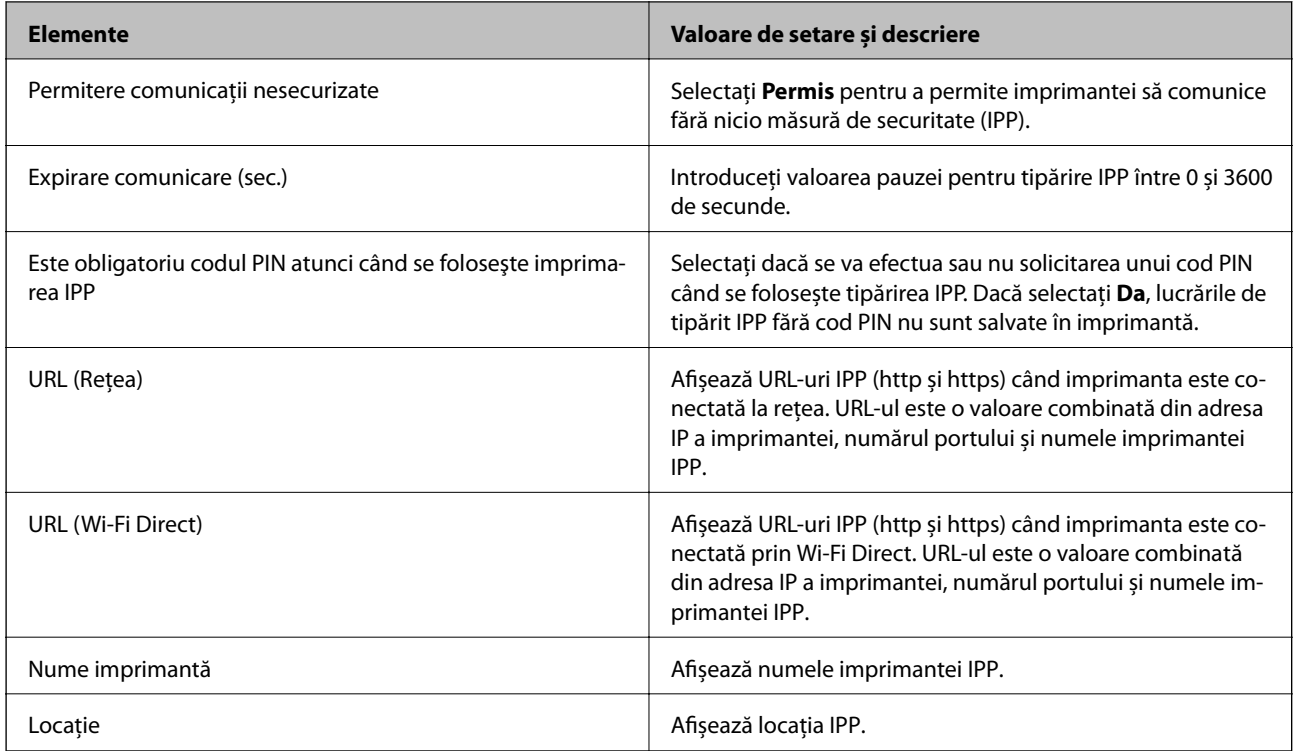

#### Setări SNMPv1/v2c

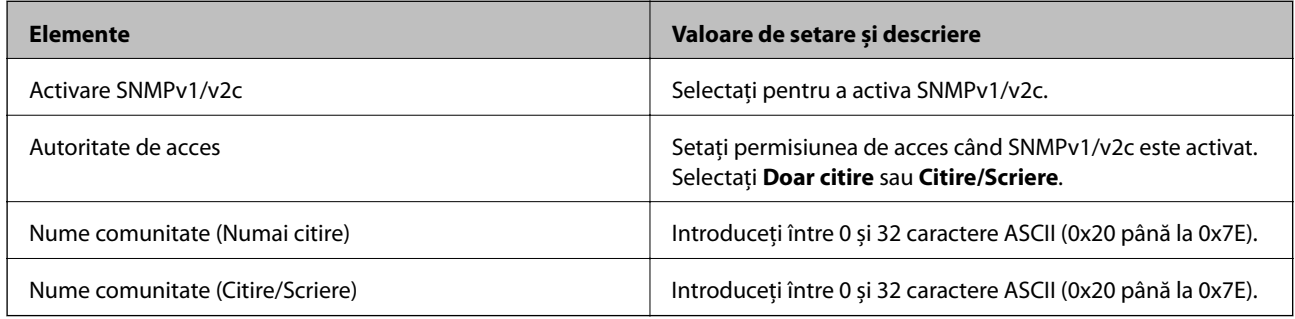

#### Setări SNMPv3

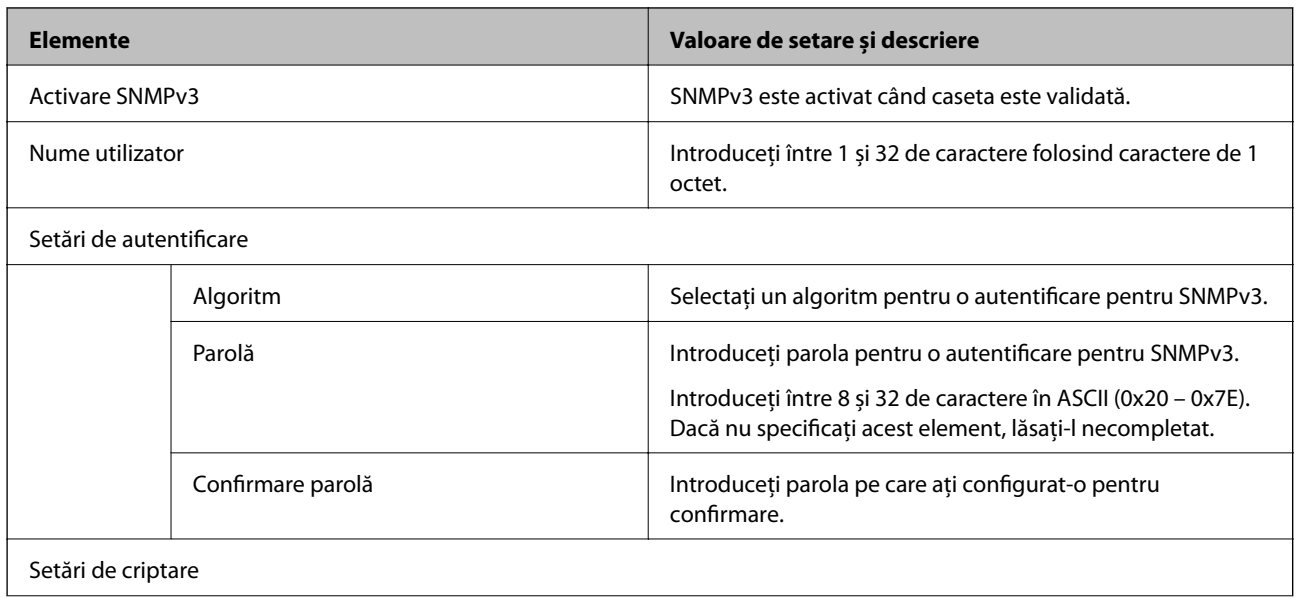

<span id="page-433-0"></span>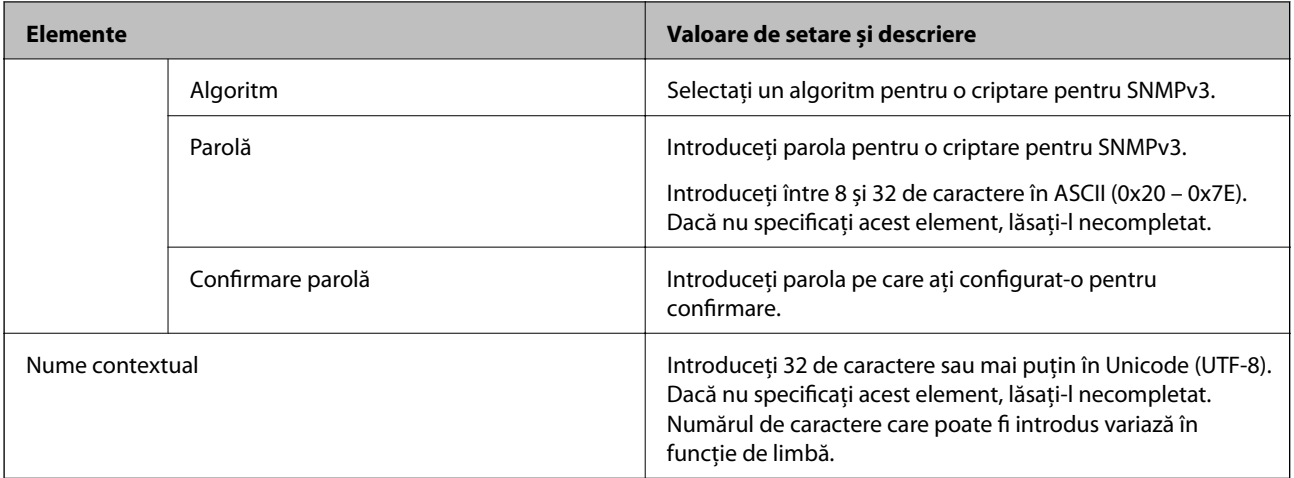

- & ["Protocoale de control" la pagina 430](#page-429-0)
- $\rightarrow$  ["Protocoale pe care le puteți activa sau dezactiva" la pagina 430](#page-429-0)

# **Utilizarea unui certificat digital**

# **Despre Certificarea digitală**

❏ Certificat semnat de CA

Acesta este un certificat semnat de CA (Autoritatea de Certificare.) Îl puteți obține depunând o cerere la Autoritatea de Certificare. Acest certificat atestă faptul că imprimanta există și este folosită pentru comunicații SSL/TLS pentru a putea asigura siguranța comunicării de date.

❏ Certificat CA

Acesta este un certificat care face parte din seria Certificat semnat de CA, de asemenea numit și certificatul CA intermediar. Este utilizat de browser-ul web pentru a valida calea certificatului imprimantei la accesarea serverului celeilalte părți sau la Web Config.

Pentru certificatul CA, setați când să valideze calea certificatului de server accesând de la imprimantă. Pentru imprimantă, setați pentru certificarea căii Certificat semnat de CA pentru conexiunea SSL/TLS.

Puteți obține certificatul CA al imprimantei de la Autoritatea de Certificare în cazurile când certificatul CA este emis.

De asemenea, puteți obține certificatul CA folosit pentru validarea serverului celeilalte părți de la Autoritatea de Certificare care a emis Certificat semnat de CA al celuilalt server.

❏ Certificat auto-semnat

Acesta este un certificat pe care imprimanta îl semnează și îl emite singură. Mai este numit și certificat de rădăcină. Deoarece emitentul se certifică pe sine însuși, certificatul nu este sigur și nu poate preveni furtul de identitate.

Folosiți-l pentru a efectua setările de securitate și a realiza o comunicare simplă SSL/TLS fără Certificat semnat de CA.

Dacă utilizați acest certificat pentru o comunicație SSL/TLS, o alertă de securitate poate fi afișată într-un browser web deoarece din cauza faptului că certificatul nu este înregistrat pe un browser web. Puteți utiliza Certificat auto-semnat doar pentru comunicare SSL/TLS.

- <span id="page-434-0"></span>& "Configurarea unui Certificat semnat de CA" la pagina 435
- $\rightarrow$  ["Actualizarea unui certificat autosemnat" la pagina 438](#page-437-0)
- & ["Configurarea unui Certificat CA" la pagina 438](#page-437-0)

# **Configurarea unui Certificat semnat de CA**

#### *Obținerea unui certificat CA-semnat*

Pentru obținerea unui certificat CA-semnat, creați o CSR (Cerere de semnare certificat) și trimiteți această cerere spre autoritatea de certificare. Puteți crea o CSR utilizând Web Config și un computer.

Urmați etapele pentru a crea o CSR și a obține un certificat CA-semnat utilizând Web Config. Când creați o CSR utilizând Web Config, certificatul este în formatul PEM/DER.

- 1. Accesați Web Config și apoi selectați fila **Securitate rețea** > **SSL/TLS** > **Certificat**.
- 2. Faceți clic pe **Generare** a/al **CSR**.

O pagină de creare CSR este deschisă.

3. Introduceți o valoare pentru fiecare element.

#### *Notă:*

Lungimea disponibilă pentru cheie și abrevierile variază în funcție de autoritatea de certificare. Creați o cerere în conformitate cu regulile fiecărei autorități de certificare.

4. Faceți clic pe **OK**.

Un mesaj de finalizare este afișat.

- 5. Selectați fila **Securitate rețea** > **SSL/TLS** > **Certificat**.
- 6. Faceți clic pe unul dintre butoanele de descărcare a **CSR** în conformitate cu formatul indicat de către fiecare autoritate de certificare pentru a descărca o CSR pe un computer.

#### c*Important:*

Nu mai generați un alt element CSR. Dacă faceți acest lucru, nu veți putea importa un Certificat semnat de CA emis.

- 7. Trimiteți elementul CSR unei autorități de certificare și obțineți un Certificat semnat de CA. Urmați regulile fiecărei autorități de certificare cu privire la metoda și forma de trimitere.
- 8. Salvați Certificat semnat de CA emis pe un computer conectat la imprimantă. Obținerea unui Certificat semnat de CA este finalizată când salvați un certificat la o destinație.

#### **Informaţii conexe**

 $\rightarrow$  ["Aplicație pentru configurarea operațiilor imprimantei \(Web Config\)" la pagina 306](#page-305-0)

#### <span id="page-435-0"></span>**Elemente pentru setarea CSR**

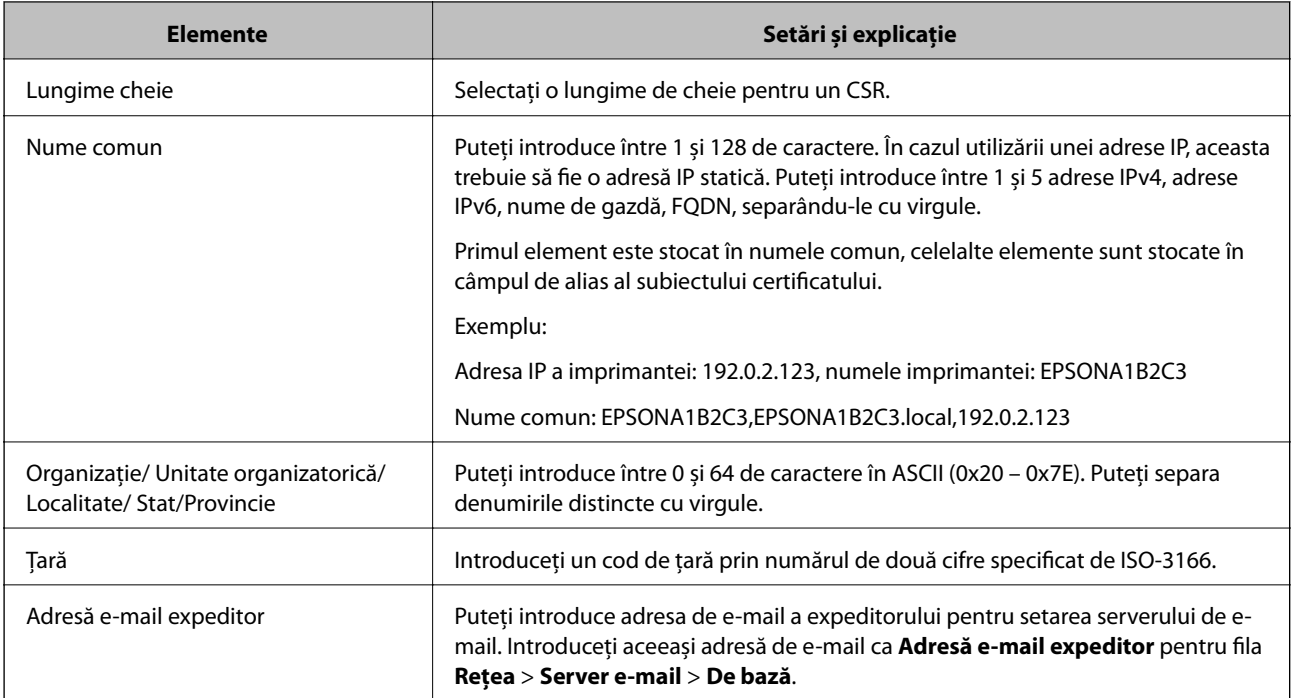

#### **Informaţii conexe**

& ["Obținerea unui certificat CA-semnat" la pagina 435](#page-434-0)

#### *Import al unui certificat CA-semnat*

#### c*Important:*

- ❏ Asigurați-vă că data și ora imprimantei sunt setate corect.
- ❏ Dacă obțineți un certificat folosind o CSR creată din Web Config, puteți importa un certificat o singură dată.
- 1. Accesați Web Config și apoi selectați fila **Securitate rețea** > **SSL/TLS** > **Certificat**.
- 2. Faceți clic pe **Import**

O pagină de import certificat este deschisă.

3. Introduceți o valoare pentru fiecare element.

În funcție de locul unde creați o CSR și un format de fișier al unui certificat, setările necesare pot varia. Introduceți valorile pentru elementele necesare în conformitate cu cele indicate mai jos.

- ❏ Un certificat în format PEM/DER obținut de la Web Config
	- ❏ **Cheie privată**: Nu configurați deoarece imprimanta conține o cheie privată.
	- ❏ **Parolă**: Nu configurați.
	- ❏ **Certificat CA 1**/**Certificat CA 2**: Opțional
- <span id="page-436-0"></span>❏ Un certificat în format PEM/DER obținut de la un computer
	- ❏ **Cheie privată**: Trebuie să setați.
	- ❏ **Parolă**: Nu configurați.
	- ❏ **Certificat CA 1**/**Certificat CA 2**: Opțional
- ❏ Un certificat în format PKCS#12 obținut de la un computer
	- ❏ **Cheie privată**: Nu configurați.
	- ❏ **Parolă**: Opțional
	- ❏ **Certificat CA 1**/**Certificat CA 2**: Nu configurați.
- 4. Faceți clic pe **OK**.

Un mesaj de finalizare este afișat.

*Notă:* Faceți clic pe *Confirmare* pentru a verifica informația de certificat.

#### **Informaţii conexe**

 $\rightarrow$  ["Aplicație pentru configurarea operațiilor imprimantei \(Web Config\)" la pagina 306](#page-305-0)

#### **Elemente de setare pentru importarea certificatului CA semnat**

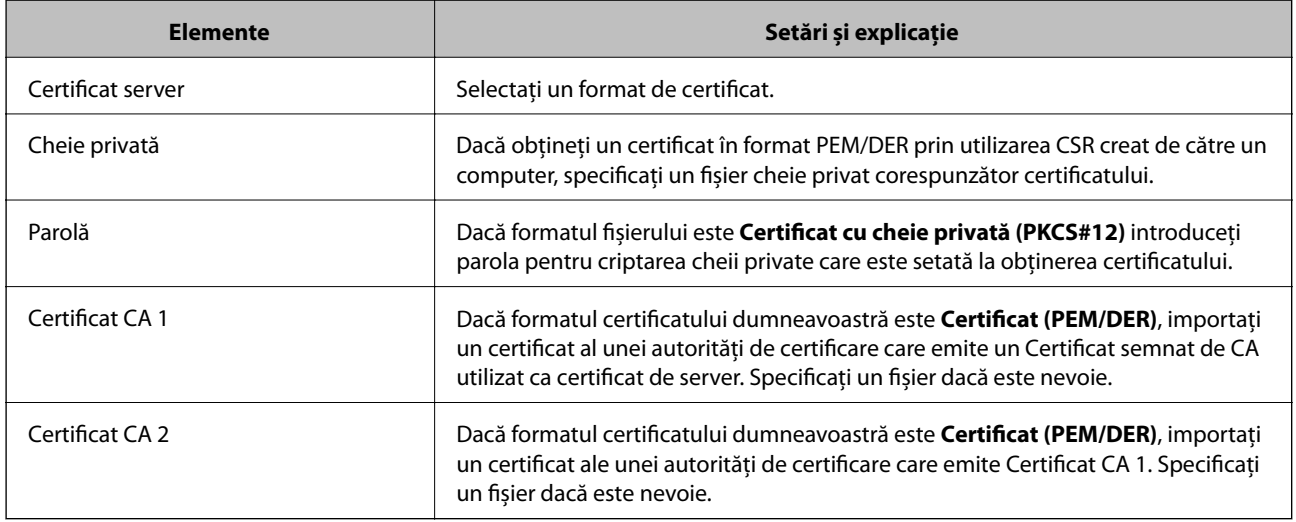

#### **Informaţii conexe**

& ["Import al unui certificat CA-semnat" la pagina 436](#page-435-0)

#### *Ştergerea unui certificat CA-semnat*

Puteți șterge un certificat importat când certificatul a expirat sau când nu mai este necesară o conexiune criptată.

### c*Important:*

Dacă obțineți un certificat folosind o CSR creată din Web Config, nu mai puteți importa din nou un certificat șters. În acest caz, creați o CSR și obțineți din nou un certificat.

- <span id="page-437-0"></span>1. Accesați Web Config și apoi selectați fila **Securitate rețea** > **SSL/TLS** > **Certificat**.
- 2. Faceți clic pe **Ştergere**.
- 3. În mesajul care apare, confirmați faptul că doriți să ștergeți certificatul.

 $\rightarrow$  ["Aplicație pentru configurarea operațiilor imprimantei \(Web Config\)" la pagina 306](#page-305-0)

### **Actualizarea unui certificat autosemnat**

Deoarece Certificat auto-semnat este emis de către imprimantă, îl puteți utiliza atunci când a expirat sau când este modificat conținutul descris.

- 1. Accesați Web Config și selectați fila **Securitate rețea** tab > **SSL/TLS** > **Certificat**.
- 2. Faceți clic pe **Actualizare**.
- 3. Introduceți **Nume comun**.

Puteți introduce până la 5 adrese IPv4, adrese IPv6, nume de gazdă, FQDN-uri între 1 și 128 de caractere și separate prin virgulă. Primul parametru este stocat în numele comun, iar ceilalți sunt stocați în câmpul alias al subiectului certificatului.

Exemplu:

Adresa IP a imprimantei: 192.0.2.123, Nume imprimantă: EPSONA1B2C3

Nume obișnuit: EPSONA1B2C3,EPSONA1B2C3.local,192.0.2.123

- 4. Indicați o perioadă de valabilitate pentru certificat.
- 5. Faceți clic pe **Înainte**.

Un mesaj de confirmare este afișat.

6. Faceți clic pe **OK**.

Imprimanta este actualizată.

#### *Notă:*

```
Puteți verifica informațiile de certificat din fila Securitate rețea > SSL/TLS > Certificat > Certificat auto-semnat și faceți
clic pe Confirmare.
```
#### **Informaţii conexe**

 $\rightarrow$  ["Aplicație pentru configurarea operațiilor imprimantei \(Web Config\)" la pagina 306](#page-305-0)

# **Configurarea unui Certificat CA**

La setarea Certificat CA, puteți valida calea către certificatul CA al serverului accesat de imprimantă. Acest lucru poate preveni furtul de identitate.

Puteți obține Certificat CA din partea autorității de certificare care emite Certificat semnat de CA.

#### <span id="page-438-0"></span>*Importarea unui Certificat CA*

Importați Certificat CA pe imprimantă.

- 1. Accesați Web Config și apoi selectați fila **Securitate rețea** > **Certificat CA**.
- 2. Faceți clic pe **Import**.
- 3. Specificați fișierul Certificat CA pe care doriți să-l importați.
- 4. Faceți clic pe **OK**.

La finalul procesului de importare, veți reveni la ecranul **Certificat CA** și apoi va fi afișat fișierul Certificat CA importat.

#### **Informaţii conexe**

& ["Aplicație pentru configurarea operațiilor imprimantei \(Web Config\)" la pagina 306](#page-305-0)

#### *Ștergerea unui Certificat CA*

Puteți șterge fișierul importat Certificat CA.

- 1. Accesați Web Config și apoi selectați fila **Securitate rețea** > **Certificat CA**.
- 2. Faceți clic pe **Ştergere** lângă fișierul Certificat CA pe care doriți să îl ștergeți.
- 3. Confirmați că doriți să ștergeți certificatul în mesajul afișat.
- 4. Faceți clic pe **Reiniţializare reţea** și apoi asigurați-vă că certificatul CA șters nu este listat pe ecranul actualizat.

#### **Informaţii conexe**

 $\rightarrow$  ["Aplicație pentru configurarea operațiilor imprimantei \(Web Config\)" la pagina 306](#page-305-0)

# **Comunicare SSL/TLS cu imprimanta**

Atunci când certificatul de server este stabilit cu ajutorul comunicării SSL/TLS (Standard de securitate în informații/Protocol pentru securitatea transferurilor) cu imprimanta, puteți cripta calea de comunicare între computere. Faceți acest lucru dacă doriți să evitați accesul neautorizat de la distanță.

# **Configurarea setărilor de bază SSL/TLS**

Dacă imprimanta acceptă funcția de server HTTPS, puteți utiliza o comunicare de tip SSL/TLS pentru criptarea comunicațiilor. Puteți configura și gestiona imprimanta utilizând Web Config, asigurând în același timp securitatea acesteia.

Configurați puterea de criptare și funcția de redirecționare.

1. Accesați Web Config și selectați fila **Securitate rețea** > **SSL/TLS** > **De bază**.

- <span id="page-439-0"></span>2. Selectați o valoare pentru fiecare element.
	- ❏ Forţă criptare Selectați nivelul de putere de criptare.
	- ❏ Redirecţionare HTTP către HTTPS Redirecționare către HTTPS atunci când este accesat HTTP.
- 3. Faceți clic pe **Înainte**.

Este afișat un mesaj de confirmare.

4. Faceți clic pe **OK**. Imprimanta este actualizată.

#### **Informaţii conexe**

 $\rightarrow$  ["Aplicație pentru configurarea operațiilor imprimantei \(Web Config\)" la pagina 306](#page-305-0)

# **Configurarea unui certificat de server pentru imprimantă**

- 1. Accesați Web Config și selectați fila **Securitate rețea** > **SSL/TLS** > **Certificat**.
- 2. Specificați un certificat pentru utilizarea cu **Certificat server**.
	- ❏ Certificat auto-semnat

Un certificat cu semnătură automată a fost generat de către imprimantă. Dacă nu obțineți un certificat CA semnat, selectați această opțiune.

❏ Certificat semnat de CA

Dacă obțineți și importați un certificat CA semnat în avans, vă rugăm să specificați acest lucru.

3. Faceți clic pe **Înainte**.

Este afișat un mesaj de confirmare.

4. Faceți clic pe **OK**.

Imprimanta este actualizată.

#### **Informaţii conexe**

- & ["Aplicație pentru configurarea operațiilor imprimantei \(Web Config\)" la pagina 306](#page-305-0)
- & ["Configurarea unui Certificat semnat de CA" la pagina 435](#page-434-0)
- $\rightarrow$  ["Actualizarea unui certificat autosemnat" la pagina 438](#page-437-0)

# <span id="page-440-0"></span>**Rezolvarea problemelor pentru securitate avansată**

### **Probleme privind utilizarea caracteristicilor de securitate a reţelei**

#### *Imposibilitate de creare a portului de listare IPP securizat*

#### **Nu este specificat certificatul corect de server pentru comunicarea SSL/TLS.**

Dacă certificatul indicat nu este corect, crearea unui port poate eșua. Asigurați-vă că folosiți certificatul corect.

#### **Certificatul CA nu este importat în computerul care accesează imprimanta.**

Dacă un certificat CA nu este importat în computer, crearea unui port poate eşua. Asiguraţi-vă că un certificat CA este importat.

#### **Informaţii conexe**

 $\blacktriangleright$  ["Configurarea unui certificat de server pentru imprimantă" la pagina 440](#page-439-0)

# **Probleme privind utilizarea unui certificat digital**

#### *Nu se poate importa un Certificat semnat de CA*

#### **Certificat semnat de CA şi informaţiile din CSR nu corespund.**

Dacă informaţiile din Certificat semnat de CA şi CSR nu corespund, CSR nu se poate importa. Verificaţi următoarele:

 $\Box$  Încercați să importați certificatul spre un dispozitiv care nu are aceleași informații?

Verificaţi informaţiile CSR şi apoi importaţi certificatul spre un dispozitiv care are aceleaşi informaţii.

❏ Aţi suprascris CSR salvată în imprimantă după trimiterea CSR către o autoritate de certificare? Obţineţi din nou certificatul CA-semnat cu CSR.

#### **Certificat semnat de CA depăşeşte 5 KB.**

Nu puteţi importa un Certificat semnat de CA care depăşeşte 5 KB.

#### **Parola pentru importul certificatului este incorectă.**

Introduceţi parola corectă. Dacă aţi uitat parola, nu puteţi importa certificatul. Obţineţi din nou Certificat semnat de CA.

#### **Informaţii conexe**

& ["Import al unui certificat CA-semnat" la pagina 436](#page-435-0)

#### *Actualizare imposibilă a unui certificat autosemnat*

#### **Nume comun nu a fost introdus.**

**Nume comun** trebuie introdus.

#### **S-au introdus caractere neacceptate în Nume comun.**

Introduceţi între 1 şi 128 de caractere în format IPv4, IPv6, denumire gazdă sau FQDN în ASCII (0x20–0x7E).

#### **Numele comun include un spaţiu sau o virgulă.**

Dacă este inclusă o virgulă, **Nume comun** este divizat în acest punct. Dacă numai un spaţiu este introdus înainte sau după o virgulă, survine o eroare.

#### **Informaţii conexe**

 $\rightarrow$  ["Actualizarea unui certificat autosemnat" la pagina 438](#page-437-0)

#### *Nu poate fi creată o CSR*

#### **Nume comun nu a fost introdus.**

Trebuie introdus **Nume comun**.

#### **S-au introdus caractere neacceptate în Nume comun, Organizaţie, Unitate organizatorică, Localitate şi Stat/Provincie.**

Introduceţi caractere în format IPv4, IPv6, denumire gazdă sau FQDN în ASCII (0x20–0x7E).

#### **Nume comun include un spaţiu sau o virgulă.**

Dacă este inclusă o virgulă, **Nume comun** este divizat în acest punct. Dacă numai un spaţiu este introdus înainte sau după o virgulă, survine o eroare.

#### **Informaţii conexe**

& ["Obținerea unui certificat CA-semnat" la pagina 435](#page-434-0)

#### *Apare o avertizare privind un certificat digital*

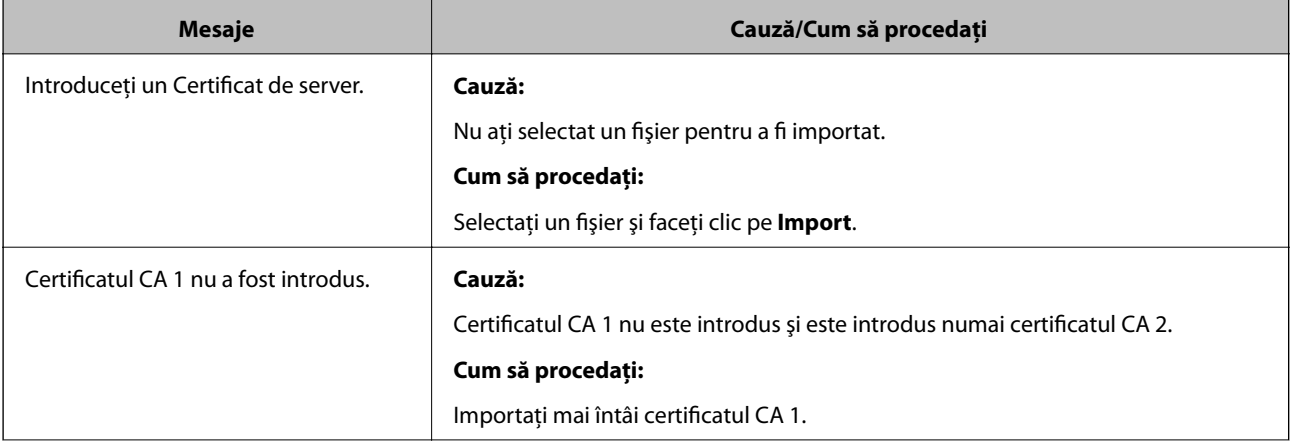

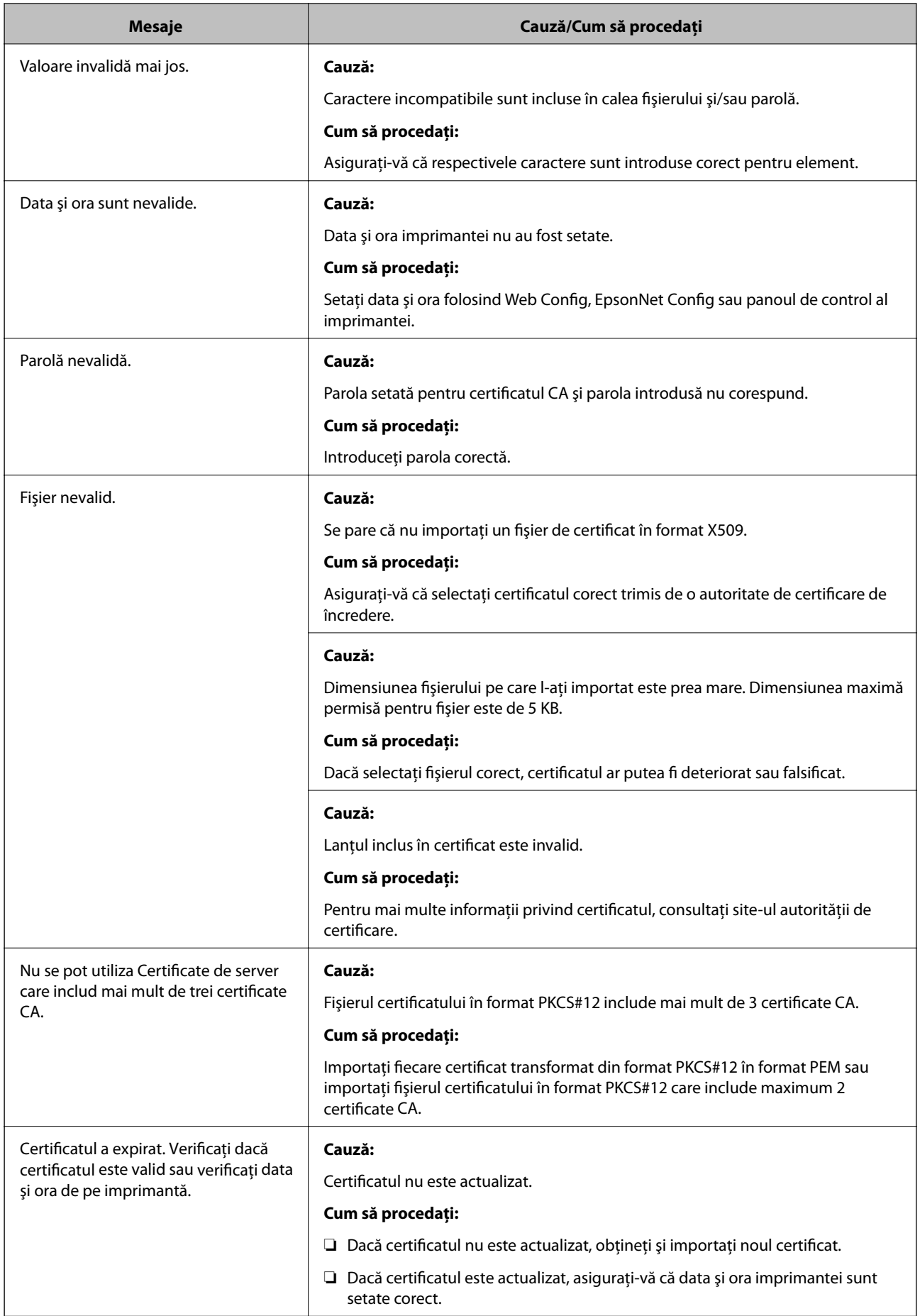

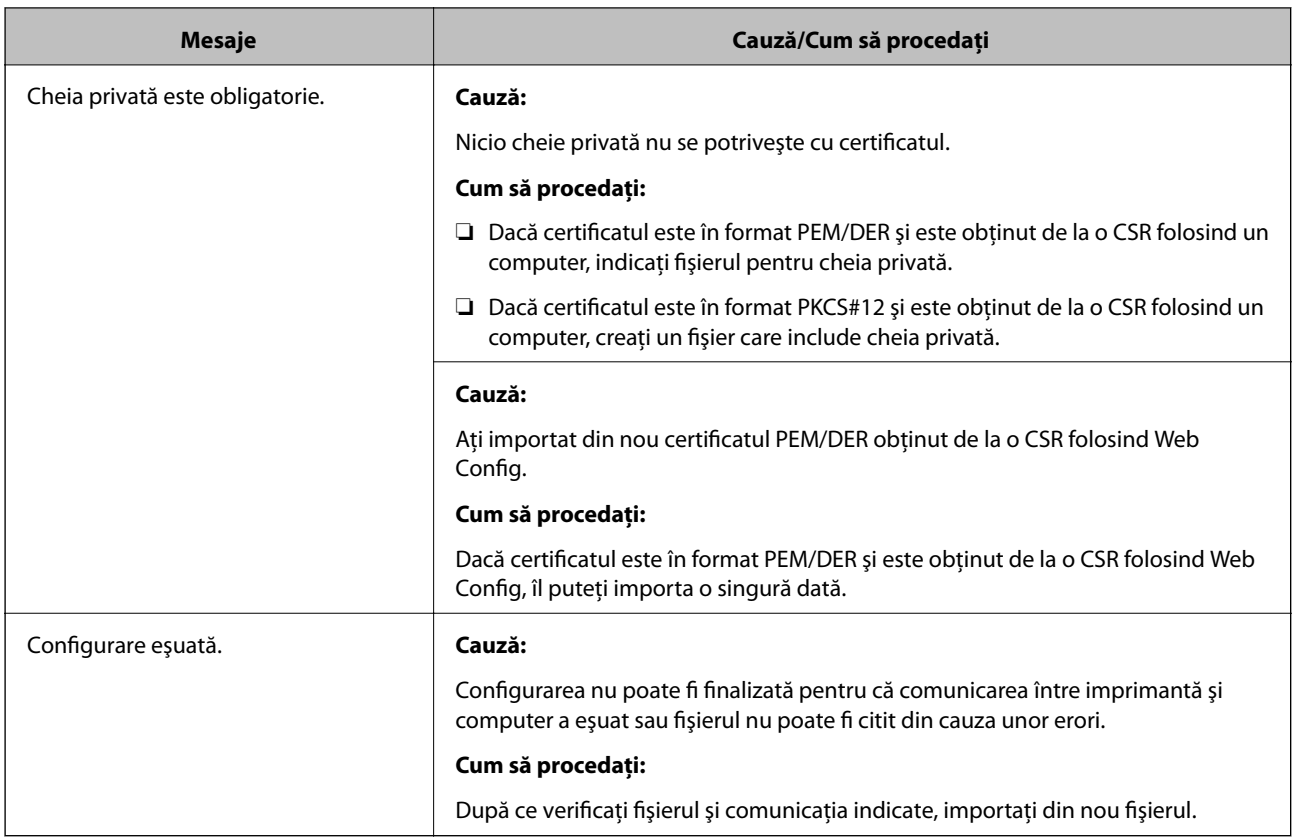

& ["Despre Certificarea digitală" la pagina 434](#page-433-0)

#### *Ştergerea din greşeală a unui certificat CA-semnat*

#### **Nu există fişier de rezervă pentru certificatul semnat CA.**

Dacă aveţi fişierul copie de rezervă, importaţi din nou certificatul.

Dacă obțineți un certificat folosind o CSR creată din Web Config, nu mai puteți importa din nou un certificat șters. Creaţi o CSR şi obţineţi un certificat nou.

#### **Informaţii conexe**

- $\rightarrow$  ["Import al unui certificat CA-semnat" la pagina 436](#page-435-0)
- & ["Ştergerea unui certificat CA-semnat" la pagina 437](#page-436-0)

# <span id="page-444-0"></span>**Unde puteţi obţine ajutor**

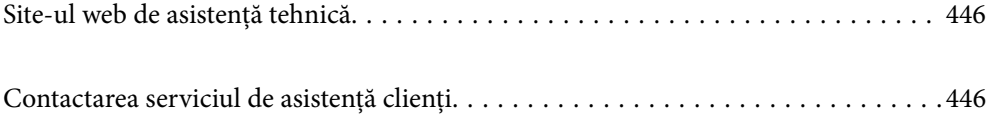

# <span id="page-445-0"></span>**Site-ul web de asistenţă tehnică**

Dacă aveți nevoie de ajutor suplimentare, vizitați site-ul erb de asistență al Epson de mai jos. Selectați țara sau regiunea dumneavoastră şi accesaţi secţiunea de asistenţă a site-ului web Epson local. Pe acest site sunt disponibile şi cele mai recente drivere, întrebări frecvente, manuale şi alte materiale care pot fi descărcate.

#### <http://support.epson.net/>

#### <http://www.epson.eu/Support> (Europa)

Dacă produsul dumneavoastră Epson nu funcţionează corect şi nu puteţi rezolva problema, contactaţi serviciul de asistenţă clienţi de la Epson.

# **Contactarea serviciul de asistenţă clienţi**

# **Înainte de a contacta Epson**

Dacă produsul dumneavoastră Epson nu funcţionează corect şi nu puteţi rezolva problema folosind informaţiile de depanare din manualele produsului, contactaţi serviciul de asistenţă clienţi de la Epson. Dacă serviciul de asistenţă din regiunea dumneavoastră nu este precizat mai jos, contactaţi reprezentantul de la care aţi achiziţionat produsul.

Serviciul de asistenţă vă va putea ajuta mult mai rapid dacă le oferiţi următoarele informaţii:

❏ Numărul de serie al produsului

(Eticheta cu numărul de serie se află de obicei pe faţa posterioară a produsului.)

- ❏ Modelul produsului
- ❏ Versiunea software a produsului

(Faceţi clic pe **Despre**, **Informaţii despre versiune**, sau pe un buton similar din software-ul produsului.)

- ❏ Marca şi modelul computerului dumneavoastră
- ❏ Numele şi versiunea sistemului de operare al computerului dumneavoastră
- ❏ Numele şi versiunile aplicaţiilor software pe care le utilizaţi în mod normal împreună cu produsul

#### *Notă:*

În funcţie de produs, datele din lista de apelare pentru fax şi/sau setările de reţea se pot stoca în memoria produsului. Din cauza defectării sau reparării produsului, datele şi/sau setările se pot pierde. Epson nu îşi asumă responsabilitatea pentru pierderea datelor, pentru copierea de rezervă sau recuperarea datelor și/sau a setărilor, nici chiar în perioada de garanție. Vă recomandăm să creaţi propria copie de rezervă a datelor sau să le notaţi.

# **Ajutor pentru utilizatorii din Europa**

Verificaţi Documentul de garanţie pan-europeană pentru informaţii referitoare la modul în care puteţi contacta serviciul de asistenţă Epson.

# **Ajutor pentru utilizatorii din Australia**

Epson Australia doreşte să vă ofere un nivel înalt de service pentru clienţi. În plus faţă de manualele produsului dumneavoastră, noi vă oferim următoarele surse de informaţii:

#### **Adresa URL**

#### [http://www.epson.com.au](http://www.epson.com.au/)

Accesaţi paginile web ale Epson Australia. Merită să accesaţi ocazional site-ul! Acesta oferă o zonă de descărcare pentru drivere, puncte de contact Epson, informaţii asupra produselor noi şi asistenţă tehnică (e-mail).

#### **Serviciul de asistenţă Epson**

Telefon: 1300-361-054

Serviciul de asistență Epson este furnizat ca un o soluție finală pentru a ne asigura că toți clienții noștri au acces la consultanţă. Operatorii Serviciului de asistenţă vă pot ajuta la instalarea, configurarea şi utilizarea produsului Epson. Personalul de asistență pre-vânzări vă poate pune la dispoziție documentație despre produsele Epson noi și vă poate oferi consultanţă în privinţa adrese celui mai apropiat reprezentant sau agent de service. Multe tipuri de solicitări sunt rezolvate aici.

În momentul în care sunați, vă recomandăm să aveți la îndemână toate informaţiile necesare. Cu cât puneţi la dispoziție mai multe informații, cu atât vă putem ajuta mai rapid să rezolvați problema. Aceste informații includ manualele aferente produsului Epson, tipul de computer, sistemul de operare, aplicaţiile instalate şi orice informaţii pe care le consideraţi necesare.

#### **Transportul produsului**

Epson recomandă păstrarea ambalajului produsului în vederea transporturilor ulterioare.

# **Ajutor pentru utilizatorii din Noua Zeelandă**

Epson Noua Zeelandă doreşte să vă ofere servicii pentru clienţi la nivel înalt. În plus faţă de documentaţia produsului dvs., vă oferim următoarele surse de informaţii:

#### **Adresa URL**

#### [http://www.epson.co.nz](http://www.epson.co.nz/)

Accesaţi paginile web ale Epson Noua Zeelandă. Merită să accesaţi ocazional site-ul! Acesta oferă o zonă de descărcare pentru drivere, puncte de contact Epson, informaţii asupra produselor noi şi asistenţă tehnică (e-mail).

#### **Serviciul de asistenţă Epson**

#### Telefon: 0800 237 766

Serviciul de asistență Epson este furnizat ca un mijloc final pentru a asigura accesul clienților noștri la consultanță. Operatorii Serviciului de asistenţă vă pot ajuta la instalarea, configurarea şi utilizarea produsului Epson. Personalul de asistenţă pre-vânzări vă poate pune la dispoziţie documentaţie despre produsele Epson noi şi vă poate oferi consultanţă în privinţa adrese celui mai apropiat reprezentant sau agent de service. Multe tipuri de solicitări sunt rezolvate aici.

Este recomandat să dispuneti de toate informatiile relevante când apelati. Cu cât puneti la dispozitie mai multe informaţii, cu atât vă putem ajuta mai rapid să rezolvaţi problema. Aceste informaţii includ documentaţia aferentă produsului Epson, tipul de computer, sistemul de operare, aplicaţiile instalate şi orice informaţii pe care le consideraţi necesare.

#### **Transportul produsului**

Epson recomandă păstrarea ambalajului produsului în vederea transporturilor ulterioare.

# **Ajutor pentru utilizatorii din Hong Kong**

Pentru a obține asistență tehnică și pentru servicii postvânzare, utilizatorii sunt rugați să contacteze Epson Hong Kong Limited.

#### **Pagina web**

#### [http://www.epson.com.hk](http://www.epson.com.hk/)

Epson Hong Kong a creat o pagină locală atât în limba chineză cât şi în engleză pentru a pune la dispoziţia utilizatorilor următoarele informaţii:

- ❏ Informaţii despre produs
- ❏ Răspunsuri la întrebările frecvente (FAQ)
- ❏ Ultimele versiuni ale driverelor produselor Epson

#### **Linia de asistenţă tehnică**

De asemenea, puteţi contacta echipa noastră tehnică la următoarele numere de telefon şi fax:

Telefon: 852-2827-8911

Fax: 852-2827-4383